# **AMS LCT**

# **Software Operation Guide**

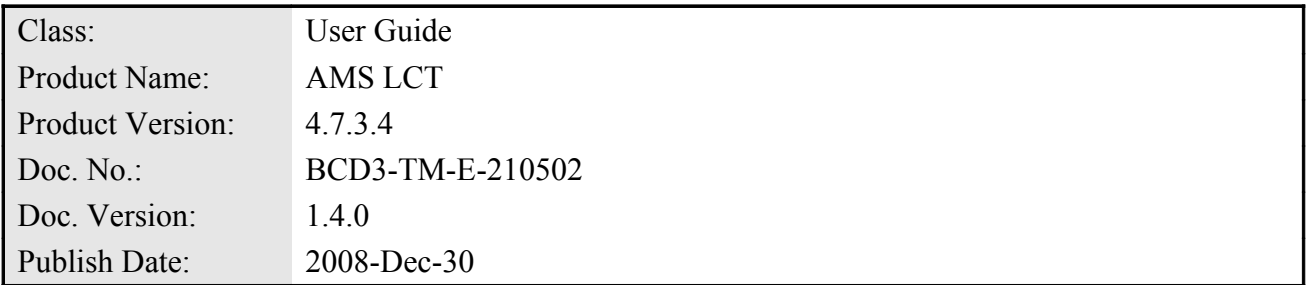

THE SPECIFICATIONS AND INFORMATION REGARDING THE PRODUCTS IN THIS MANUAL ARE SUBJECT TO CHANGE WITHOUT NOTICE. ALL STATEMENTS, INFORMATION, AND RECOMMENDATIONS IN THIS MANUAL ARE BELIEVED TO BE ACCURATE BUT ARE PRESENTED WITHOUT WARRANTY OF ANY KIND, EXPRESS OR IMPLIED. USERS MUST TAKE FULL RESPONSIBILITY FOR THEIR APPLICATION OF ANY PRODUCTS.

THE SOFTWARE LICENSE AND LIMITED WARRANTY FOR THE ACCOMPANYING PRODUCT ARE SET FORTH IN THE INFORMATION PACKET THAT SHIPPED WITH THE PRODUCT AND ARE INCORPORATED HEREIN BY THIS REFERENCE.

NOTWITHSTANDING ANY OTHER WARRANTY HEREIN, ALL DOCUMENT FILES AND SOFTWARE OF THESE SUPPLIERS ARE PROVIDED "AS IS" WITH ALL FAULTS. PRODUCT AND THE ABOVE-NAMED SUPPLIERS DISCLAIM ALL WARRANTIES, EXPRESSED OR IMPLIED, INCLUDING, WITHOUT LIMITATION, THOSE OF MERCHANTABILITY, FITNESS FOR A PARTICULAR PURPOSE AND NONINFRINGEMENT OR ARISING FROM A COURSE OF DEALING, USAGE, OR TRADE PRACTICE.

IN NO EVENT SHALL PRODUCT OR ITS SUPPLIERS BE LIABLE FOR ANY INDIRECT, SPECIAL, CONSEQUENTIAL, OR INCIDENTAL DAMAGES, INCLUDING, WITHOUT LIMITATION, LOST PROFITS OR LOSS OR DAMAGE TO DATA ARISING OUT OF THE USE OR INABILITY TO USE THIS MANUAL, EVEN IF PRODUCT OR ITS SUPPLIERS HAVE BEEN ADVISED OF THE POSSIBILITY OF SUCH DAMAGES.

*AMS LCT Software Operation Guide* Text Part Number: 2105-0214

## **Table of Contents**

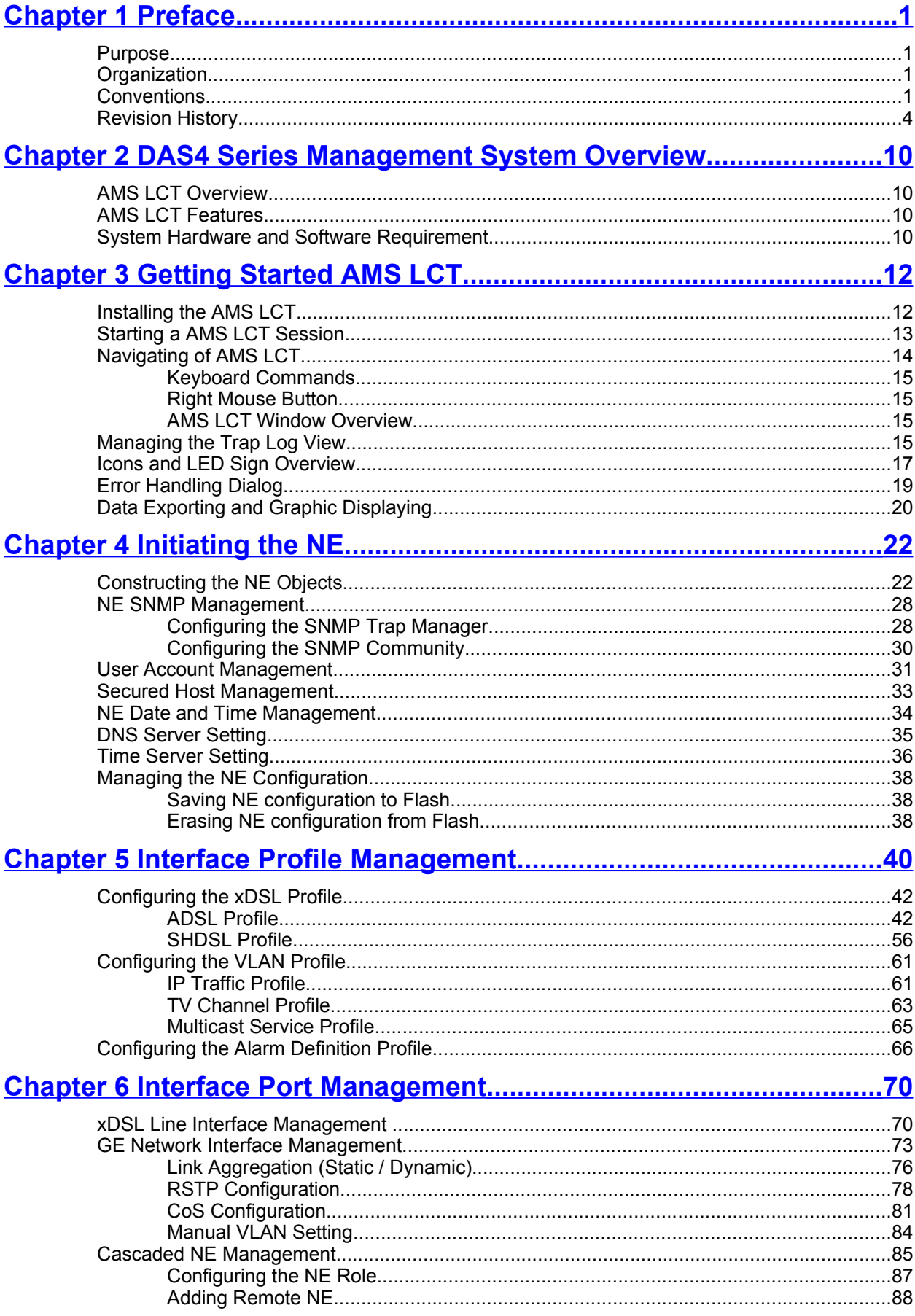

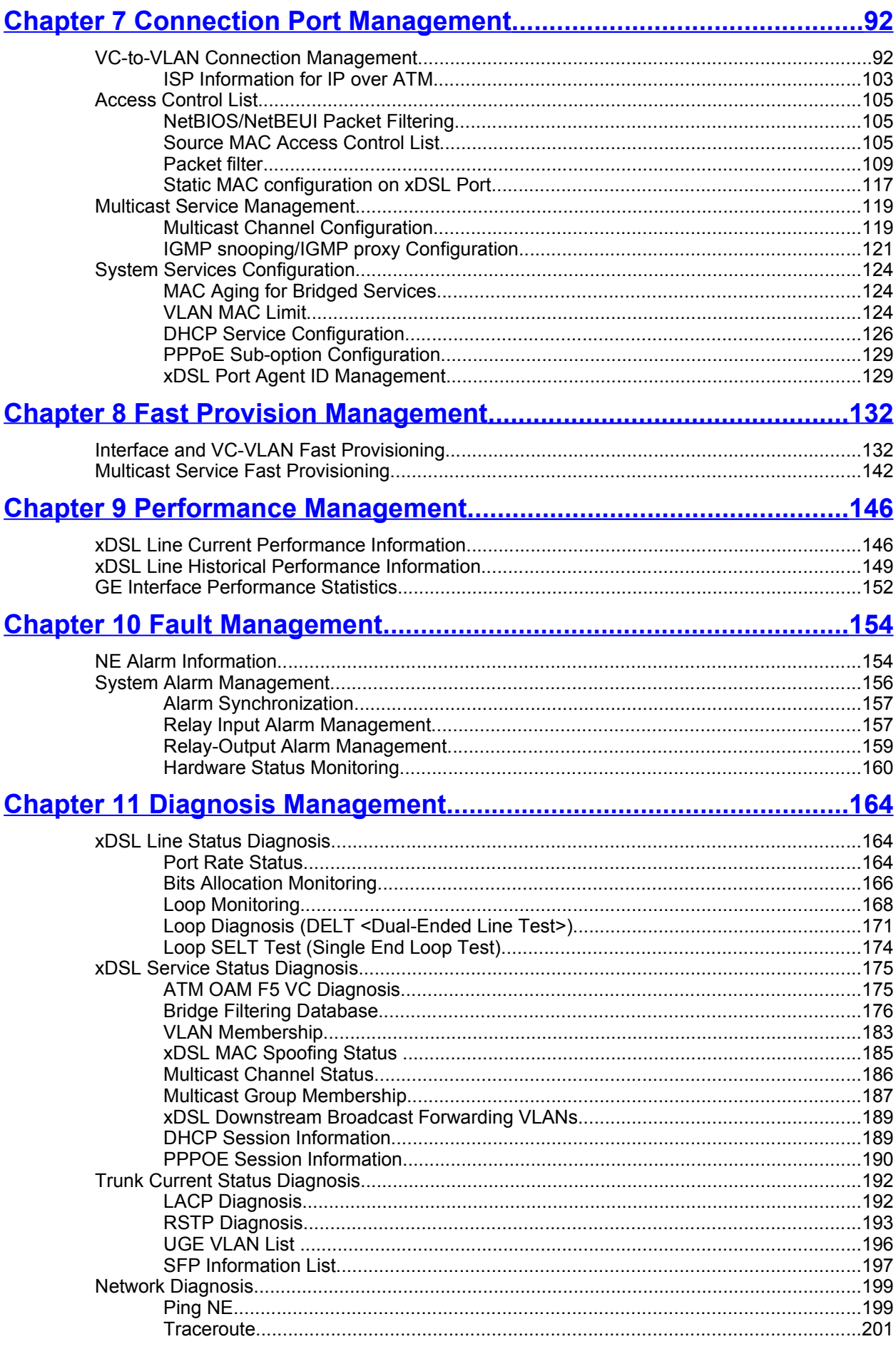

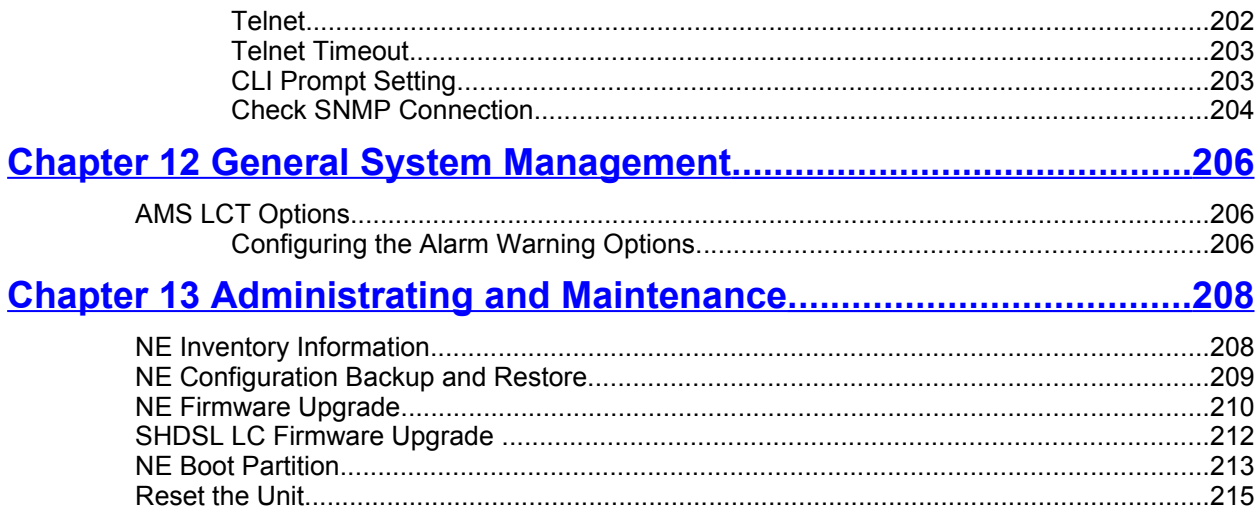

## **List of Figures**

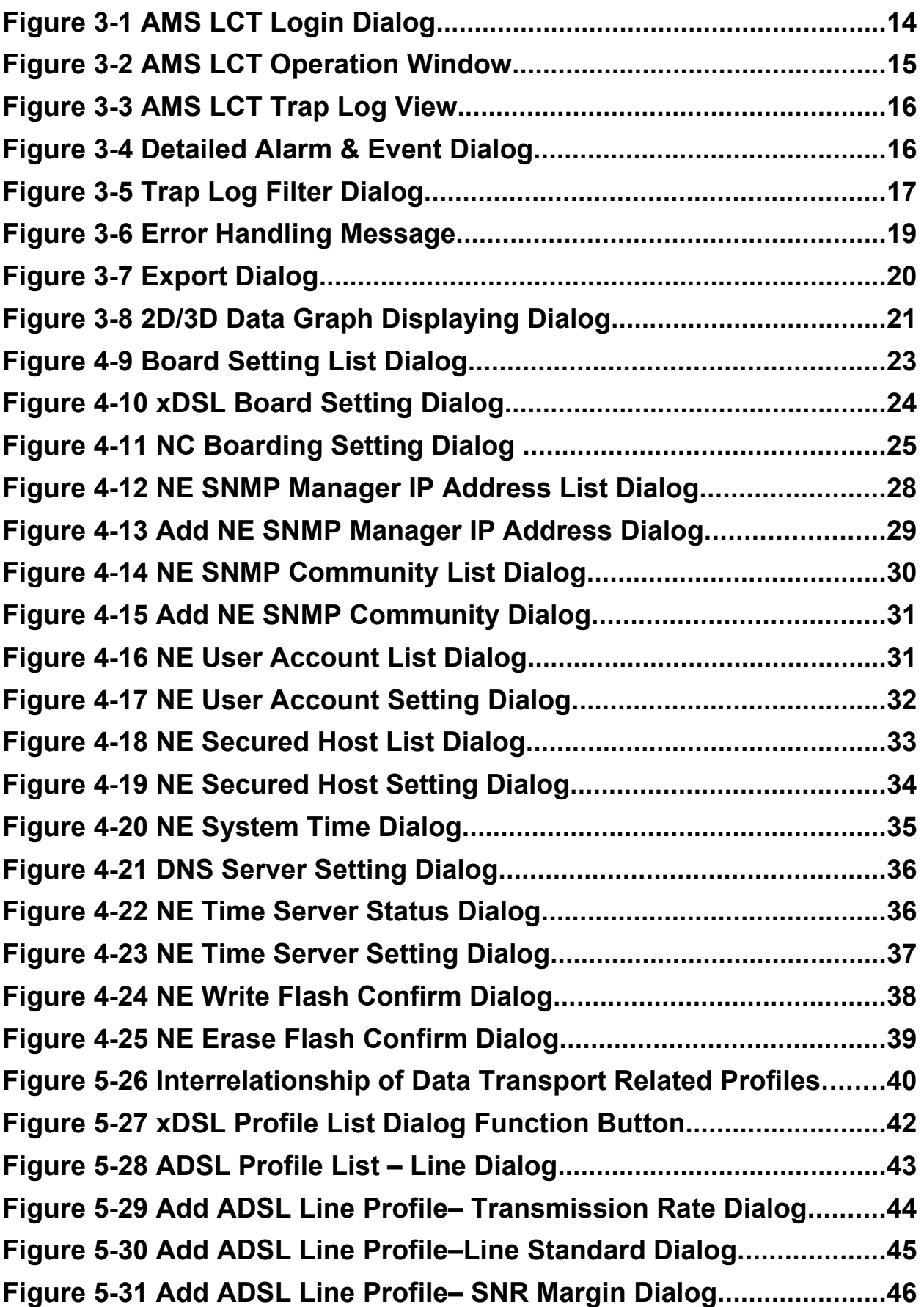

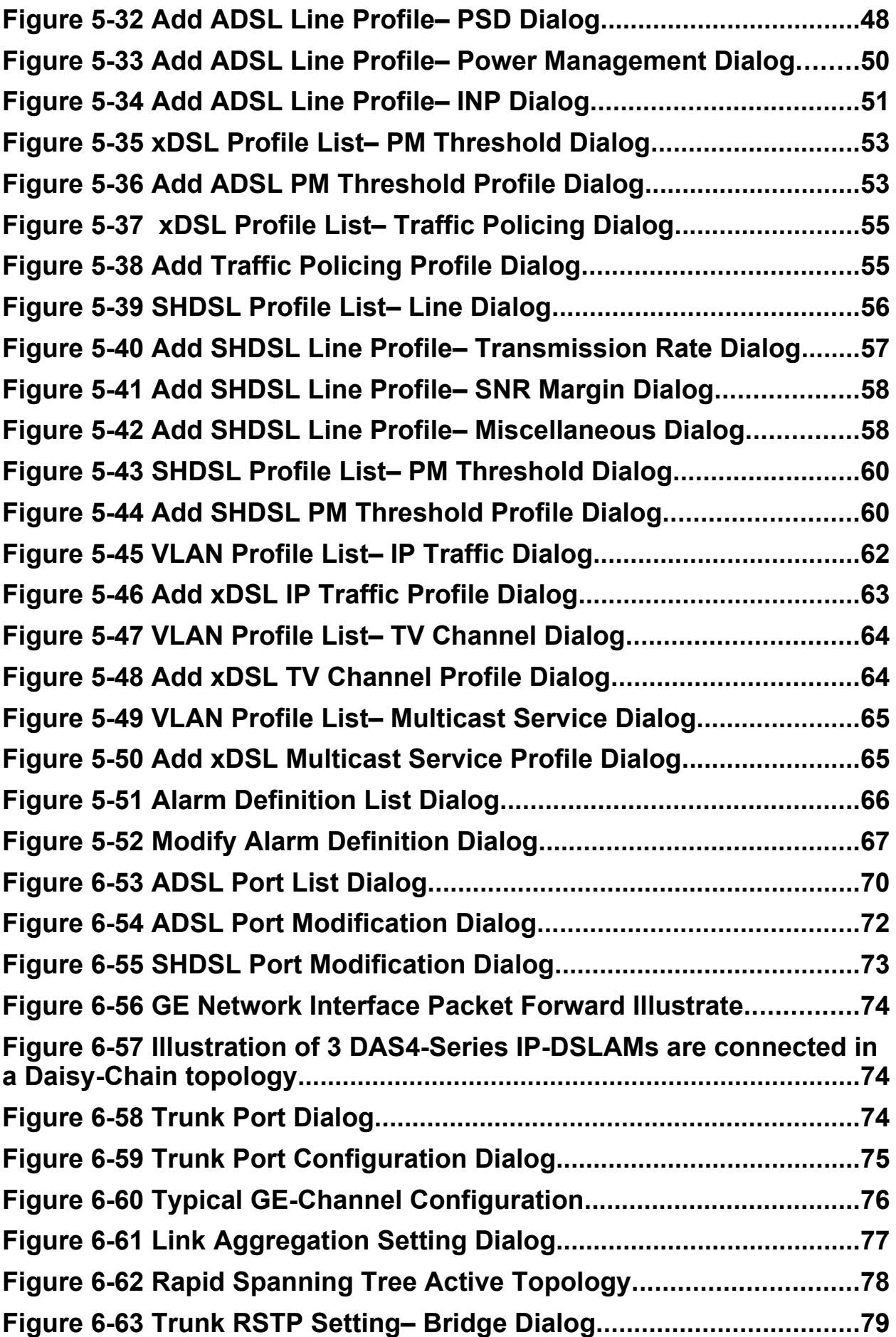

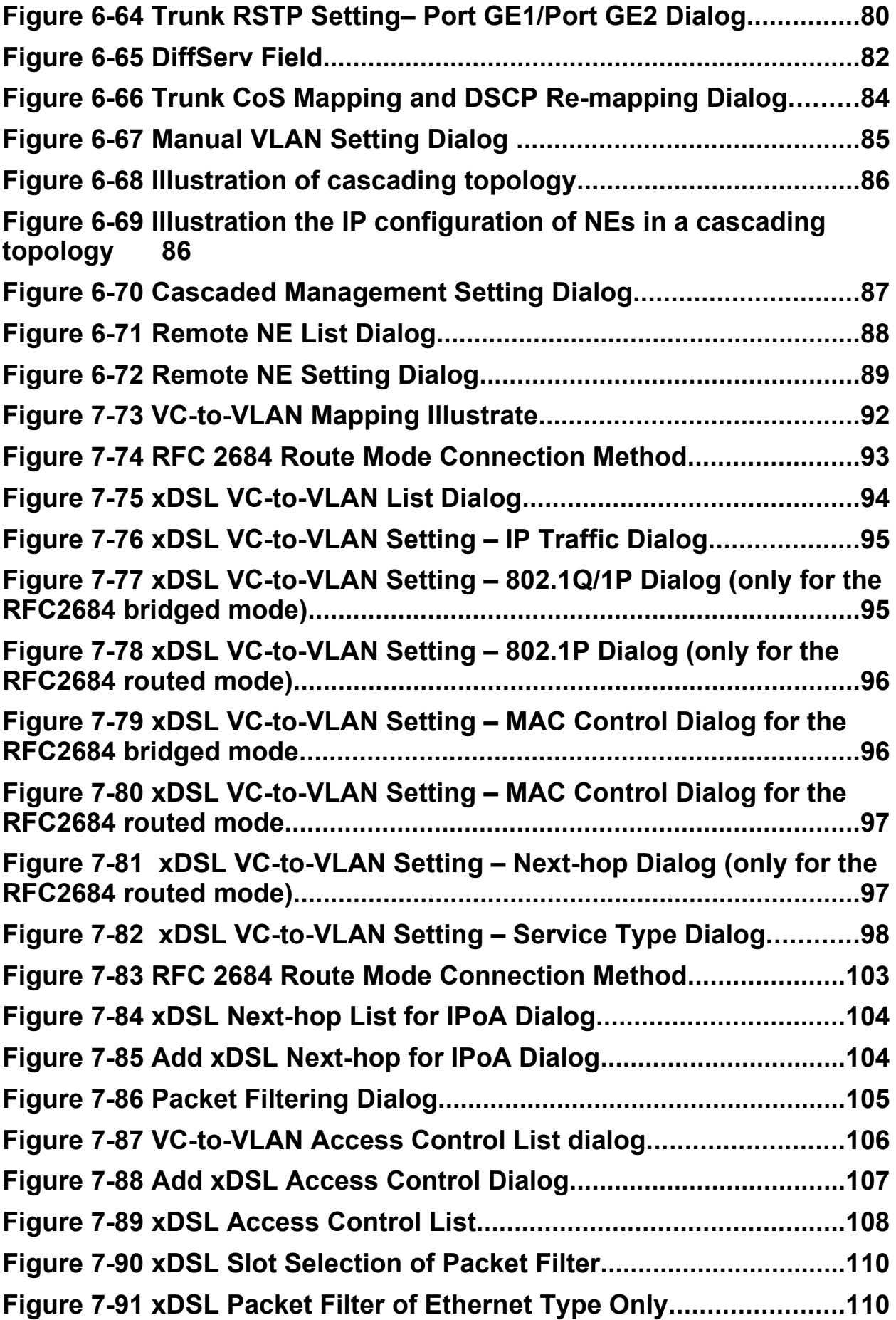

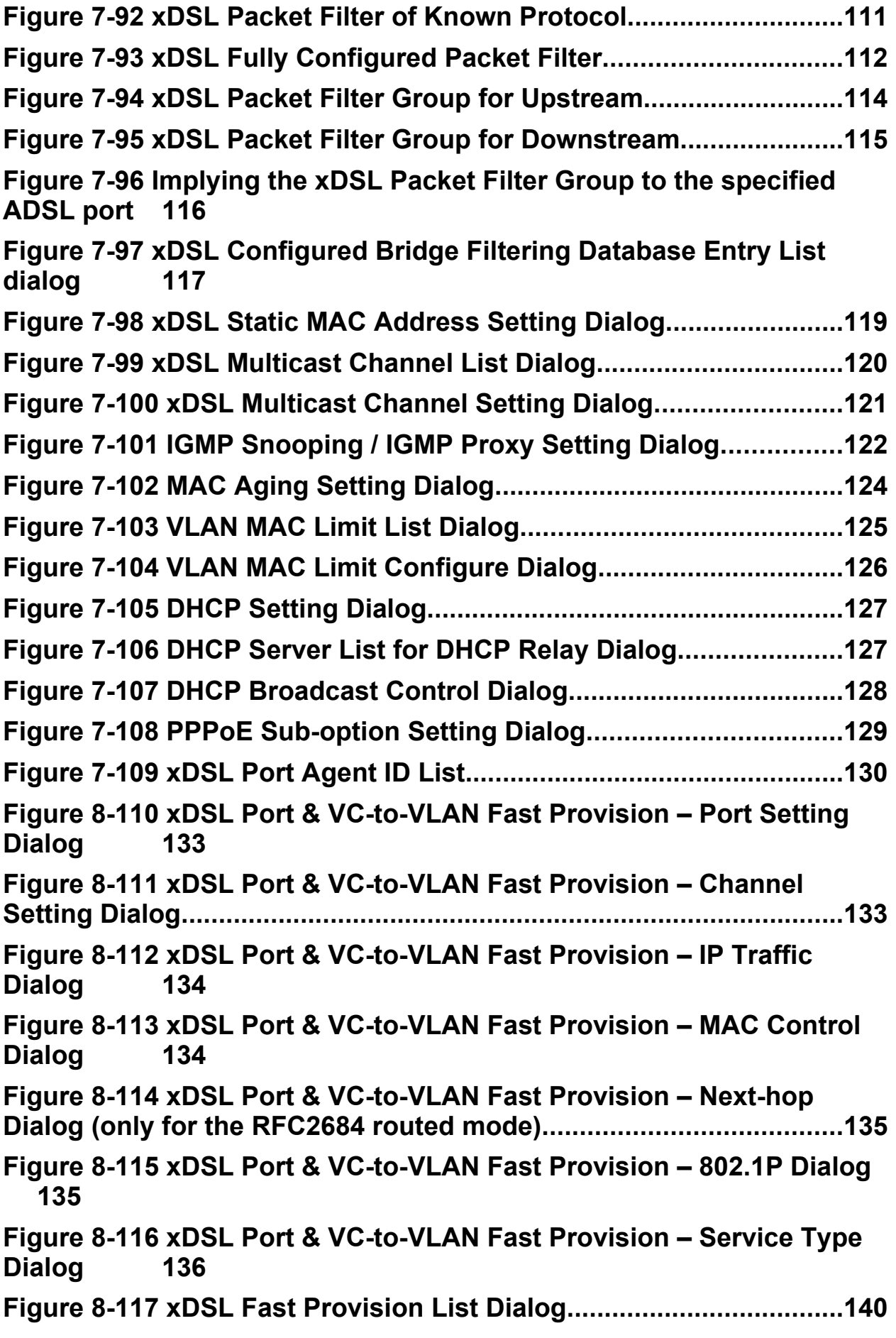

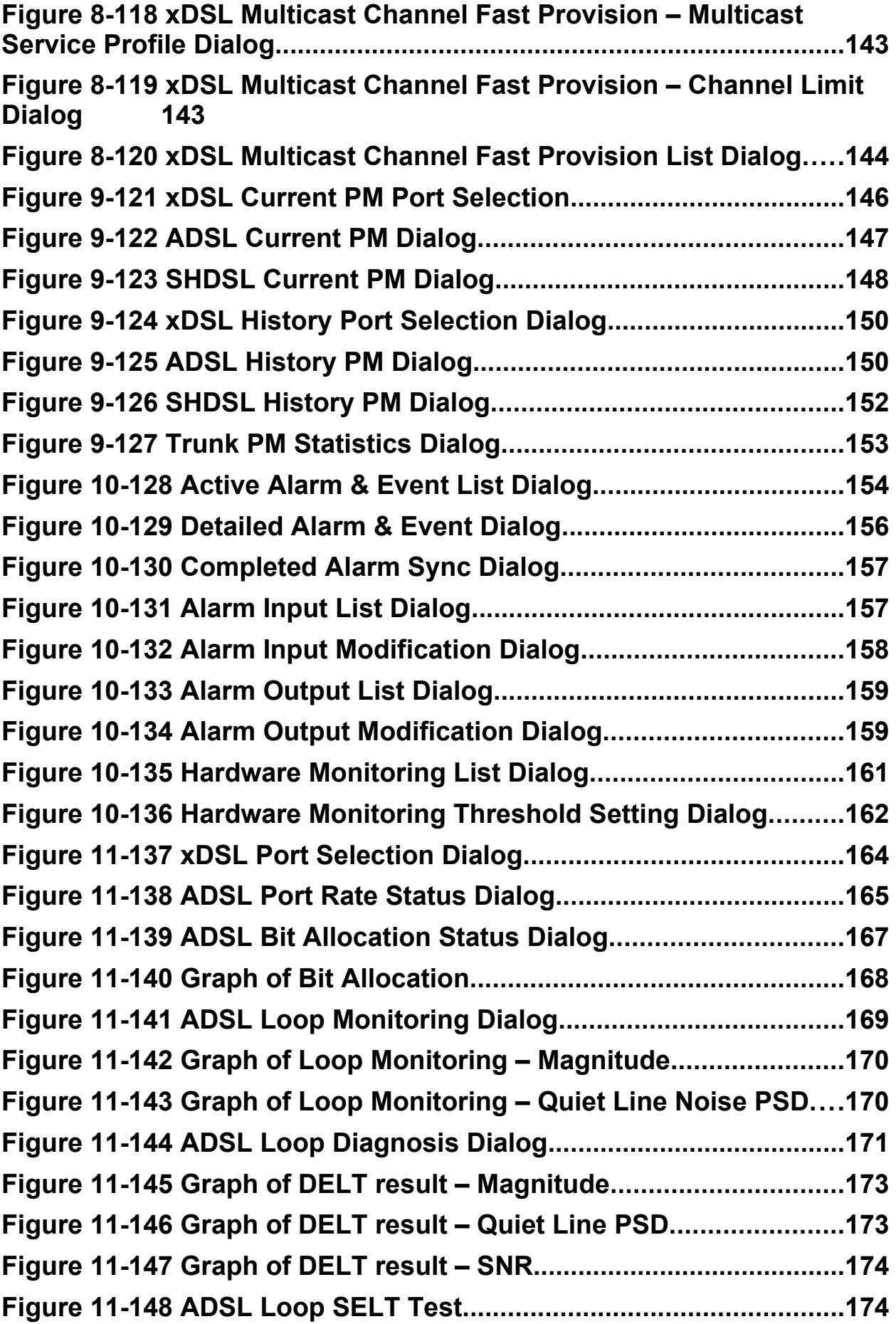

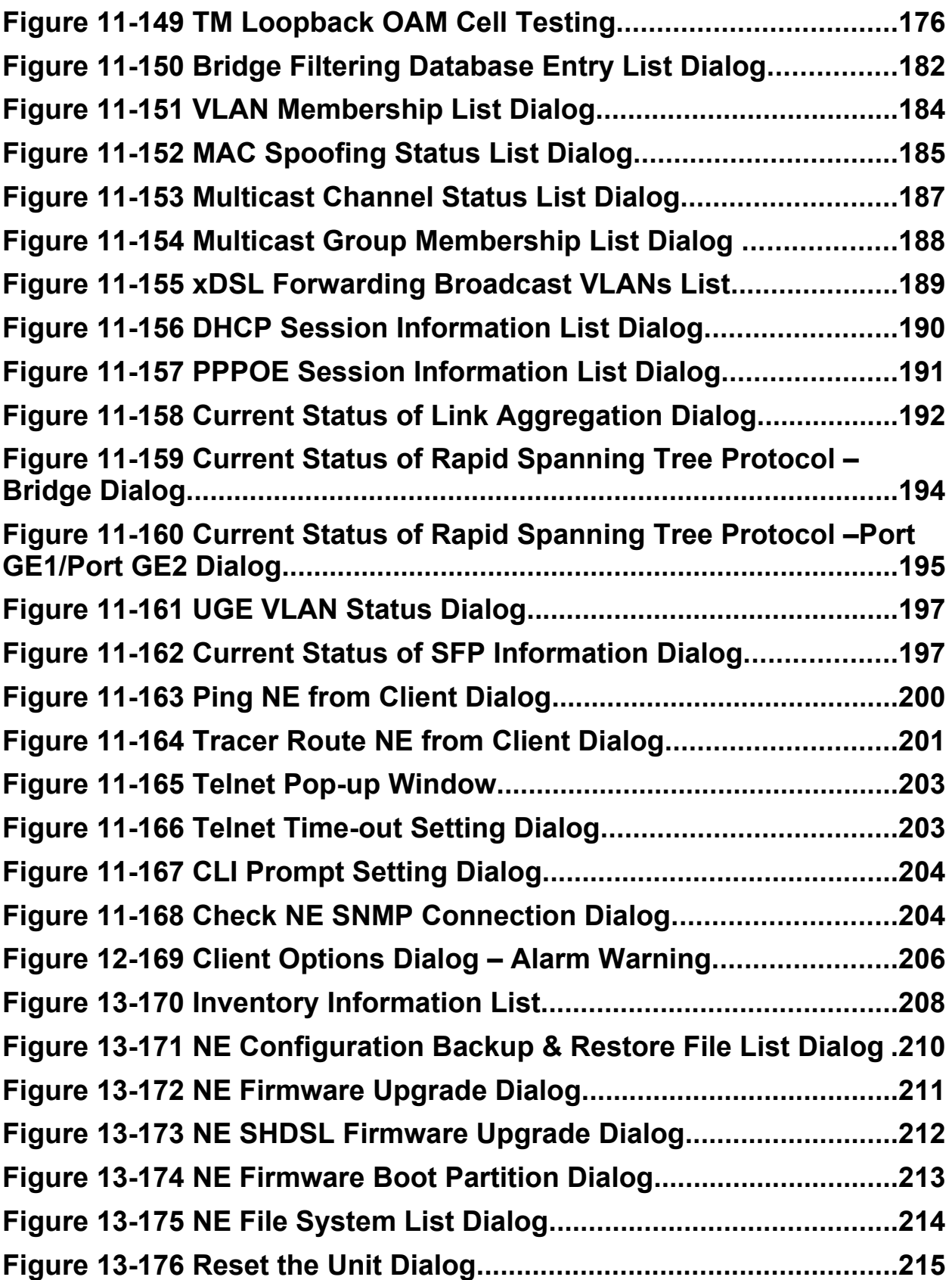

## **List of Tables**

**This page is leave in blank for note or memo use**

## **Chapter 1Preface**

<span id="page-14-0"></span>This preface describes the "*AMS LCT Software Operation Guide*" about how it is organized, and its document conventions. It contains the following topics.

- Purpose
- Organization
- Conventions
- Revision History

#### **Purpose**

The purpose of this guide is to provide detailed information and description of AMS (Advanced Management System) LCT (Local Craft Terminal) software, despite the variation in experience of the technicians. This document is intended to help them to operate the software and connect the D-Link DAS4 Series IP-DSLAM to the network as quickly as possible.

### **Organization**

This guide contains the following chapters:

- [Preface](#page-14-0)
- [DAS4 Series Management System Overview](#page-23-0)
- [Getting Started AMS LCT](#page-25-0)
- [Initiating the NE](#page-35-0)
- [Interface Profile Management](#page-53-0)
- [Interface Port Management](#page-83-0)
- [Connection Port Management](#page-105-0)
- [Fast Provision Management](#page-145-0)
- [Performance Management](#page-159-0)
- [Fault Management](#page-167-0)
- [Diagnosis Management](#page-177-0)
- [General System Management](#page-219-0)
- [Administrating and Maintenance](#page-221-0)
- [Quick Configuration Guide for LCT](#page-235-0)

#### **Conventions**

This section describes the conventions used in this guide.

**NE/NEs** mentioned in this document means DAS4 Series IP-DSLAM. unless specifically indicated..

**ADSL** mentioned in this document covers ADSL, ADSL2, and ADSL2+, unless specifically indicated. The **ADSL** specified in this document complies with ITU-T Rec. G.992.1, G.992.2, G.992.3 and G.992.5.

**SHDSL** mentioned in this document complies with ITU-T Rec. G.991.2,

**xDSL** hereinafter is referred as both the ADSL and SHDSL, unless specifically indicated.

**CLI Ex** – The command line management with a local console or Telnet through in-band or out-

of-band IP interface for CIT (Craft Interface Terminal) connection.

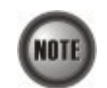

This sign indicates the **NOTICE**. A note contains helpful suggestions or reference relay on the topical subjects.

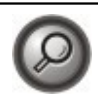

This sign indicates the **TIP**. Performing the information described in the paragraph will help you solve a problem. The tip information might not be troubleshooting or even an action, but could be useful information.

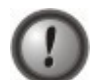

This sign indicates the **CAUTION**. In this situation, you might do something that could result in equipment damage or loss of data.

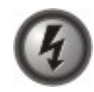

**This sign indicates the DANGER. You are in situation that could cause bodily injury. Before you work on any equipment, you must be aware of the hazards involved with electrical circuitry and be familiar with standard practices for preventing accidents.**

**Preface 3**

## **Revision History**

- 1) Revision Date: 2007/5/18 Release version:1.1.3 Author: Julia Shen Summary of Change(s):
	- (1) ["Figure 3-1](#page-27-0) AMS LCT Login Dialog" is changed due to typo-error.
	- (2) ["Figure 3-7](#page-33-1) Export Dialog" and its corresponding [Table 3-2](#page-33-0) are changed due to typoerror.
	- (3) ["Figure 4-20](#page-48-1) NE System Time" and its corresponding [Table 4-15](#page-48-0) are changed to add parameter "*unit:hour*" in Time Zone
	- (4) ["Figure 4-22 NE Time Server Status Dialog](#page-49-0)" and its corresponding [Table 4-17](#page-50-0) are changed due to typo-error.
	- (5) ["Figure 5-38 Add Traffic Policing Profile Dialog"](#page-68-1) and its corresponding [Table 5-28](#page-68-0) are changed to remove the parameter "*PIR*".
	- (6) ["Figure 8-110 xDSL Port & VC-to-VLAN Fast Provision Port Setting Dialog"](#page-146-0) and its corresponding [Table 8-78](#page-151-0) are changed to remove the parameter "*wireless function*".
	- (7) ["Figure 6-61 Link Aggregation Setting Dialog"](#page-90-1) and its corresponding [Table 6-43](#page-90-0) are changed due to typo-error.
	- (8) ["Figure 6-63 Trunk RSTP Setting– Bridge Dialog"](#page-92-1) and its corresponding [Table 6-44](#page-92-0) are changed due to typo-error.
	- (9) ["Table 7-68 xDSL Multicast Channel Setting Description"](#page-134-0) is changed to improve the readability.
	- (10)["Table 8-80 xDSL Multicast Channel Fast Provision Description"](#page-157-0) is changed to improve the readability.
	- (11)["Table 8-81 xDSL Multicast Channel Fast Provision List Dialog Description"](#page-158-0) is changed to improve the readability.
	- (12)["Table 10-89 Alarm Input List Dialog Description"](#page-171-2) and its corresponding are changed due to typo-error.
	- (13)["Table 10-93 Hardware Monitoring List Dialog Description"](#page-174-0) and its corresponding are changed due to typo-error.
	- (14)["Figure 11-152 MAC Spoofing Status List Dialog"](#page-198-0) and its corresponding are changed due to typo-error.
	- (15)["Figure 11-154 Multicast Group Membership List Dialog"](#page-201-0) and its corresponding are changed due to typo-error.
	- (16)The titles of [Figure 11-158](#page-205-0) and [Table 11-117](#page-206-0) are changed to improve the readability.
	- (17)["Figure 11-159 Current Status of Rapid Spanning Tree Protocol Bridge Dialog"](#page-207-1) and its corresponding [Table 11-118](#page-207-0) are changed due to typo-error.
	- (18) ["Figure 13-173 NE SHDSL Firmware Upgrade Dialog](#page-225-0)" and its corresponding are changed due to typo-error.
- 2) Revision Date: 2007/5/28 Release version: 1.1.3 Author: Julia Shen Summary of Change(s):
	- (1) ["Figure 6-54 ADSL Port Modification Dialog](#page-85-1)" and [Table 6-39](#page-85-0) are changed to improve the readability.
	- (2) ["Figure 6-55 SHDSL Port Modification Dialog"](#page-86-1) and [Table 6-40](#page-86-0) are changed to improve the readability.
	- (3) ["Figure 10-132 Alarm Input Modification Dialog"](#page-171-1) and [Table 10-90](#page-171-0) are changed to improve the readability.
- 3) Revision Date: 2007/7/16 Release version: 1.1.4 Author: William Fu Summary of Change(s):
	- (1) Replace Appendix C "index" with "Quick Configuration Guide for LCT"
- 4) Revision Date: 2007/10/01 Release version: 1.1.5 Author: William Fu Summary of Change(s):
	- (1) Add descriptions of 802.1Q tagged mode in Section ["Constructing the NE Objects"](#page-35-1) and modify/add the following tables.

[Table 4-4 Board Setting List Description](#page-36-0) [Table 4-5 Board Setting Dialog Description](#page-39-0) [Table 4-6 The NE behavior when configuring NC and ADSL LC with various](#page-40-0) [Tagged mode and VTP parameters.](#page-40-0)

- (2) Add sub-section "[Manual VLAN Setting"](#page-97-0) to describe the manual VLAN setting for when the 2<sup>nd</sup> GE port is enabled to work as a subtended port in Section ["GE Network](#page-86-2) [Interface Management](#page-86-2)"
- 5) Revision Date: 2007/10/12 Release version: 1.1.6 Author: Julia Shen Summary of Change(s):
	- (1) ["Figure 4-16](#page-44-0) NE User Account List Dialog"is changed to improve the readability.
	- (2) ["Figure 5-34](#page-64-0) ADSL Line Profile– INP Dialog" is changed due to typo-error.
	- (3) ["Figure 7-102M](#page-137-1)AC Aging Setting Dialog" and its corresponding [Table 7-70](#page-137-0) are changed to remove the parameter "*Admin Sratus*".And move "MAC Aging" menu item from "xDSL" to "NE Management".
	- (4) ["Figure 7-103 VLAN MAC Limit List Dialog](#page-138-1)" is changed to add the option that shows LC's information and its corresponding [Table 7-71](#page-138-0) is changed to add the parameter "*Rsfresh*".
	- (5) ["Table 5-36"](#page-79-0) is changed to improve the readability.
	- (6) Change the name of "ISP server" to "Next-hop"and change the following table and figures.

[Figure 7-76 xDSL VC-to-VLAN Setting – IP Traffic Dialog](#page-108-0)-(b).

[Figure 7-78 xDSL VC-to-VLAN Setting – 802.1P Dialog \(only for the RFC2684](#page-109-0) [routed mode\)](#page-109-0).

[Figure 7-81 xDSL VC-to-VLAN Setting – Next-hop Dialog \(only for the RFC2684](#page-110-0) [routed mode\)](#page-110-0).

[Figure 7-82 xDSL VC-to-VLAN Setting – Service Type Dialog-](#page-111-0)(d).

[Table 7-53 xDSL VC-to-VLAN Setting Description](#page-113-0).

[Figure 8-111 xDSL Port & VC-to-VLAN Fast Provision – Channel Setting Dialog](#page-146-1)- (b)

[Figure 8-114 xDSL Port & VC-to-VLAN Fast Provision – Next-hop Dialog \(only](#page-148-0) [for the RFC2684 routed mode\)](#page-148-0)

[Figure 8-116 xDSL Port & VC-to-VLAN Fast Provision – Service Type Dialog-](#page-149-0)(d) [Table 8-78 xDSL Port & VC-to-VLAN Fast Provision Description](#page-151-0)

[Figure 8-117 xDSL Fast Provision List Dialog](#page-153-0)

[Table 8-79 xDSL Fast Provision List Dialog Description](#page-154-0)

(7) ["Figure 8-116-](#page-149-0)(a), (b), (c)" are changed to improve the readability.

- (8) Change the name of "Mac Limit" to "Channel Limit"and change the following table and figures.
	- [Figure 7-100 xDSL Multicast Channel Setting Dialog](#page-134-1)
	- [Table 7-68 xDSL Multicast Channel Setting Description](#page-134-0)
	- [Figure 8-118 xDSL Multicast Channel Fast Provision Multicast Service Profile](#page-156-1) [Dialog](#page-156-1)
	- [Figure 8-119 xDSL Multicast Channel Fast Provision Channel Limit Dialog](#page-156-0) [Table 8-80 xDSL Multicast Channel Fast Provision Description](#page-157-0)
- (9) Change the name of "Stream Count" to "Channel Limit"and change the following table and figures.
	- [Figure 7-100 xDSL Multicast Channel Setting Dialog](#page-134-1) [Table 7-68 xDSL Multicast Channel Setting Description](#page-134-0) [Figure 8-119 xDSL Multicast Channel Fast Provision – Channel Limit Dialog](#page-156-0) [Table 8-80 xDSL Multicast Channel Fast Provision Description](#page-157-0) [Figure 8-120 xDSL Multicast Channel Fast Provision List Dialog](#page-157-1) [Table 8-81 xDSL Multicast Channel Fast Provision List Dialog Description](#page-158-0)
- 6) Revision Date: 2007/11/13
	- Release version: 1.1.7
	- Author: Julia Shen
	- Summary of Change(s):
	- (1) Add a note in Section ["User Account Management](#page-44-1)" of [4.](#page-35-0)
	- (2) Add some descriptions in Section "[Secured Host Management"](#page-46-0) of [4](#page-35-0).
	- (3) Add a note in Section ["NE Date and Time Management](#page-47-0)" of [4.](#page-35-0)
	- (4) Add some descriptions in Section "[DNS Server Setting](#page-48-2)" of [4.](#page-35-0)
	- (5) Add some descriptions in Section "[Time Server Setting](#page-49-1)" of [4.](#page-35-0)
	- (6) Add some descriptions in Section "[Managing the NE Configuration](#page-51-0)" of [4.](#page-35-0)
	- (7) Add some descriptions and note in Section "[Interface Profile Management"](#page-53-0) of [5.](#page-53-0)
	- (8) Add some descriptions and notes in Section ["ADSL Profile](#page-55-0)" of [5.](#page-53-0)
	- (9) Add some descriptions in Section "PM Threshold Profile" of [5.](#page-53-0)
	- (10)Add some descriptions in Section "[IP Traffic Profile](#page-74-1)" of [5.](#page-53-0)
	- (11)Add some descriptions in Section "[Configuring the VLAN Profile](#page-74-0)" of [5](#page-53-0).
	- (12)Add some descriptions in Section "[GE Network Interface Management"](#page-86-2) of [6](#page-83-0).
	- (13)Add some descriptions and notes in Section "Link [Aggregation](#page-89-0) (Static / Dynamic)" of [6](#page-83-0).
	- (14)Add some descriptions in Section "[RSTP Configuration"](#page-91-0) of [6](#page-83-0).
	- (15)Add some descriptions and notes in Section ["CoS Configuration](#page-94-0)" of [6.](#page-83-0)
	- (16)Add some descriptions and notes in Section "[VC-to-VLAN](#page-105-1) Connection Management" of [7](#page-105-0).
	- (17)Modify the Note below "Table 7-53 xDSL [VC-to-VLAN](#page-113-0) Setting Description" and "Table 8-78 xDSL Port & [VC-to-VLAN](#page-151-0) Fast Provision Description" to describe clearly the IP/MAC anti spoofing function supported in either one of the following cases.
		- "PPPoE" Service Type is enabled
		- "DHCP" Service Type is enabled
		- "Static IP" Service Type is enabled
	- (18)Add some descriptions and notes in Section ["Telnet](#page-215-0)" of [11](#page-177-0).
	- (19)Add a note in section ["NE Configuration Backup and Restore](#page-222-0)" of [13.](#page-221-0)
	- (20)Add some descriptions in Section "[NE Boot Partition](#page-226-0)" of [13.](#page-221-0)
- 7) Revision Date: 2007/12/13 Release version: 1.1.8 Author: Julia Shen

Summary of Change(s):

- (1) ["Figure 3-2 AMS LCT Operation Window"](#page-28-0) is changed due to typo-error.
- (2) ["Table 3-1"](#page-30-0) is changed to add icon and LED sign descrtption.
- 8) Revision Date: 2008/01/25 Release version: 1.1.9 Author: Tim Yeh Summary of Change(s):
	- (1) Change the operation path on **Main Menu** in Section ["User Account Management](#page-44-1)" of [4.](#page-35-0)
	- (2) Change the name of Section "Saving the NE Configuration" to "[Managing](#page-51-0) the NE [Configuration](#page-51-0)" in [4.](#page-35-0) And add a sub-section "Erasing NE [configuration](#page-51-1) from Flash" to describe the procedure to erase NE configuration from Flash.
	- (3) Add some descriptions and note in Section ["Source MAC Access Control List](#page-118-0)" of [7.](#page-105-0)
	- (4) Add some descriptions in Section ["Multicast Service Management](#page-132-0)" of [7.](#page-105-0)
	- (5) Add "Non-aged" mode for the RFC2684 bridged mode and routing mode in the following figures.

[Figure 7-79 xDSL VC-to-VLAN Setting – MAC Control Dialog for the RFC2684](#page-109-1) [bridged mode](#page-109-1)

[Figure 7-80 xDSL VC-to-VLAN Setting – MAC Control Dialog for the RFC2684](#page-110-1) [routed mode](#page-110-1)

[Figure 8-113 xDSL Port & VC-to-VLAN Fast Provision – MAC Control Dialog](#page-147-0)

- (6) Add a sub-section "Static MAC [configuration](#page-130-0) on xDSL Port" to depict how to manually add a configured MAC entry in FDB.
- (7) Modify "Figure 7-99 xDSL [Multicast](#page-133-0) Channel List Dialog" to add a new function of "Multi-Delete".
- (8) Reweite Sub-section "IGMP [snooping/IGMP](#page-134-2) proxy Configuration" to describe the new functions of "Query Version", "Report/Leave Version" and "Immediate Leave "
- (9) Add a new section "Cascaded NE [Management](#page-98-0)" of [7](#page-105-0) to depict how to set up the cascaded environment with NEs and its management.
- (10)Add some descriptions in Section ["VLAN MAC Limit"](#page-137-2) of [7](#page-105-0)
- (11)Add some descriptions in Section ["Interface and VC-VLAN Fast Provisioning"](#page-145-1) of [8](#page-145-0).
- (12)Rename Section "Relay Input Management" to Section "Relay Input [Alarm](#page-170-0) [Management"](#page-170-0) of [10.](#page-167-0)
- (13)Add a new section "[Relay-Output](#page-172-0) Alarm Management" of [10](#page-167-0) to describe the system relay-out alarm configuration of NE.
- (14)Add some descriptions and notes in Section ["Telnet"](#page-215-0) of [11](#page-177-0).
- (15)Add some descriptions and update the following figure and table in Section "[xDSL](#page-198-1) [MAC Spoofing Status"](#page-198-1) of [11.](#page-177-0)

[Figure 11-152 MAC Spoofing Status List Dialog](#page-198-0)

[Table 11-111 MAC Spoofing Status List Dialog Description](#page-199-0)

- (16)Add a new section "ATM OAM F5 VC [Diagnosis"](#page-188-0) to [11](#page-177-0) to depict the ATM Operation, Administration, and Maintenance (OAM) F5 diagnosis at data connection layer.
- (17)Rewrite Section "Bridge Filtering [Database"](#page-189-0) of [11](#page-177-0) to describe the filtering function of upstream traffic of spoofed MAC.
- (18)Add a sub-section "DHCP Session [Information](#page-202-0)" of [11](#page-177-0) to display the information list of DHCP transaction information on the xDSL ports
- (19)Add a sub-section "PPPOE Session [Information"](#page-203-0) of [11](#page-177-0) to display the information list of PPPOE session on the xDSL ports.
- (20)Add a sub-section "SFP [Information](#page-210-0) List" of [11](#page-177-0) to display the the current SFP information.
- (21)Add a sub-section "[Telnet Timeout](#page-216-0)" of [11](#page-177-0) to set the telnet time out of the system.
- (22)Add a sub-section "[NE File System List"](#page-227-0) of [13](#page-221-0) to show the new file system list of NE
- (23)Add Table [13-125](#page-222-1) to depict the parameters in "Figure 13-170 Inventory [Information](#page-221-1) [List"](#page-221-1).
- 9) Revision Date: 2008/03/12 Release version: 1.1.10 Author: Tim Yeh Summary of Change(s):
	- (1) Update Appendix C "Quick Configuration Guide for LCT" with following figures [Figure 7-79 xDSL VC-to-VLAN Setting – MAC Control Dialog for the RFC2684](#page-109-1) [bridged mode](#page-109-1)
		- [Figure 7-101 IGMP Snooping / IGMP Proxy Setting Dialog](#page-135-0)
- 10) Revision Date: 2008/03/27 Release version: 1.1.11 Author: Tim Yeh Summary of Change(s): (1) Add a note in Section ["NE Firmware Upgrade](#page-223-0)" of [13.](#page-221-0)
- 11) Revision Date: 2008/07/21 Release version: 1.2.1 Author: Tim Yeh Summary of Change(s):
	- (1) Add a new function "Line Standard" to ADSL profile and depict how to manually select xDSL line standards.
	- (2) Add a note in Section ["Configuring the VLAN Profile"](#page-74-0) of [5.](#page-53-0)
	- (3) Modify "Figure 6-54 ADSL Port [Modification](#page-85-1) Dialog" to add a new function of "Packet filter Groups".
	- (4) Modify the following figures to set the "MAC Control" up to 64.
		- [Figure 7-79 xDSL VC-to-VLAN Setting MAC Control Dialog for the RFC2684](#page-109-1) [bridged mode](#page-109-1)
		- Figure 7-80 xDSL [VC-to-VLAN](#page-110-1) Setting MAC Control Dialog for the RFC2684 [routed mode](#page-110-1)
	- (5) Modify "Figure 7-82 xDSL [VC-to-VLAN](#page-111-0) Setting Service Type Dialog" to add a new function of additional service type control.
	- (6) Add some notes in Section "[VC-to-VLAN Connection Management](#page-105-1)" of [7.](#page-105-0)
	- (7) Add a sub-section ["Packet](#page-122-0) filter" of [7](#page-105-0) to depict how to set the packet filter on the specific ADSL line card.
	- (8) Modify the following figures in the section "Interface [and VC-VLAN](#page-145-1) Fast Provisioning" for the new adding functionalities.

[Figure 8-110 xDSL Port & VC-to-VLAN Fast Provision – Port Setting Dialog](#page-146-0) [Figure 8-113 xDSL Port & VC-to-VLAN Fast Provision – MAC Control Dialog](#page-147-0) [Figure 8-116 xDSL Port & VC-to-VLAN Fast Provision – Service Type Dialog](#page-149-0)

- (9) Modify the section "[Bridge Filtering Database"](#page-189-0) of [11](#page-177-0) to describe the filtering function of upstream traffic of spoofed MAC learned from the GE1(uplink GE port) or GE2 port(uplink/subtending GE port).
- (10)Modify "Figure 11-152 MAC [Spoofing](#page-198-0) Status List Dialog" to list the spoofing status between the GE1(uplink GE port) or GE2 port(uplink/subtending GE port).
- 12) Revision Date: 2008/08/07 Release version: 1.3.0

Author: Paine Peng Summary of Change(s): (1) Add xDSL VC-to-VLAN list dialog.

13) Revision Date: 2008/12/30 Release version: 1.4.0 Author: Paine Peng Summary of Change(s): (1) refer to LCT v4.7.3.4 (2008/12/26)

**This page is leave in blank for note or memo use**

## **Chapter 2DAS4 Series Management System Overview**

<span id="page-23-0"></span>This chapter describes the AMS LCT user interface. This chapter contains the following sections:

- [AMS LCT Overview](#page-23-3)
- [AMS LCT Features](#page-23-2)
- [System Hardware and Software Requirement](#page-23-1)

## <span id="page-23-3"></span>**AMS LCT Overview**

AMS LCT is designed according to the following principles:

- Monitor and configure the network in real-time such as diagnostics, status gathering, service provision and NE reset
- Easy to maintain. The AMS LCT is designed on the PC platform and is compatible to Microsoft Windows 98SE/ME/2000/XP
- Easy to operate. The AMS LCT provides user-friendly configuration interface
- Various alarm severity levels are provided for all possible events/conditions

### <span id="page-23-2"></span>**AMS LCT Features**

The AMS LCT system supports various functions for the effective operation and maintenance of the NE. The system supports, fault management (FM), performance management (PM), configuration management (CM), and security management (SM) of DAS4 Series IP-DSLAM.

#### **Real-time System Status Monitoring**

The AMS LCT collects the SNMP traps for the discrete alarm, faceplate LEDs, and system failures in real time for monitoring and displays of the xDSL and network interfaces, and Fan, Power, and Alarm relay status.

The NE indicated with colors for different status by GUI interface. Any addition and deletion of element or plug-in unit of NE will automatically detect and reflected in AMS LCT.

#### **Administration**

Administrative function allows operator to plan or manage their NEs on the network.

#### **Error Handling**

When execution is not successful, error message will be displayed, and the operator has to configure problem entries and the process before proceeding further.

AMS LCT support function to depict the failure status of the NE in registered manage network.

### <span id="page-23-1"></span>**System Hardware and Software Requirement**

AMS LCT is designed on a high stability and reliability platform, for performing fluent in management. The AMS LCT recommends the hardware/software in list below to achieve the performance.

#### **The recommend hardware & OS for AMS LCT:**

Pentium 4 1.6 GHz or higher

- 256 MB RAM
- 40 GB Hard disk
- 10/100 Base-T Ethernet network card

#### **The Software require for AMS LCT System:**

- Operating System Microsoft Windows 98SE/ME/2000/XP (2000 is recommend)
- AMS Installation Package

## **Chapter 3Getting Started AMS LCT**

<span id="page-25-0"></span>This chapter describes on how to install the AMS LCT, and provides the general navigating concept of AMS LCT to help you to quickly handle it.

This chapter contains the following sections:

- [Installing the AMS LCT](#page-25-1)
- [Starting a AMS LCT Session](#page-26-0)
- [Navigating of AMS LCT](#page-27-1)
- [Managing the Trap Log View](#page-28-1)
- [Icons and LED Sign Overview](#page-30-1)
- [Error Handling Dialog](#page-32-0)
- [Data Exporting and Graphic Displaying](#page-33-2)

## <span id="page-25-1"></span>**Installing the AMS LCT**

Before installing the AMS LCT software, please make sure both of your requirement of hardware and software are completed with recommend specification list in "Chapter 2 [System Hardware](#page-23-1) [and Software Requirement](#page-23-1)".

**Step 1** Insert the 'AMS Installation Package' CD to your CD/DVD driver, from the directory of '**AMS\_LCT**' double click on the '**AMS\_GUI\_LCT\_setupVx.x.x.x**' executable file.

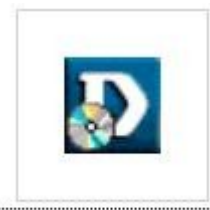

AMS\_GUI\_LCT\_setup

**Step 2** Select 'Yes' from the launched window to continuous the installation.

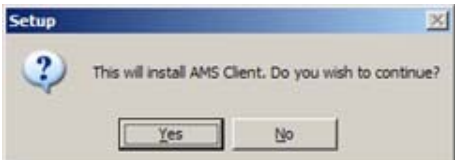

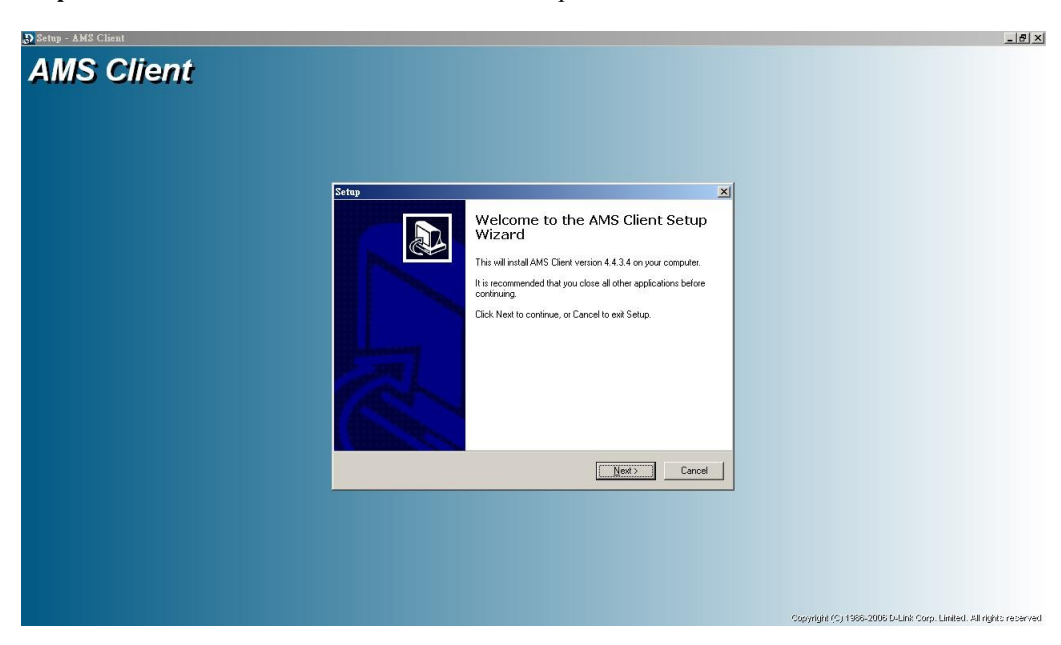

**Step 3** Click the 'Next' button to start the setup wizard.

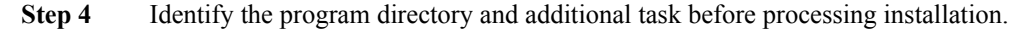

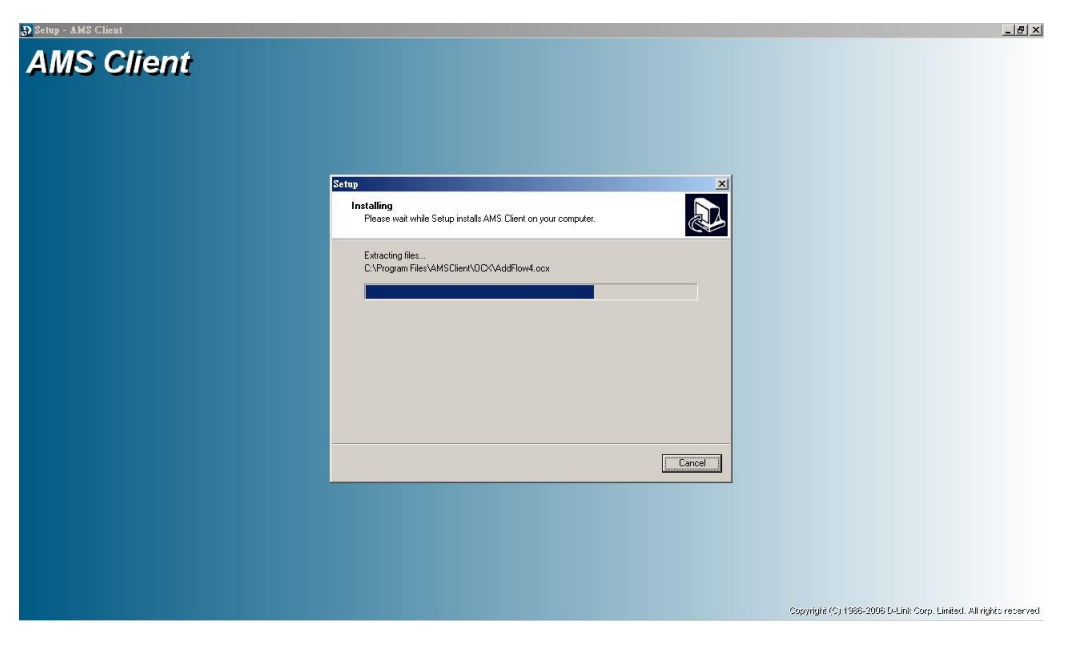

**Step 5** Once the installation is completed, you will have an 'AMS Client' icon on your desktop; double click this icon to run the AMS Client software.

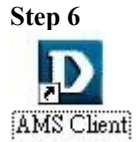

**Step 6** Double click this icon on desktop to run the AMS Client software.

## <span id="page-26-0"></span>**Starting a AMS LCT Session**

Double click the 'AMS Client' icon on your desktop to launch the AMS LCT login dialog.

Use default user and community to access with read-write privilege.

#### User: **admin** Community: **netman**

For default read-only privilege using:

User: **guest** Community: **public**

You can change the login account and privilege from CLI Ex mode or later from AMS LCT.

To start an AMS LCT session, follow these steps.

**Step 1** Open AMS LCT session by double clicking the 'AMS Client' icon on the MS-Windows. The Login window appears.

<span id="page-27-0"></span>**Figure 3-1 AMS LCT Login Dialog**

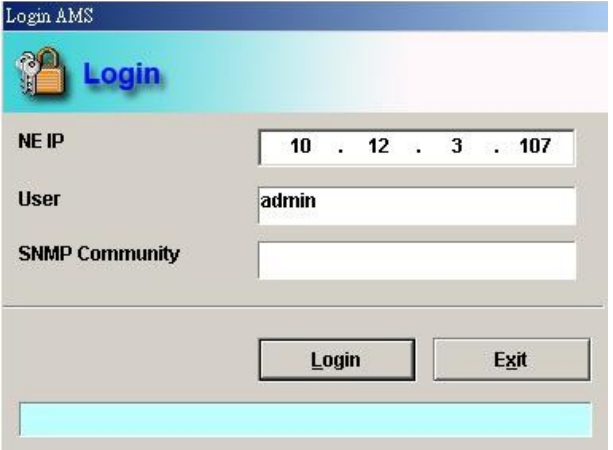

**Step 2** Specify NE IP address and enter the associated user name and SNMP community.

**Step 3** Click **Login** to proceed.

If you enter an unknown user name or invalid community, the system will display an error message. To continue, click **OK**, and then enter a valid user name and SNMP community.

When you enter a valid user name and SNMP community, the session starts and the AMS LCT application appears.

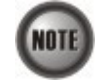

**NOTE** 

Both the user name and SNMP community are case-sensitive.

If you don't have any account creates initially or you have trouble to login, please refer to DAS4 Series System Configuration Guide *"Chapter 2 Managing the Session Login Account"* to managing the user account, also refer to *"Chapter 3 Configuring the SNMP Manager"* to managing the SNMP community.

## <span id="page-27-1"></span>**Navigating of AMS LCT**

AMS LCT software uses familiar functionality and menus found in most MS-Windows-based graphical user interface. This section describes the functions available in AMS LCT.

#### **Keyboard Commands**

Certain Keyboard commands are available in AMS LCT. These commands serve as an alternative to mouse functionality.

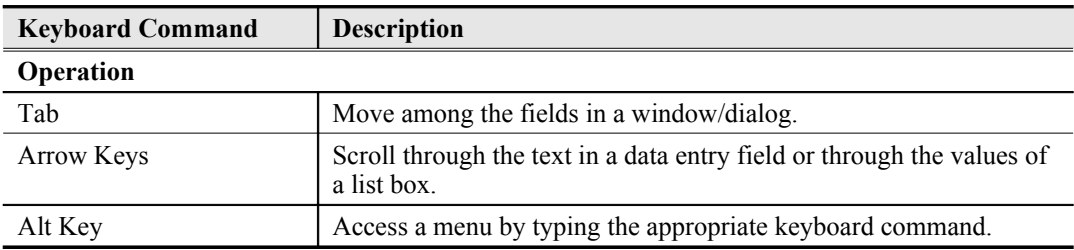

#### **Right Mouse Button**

AMS LCT software provides right-click mouse functionality. By positioning the mouse cursor over an "NE object", you can click the right mouse button to view the launched **Function Menu**. The **Function Menu** options available depend on selected "NE object". You can then use the left or right mouse button to open the associated function dialog window.

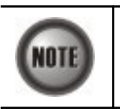

The "NE object" denotes the NE entity, Shelf, Slot/Box, and Port displaying on the Rack tab of Multimedia View area or Network Tree View area.

#### **AMS LCT Window Overview**

The AMS LCT Operation window contains several parts; each part varies depending on the window in which you are viewing or configuring.

#### Main Menu  $\sqrt{3}$ **Tool Bar**  $\Box$ Main Tag Location Bar **D-Link** Multimedia View Network **Tree View** Function Dialog Network **Alarm View Status Bar**

#### <span id="page-28-0"></span>**Figure 3-2 AMS LCT Operation Window**

## <span id="page-28-1"></span>**Managing the Trap Log View**

Click the '**Trap Log**' tab view to display the system trap (alarm) information.

The NE would send SNMP traps to a designated host IP address when there is one or more status

are changed. The "Trap Log" records and saves the SNMP traps on the host which is specified a trap station since the host logged in LCT.

Operator will not see the trap logs on LCT if the host IP address is not one of the trap stations.

Chapter 4 "[Configuring the SNMP Trap Manager"](#page-41-0) shows you how to configure the SNMP trap station.

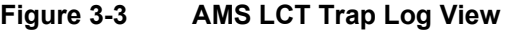

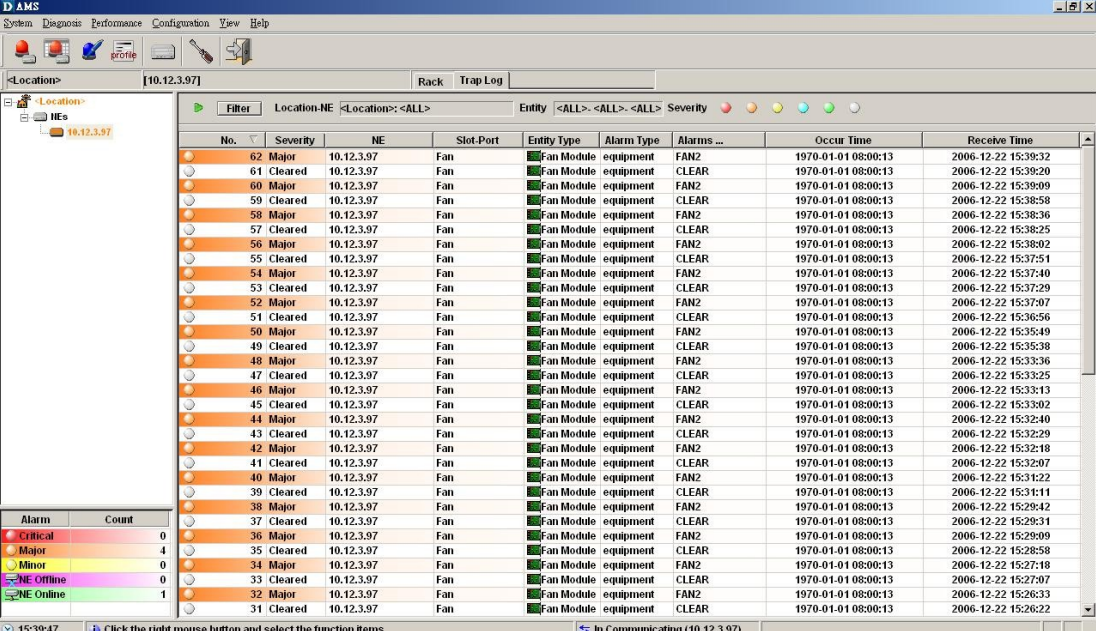

Select a specific trap from **List Table** and using right mouse button to launch the **Function Menu**, select '**Detail**' to view the detailed alarm & event dialog.

#### **Figure 3-4 Detailed Alarm & Event Dialog**

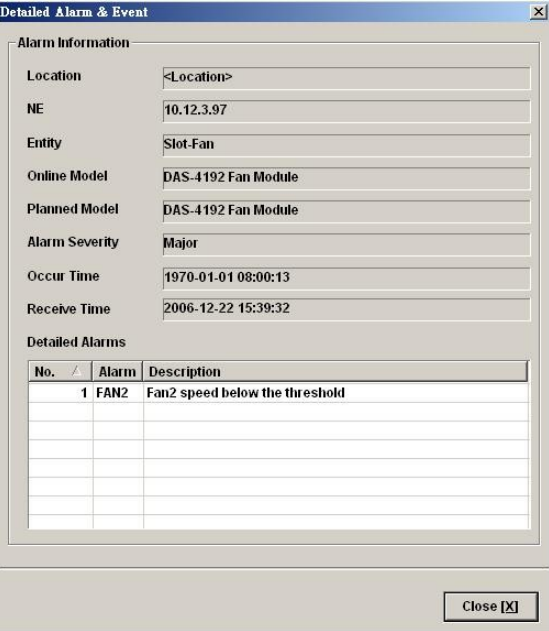

You can also select the '**Pause**' or '**Reset**' from launched **Function Menu** to stop refreshing traps or clearing all traps cached in the AMS LCT.

Click the '**Filter**' button at top-left corner of '**Trap Log**' tab view to open the Trap Log Filter

dialog. Here you can define the rule of showing filtering new coming traps. This is a useful tool to filter out unnecessary traps.

**Figure 3-5 Trap Log Filter Dialog**

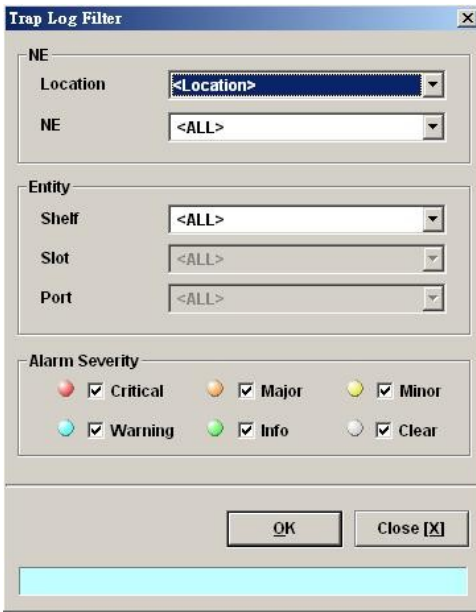

## <span id="page-30-1"></span>**Icons and LED Sign Overview**

[Table 3-1](#page-30-0) lists the icons and LED signs used inside the AMS LCT.

<span id="page-30-0"></span>**Table 3-1 Icon and LED Sign Description**

| <b>Symbol</b>         | <b>Description</b>                       |
|-----------------------|------------------------------------------|
| <b>Tool Combo-box</b> |                                          |
|                       | System active alarm (current alarm).     |
|                       | System history alarm (history alarm).    |
|                       | System alarm profile (alarm definition). |
| profile               | System profile configuration.            |
|                       | NE management.                           |
|                       | AMS LCT Options.                         |
|                       | Exit AMS LCT.                            |

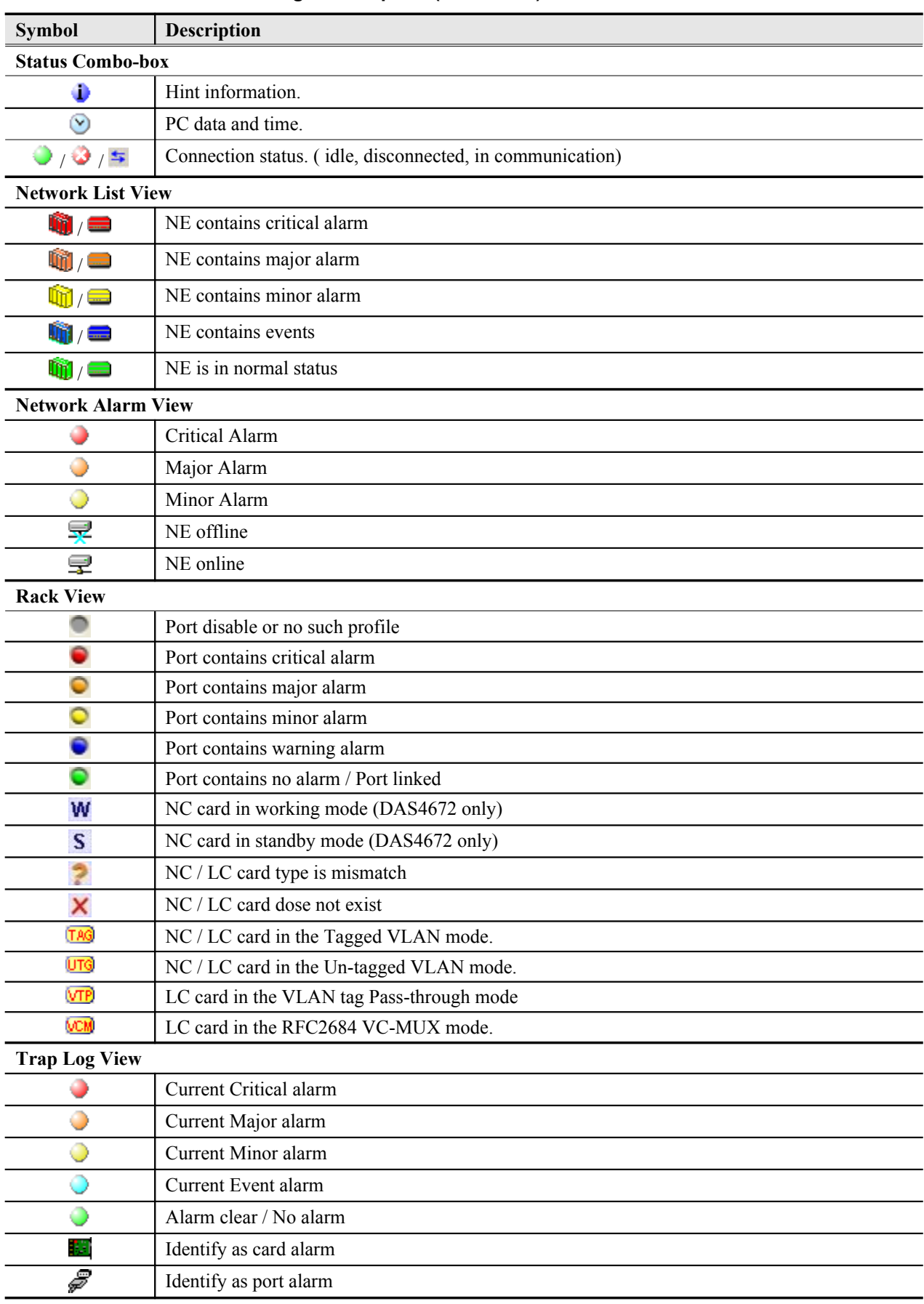

**Table 3-1 Icon and LED Sign Description (Continued)**

| <b>Symbol</b>          | <b>Description</b>                                                |
|------------------------|-------------------------------------------------------------------|
| <b>Function Dialog</b> |                                                                   |
|                        | Indicates data in list table is active and valid.                 |
|                        | Indicates data in list table is inactive or invalid.              |
| 与                      | Indicates the status of specific port in list table is link up.   |
| 笒                      | Indicates the status of specific port in list table is link down. |
| ✔                      | Indicates the status of task is finished.                         |
|                        | Indicates the status of task is successful.                       |
|                        | Indicates the status of task is failed.                           |
| ✔                      | Indicates the item is checked.                                    |
|                        | Indicates the item is unchecked.                                  |
|                        | Indicates the field is sorted by ascendant order in list table.   |
|                        | Indicates the field is sorted by descendant order in list table.  |
|                        | Indicates the field is sorted by another field in list table.     |

**Table 3-1 Icon and LED Sign Description (Continued)**

## <span id="page-32-0"></span>**Error Handling Dialog**

AMS LCT provides the error handling dialog. Each dialog has a text block at button edge, this text block will shown error message and highlight the red rectangle at specifics box where contains invalid or illogical parameter. You must fix the error to proceed with the task.

The following figure depicts the example on how dialog performs the error handling.

#### **Figure 3-6 Error Handling Message**

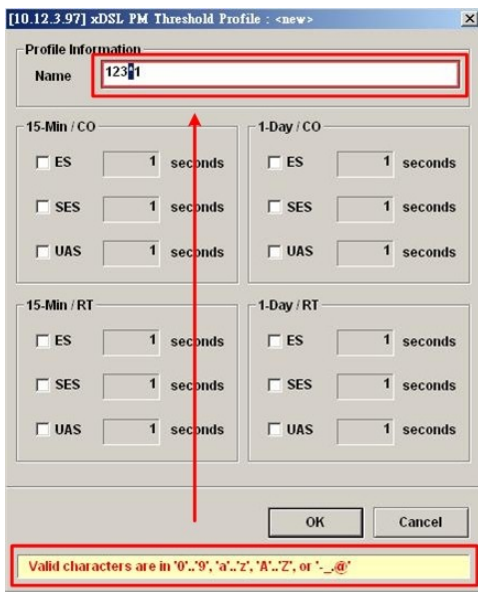

## <span id="page-33-2"></span>**Data Exporting and Graphic Displaying**

AMS LCT provides the data exporting of dialog List Table information.

#### <span id="page-33-1"></span>**Figure 3-7 Export Dialog**

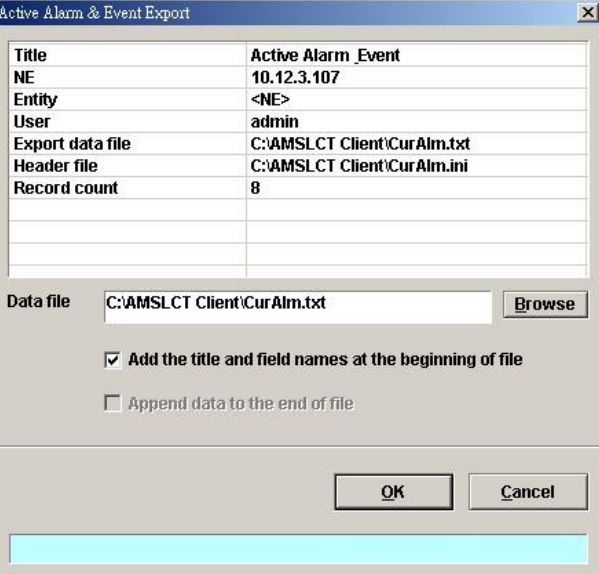

#### <span id="page-33-0"></span>**Table 3-2 Export Dialog Description**

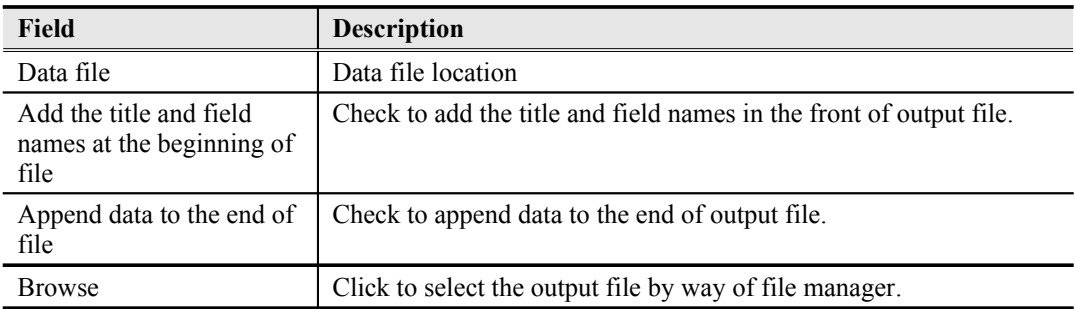

#### **Figure 3-8 2D/3D Data Graph Displaying Dialog**

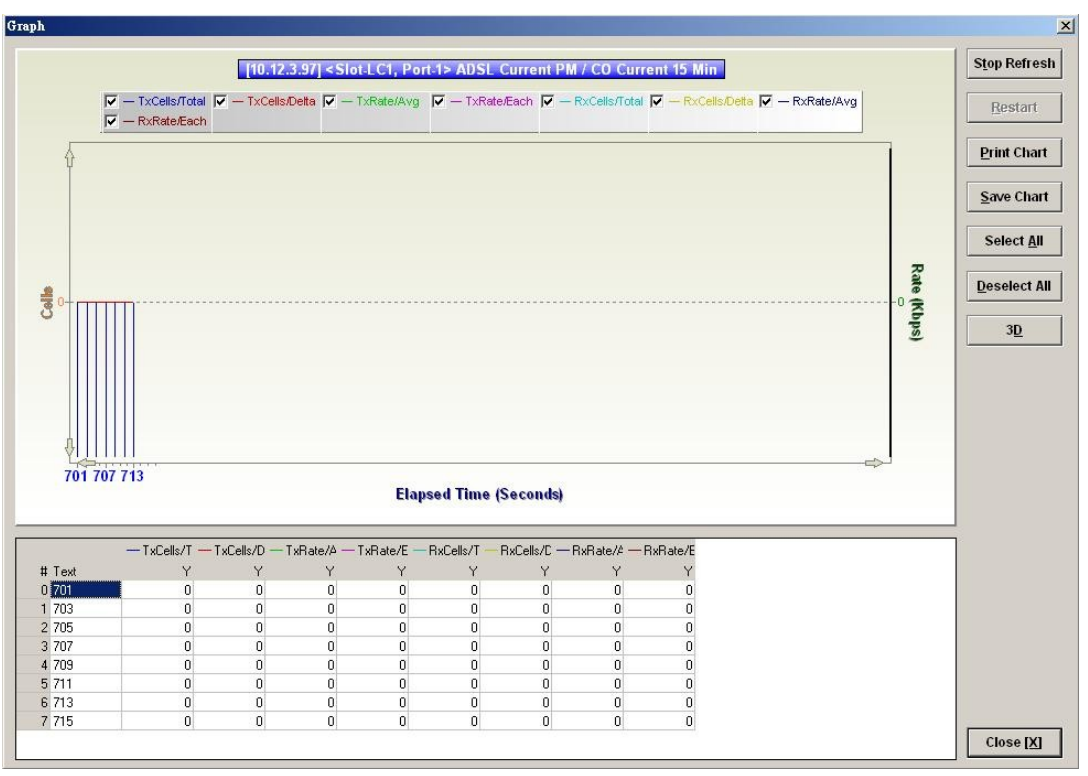

#### **Table 3-3 2D/3D Data Graph Displaying Dialog Description**

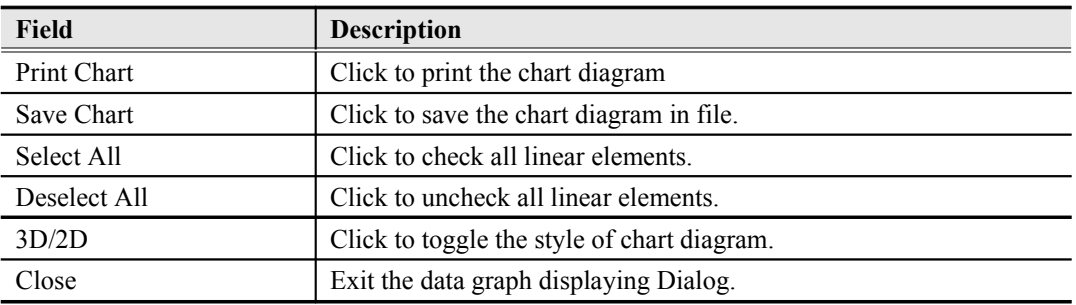

## **Chapter 4Initiating the NE**

<span id="page-35-0"></span>This chapter describes how to initially configure the DAS4 Series IP-DSLAMs before the advanced configuration depicted in the rest of this document.

This chapter contains the following sections:

- [Constructing the NE Objects](#page-35-1)
- [NE SNMP Management](#page-41-1)
- [User Account Management](#page-44-1)
- [Secured Host Management](#page-46-0)
- [NE Date and Time Management](#page-47-0)
- [DNS Server Setting](#page-48-2)
- [Time Server Setting](#page-49-1)
- [Managing the NE Configuration](#page-51-0)

### <span id="page-35-1"></span>**Constructing the NE Objects**

As the DAS4 Series IP-DSLAM provides the flexibility to be equipped with various card modules such as ADSL-LC (Line Card) and SHDSL-LC, constructing the NE board type of card module is the first task you need to perform.

Once the card modules to be equipped to the DAS4 Series IP-DSLAM are determined, you need to set the planned type according to their correspondent slot to secure the system operation. For any reason (removed or type error), if the planned type is not the same as the online type detected from the system, the board mismatch alarm message will be reported to AMS LCT and the configured AMS Server..

The NE supports the following functions on a per LC/NC basis.

Planning the card type of a LC slot

To ease the operator to plan the usage of each LC slot in advance, the NE support to configure the planned type of a LC slot. There will be an alarm arise if the planned card type and the actual plug-in card type are different.

- RFC 2684 encapsulation method for ADSL line card, either LLC or VCMUX.
- "Service Type Control" for ADSL line card.

Operator can define the service which allow user to pass, they are "DHCP", "PPPoE" and "Static IP".

VLAN tag pass-through function for ADSL line card

Whenever the VLAN tag pass-through (VTP) is configured as enabled, the LC provides transparent transportation of the VLAN traffic from subscriber interface to network interface without any VLAN tag attachment. The LC will not attach any VLAN tag to the upstream subscriber traffic. In the mean time, the LC will also not replace the existing VLAN tag of the upstream subscriber traffic.

On the other hand, in the case that the VTP function is configured as disabled, the LC will attach a VLAN tag to all the traffic from subscriber interface to network interface.

- IEEE 802.1Q VLAN forwarding function for ADSL line card and GE ports The operator can set the xDSL subscriber ports as well as the GE ports to only forward either tagged traffic or untagged traffic.
- **Step 1** From the '**Rack**' tab view, point the mouse cursor on the NE object (Shelf, NC slot, or LC slot), and then right click the mouse button to launch the function menu and then click '**Board Setting** on **Function Menu**' to open the **Board Setting List** Dialog, or click Diagnosis  $\rightarrow$  Board Setting on **Main Menu** to open the **Board Setting List** Dialog as shown in [Figure 4-9](#page-36-1) and [Table 4-4](#page-36-0) depicts the related parameters.
# **Figure 4-9 Board Setting List Dialog**

| No. | <b>Slot</b>       | <b>Planned Type</b>                                               | <b>Online Type</b>            | Modify        |
|-----|-------------------|-------------------------------------------------------------------|-------------------------------|---------------|
|     | 1 LC1             | DAS-4192 ADSLx48 Board (ADSL Card)                                | DAS-4192 ADSLx48 Board (ADSL  |               |
|     | 2 LC <sub>2</sub> | DAS-4192 ADSLx48 Board (ADSL Card)                                | DAS-4192 ADSLx48 Board (ADSL  |               |
|     | 3 LC3             | DAS-4192 ADSLx48 Board (ADSL Card)                                | DAS-4192 ADSLx48 Board (ADSL  |               |
|     | 4 LC4             | DAS-4192 SHDSLx48 Board (SHDSL Card) DAS-4192 SHDSLx48 Board (SHD |                               |               |
|     | 5 NC              | DAS-4192 Network Board (Network Card)                             | DAS-4192 Network Board (Netwo |               |
|     |                   |                                                                   |                               |               |
|     |                   |                                                                   |                               |               |
|     |                   |                                                                   |                               |               |
|     |                   |                                                                   |                               |               |
|     |                   |                                                                   |                               |               |
|     |                   |                                                                   |                               |               |
|     |                   |                                                                   |                               |               |
|     |                   |                                                                   |                               |               |
|     |                   |                                                                   |                               | <b>Export</b> |
|     |                   |                                                                   | $\blacktriangleright$         | Close [X]     |

<span id="page-36-0"></span>**Table 4-4 Board Setting List Description**

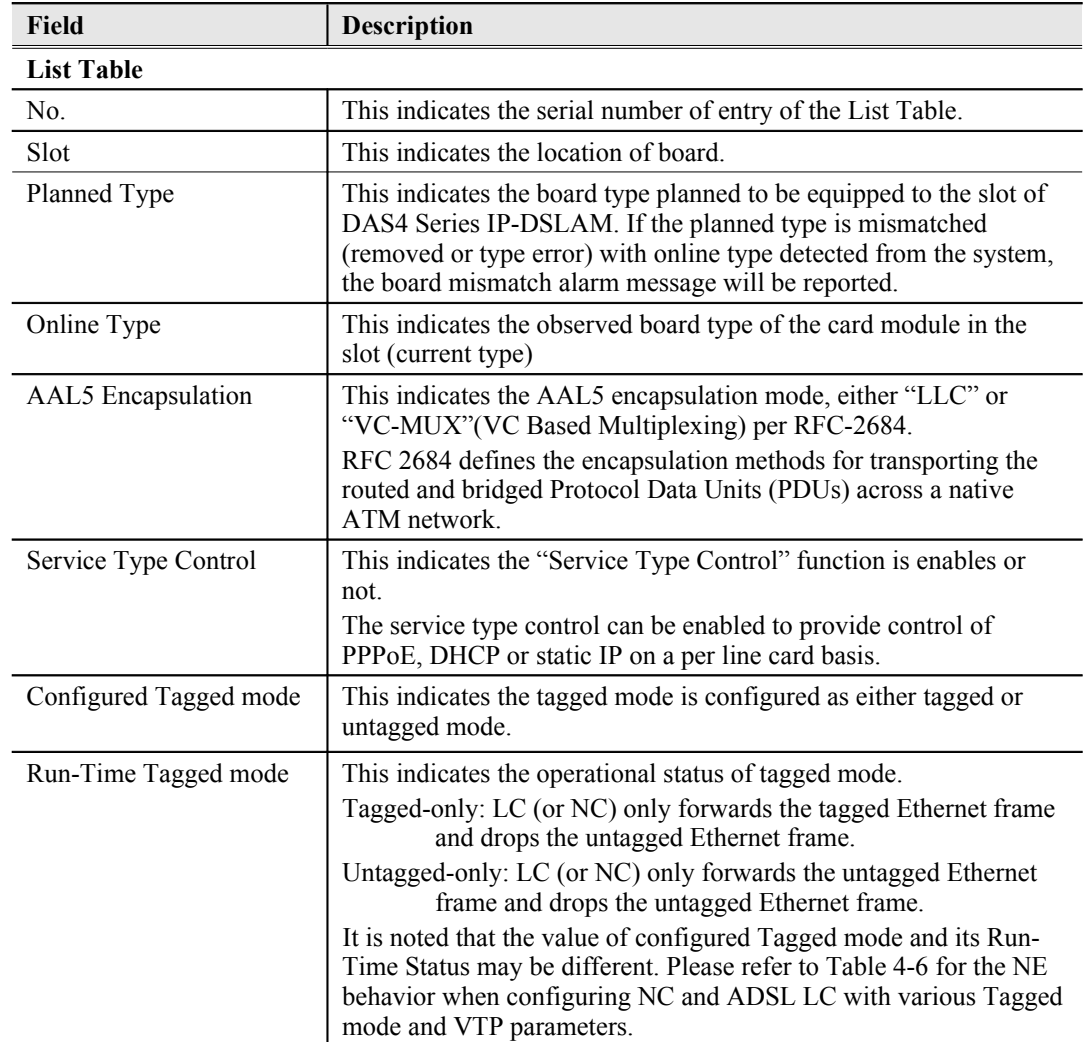

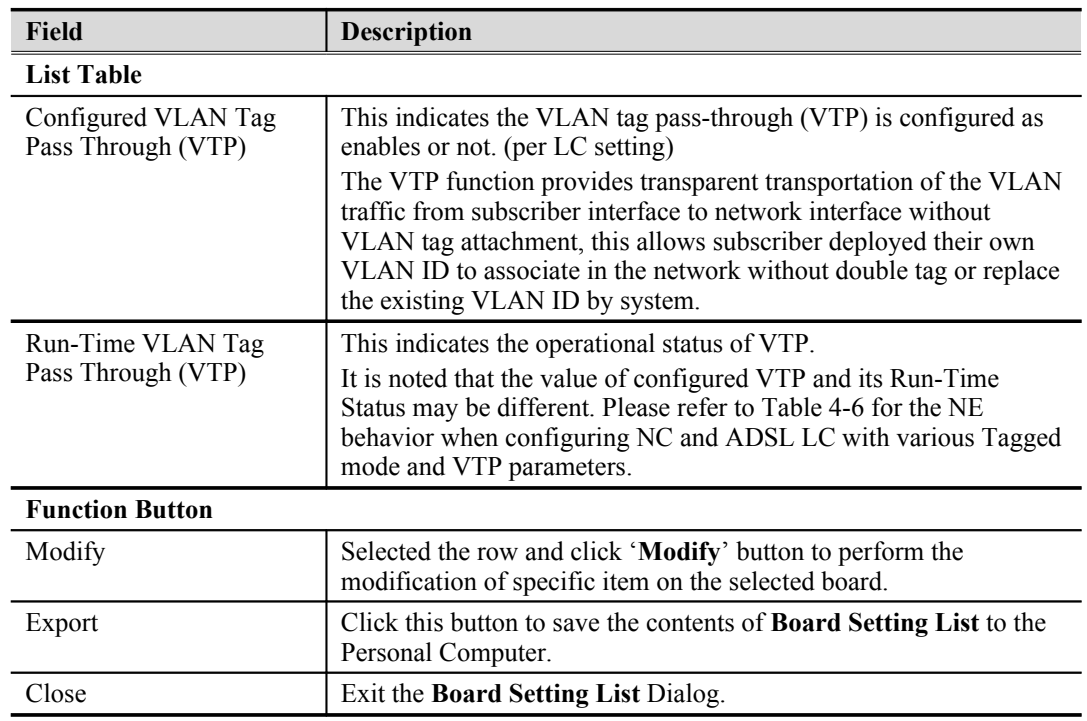

### **Table 4-4 Board Setting List [Description](#page-36-0) (Continued)**

**Step 2** To modify the slot setting, click and highlight a slot from **Board Setting List** and click '**Modify**' button to launch the **Board Setting** Dialog as shown in [Figure 4-10](#page-37-0) and [Figure 4-11](#page-38-0) for LC and NC setting, respectively. [Table 3-1d](#page-30-0)epicts the related parameters.

# <span id="page-37-0"></span>**Figure 4-10 xDSL Board Setting Dialog**

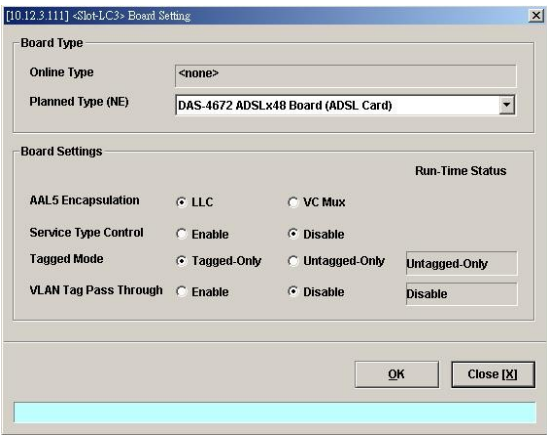

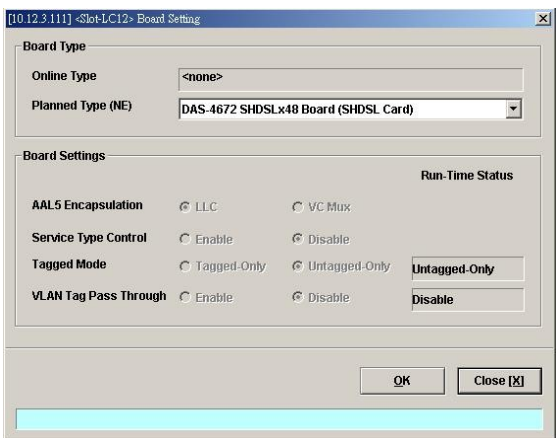

# <span id="page-38-0"></span>**Figure 4-11 NC Boarding Setting Dialog**

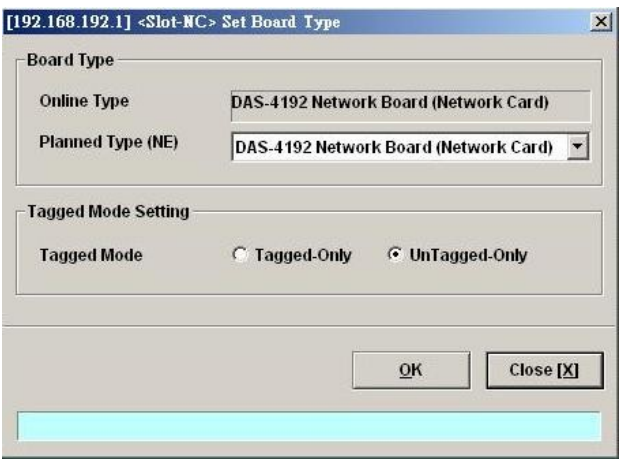

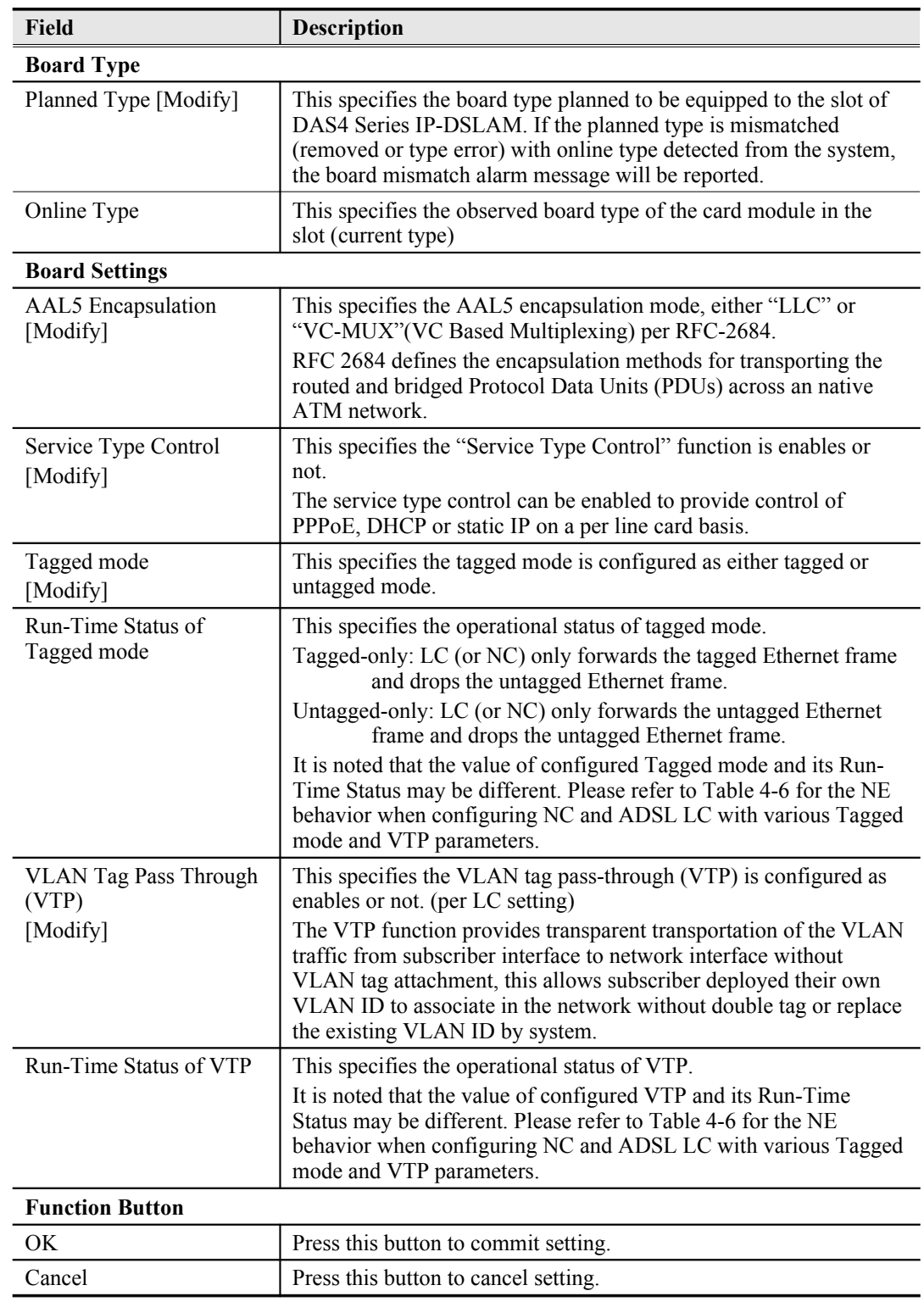

## **Table 4-5 Board Setting Dialog Description**

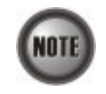

**Board Setting** Dialog allows you to define the line card (LC) AAL5 encapsulation mode, "VLAN Tag pass-through (VTP)" mode, Tagged mode and "Service Type Control" mode. Those functions indicate as per board, configuration affects the setting of all ports of selected LC.

The ADSL LC needs to be reset to perform the expected system behavior as depicted in [Table 4-6](#page-40-0) whenever its run-time status changes.

NOTI

NOTE

**NOTE** 

The NC needs to be reset to perform the expected system behavior as depicted in [Table 4-6](#page-40-0) whenever its configured tagged mode changes.

Whenever the GE2 is set as subtended port and the NC is set as "tagged-only" mode, in order to make the NE forward the VLAN-specific traffic between GE1 and GE2, the operator needs to manually set GE1 and GE2 as the member ports of VLANs in interest. Please refer Section "[Manual VLAN Setting](#page-97-0)" for the VLAN-member port setting of GE1 and GE2 whenever GE2 works as a subtended port.

It is noted that the run-time status of LC may be different to its corresponding configuration. In this case, the behavior of the NE is per the run-time status of NE instead of their configuration. To describe the NE behavior, the following notations are adopted in [Table 4-6](#page-40-0)

- QS represents the service VLAN-tag and its VLAN-ID value is provided by the NE.
- $\bullet$  Q<sub>S (CPE)</sub> represents the service VLAN-tag and the notation <sub>(CPE)</sub> indicates that its VLAN-ID value is provided by the CPE (or the subscriber's PC behind the CPE).
- Q (CPE) represents the 802.1Q VLAN-tag.
- $Q_{C (CPE)}$  represents the customer VLAN-tag and the notation <sub>(CPE)</sub> indicates that its VLAN-ID value is provided by the CPE (or the subscriber's PC behind the CPE).

<span id="page-40-0"></span>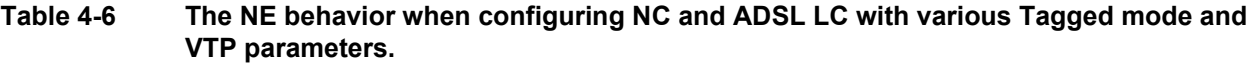

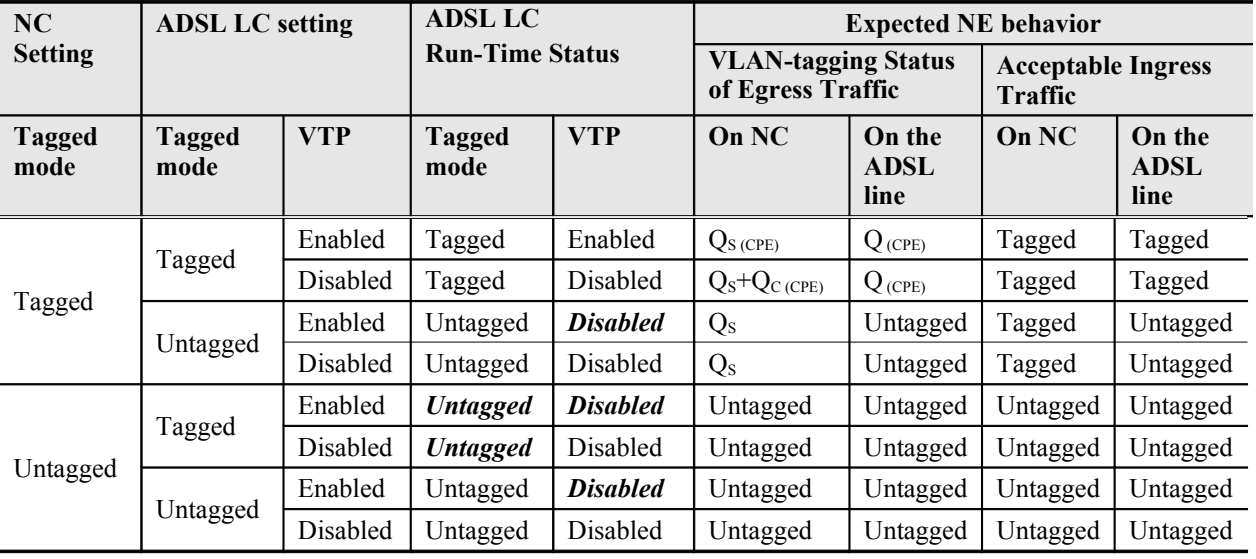

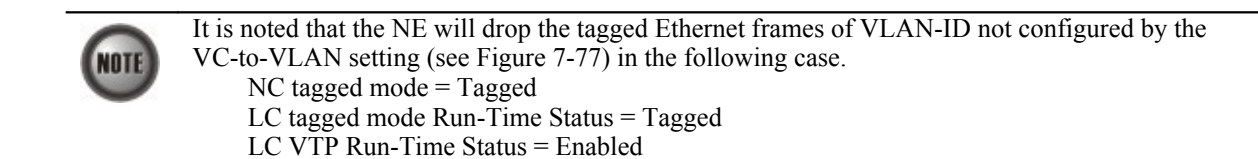

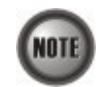

The tagged mode (run-time) indicates the operational status of tagged mode. Tagged-only: LC (or NC) only forwards the tagged Ethernet frame and drops the untagged Ethernet frame.

Untagged-only: LC (or NC) only forwards the untagged Ethernet frame and drops the tagged Ethernet frame.

It is noted that the value of configured Tagged mode and its Run-Time Status may be different. Please refer to [Table 4-6](#page-40-0) for the NE behavior when configuring NC and ADSL LC with various Tagged mode and VTP parameters.

# **NE SNMP Management**

SNMP (Simple Network Management Protocol) is an application-layer protocol that facilitates the exchange of management information between a NE and LCT. SNMP enables the administrators to manage the NE by the LCT. In the term of SNMP, the NE plays the role of SNMP agent and the LCT serves as the SNMP server. This section describes how to configure the SNMP on the NE.

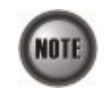

Beware of the SNMP community setting, this will affects the communication between the AMS LCT and NE, re-login the AMS LCT if the SNMP community has been modified.

# **Configuring the SNMP Trap Manager**

SNMP Trap Manager records the hosts (any SNMP server, like LCT, AMS Server, and so on) to be notified whenever the NE encounters abnormalities. When a trap condition happens to the NE, the NE sends the corresponding SNMP trap message to the hosts (SNMP server) specified in the SNMP Manager IP Address List.

Follow the subsequent procedures to configure the NE's SNMP Manager.

**Step 1** Click Configuration  $\rightarrow$  NE Management  $\rightarrow$  SNMP Managers on **Main Menu** to open the **NE SNMP Manager IP Address List** Dialog as shown in [Figure 4-12](#page-41-0) and [Table 4-](#page-42-0) [7](#page-42-0) depicts the related parameters.

#### <span id="page-41-0"></span>**Figure 4-12 NE SNMP Manager IP Address List Dialog**

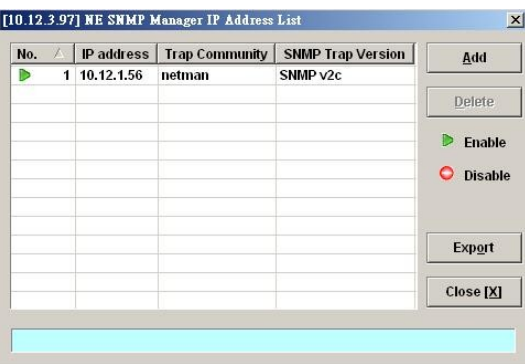

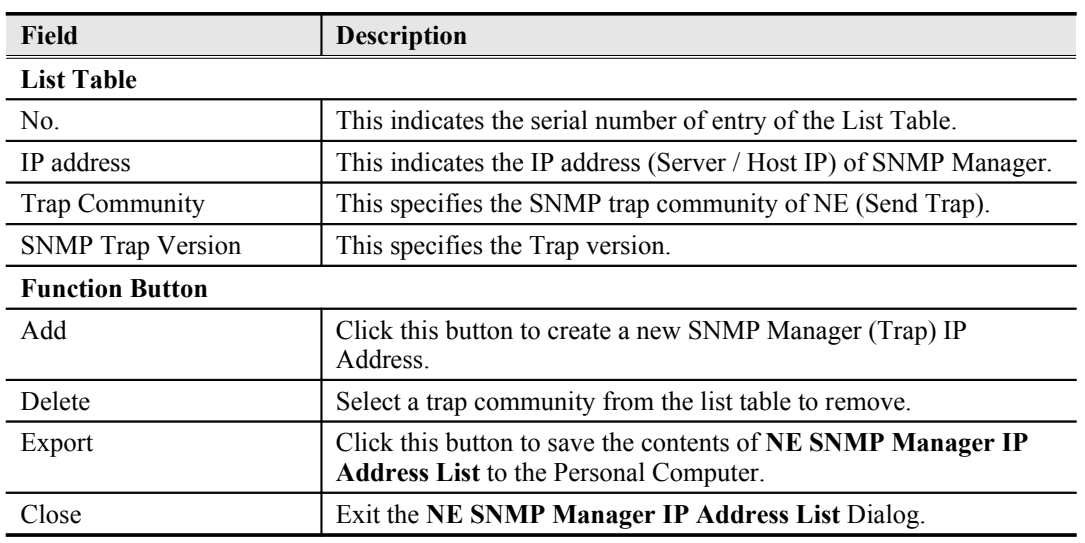

## <span id="page-42-0"></span>**Table 4-7 NE SNMP Manager IP Address List Dialog Description**

**Step 2** Click '**Add**' button to create a new trap receiver host with community, while to remove the trap receiver, click and highlight a host in the list and click '**Delete**' button, as shown in [Figure 4-13](#page-42-2) and [Table 4-8](#page-42-1) depicts the related parameters.

# <span id="page-42-2"></span>**Figure 4-13 Add NE SNMP Manager IP Address Dialog**

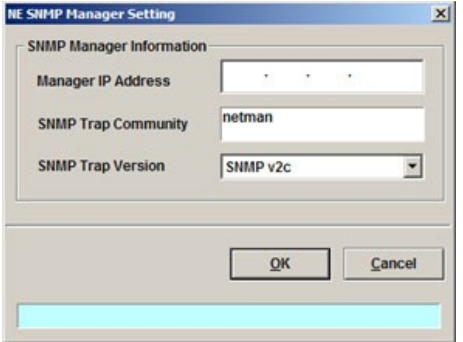

# <span id="page-42-1"></span>**Table 4-8 Add NE SNMP Manager IP Address Dialog Description**

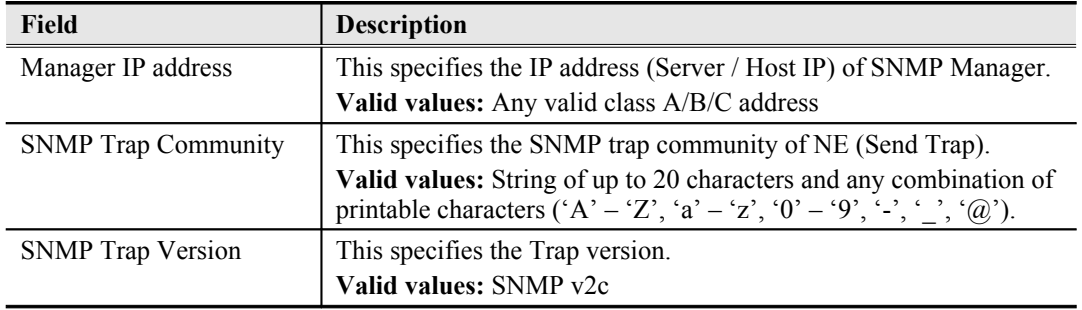

# **Configuring the SNMP Community**

The SNMP community is a string representing the password to access the MIB of NE with the associated privilege. The NE supports two levels of privilege (Permission) as follows.

- Read / Write / Create Allow the SNMP server to read and write all objects in the MIB, as well as the community strings.
- Read-only Only allow the SNMP server to read all objects in the MIB except the community strings.

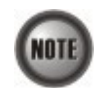

The community string definitions on your AMS LCT must match at least one of those community string definitions on the NE. Otherwise, the LCT is not allowed to access the NE.

Follow the subsequent procedures to configure the NE's SNMP Community.

**Step 1** Click Configuration  $\rightarrow$  NE Management  $\rightarrow$  SNMP Community on **Main Menu** to open the **NE SNMP Community List** Dialog as shown in [Figure 4-14](#page-43-1) and [Table 4-9](#page-43-0) depicts the related parameters.

### <span id="page-43-1"></span>**Figure 4-14 NE SNMP Community List Dialog**

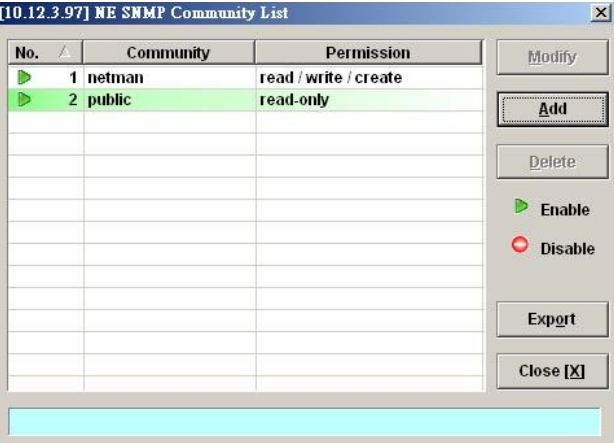

<span id="page-43-0"></span>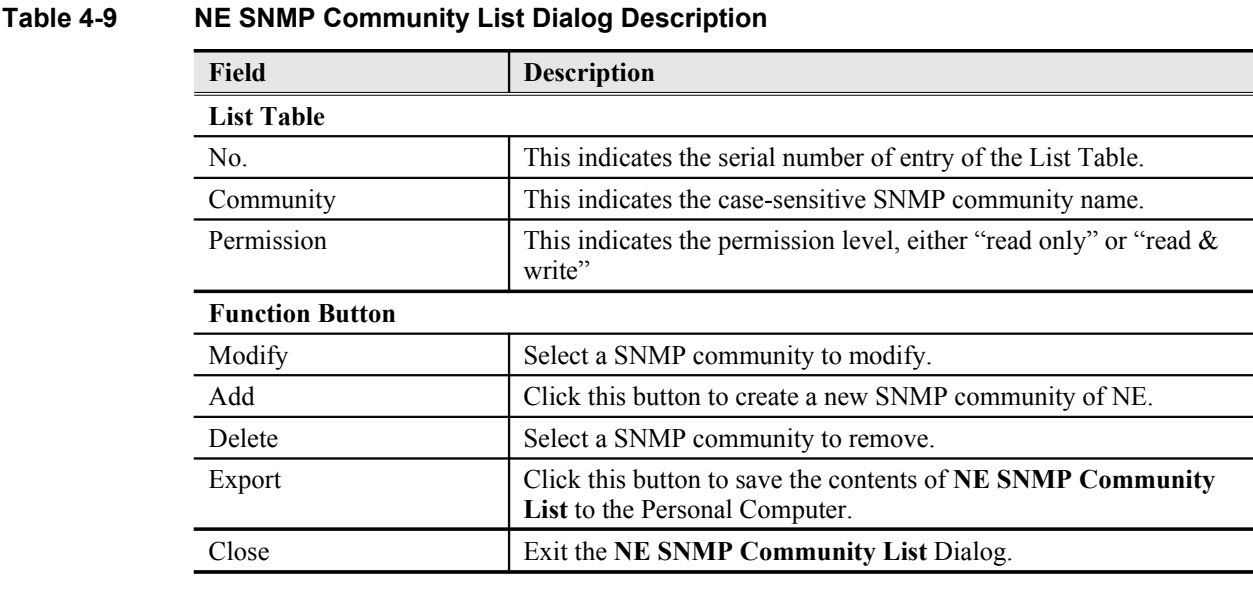

**Step 2** Click '**Add**' button to create a new SNMP community strings, while to remove the SNMP community strings, click and highlight a community in the list and click

'**Delete**' button, as shown in [Figure 4-15](#page-44-2) and [Table 4-10](#page-44-1) depicts the related parameters.

<span id="page-44-2"></span>**Figure 4-15 Add NE SNMP Community Dialog**

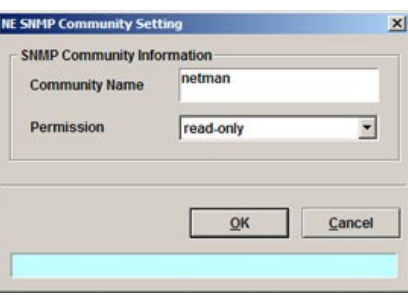

<span id="page-44-1"></span>**Table 4-10 Add NE SNMP Community Dialog Description**

| Field                                                                           | <b>Description</b>                                                                                                    |
|---------------------------------------------------------------------------------|----------------------------------------------------------------------------------------------------|
| This indicates the case-sensitive SNMP community name.<br><b>Community Name</b> |                                                                                                    |
|                                                                                 | Valid values: String of up to 20 characters and any combination of<br>printable characters ('A' – 'Z', 'a' – 'z', '0' – '9', '-', ', ' $\hat{a}$ '). |
| Permission                                                                      | This indicates the permission level.                                                                                                    |
|                                                                                 | Valid values: read-only, read/write/create                                                                                                    |

# **User Account Management**

Follow the subsequent procedures to configure the user account of the NE.

**Step 1** Click Configuration  $\rightarrow$  NE Management  $\rightarrow$  NE connection  $\rightarrow$  NE User Account on **Main Menu** to open the **NE User Account List** Dialog as shown in [Figure 4-16](#page-44-0) and [Table 4-11](#page-45-2) depicts the related parameters.

### <span id="page-44-0"></span>**Figure 4-16 NE User Account List Dialog**

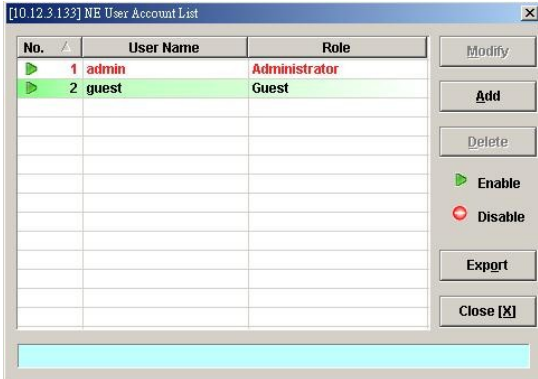

**Step 2** Click '**Add**' button to create a new user account, while to remove the user account, click and highlight a user name in the list and click '**Delete**' button, as shown in [Figure](#page-45-1) [4-17](#page-45-1) and [Table 4-12](#page-45-0) depicts the related parameters.

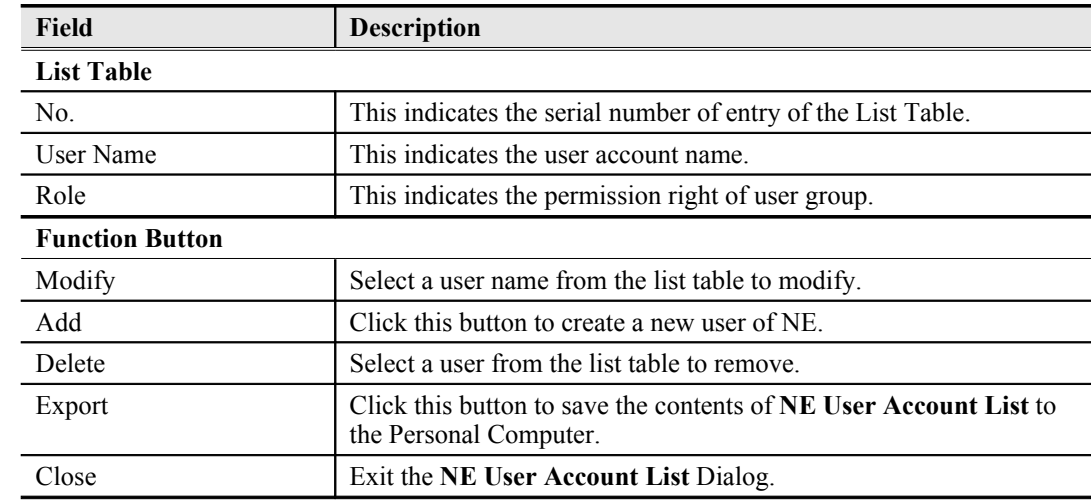

### <span id="page-45-2"></span>**Table 4-11 NE User Account List Dialog Description**

## <span id="page-45-1"></span>**Figure 4-17 NE User Account Setting Dialog**

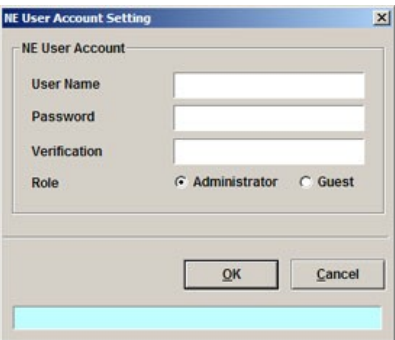

# <span id="page-45-0"></span>**Table 4-12 NE User Account Setting Dialog Description**

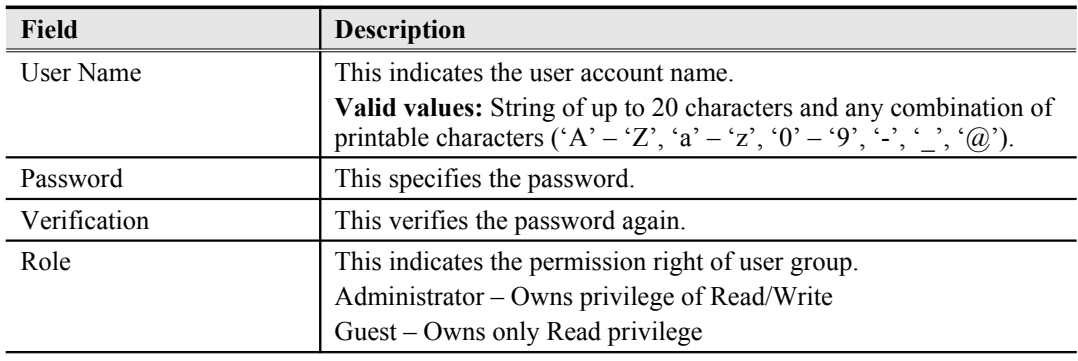

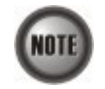

The single NE supports up to 12 concurrent telnet sessions. Only one concurrent telnet session is allowed to enter by admin account user at a time (Console access included).

# **Secured Host Management**

The security host mechanism protects the DAS4-Series IP-DSLAM against unauthorized access from untrustful host. This feature allows you to specify up to 10 sections of IPs of trusted hosts and authorized services (e.g. SNMP, TELNET, and FTP)

Follow the subsequent procedures to configure the secured (trusted) hosts allowed to access the NE.

**Step 1** Click Configuration  $\rightarrow$  NE Management  $\rightarrow$  Secured Hosts on **Main Menu** to open the **NE Secured Host List** Dialog as shown in [Figure 4-18](#page-46-1) and [Table 4-13](#page-46-0) depicts the related parameters.

#### <span id="page-46-1"></span>**Figure 4-18 NE Secured Host List Dialog**

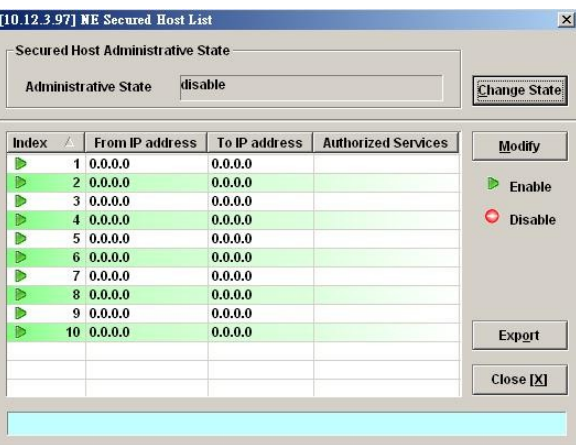

<span id="page-46-0"></span>**Table 4-13 NE Secured Host List Dialog Description**

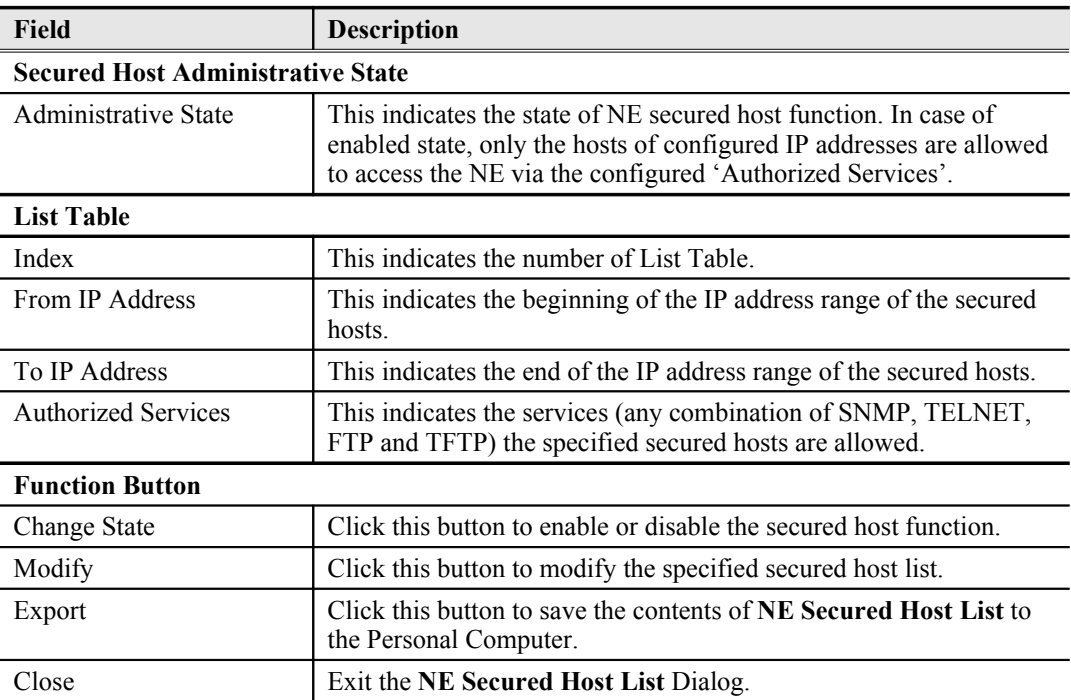

**Step 2** Click and highlight a row and click '**Modify**' button to modify the secured hosts, as shown in [Figure 4-19](#page-47-1) and [Table 4-14](#page-47-0) depicts the related parameters.

<span id="page-47-1"></span>**Figure 4-19 NE Secured Host Setting Dialog**

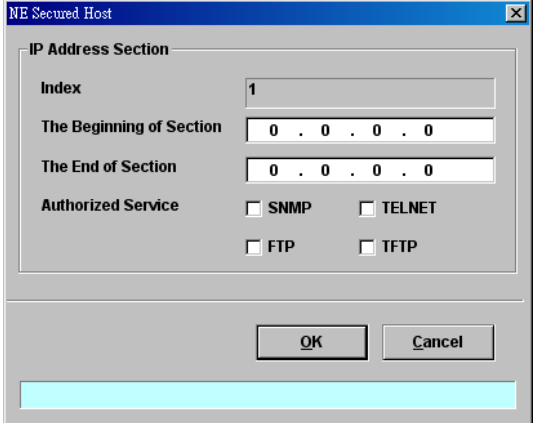

Assign the IP range and check the authorized services (any combination of SNMP, TELNET, FTP and TFTP) of trusted hosts to be allowed.

<span id="page-47-0"></span>**Table 4-14 NE Secured Host Setting Dialog Description**

| Field                     | <b>Description</b>                                                              |
|---------------------------|---------------------------------------------------------------------------------|
| <b>IP Address Section</b> |                                                                                 |
| Index                     | This indicates the index of IP address section under modifying.                 |
| The Beginning of Section  | This specifies the beginning of the IP address section of the secured<br>hosts. |
| The End of Section        | This specifies the end of the IP address section of the secured hosts.          |
| <b>Authorized Service</b> | Check the checkbox to select the authorized services.                           |

# **NE Date and Time Management**

Follow the subsequent procedures to configure the NE system time.

Click Configuration NE Management System Time on **Main Menu** to open the **NE System Time** Dialog as shown in [Figure 4-20](#page-48-1) and [Table 4-15](#page-48-0) depicts the related parameters.

#### **Initiating the NE 35**

#### <span id="page-48-1"></span>**Figure 4-20 NE System Time Dialog**

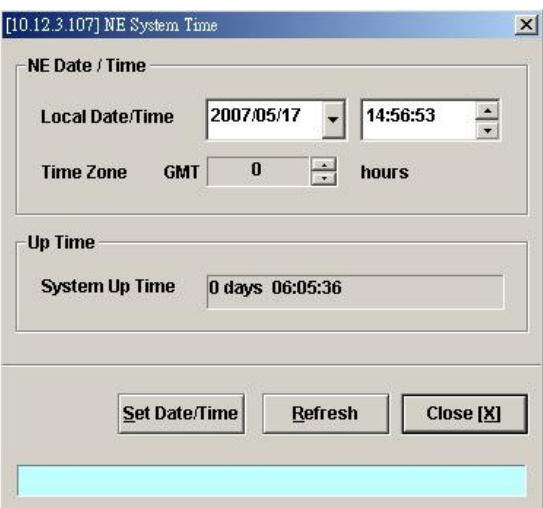

<span id="page-48-0"></span>**Table 4-15 NE System Time Dialog Description**

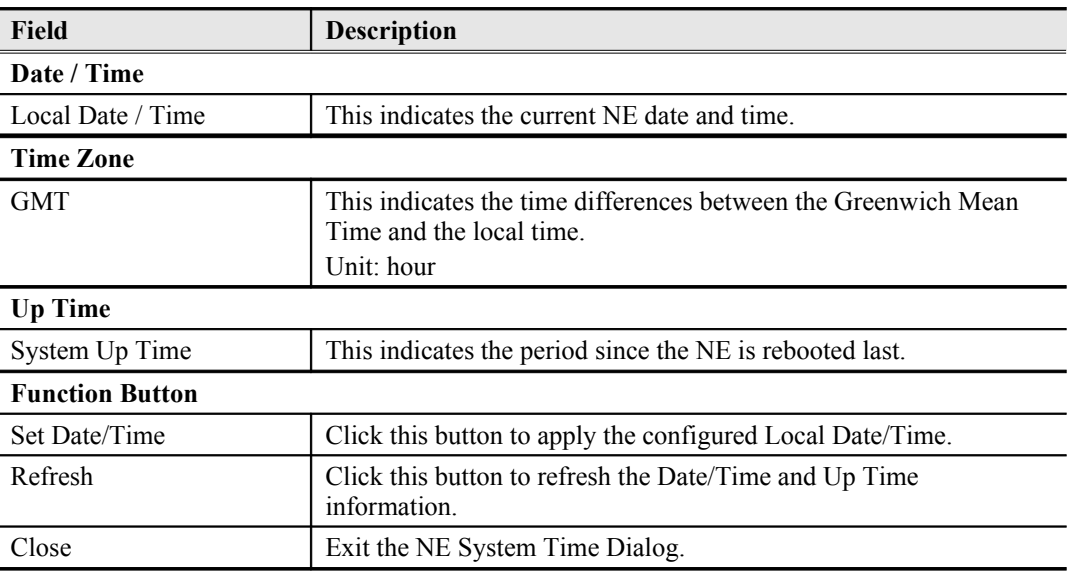

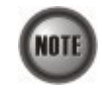

The date and time will be reset due to reboot system. However, the NE will synchronize its date and time with the configured time server's.

(Please refer to Section [Time Server Setting](#page-49-2)"of [4](#page-35-0) for the setting of time server.

# **DNS Server Setting**

The DNS (Domain Name System) server is used for the resolution of domain name. For example, a query for www.cisco.com will receive a reply with the IP address of the web server of Cisco. Therefore the DNS Server is designed for the resolution of domain name. In other words, the DNS replies the corresponding IP address to the URL like the given example.

Follow the subsequent procedures to configure the DNS Server.

Click Configuration  $\rightarrow$  NE Management  $\rightarrow$  DNS Servers on **Main Menu** to open the **NE DNS Server Setting** Dialog as shown in [Figure 4-21](#page-49-1) and [Table 4-16](#page-49-0) depicts the related parameters.

## <span id="page-49-1"></span>**Figure 4-21 DNS Server Setting Dialog**

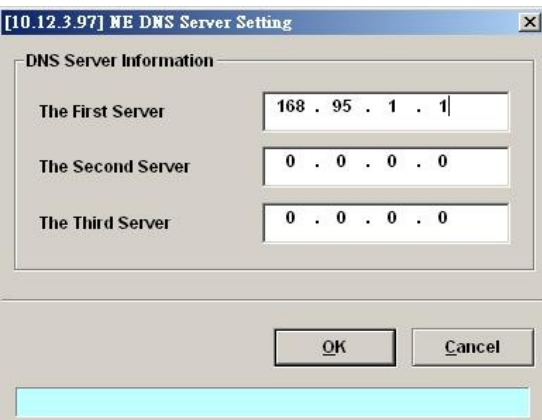

#### <span id="page-49-0"></span>**Table 4-16 DNS Server Setting Dialog Description**

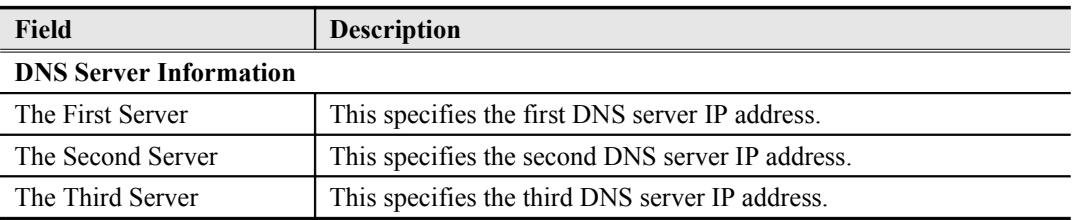

# <span id="page-49-2"></span>**Time Server Setting**

A time server is a server that reads the actual time from a reference clock and distributes this information to its clients using a computer network. The NE supports to synchronize its date and time with the configured time server's via the Simple Network Time Protocol (SNTP) Follow the subsequent procedures to configure the time servers.

**Step 1** Click Configuration  $\rightarrow$  NE Management  $\rightarrow$  Time Servers on **Main Menu** to open the **Time Server Status** Dialog as shown in [Figure 4-22](#page-49-3) and [Table 4-17](#page-50-0) depicts the related parameters.

<span id="page-49-3"></span>**Figure 4-22 NE Time Server Status Dialog**

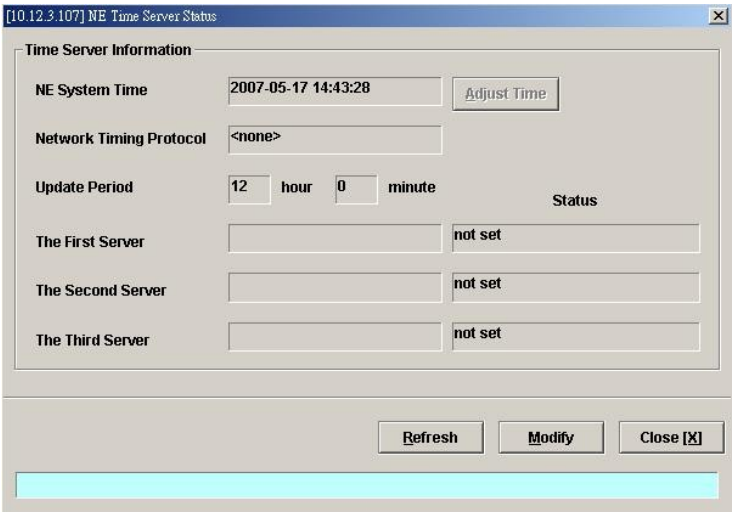

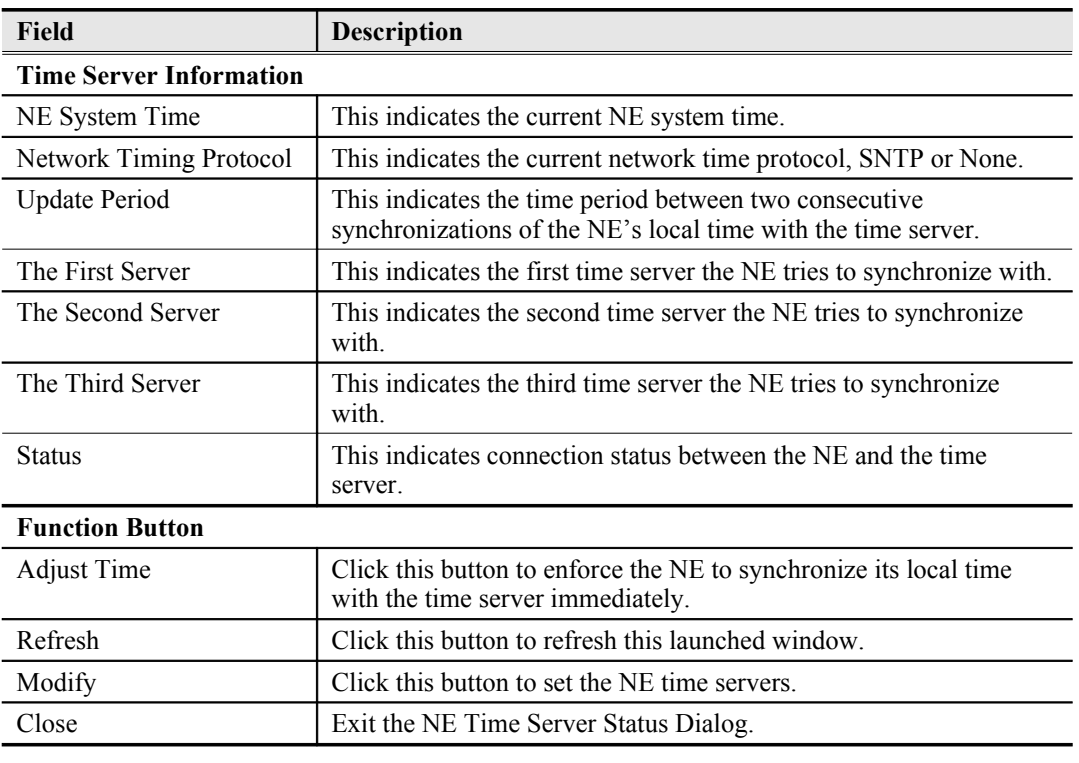

# <span id="page-50-0"></span>**Table 4-17 NE Time Server Status Dialog Description**

**Step 2** Click '**Modify**' button to modify the Time Server information, as show in [Figure 4-23](#page-50-1) and [Table 4-18](#page-51-0) depicts the related parameters.

# <span id="page-50-1"></span>**Figure 4-23 NE Time Server Setting Dialog**

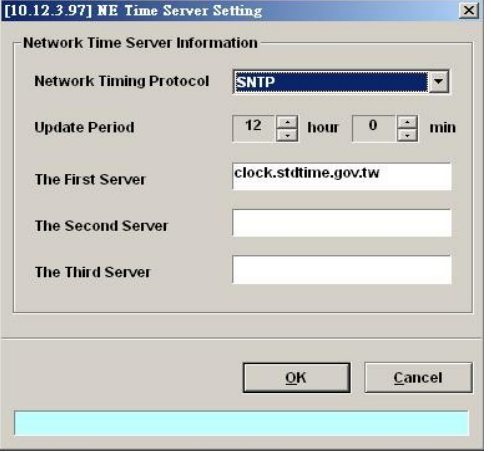

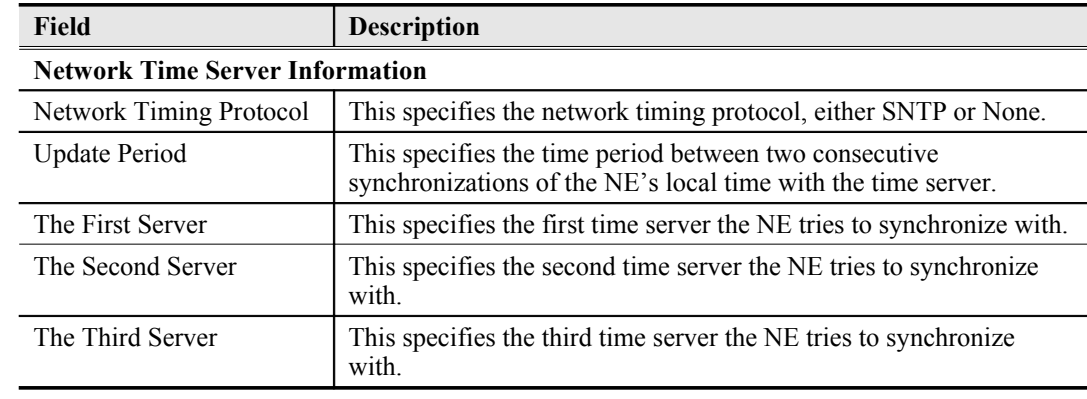

#### <span id="page-51-0"></span>**Table 4-18 NE Time Server Setting Dialog Description**

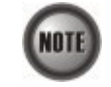

The NE will synchronize its local time with the first time server's time as a top priority. If the first time server fails to respond, the NE tries to synchronize it's local time with the second and third time server's time in sequence.

# **Managing the NE Configuration**

The modified configuration will be lost due to the rebooting of hardware without saving (storing).

# **Saving NE configuration to Flash**

Follow the subsequent procedures to save your NE configuration to Flash.

Click Configuration  $\rightarrow$  NE Management  $\rightarrow$  Configuration Data  $\rightarrow$  Save on Main Menu to open the **NE Write Flash Confirm** Dialog, or alternative select from the '**Rack**' tab view, point the mouse cursor on the NE object (NC slot), and then right click the mouse button to launch 'NE Management  $\rightarrow$  Configuration Data' and select 'Save' from this menu, as shown in [Figure 4-24.](#page-51-1)

#### <span id="page-51-1"></span>**Figure 4-24 NE Write Flash Confirm Dialog**

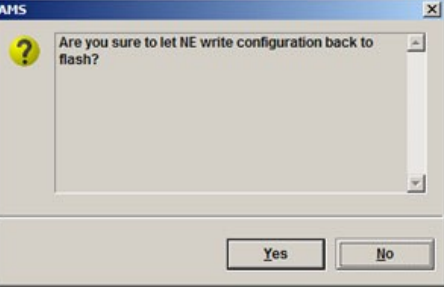

# **Erasing NE configuration from Flash**

Follow the subsequent procedures to erase your NE configuration from Flash.

Click Configuration  $\rightarrow$  NE Management  $\rightarrow$  Configuration Data  $\rightarrow$  **Erase** on **Main Menu** to open the **NE Erase Flash Confirm** Dialog, or alternative select from the '**Rack**' tab view, point the mouse cursor on the NE object (LC slot), and then right click the mouse button to launch 'NE Management  $\rightarrow$  Configuration Data' and select '**Erase**' from this menu, as shown in [Figure 4-25](#page-52-0).

# AMS  $\vert x \vert$ Are you sure to let NE erase configuration data to<br>flash?  $\overline{\phantom{a}}$  $\ddot{\bm{c}}$ 回  $Yes$ </u>  $\overline{\mathbf{M}^{\mathbf{0}}}$

# <span id="page-52-0"></span>**Figure 4-25 NE Erase Flash Confirm Dialog**

# **Chapter 5Interface Profile Management**

A profile is a named list of configuration parameters with a value assigned to each parameter. By using a profile, the operator can configure the NE without to key in a lot of configuration parameters. However, whenever the operator modifies a profile, the modification will affect all ports using that profile.

This chapter describes the management of two kinds of profiles, data transport related profiles and alarm definition profile. The alarm definition profile defines the attributes of the report (alarm) of abnormality launched by the NE.

As to the data transport related profiles, they are

- xDSL Profile
- VLAN Profile

The xDSL Profile indicates the ADSL Profile and SHDSL Profile. It defines the attributes of the connection established via the xDSL subscriber loop. As to the VLAN Profile, it defines the attributes of services/applications applied to the xDSL subscriber.

[Figure 5-26](#page-53-0) and [Table 5-19](#page-54-0) help you to understand each profile and their interrelationship.

As shown in [Figure 5-26](#page-53-0), NE forwards traffic on 2 kinds of connections, unicast connection and multicast connection, on the Data Level. For the unicast connection, it carries all traffic (unicast and broadcast) except multicast traffic. The attributes of unicast connection are specified by the IP Traffic Profile. As for the multicast connection, its attributes are specified by the Multicast Channel Profile. Moreover, the NE also supports to restrict the subscriber to receive a set of specific Multicast Channels. Multicast Service Profile records the set of specific Multicast Channels.

### <span id="page-53-0"></span>**Figure 5-26 Interrelationship of Data Transport Related Profiles**

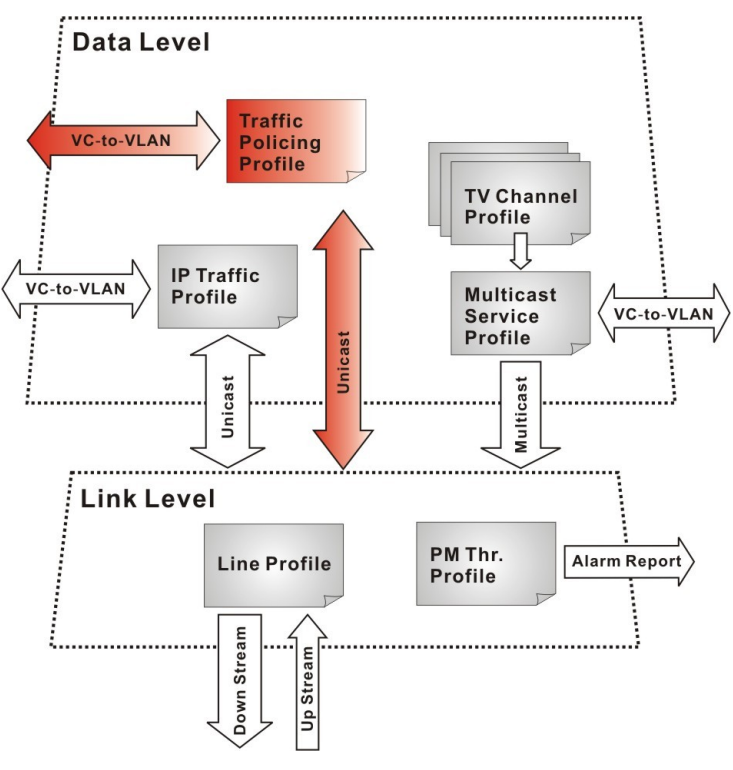

| Profile                |                                                   | Capacity   | Level | Category     | <b>Description</b>                                                                                     |
|------------------------|---------------------------------------------------|------------|-------|--------------|----------------------------------------------------------------------------------------------------|
| XDSL<br>Profile        | Line Profile                                      | 60 sets    | Link  | Loop         | Define the attributes of xDSL loop<br>connection.                                                      |
|                        | <b>PM</b> Threshold Profile                       | 60 sets    | Link  | Loop         | Report the message if loop<br>connection error across the<br>threshold.                                |
|                        | <b>Traffic Policing Profile</b><br>(ADSL LC only) | 60 sets    | Data  | User<br>Data | Define the rule of traffic policing for<br>user data.                                                  |
| <b>VLAN</b><br>Profile | IP Traffic Profile                                | 60 sets    | Data  | Unicast      | Define the traffic bandwidth of<br>Unicast connection.                                                 |
|                        | Multicast Service Profile                         | 60 sets    | Data  | Multicast    | A set of service selected from menu<br>list.                                                           |
|                        | TV Channel Profile                                | $800$ sets | Data  | Multicast    | A menu list of multicast channel, it<br>also defines the traffic bandwidth of<br>Multicast connection. |

<span id="page-54-0"></span>**Table 5-19 Data Transport Related Profiles**

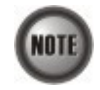

To make Traffic Policing Profile take effect, it needs to set IP Traffic Profile properly. Please refer to the NOTE under [Table 5-28](#page-68-0).

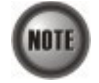

To make an xDSL line works normally, the IP Traffic Profile is essential. As to the Traffic Policing Profile, it is optional and is only applicable to ADSL LC.

A profile is a named list of configuration parameters with a value assigned to each parameter. When you delete a profile you will affect the change on all port or connection using that profile. If you want to change a single port or a subset of ports, you can create another profile with desired parameters, and then assign the new profile to the desired port.

This chapter contains the following sections:

- [Configuring the xDSL Profile](#page-55-1)
- [Configuring the VLAN Profile](#page-74-0)
- [Configuring the Alarm Definition Profile](#page-79-0)

At first, the usage of **Function Button** in the **ADSL Profile List Dialog** is described as follows. Click Configuration Profile ADSL Profile on **Main Menu** to open the **ADSL Profile List** Dialog. [Figure 5-27](#page-55-0) indicates the position of the **Function Button** by red rectangle.

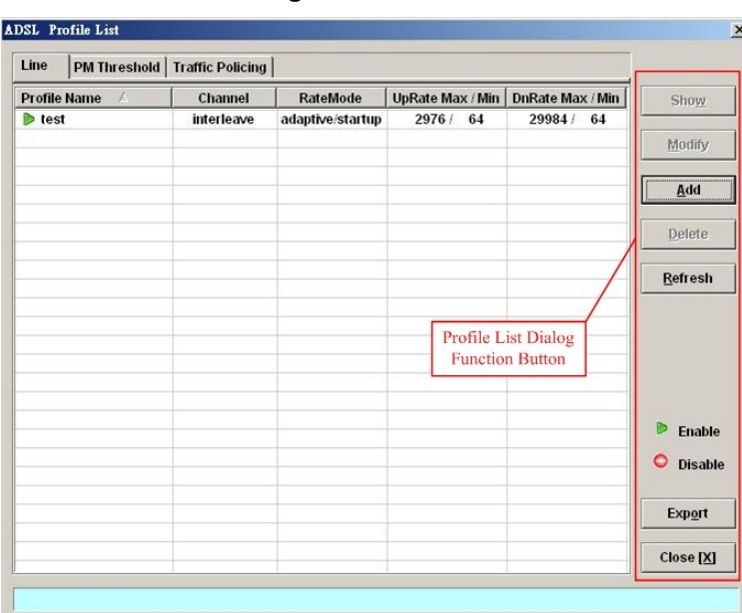

## <span id="page-55-0"></span>**Figure 5-27 xDSL Profile List Dialog Function Button**

**Table 5-20 xDSL Line Profile List Dialog Function Button**

| Field   | <b>Description</b>                                                                              |
|---------|-------------------------------------------------------------------------------------------------|
| Show    | Click this button to view the details of selected profile.                                      |
| Modify  | Click this button to modify the parameters of selected profile                                  |
| Add     | Click to add a new profile.                                                                     |
| Delete  | Click this button to delete the selected profile.                                               |
| Refresh | Click to refresh the <b>xDSL</b> Profile List                                                   |
| Export  | Click this button to save the contents of <b>xDSL</b> Profile List to the<br>Personal Computer. |
| Close   | Exit the <b>xDSL</b> Profile List Dialog.                                                       |

# <span id="page-55-1"></span>**Configuring the xDSL Profile**

The xDSL profiles enable you to simplify the process to configure the different xDSL loops with the same loop/data connection attributes. For example, you may classify the subscribers to several categories like category of residential customers, category of small office customers, category of enterprise customers and so on. Each category of subscribers is with the same loop/data connection attributes. Different categories are with their specific attributes like the line speed and performance monitoring to secure their particular service quality. Once the profiles are created, you can easily assign the xDSL subscriber with the request xDSL loop attributes.

This section depicts the supported xDSL profiles

- [ADSL Profile](#page-55-2)
- [SHDSL Profile](#page-69-0)

# <span id="page-55-2"></span>**ADSL Profile**

Three types of profiles are relative to the ADSL loop, which are Line Profile, Traffic Policing Profile and PM Threshold Profile.

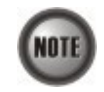

Once the ADSL connection profile is created, the operator can apply it to distinct ADSL line port by the "[ADSL Port Modification Dialog"](#page-85-1) shown in [Figure 6-54](#page-85-0) for the related command.

Click Configuration Profile ADSL Profile on **Main Menu** to open the **ADSL Profile List** Dialog.

#### **Line Profile**

Click the **Line** tab in ADSL Profile List dialog to launch the **ADSL Profile List – Line Dialog** to configure the ADSL Line profile as shown in [Figure 5-28.](#page-56-0)

### <span id="page-56-0"></span>**Figure 5-28 ADSL Profile List – Line Dialog**

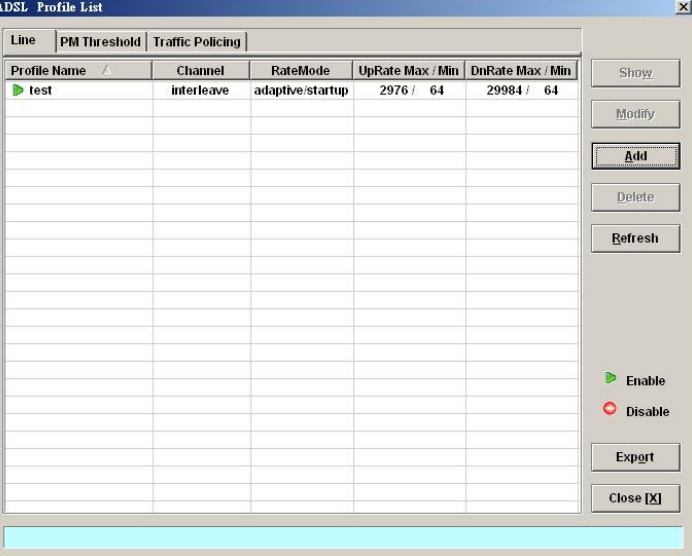

Click 'Add' button to generate a line profile. Or select an existent profile and click 'Modify' to modify it. It is noted that each profile must have its unique profile name.

The line profile consists of the following groups of ADSL loop related parameters.

- Transmission Rate
- SNR margin
- PSD
- Power management
- INP

#### **Transmission Rate**

Click the **Transmission Rate tab** in **ADSL Line Profile Dialog** to launch the **ADSL Line Profile– Transmission Rate Dialog** as shown in [Figure 5-29](#page-57-1). [Table 5-21](#page-57-0) depicts the related parameters.

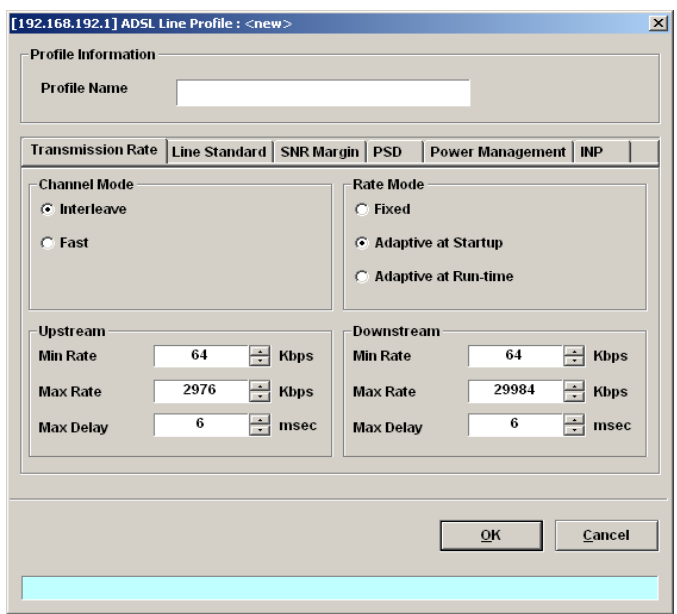

<span id="page-57-1"></span>**Figure 5-29 Add ADSL Line Profile– Transmission Rate Dialog**

<span id="page-57-0"></span>**Table 5-21 Add Line Profile– Transmission Rate Dialog Description**

| Field                      | Description                                                                                                    |
|----------------------------|----------------------------------------------------------------------------------------------------|
| <b>Profile Information</b> |                                                                                                    |
| Profile Name               | Enter to give a profile name                                                                                                    |
| <b>Channel Mode</b>        |                                                                                                    |
| Interleave                 | Click to let the ADSL loop to be in the interleave mode. Interleave<br>mode enhances the immunity to the impulse noise like lighting.<br>However, its side effect is to introduce the transmission latency.<br>Hence it is suitable for the time-insensitive data transmission, like<br>file transfer.<br>Its associated parameters are the 'Upstream/Downstream Max<br>Delay' |
| Fast                       | Click to let the ADSL loop to be in the fast mode. Fast mode is<br>suitable for the transmission of time-sensitive information such as<br>audio.                                                                                                    |
| <b>Rate Mode</b>           |                                                                                                    |
| Fixed                      | Click to let the ADSL loop to be of a fixed rate as specified by the<br>'Upstream/Downstream Min Rate'. In this mode, the NE will fail to<br>establish the connection with ATU-R whenever it is not allowed in<br>the physical loop environment. The failure may be due to the loop<br>length, line quality, and so on.                                                        |
| Adaptive at Startup        | Click to let the ADSL loop to be of the rate adapted in the range<br>specified by the 'Upstream/Downstream Min/Max Rate'.<br>In comparison with 'Adaptive at Run-time', the NE will re-try to<br>establish a new lower-rate connection with the ATU-R whenever<br>the NE or ATU-R detects 10 consecutive SESs (Severely Error<br>Seconds) in this mode.                        |
| Adaptive at Run-time       | Click to let the ADSL loop to be of the rate adapted in the range<br>specified by the 'Upstream/Downstream Min/Max Rate'.<br>In comparison with 'Adaptive at Startup', the NE will trigger the<br>SRA (Seamless Rate Adaptation) process to change the line rates<br>without losing the connection with ATU-R whenever the physical<br>loop environment varies in this mode.   |

# **Table 5-3 Add Line Profile– Transmission Rate Dialog Description (Continued)**

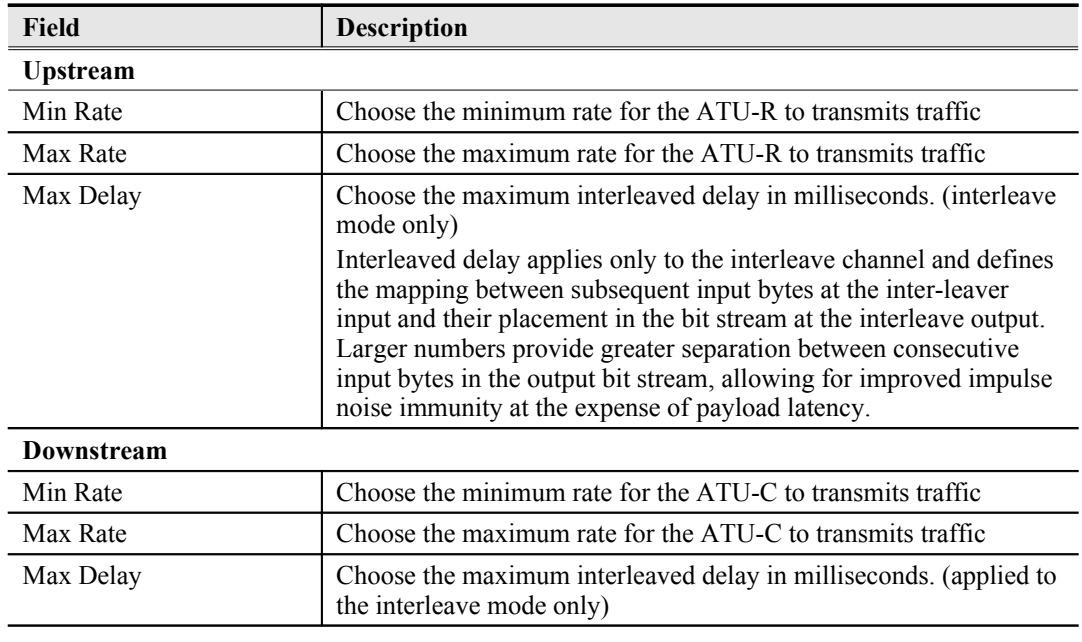

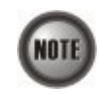

The associated parameters of the Rate Mode 'Adaptive at Run-Time' are as follows. 'Upshift Noise Margin', 'Downshift Noise Margin', 'Upshift Time' and 'Downshift Time'

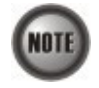

In the Rate Mode 'Adaptive at Run-Time', the NE will lose the connection with ATU-R if it fails to complete the SRA process to change the line rates

#### **Line Standard**

Click the **Line Standard tab** in **ADSL Line Profile Dialog** to launch the **ADSL Line Profile– Line Standard Dialog** as shown in [Figure 5-29](#page-57-1). [Table 5-21](#page-57-0) depicts the related parameters.

## **Figure 5-30 Add ADSL Line Profile–Line Standard Dialog**

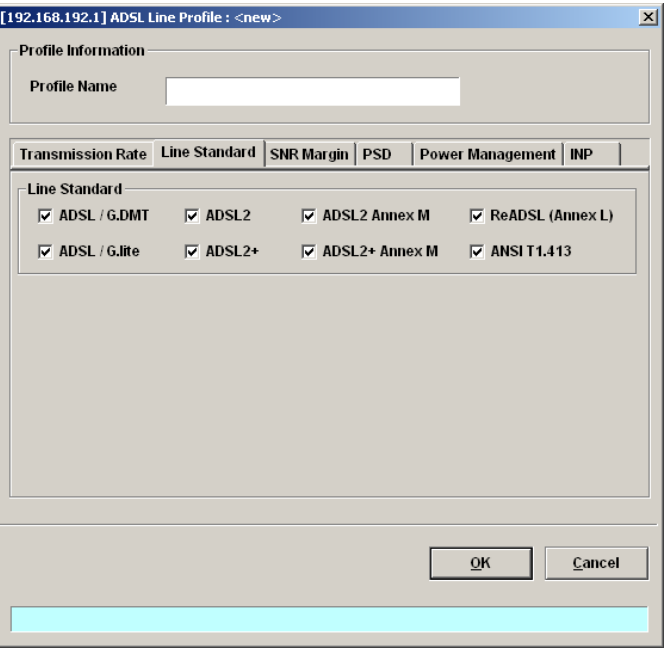

| <b>Field</b>               | <b>Description</b>                                                                                                    |
|----------------------------|----------------------------------------------------------------------------------------------------|
| <b>Profile Information</b> |                                                                                                    |
| Profile Name               | Enter to give a profile name                                                                                                    |
| <b>Line Standard</b>       |                                                                                                    |
| ADSL/G.DMT                 | It specifies the ITU (International Telecommunication Union)<br>G.992.1 standard for ADSL using discrete multitone modulation.                                                                                                    |
| ADSL <sub>2</sub>          | It specifies the ITU G.992.3 standard and optionally extends the<br>capability of basic ADSL in data rates to 12 Mbit/s downstream and<br>3.5 Mbit/s upstream.                                                                                                    |
| $ADSL2+$                   | It specifies the ITU G.992.5 standard and extends the capability of<br>basic ADSL by doubling the number of downstream bits. The data<br>rates can be as high as 24 Mbit/s downstream and 1 Mbit/s<br>upstream depending on the distance from the DSLAM to the<br>customer's home.          |
| <b>ADSL2 Annex M</b>       | It specifies the ITU G.992.3 Annex M standard and extends the<br>capability of basic ADSL in data rates to 12 Mbit/s downstream and<br>3.5 Mbit/s upstream.                                                                                                    |
| $ADSI.2+Annex M$           | It specifies the ITU G.992.5 Annex M standard and extends the<br>capability of basic ADSL2 by doubling the number of upstream<br>bits. The data rates can be as high as 24 Mbit/s downstream and 3.5<br>Mbit/s upstream depending on the distance from the DSLAM to the<br>customer's home. |
| ReADSL (Annex L)           | It specifies an ADSL2 variant designed to boost the reach and data<br>transfer rate of long-loop multicarrier systems.                                                                                                    |
| <b>ANSI T1.413</b>         | It specifies the American National Standards Institute (ANSI)<br>T1.413 standard using discrete multitone modulation.                                                                                                    |

**Table 5-22 Add Line Profile– Transmission Rate Dialog Description**

#### **SNR Margin**

Click the **SNR Margin tab** in **ADSL Line Profile Dialog** to launch the **ADSL Line Profile– SNR Margin Dialog** as shown in [Figure 5-31](#page-59-0). [Table 5-23](#page-60-0) depicts the related parameters.

<span id="page-59-0"></span>**Figure 5-31 Add ADSL Line Profile– SNR Margin Dialog**

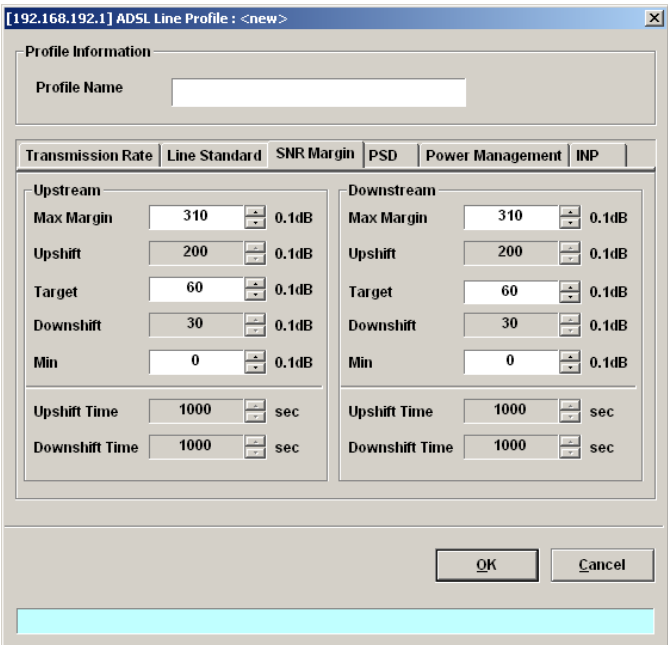

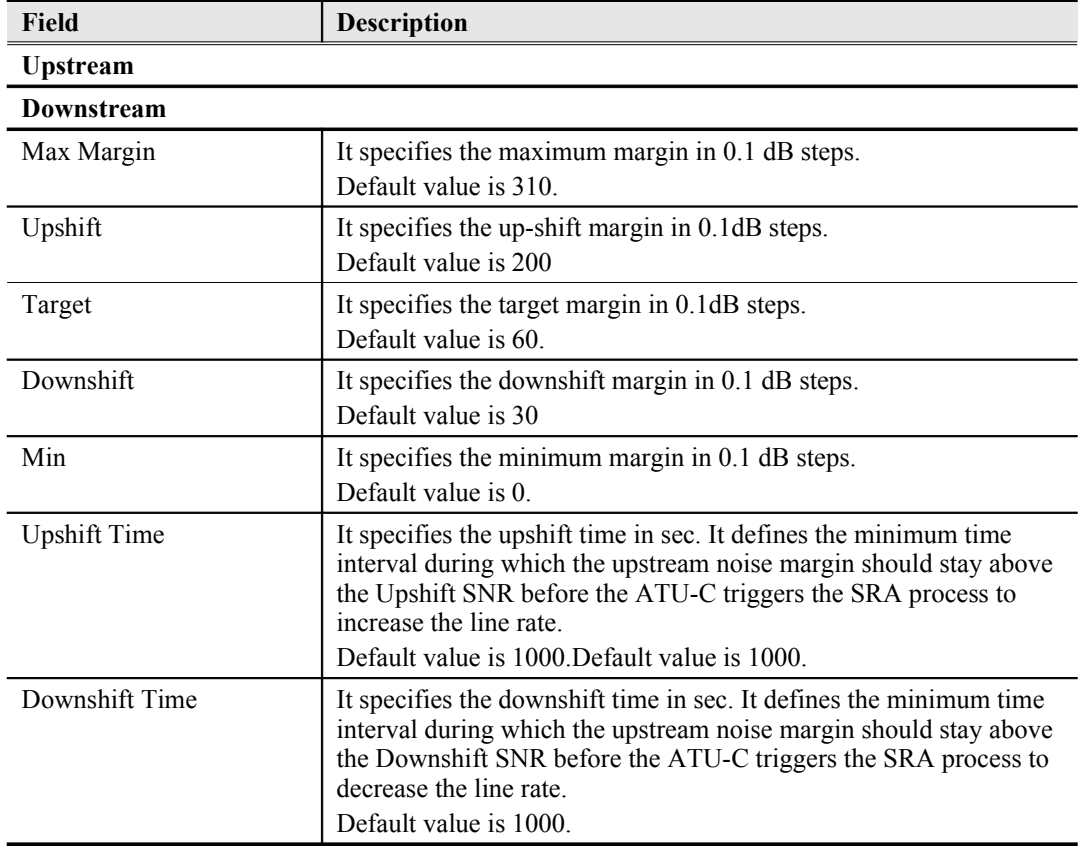

### <span id="page-60-0"></span>**Table 5-23 Add Line Profile– SNR Margin Dialog Description**

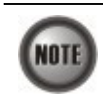

'Upshift Noise Margin', 'Downshift Noise Margin', 'Upshift Time' and 'Downshift Time' are only applied to the Rate Mode 'Adaptive at Run-Time'.

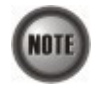

Minimum Noise Margin ≤ Downshift Noise Margin ≤ Target Noise Margin ≤ Upshift Noise Margin ≤ Maximum Noise Margin.

#### **PSD**

Click the **PSD tab** in **ADSL Line Profile Dialog** to launch the **ADSL Line Profile– PSD Dialog** as shown in [Figure 5-32.](#page-61-1) [Table 5-24](#page-61-0) depicts the related parameters.

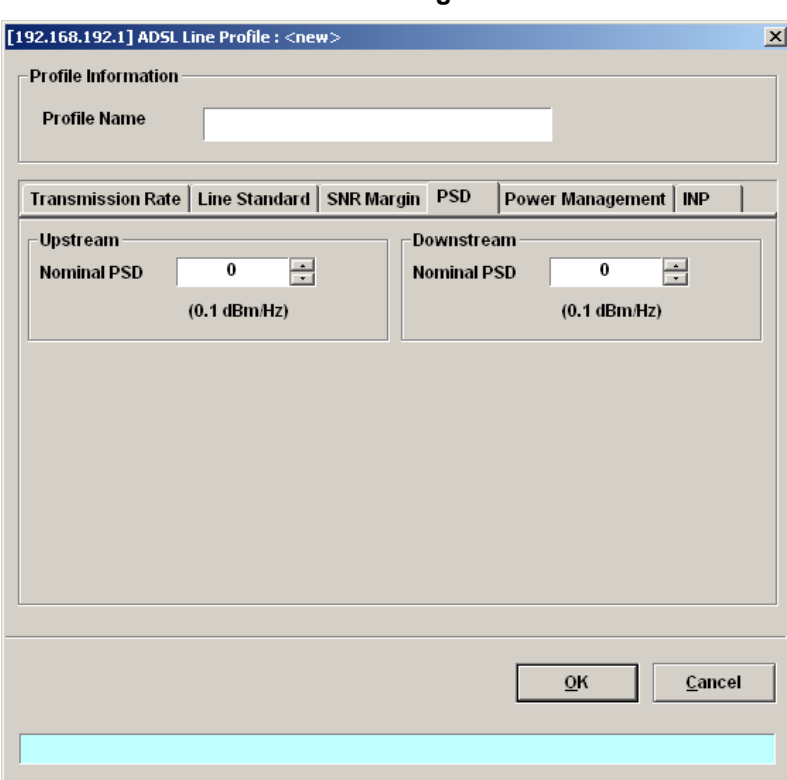

<span id="page-61-1"></span>**Figure 5-32 Add ADSL Line Profile– PSD Dialog**

#### <span id="page-61-0"></span>**Table 5-24 Add Line Profile – PSD Dialog Description**

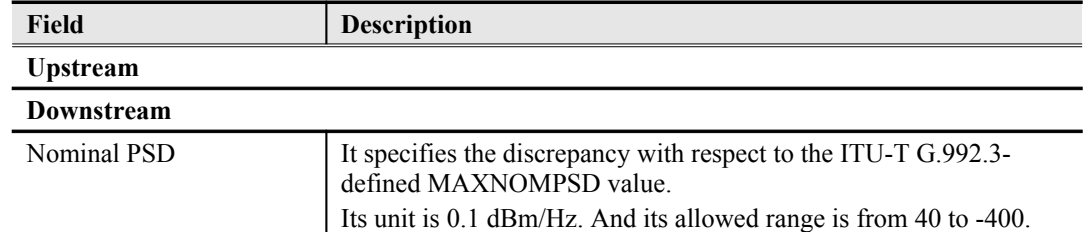

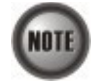

It is noted that the MAXNOMPSD settings are different for the following three protocol groups.

- G.992.1 Annex A and B; G.992.2 Annex A and G; G.992.3 Annex A, B and J;
- G.992.5 Annex A, B and M
- G.992.3 Annex L

To ease the configuration, the Nominal PSD is defined to be the discrepancy with respect to the MAXNOMPSD..

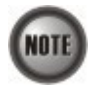

The default upstream/downstream PSD spectrums in G.992.1 ADSL, G.992.3 ADSL2 and G.992.5 ADSL2+ are different. To simply the configuration effort, the upstream/downstream MAXNOMPSD here indicate the deviation from the default upstream and downstream PSD spectrums in G.992.x, respectively. Hence, it is recommended to set upstream/downstream MAXNOMPSD here as zero in normal case.

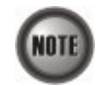

The relationship among "upstream MAXNOMPSD", observed upstream SNR margin, observed ADSL line upstream rate and ADSL line reach.

- Higher "upstream MAXNOMPSD" results in either higher observed SNR margin or higher observed ADSL line rate or longer ADSL line reach.
- Higher "upstream MAXNOMPSD" also results in more severe Cross Talk.

Hence, for fixed ADSL reach, you will observe either high SNR margin or high ADSL line rate. When you do not need high SNR margin or high ADSL line rate, you can lower the "upstream MAXNOMPSD" to save power (save money). The above description applies to the relationship among "downstream MAXNOMPSD", observed downstream SNR margin, observed ADSL line downstream rate and ADSL line reach.

#### **Power Management**

In order to save power, G.992.3 and G.992.5 define the power management function. The operator can either configure the ADSL line Transmission (Tx) power be either manually or automatically managed.

The automatic power management function enables the ADSL line to automatically transfer from the L0 (full-on) state to the L2 (low power) state whenever the downstream net data rate is lower than expected. And it also enables the ADSL line to automatically transfer from the L2 state to the L0 state once the NE begins to drop the downstream data.

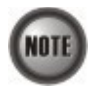

Concepts about the setting of automatic L0/L2 power management

- The default values are to let the ADSL line to be always in the L0 state. If you want to save power, you can alter these values.
- Whenever the ADSL chip detects that the subscriber's data traffic is low on this ADSL line, and it meets the criterion constructed by the setting of "L2 State Min & Low Rate", "L2 state Max Rate", L2 Low Rate Min Contiguous Time" and "L0 State Min Time to Start Monitoring". The ADSL chip will let the ADSL line enter L2 state to save power. (The ADSL chip will lower the PSD Spectrum to achieve this purpose)

Click the **Power Management tab** in **ADSL Line Profile Dialog** to launch the **ADSL Line Profile– Power Management Dialog** as shown in [Figure 5-33.](#page-63-1) [Table 5-25](#page-63-0) depicts the related parameters.

<span id="page-63-1"></span>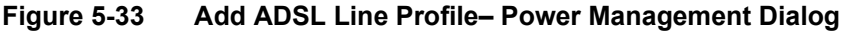

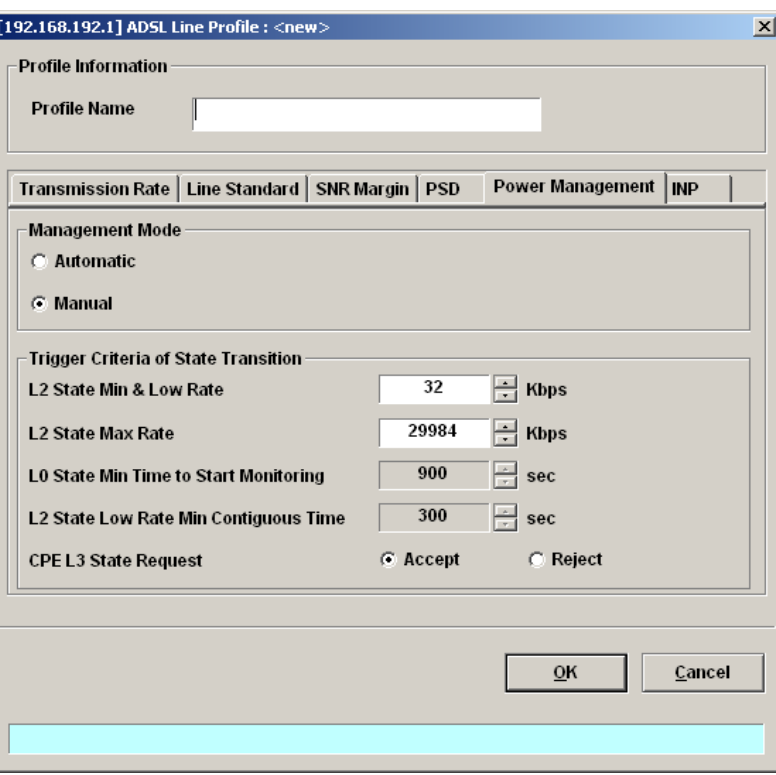

<span id="page-63-0"></span>**Table 5-25 Add Line Profile – Power Management Dialog Description**

**Field Description**

# **Management Mode**

- Automatic This mode enables the ADSL line to automatically transfer from the L0 (full-on) state to the L2 (low power) state whenever the downstream net data rate is lower than expected. And it also enables the ADSL line to automatically transfer from the L2 state to the L0 state once the NE begins to drop the downstream data.
- Manual –This mode allows the operator to manually force the specific ADSL line to transfer from the L2 state to the L0 state, and vice versa.

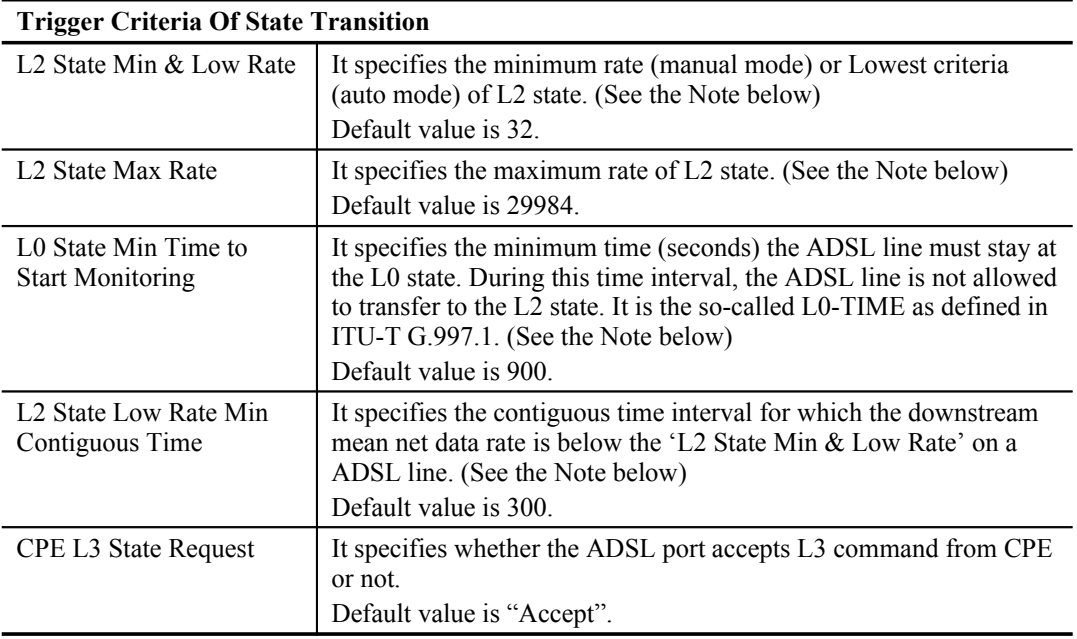

**NOT** 

In order to let the ADSL line avoid going into and out of L2 too often, the following  $L0 \rightarrow L2$  state transition criteria are adopted.

#### **L0L2:**

- The ADSL line must stay at the L0 state for a period specified by 'L0 State Min Time to Start Monitoring' (i.e., the L0-TIME as defined in ITU-T G.997.1)
- After the L0-TIME, the NE begins to compute the mean net-data rate for a period of 'L2 State Low Rate Min Contiguous Time' on a ADSL line.
- The ADSL line transfers to the L2 state once the computed mean net-data rate is below the 'L2 State Min & Low Rate'.
- Once an ADSL line is at the L2 state, its downstream ADSL line rate is in the range from 'L2 State Min & Low Rate' to 'L2 State Max Rate'.

### **L2L0:**

 The ADSL line immediately transfers to the L0 state once the NE detects packet loss on the ADSL line in the down stream direction.

#### **INP**

The INP (Impulse Noise Protection) defines the minimum protection symbol time both for upstream and downstream on this ADSL subscriber.

Click the **INP tab** in **ADSL Line Profile Dialog** to launch the **ADSL Line Profile– INP Dialog** as shown in [Figure 5-34.](#page-64-1) [Table 5-26](#page-64-0) depicts the related parameters.

#### <span id="page-64-1"></span>**Figure 5-34 Add ADSL Line Profile– INP Dialog**

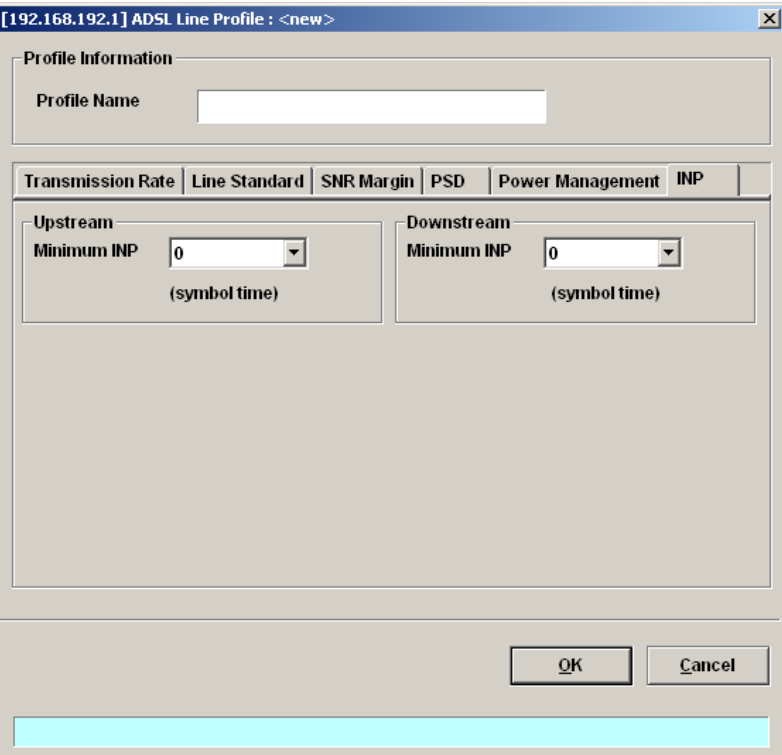

#### <span id="page-64-0"></span>**Table 5-26 Add Line Profile – INP Dialog Description**

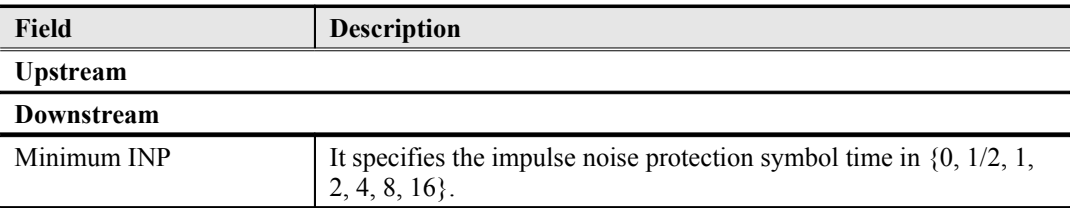

#### **PM Threshold Profile**

The PM threshold profile sets the threshold values for the performance parameters associated with the ADSL line. The NE will report the threshold-over trap (i.e. TCA, Threshold-Crossing Alarm) to the AMS LCT when the specified performance threshold is over.

During the accumulation cycle, if the current value of a performance parameter reaches or exceeds its corresponding threshold value, a threshold crossing alert (TCA) is generated by the system and sent to trap station. TCAs provide early detection of performance degradation. When a threshold is crossed, the ADSL line port continues to count the errors during a given accumulation period. If 0 is entered as the threshold value, the NE never sends the corresponding TCA.

The NE supports to define the Near-End and Far-End thresholds of ES (Errored Seconds), SES (Severely Errored Seconds), and UAS (Unavailable Seconds) conditions in 15 minutes and 1 day interval. The definition of ES, SES and UAS are as follows.

 ES (Error Second) ES corresponds to "ES-L" defined in ITU-T G.997.1 (2003 Edition) ITU-T G.997.1 defines ES as a count of 1-second intervals with one or more CRC-8 anomalies summed over all received bearer channels, or one or more LOS defects, or one or more SEF defects, or one or more LPR defects.

SES (Several Error Second)

SES corresponds to the "SES-L" defined in ITU-T G.997.1 (2003 Edition). ITU-T G.997.1 defines ES as a count of 1-second intervals with 18 or more CRC-8 anomalies summed over all received bearer channels, or one or more LOS defects, or one or more SEF defects, or one or more LPR defects

UAS (UnAvailable Second)

UAS corresponds to the "UAS-L" defined in ITU-T G.997.1 (2003 Edition). ITU-T G.997.1 defines ES as a count of 1-second intervals for which the ADSL line is unavailable. The ADSL line becomes unavailable at the onset of 10 contiguous SES-Ls. The 10 SES-Ls are included in unavailable time. Once unavailable, the ADSL line becomes available at the onset of 10 contiguous seconds with no SES-Ls. The 10 seconds with no SES-Ls are excluded from unavailable time. Some parameter counts are inhibited during unavailability

[Figure 5-35](#page-66-0) shows ADSL PM threshold profiles accommodated in the system and allows adding a new profile or deleting the existing profile, by system (NE) unit.

Click the **PM Threshold** tab in **ADSL Profile List Dialog** to launch the **ADSL Line Profile – PM Threshold Dialog as shown in [Figure 5-35](#page-66-0).** 

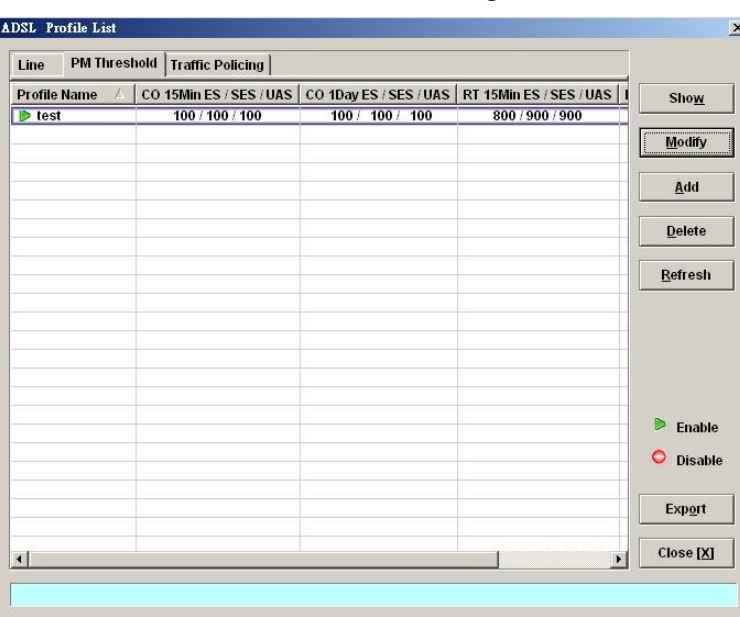

#### <span id="page-66-0"></span>**Figure 5-35 xDSL Profile List– PM Threshold Dialog**

Click 'Add' button to generate a PM threshold profile, each profile must have its unique profile name. Or select an existent profile and click 'Modify' to modify it. [Figure 5-36](#page-66-2) shows **Add ADSL PM Threshold Profile Dialog**. [Table 5-27](#page-66-1) depicts the related parameters.

## <span id="page-66-2"></span>**Figure 5-36 Add ADSL PM Threshold Profile Dialog**

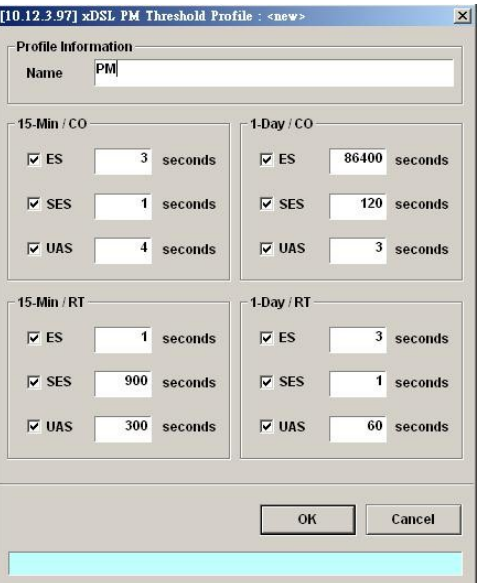

## <span id="page-66-1"></span>**Table 5-27 Add PM Threshold Profile Field Description**

**Field Description**

#### **15-Min / CO**

This field indicates the CO side errors. When the threshold is set to 10, the NE launches a trap (alarm) if the count of specific errors exceeds 10 during the last 15 minutes.

#### **1-Day / CO**

This field indicates the CO side errors. When the threshold is set to 10, the NE launches a trap (alarm) if the count of specific errors exceeds 10 during the last 1 day.

#### **15-Min / RT**

This field indicates the RT side (CPE) errors. When the threshold is set to 10, the NE launches a

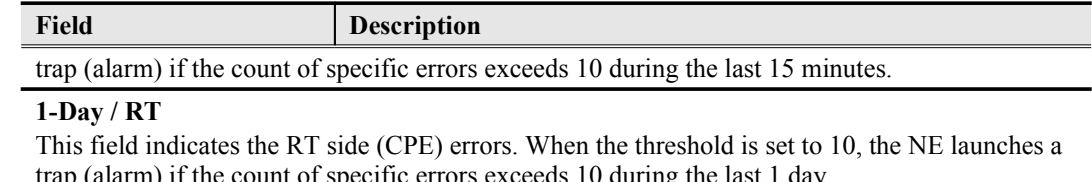

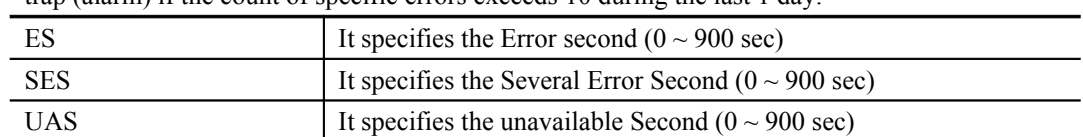

#### **Traffic Policing Profile**

The NE supports to prevent the subscriber to receive un-booked TV channel (multicast channel) by checking the received "IGMP join" packet with a preconfigured Multicast Service Profile. (A Multicast Service Profile consists of a number of Multicast Channel Profiles.) The subscriber is restriced to receive the TV channels (recorded in the Multicast Channel Profile).

Traffic policing is to monitor network traffic for conformity with the Service Level Agreement (SLA) between subscribers and ISP (or NSP).

According to the SLA, the edge network equipment (NE) either drops or marks subscriber's outof-profile traffic with designated DSCP values to enforce compliance with that SLA. The traffic policing profile serves to keep the rules per the SLA.

Once the traffic policing profile is profile is created, the operator can apply it to distinct ADSL line port by the by the "[ADSL Port Modification Dialog"](#page-85-1) shown in [Figure 6-54](#page-85-0) for the related command.

One example of application of traffic policing is as follows.

Suppose that the SLA defines that the subscriber can send upstream traffic at the rate up to 1.5Mbps. However, the NSP has the right to remark the DSCP value of traffic higher than 1Mbps when the network is in congestion.To accomplish this SLA, the operator can set the CIR to be 1Mbps, and set the out-of-profile action to remark the DSCP value to BE.

To verify the aforementioned setting, you can send 1.5Mega bit in one second in the upstream direction, then set the SmartBit (which connects to GE port to receive the upstream traffic) to capture the upstream traffic. And you will see that the DSCP of IP packet about 0.5Mbit is the value what you set "out-of-profile action"

To set the traffic policing profile, click **Configuration**  $\rightarrow$  **Profile**  $\rightarrow$  **ADSL Profile**  $\rightarrow$  **Traffic Policing Dialog**.

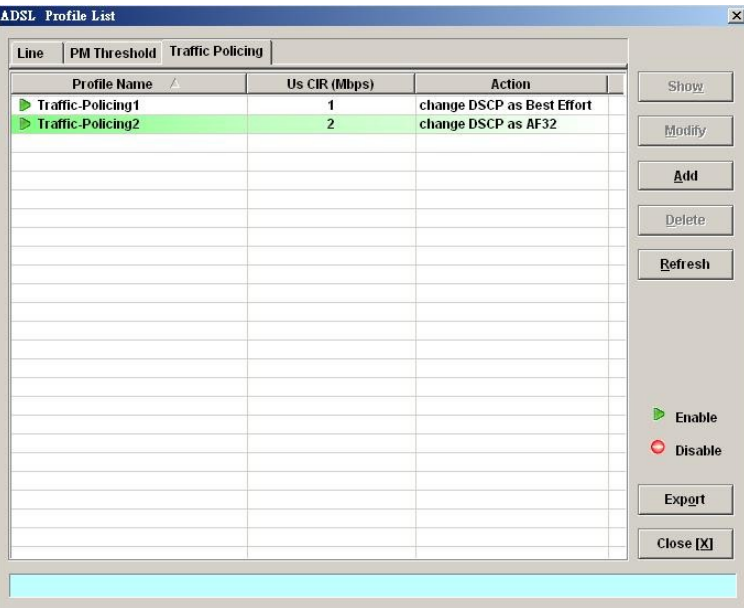

Click 'Add' button to generate a Traffic Policing profile, each profile must have its unique profile name. Or select an existent profile and click 'Modify' to modify it. [Figure 5-38](#page-68-1) shows the **Add Traffic Policing Profile Dialog**. [Table 5-28](#page-68-0) depicts the related parameters.

## <span id="page-68-1"></span>**Figure 5-38 Add Traffic Policing Profile Dialog**

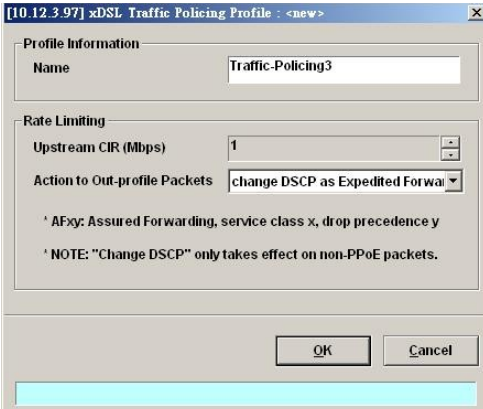

# <span id="page-68-0"></span>**Table 5-28 Add Traffic Policing Profile Field Description**

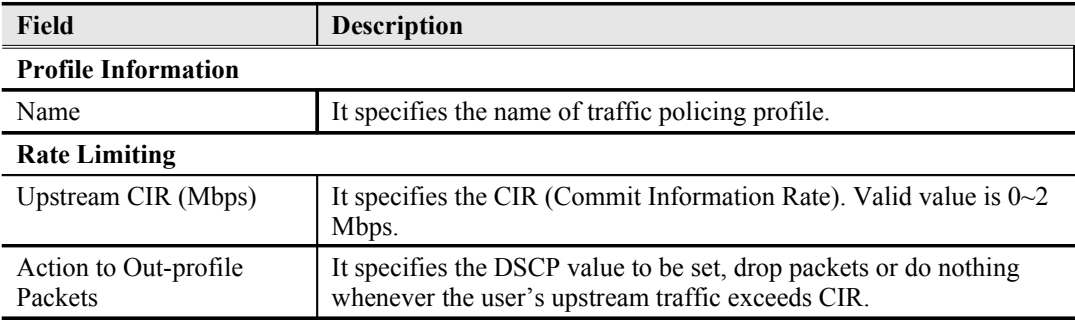

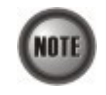

The Service Type Control shall be enabled when Traffic Policing Profile is assign to xDSL subscribers (refer to [Figure 6-54\)](#page-85-0).

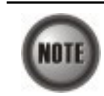

Please refer to [Figure 6-65](#page-95-0) for more details of Differentiated Service Code Point.

# <span id="page-69-0"></span>**SHDSL Profile**

Two types of profiles are related with the SHDSL loop, which are Line Profile and PM Threshold Profile.

**Line Profile**

The line profile contains parameter relate to the loop connection of SHDSL. Click the **Line** tab in **SHDSL Profile List Dialog** to launch the **SHDSL Profile List – Line Dialog** to configure the ADSL Line profile as shown in [Figure 5-39](#page-69-1).

## <span id="page-69-1"></span>**Figure 5-39 SHDSL Profile List– Line Dialog**

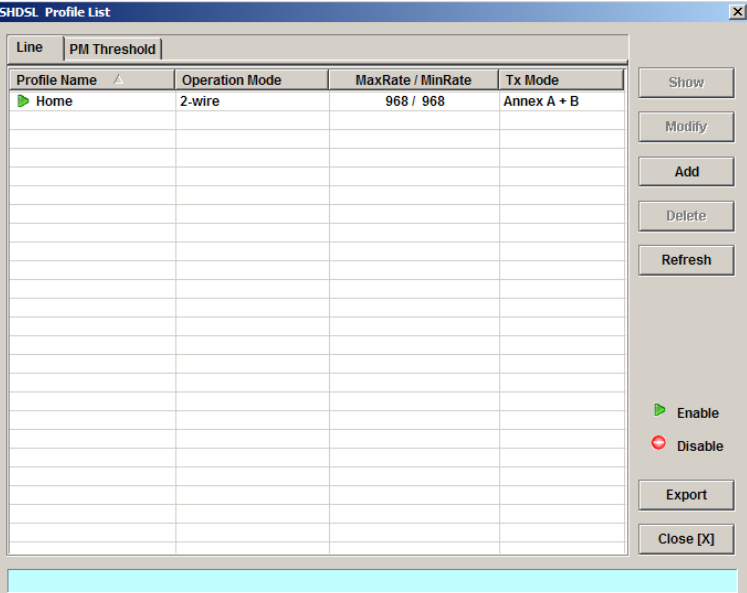

Click 'Add' button to generate a line profile. Or select an existent profile and click 'Modify' to modify it. It is noted that each profile must have its unique profile name.

The line profile consists of the following groups of SHDSL loop related parameters.

- **•** Transmission Rate
- SNR margin
- **•** Miscellaneous

**Transmission Rate**

Click the **Transmission Rate tab** in **SHDSL Line Profile Dialog** to launch the **SHDSL Line Profile– Transmission Rate Dialog** as shown in [Figure 5-40](#page-70-1). [Table 5-29](#page-70-0) depicts the related parameters.

# <span id="page-70-1"></span>**Figure 5-40 Add SHDSL Line Profile– Transmission Rate Dialog**

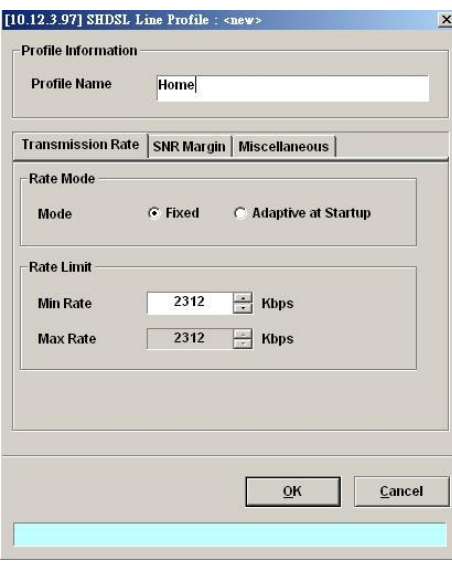

<span id="page-70-0"></span>**Table 5-29 Add SHDSL Line Profile– Transmission Rate Dialog Description**

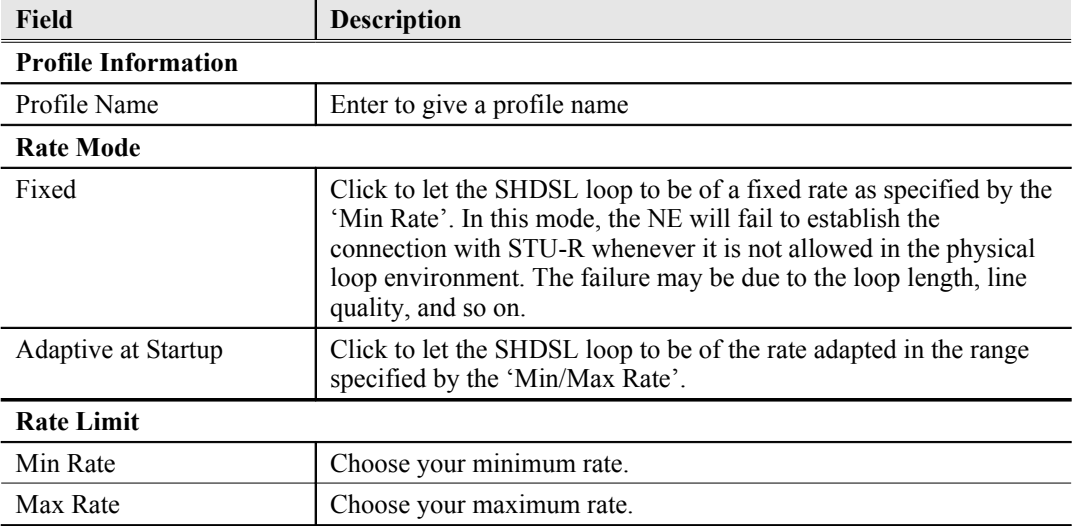

#### **SNR Margin**

Click the **SNR Margin tab** in **SHDSL Line Profile Dialog** to launch the **SHDSL Line Profile– SNR Margin Dialog** as shown in [Figure 5-41](#page-71-1). [Table 5-30](#page-71-0) depicts the related parameters.

# <span id="page-71-1"></span>**Figure 5-41 Add SHDSL Line Profile– SNR Margin Dialog**

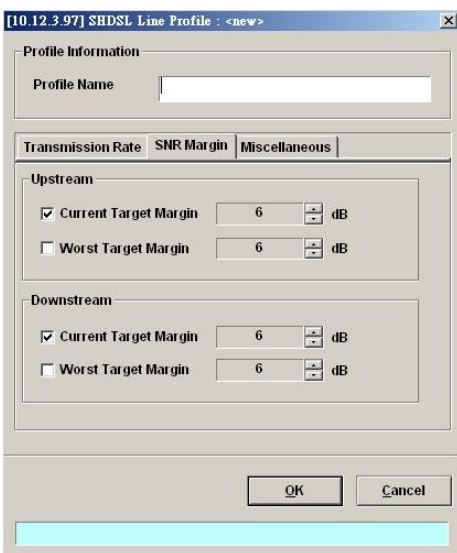

### <span id="page-71-0"></span>**Table 5-30 Add SHDSL Line Profile - SNR Margin Dialog Description**

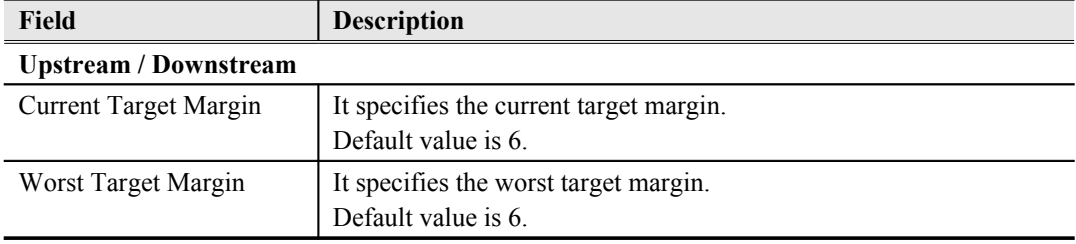

# **Miscellaneous**

Click the **Miscellaneous tab** in **SHDSL Line Profile Dialog** to launch the **SHDSL Line Profile– Miscellaneous Dialog** as shown in [Figure 5-42](#page-71-2). [Table 5-31](#page-72-0) depicts the related parameters.

## <span id="page-71-2"></span>**Figure 5-42 Add SHDSL Line Profile– Miscellaneous Dialog**

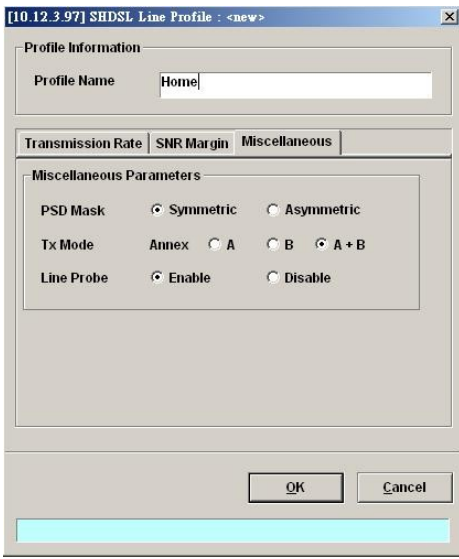
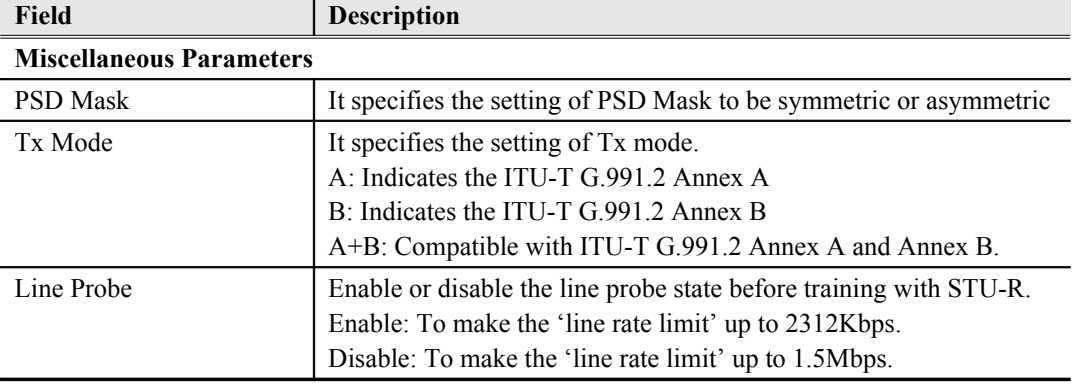

## **Table 5-31 Add SHDSL Line Profile– Miscellaneous Dialog Description**

#### **PM Threshold Profile**

The PM threshold profile sets the threshold values for the performance parameters associated with the SHDSL line. The NE will report the threshold-over trap (i.e. TCA, Threshold-Crossing Alarm) to the AMS LCT when the specified performance threshold is over.

During the accumulation cycle, if the current value of a performance parameter reaches or exceeds its corresponding threshold value, a threshold crossing alert (TCA) is generated by the system and sent to trap station. TCAs provide early detection of performance degradation. When a threshold is crossed, the SHDSL line port continues to count the errors during a given accumulation period. If 0 is entered as the threshold value, the NE never sends the corresponding TCA.

The NE supports to define the Near-End and Far-End thresholds of ES (Errored Seconds), SES (Severely Errored Seconds), and UAS (Unavailable Seconds) conditions in 15 minutes and 1 day interval. The definition of ES, SES and UAS are as follows.

ES (Error Second)

ES corresponds to "ES-L" defined in ITU-T G.997.1 (2003 Edition) ITU-T G.997.1 defines ES as a count of 1-second intervals with one or more CRC-8 anomalies summed over all received bearer channels, or one or more LOS defects, or one or more SEF defects, or one or more LPR defects.

SES (Several Error Second)

SES corresponds to the "SES-L" defined in ITU-T G.997.1 (2003 Edition). ITU-T G.997.1 defines ES as a count of 1-second intervals with 18 or more CRC-8 anomalies summed over all received bearer channels, or one or more LOS defects, or one or more SEF defects, or one or more LPR defects

UAS (UnAvailable Second)

UAS corresponds to the "UAS-L" defined in ITU-T G.997.1 (2003 Edition). ITU-T G.997.1 defines ES as a count of 1-second intervals for which the SHDSL line is unavailable. The SHDSL line becomes unavailable at the onset of 10 contiguous SES-Ls. The 10 SES-Ls are included in unavailable time. Once unavailable, the SHDSL line becomes available at the onset of 10 contiguous seconds with no SES-Ls. The 10 seconds with no SES-Ls are excluded from unavailable time. Some parameter counts are inhibited during unavailability.

[Figure 5-43](#page-73-0) lists SHDSL PM threshold profiles accommodated in the system and allows adding a new profile or deleting the existing profile, by system (NE) unit.

Click the **PM Threshold tab** to launch the **PM Threshold Dialog** as shown in [Figure 5-43](#page-73-0).

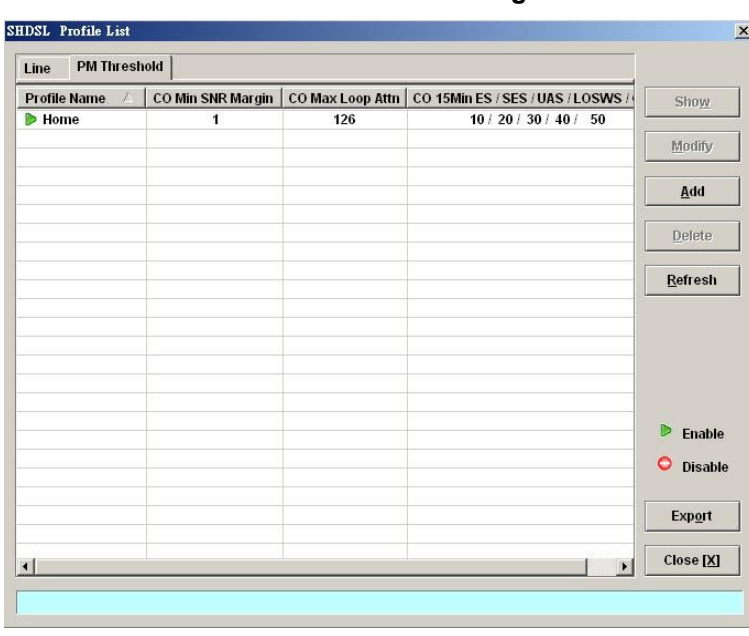

# <span id="page-73-0"></span>**Figure 5-43 SHDSL Profile List– PM Threshold Dialog**

Click 'Add' button to generate a PM threshold profile, each profile must have its unique profile name. Or select an existent profile and click 'Modify' to modify it. [Figure 5-44](#page-73-1) shows **Add SHDSL PM Threshold Profile Dialog**. [Table 5-32](#page-74-0) depicts the related parameters.

# <span id="page-73-1"></span>**Figure 5-44 Add SHDSL PM Threshold Profile Dialog**

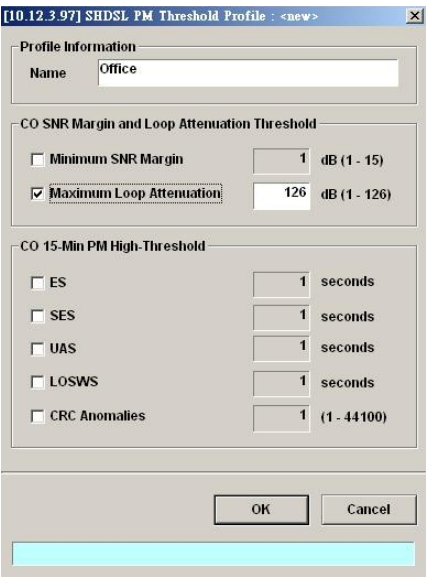

## <span id="page-74-0"></span>**Table 5-32 Add SHDSL PM Threshold Profile Dialog Description**

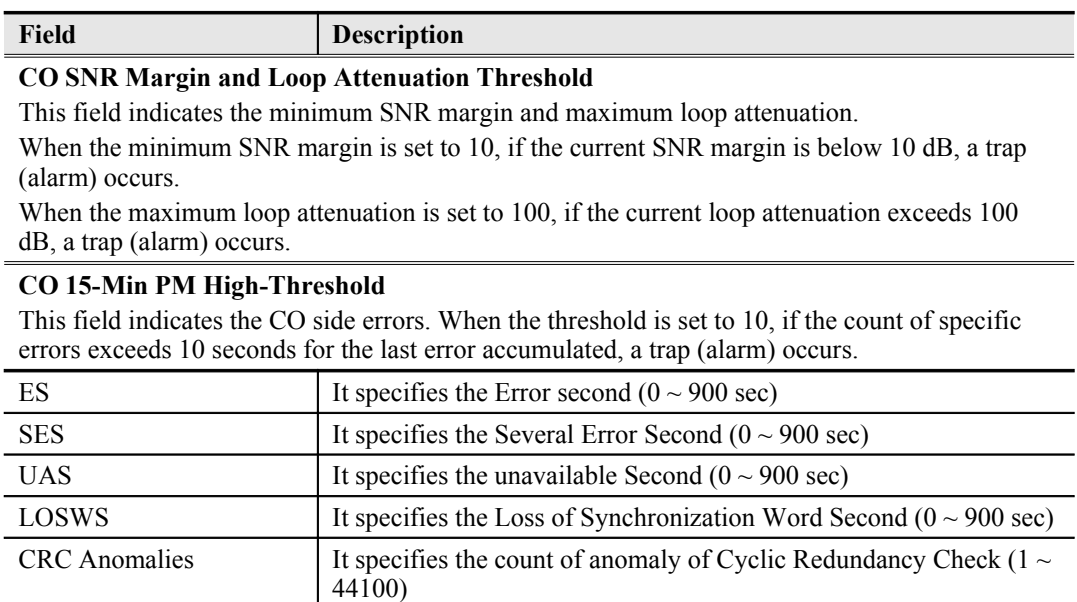

# **Configuring the VLAN Profile**

VLAN Profile contains three categories of profiles.

- [IP Traffic Profile](#page-74-1)
- **•** [TV Channel Profile](#page-76-0)
- [Multicast Service Profile](#page-78-0)

As shown in [Figure 5-26](#page-53-0), NE forwards traffic on 2 kinds of connections, unicast connection and multicast connection, on the Data Level. For the unicast connection, it carries all traffic (unicast and broadcast) except multicast traffic. The attributes of unicast connection are specified by the IP Traffic Profile. As for the multicast connection, the NE supports to prevent the subscriber to receive un-booked TV channel (multicast channel) by checking the received "IGMP join" packet with a preconfigured Multicast Service Profile. Here, a Multicast Service Profile represents a set of Multicast (TV) Channel Profiles. Each Multicast (TV) Channel Profile describes the attributes of a multicast stream (TV channel). In other words, the subscriber is restriced to receive the TV channels described recorded in the Multicast Service Profile.

Click Configuration  $\rightarrow$  Profile  $\rightarrow$  VLAN Profile on **Main Menu** to open the **VLAN Profile List Dialog**.

# <span id="page-74-1"></span>**IP Traffic Profile**

The IP traffic profile is design to specify the traffic attributes of the PVC on the ADSL line. The operator can create the IP Traffic Profile according to the Service Level Agreement (SLA) and apply it to the corresponding VC-to-VLAN on demand. (see Chapter 7 [VC-to-VLAN Connection](#page-105-0) ).

Similar to the traffic policing profile, the IP traffic profile serves to keep the rules to enforce compliance with that SLA. (Please refer to Section ["ADSL Profile"](#page-55-0) of [5f](#page-53-1)or the description of traffic policing)

However, it is noted that the scope of traffic policing profile is to police the traffic on a whole ADSL line. As to the IP traffic profile, its scope of is to police the traffic on a PVC in an ADSL line.

The operator can create the IP Traffic Profile according to the SLA and apply it to the corresponding VC-to-VLAN on demand.

By configures IP Traffic Profile, the following traffic attributions of a PVC is specified.

- The maximum upstream/downstream net-data rate is allowed. The system drops upstream/downstream packets whenever it exceeds the corresponding specified rate
- The downstream priority of the PVC The system forwards the downstream packets in a differentiated manner. That is, the system only forwards the traffic on PVC of lower priority whenever either one of the following conditions happened:
	- There is no traffic on PVC of higher priority to be forwarded.<br>The volume of traffic on PVC of higher priority exceeds the s
	- The volume of traffic on PVC of higher priority exceeds the specified downstream net-data rate in a unit time.
- The filtering of the downstream broadcasts traffic

Click the **IP Traffic** tab in **VLAN Profile List Dialog** to launch the **VLAN Profile List–IP Traffic Dialog** as shown in [Figure 5-45](#page-75-0).

## <span id="page-75-0"></span>**Figure 5-45 VLAN Profile List– IP Traffic Dialog**

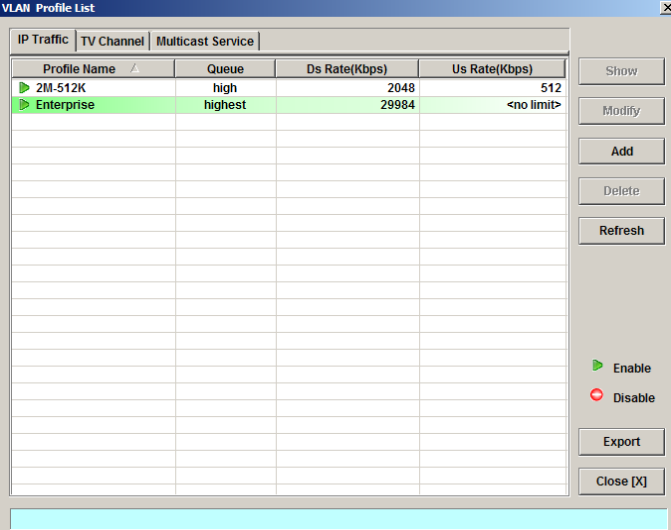

Click 'Add' button to generate an IP traffic profile, each profile must have its unique profile name. Or select an existent profile and click 'Modify' to modify it. [Figure 5-46](#page-76-2) shows **Add xDSL IP Traffic Profile Dialog**. [Table 5-33](#page-76-1) depicts the related parameters.

# <span id="page-76-2"></span>**Figure 5-46 Add xDSL IP Traffic Profile Dialog**

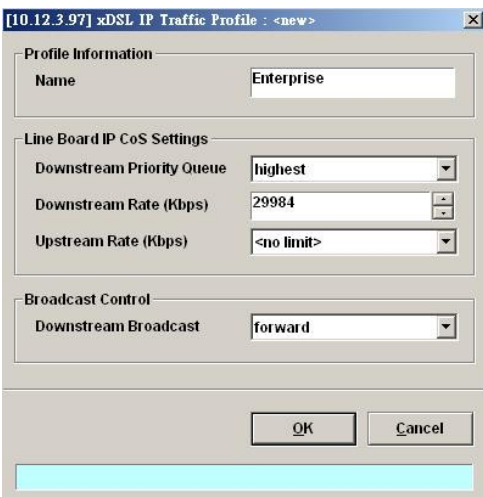

# <span id="page-76-1"></span>**Table 5-33 Add xDSL IP Traffic Profile Dialog Description**

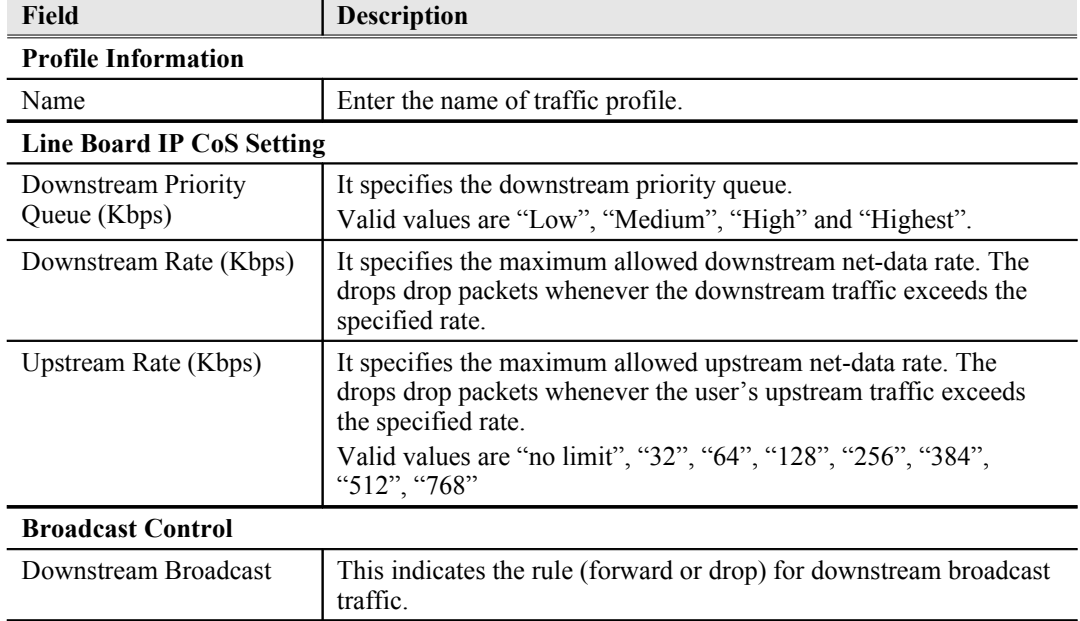

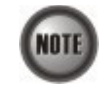

If the IP traffic profile is not configured or configured by mistake, the PVC can not be enabled.

# <span id="page-76-0"></span>**TV Channel Profile**

The TV channel profile sets value of multicast group IP and the associated downstream bandwidth resource, it is a menu list of the TV channel (multicast group) provided by the Content Service Provider (CSP) or Application Service Provider (ASP).

Click the **TV Channel tab** in **VLAN Profile List Dialog** to launch the **VLAN Profile List–TV Channel Dialog** as shown in [Figure 5-47.](#page-77-0)

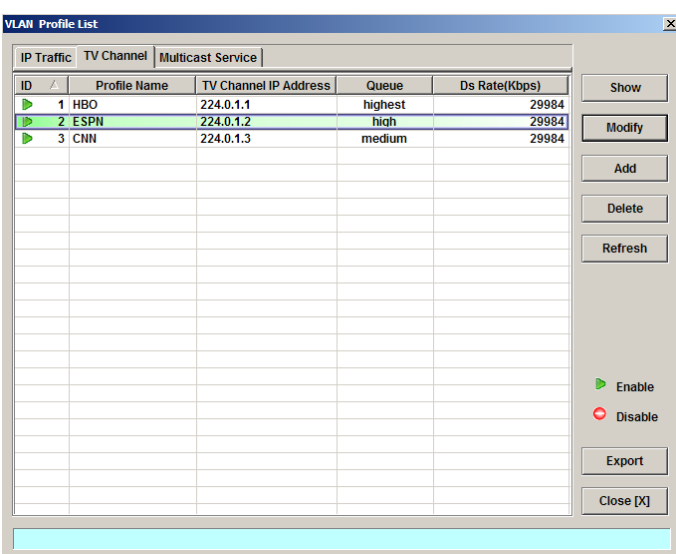

# <span id="page-77-0"></span>**Figure 5-47 VLAN Profile List– TV Channel Dialog**

Click 'Add' button to generate a TV channel profile, each profile must have its unique profile name. Or select an existent profile and click 'Modify' to modify it. [Figure 5-48](#page-77-2) shows **Add xDSL TV Channel Profile Dialog.** [Table 5-34](#page-77-1) depicts the related parameters.

# <span id="page-77-2"></span>**Figure 5-48 Add xDSL TV Channel Profile Dialog**

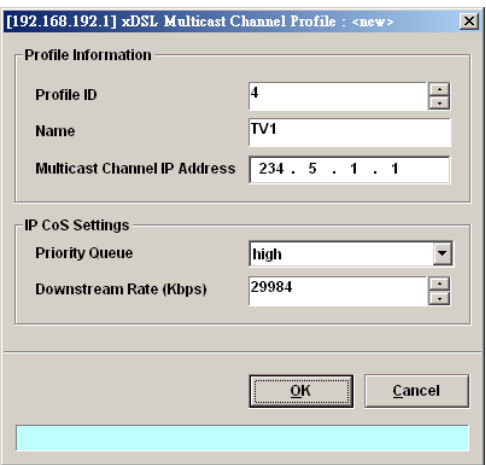

# <span id="page-77-1"></span>**Table 5-34 Add xDSL TV Channel Profile Dialog Description**

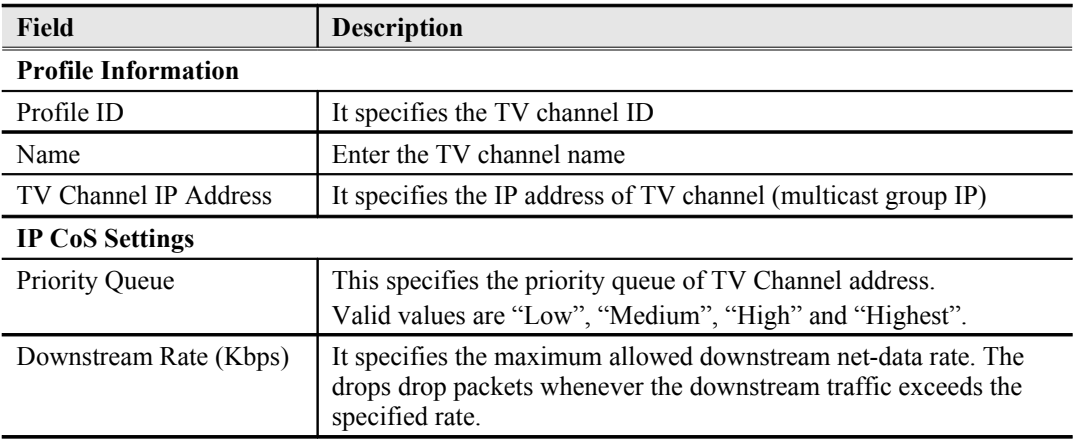

# <span id="page-78-0"></span>**Multicast Service Profile**

The multicast service profile is a set of TV channel profiles. Once the TV channel profiles are created, you can generate the multicast service profile to bind suitable TV channel profiles. Each multicast service profile is viewed as a service package for the subscriber to book. The operator then applies the booked multicast service profile to the distinct VC-to-VLAN associated with the subscriber. (see Chapter 7).

Whenever the subscriber clicks his remote controller to watch a TV channel transmitted via the ADSL line, the set-top-box sends the corresponding IGMP report packet. The NE will forward IGMP packet if its multicast IP hits the associated multicast service profile. Otherwise, the NE drops the IGMP packet. As a result, the subscriber is restricted to watch the TV programs that he booked.

Click the **Multicast Service tab** in **VLAN Profile List Dialog** to launch the **VLAN Profile List– Multicast Service Dialog** as shown in [Figure 5-49.](#page-78-2)

<span id="page-78-2"></span>**Figure 5-49 VLAN Profile List– Multicast Service Dialog**

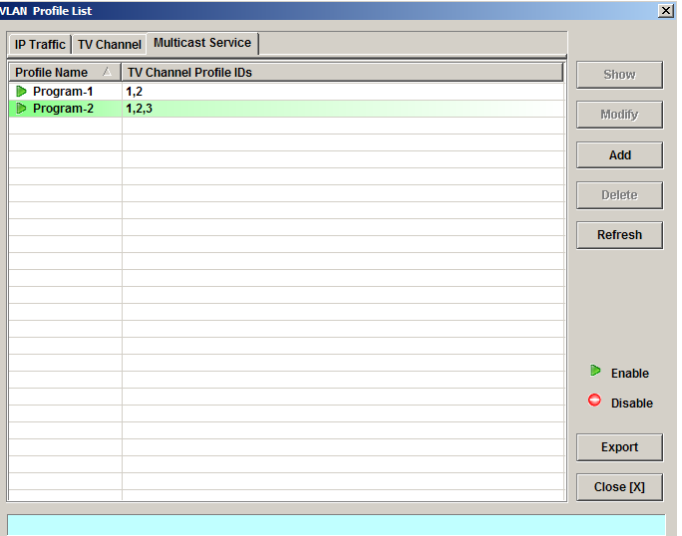

Click 'Add' button to generate a multicast service profile, each profile must have its unique profile name. Or select an existent profile and click 'Modify' to modify it. [Figure 5-50](#page-78-1) shows **Add xDSL Multicast Service Profile Dialog**. [Table 5-35](#page-79-0) depicts the related parameters.

<span id="page-78-1"></span>**Figure 5-50 Add xDSL Multicast Service Profile Dialog**

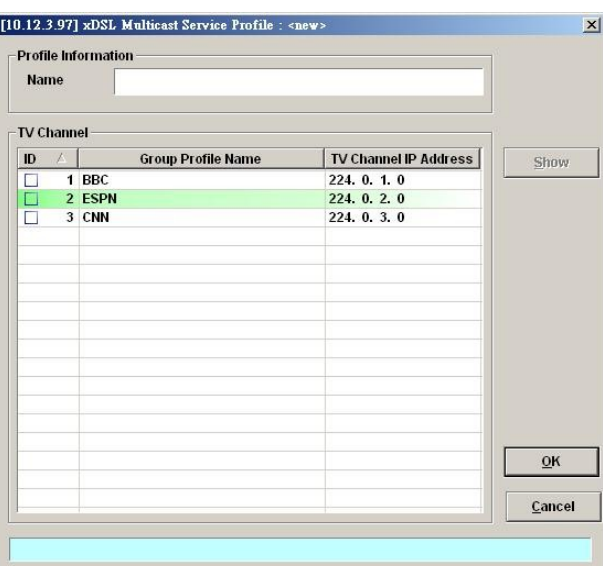

| Field                      | <b>Description</b>                                                |  |  |  |  |
|----------------------------|-------------------------------------------------------------------|--|--|--|--|
| <b>Profile Information</b> |                                                                   |  |  |  |  |
| Name                       | Enter the multicast service profile name.                         |  |  |  |  |
| <b>TV Channel</b>          |                                                                   |  |  |  |  |
|                            | The serial number for group profile.                              |  |  |  |  |
| Group Profile Name         | It specifies the group profile name                               |  |  |  |  |
| TV Channel IP Address      | It specifies the multicast IP address                             |  |  |  |  |
| Show                       | Click this button to view the detail information from List Table. |  |  |  |  |

<span id="page-79-0"></span>**Table 5-35 Add Multicast Service Profile Dialog Description**

# **Configuring the Alarm Definition Profile**

The alarm definition profile allows you to define the rule of alarm element in system. Through this profile, you are able to change the severity of individual alarm element and decide to report it or not. Alarm element is specified in the class of module or port. Different types of module may present different alarm element. Different types of port may also present different alarm element.

**Step 1** Click Configuration  $\rightarrow$  Profile  $\rightarrow$  Alarm Definition on **Main Menu** to open the **Alarm Definition List** Dialog as shown in [Figure 5-51.](#page-79-2) [Table 5-36](#page-79-1) depicts the related parameters.

# <span id="page-79-2"></span>**Figure 5-51 Alarm Definition List Dialog**

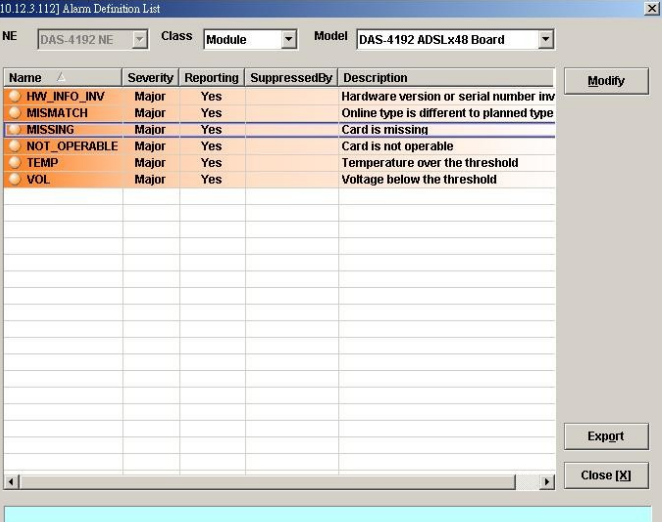

## <span id="page-79-1"></span>**Table 5-36 Alarm Definition List Dialog Description**

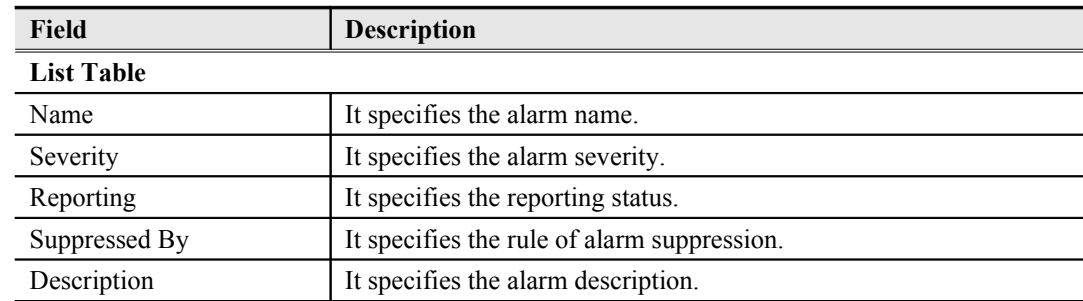

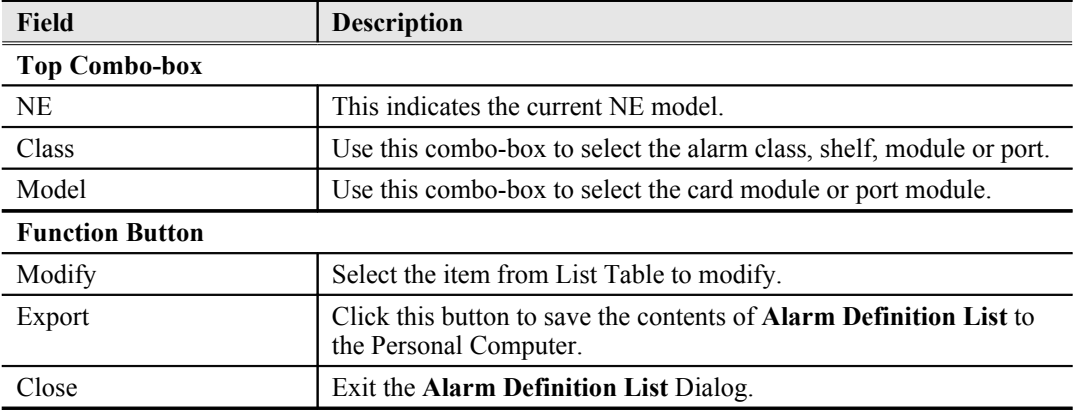

**Step 2** Click 'Modify' button to modify the Alarm Definition. [Figure 5-52](#page-80-1) shows **Modify Alarm Definition Dialog**, and [Table 5-37](#page-80-0) depicts the related parameters.

# <span id="page-80-1"></span>**Figure 5-52 Modify Alarm Definition Dialog**

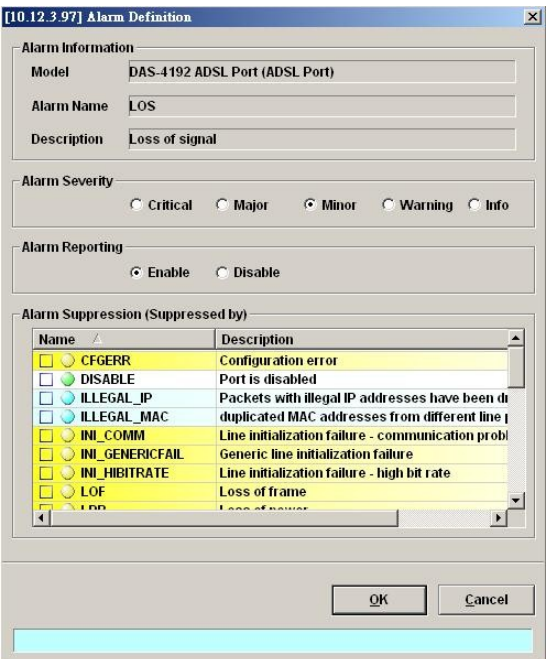

<span id="page-80-0"></span>**Table 5-37 Modify Alarm Definition Dialog Description**

| Field                                    | <b>Description</b>                                                              |  |  |  |  |  |  |
|------------------------------------------|---------------------------------------------------------------------------------|--|--|--|--|--|--|
| <b>Alarm Information</b>                 |                                                                                 |  |  |  |  |  |  |
| Model                                    | It specifies current module name under modifying.                               |  |  |  |  |  |  |
| Alarm Name                               | It specifies the alarm name.                                                    |  |  |  |  |  |  |
| Description                              | This describes the current selected alarm.                                      |  |  |  |  |  |  |
| <b>Alarm Severity</b>                    | Check the radio button to set the alarm severity of the specified<br>alarm.     |  |  |  |  |  |  |
| <b>Alarm Reporting</b>                   | Enable or disable reporting of the specified alarm.                             |  |  |  |  |  |  |
| <b>Alarm Suppression (Suppressed by)</b> |                                                                                 |  |  |  |  |  |  |
| Name                                     | Check the check box to choose which the specified alarm to be<br>suppressed by. |  |  |  |  |  |  |
| Description                              | This describes the alarm's meaning.                                             |  |  |  |  |  |  |

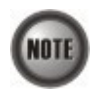

The alarm suppression (suppressed by) allows you to mask specific alarms when there are sequences occurred at the same time. For example, let the LOF (Loss of Frame) be configured to be suppressed by the LOS (Loss of Signal), the LOF will not be display on the screen but only LOS whenever the corresponding ADSL loop is cut.

**This page is leave in blank for note or memo use**

# **Chapter 6Interface Port Management**

This chapter depicts the management of subscriber interfaces and GE network interfaces. This chapter contains the following sections.

- [xDSL Line Interface Management](#page-83-1)
- [GE Network Interface Management](#page-86-0)
- [Cascaded NE Management](#page-98-0)

# <span id="page-83-1"></span>**xDSL Line Interface Management**

This section helps you to attach the profile to the xDSL line interfaces. The function buttons of xDSL Port List dialog provides shortcut of relative port setting. As the ADSL and SHDSL configuration are similar and hence illustrated together in this section.

**Step 1** Click Configuration  $\rightarrow$  xDSL  $\rightarrow$  ADSL Port Setting on **Main Menu** to open the **ADSL Port List** Dialog as shown in [Figure 6-53](#page-83-0). [Table 6-38](#page-84-0) depicts the related parameters. Or Click Configuration  $\rightarrow$  xDSL  $\rightarrow$  SHDSL Port Setting on **Main Menu** to open the

**SHDSL Port List** Dialog. [Table 6-38](#page-84-0) depicts the related parameters.

# <span id="page-83-0"></span>**Figure 6-53 ADSL Port List Dialog**

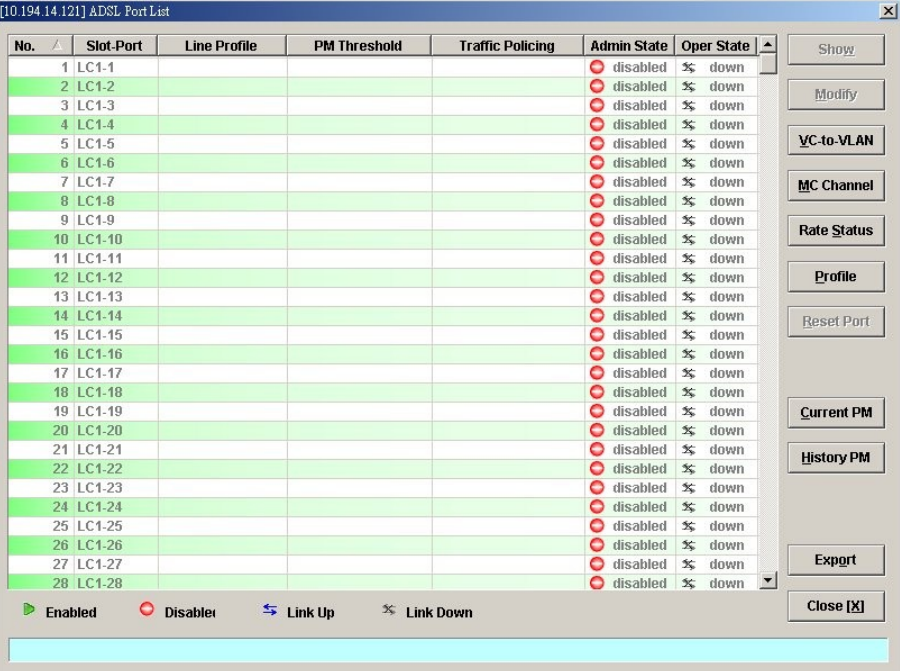

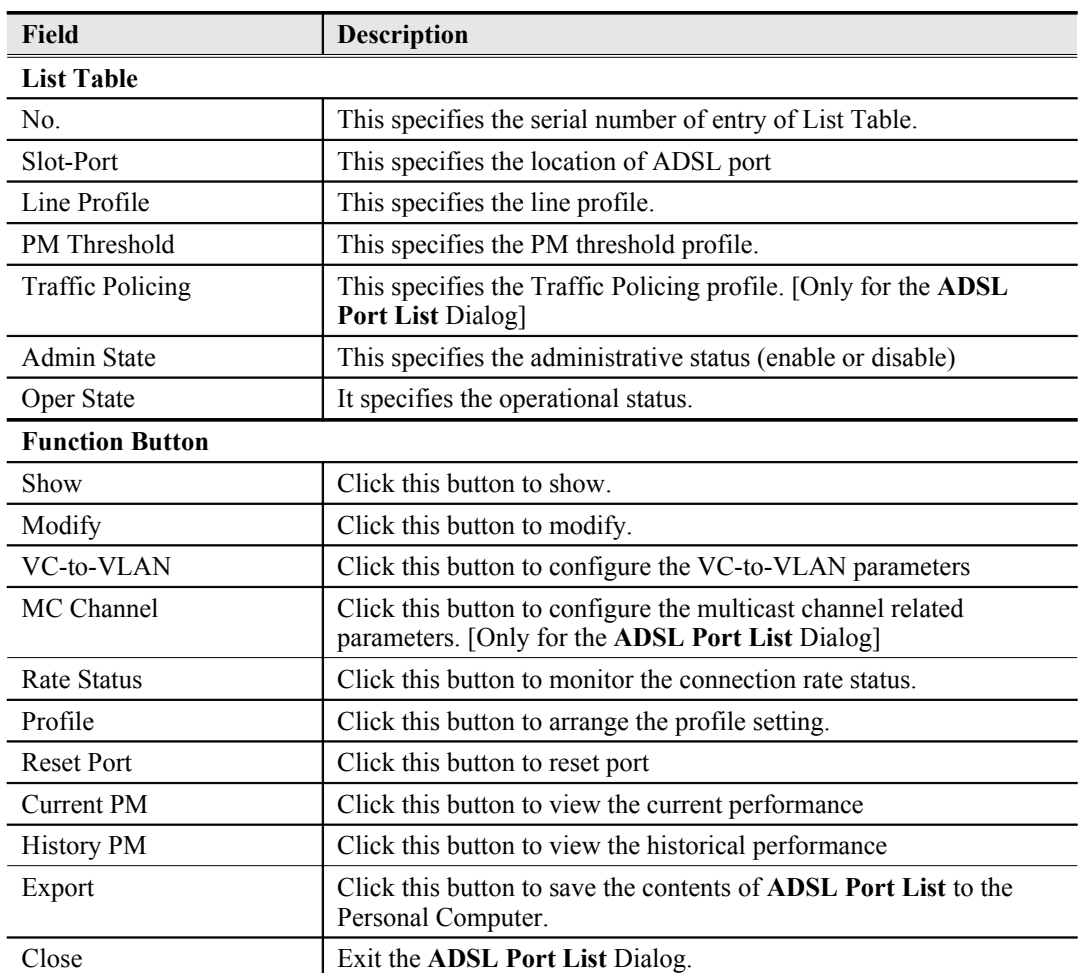

# <span id="page-84-0"></span>**Table 6-38 xDSL Port List Dialog Description**

**Step 2** Select an ADSL port and click 'Modify' button to modify the ADSL port. [Figure 6-54](#page-85-1) shows **ADSL Port Modification Dialog**. [Table 6-39](#page-85-0) depicts the related parameters.

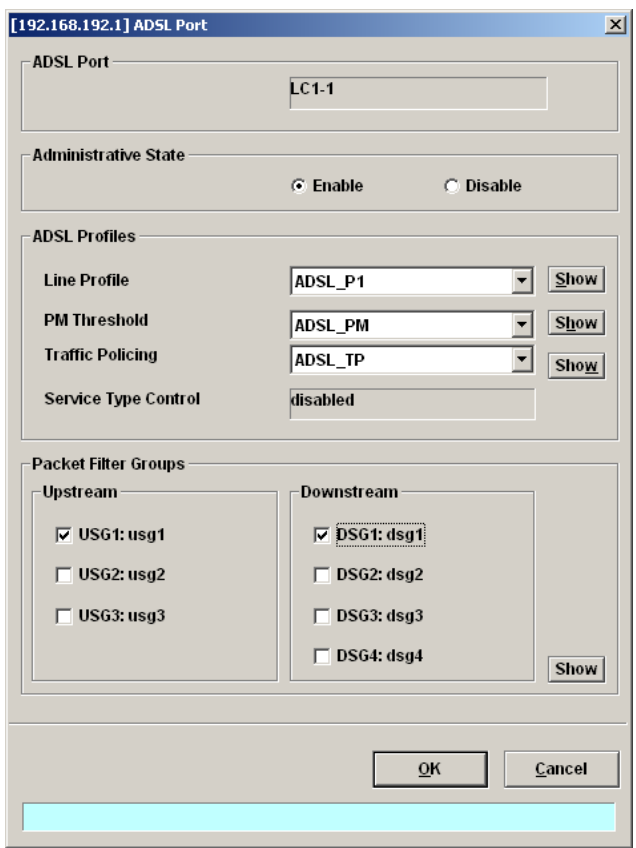

# <span id="page-85-1"></span>**Figure 6-54 ADSL Port Modification Dialog**

## <span id="page-85-0"></span>**Table 6-39 ADSL Port Modification Dialog Description**

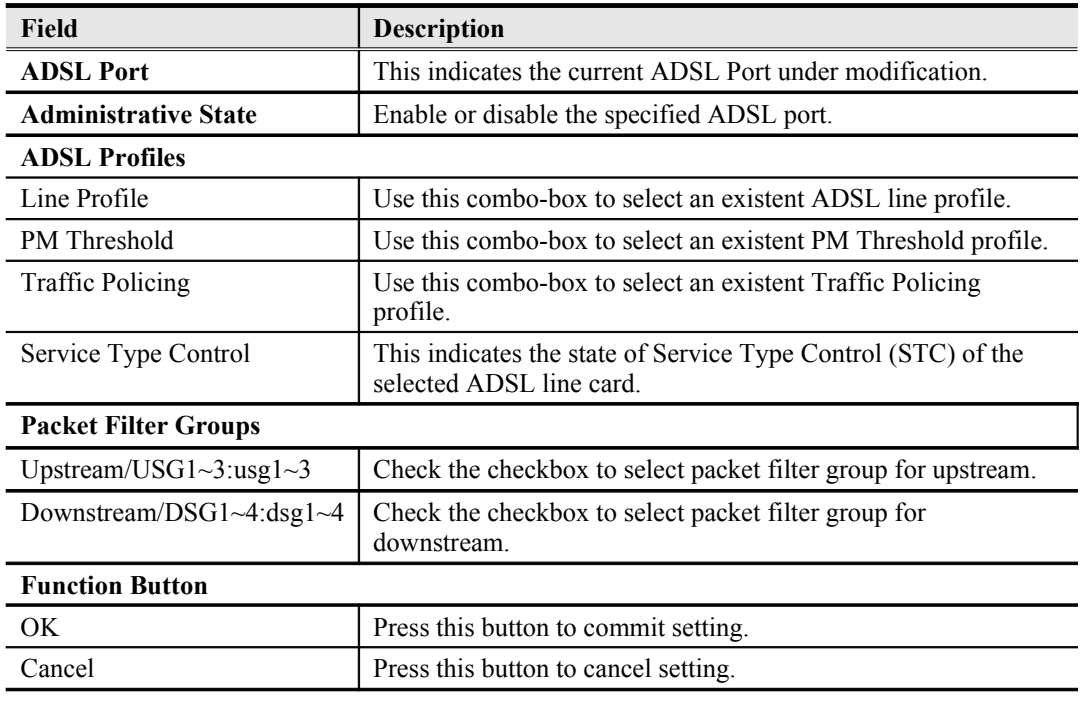

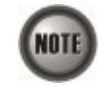

Service Type Control (STC) only takes effect after the applied line card is reset.

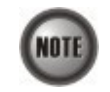

To make the applied Traffic Policing Profile take effect, Service Type Control (STC) must be enabled.

For the SHDSL ports, follow the subsequent procedures.

**Step 3** Select an SHDSL port and click 'Modify' button to modify the SHDSL port. [Figure 6-](#page-86-2) [55](#page-86-2) shows **SHDSL Port Modification Dialog**. [Table 6-40](#page-86-1) depicts the related parameters.

## <span id="page-86-2"></span>**Figure 6-55 SHDSL Port Modification Dialog**

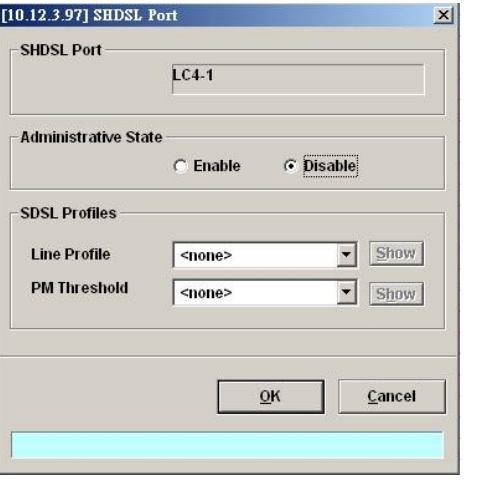

## <span id="page-86-1"></span>**Table 6-40 SHDSL Port Modification Dialog Description**

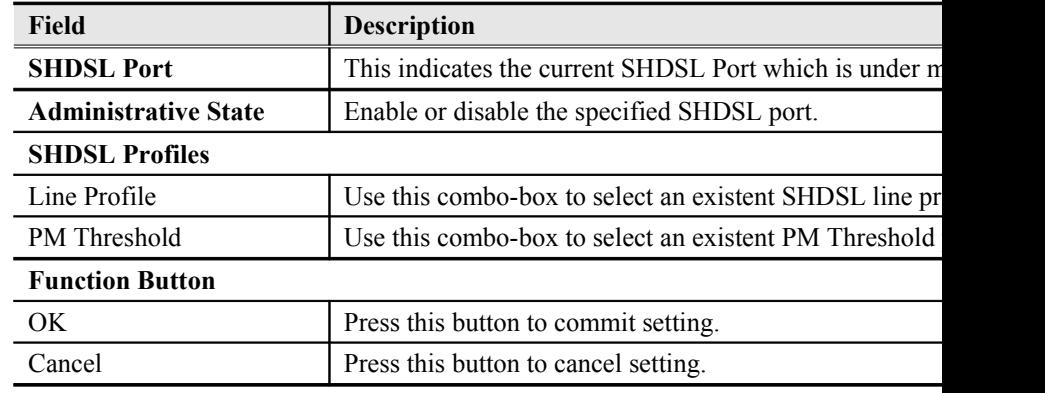

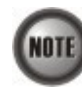

In comparison with the **ADSL Port List** Dialog, the **SHDSL Port List** Dialog does not support the following function

- Traffic Policing
- Service Type Control

# <span id="page-86-0"></span>**GE Network Interface Management**

There are two GE network interfaces, GE1 and GE2, for DAS4-Series IP-DSLAM. By default, GE1 is stated as the uplink GE port. GE2 is stated as the subtended GE port, and it connects to other equipment and forward traffics to GE1 if none of LACP or RSTP is enabled.

[Figure 6-56](#page-87-0) shows the packet forwarding diagram. As can be seen, the so-called "Port Isolation" indicates that all xDSL users can not communicate with each other. That is, all traffic from the xDSL line interface is forwarded to the GE1 interface. In the mean time, once the GE2 is configured as a subtended port, all the ingress traffic of GE2 is restricted to be forwarded to GE1.

<span id="page-87-0"></span>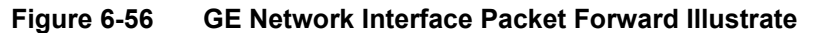

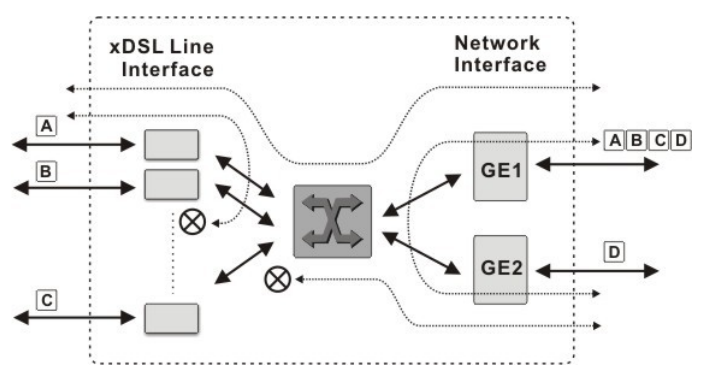

In some network deployment environment, it is desired to connect several IP-DSLAMs to share a single uplink to the access network as shown in [Figure 6-57](#page-87-2). As can be seen in [Figure 6-57,](#page-87-2) three DAS4-Series IP-DSLAMs are connected via their GE ports to each other in a Daisy-Chain topology. The left-most NE connects to the access network (where the Internet is behind) via its GE1 port (uplink GE port). It also connects to the middle NE via its GE2 port (subtending GE port).

<span id="page-87-2"></span>**Figure 6-57 Illustration of 3 DAS4-Series IP-DSLAMs are connected in a Daisy-Chain topology**

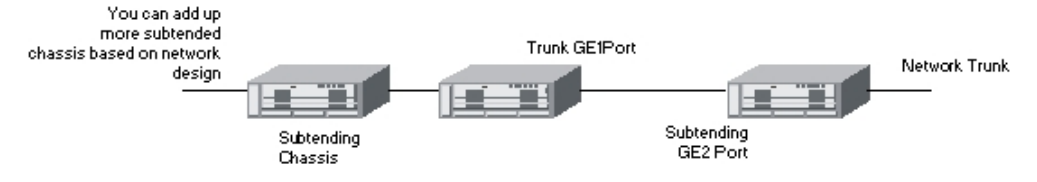

Follow the subsequent procedures to configure the trunk port related parameters.

**Step 1** Point mouse pointer at GE port object, click mouse right button Trunk  $\rightarrow$  Port Setting on launched **Menu** to open the **Trunk Port List** Dialog as shown in [Figure 6-58](#page-87-1) and [Table 6-41](#page-88-0) depicts the related parameters.

## <span id="page-87-1"></span>**Figure 6-58 Trunk Port Dialog**

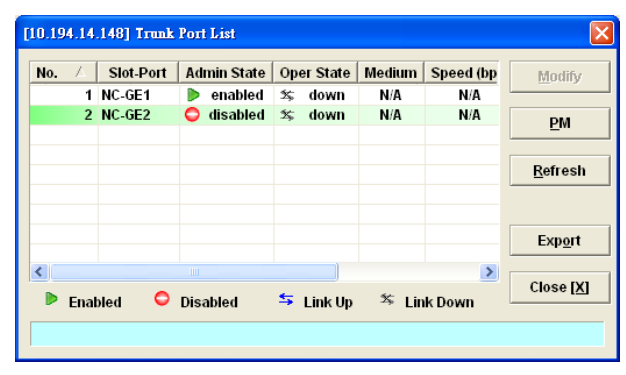

<span id="page-88-0"></span>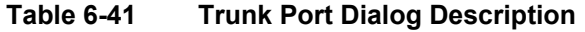

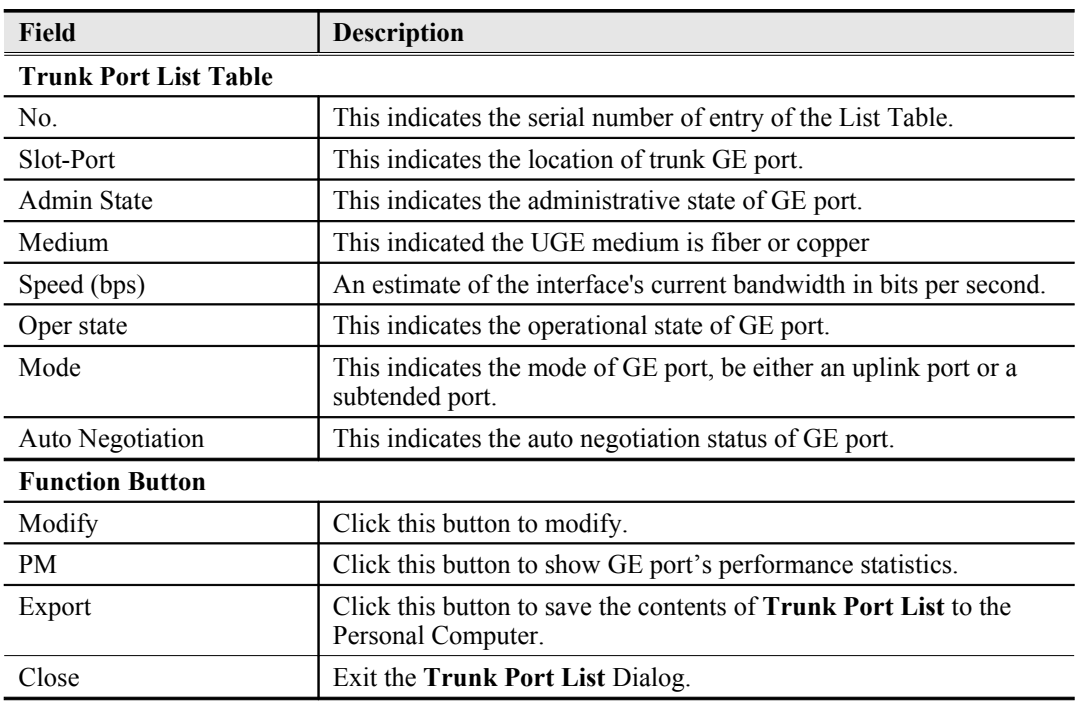

**Step 2** Click 'Modify' button to modify the trunk port. [Figure 6-59](#page-88-2) shows the **Trunk Port Configuration Dialog**, and [Table 6-42](#page-88-1) depicts the related parameters.

<span id="page-88-2"></span>**Figure 6-59 Trunk Port Configuration Dialog**

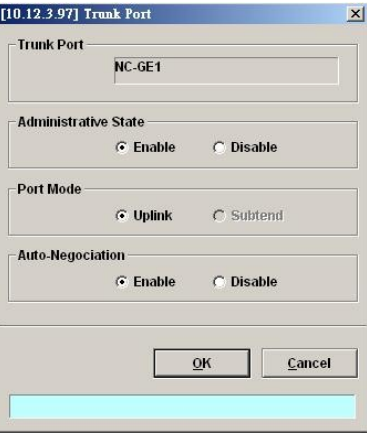

<span id="page-88-1"></span>**Table 6-42 Trunk Port Configuration Dialog Description**

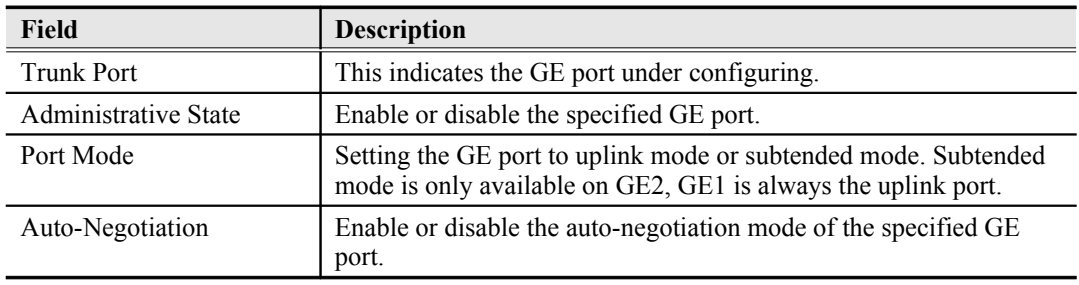

# **Link Aggregation (Static / Dynamic)**

Link aggregation (LA) is to aggregate the 2 GE ports to form a single logical GE-channel to provide higher uplink bandwidth. This NE supports both static link aggregation and LACP (IEEE802.3ad, Link Aggregation Control Protocol). [Figure 6-60](#page-89-0) shows a typical GE-channel configuration.

#### Static link aggregation

In this mode, the NE forces to bundle GE1 and GE2 ports to form a single logical GE-channel without negotiating with its peer L2/L3 switch/router.

For the traffic to be forwarded via the GE-channel as depicted in [Figure 6-60,](#page-89-0) the NE will distribute the traffic on the GE1 and GE2 ports.

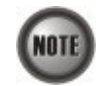

When the NE is configured to operate in the static LA mode, its peer L2/L3 switch/router needs to be configured in the same mode. Otherwise, the network may malfunction.

#### Dynamic link aggregation (LACP)

In this mode, the GE1 and GE2 ports are to form a single logical GE-channel by the LACP negotiating with its peer L2/L3 switch/router. By using the LACP, the NE learns the capability of its LACP peer. It then groups similarly configured ports into a single logical link (GE-channel). Once the GE-channel is built at the end of LACP negotiation, the NE will will forward traffic via the GE-channel by distributing the traffic on the "member port(s)" of GE-channel as depicted in [Figure 6-60.](#page-89-0) Here, the "member port(s)" indicate GE1, GE2 or both GE ports of the NE.

In the LACP, two modes, active and passive modes, are defined for the LACP engine to decide to actively or passively negotiate with its LACP peer for the physical port in interest.

**Active mode**

In this mode, The NE is willing to initiate the LACP negotiation procedure on the specified group and sends out an LACP packet voluntarily. The aggregation link will be formed if the other end is running in LACP active or passive mode.

#### **Passive mode**

In this mode, The NE does not initiate LACP negotiation procedure on the specified group voluntarily, but waits for its LACP peer (in active state) initiates negotiation. The NE will form the aggregation link with its peer at the end of the negotiation procedure.

#### <span id="page-89-0"></span>**Figure 6-60 Typical GE-Channel Configuration**

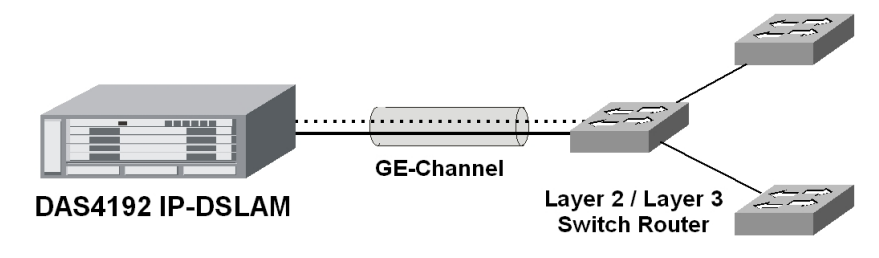

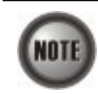

A LACP enabled switch/router needs to assign its "System ID". The "System ID" is of 8 bytes which consists of 2 parts:

SystemPriority: SystemMacAddress

During the LACP negotiation process, the LACP enabled device of lowest System ID has the previliage to determine the configuration of aggregated ports. Its peer will follow it.

Follow the subsequent procedures to configure the related parameters.

Click Configuration  $\rightarrow$  Trunk  $\rightarrow$  Link Aggregation on **Main Menu** to open the **Link Aggregation Setting Dialog** as shown in [Figure 6-61.](#page-90-1) [Table 6-43](#page-90-0) depicts the related parameters.

# <span id="page-90-1"></span>**Figure 6-61 Link Aggregation Setting Dialog**

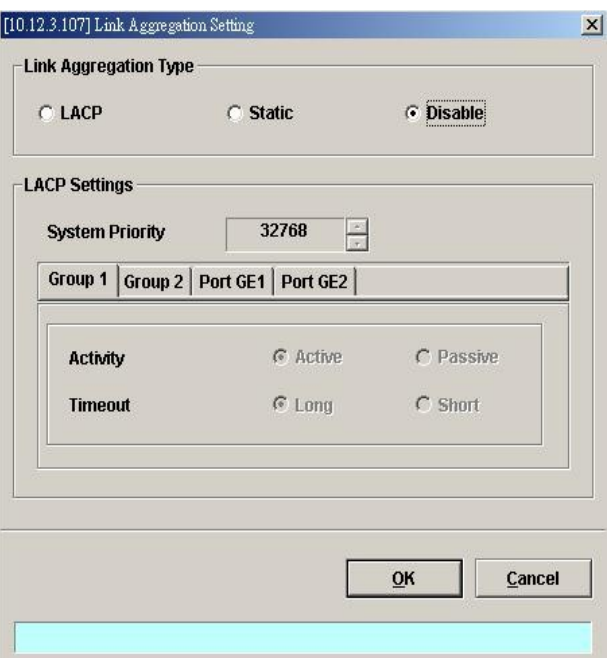

# <span id="page-90-0"></span>**Table 6-43 Link Aggregation Setting Dialog Description**

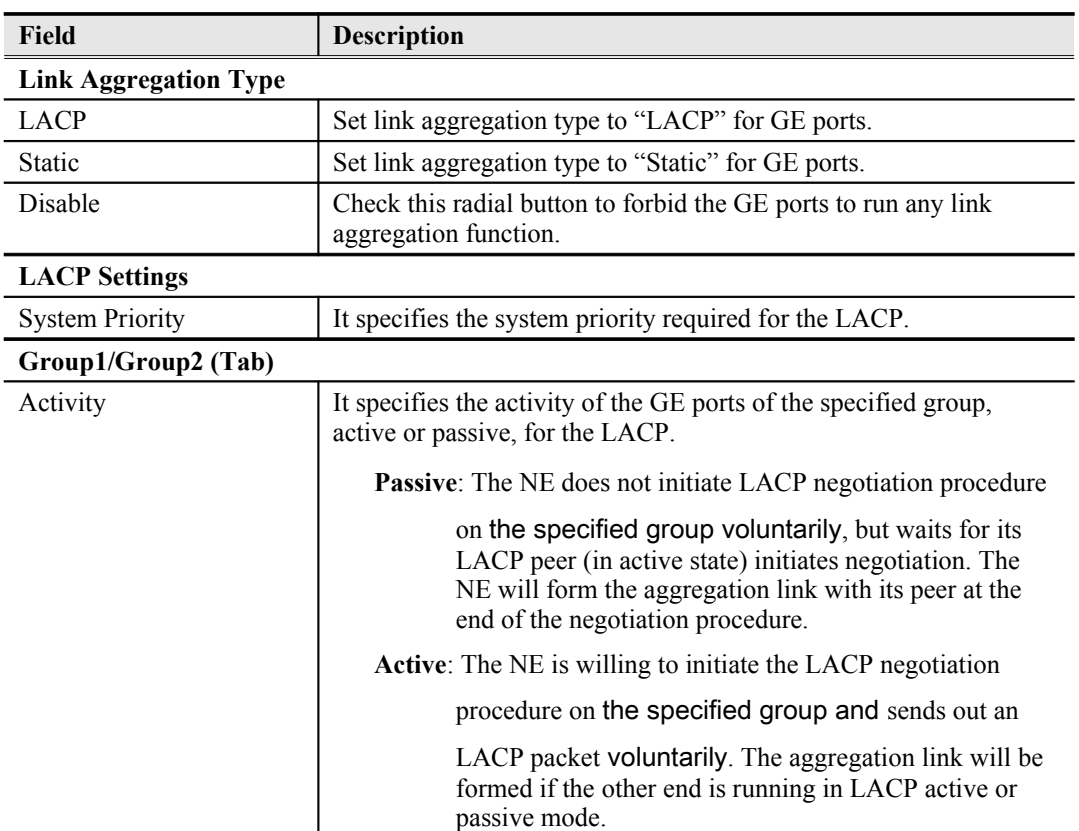

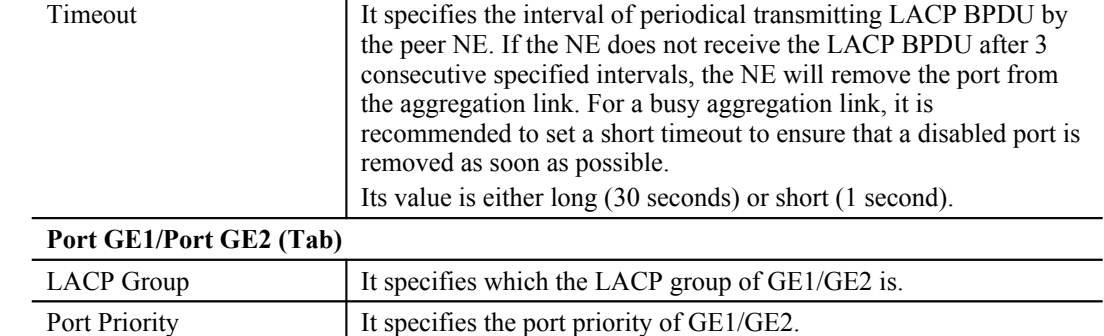

## **Table 6-43 Link [Aggregation](#page-90-0) Setting Dialog Description (Continued)**

# **RSTP Configuration**

The 802.1D Spanning Tree Protocol (STP) standard was designed at a time when the recovery of connectivity after an outage within a minute or so was considered adequate performance. Rapid Spanning Tree Protocol (RSTP; IEEE 802.1w) can be seen as an evolution of the 802.1D standard more than a revolution. The 802.1D terminology remains primarily the same.

### **Port Roles and the RSTP Topology**

The RSTP selects the bridge with the highest switch priority (lowest numerical priority value) as the root bridge. When the RSTP function of DAS4-Series IP-DSLAM is enabled, it assigns their network interface to play one of following port-roles. [Figure 6-62](#page-91-0) shows an example of Rapid Spanning Tree Topology when the RSTP converges.

- Root port Provides the best path (lowest cost) when the switch forwards packets to the root switch.
- Designated port Connects to the designated switch, which incurs the lowest path cost when forwarding packets from that LAN to the root switch. The port through which the designated switch is attached to the LAN is called the designated port.
- Alternate port An alternate port is a port blocked by receiving more BPDUs form another bridge.
- Backup port A backup port is a port blocked by receiving more useful BPDUs from the same bridge which is on.

## <span id="page-91-0"></span>**Figure 6-62 Rapid Spanning Tree Active Topology**

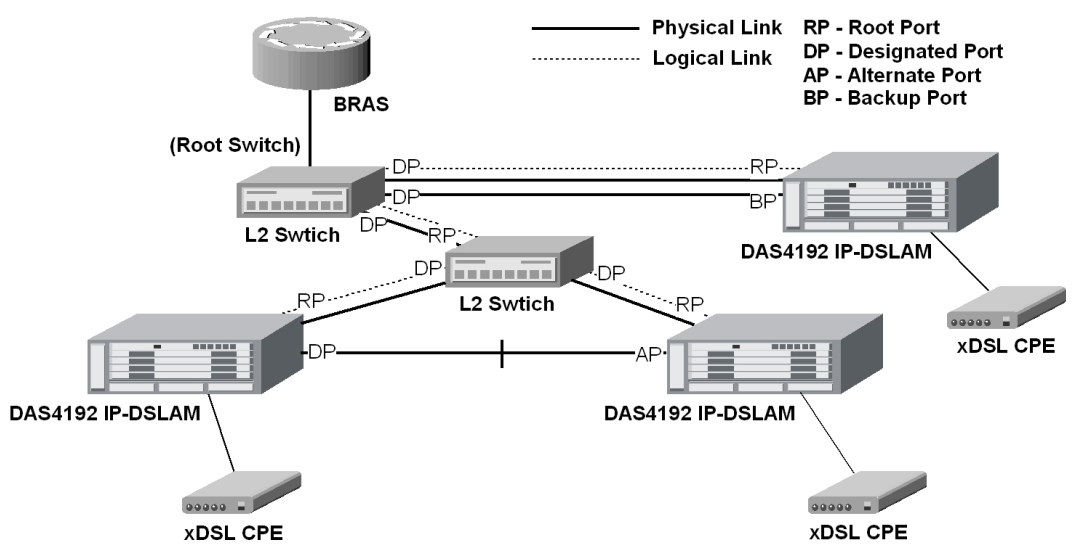

The RSTP protocol smartly prevents the loop connection in your uplink networks. It improves the Spanning Tree Protocol (STP) by reducing the fail-over time whenever there is network topology

change. The configuration of RSTP is divided to 2 parts. One is the system-wise configuration, which is described in the subsection "Bridge". The other one is the port-specific configuration, which is described in the subsection "Port GE1/Port GE2".

Follow the subsequent procedures to configure the related parameters.

Click Configuration  $\rightarrow$  Trunk  $\rightarrow$  RSTP Setting on **Main Menu** to open the **Rapid Spanning Tree Protocol for Trunk Ports** Dialog

#### **Bridge**

Click the **Bridge tab** in **Rapid Spanning Tree Protocol for Trunk Ports Dialog** to launch the **Rapid Spanning Tree Protocol for Trunk Ports – Bridge Dialog as shown in [Figure 6-63](#page-92-1).** [Table 6-44](#page-92-0) depicts the related parameters.

# <span id="page-92-1"></span>**Figure 6-63 Trunk RSTP Setting– Bridge Dialog**

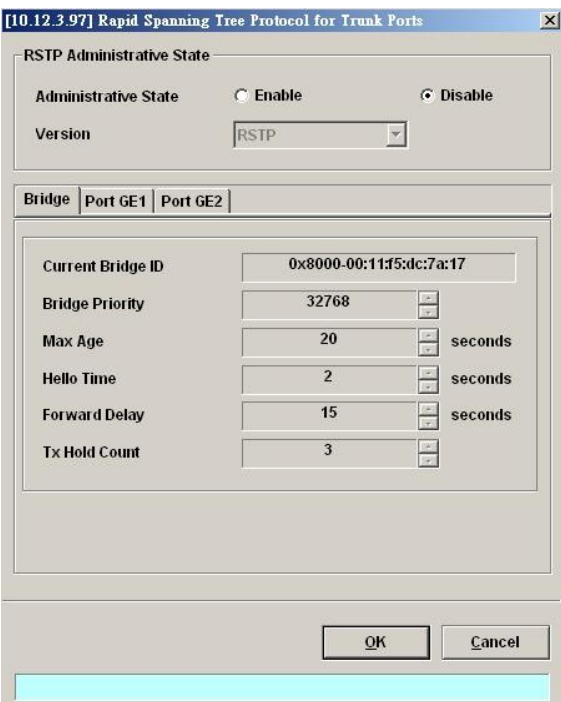

## <span id="page-92-0"></span>**Table 6-44 Rapid Spanning Tree Protocol for Trunk Ports– Bridge Dialog Description**

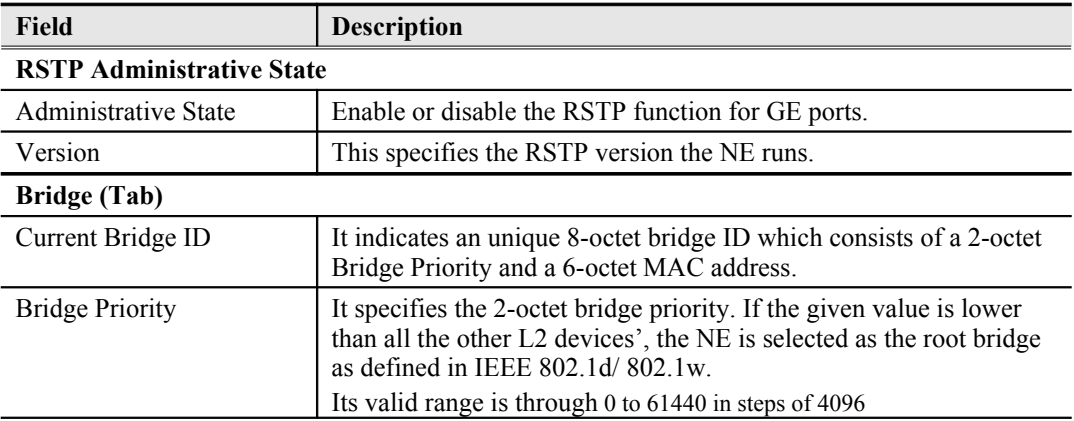

## **Table 6-44 Rapid Spanning Tree Protocol for Trunk Ports– Bridge Dialog [Description](#page-92-0) (continued)**

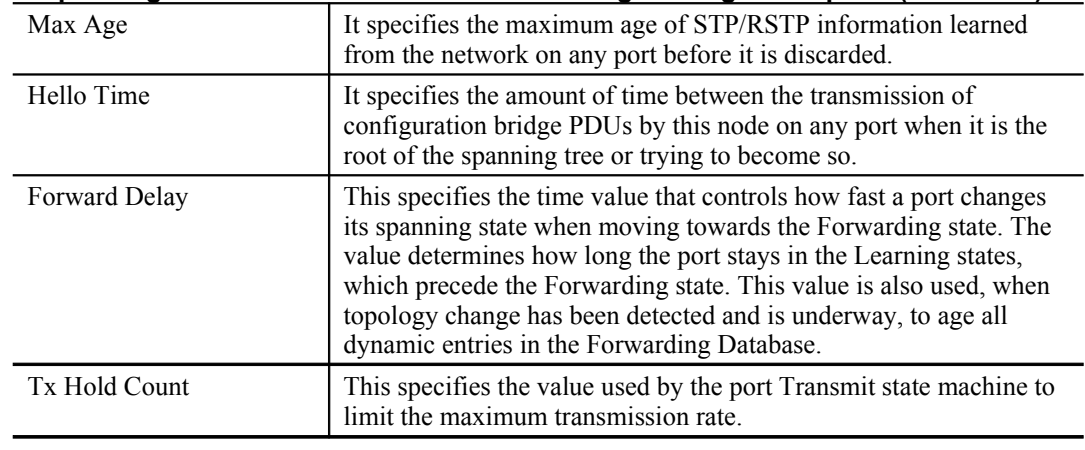

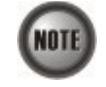

It is noted that the following relationships have to be maintained.

2 x (*Forward Delay* **–** 1 *second*) >= *Max Age*

*Max Age* >= 2 x (*Hello Time* + 1 *second*)

Port GE1/Port GE2

Click the **Port GE1/Port GE2** tab in **Rapid Spanning Tree Protocol Dialog** to launch the **Rapid Spanning Tree Protocol –Port GE1/Port GE2 Dialog** as shown in [Figure 6-64.](#page-93-0) [Table 6-45](#page-94-0) depicts the related parameters.

# <span id="page-93-0"></span>**Figure 6-64 Trunk RSTP Setting– Port GE1/Port GE2 Dialog**

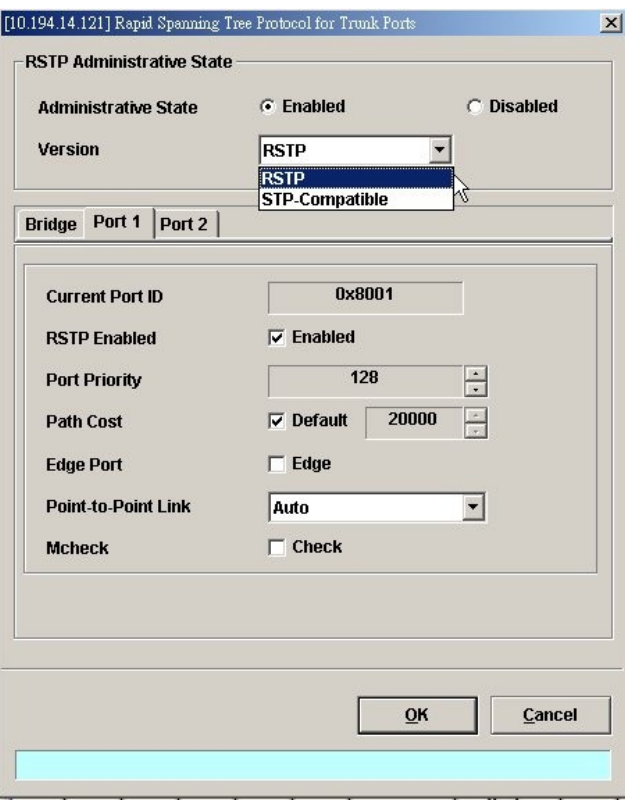

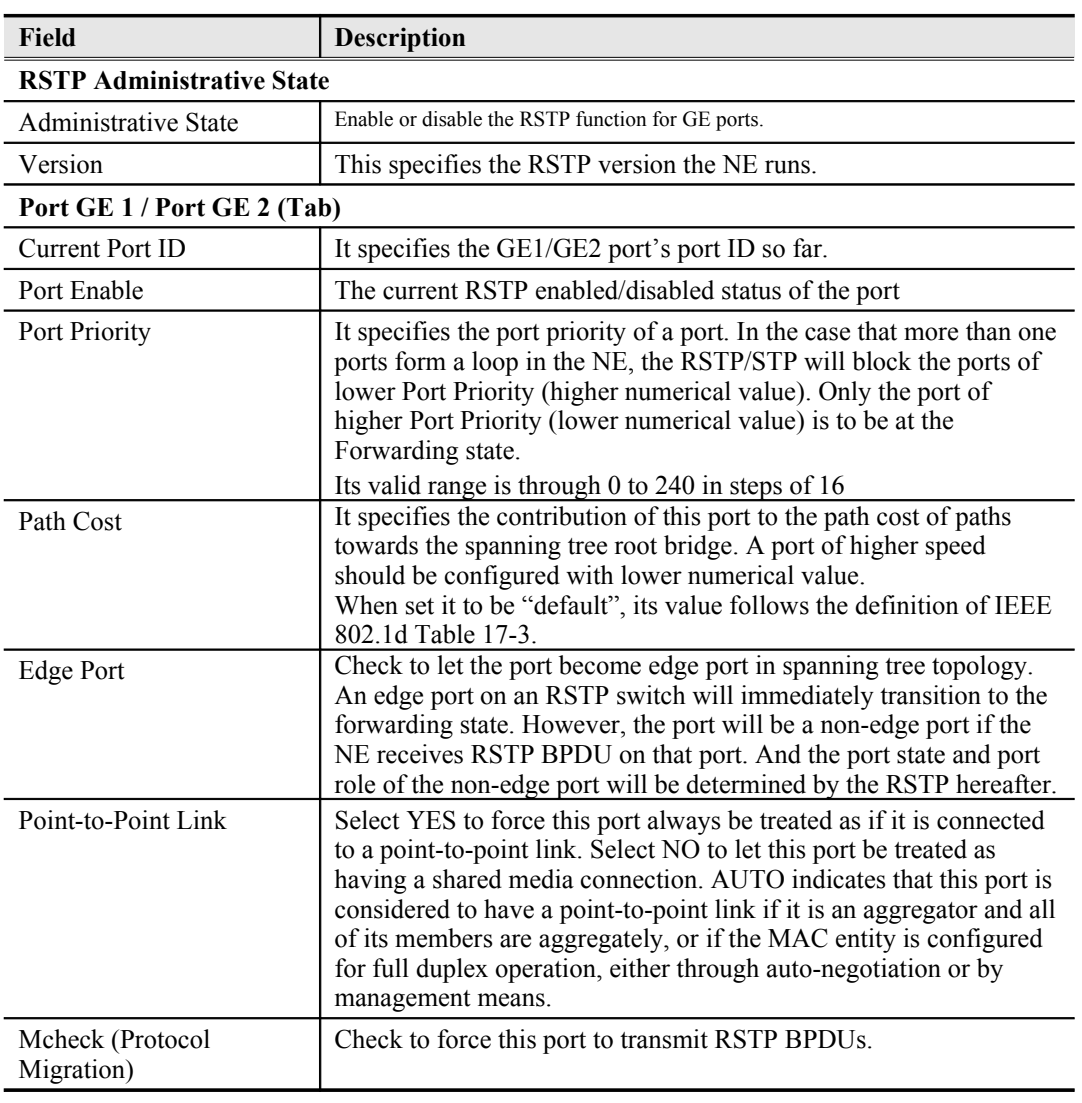

# <span id="page-94-0"></span>**Table 6-45 RSTP for Trunk Ports– Port GE1/Port GE2 Dialog Description**

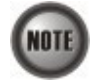

When set Path Cost to be "default", its value follows the definition of IEEE 802.1d Table 17-3 as follows.

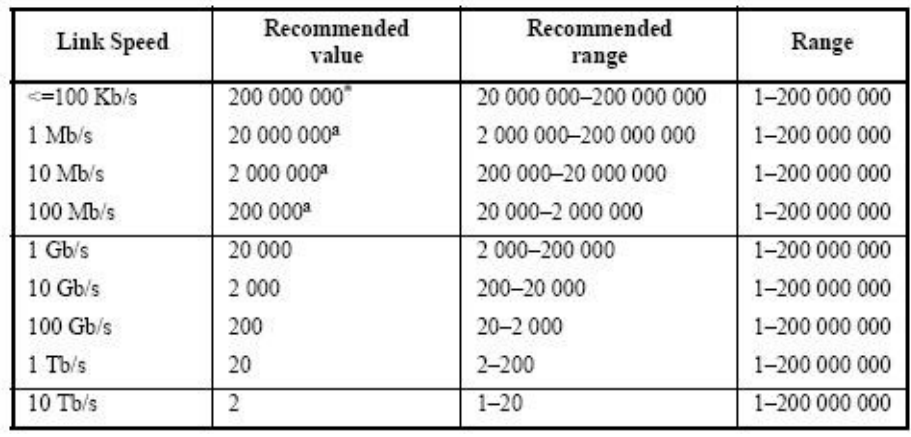

# **CoS Configuration**

In order for the NE to play the role of edge (boundary) node of a DiffServ domain, the NE

supports the the configurable mapping among the following entities.

- IEEE 802.1p User Priority as configured in the VC-to-VLAN configuration.
- Queue (Traffic Class) on each uplink trunk GE port
- DiffServ Code Point (DSCP) of the IP frame to be forwarded via the uplink trunk GE port.

**User priority:** The IEEE 802.1p user priority is a label carried with the frame that communicates the requested priority to the next hop (bridge, router or end systems). Typically, the user priority is not modified in the intermediate hop. Thus, the user priority has end-to-end significance across bridged LANs.

**Queue (traffic class):** A bridge can be configured so that multiple queues are used to hold frames waiting to be transmitted on a given outbound port, in which case the traffic class is used to determine the relative priority of the queues. Whenever the bridge's physical port is configured as strict priority (SP), all waiting frames at a higher traffic class are transmitted before any waiting frames of a lower traffic class. As with access priority, traffic class is assigned by the bridge on the basis of incoming user priority.

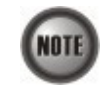

Currently, the NE supports 8 traffic classes (queues) on its GE ports with the strict priority (SP) scheduling policy only.

**Differentiated Service Code Point (DSCP):** RFC 2474/2475 defines the DiffServ field, which replaces the Type of Service (ToS) field in the IPv4 header. It facilitates the network devices behind IP-DSLAM to fulfill the end-to-end QoS. [Figure 6-65](#page-95-0) shows the DiffServ field.

## <span id="page-95-0"></span>**Figure 6-65 DiffServ Field**

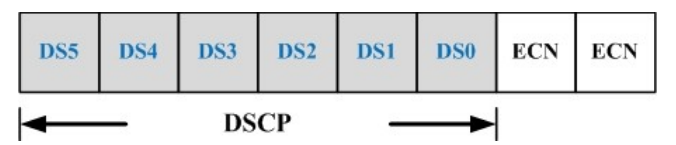

The most significant six bits of DiffServ field are called DSCP. The network device classifies packets and marks them with appropriate DSCP value. According to these values, other network devices in the DiffServ domain can make decision for packets behavior and provide the Quality of Service properly.

A network device classify the priorities of traffic with 6 different levels, they are Express Forwarding (EF), Assured Forwarding Class 4 (AF4), Assured Forwarding Class 3 (AF3), Assured Forwarding Class 2 (AF2), Assured Forwarding Class 1 (AF1) and Best Effort (BE). These forwarding classes are represented by the first 3 bits of DSCP as shown in [Table 6-46.](#page-96-0) Moreover, the network device differentiates three drop precedence in AF4~AF1 respectively into last 3 bits of DSCP, they are Low Drop Precedence, Medium Drop Precedence and High Drop Precedence.

## <span id="page-96-0"></span>**Table 6-46 DSCP: DS3~DS5 Bit Representation**

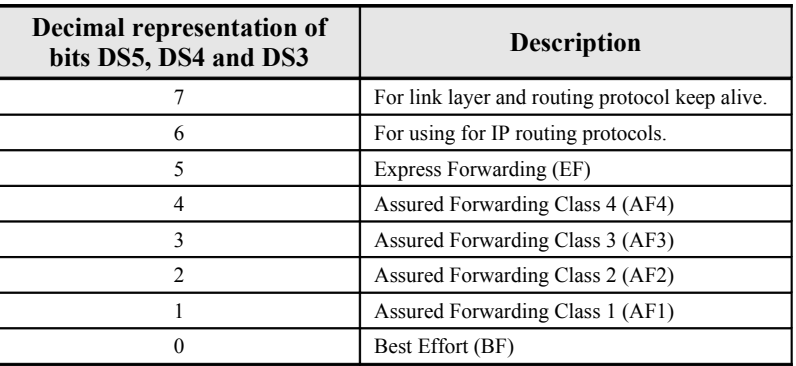

**Expedited Forwarding:** The code point of EF is 101110, the packets marked with EF is to be transmitted with highest priority, lowest drop probability.

**Assured Forwarding:** Assured Forwarding PHB is suggested for applications that require a better reliability than the best-effort service. There are 4 classes of AF. Within Each AF class, there are 3 drop precedences. In case of congestion, the drop precedence of a packet determines the relative importance of the packet within the AF class. [Table 6-47](#page-96-1) indicates the relationship of the 4 AF class.

## <span id="page-96-1"></span>**Table 6-47 DSCP Class Relationship**

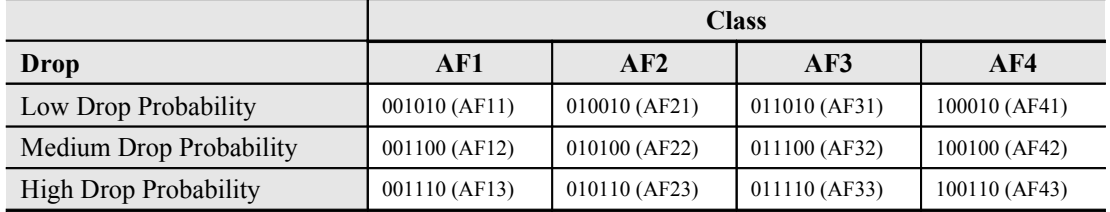

The rest of this section depicts the setting of so called "per hop behavior (PHB)" defined in DiffServ. The setting of PHB is separated in two parts.

- Mapping the 802.1p user priority value to the queue (Traffic Class) of GE port
- Mapping the 802.1p value to the DSCP value

In the definition of PHB defined in DiffServ, it implicates that the Hop (usually a router) needs to classify the received traffic and remark its DSCP accordingly. The classification here indicates either MFC (Multi-Field classification) or DSCP classification. When the NE is at the edge, it should adopt the MFC. Otherwise, it should adopt the DSCP classification.

Then if the physical link is Ethernet, it has to also reassign the 802.1p value to be consistent with the DSCP assignment.

However, as the NE can only support the PVC-based classification, and can only reassign the 802.1p value. We therefore adopt a way different to the formal DiffServ definition.

Follow the subsequent procedure to configure the Trunk CoS mapping.

Click Configuration  $\rightarrow$  Trunk  $\rightarrow$  CoS Mapping on **Main Menu** to open the **CoS Priority** – **Queue Mapping Dialog** as shown in [Figure 6-66](#page-97-1). [Table 6-48](#page-97-0) depicts the related parameters.

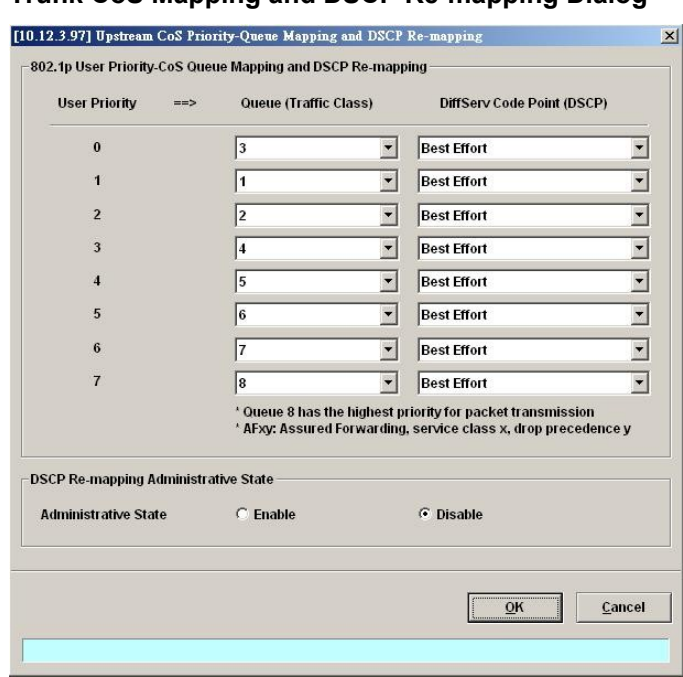

# <span id="page-97-1"></span>**Figure 6-66 Trunk CoS Mapping and DSCP Re-mapping Dialog**

#### <span id="page-97-0"></span>**Table 6-48 Trunk CoS Mapping and DSCP Re-mapping Dialog Description**

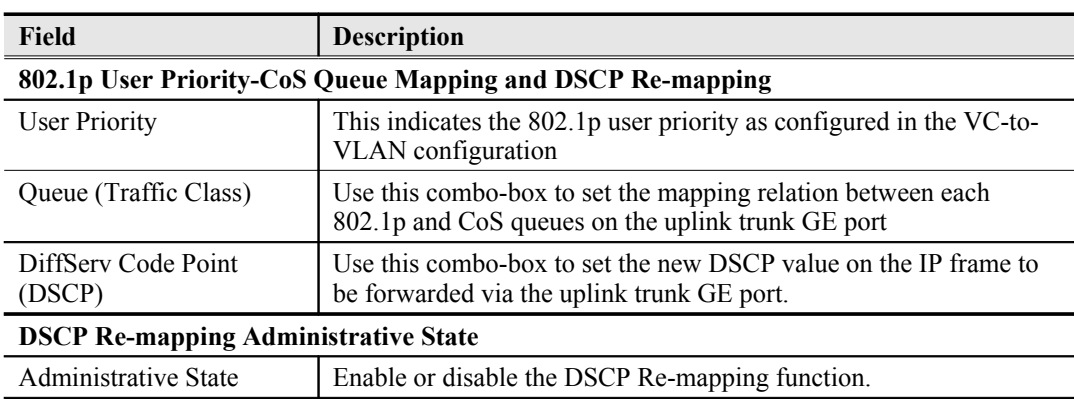

# **Manual VLAN Setting**

This section depicts the manual VLAN-member port setting procedure of GE1 and GE2. The operator needs to choose the VLAN between 1 and 4094 to apply to GE ports when the following cases hold.

- GE1 port and GE2 port on NC is configured as tagged-only mode. (See Section ["Constructing the NE Objects"](#page-35-0))
- GE2 port is configured as a subtended port. (See "[Figure 6-59 Trunk Port Configuration](#page-88-2) [Dialog](#page-88-2)")

Follow the subsequent procedures to configure the related parameters.

- **Step 1** Click Configuration  $\rightarrow$  Trunk  $\rightarrow$  Manual VLAN Setting on **Main Menu** to open the **Manual VLAN Setting** Dialog as shown in [Figure 6-67.](#page-98-2) [Table 6-49](#page-98-1) depicts the related parameters.
- **Step 2** Click the button to change its color to blue to make both the GE ports join as the member port of the VLAN in interest. For example, click the button positioned at the cross of the cloumn"10" and row "91- 100" will make both the GE ports join as the member port of the VLAN of VLAN-ID=100.

## <span id="page-98-2"></span>**Figure 6-67 Manual VLAN Setting Dialog**

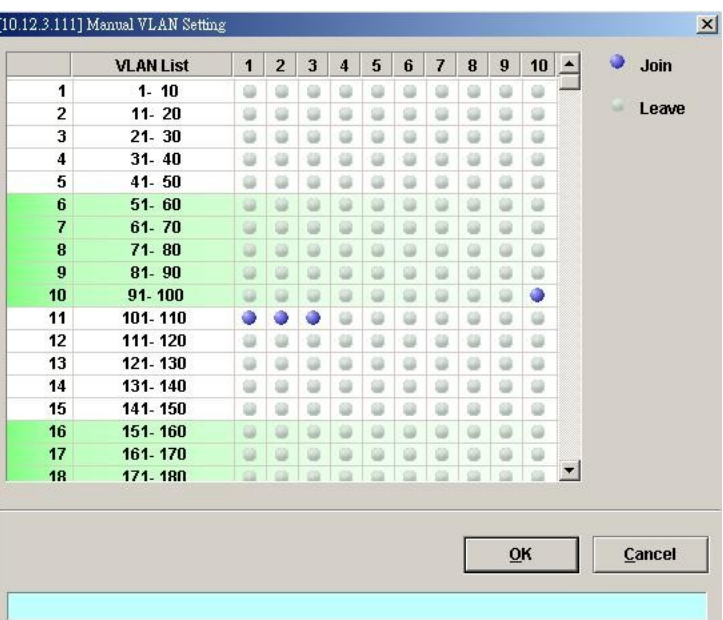

# <span id="page-98-1"></span>**Table 6-49 Manual VLAN Setting Dialog Description**

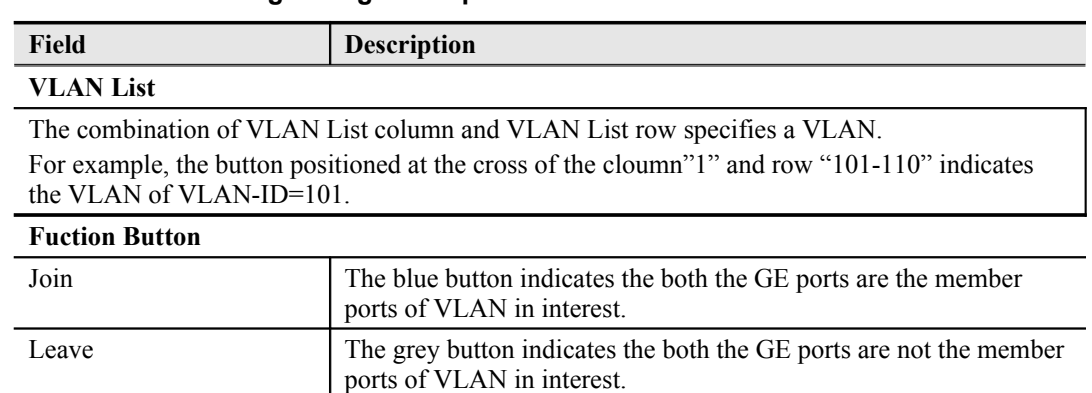

# <span id="page-98-0"></span>**Cascaded NE Management**

In some network deployment environment, it is desired to cascade several IP-DSLAMs to share a single uplink as well as the same management IP address to the access network. Hereafter, the NE is said to be connected in a cascading topology when it is deployed in the aforementioned way. And the NE is said to run in the cascade mode. [Figure 6-68](#page-99-0) depicts a typical cascading topology.

Remote NE1 10.10.0.1 10.10.0.254 GE<sup>3</sup> 172.17.192.1 GF<sub>2</sub> GE<sub>2</sub> GE1  $\overline{2}$  $-88$ GE1 10.10.0.2 Root NE 77.00 Router Laver<sub>2</sub> **Access Netowrk** 100.10.1.2 **Remote NE2 TELNET FTP** SNMP

<span id="page-99-0"></span>**Figure 6-68 Illustration of cascading topology**

When the NEs are connected in a cascading topology, the NE plays either one of the following roles.

Root-NE

The Root-NE indicates the NE which is directly connected to the L2 access network as shown in [Figure 6-68.](#page-99-0) The Root-NE possesses 2 IP addresses.

- UGE IP: "UGE IP" is for the communication with the EMS server, LCT and Telnet hosts.
- root IP: "root IP" is for the communication with the Remote-NE. It is invisible to the network operartor.
- Remote-NE

The Remote-NE indicates the NE which is is not directly connected to the L2 access network as shown in [Figure 6-68.](#page-99-0) The Remote-NE possesses only one IP address.

UGE IP: "UGE IP" is for the communication with the Root-NE.

The following 2 IPs should be the same otherwise, the Root-NE can not communicate with **NOTE** Remote-NE. • "remote-ne-ip" of the Root-NE "UGE IP" of the Remote-NE

> In order for the operator to manage the NEs in a cascading topology, the operator needs to set them to run in the cascade mode. The configuration covers the following settings.

- [Configuring the NE Role](#page-100-0)
- [Adding Remote NE](#page-101-0)

After appropriate IP configuration on the Root-NE and Remote-NEs as shown in [Figure](#page-99-1) 6-69, these NEs will work as a single NE which possesses several shelves via the EMS.

# <span id="page-99-1"></span>**Figure 6-69 Illustration the IP configuration of NEs in a cascading topology**

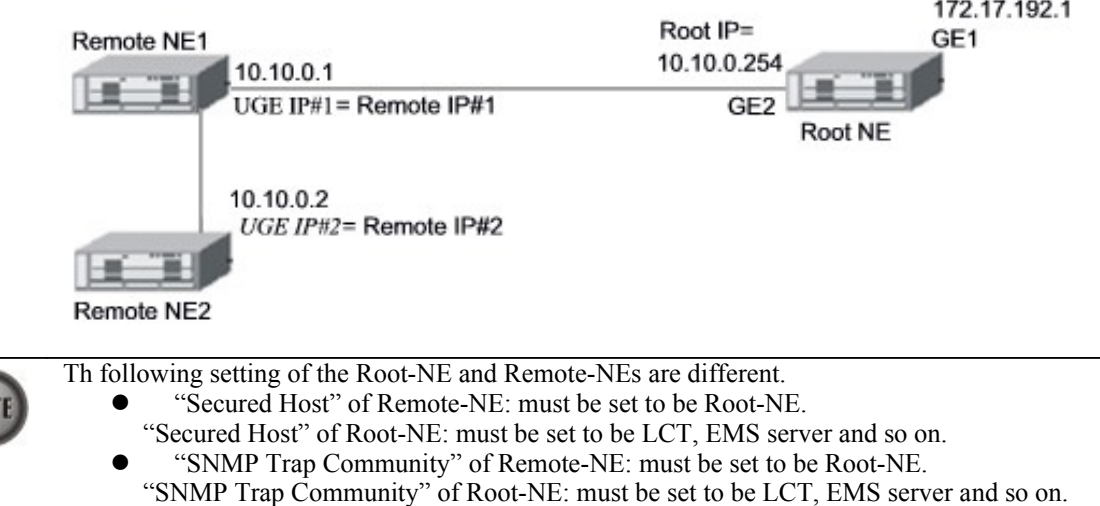

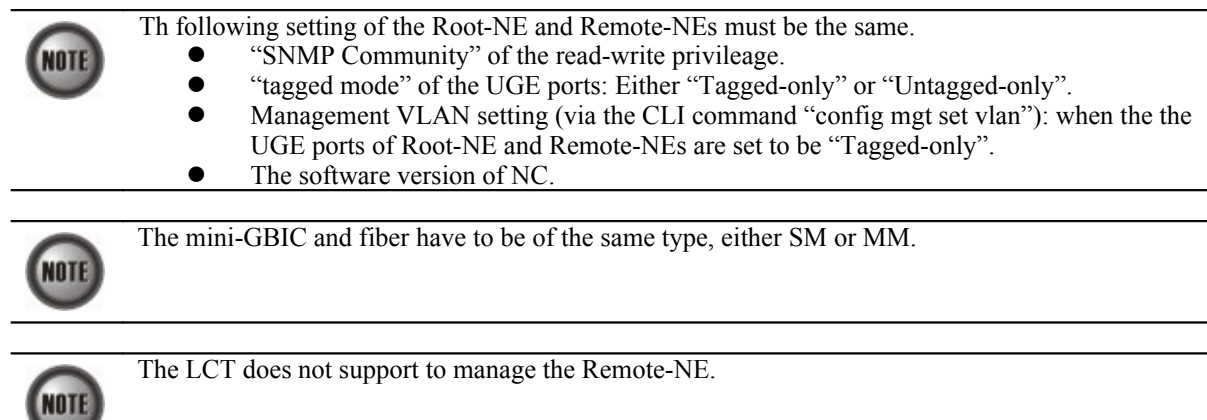

# <span id="page-100-0"></span>**Configuring the NE Role**

Follow the subsequent procedures to configure the related parameters.

Click Configuration  $\rightarrow$  NE Mangement  $\rightarrow$  Cascaded Management on **Main Menu** to open the **Cascaded Management Setting** Dialog as shown in [Figure 6-70](#page-100-2) and [Table 6-50](#page-100-1) depicts the related parameters.

## <span id="page-100-2"></span>**Figure 6-70 Cascaded Management Setting Dialog**

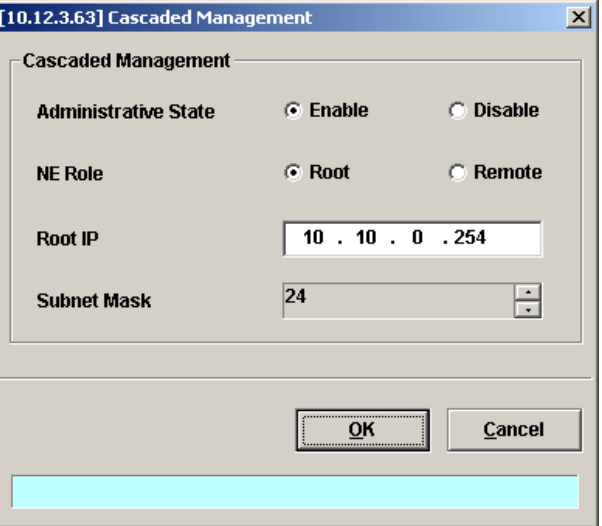

# <span id="page-100-1"></span>**Table 6-50 Cascaded Management Setting Dialog Description**

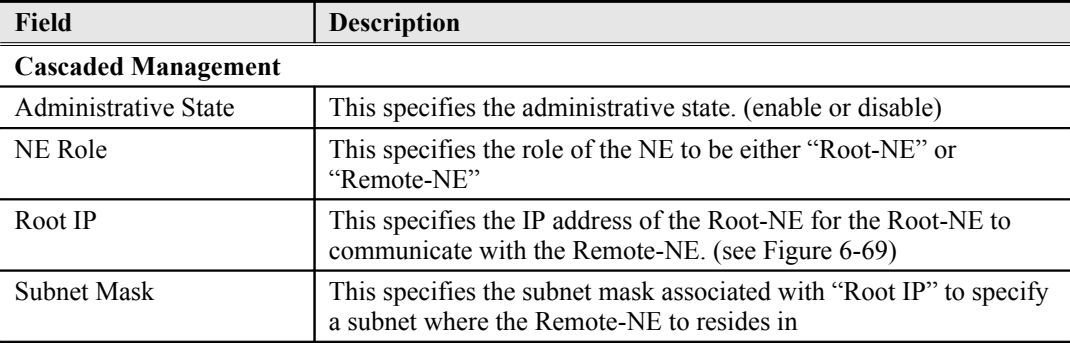

When deploying NEs to form a cascading topology as shown in [Figure 6-69](#page-99-1), the IP address of UGE ports of Remote-NE1and Remote-NE2 have to be setup up frist. As can be seen in [Figure 6-](#page-99-1) [69,](#page-99-1) they are set as UGE IP#1 and UGE IP#2, respectively.

On the Root-NE, suppose the operator sets "IP Address" of Remote-NE corresponding to Remote-NE1and Remote-NE2 as Remote IP#1 and Remote IP#2, respectively. In this situation, the operator has to let the following equations hold. Remote  $IP#1 = UGE IP#1$ Remote  $IP#2 = UGE IP#2$ 

Moreover, the Root IP of Root NE, UGE IP#1 and UGE IP#2, have to be set in the same subnet.

## <span id="page-101-0"></span>**Adding Remote NE**

Follow the subsequent procedures to add Remote NE one by one.

**Step 1** Click Configuration  $\rightarrow$  NE Mangement  $\rightarrow$  Cascaded Management on **Main Menu** to open the **Cascaded Remote NE List** Dialog as shown in [Figure 6-71](#page-101-1) and [Table 6-51](#page-102-0) depicts the related parameters.

<span id="page-101-1"></span>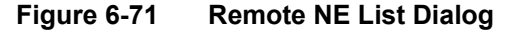

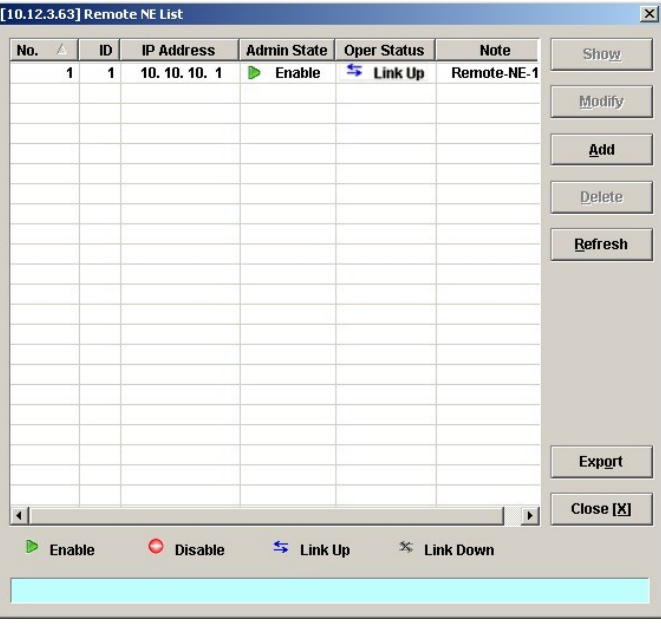

**NOTE** 

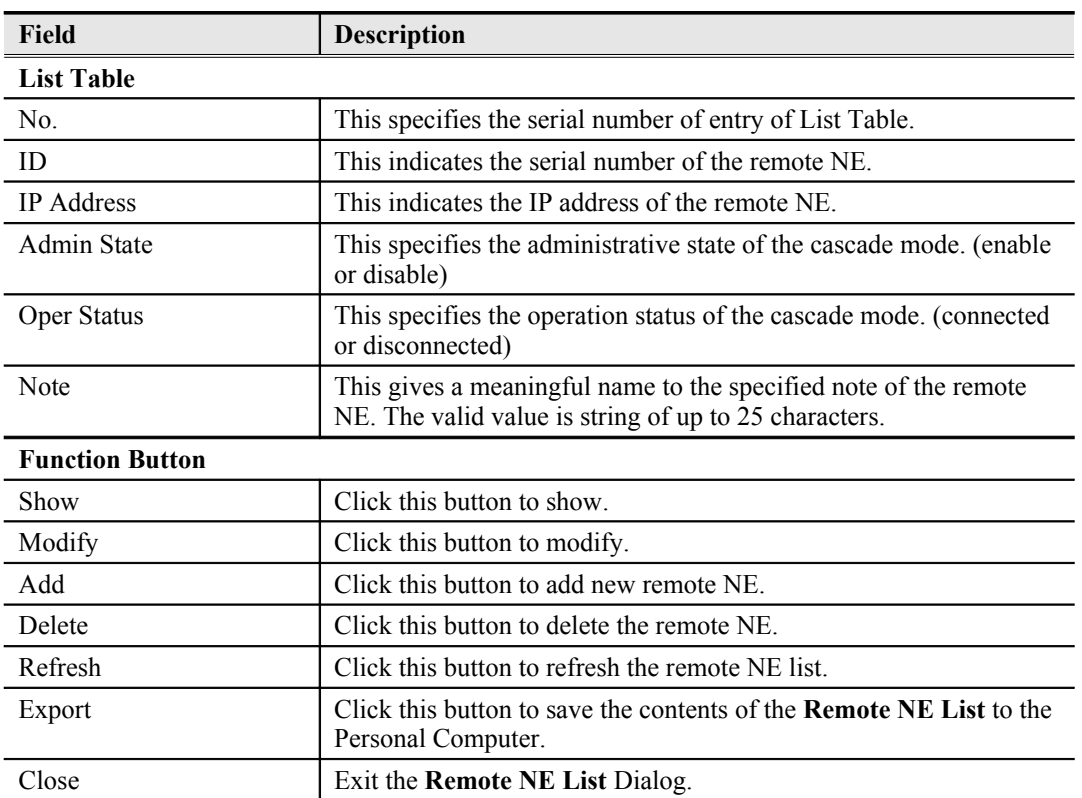

# <span id="page-102-0"></span>**Table 6-51 Remote NE List Dialog Description**

**Step 2** Click 'Add' button to launch the **Remote NE Setting** dialog as shown in [Figure 6-72](#page-102-1) to add the new remote NE setting. [Table 6-52](#page-103-0) depicts the related parameters.

# <span id="page-102-1"></span>**Figure 6-72 Remote NE Setting Dialog**

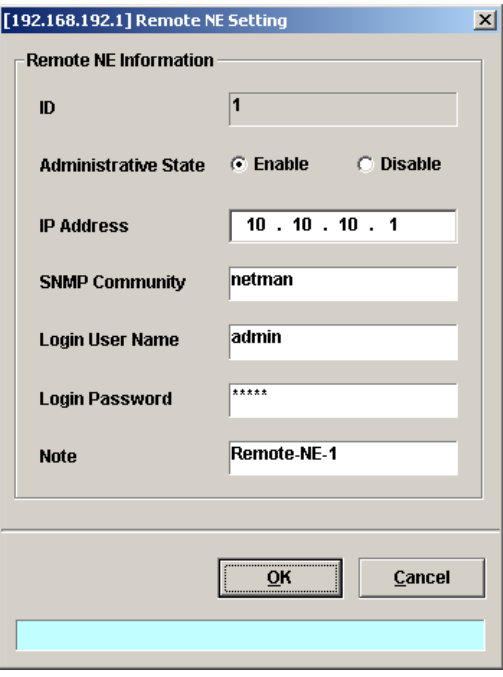

<span id="page-103-0"></span>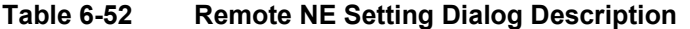

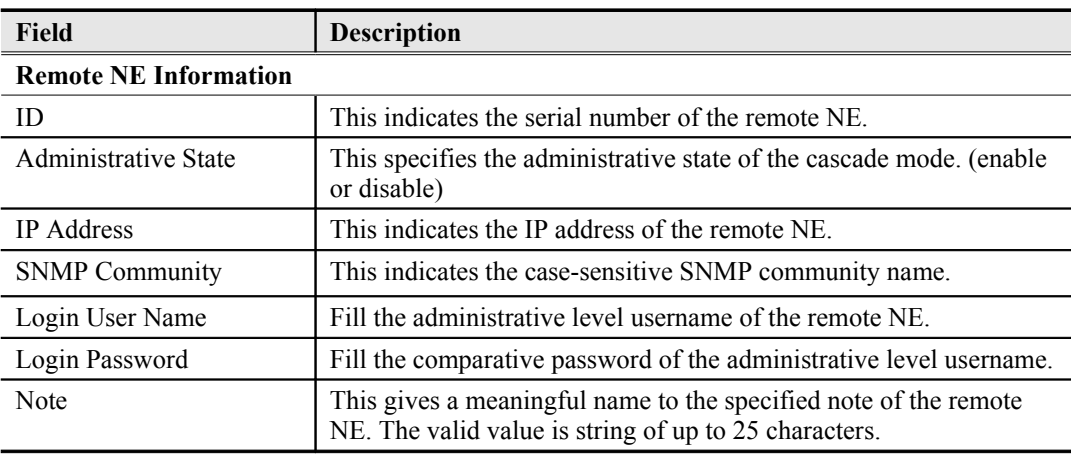

**This page is leave in blank for note or memo use**

# **Chapter 7Connection Port Management**

This chapter describes data channel connection and access services filter control.

This chapter contains the following sections:

- [VC-to-VLAN Connection Management](#page-105-0)
- [Access Control List](#page-118-0)
- [Multicast Service Management](#page-132-0)
- [Multicast Service](#page-132-0)
- [System Services Configuration](#page-137-0)

# <span id="page-105-0"></span>**VC-to-VLAN Connection Management**

The VC-to-VLAN setting can easily define the multiple to one or one to one mapping; you can group different PVCs to a single VLAN ID as well as single PVC to one VLAN mapping. [Figure](#page-105-1) [7-73](#page-105-1) illustrates the basic principle for VLAN assignment in the DAS4 Series IP-DSLAM. As shown in [Figure 7-73,](#page-105-1) the NE forwards five data flows,  $A \sim E$ , which may be either owned by the same subscriber or by different subscribers. It is noted that these data flows are conveyed in five individual ATM PVCs, and they are grouped into 3 individual VLANs.

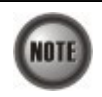

The NE supports up to 8 PVCs per xDSL port. The NE supports up to 4094 VLANs per system.

## <span id="page-105-1"></span>**Figure 7-73 VC-to-VLAN Mapping Illustrate**

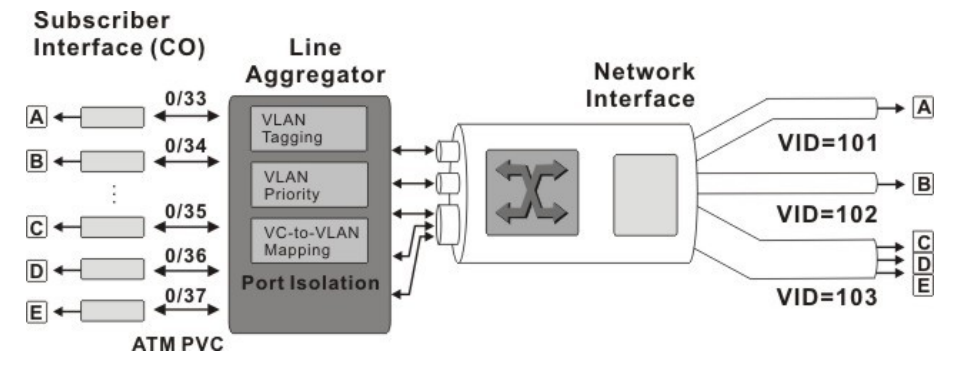

According to IETF RFC2684, an IP packet is encapsulated in either bridged mode or routed mode. The VC-to-VLAN settings are similar but not the same in these two encapsulation modes. This section depicts their configuration procedures together.

#### **NE Operations in RFC 2684 bridged mode**

In the RFC 2684 bridged mode, the NE needs to perform the following functions for the xDSL subscriber to access the Internet.

- For the upstream traffic
	- 1. Performs the ATM SAR (Segmentation and Reassembly) function to reassemble the ATM cells to get an ATM AAL5 frame.
	- 2. Strip off the ATM AAL5 tailer to get the RFC2684-encapsulated Ethernet frame.
	- 3. Strip off the RFC2684 header to get the Ethernet frame.
	- 4. Add a VLAN tag  $(Q<sub>s</sub>)$  to the Ethernet frame if required. (see the definition of " $Q<sub>s</sub>$ " in the description of [Table 4-6](#page-40-0))
	- 5. Forward the Ethernet frame from the xDSL subscriber to ISP.
- For the downstream traffic
	- 1. Strip off the VLAN tag  $(Q<sub>S</sub>)$  from the Ethernet frame if required. (see the definition of " $Q_s$ " in the description of [Table 4-6](#page-40-0))
	- 2. Encapsulate the downstream Ethernet frame with RFC2684 header
- 3. Append the ATM AAL5 tailer to the RFC2684-encapsulated Ethernet frame to get an ATM AAL5 frame.
- 4. Performs the ATM SAR (Segmentation and Reassembly) function to segment the ATM AAL5 frame to get ATM cells.
- 5. Forward the Ethernet frame from the ISP to the xDSL subscriber.

### **NE Operations in RFC 2684 routed mode**

In the RFC 2684 routed mode, the NE needs to perform the following functions for the xDSL subscriber to access the Internet.

- For the upstream traffic
	- 1. Performs the ATM SAR (Segmentation and Reassembly) function to reassemble the ATM cells to get an ATM AAL5 frame.
	- 2. Strip off the ATM AAL5 tailer to get the RFC2684-encapsulated IP packet.
	-
	- 3. Strip off the RFC2684 header to get the IP packet. 4. Prefix an Ethernet header to the IP packet. The prefixed Ethernet header is of the following setting. Destination MAC = the MAC of Next-hop router toward the ISP's router.
		- Source MAC = an unique MAC generated by the NE.
	- 5. Add a VLAN tag  $(Q<sub>S</sub>)$  to the Ethernet frame if required. (see the definition of " $Q<sub>S</sub>$ " in the description of [Table 4-6\)](#page-40-0)
	- 6. Forward the Ethernet frame from the xDSL subscriber to ISP.
- For the downstream traffic
	- 1. Strip off the VLAN tag  $(Q<sub>S</sub>)$  from the Ethernet frame if required. (see the definition of " $Q_s$ " in the description of [Table 4-6](#page-40-0))
	- 2. Strip off the Ethernet header from the IP packet.
	- 3. Encapsulate the downstream IP packet with RFC2684 header
	- 4. Append the ATM AAL5 tailer to the RFC2684-encapsulated Ethernet frame to get an ATM AAL5 frame.
	- 5. Performs the ATM SAR (Segmentation and Reassembly) function to segment the ATM AAL5 frame to get ATM cells.
	- 6. Forward the Ethernet frame from the ISP to the xDSL subscriber.

In the RFC 2684 routed mode, IP packets are directly encapsulated, i.e., no MAC layer is presented. Through the IWF (Inter-Work Function) of IPoA of IP-DSLAM, it needs to prefix the **NOTE** Ethernet MAC layer for particular subscriber interface. The source MAC address is specially generated by IP-DSLAM, and the destination MAC address is the next-hop router toward the ISP's router. The NE determines the MAC address of next-hop router by the (Address Resolution Protocol (ARP).

[Figure 7-74](#page-106-0) illustrates an example of the IWF in the case of RFC 2684 routed mode.

<span id="page-106-0"></span>**Figure 7-74 RFC 2684 Route Mode Connection Method**

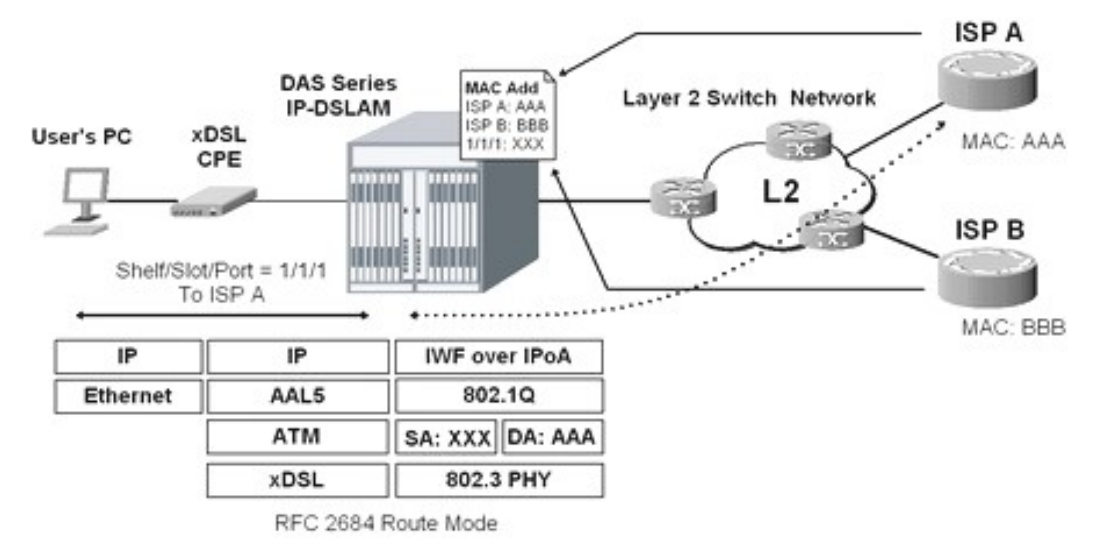

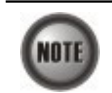

When you set the IP of "Next Hop", the NE will send ARP to query the MAC of the "Next Hop". When the MAC you observe is  $00:00:00:00:00:00$ , it indicates something wrong such that the NE can not get the MAC of the Next-Hop router via ARP.

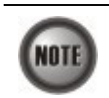

The VC-to-VLAN configuration procedures are the same to both the ADSL port and SHDSL port.

Follow the subsequent procedure to manage your VC-to-VLAN connectivity on a specific xDSL port.

**Step 1** Click Configuration  $\rightarrow$  xDSL  $\rightarrow$  VC-to-VLAN on **Main Menu** to open the **xDSL VCto-VLAN List** Dialog as shown in [Figure 7-75](#page-107-0).

<span id="page-107-0"></span>**Figure 7-75 xDSL VC-to-VLAN List Dialog**

| No.    | ¥. | Slot-Port | VPI      | VCI           | <b>Admin State</b> |                     | <b>Link Status</b> |           | RFC2684 Mode        | VLAN/ISP Name A       | Show               |
|--------|----|-----------|----------|---------------|--------------------|---------------------|--------------------|-----------|---------------------|-----------------------|--------------------|
|        |    | 1 LC1-1   | 0        | 32            | Þ                  | enable              | 与                  | up        | bridged             | 100                   |                    |
|        |    | 2 LC1-2   | $\bf{0}$ | 32            | D                  | enable              | 与                  | <b>up</b> | bridged             | 100                   | Modify             |
| П      |    | 3 LC1-3   | $\bf{0}$ | 32            | D                  | enable              | 车                  | up        | bridged             | 100                   |                    |
| П      |    | 4 LC1-4   | $\bf{0}$ | 32            | Þ                  | enable              | 与                  | up        | bridged             | 100                   |                    |
| □      |    | 5 LC1-5   | 0        | 32            | D                  | enable              | 与                  | <b>up</b> | bridged             | 100                   | Add                |
| E      |    | 6 LC1-6   | $\bf{0}$ | 32            | D                  | enable              | 与                  | up        | bridged             | 100                   |                    |
| □      |    | 7 LC17    | $\bf{0}$ | 32            | D                  | enable              | 与                  | up        | bridged             | 100                   | Delete             |
| П      |    | 8 LC1-8   | $\bf{0}$ | 32            | D                  | enable              | 与                  | <b>up</b> | bridged             | 100                   |                    |
| П      |    | 9 LC1-9   | $\bf{0}$ | 32            | Þ                  | enable              | 与                  | up        | bridged             | 100                   |                    |
| Е      |    | 10 LC1-10 | $\bf{0}$ | 32            | Þ                  | enable              | $\Rightarrow$      | up        | bridged             | 100                   | <b>VC OAM Test</b> |
| П      |    | 11 LC1-11 | $\bf{0}$ | 32            | D                  | enable              | 与                  | <b>up</b> | bridged             | 100                   |                    |
| П      |    | 12 LC1-12 | $\bf{0}$ | 32            | D                  | enable              | 车                  | <b>up</b> | bridged             | 100                   | <b>Profile</b>     |
| ⊏      |    | 13 LC1-13 | $\bf{0}$ | 32            | D                  | enable              | 与                  | up        | bridged             | 100                   |                    |
| Е      |    | 14 LC1-14 | $\bf{0}$ | 32            | D                  | enable              | 与                  | up        | bridged             | 100                   | <b>ISP List</b>    |
| П      |    | 15 LC1-15 | $\bf{0}$ | 32            | D                  | enable              | 与                  | up        | bridged             | 100                   |                    |
| П      |    | 16 LC1-16 | $\bf{0}$ | 32            | D                  | enable              | 与                  | up        | bridged             | 100                   |                    |
|        |    | 17 LC1-17 | $\bf{0}$ | 32            | D                  | enable              | 与                  | up        | bridged             | 100                   | <b>ACL</b>         |
| П      |    | 18 LC1-18 | $\bf{0}$ | 32            | D                  | enable              | 车                  | <b>UD</b> | bridged             | 100                   |                    |
| ⊏      |    | 19 LC1-19 | $\bf{0}$ | 32            | D                  | enable              | 与                  | up        | bridged             | 100                   | Multi-Delete       |
|        |    | 20 LC1-20 | $\bf{0}$ | 32            | D                  | enable              | 与                  | up        | bridged             | 100                   |                    |
| $\Box$ |    | 21 LC1-21 | $\bf{0}$ | 32            | D                  | enable              | 车                  | up        | bridged             | 100                   |                    |
|        |    | 22 LC1-22 | $\bf{0}$ | 32            | D                  | enable              | 与                  | up        | bridged             | 100                   | <b>Check All</b>   |
|        |    | 23 LC1-23 | $\bf{0}$ | 32            | D                  | enable              | 与                  | <b>up</b> | bridged             | 100                   |                    |
|        |    | 24 LC1-24 | $\bf{0}$ | 32            | D                  | enable              | 与                  | up        | bridged             | 100                   | <b>Uncheck All</b> |
|        |    | 25 LC1-25 | $\bf{0}$ | 32            | Þ                  | enable              | 莺                  | up        | bridged             | 100                   |                    |
|        |    | 26 LC1-26 | $\bf{0}$ | 32            | D                  | enable              | 与                  | up        | bridged             | 100                   |                    |
| П      |    | 27 LC1-27 | $\bf{0}$ | 32            | D                  | enable              | 伝                  | up        | bridged             | 100                   | Export             |
|        |    | 28 LC1-28 | $\bf{0}$ | 32            | Þ                  | enable              | 与                  | up        | bridged             | 100                   |                    |
|        |    | 29 LC1-29 | $\bf{0}$ | 32            | D                  | enable              | 云                  | <b>up</b> | bridged             | 100                   |                    |
|        |    |           |          |               |                    |                     |                    |           |                     | $\blacktriangleright$ | Close [X]          |
|        |    |           |          | <b>Enable</b> |                    | O<br><b>Disable</b> |                    |           | ⇆<br><b>Link Up</b> | 芩<br><b>Link Down</b> |                    |

**Step 2** Click on the 'Add' button on the right hand side of [Figure 7-75](#page-107-0) to display the window [\(Figure 7-76\)](#page-108-0) for adding new PVC and configuring the associated setting. **[Figure 7-76](#page-108-0)**  $\sim$  [Figure 7-82](#page-111-0) show the corresponding configuration dialogs in the RFC2684 bridged mode and routed mode. Click either one tab to launch the corresponding dialog to configure the parameters. [Table 7-53](#page-113-0) depicts the related configuration parameters

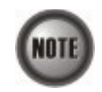

According to IETF RFC2684, an IP packet is encapsulated in either bridged mode or routed mode. The VC-to-VLAN settings are similar but not the same in these two encapsulation modes.
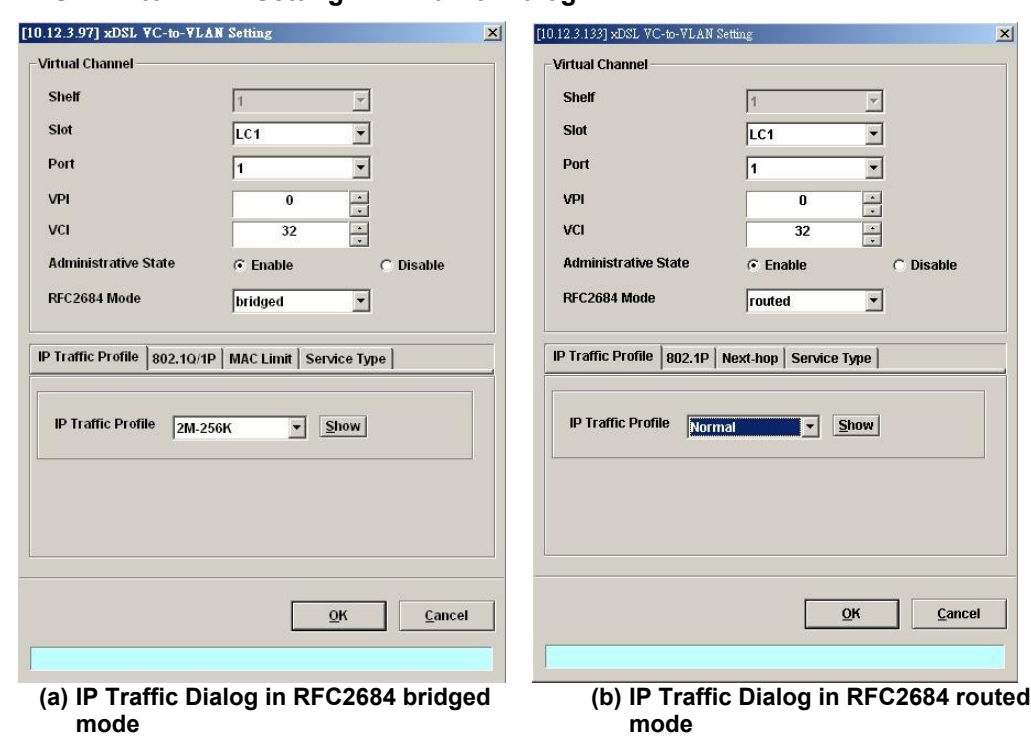

## **Figure 7-76 xDSL VC-to-VLAN Setting – IP Traffic Dialog**

**Figure 7-77 xDSL VC-to-VLAN Setting – 802.1Q/1P Dialog (only for the RFC2684 bridged mode)**

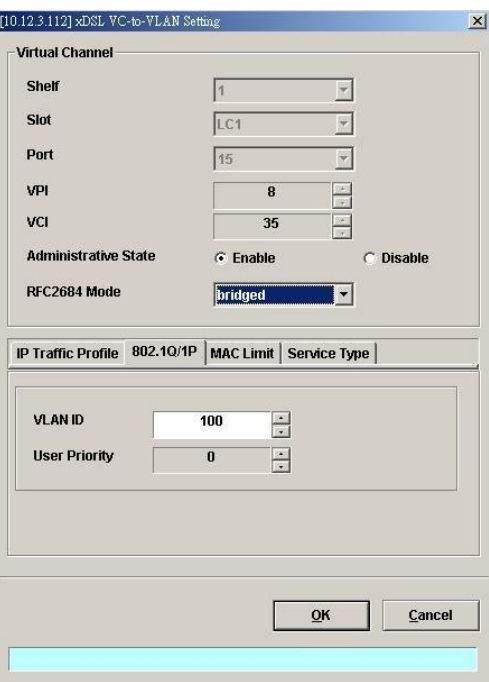

**Figure 7-78 xDSL VC-to-VLAN Setting – 802.1P Dialog (only for the RFC2684 routed mode)**

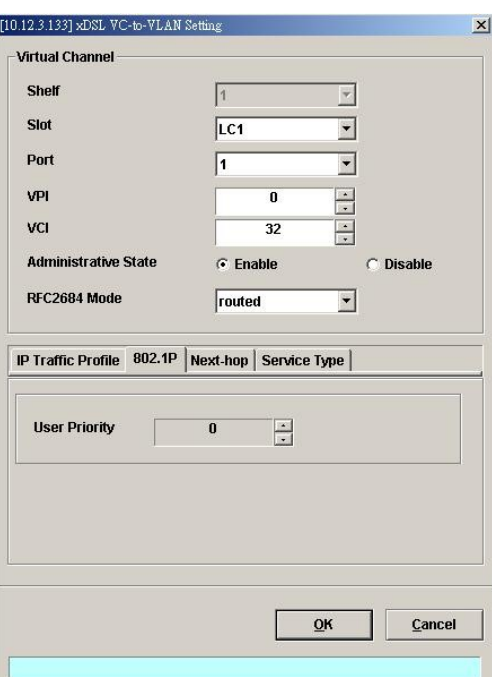

**Figure 7-79 xDSL VC-to-VLAN Setting – MAC Control Dialog for the RFC2684 bridged mode**

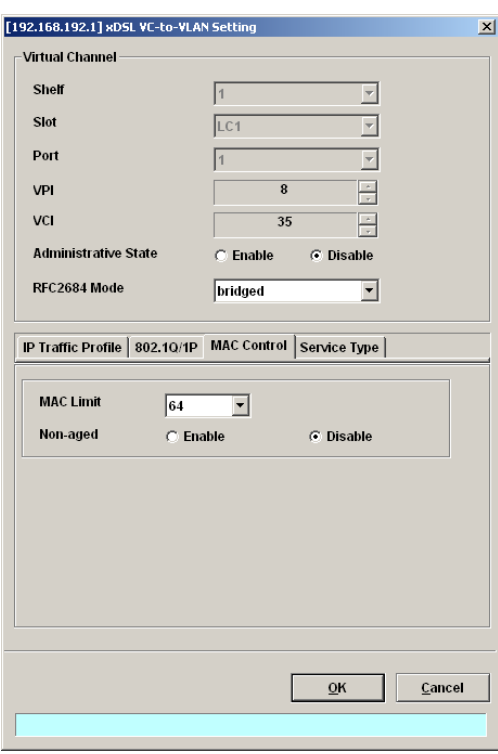

# **Figure 7-80 xDSL VC-to-VLAN Setting – MAC Control Dialog for the RFC2684 routed mode**

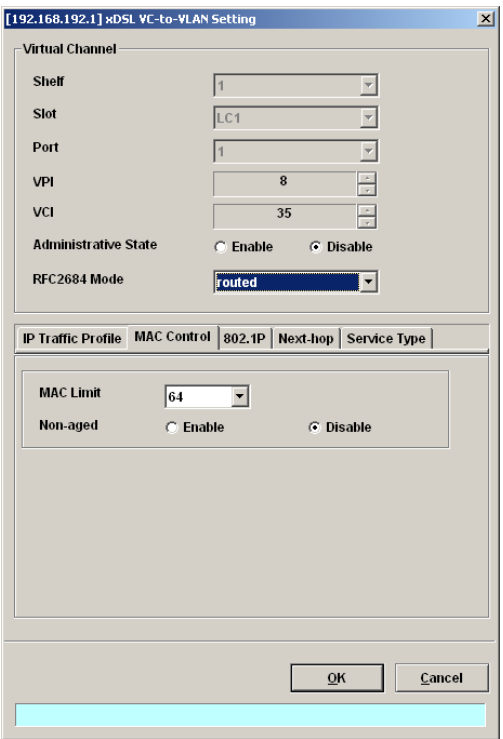

**Figure 7-81 xDSL VC-to-VLAN Setting – Next-hop Dialog (only for the RFC2684 routed mode)**

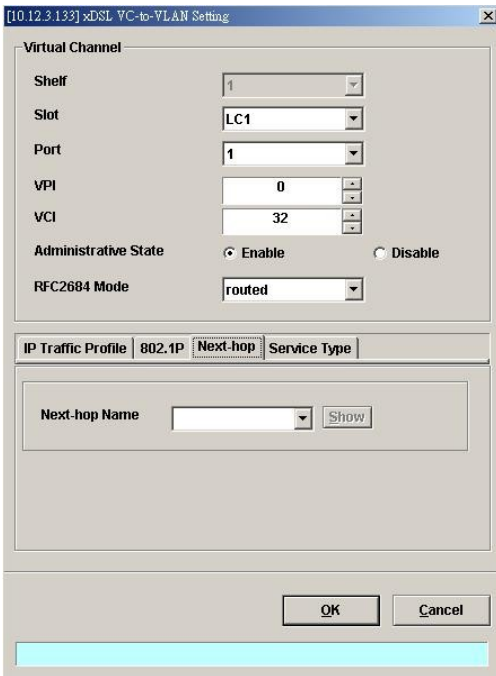

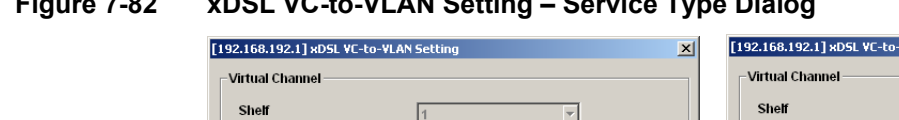

# **Figure 7-82 xDSL VC-to-VLAN Setting – Service Type Dialog**

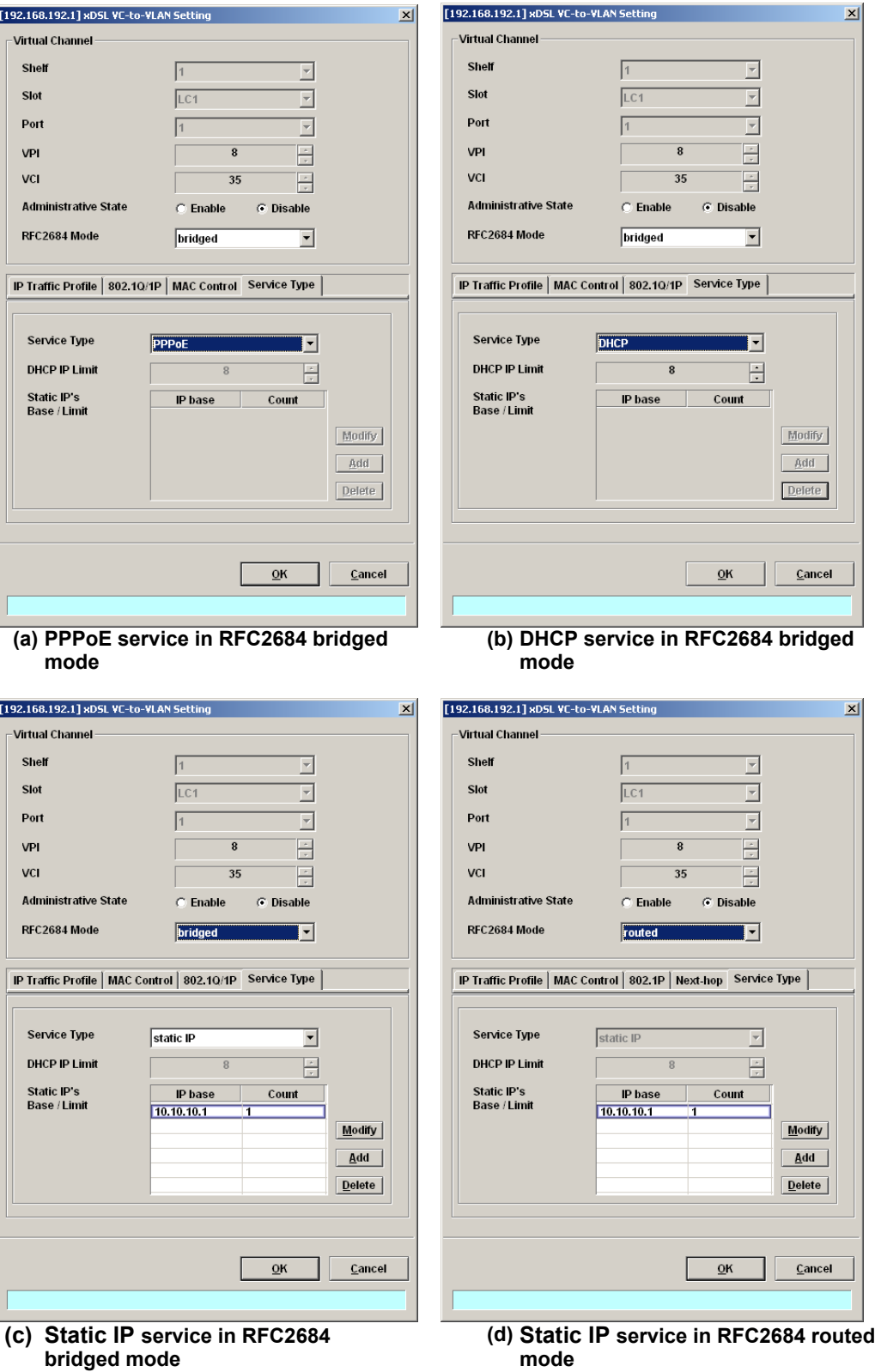

**AMS LCT**

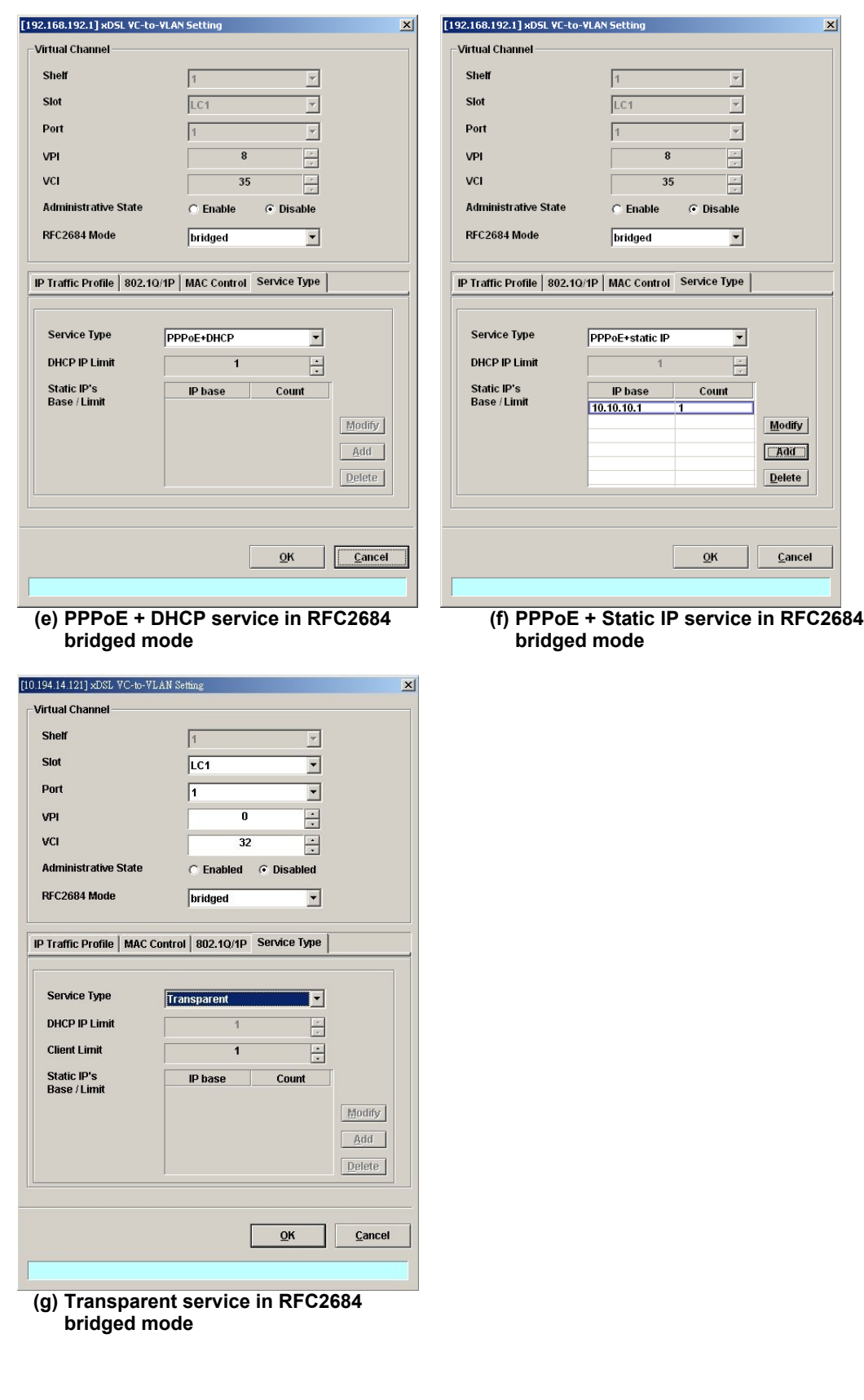

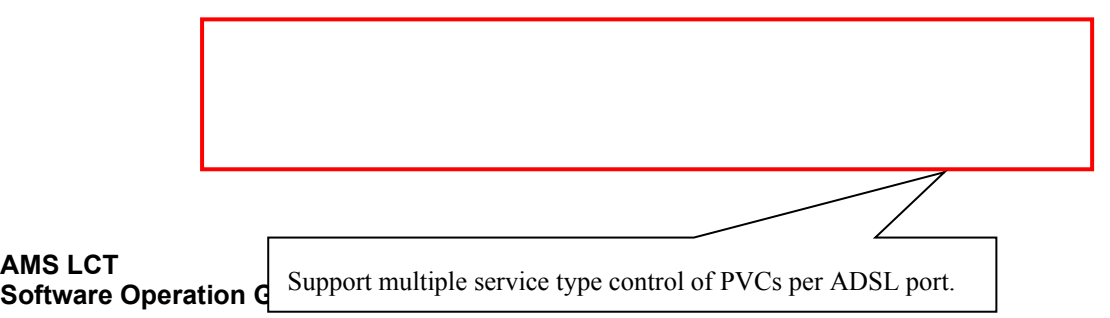

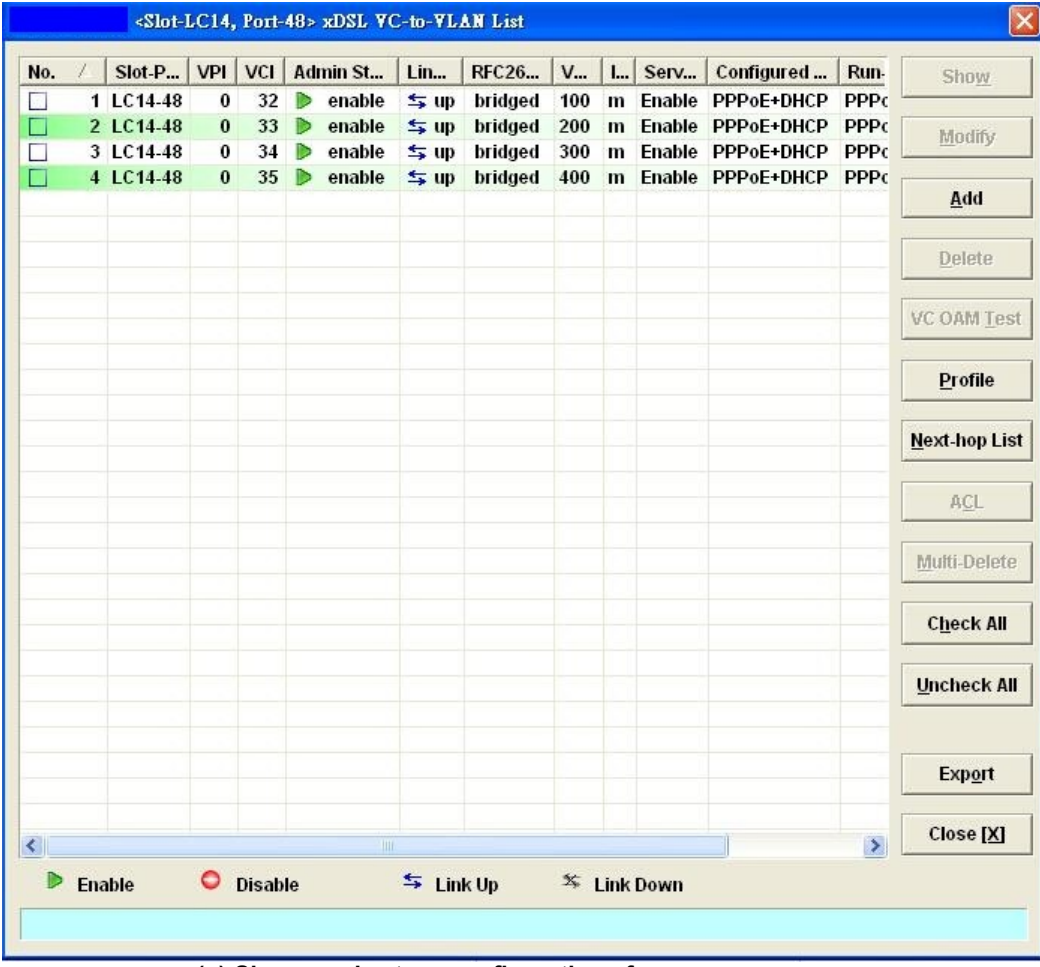

**(g) Show service type configuration of different PVCs per port**

**Table 7-53 xDSL VC-to-VLAN Setting Description**

| Field                                                | <b>Description</b>                                                                                            |  |  |  |
|------------------------------------------------------|----------------------------------------------------------------------------------------------------|--|--|--|
| <b>Virtual Channel</b>                               |                                                                                                    |  |  |  |
| Shelf, Slot, Port                                    | This specifies the shelf-slot-port.                                                                           |  |  |  |
| VPI                                                  | It specifies the VPI value                                                                                    |  |  |  |
| VCI                                                  | It specifies the VCI value                                                                                    |  |  |  |
| Administrative State                                 | It specifies the state of this VC-VLAN to enable or disable.                                                  |  |  |  |
| RFC2684 Mode                                         | It specifies the RFC 2684 mode, (Bridge or Route)                                                             |  |  |  |
| <b>IP Traffic Profile Dialog</b>                     |                                                                                                    |  |  |  |
| IP Traffic Profile                                   | This specifies the IP traffic profile.                                                                        |  |  |  |
| 802.1Q/1P Dialog [only for RFC2684 bridged mode]     |                                                                                                    |  |  |  |
| <b>VLAN ID</b>                                       | This specifies the VLAN ID value                                                                              |  |  |  |
|                                                      |                                                                                                    |  |  |  |
| <b>User Priority</b>                                 | This specifies the VLAN priority                                                                              |  |  |  |
| 802.1P Dialog [only for RFC2684 routed mode]         |                                                                                                    |  |  |  |
| <b>User Priority</b>                                 | This specifies the VLAN priority of corresponding VC-to-VLAN<br>connection.                                   |  |  |  |
| <b>Next-hopDialog</b> [only for RFC2684 routed mode] |                                                                                                    |  |  |  |
| Next-hop name                                        | It specifies the next-hop name as specified in the section 'ISP<br>Information for IP over ATM' of Chapter 7. |  |  |  |

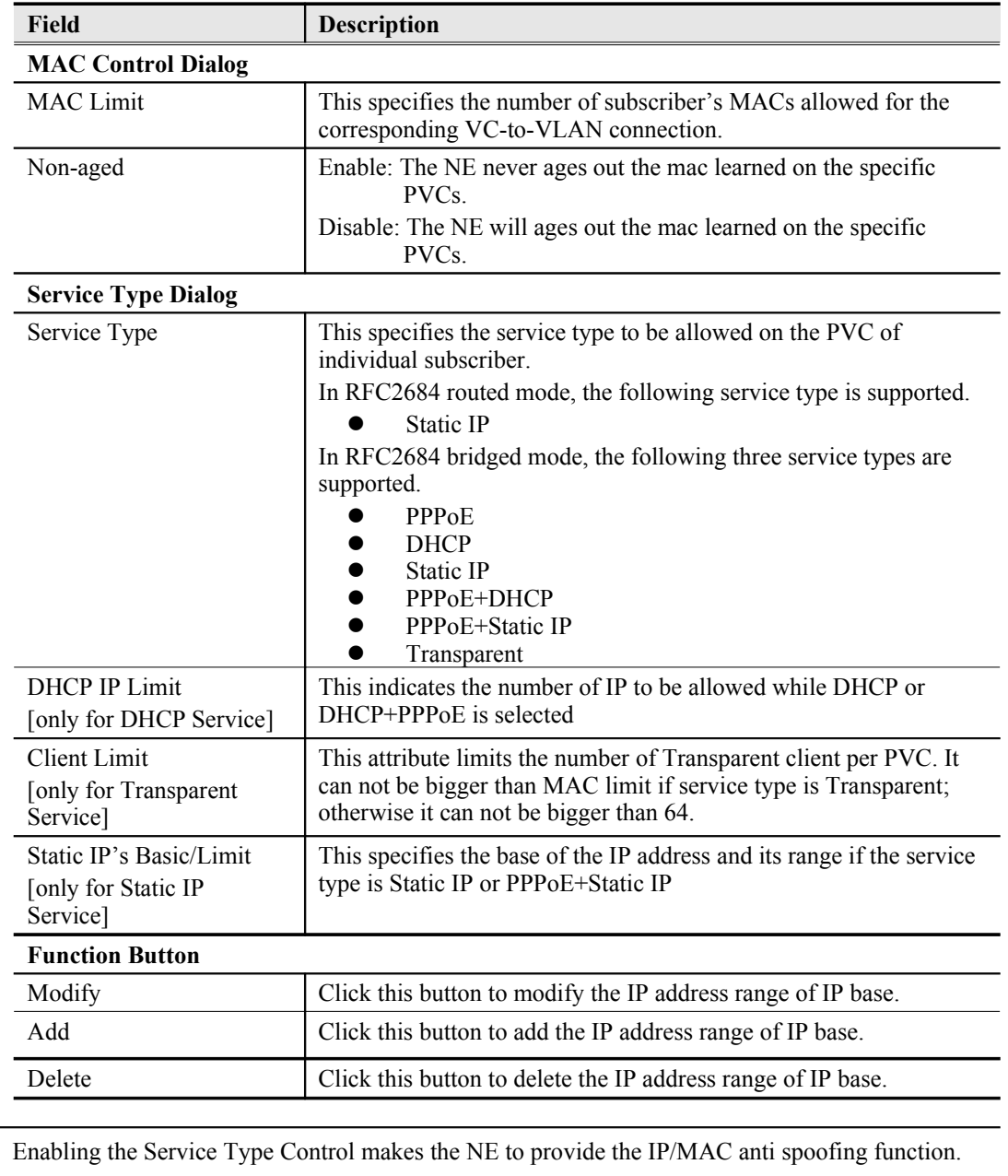

In the case that the subscriber acquires his IP address dynamically via PPPoE or DHCP, the NE will block the subscriber's traffic before a valid IP address assigning. Once the subscriber possesses a valid dynamic or static IP, the NE will just forward the packet of valid source IP/MAC addresses. IN other words, the NE drops the subscriber's traffic of invalid source IP/MAC

Whenever the service type is specified as "Static IP Service", it is noted that the following relationship should be maintained.

IP Address Increment/Port  $\geq$  Continuous IP Count

More than one PVCs can be configured in an xDSL port. Each PVC can be configured with different RFC 2684 mode (either RFC 2684 routed mode or RFC 2684 bridged mode). However, the NE supports only one RFC 2684 mode to be enabled for the PVCs in an xDSL port. Different xDSL ports are allowed to have their PVCs to run with distinct RFC 2684 mode.

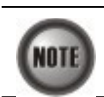

**NOTE** 

**NOTE** 

**NOTE** 

In the RFC 2684 bridged mode, the NE supports to IP counts  $\leq$  MAC limit per PVC of xDSL port.

addresses.

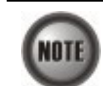

In the RFC 2684 both bridged and routed mode, the NE supports to the amount of MAC limit in enabled PVCs  $\leq$  384 in each line card.

In the RFC 2684 bridged mode, the NE supports to the max numbers of MAC address per PVC of xDSL port which is located on the range in  $1 \sim 16$ , 32, 40, 48, 56, 64. The setting is caused by the hardware limitation.

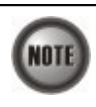

**NOTE** 

In the RFC 2684 bridged mode/routed mode, the NE supports to the amount of Service Type Control (STC) IP count <= 105 in each line card. The amount of Service Type Control (STC) IP count includes Static IP range, DHCP IP limit count, PPPoE session (1 occupied) and the count of the routed mode distributed in each port.

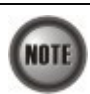

In the RFC 2684 bridged mode/routed mode, the NE supports eight IP base for each PVCs.

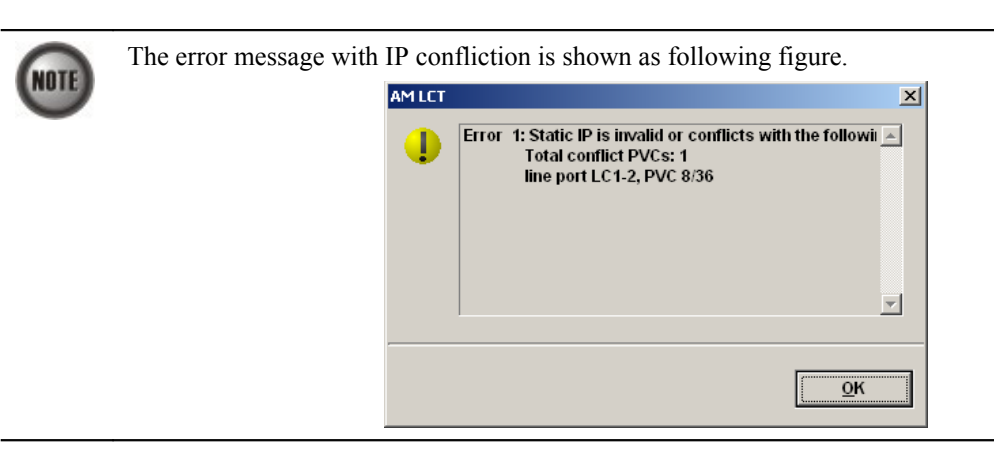

## <span id="page-116-0"></span>**ISP Information for IP over ATM**

In the RFC 2684 routed mode, IP packets are directly encapsulated, i.e., no MAC layer is presented. Through the IWF (Inter-Work Function) of IPoA of IP-DSLAM, it needs to append the Ethernet MAC layer for particular subscriber interface, the source MAC address is specially generate by IP-DSLAM, and the destination MAC address is the next-hop router toward the ISP's router. The NE determines the MAC address of next-hop router by the (Address Resolution Protocol (ARP). [Figure 7-83](#page-116-1) illustrates an example of the IWF in the case of RFC 2684 routed mode.

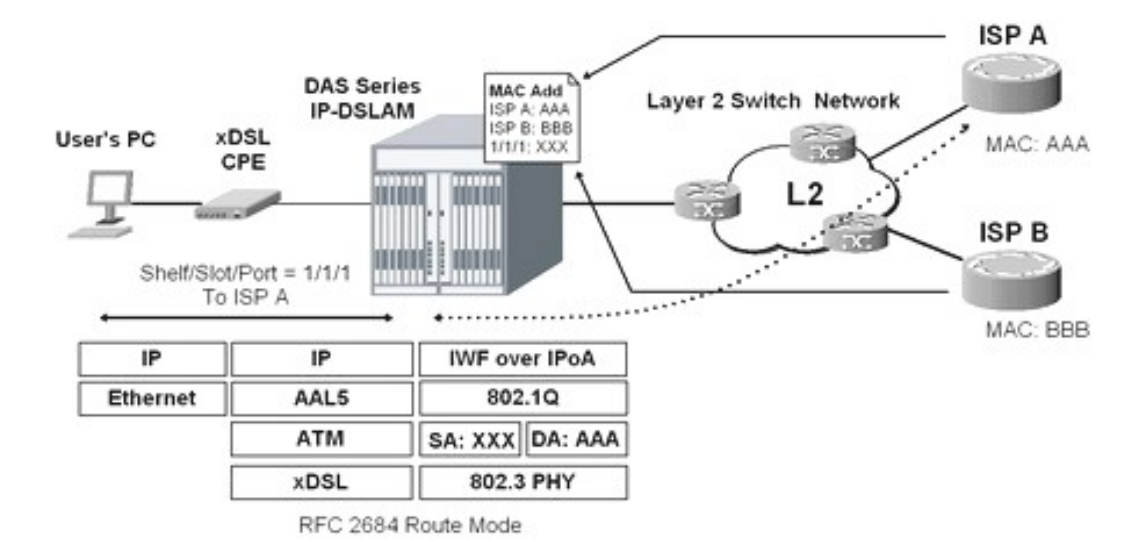

#### <span id="page-116-1"></span>**Figure 7-83 RFC 2684 Route Mode Connection Method**

Follow the subsequent procedure to launch the ISP Information dialog to resolve the MAC address by just specifying the Next-hop's IP address.

**Step 1** Click Configuration  $\rightarrow$  xDSL  $\rightarrow$  Next-hop Info for IP over ATM on **Main Menu** to open the **Next-hop Info for IP over ATM** Dialog as shown in [Figure 7-84](#page-117-1) and [Table](#page-117-0) [7-54](#page-117-0) depicts the related parameters.

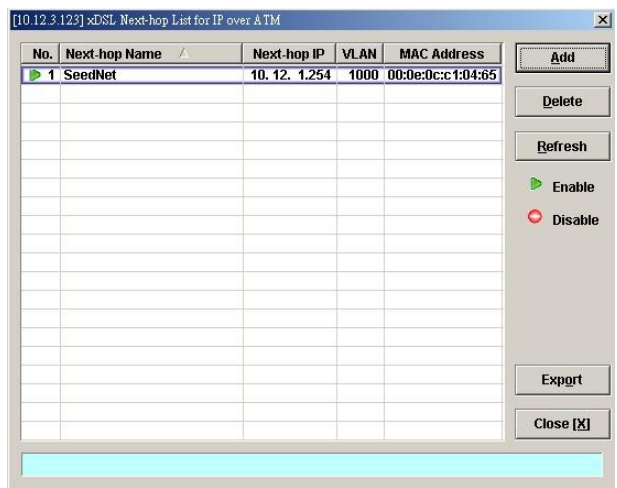

# <span id="page-117-1"></span>**Figure 7-84 xDSL Next-hop List for IPoA Dialog**

# <span id="page-117-0"></span>**Table 7-54 xDSL Next-hop List for IPoA Dialog Description**

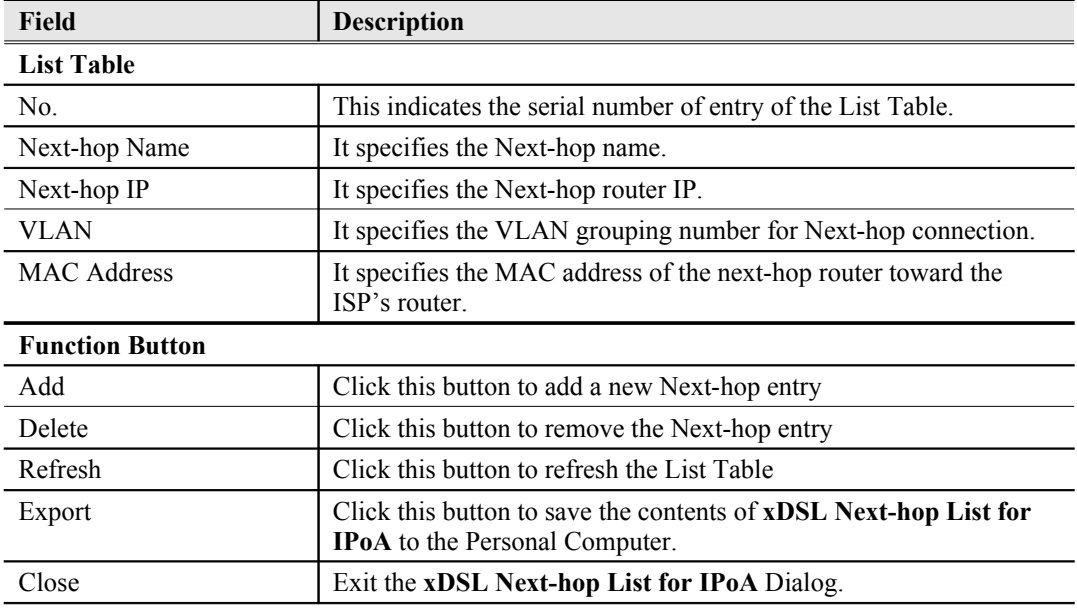

**Step 2** Click 'Add' button to launch the **xDSL Next-hop for IPoA Dialog. [Figure 7-85](#page-117-2)** shows **xDSL Next-hop for IPoA Dialog,** and [Table 7-55](#page-118-0) depicts the related parameters.

## <span id="page-117-2"></span>**Figure 7-85 Add xDSL Next-hop for IPoA Dialog**

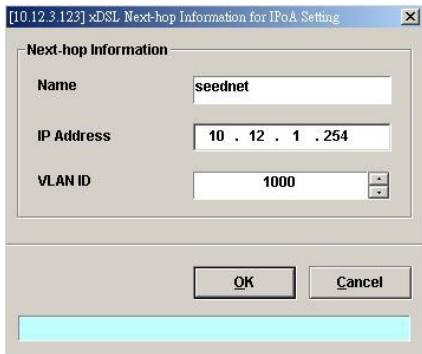

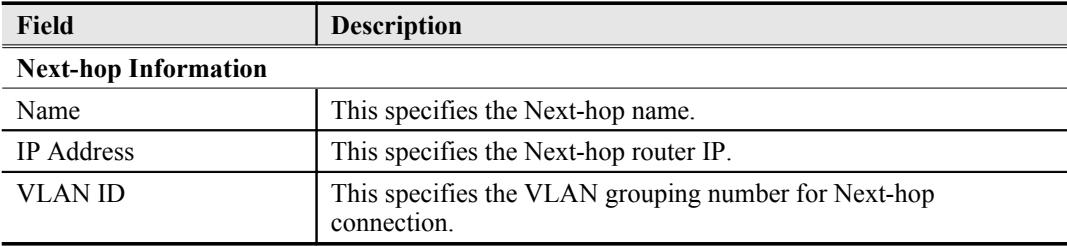

### <span id="page-118-0"></span>**Table 7-55 Add xDSL Next-hop for IPoA Dialog Description**

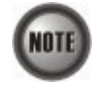

If the "next-hop" is not configured or configured by mistake, the PVC can not be RFC 2684 routed mode.

# **Access Control List**

The NE supports packet filtering functions allows you to forward or drop subscriber traffics received on the subscriber interfaces.

- [NetBIOS/NetBEUI Packet Filtering](#page-118-4)
- [Source MAC Access Control List](#page-118-3)
- [Packet filter](#page-122-0)

# <span id="page-118-4"></span>**NetBIOS/NetBEUI Packet Filtering**

The NE allows the operator to configure to forward or drop the name server protocol (NetBIOS and NetBEUI) traffics received on the subscriber interfaces.

Follow the subsequent procedures to configure the related parameters.

Click Configuration  $\rightarrow$  xDSL  $\rightarrow$  Packet Filter on **Main Menu** to open the **Packet Filtering** Dialog as shown in [Figure 7-86](#page-118-2) and [Table 7-56](#page-118-1) depicts the related parameters.

#### <span id="page-118-2"></span>**Figure 7-86 Packet Filtering Dialog**

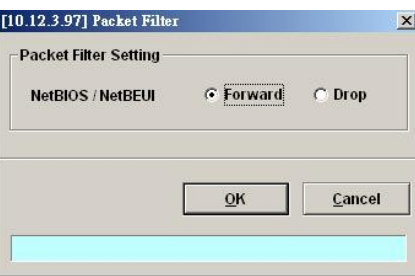

#### <span id="page-118-1"></span>**Table 7-56 Packet Filtering Dialog Description**

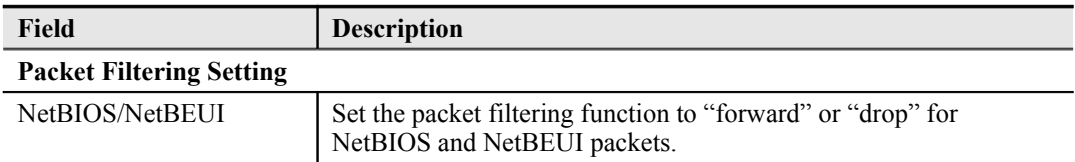

# <span id="page-118-3"></span>**Source MAC Access Control List**

The NE supports the VC-to-VLAN ACL function is to provide the operator a tool to manually deny/permit the ADSL subscriber's upstream Ethernet frame according to their source MAC addresses.

For example, if there are duplicate MAC addresses from two or more individual xDSL subscriber ports, the operator should deny the hacker's traffic and permit the good guy's traffic. With the VC-to-VLAN ACL function, the operator can manually set to permit (forward) one of them and deny the rest traffic.

- **Step 1** Click Configuration  $\rightarrow$  xDSL  $\rightarrow$  VC-to-VLAN on **Main Menu** to open the **xDSL VCto-VLAN List** Dialog as shown in [Figure 7-75](#page-107-0).
- **Step 2** Select a port in **VC to VLAN List dialog** and click "ACL" button on the right hand side of [Figure 7-75](#page-107-0) to configure the Access Control List option of the selected port. [Figure 7-87](#page-119-1) illustrated the **VC-to-VLAN Access Control List dialog**, and [Table 7-57](#page-119-0) depicts the related parameters. [Figure 7-88](#page-120-1) illustrated the window for adding new MAC into the access control list.

#### <span id="page-119-1"></span>**Figure 7-87 VC-to-VLAN Access Control List dialog**

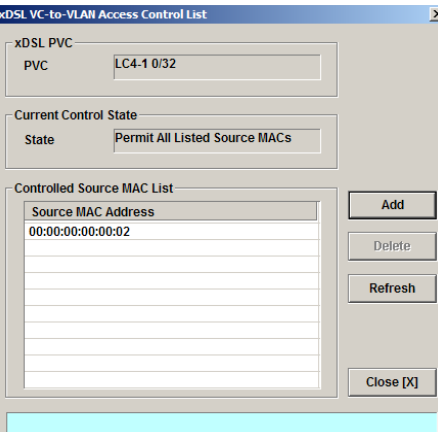

<span id="page-119-0"></span>**Table 7-57 VC-to-VLAN Access Control List Dialog Description**

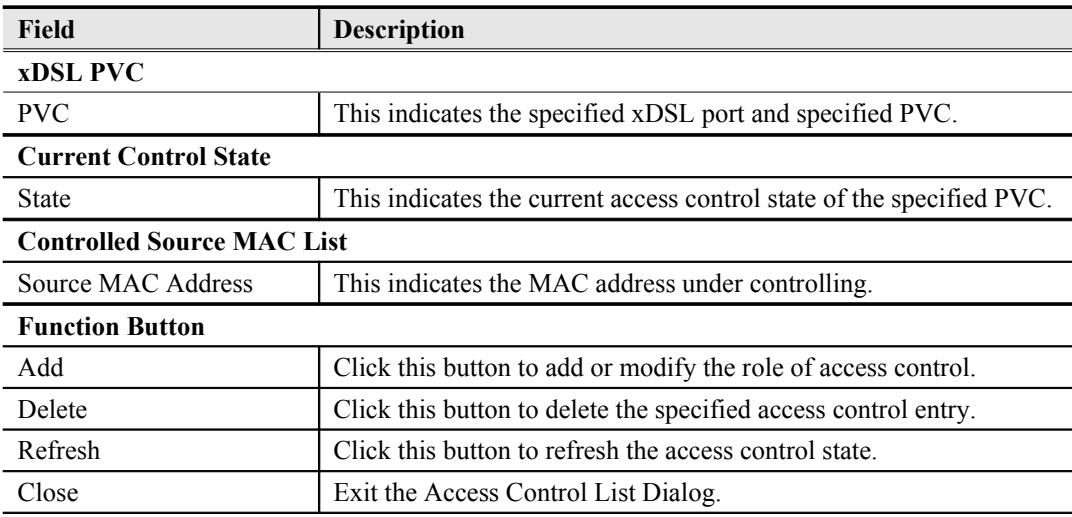

**Step 3** Click 'Add' button to launch the **xDSL Access Control Dialog. [Figure 7-88](#page-120-1)** shows the **xDSL Access Control Dialog,** and [Table 7-58](#page-120-0) depicts the related parameters.

### <span id="page-120-1"></span>**Figure 7-88 Add xDSL Access Control Dialog**

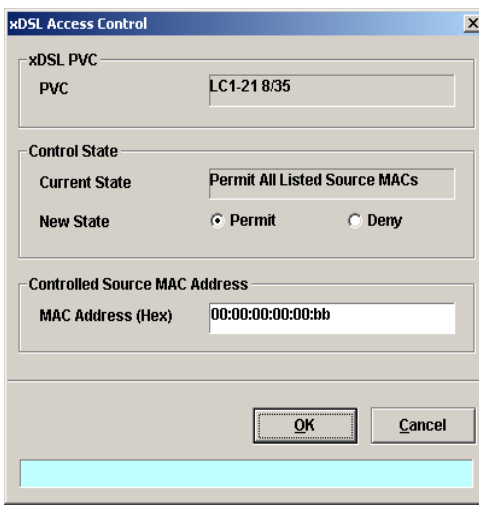

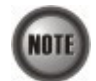

The format "00:00:00:00:00:00:00"of MAC Address in the xDSL Access Control is not allowed as shown in the following figure.

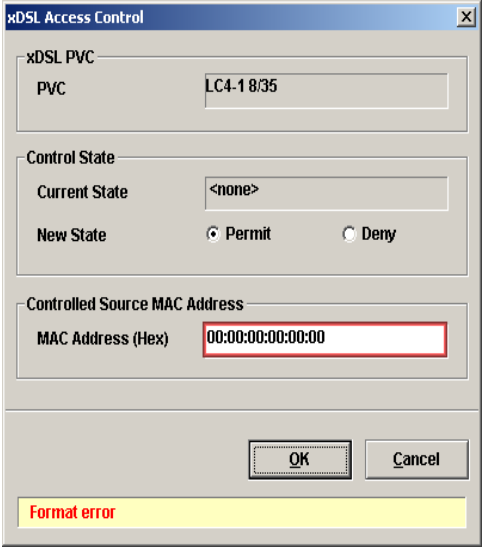

## <span id="page-120-0"></span>**Table 7-58 Add xDSL Access Control Dialog Description**

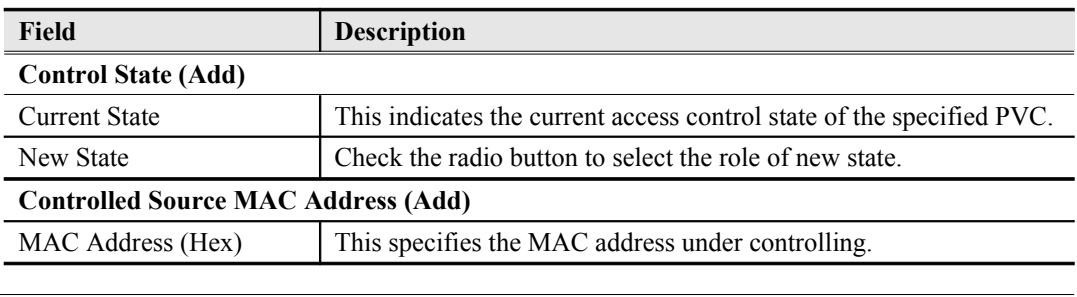

**NOTE** 

The roles of access control function, Deny and Permit, are repulsive, i.e. a "deny" role will be replaced while a new role "permit" is be configured.

Users can review the access control list from the menu combo-box. Follow the subsequent procedures to review the access control list configuration.

Click Configuration  $\rightarrow$  xDSL  $\rightarrow$  Access Control List on **Main Menu** to open the **xDSL Access** 

**Control List** Dialog as shown in [Figure 7-89](#page-121-1) and [Table 7-59](#page-121-0) depicts the related parameters.

<span id="page-121-1"></span>**Figure 7-89 xDSL Access Control List**

| No.<br>$\Lambda$ |         |           |    | Slot-Port   VPI   VCI   Control State | <b>Source MAC Address</b> | Modify    |
|------------------|---------|-----------|----|---------------------------------------|---------------------------|-----------|
|                  | 1 LC1-1 | $\pmb{0}$ | 32 | permit                                | 00:00:00:00:00:aa         |           |
|                  | 2 LC1-2 | $\bf{0}$  | 32 | deny                                  | 00:00:00:00:00:bb         |           |
|                  | 3 LC1-6 | $\bf{0}$  | 32 | deny                                  | 00:00:00:00:00:cc         |           |
|                  |         |           |    |                                       |                           |           |
|                  |         |           |    |                                       |                           |           |
|                  |         |           |    |                                       |                           |           |
|                  |         |           |    |                                       |                           |           |
|                  |         |           |    |                                       |                           |           |
|                  |         |           |    |                                       |                           |           |
|                  |         |           |    |                                       |                           |           |
|                  |         |           |    |                                       |                           |           |
|                  |         |           |    |                                       |                           |           |
|                  |         |           |    |                                       |                           |           |
|                  |         |           |    |                                       |                           |           |
|                  |         |           |    |                                       |                           |           |
|                  |         |           |    |                                       |                           |           |
|                  |         |           |    |                                       |                           |           |
|                  |         |           |    |                                       |                           |           |
|                  |         |           |    |                                       |                           |           |
|                  |         |           |    |                                       |                           |           |
|                  |         |           |    |                                       |                           |           |
|                  |         |           |    |                                       |                           |           |
|                  |         |           |    |                                       |                           |           |
|                  |         |           |    |                                       |                           | Export    |
|                  |         |           |    |                                       |                           |           |
|                  |         |           |    |                                       |                           | Close [X] |
|                  |         |           |    |                                       |                           |           |

## <span id="page-121-0"></span>**Table 7-59 xDSL Access Control List Description**

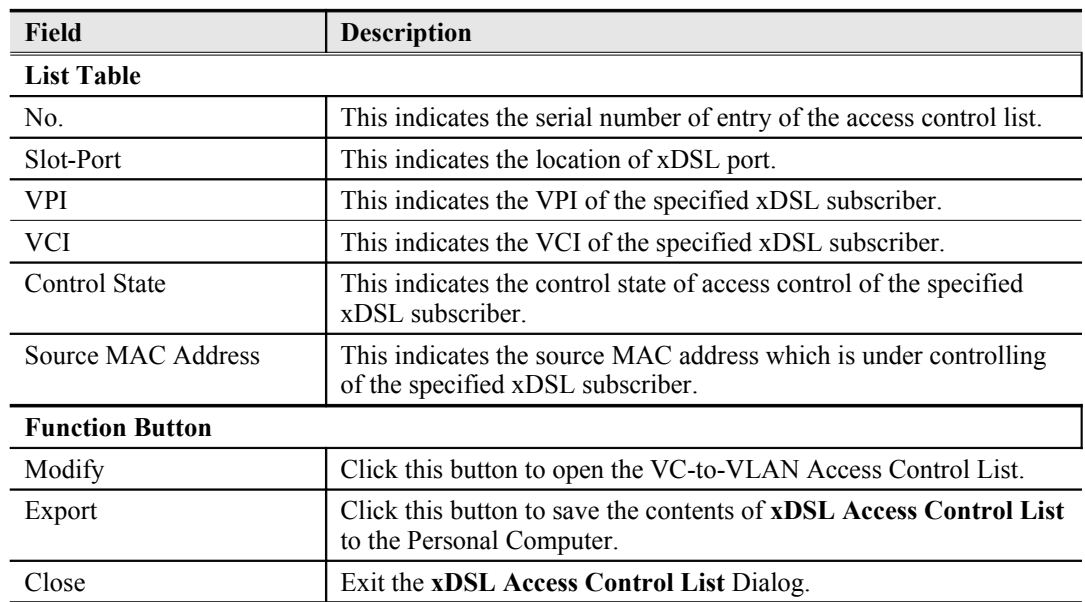

# <span id="page-122-0"></span>**Packet filter**

The DAS4-Series system supports various combinations of packet filtering functionality to provide the operator a method to permit/deny the ADSL subscriber's upstream/downstream Ethernet frame according to manually setting up the packet filtering functionality.

The types of packet fiter functionality in DAS4-Series device are described as follows.

- Fully configured filter (FCF) The FCF is the fully filter configuration to filter upstream or downstream incoming packet according to Ethernet type, IP protocol, transport source port and transport destination port on the specified ADSL line card.
- Ether type only filter (EOF) The ECF is the packet filter configuration to filter upstream or downstream incoming packet only according to Ethernet type on the specified ADSL line card.
- Known filter (KF) The KF is the packet filter configuration to filter upstream incoming packet according to some known protocols defined as BOOTP, (R)ARP, PPPoE, IGMP and multicast on the specified ADSL line card.

The actions of packet fiter functionality in DAS4-Series device are described as follows

- "match-forward"
- If the incoming packet matches the configured filter, the packet will be forwarded. "match-drop"
- If the incoming packet matches the configured filter, the packet will be dropped. "no-match-drop"
	- If the incoming packet doesn't match the configured filter, the packet will be dropped.
- **Step 1** Click Configuration  $\rightarrow$  xDSL  $\rightarrow$  Packet Filter on **Main Menu** to open the **Packet Filter** Dialog as shown in [Figure 7-90.](#page-123-0)
- **Step 2** Select a slot in **xDSL Slot Selection** Dialog and click "OK" button on the right hand side of [Figure 7-90](#page-123-0) to configure the packet filter of the selected ADSL line card. [Figure](#page-123-1) [7-91](#page-123-1) illustrated the **xDSL Packet Filter of Ethernet Type Only** Dialog and [Table 7-60](#page-124-1) depicts the related parameters.[Figure 7-92](#page-124-0) illustrated the **xDSL Packet Filter of Known Protocol** Dialog, and [Table 7-61](#page-125-1) depicts the related parameters. [Figure 7-93](#page-125-0) illustrated the **xDSL Fully Configured Packet Filter** Dialog, and [Table 7-62](#page-126-0) depicts the related parameters.
- **Step 3** Select a slot in **xDSL Slot Selection** Dialog and click "OK" button on the right hand side of [Figure 7-90](#page-123-0) to configure the packet filter group of the selected ADSL line card. [Figure 7-97](#page-130-0) illustrated the **xDSL Packet Filter Group for Upstream** Dialog, and [Table 7-66](#page-131-0) depicts the related parameters.[Figure 7-98](#page-132-0) illustrated the **xDSL Packet Filter Group for Downstream** Dialog, and [Table 7-64](#page-128-0) depicts the related parameters.
- **Step 4** Click Configuration  $\rightarrow$  xDSL  $\rightarrow$  ADSL Port Setting on **Main Menu** to open the **ADSL Port List** Dialog as shown in [Figure 6-53](#page-83-0) and choice an ADSL port then click 'Modify' button to select the packet filter groups applying to the specific ADSL port. [Figure 7-96](#page-129-1) shows **ADSL Port Modification Dialog**. [Table 7-65](#page-129-0) depicts the related parameters.

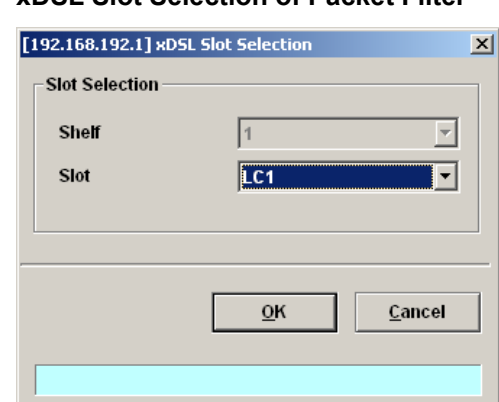

# <span id="page-123-0"></span>**Figure 7-90 xDSL Slot Selection of Packet Filter**

# <span id="page-123-1"></span>**Figure 7-91 xDSL Packet Filter of Ethernet Type Only**

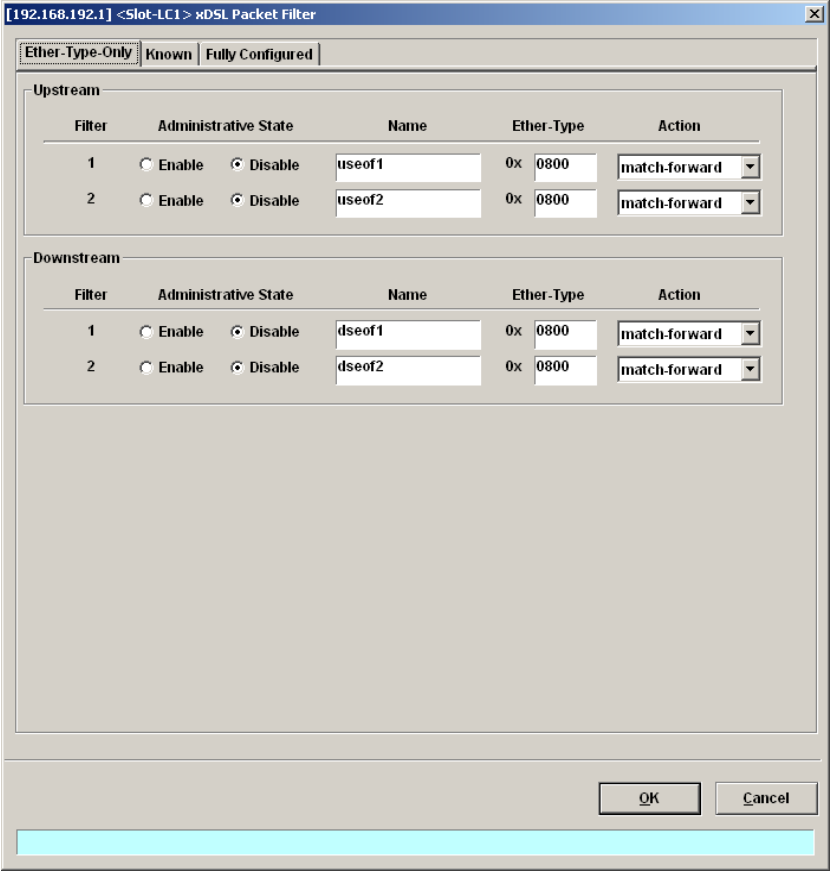

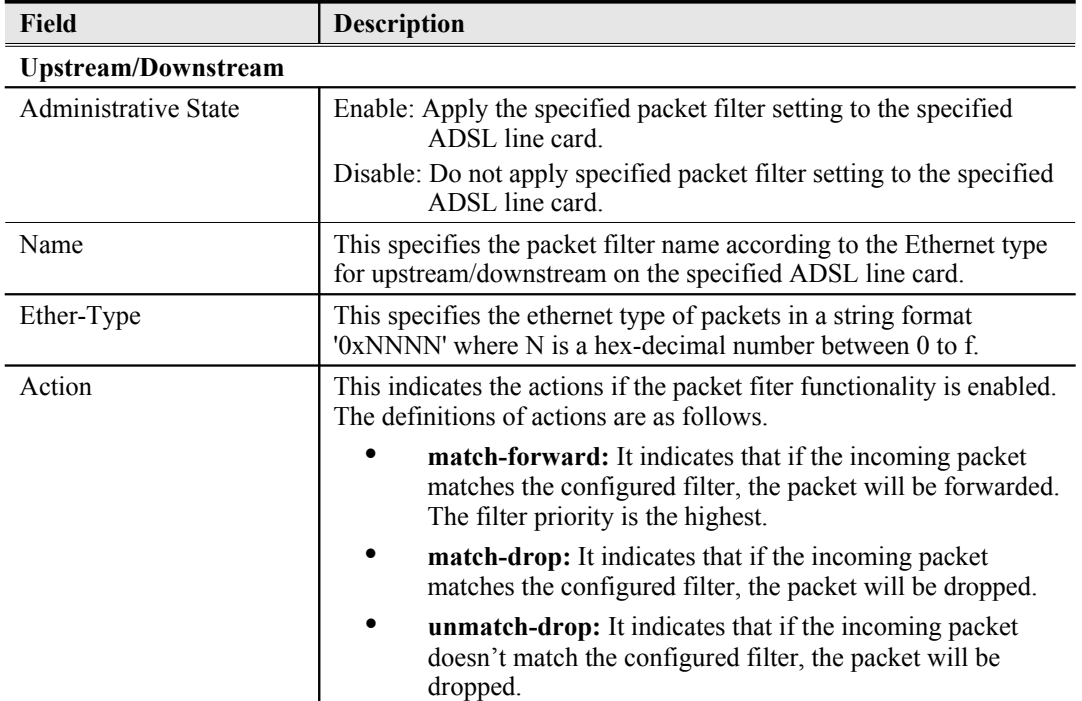

# <span id="page-124-1"></span>**Table 7-60 xDSL Packet Filter Setting Description of Ethernet Type Only**

# <span id="page-124-0"></span>**Figure 7-92 xDSL Packet Filter of Known Protocol**

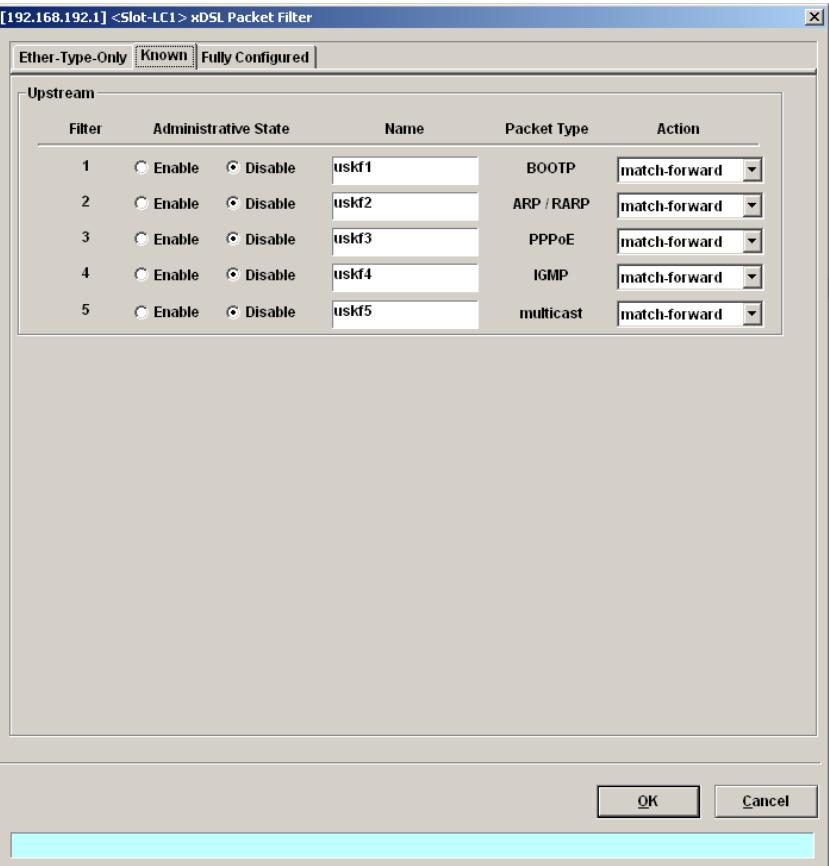

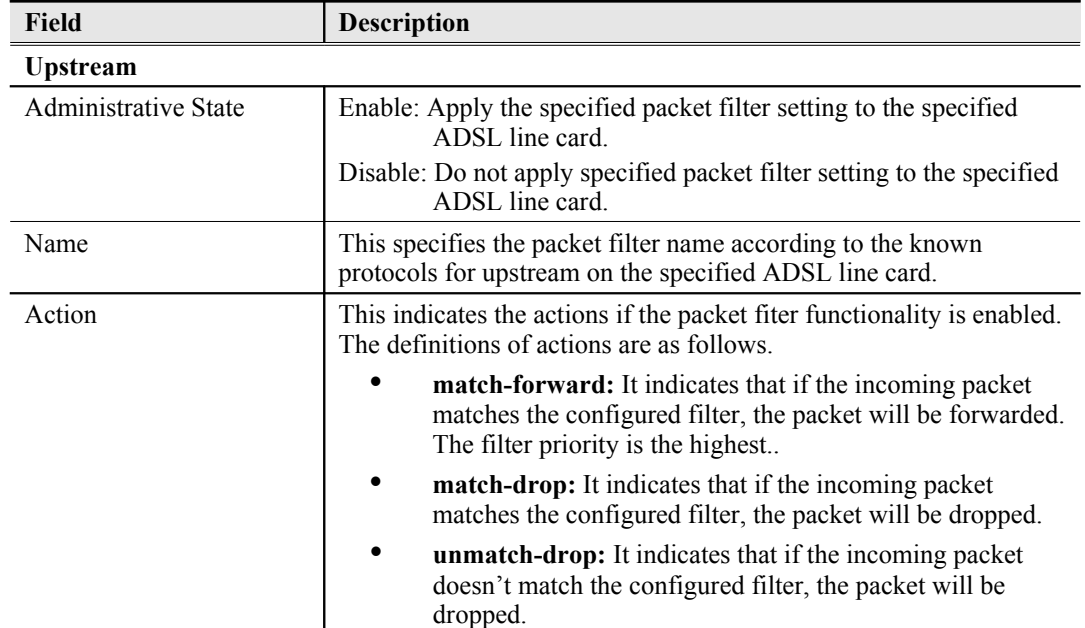

# <span id="page-125-1"></span>**Table 7-61 xDSL Packet Filter Setting Description of Known Protocol**

# <span id="page-125-0"></span>**Figure 7-93 xDSL Fully Configured Packet Filter**

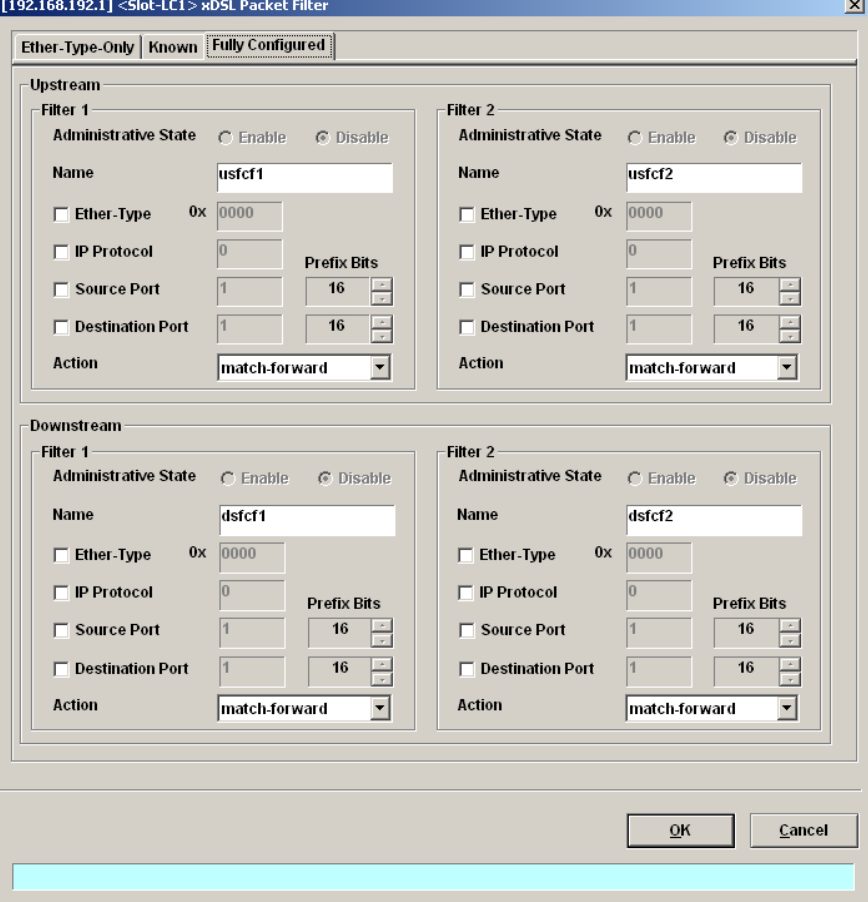

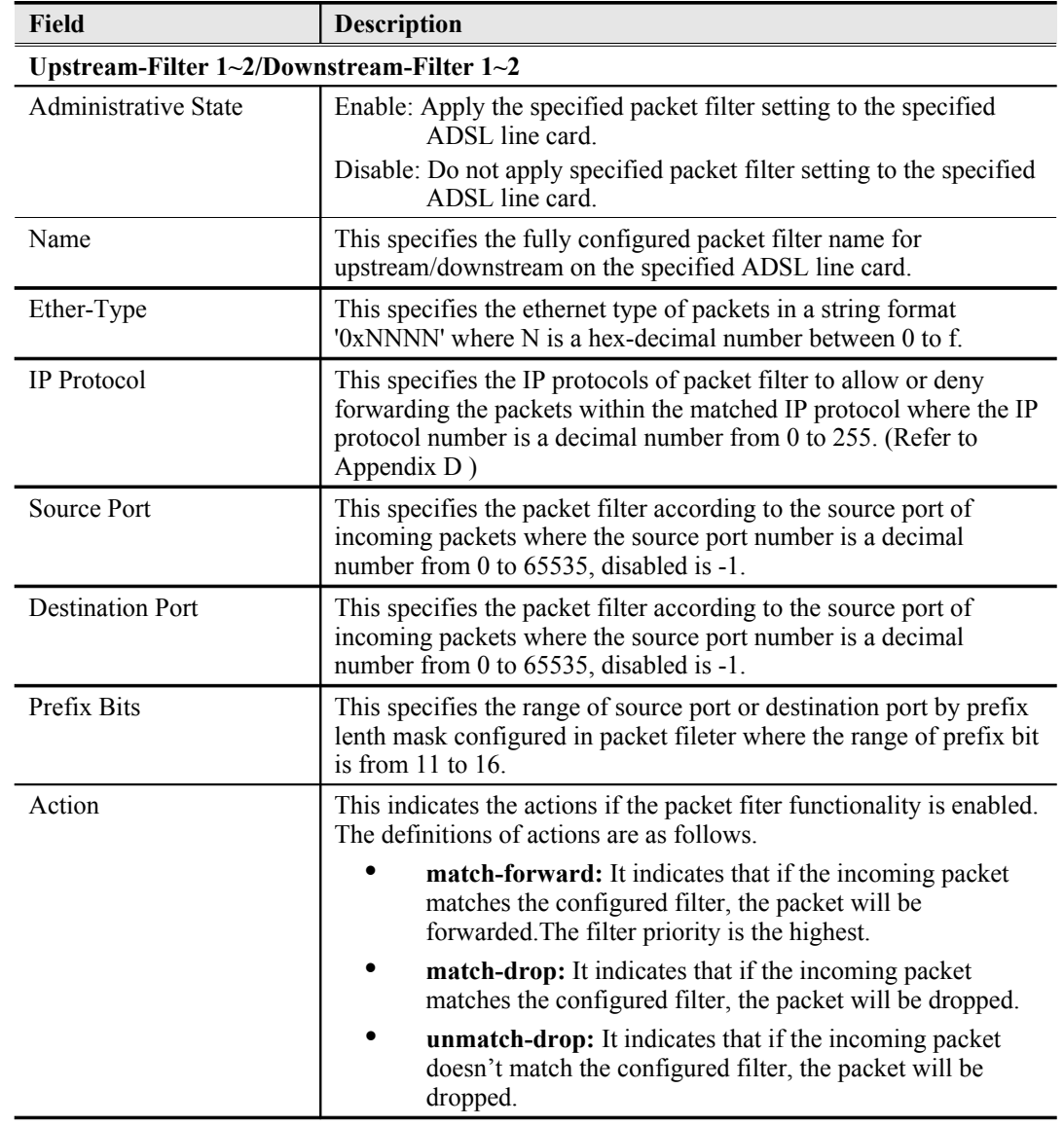

# <span id="page-126-0"></span>**Table 7-62 xDSL Fully Configured Packet Filter Setting Description**

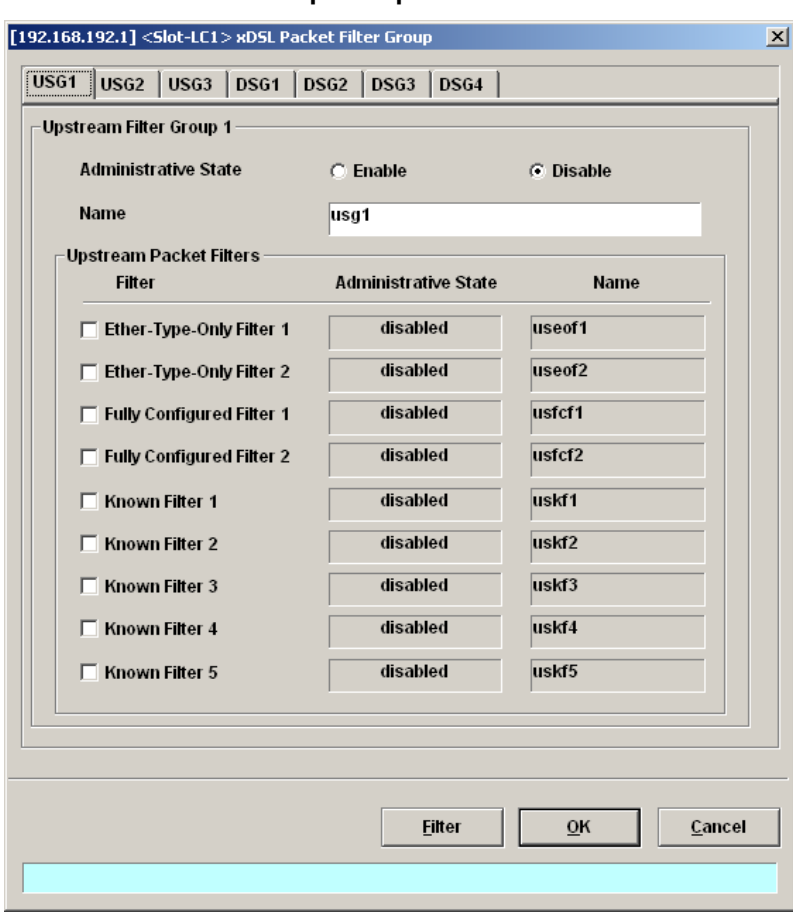

**Figure 7-94 xDSL Packet Filter Group for Upstream**

# **Table 7-63 xDSL Packet Filter Group Setting Description for Upstream**

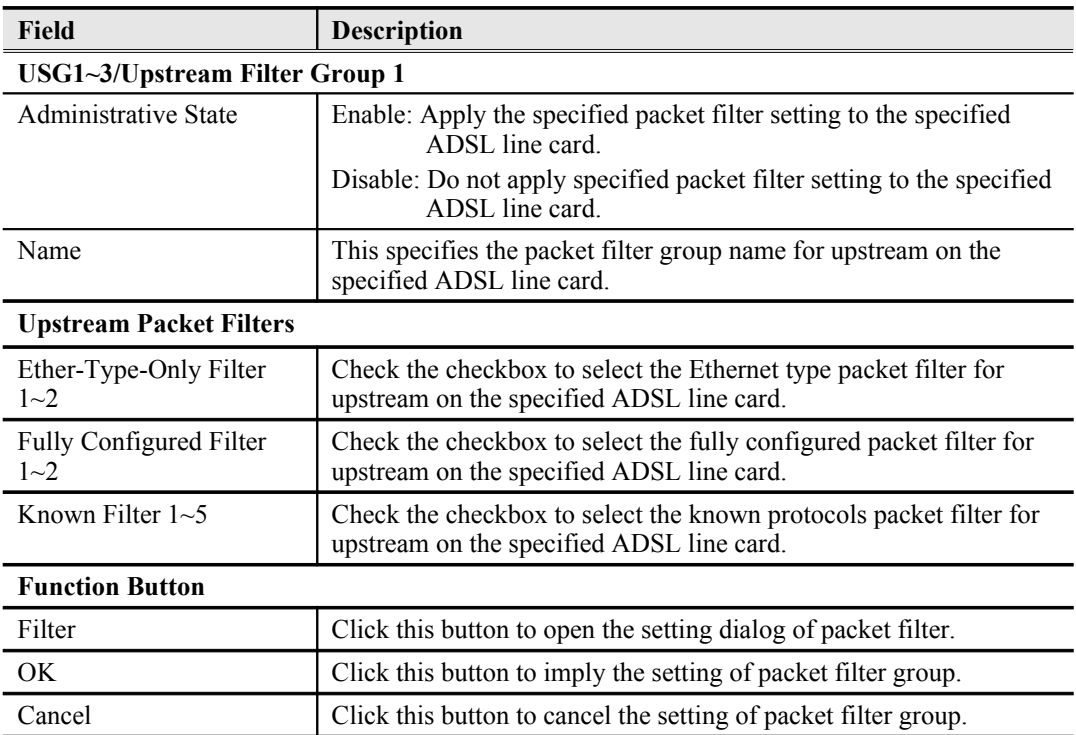

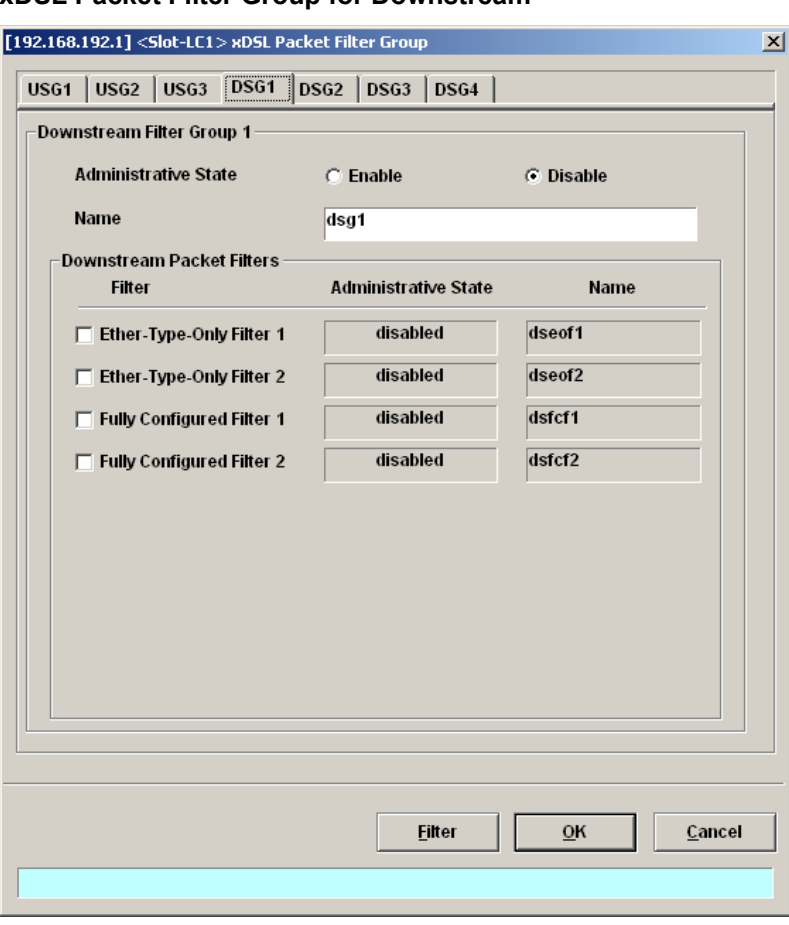

## **Figure 7-95 xDSL Packet Filter Group for Downstream**

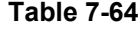

# <span id="page-128-0"></span>**Table 7-64 xDSL Packet Filter Group Setting Description for downstream**

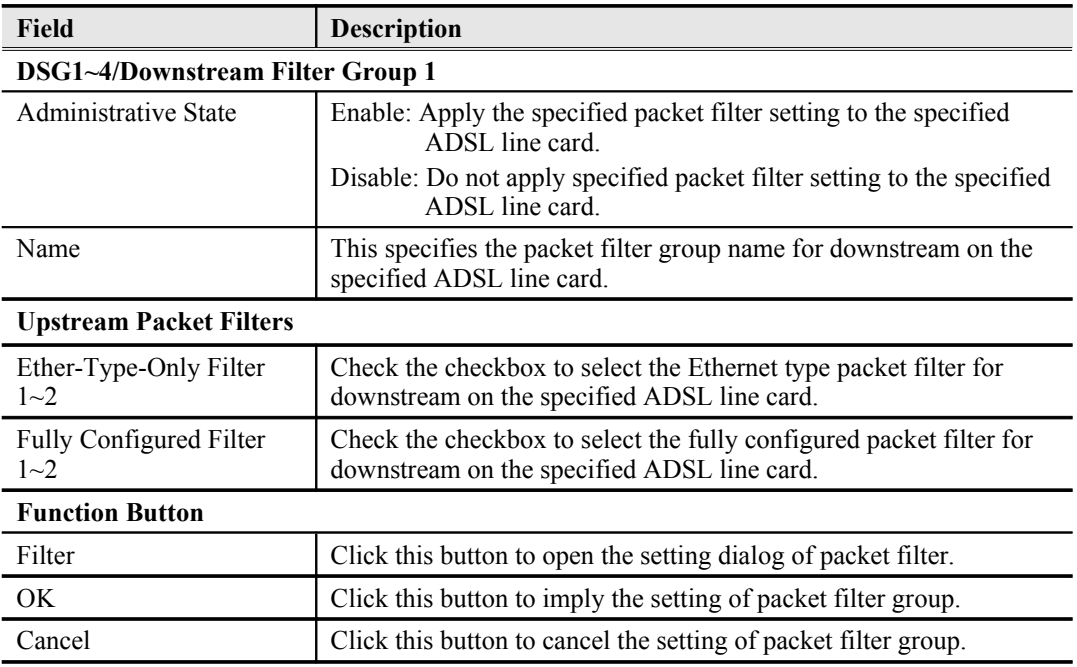

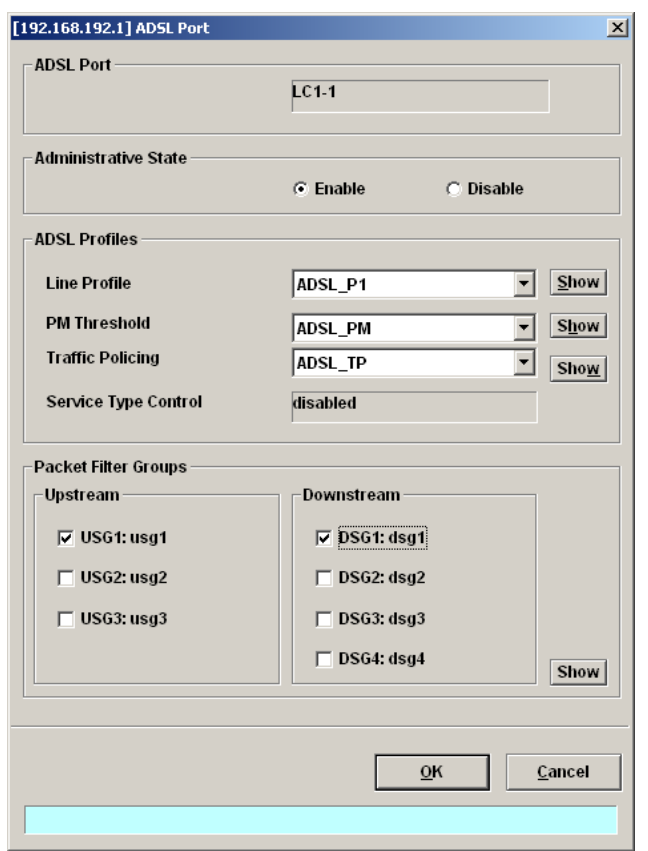

## <span id="page-129-1"></span>**Figure 7-96 Implying the xDSL Packet Filter Group to the specified ADSL port**

# <span id="page-129-0"></span>**Table 7-65 xDSL Packet Filter Group Setting Description to the specified ADSL port**

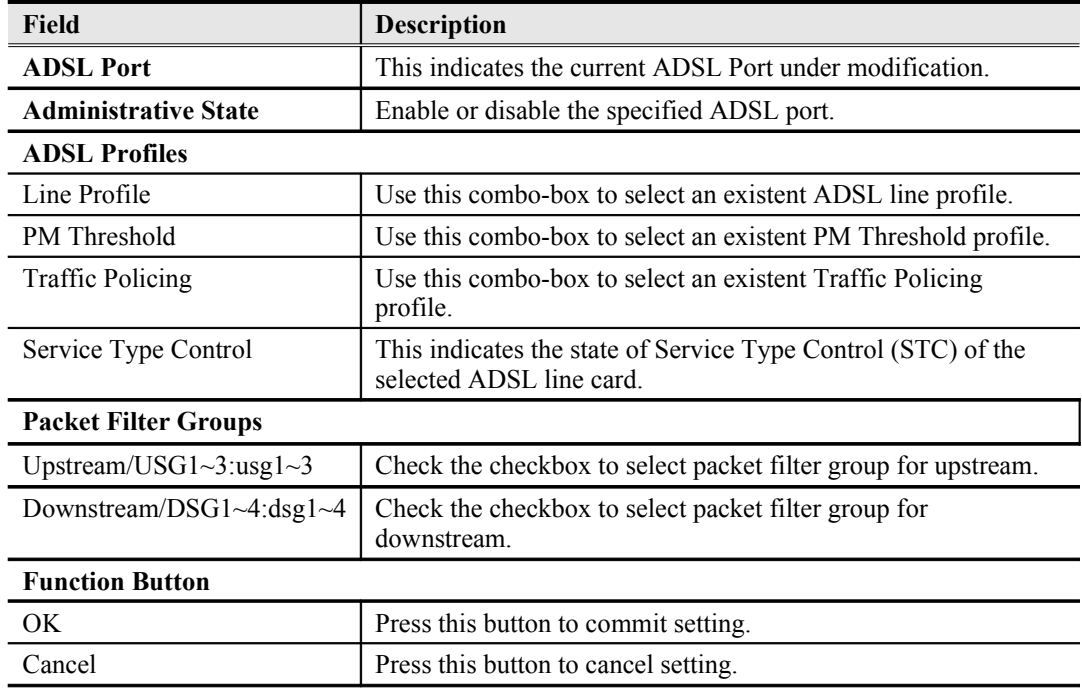

# **Static MAC configuration on xDSL Port**

The NE supports the operator to add the "static" MAC addresses to specified xDSL line port manually. In comparison with the the MAC addresses learned from the associate ATM VC, the manually added "static" MAC addresses are never aged out.

**Step 1** Click Configuration  $\rightarrow$  xDSL  $\rightarrow$  Bridge Filtering Database on **Main Menu** to open the **xDSL Configured Filtering Database Entry List** Dialog as shown in [Figure 7-97](#page-130-0), and [Table 7-66](#page-131-0) depicts the related parameters.

<span id="page-130-0"></span>**Figure 7-97 xDSL Configured Bridge Filtering Database Entry List dialog**

| No.<br>A | Slot-Port   VPI   VCI |  | <b>MAC Address</b> | VLAN ID | <b>Status</b> | Add Static                         |
|----------|-----------------------|--|--------------------|---------|---------------|------------------------------------|
|          |                       |  |                    |         |               | Delete                             |
|          |                       |  |                    |         |               | Refresh                            |
|          |                       |  |                    |         |               |                                    |
|          |                       |  |                    |         |               |                                    |
|          |                       |  |                    |         |               |                                    |
|          |                       |  |                    |         |               |                                    |
|          |                       |  |                    |         |               |                                    |
|          |                       |  |                    |         |               |                                    |
|          |                       |  |                    |         |               | Export                             |
|          |                       |  |                    |         |               | Close [X]<br>$\blacktriangleright$ |

| Field                  | <b>Description</b>                                                                                                    |  |
|------------------------|----------------------------------------------------------------------------------------------------|--|
| <b>List Table</b>      |                                                                                                    |  |
| No.                    | This indicates the serial number of entry of the List Table.                                                                                                    |  |
| Slot-Port              | This indicates the location of xDSL port.                                                                                                    |  |
| <b>VPI</b>             | This indicates the VPI of the specified entry.                                                                                                    |  |
| VCI                    | This indicates the VCI of the specified entry.                                                                                                    |  |
| <b>MAC Address</b>     | This indicates the MAC address of the specified entry.                                                                                                    |  |
| <b>Status</b>          | This indicates the reason the MAC address appears in this entry.<br>The definitions of status are as follows.                                                                                         |  |
|                        | <b>Static:</b> It indicates this MAC entry is configured manually<br>in FDB.                                                                                                    |  |
|                        | <b>ACL Permit:</b> It indicates the NE is to forward the<br>٠<br>upstream traffic of this indicated source MAC and drops<br>the upstream traffic of other source MAC from the<br>indicated xDSL port. |  |
|                        | ACL Deny: It indicates the NE is to drop the upstream<br>٠<br>traffic of the indicated source MAC and forward the<br>upstream traffic of other source MAC from the indicated<br>xDSL port.            |  |
|                        | Learned Unique: It indicates the MAC address is learned<br>on the indicated xDSL port dynamically with setting aged<br>time and is a unique one                                                       |  |
|                        | Learned Non-aged: It indicates the MAC address is<br>learned on the indicated xDSL port dynamically with<br>setting non-aged time and is a unique one.                                                |  |
|                        | Learned Spoofed Active: It indicates the spoofed MAC is<br>٠<br>at the "active" state. That is the NE is to forward the<br>upstream traffic of the spoofed MAC from the the<br>indicated xDSL port.   |  |
|                        | Learned Spoofed Inactive: It indicates the spoofed MAC<br>٠<br>is at the "inactive" state. That is the NE is to drop the<br>upstream traffic of the spoofed MAC from the the<br>indicated xDSL port.  |  |
| <b>Function Button</b> |                                                                                                    |  |
| <b>Add Static</b>      | Click this button to add the static MAC entry to FDB.                                                                                                    |  |
| Delete                 | Click this button to delete a specified MAC entry                                                                                                    |  |
| Refresh                | Click this button to refresh the list table.                                                                                                    |  |
| Export                 | Click this button to save the contents of <b>xDSL Configured</b><br>Filtering Database Entry List to the Personal Computer.                                                                           |  |
| Close                  | Exit the xDSL Configured Filtering Database Entry List Dialog.                                                                                                    |  |

<span id="page-131-0"></span>**Table 7-66 xDSL Configured Bridge Filtering Database Entry List Dialog Description**

**Step 2** Click 'Add' button to launch the **xDSL Static MAC Address Setting Dialog. [Figure](#page-132-0) [7-98](#page-132-0)** shows the **xDSL Static MAC Address Setting Dialog,** and [Table 7-67](#page-132-1) depicts the related parameters.

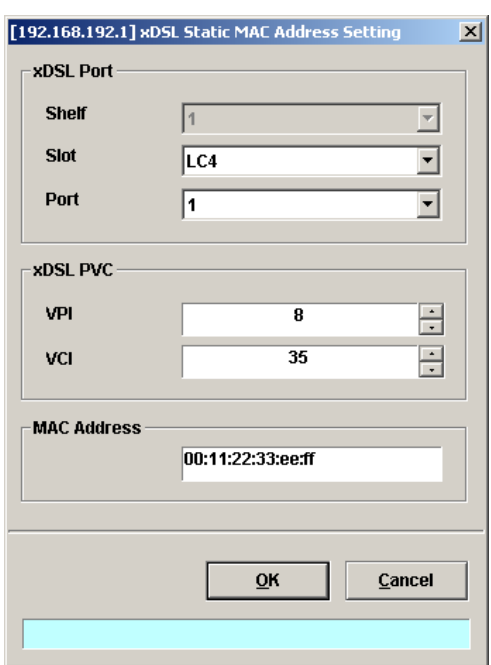

## <span id="page-132-0"></span>**Figure 7-98 xDSL Static MAC Address Setting Dialog**

#### <span id="page-132-1"></span>**Table 7-67 xDSL Configured Filtering Database Entry List Description**

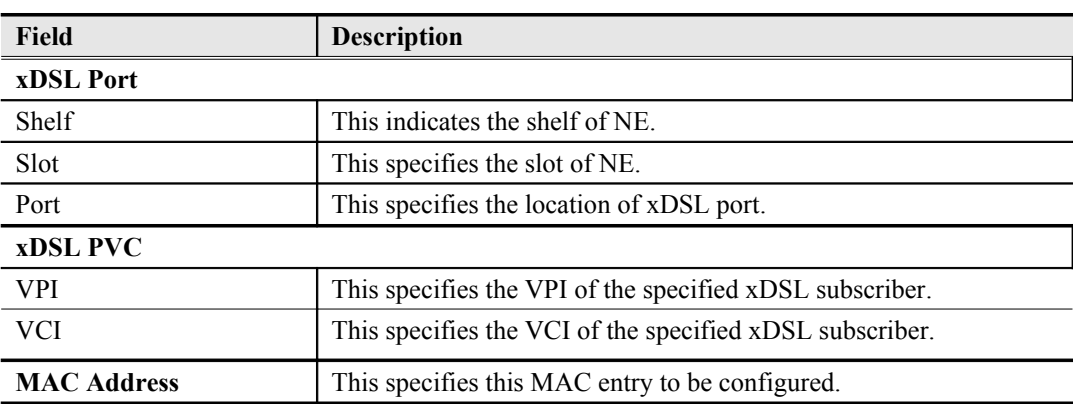

# **Multicast Service Management**

Whenever the subscriber clicks his remote controller to watch a TV channel transmitted via the ADSL line, the set-top-box sends the corresponding IGMP report packet. The NE will forward IGMP packet if its multicast IP hits the associated multicast service profile. Otherwise, the NE drops the IGMP packet. As a result, the subscriber is restricted to watch the TV programs that he booked.

To provide multicast service, the operator needs to properly configure the multicast channel and IGMP snooping /IGMP proxy. This section contains the following two subsections.

- [Multicast Channel Configuration](#page-132-2)
- [IGMP snooping/IGMP proxy Configuration](#page-134-0)

#### <span id="page-132-2"></span>**Multicast Channel Configuration**

The NE supports to prevent the subscriber to receive un-booked TV channel (multicast channel) by checking the received "IGMP join" packet with a preconfigured Multicast Service Profile.

Here, a Multicast Service Profile represents a set of Multicast (TV) Channel Profiles. Each Multicast (TV) Channel Profile describes the attributes of a multicast stream (TV channel). In other words, the subscriber is restriced to receive the TV channels described recorded in the Multicast Service Profile.

Follow the subsequent procedures to to associate the ADSL subscriber with the created Multicast Service Profiles.

- **Step 1** Click Configuration  $\rightarrow$  xDSL  $\rightarrow$  Multicast Service on **Main Menu** to open the **xDSL Multicast Channel** Dialog.
- **Step 2** Click on the 'Modify' or 'Add' button on the right hand side of [Figure 7-99](#page-133-0) to open the window [\(Figure 7-100](#page-134-2)) for adding new multicast channel and configure the associated setting.

In [Figure 7-100,](#page-134-2) it is noted that two individual tabs (Multicast Service Profile and Channel Limit) are provided to set the Multicast Channel related parameters. Click either one **tab** to launch the corresponding dialog to configure the parameters. [Table 7-](#page-134-1) [68](#page-134-1) depicts the related parameters

#### <span id="page-133-0"></span>**Figure 7-99 xDSL Multicast Channel List Dialog**

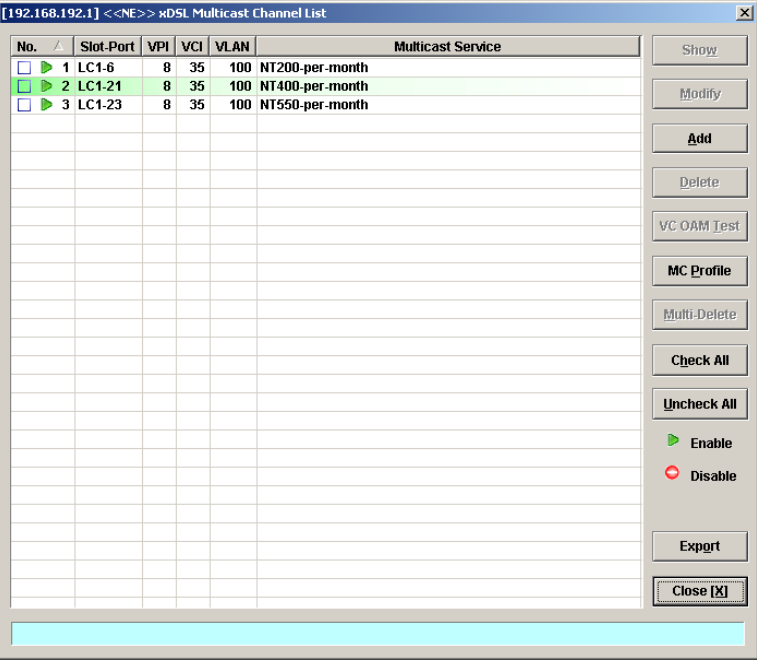

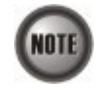

The differences between the "Multi-Delete" and "Delete" button on the right hand side of [Figure](#page-133-0) [7-99](#page-133-0) are as follows.

"Multi-Delete": To delete all the checked entries in the list.

"Delete": To delete a highlighted entry in the list.

**VLAN ID** 

**Administrative Sta** 

Multicast Service Pr

Profile

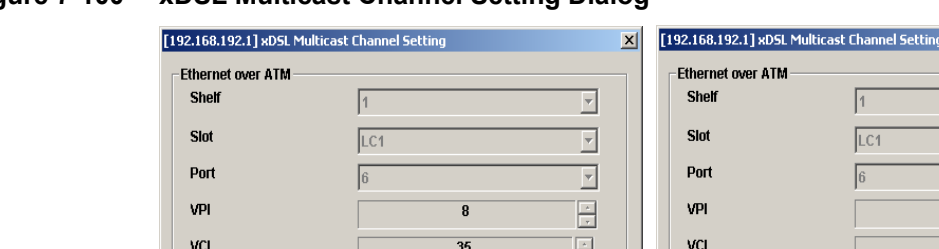

# <span id="page-134-2"></span>**Figure 7-100 xDSL Multicast Channel Setting Dialog**

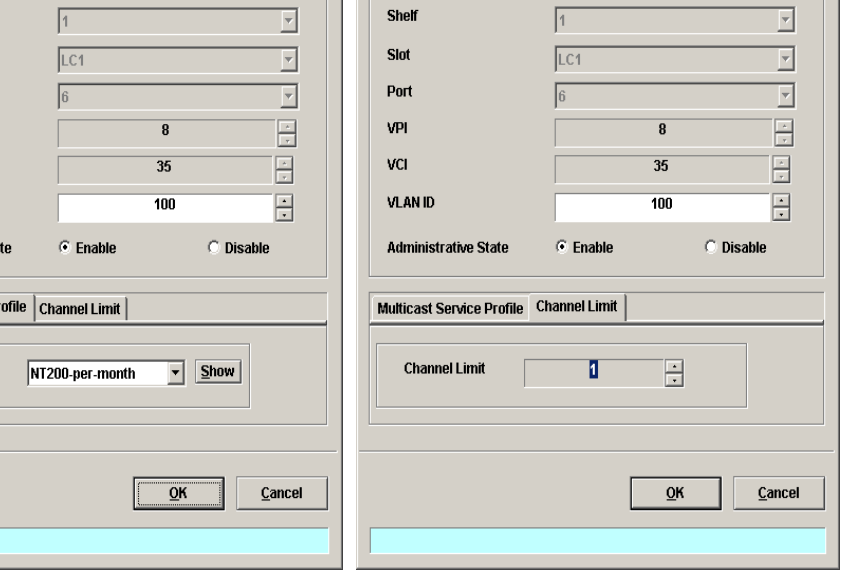

## <span id="page-134-1"></span>**Table 7-68 xDSL Multicast Channel Setting Description**

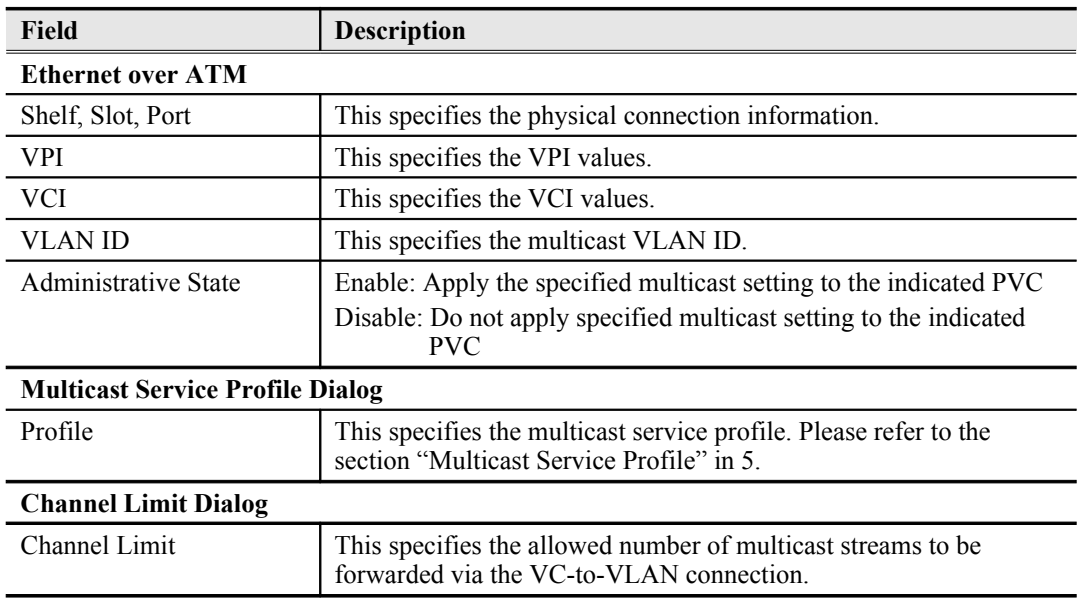

# <span id="page-134-0"></span>**IGMP snooping/IGMP proxy Configuration**

The NE supports IGMP snooping and IGMP proxy as follows.

- IGMP snooping:
	- When the IGMP snooping function is enabled,
	- 1. The NE starts to "listen in" IGMP conversations between hosts and routers.
	- 2. Once the NE hears an "IGMP join" message on an xDSL interface, it checks the associated Multicast Service Profile to prevent the subscriber to receive unbooked TV channels (multicast channel).
	- 3. If the multicast group IP of the received "IGMP join" message "hits" the Multicast Service Profile, the NE adds that xDSL interface to the corresponding multicast forwarding table and forwards this "IGMP join" message out of the GE port.

Otherwise, the NE drops the "IGMP join" message.

 $\mathbf{x}$ 

- 4. As the NE hears an "IGMP leave" message or the 'snooping aging-time' expires, the NE will remove that xDSL interface from the corresponding multicast forwarding table.
- IGMP proxy:
	- When the IGMP proxy function is enabled,
	- 1. The NE starts to "listen in" IGMP conversations between hosts and routers.
	- 2. Once it recieves an "IGMP join" message from the subscribers, it checks the associated Multicast Service Profile to prevent the subscriber to receive unbooked TV channels (multicast channel).
	- 3. If the multicast group IP of the received "IGMP join" message "hits" the Multicast Service Profile, the NE adds that xDSL interface to the corresponding multicast forwarding table. And the NE further checks if it already forwards the TV channel requested by this "IGMP join" message. If the answer is YES, the NE drops this "IGMP join" message. Otherwise, the NE sends an "IGMP join" message to request that TV channel via the GE port. If the multicast group IP of the received "IGMP join" message "misses" the
		- Multicast Service Profile, the NE drops the "IGMP join" message.
	- 4. As the NE receives an "IGMP leave" message or the 'response-time' expires, the NE will remove that xDSL interface from the corresponding multicast forwarding table.

Follow the subsequent procedures to configure the IGMP snooping and IGMP proxy related parameters.

Click Configuration  $\rightarrow$  xDSL  $\rightarrow$  IGMP Snooping / Proxy on **Main Menu** to open the **IGMP Snooping / IGMP Proxy Setting** Dialog as shown in [Figure 7-101](#page-135-0) and [Table 7-69](#page-136-0) depicts the related parameters.

## <span id="page-135-0"></span>**Figure 7-101 IGMP Snooping / IGMP Proxy Setting Dialog**

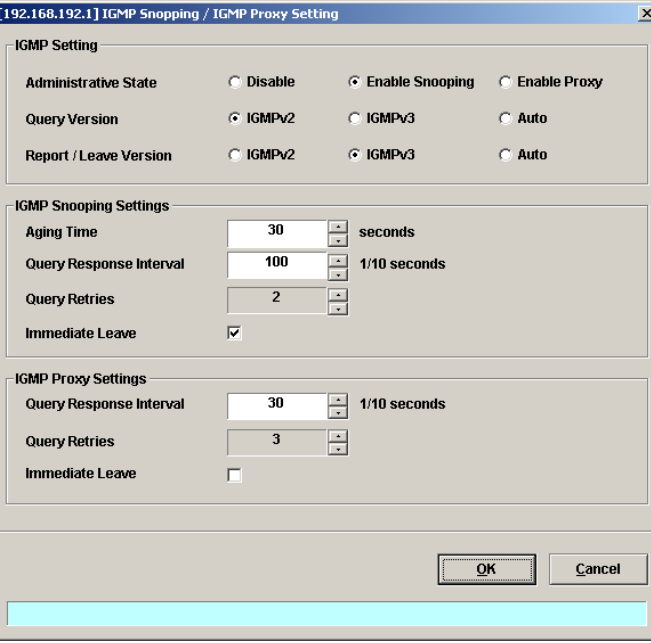

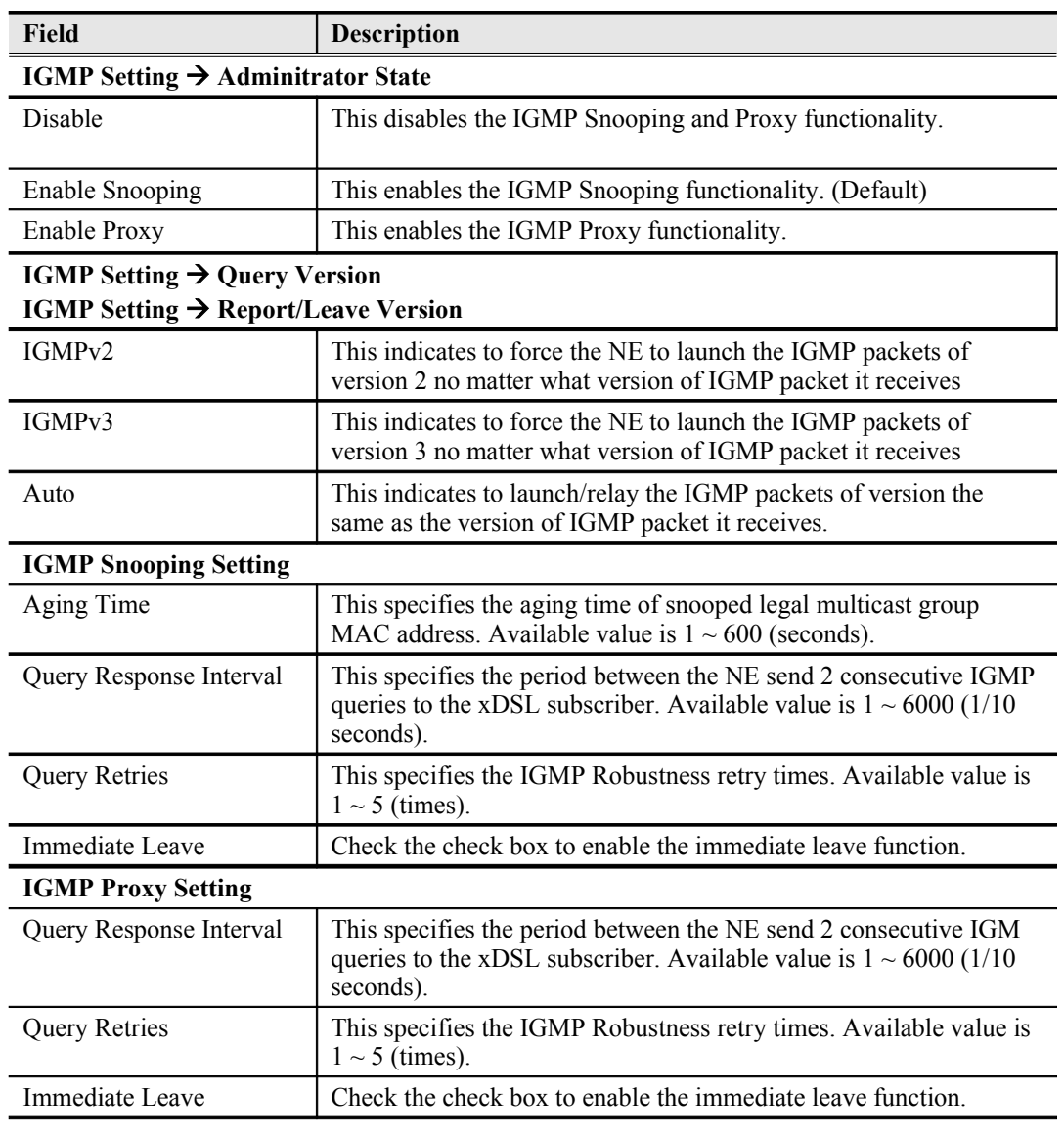

### <span id="page-136-0"></span>**Table 7-69 IGMP Snooping / IGMP Proxy Setting Dialog Description**

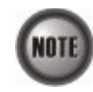

If "Immediate Leave" is enabled:

The NE will stop forwarding the multicast stream once it receives the corresponding IGMP "leave" packet. That is, the TV image should be "freezed" immediately

If " Immediate Leave" is disabled:

- The NE will react on the received IGMP "leave" packet and start the "leave" process as follows.
- 1. The NE will re-send the "IGMP query" packet 'Robustness (Query Retry)' times if it does not receive "IGMP join".
- 2. The time interval between 2 consecutive "IGMP query" packets is 'Query Response Interval' seconds.
- 3. During the of "leave" process, if the NE receives the corresponding "IGMP join" packet, it continues to forward the multicast stream and stops the "leave" process.
- 4. At the end of "leave" process, the NE will stop forwarding the multicast stream if it does not receive any "IGMP join" packet.

# **System Services Configuration**

The system services configuration covers the following settings.

- [MAC Aging for Bridged Services](#page-137-3)
- [VLAN MAC Limit](#page-137-2)[DHCP Service Configuration](#page-139-0)
- **•** [PPPoE Sub-option Configuration](#page-142-1)
- [xDSL Port Agent ID](#page-142-0)

# <span id="page-137-3"></span>**MAC Aging for Bridged Services**

The MAC aging time sets the lifetime for the learned MAC address. A specific MAC address will be dropped when aging out until it get learning again. Disable this function will keep the learned MAC addresses permanent in the learning table.

Click Configuration  $\rightarrow$  NE Mangement  $\rightarrow$  MAC Aging on **Main Menu** to open the **MAC Aging** Dialog as shown in [Figure 7-102](#page-137-1) and [Table 7-70](#page-137-0) depicts the related parameters.

## <span id="page-137-1"></span>**Figure 7-102 MAC Aging Setting Dialog**

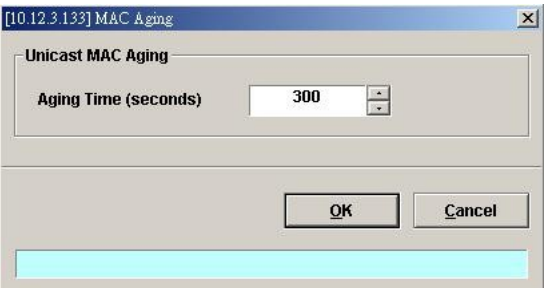

<span id="page-137-0"></span>**Table 7-70 MAC Aging Setting Dialog Description**

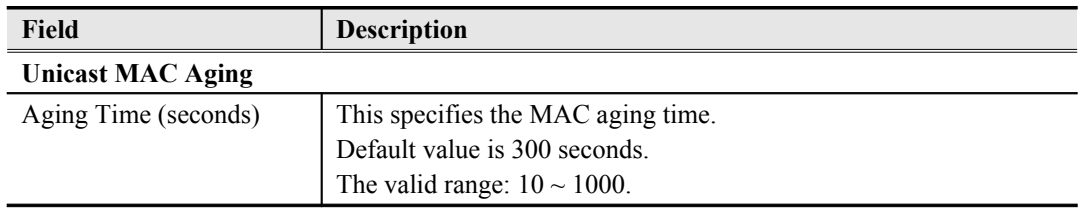

# <span id="page-137-2"></span>**VLAN MAC Limit**

To limit the number of source MAC address learned in a specific VLAN, the users can enable the MAC limiting function and configure the upper limit of allowed MAC for a specific VLAN.

Follow the subsequent procedure to set the VLAN MAC limitation related parameters.

**Step 1** Click Configuration  $\rightarrow$  xDSL  $\rightarrow$  VLAN MAC Limit on **Main Menu** to open the **VLAN MAC Limit** Dialog as shown in [Figure 7-103](#page-138-1) and [Table 7-71](#page-138-0) depicts the related parameters.

# <span id="page-138-1"></span>**Figure 7-103 VLAN MAC Limit List Dialog**

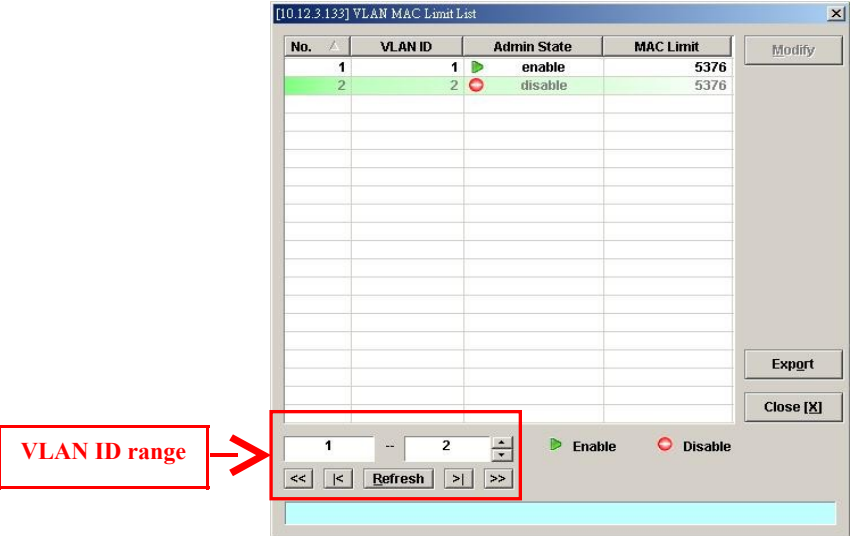

### <span id="page-138-0"></span>**Table 7-71 VLAN MAC Limit List Dialog Description**

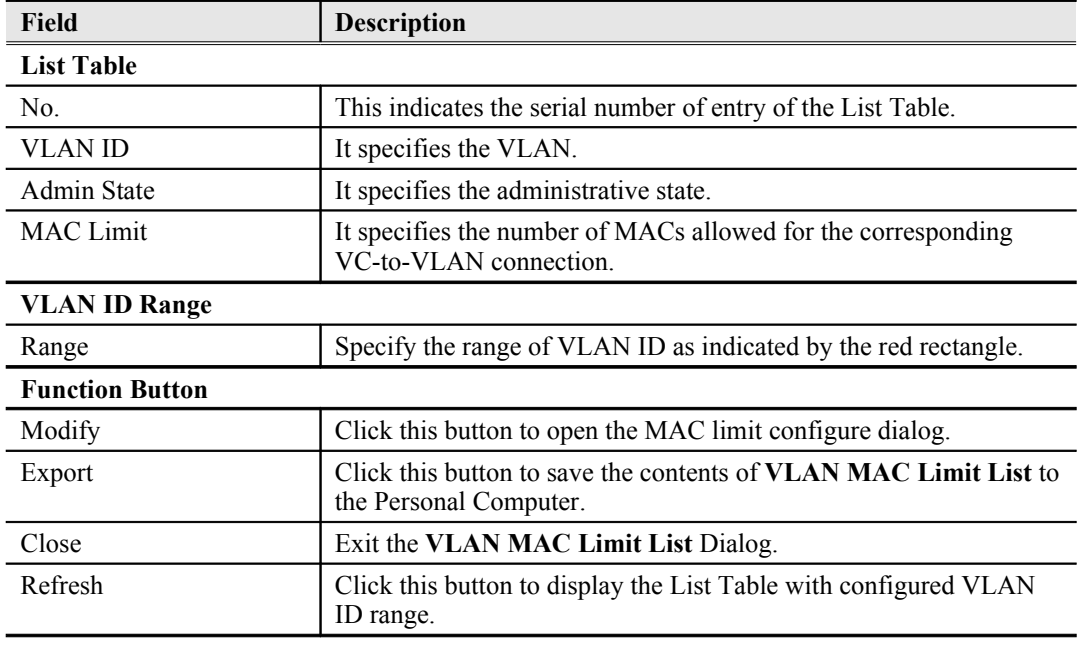

**Step 2** Click 'Modify' button to launch the **VLAN MAC Limit Configure Dialog. [Figure 7-](#page-139-2) [104](#page-139-2)** shows **VLAN MAC Limit Configure Dialog,** and [Table 7-72](#page-139-1) depicts the related parameters.

# <span id="page-139-2"></span>**Figure 7-104 VLAN MAC Limit Configure Dialog**

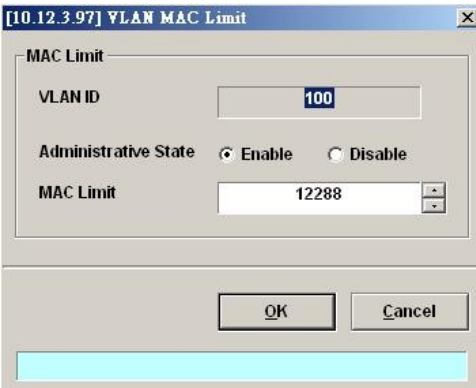

# <span id="page-139-1"></span>**Table 7-72 VLAN MAC Limit Setting Dialog Description**

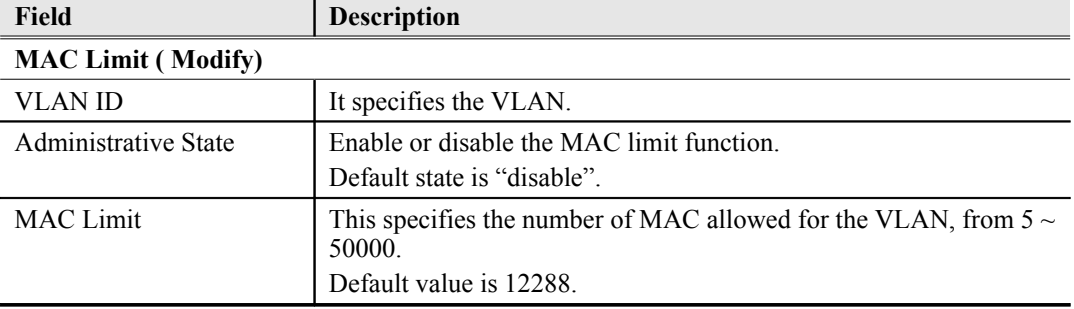

# <span id="page-139-0"></span>**DHCP Service Configuration**

Three dialogs are related to the DHCP Service Configuration.

- DHCP Setting
- DHCP Server List for DHCP Relay
- DHCP Broadcast Control

### **DHCP Setting**

The DHCP relay intercepts the DHCP request packets from subscriber interface and forwards them to the specified DHCP server. In the opposite direction, the DHCP relay transfers the DHCP reply packets from DHCP server to the specified xDSL subscriber.

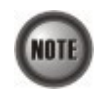

The setting of DHCP option 82 contents is performed by configuring the xDSL Port Agent ID

Follow the subsequent procedures to configure the related parameters.

Click Configuration  $\rightarrow$  xDSL  $\rightarrow$  DHCP  $\rightarrow$  DHCP Setting on **Main Menu** to open the **DHCP Setting** Dialog as shown in [Figure 7-105](#page-140-1) and [Table 7-73](#page-140-0) depicts the related parameters.

# <span id="page-140-1"></span>**Figure 7-105 DHCP Setting Dialog**

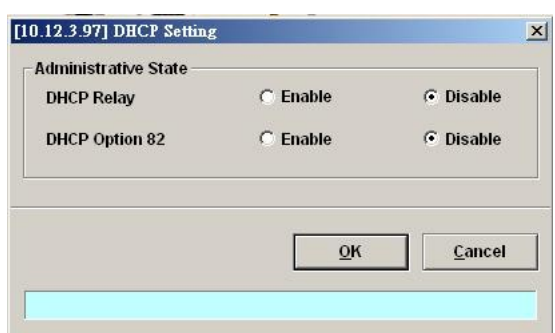

# <span id="page-140-0"></span>**Table 7-73 DHCP Setting Dialog Description**

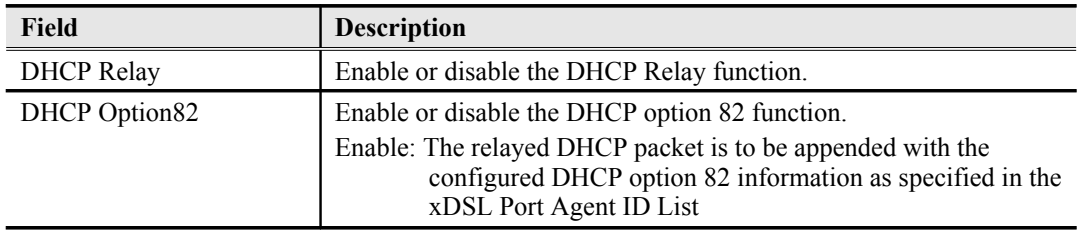

#### **DHCP Server List for DHCP Relay**

Click Configuration  $\rightarrow$  xDSL  $\rightarrow$  DHCP  $\rightarrow$  DHCP Server for DHCP Relay on **Main Menu** to open the **DHCP Server List for DHCP Relay** Dialog as shown in [Figure 7-106](#page-140-2) and [Table 7-74](#page-141-0) depicts the related parameters.

#### <span id="page-140-2"></span>**Figure 7-106 DHCP Server List for DHCP Relay Dialog**

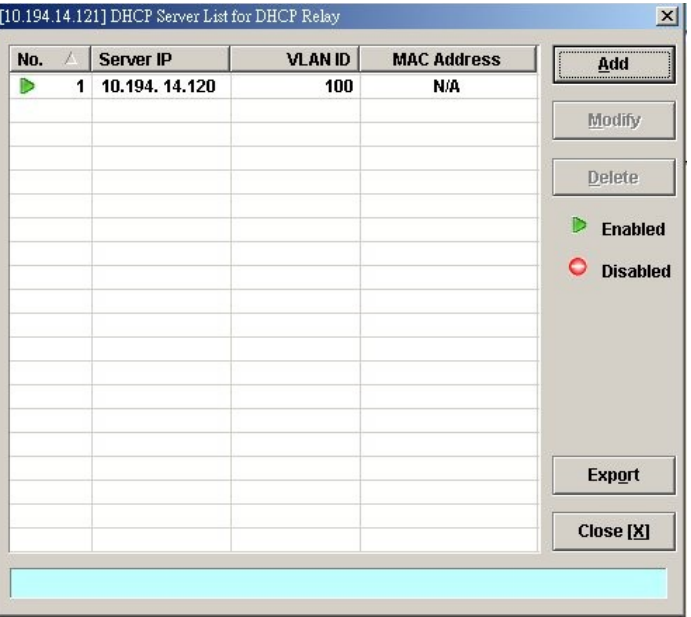

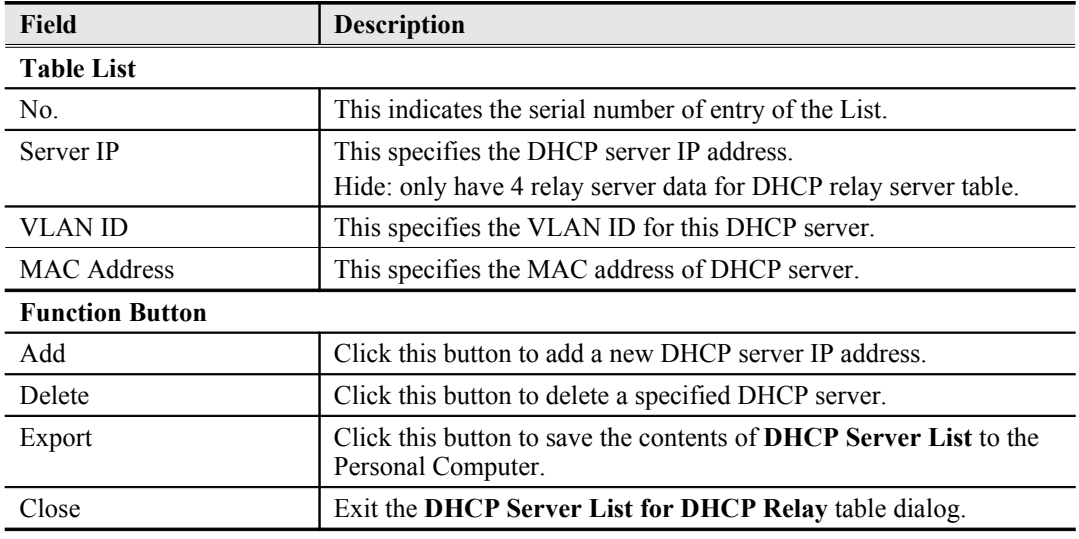

# <span id="page-141-0"></span>**Table 7-74 DHCP Server List for DHCP Relay Dialog Description**

#### **DHCP Broadcast Control**

Users can set the DHCP broadcast packet rate limit and set the action applied to the out-of-profile traffic.

Click Configuration  $\rightarrow$  xDSL  $\rightarrow$  DHCP  $\rightarrow$  DHCP Broadcast Control on **Main Menu** to open the **DHCP Broadcast Control s** Dialog as shown in [Figure 7-107](#page-141-2). [Table 7-75](#page-141-1) depicts the related parameters.

## <span id="page-141-2"></span>**Figure 7-107 DHCP Broadcast Control Dialog**

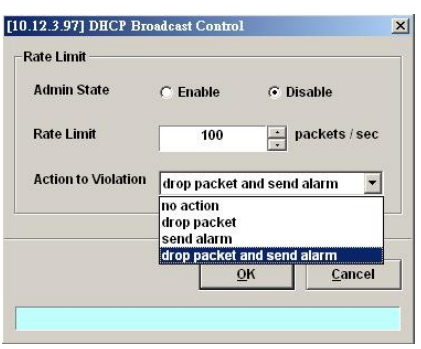

## <span id="page-141-1"></span>**Table 7-75 DHCP Broadcast Control Dialog - Description**

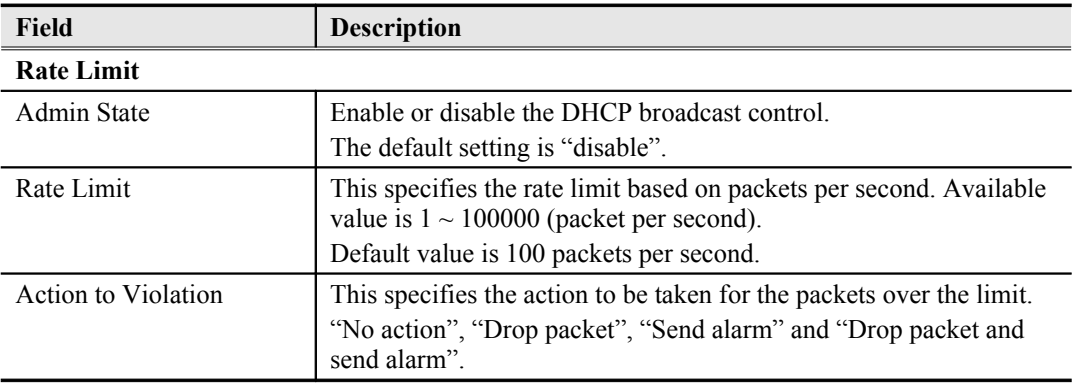

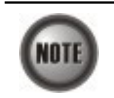

When the action is set to be either "Send alarm" and "Drop packet and send alarm", the NE will launch SNMP traps to the SNMP trap managers as specified in the section ["Configuring](#page-41-0) [the SNMP Trap Manager](#page-41-0)" in Chap 4.

# <span id="page-142-1"></span>**PPPoE Sub-option Configuration**

PPPoE sub-option has similar mechanism as DHCP option 82. The NE can insert Circuit ID and Remote ID in all upstream PPPoE discovery stage packets, i.e. the PADI, PADR and upstream PADT packets. [Figure 7-108](#page-142-3) illustrates the enable/disable window for this functionality.

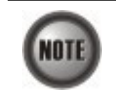

The setting of PPPoE sub-option contents is performed by configuring the xDSL Port Agent ID

Follow the subsequent procedures to configure the related parameters.

Click Configuration  $\rightarrow$  xDSL  $\rightarrow$  PPPoE on **Main Menu** to open the **PPPoE setting** Dialog as shown in [Figure 7-108](#page-142-3) and [Table 7-76](#page-142-2) depicts the related parameters.

### <span id="page-142-3"></span>**Figure 7-108 PPPoE Sub-option Setting Dialog**

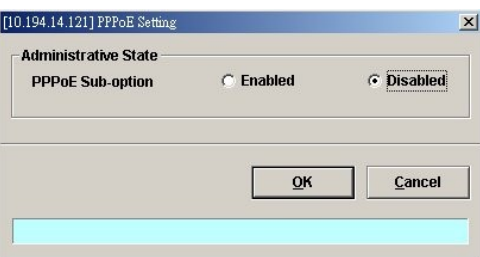

<span id="page-142-2"></span>**Table 7-76 PPPoE Sub-option Setting Dialog Description**

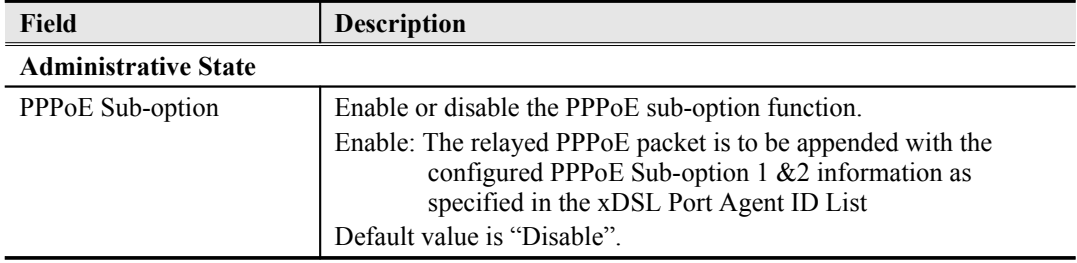

# <span id="page-142-0"></span>**xDSL Port Agent ID Management**

The xDSL Port Agent ID List keeps the Agent Circuit ID (intended for circuits terminated by the system hosting the Relay agent) and Agent Remote ID (intended to identify the remote host end of a circuit). The NE allows the operator to specify Agent Remote ID with an ASCII string of up to 63 characters. As to the Agent Circuit ID, it is not permitted to be modified. The format of Agent Circuit ID is as follows.

"NE-InbandIP-userSrcMAC atm slot-port:VPI.VCI" Here is one example Agent Circuit ID "IP\_DSLAM-100.168.3.97-00:11:d8:80:93:23 atm 3-1:100.33", which represents NE's inband IP=100.168.3.97,

> MAC address of subscriber's personal computer (or the CPE)=  $00:11:dB:80:93:23$ ,  $slot = 3$ , port = 1, vpi = 100, vci = 33.

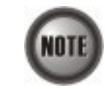

xDSL Port Agent ID is to be inserted into either all upstream DHCP messages sent by the client and all upstream PPPoE discovery stage packets

Follow the subsequent procedures to configure the xDSL Port Agent ID.

- **Step 1** Click Configuration  $\rightarrow$  xDSL  $\rightarrow$  Port Agent ID on **Main Menu** to open the **xDSL Port Agent IDs** Dialog as shown in [Figure 7-109](#page-143-1) and [Table 7-77](#page-143-0) depicts the related parameters.
- **Step 2** Click and highlight a row and click '**Modify**' button to modify the Agent Remote ID.

#### <span id="page-143-1"></span>**Figure 7-109 xDSL Port Agent ID List**

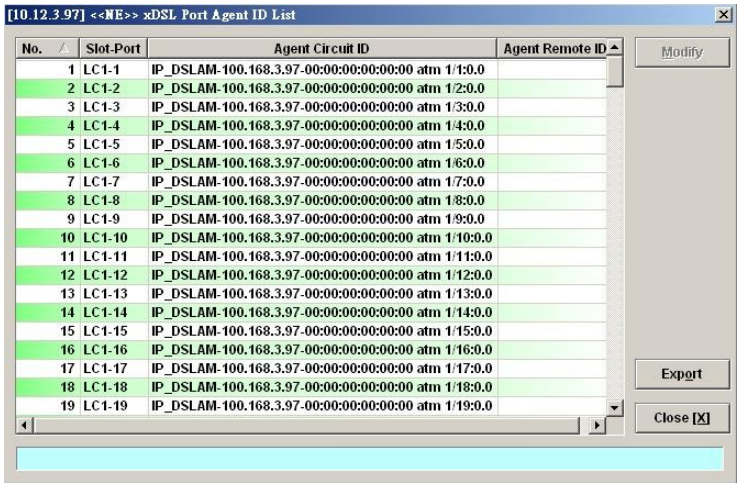

## <span id="page-143-0"></span>**Table 7-77 xDSL Port Agent IDs Dialog Description**

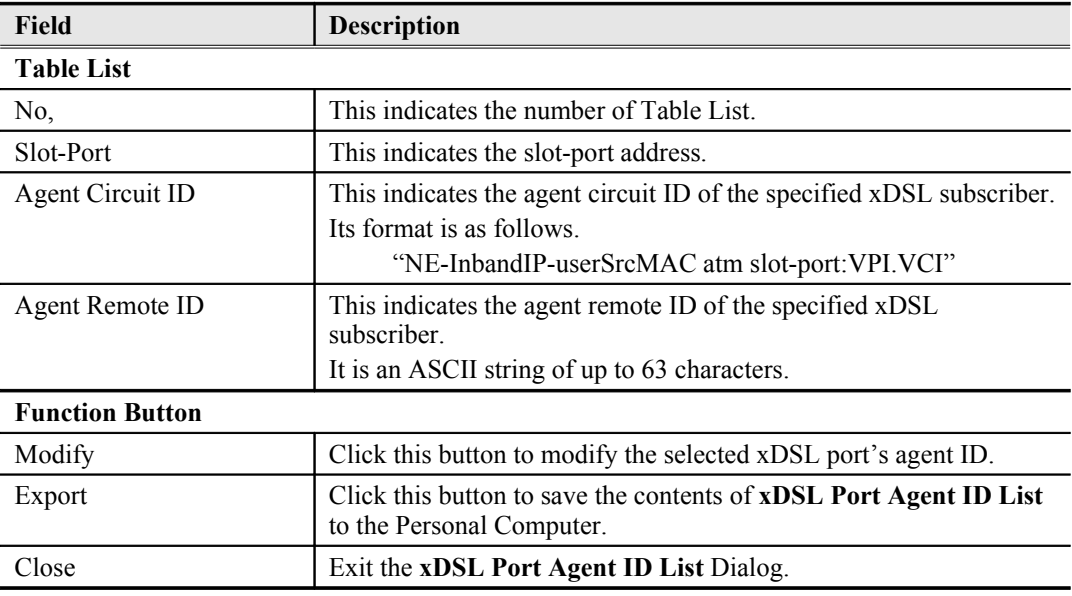
**This page is leave in blank for note or memo use**

# **Chapter 8Fast Provision Management**

This chapter describes the Fast Provision function. Through this function, you are able to efficiently apply the profiles to a mass of xDSL subscriber ports.

This chapter contains the following sections:

- [Interface and VC-VLAN Fast Provisioning](#page-145-0)
- [Multicast Service Fast Provisioning](#page-155-0)

# <span id="page-145-0"></span>**Interface and VC-VLAN Fast Provisioning**

The AMS LCT provides a fast provision function that helps you to build-up the principal connection setting of interface ports in fast and efficient way. Through this function, you can apply the profile and VC-to-VLAN setting to a mass of xDSL subscriber interfaces simultaneously, instead of configuring the individual subscriber interfaces one by one.

Follow the subsequent procedure to configure the interface fast provision.

**Step 1** Click Configuration  $\rightarrow$  xDSL  $\rightarrow$  Fast Provision  $\rightarrow$  Port & VC-to-VLAN on **Main Menu** to open the **xDSL Port & VC-to-VLAN Fast Provision** Dialog as shown in [Figure 8-110](#page-146-0).

> Note that the configuration tabs are not exact the same for the RFC2684 bridged mode and routed mode. [Figure 8-110](#page-146-0)  $\sim$  [Figure 8-116](#page-149-0) show the corresponding configuration dialogs. Click either one tab to launch the corresponding dialog to configure the parameters. As to the description of the configuration parameters, please refer to [Table](#page-151-0) [8-78](#page-151-0).

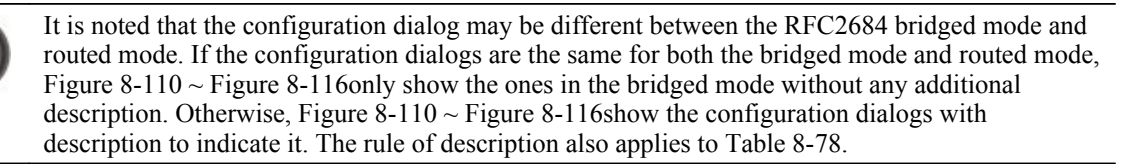

**NOTI** 

## <span id="page-146-0"></span>**Figure 8-110 xDSL Port & VC-to-VLAN Fast Provision – Port Setting Dialog**

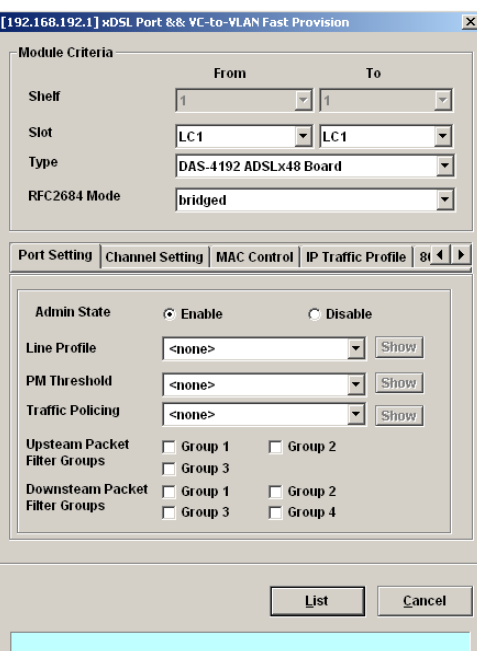

## **Figure 8-111 xDSL Port & VC-to-VLAN Fast Provision – Channel Setting Dialog**

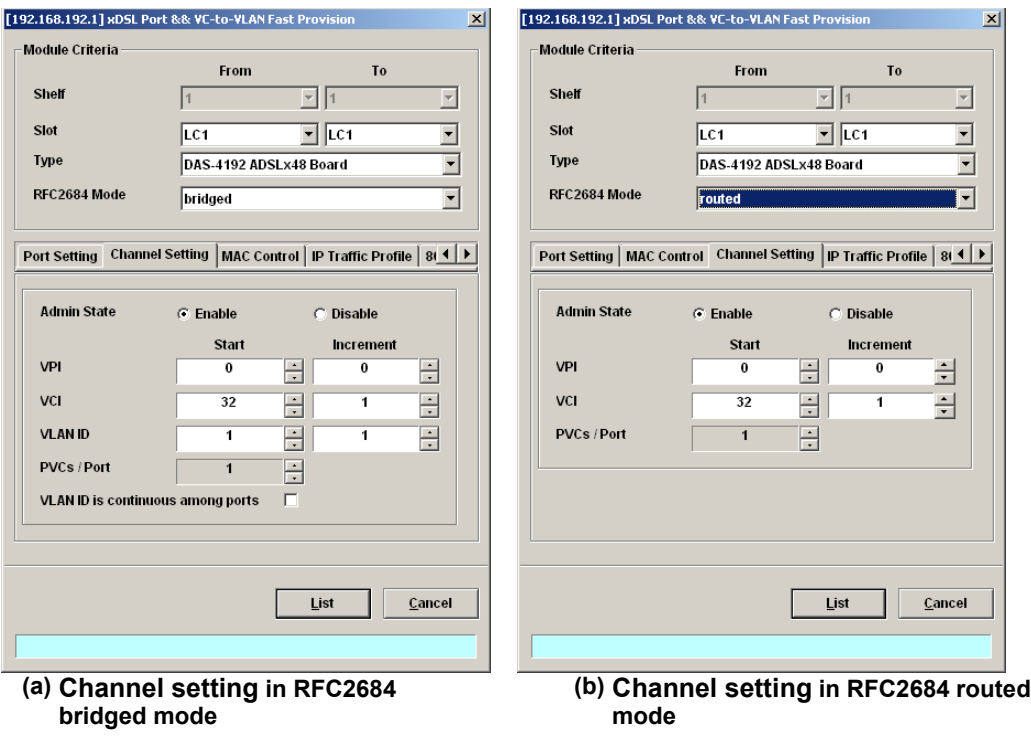

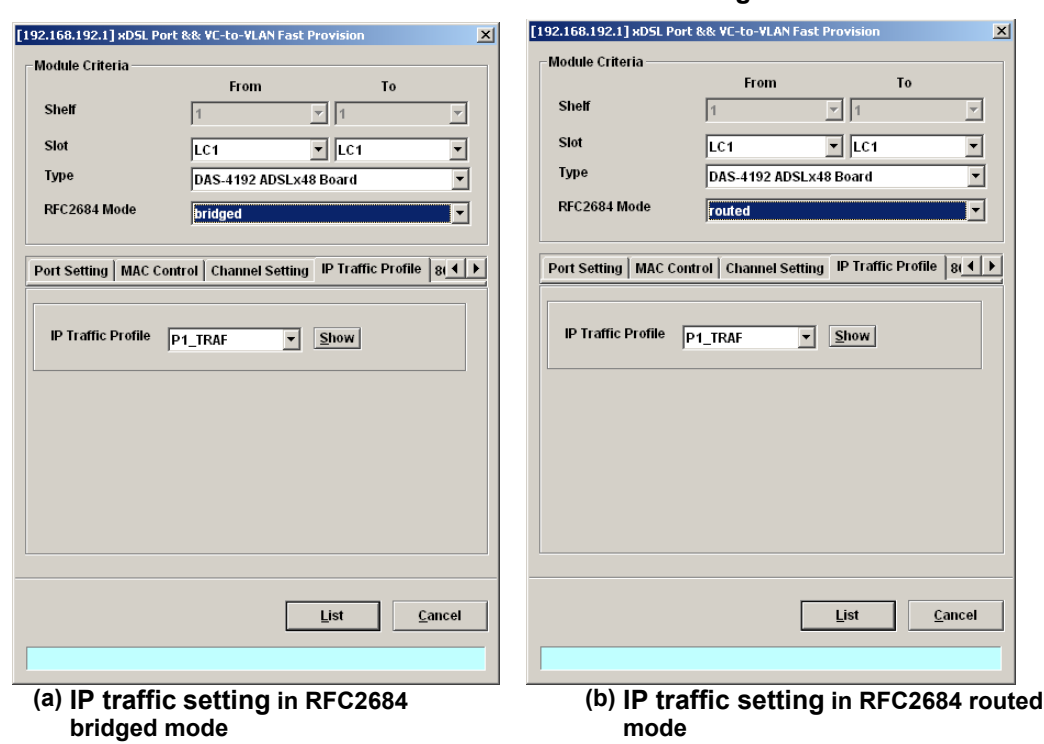

## **Figure 8-112 xDSL Port & VC-to-VLAN Fast Provision – IP Traffic Dialog**

**Figure 8-113 xDSL Port & VC-to-VLAN Fast Provision – MAC Control Dialog**

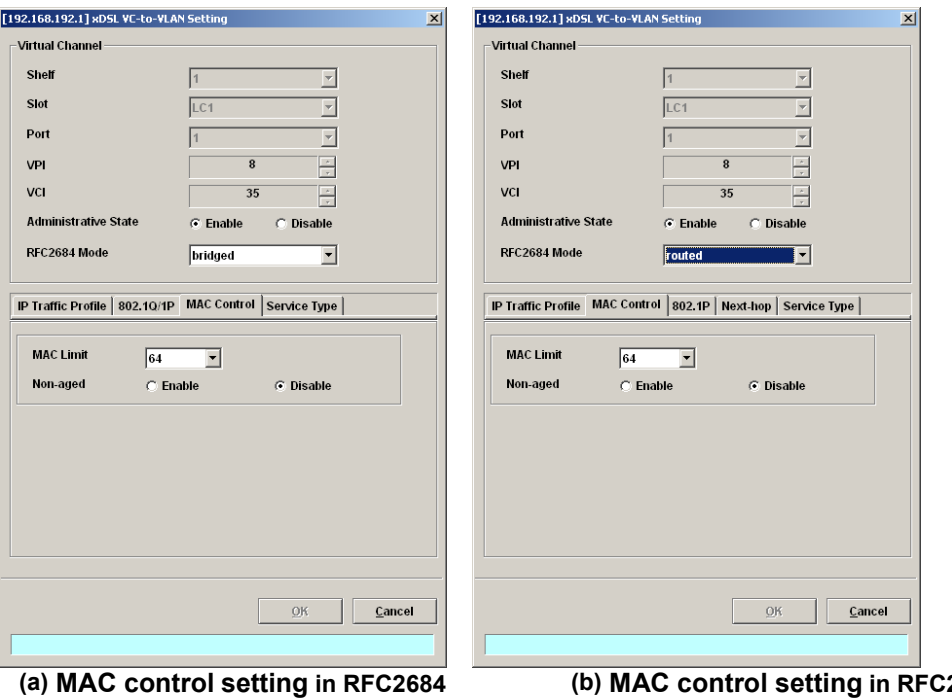

**bridged mode**

**(b) MAC control setting in RFC2684 routed mode**

**Figure 8-114 xDSL Port & VC-to-VLAN Fast Provision – Next-hop Dialog (only for the RFC2684 routed mode)**

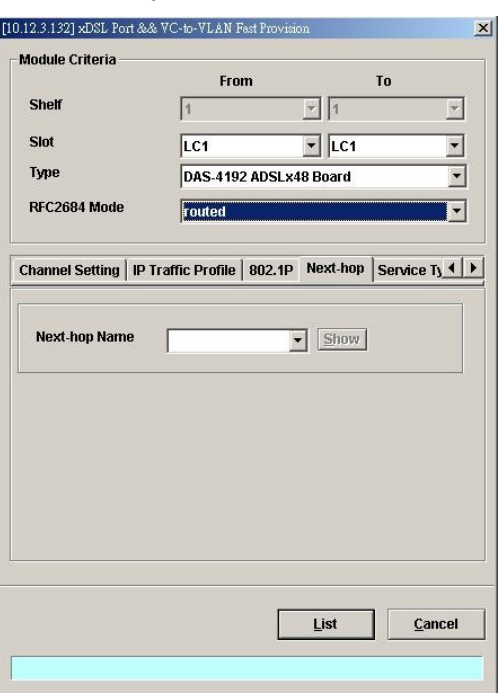

#### **Figure 8-115 xDSL Port & VC-to-VLAN Fast Provision – 802.1P Dialog**

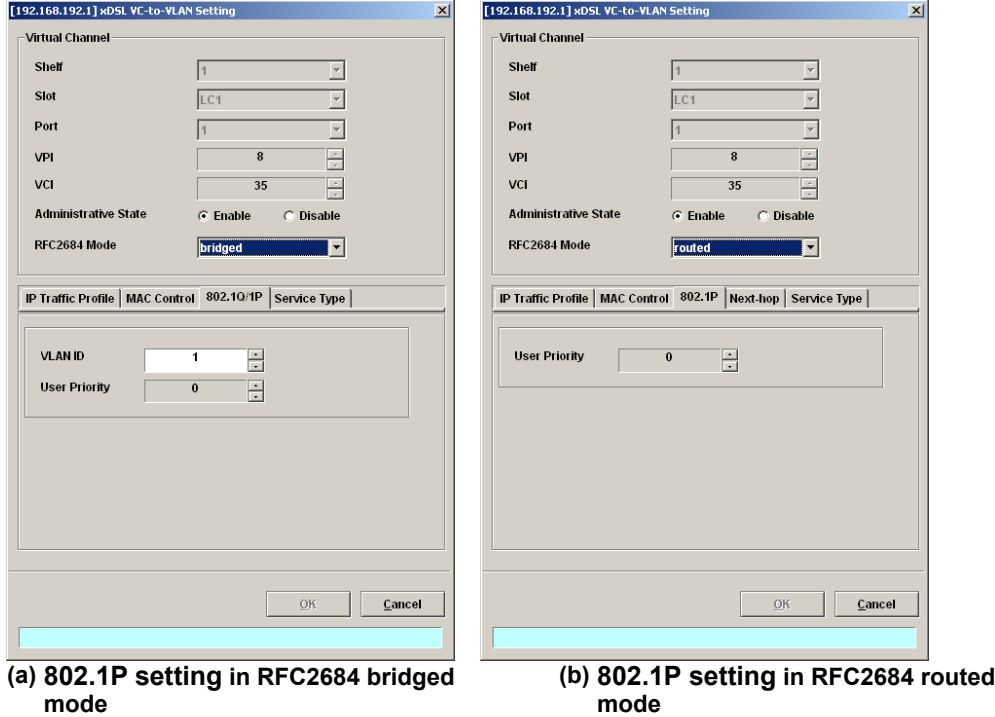

<span id="page-149-0"></span>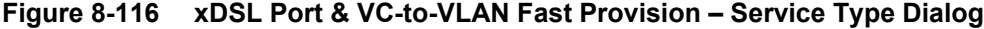

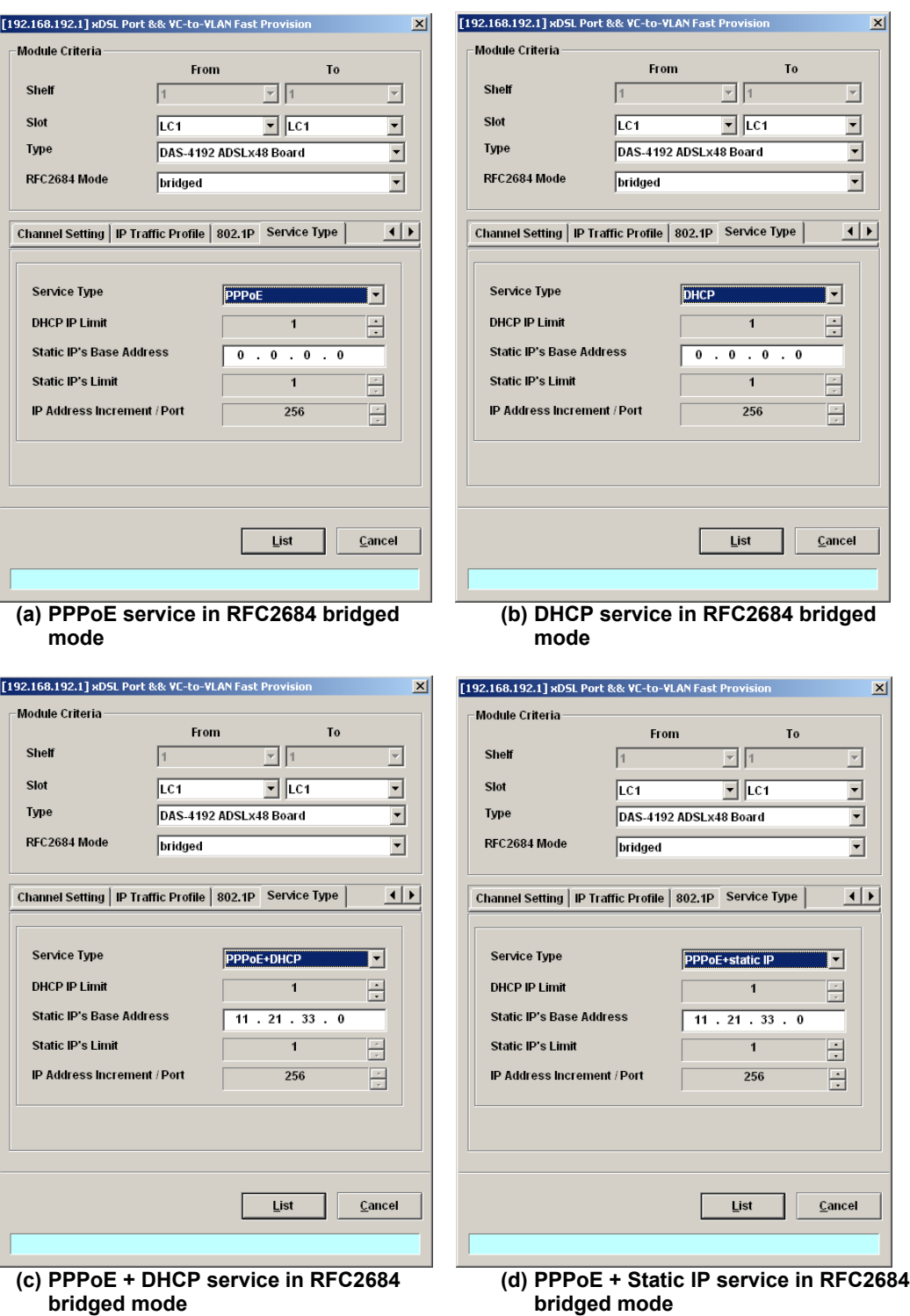

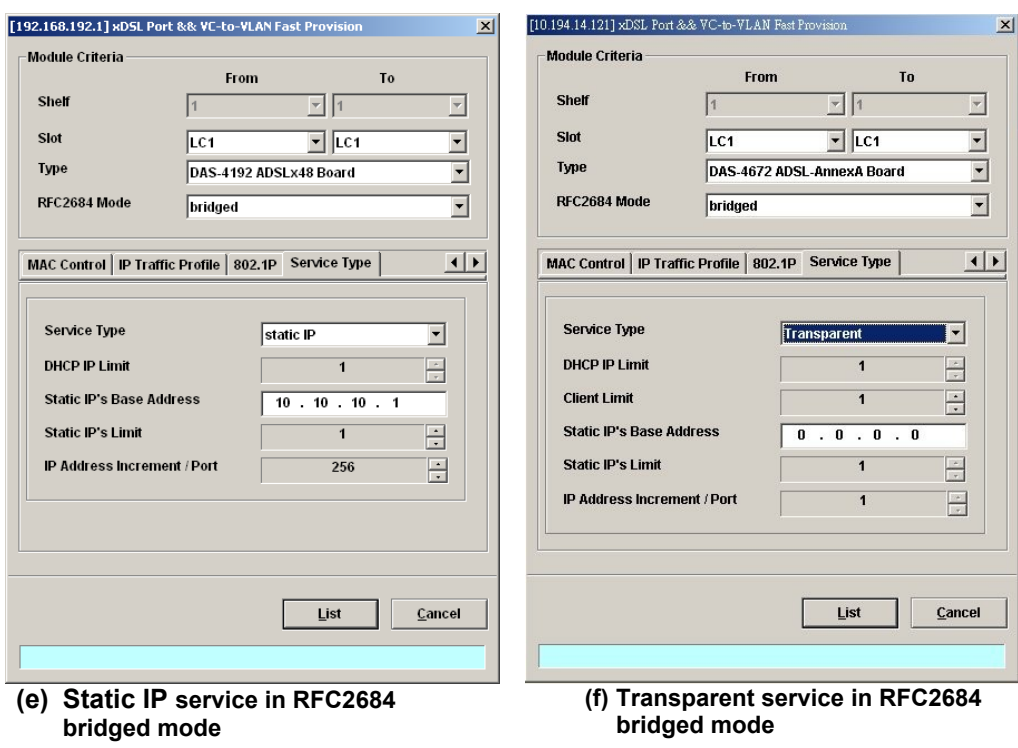

| <b>Field</b>                                                                    | <b>Description</b>                                                                                            |
|---------------------------------------------------------------------------------|----------------------------------------------------------------------------------------------------|
| <b>Module Criteria</b>                                                          |                                                                                                    |
| Shelf                                                                           | This specifies the location of shelf. It is obsolete in the current<br>release.                               |
| Slot                                                                            | It specifies the location of the line card.                                                                   |
| Type                                                                            | It specifies the board type of line card.                                                                     |
| RFC2684 Mode                                                                    | It specifies the RFC 2684 encapsulation mode (Bridged or Routed<br>mode)                                      |
| <b>Port Setting Dialog</b>                                                      |                                                                                                    |
| <b>Admin State</b>                                                              | It specifies the administrative state. (enable or disable)                                                    |
| Line Profile                                                                    | It specifies the line profile. (xDSL Profile)                                                                 |
| PM Threshold                                                                    | It specifies the PM threshold profile.                                                                        |
| <b>Traffic Policing</b>                                                         | It specifies the Traffic Policing profile. [Only for the ADSL port]                                           |
| <b>Channel Setting Dialog</b><br>Start - Identify the number of starting value. | Increment – Identify the number to be increment if more then one PVCs / Port is defined.                      |
| <b>Admin State</b>                                                              | It specifies the administrative state. (enable or disable)                                                    |
| VPI (Start, Increment)                                                          | It specifies the VPI value of PVCs.                                                                           |
| VCI (Start, Increment)                                                          | It specifies the VCI value of PVCs.                                                                           |
| VLAN ID (Start, Increment)                                                      | It specifies the VLAN ID value of corresponding VC-to-VLAN<br>connections.                                    |
| PVCs / Port                                                                     | It specifies the number of PVCs to be applied to each xDSL port.                                              |
| VLAN ID is continuous<br>among port                                             | Check to sequentially increase the VLAN ID values to be assigned<br>to the PVCs.                              |
| <b>IP Traffic Profile Dialog</b>                                                |                                                                                                    |
| IP Traffic Profile                                                              | This specifies the IP Traffic Profile of corresponding VC-to-VLAN<br>connection.                              |
| 802.1P Dialog                                                                   |                                                                                                    |
| <b>User Priority</b>                                                            | This specifies the VLAN priority of corresponding VC-to-VLAN<br>connection.                                   |
| Next-hop Dialog [only for RFC2684 routed mode]                                  |                                                                                                    |
| Next-hop Name                                                                   | It specifies the next-hop name as specified in the section 'ISP<br>Information for IP over ATM' of Chapter 7. |
| <b>MAC Control Dialog</b>                                                       |                                                                                                    |
| <b>MAC</b> Limit                                                                | It specifies the number of subscriber's MACs allowed for the<br>corresponding VC-to-VLAN connection.          |

<span id="page-151-0"></span>**Table 8-78 xDSL Port & VC-to-VLAN Fast Provision Description**

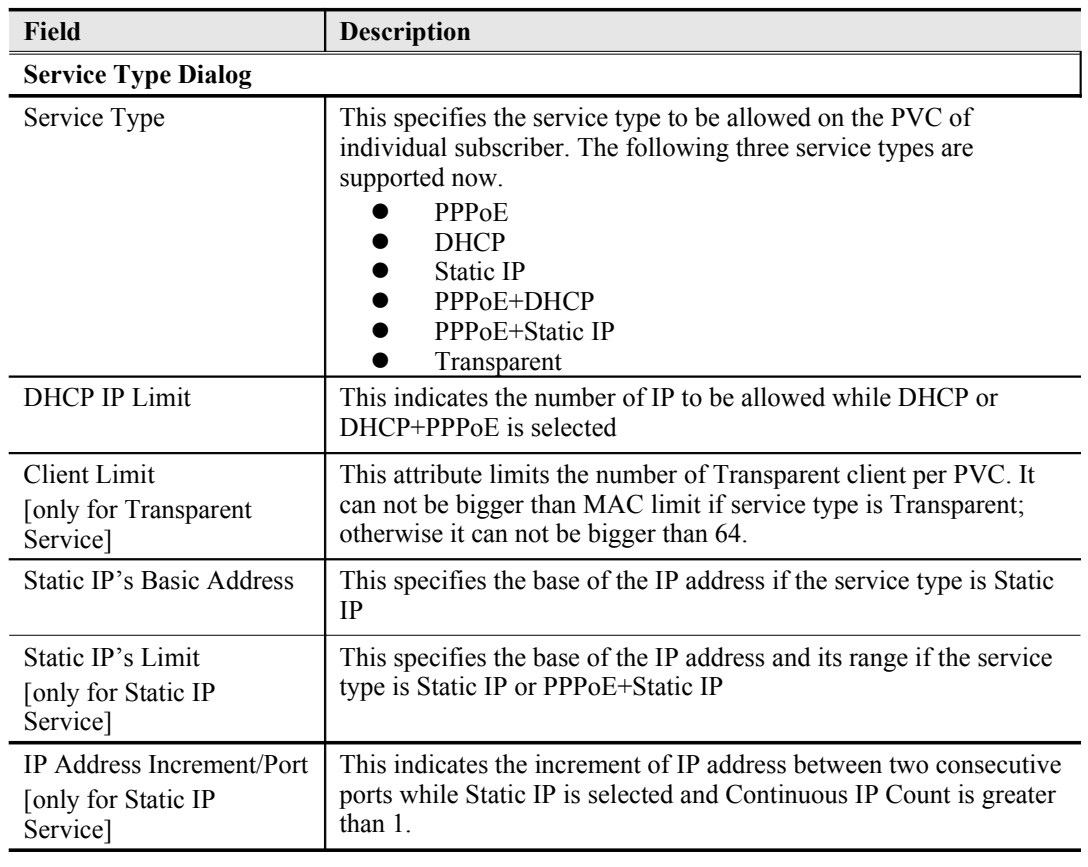

#### **Table 8-1 xDSL Port & VC-to-VLAN Fast Provision Description (Continued)**

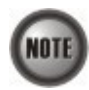

Enabling the Service Type Control makes the NE to provide the IP/MAC anti spoofing function.

#### **In the case that the subscriber acquires his IP address dynamically via PPPoE**

The NE will block the subscriber's traffic before a valid IP address assignment. Once the subscriber possesses a valid dynamic IP, the NE will just forward the packet of valid source MAC addresses. In other words, the NE drops the subscriber's traffic of invalid source MAC addresses

 **In the case that the subscriber acquires his IP address dynamically via DHCP** The NE will block the subscriber's traffic before a valid IP address assignment. Once the subscriber possesses a valid dynamic IP, the NE will just forward the packet of valid source IP/MAC addresses. In other words, the NE drops the subscriber's traffic of invalid source IP/MAC addresses.

- **In the case that the subscriber possesses static IP address** The NE will just forward the packet of valid source IP/MAC addresses. In other words, the NE drops the subscriber's traffic of invalid source IP/MAC addresses.
- **In the case that the subscriber acquires his IP address dynamically via PPPoE+DHCP** The NE will block the subscriber's traffic before a valid IP address assignment. Once the subscriber possesses a valid dynamic IP, the NE will just forward the packet of valid source MAC addresses via PPPoE or IP/MAC addresses via DHCP. In other words, the NE drops the subscriber's traffic of invalid source MAC addresses or IP/MAC addresses.
- **In the case that the subscriber acquires his IP address dynamically via PPPoE+Static IP**

The NE will block the subscriber's traffic before a valid IP address assignment. Once the subscriber possesses a valid dynamic IP or source IP/MAC addresses, the NE will just forward the packet of valid source IP via Static IP or source IP/ MAC addresses via PPPoE. In other words, the NE drops the subscriber's traffic of invalid source IP or source IP/MAC addresses.

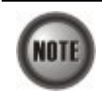

Whenever the service type is specified as "Static IP Service", it is noted that the following relationship should be maintained. IP Address Increment/Port  $\geq$  Continuous IP Count

**Step 2** Click '**List**' button to launch the **xDSL Fast Provision List** dialog. [Figure 8-117](#page-153-0) summarizes what you set via the **xDSL Port & VC-to-VLAN Fast Provision** dialog. As shown in [Figure 8-117,](#page-153-0) it depicts the list of subscriber ports you wish to apply to. If you do no want to apply the setting to any port or PVC, just remove it from the List Table by clearing the corresponding check-box.

[Table 8-79](#page-154-0) depicts the related parameters.

**Step 3** Click '**Go**' button to apply the given setting to all ports in the List Table. The checks are removed when the setting is successfully applied. Click '**Stop**' to stop the fast provisioning immediately if you want.

#### <span id="page-153-0"></span>**Figure 8-117 xDSL Fast Provision List Dialog**

| $\nabla$ Port Setting           |                         | No. | Slot-Port | VPI            | <b>VCI</b>     | <b>VLAN / Next-hop</b> | Base IP / Count $\triangle$ | <b>Go</b> |
|---------------------------------|-------------------------|-----|-----------|----------------|----------------|------------------------|-----------------------------|-----------|
|                                 | ✔                       |     | 1 LC1-1   |                |                |                        |                             |           |
| <b>Administrative State</b>     | ☑                       |     |           | $\bf{0}$       | 32             | 1                      |                             | Stop      |
| enable                          | $\overline{\mathbf{v}}$ |     | 2 LC1-2   |                |                |                        |                             |           |
|                                 | ⊻                       |     |           | $\bf{0}$       | 32             | 1                      |                             |           |
| <b>Line Profile</b>             | $\overline{\mathbf{v}}$ |     | 3 LC1-3   |                |                |                        |                             |           |
|                                 | ☑                       |     |           | $\bf{0}$       | 32             | 1                      |                             |           |
|                                 | $\overline{\mathbf{v}}$ |     | 4 LC1-4   |                |                |                        |                             |           |
|                                 | $\overline{\mathbf{z}}$ |     |           | $\bf{0}$       | 32             | 1                      |                             |           |
| <b>PM Threshold Profile</b>     | $\checkmark$            |     | 5 LC1-5   |                |                |                        |                             |           |
|                                 | ☑                       |     |           | $\bf{0}$       | 32             | 1                      |                             |           |
|                                 | $\checkmark$            |     | 6 LC1-6   |                |                |                        |                             |           |
| <b>Traffic Policing Profile</b> | ☑                       |     |           | $\bf{0}$       | 32             | 1                      |                             |           |
|                                 | ☑                       |     | 7 LC1-7   |                |                |                        |                             |           |
|                                 | ☑                       |     |           | $\bf{0}$       | 32             | 1                      |                             |           |
|                                 | $\blacktriangledown$    |     | 8 LC1-8   |                |                |                        |                             |           |
| <b>▽ VC-to-VLAN</b>             | ☑                       |     |           | $\bf{0}$       | 32             | 1                      |                             |           |
| <b>Administrative State</b>     | $\blacktriangledown$    |     | 9 LC1-9   |                |                |                        |                             |           |
|                                 | ☑                       |     |           | $\bf{0}$       | 32             | 1                      |                             |           |
| enable                          | $\blacktriangledown$    |     | 10 LC1-10 |                |                |                        |                             |           |
| <b>Encapsulation Mode</b>       | ☑                       |     |           | $\bf{0}$       | 32             | 1                      |                             |           |
|                                 | $\overline{\mathbf{v}}$ |     | 11 LC1-11 |                |                |                        |                             |           |
| bridged                         | ⊻                       |     |           | $\bf{0}$       | 32             | 1                      |                             |           |
| <b>User Priority</b>            | $\overline{\mathbf{v}}$ |     | 12 LC1-12 |                |                |                        |                             |           |
|                                 | $\overline{\mathbf{z}}$ |     |           | $\bf{0}$       | 32             | 1                      |                             |           |
| $\pmb{0}$                       | $\overline{\mathbf{v}}$ |     | 13 LC1-13 |                |                |                        |                             |           |
| <b>IP Traffic Profile</b>       | ☑                       |     |           | $\bf{0}$       | 32             | 1                      |                             |           |
|                                 | $\checkmark$            |     | 14 LC1-14 |                |                |                        |                             |           |
| ip-traffic                      | ☑                       |     |           | $\bf{0}$       | 32             | 1                      |                             |           |
| <b>MAC Count Limit</b>          | $\overline{\mathbf{v}}$ |     | 15 LC1-15 |                |                |                        |                             |           |
|                                 | ⊵                       |     |           | $\pmb{0}$      | 32             | 1                      |                             |           |
| $\overline{1}$                  | $\blacktriangledown$    |     | 16 LC1-16 |                |                |                        |                             | Export    |
| <b>Service Type</b>             | $\overline{\mathbf{z}}$ |     |           | $\bf{0}$       | 32             | 1                      |                             |           |
|                                 | ⊻                       |     | 17 LC1-17 |                |                |                        |                             |           |
| <b>PPPoE</b>                    | $\overline{\bullet}$    |     |           | $\overline{ }$ | $\overline{a}$ | ٠                      |                             | Close [X] |

**(a) List Dialog in the RFC2684 bridged mode**

| $\nabla$ Port Setting           |                         | No. | Slot-Port | VPI                  | VCI            | VLAN / Next-hop | Base IP / Count A    | Go            |
|---------------------------------|-------------------------|-----|-----------|----------------------|----------------|-----------------|----------------------|---------------|
|                                 | ⊻                       |     | 1 LC1-1   |                      |                |                 |                      |               |
| <b>Administrative State</b>     | ☑                       |     |           | $\bf{0}$             | 32             |                 | seednet 0.0.1.1/1    | Stop          |
| enable                          | ⊽                       |     | 2 LC1-2   |                      |                |                 |                      |               |
|                                 | ☑                       |     |           | $\bf{0}$             | 32             |                 | seednet 0.0.1.2 / 1  |               |
|                                 | $\blacktriangledown$    |     | 3 LC1-3   |                      |                |                 |                      |               |
| <b>Line Profile</b>             | ☑                       |     |           | $\bf{0}$             | 32             |                 | seednet 0.0.1.3 / 1  |               |
|                                 | ⊻                       |     | 4 LC1-4   |                      |                |                 |                      |               |
|                                 | $\overline{\mathbf{v}}$ |     |           | $\bf{0}$             | 32             |                 | seednet 0.0.1.4 / 1  |               |
| <b>PM Threshold Profile</b>     | ✔                       |     | 5 LC1-5   |                      |                |                 |                      |               |
|                                 | ⊵                       |     |           | $\bf{0}$             | 32             |                 | seednet 0.0.1.5 / 1  |               |
|                                 | M                       |     | 6 LC1-6   |                      |                |                 |                      |               |
| <b>Traffic Policing Profile</b> | ⊻                       |     |           | $\bf{0}$             | 32             |                 | seednet 0.0.1.6 / 1  |               |
|                                 | V                       |     | 7 LC1-7   |                      |                |                 |                      |               |
|                                 | ⊵                       |     |           | $\bf{0}$             | 32             |                 | seednet 0.0.1.7 / 1  |               |
| <b>▽ VC-to-VLAN</b>             | ⊻                       |     | 8 LC1-8   |                      |                |                 |                      |               |
|                                 | ☑                       |     |           | $\bf{0}$             | 32             |                 | seednet 0.0.1.8 / 1  |               |
| <b>Administrative State</b>     | ✔                       |     | 9 LC1-9   |                      |                |                 |                      |               |
|                                 | ☑                       |     |           | $\bf{0}$             | 32             |                 | seednet 0.0.1.9 / 1  |               |
| enable                          | ⊽                       |     | 10 LC1-10 |                      |                |                 |                      |               |
| <b>Encapsulation Mode</b>       | ☑                       |     |           | $\bf{0}$             | 32             |                 | seednet 0.0.1.10 / 1 |               |
|                                 | V                       |     | 11 LC1-11 |                      |                |                 |                      |               |
| routed                          | ⊵                       |     |           | $\bf{0}$             | 32             |                 | seednet 0.0.1.11/1   |               |
| <b>User Priority</b>            | $\overline{\mathbf{v}}$ |     | 12 LC1-12 |                      |                |                 |                      |               |
|                                 | ☑                       |     |           | $\bf{0}$             | 32             |                 | seednet 0.0.1.12 / 1 |               |
| $\bf{0}$                        | $\overline{\mathbf{v}}$ |     | 13 LC1-13 |                      |                |                 |                      |               |
| <b>IP Traffic Profile</b>       | ☑                       |     |           | $\bf{0}$             | 32             |                 | seednet 0.0.1.13 / 1 |               |
| ip-traffic                      | $\overline{\mathbf{v}}$ |     | 14 LC1-14 |                      |                |                 |                      |               |
|                                 | ☑                       |     |           | $\bf{0}$             | 32             |                 | seednet 0.0.1.14 / 1 |               |
| <b>MAC Count Limit</b>          | ✓<br>⊵                  |     | 15 LC1-15 | $\bf{0}$             | 32             |                 | seednet 0.0.1.15 / 1 |               |
| $\overline{\mathbf{1}}$         | M                       |     | 16 LC1-16 |                      |                |                 |                      | <b>Export</b> |
| <b>Service Type</b>             | ☑                       |     |           | $\bf{0}$             | 32             |                 | seednet 0.0.1.16 / 1 |               |
|                                 | ⊻                       |     | 17 LC1-17 |                      |                |                 |                      |               |
| Static IP                       | ā                       |     |           | $\ddot{\phantom{a}}$ | $\overline{ }$ |                 | 0044714              | Close [X]     |

**(b) List Dialog in the RFC2684 routed mode**

## <span id="page-154-0"></span>**Table 8-79 xDSL Fast Provision List Dialog Description**

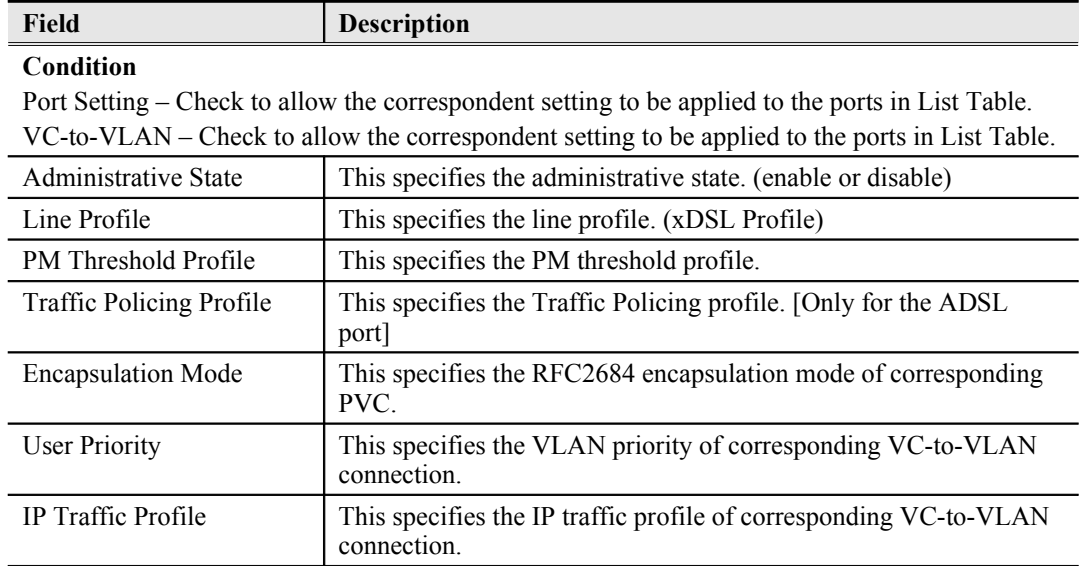

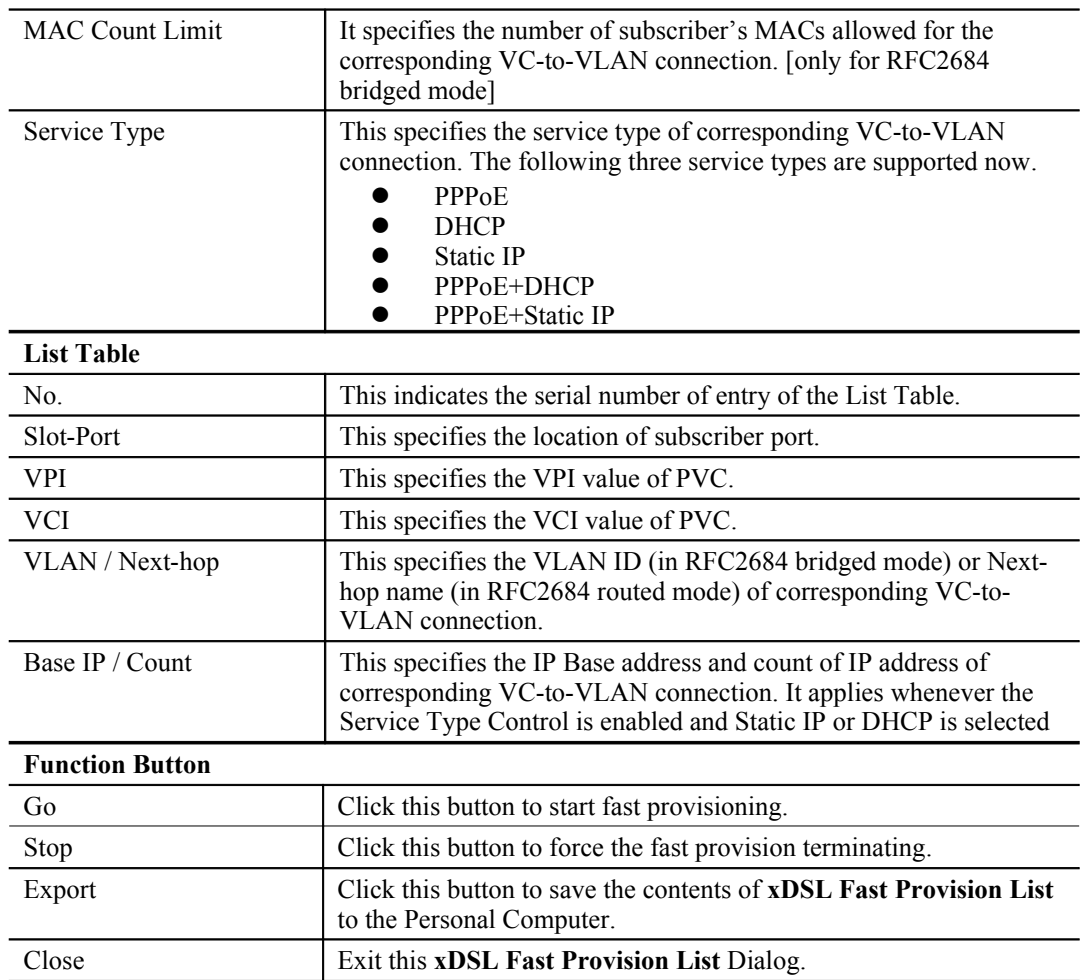

#### **Table 8-79 xDSL Fast Provision List Dialog [Description](#page-154-0)(Continued)**

## <span id="page-155-0"></span>**Multicast Service Fast Provisioning**

The multicast service fast provision function helps you to build-up the multicast connection and the associated service profile efficiently.

Follow the subsequent procedures to configure the multicast service fast provision.

**Step 1** Click Configuration  $\rightarrow$  xDSL  $\rightarrow$  Fast Provision  $\rightarrow$  Multicast Channel on **Main Menu** to open the **xDSL Multicast Channel Fast Provision** Dialog, as shown in [Figure 8-](#page-156-1) [118](#page-156-1) and [Table 8-80](#page-157-0) depicts the related parameters.

> In [Figure 8-118,](#page-156-1) it is noted that two individual tabs (Multicast Service Profile and Channel Limit) are provides to set the Multicast Service Fast Provision related parameters. Figure  $8-118 \sim$  [Figure 8-119](#page-156-0) show the corresponding configuration Dialog. Click either one tab to launch the corresponding dialog to configure the parameters. As to the description of the configuration parameters, please refer to [Table 8-80.](#page-157-0)

## <span id="page-156-1"></span>**Figure 8-118 xDSL Multicast Channel Fast Provision – Multicast Service Profile Dialog**

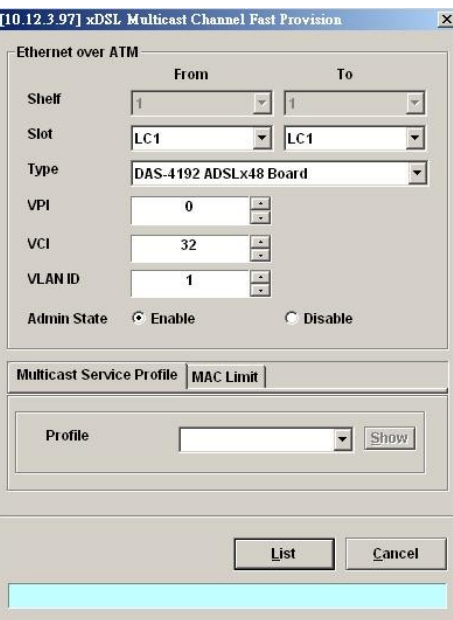

## <span id="page-156-0"></span>**Figure 8-119 xDSL Multicast Channel Fast Provision – Channel Limit Dialog**

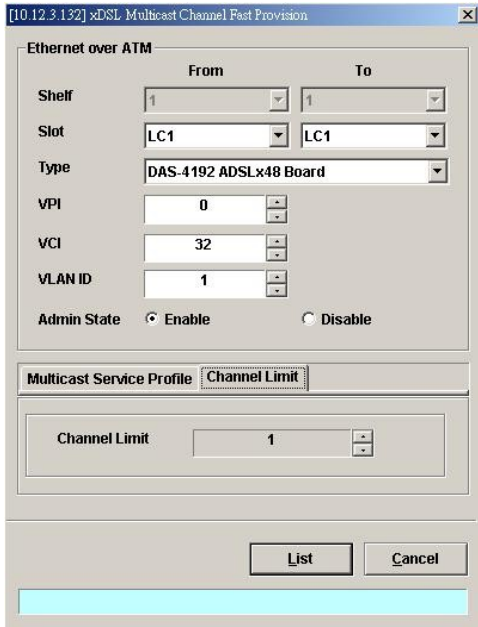

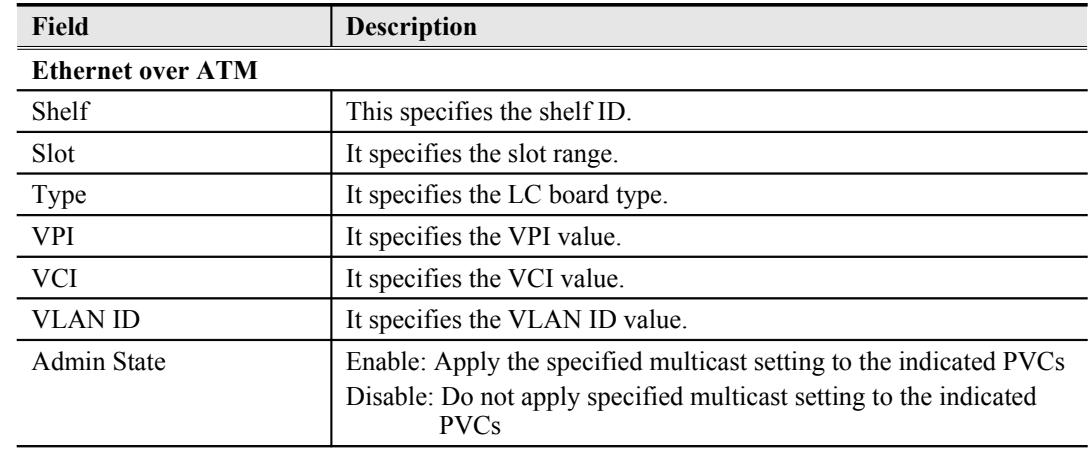

#### <span id="page-157-0"></span>**Table 8-80 xDSL Multicast Channel Fast Provision Description**

#### **Multicast Service Profile Dialog**

Show – Click this button to display the details of multicast service profile collocated.

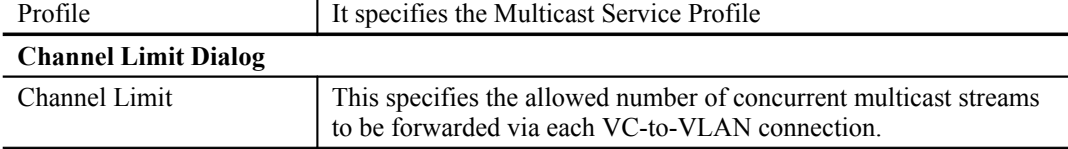

**Step 2** Click '**List**' button to launch the **xDSL Multicast Channel Fast Provision List** dialog. [Figure 8-120](#page-157-1) summarizes what you set via the **xDSL Multicast Channel Fast Provision** dialog. As shown in [Figure 8-120,](#page-157-1) it depicts the list of subscriber ports you wish to apply to. If you do not want to apply the setting to any port in the list table, just clear the corresponding check-box

[Table 8-81](#page-158-0) depicts the related parameters.

**Step 3** Click '**Go**' button to apply the given setting to all ports listing in the List Table. The checks are removed when the setting is successfully applied. Click '**Stop**' to stop the fast provision immediately if you want.

#### <span id="page-157-1"></span>**Figure 8-120 xDSL Multicast Channel Fast Provision List Dialog**

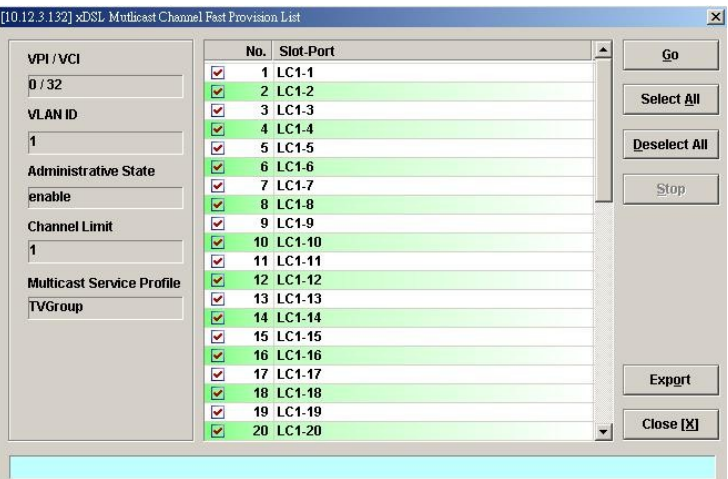

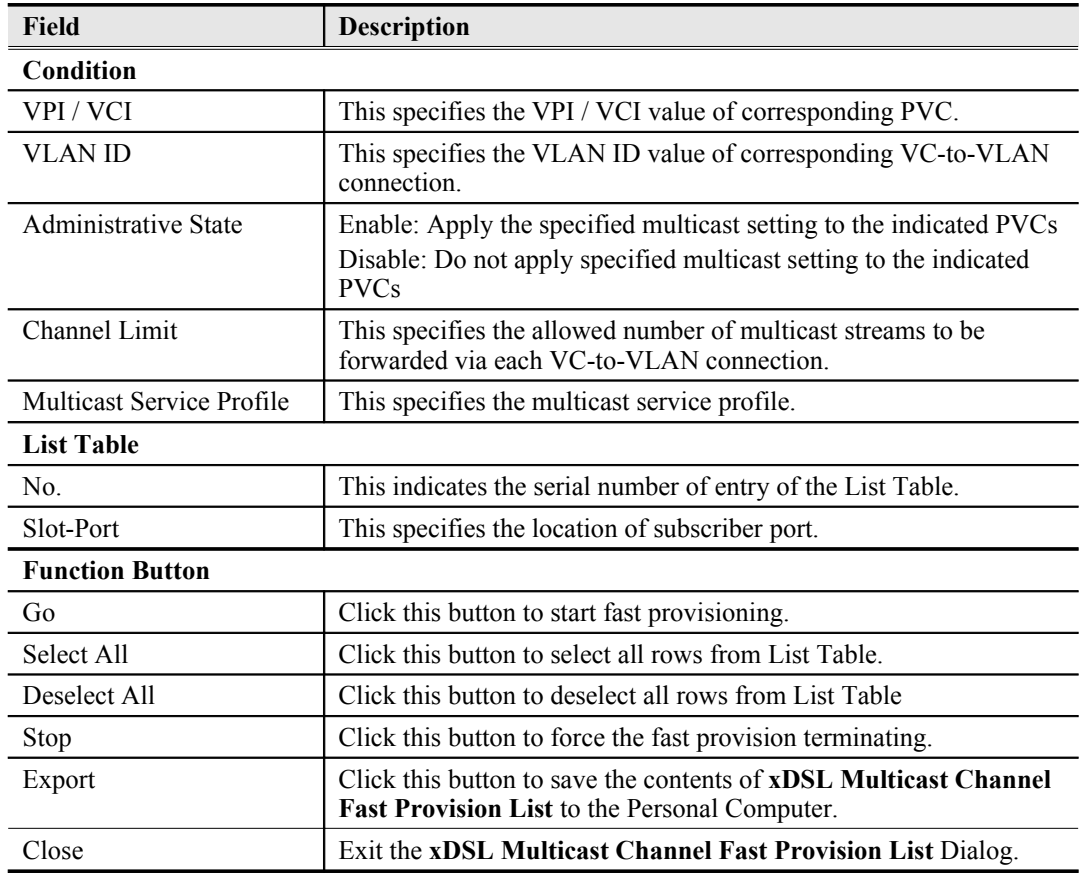

## <span id="page-158-0"></span>**Table 8-81 xDSL Multicast Channel Fast Provision List Dialog Description**

# **Chapter 9Performance Management**

This chapter describes system performance monitoring and related management.

This chapter contains the following sections:

- [xDSL Line Current Performance Information](#page-159-1)
- [xDSL Line Historical Performance Information](#page-162-1)
- [GE Interface Performance Statistics](#page-165-0)

# <span id="page-159-1"></span>**xDSL Line Current Performance Information**

Follow the subsequent procedure to obtain data for evaluating the current xDSL line performance.

- **Step 1** Click Performance  $\rightarrow$  xDSL Current PM on **Main Menu** to open the **xDSL Current PM** Port Selection Dialog as shown in [Figure 9-121.](#page-159-0)
- **Step 2** Select the port you want to show and press Query button to get the current PM data. Depending on the type of selected port, the current PM dialog looks different. [Figure 9-](#page-160-1) [122](#page-160-1) shows the ADSL Current PM Dialog. The corresponding descriptions are depicted in [Table 9-82.](#page-160-0) As to the SHDSL Current PM Dialog, it is shown in [Figure 9-123.](#page-161-0) The corresponding descriptions are depicted in [Table 9-83.](#page-162-0)

#### <span id="page-159-0"></span>**Figure 9-121 xDSL Current PM Port Selection**

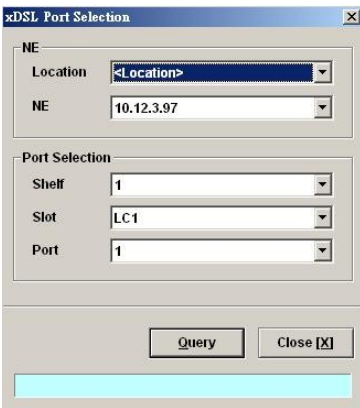

## <span id="page-160-1"></span>**Figure 9-122 ADSL Current PM Dialog**

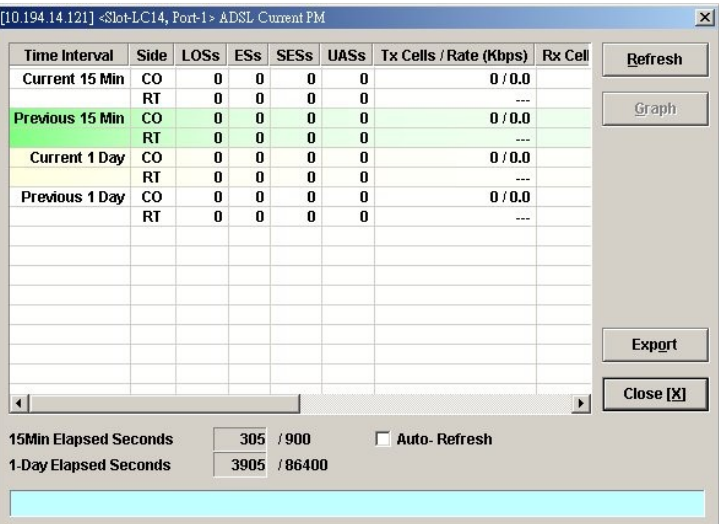

## <span id="page-160-0"></span>**Table 9-82 ADSL Current PM Dialog Description**

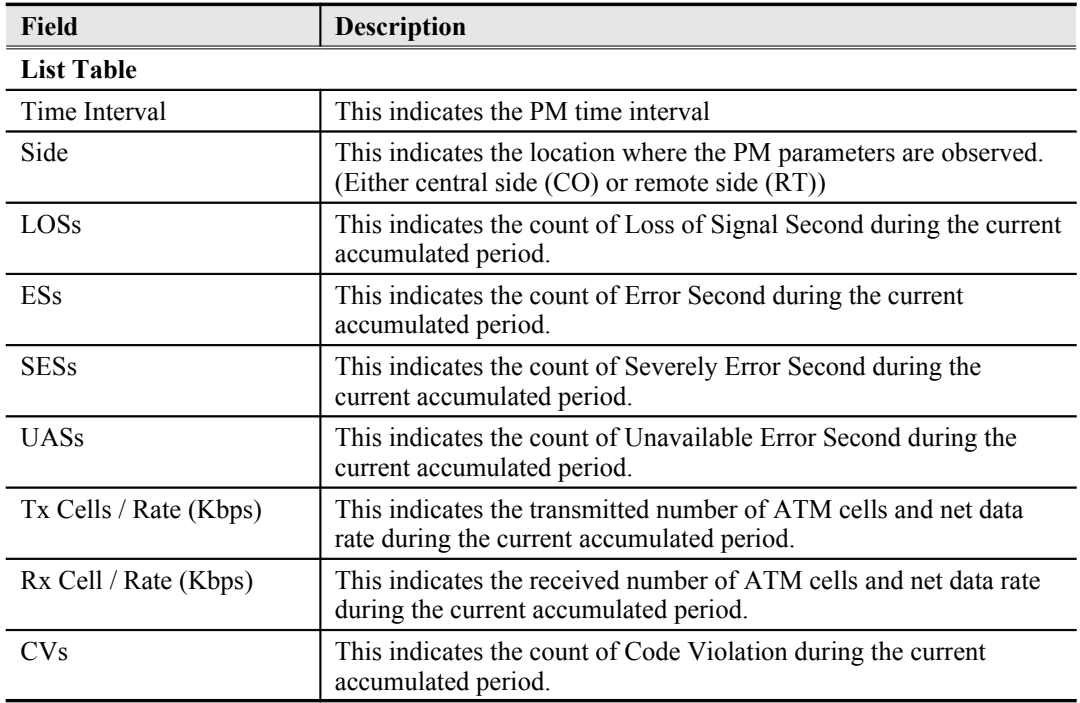

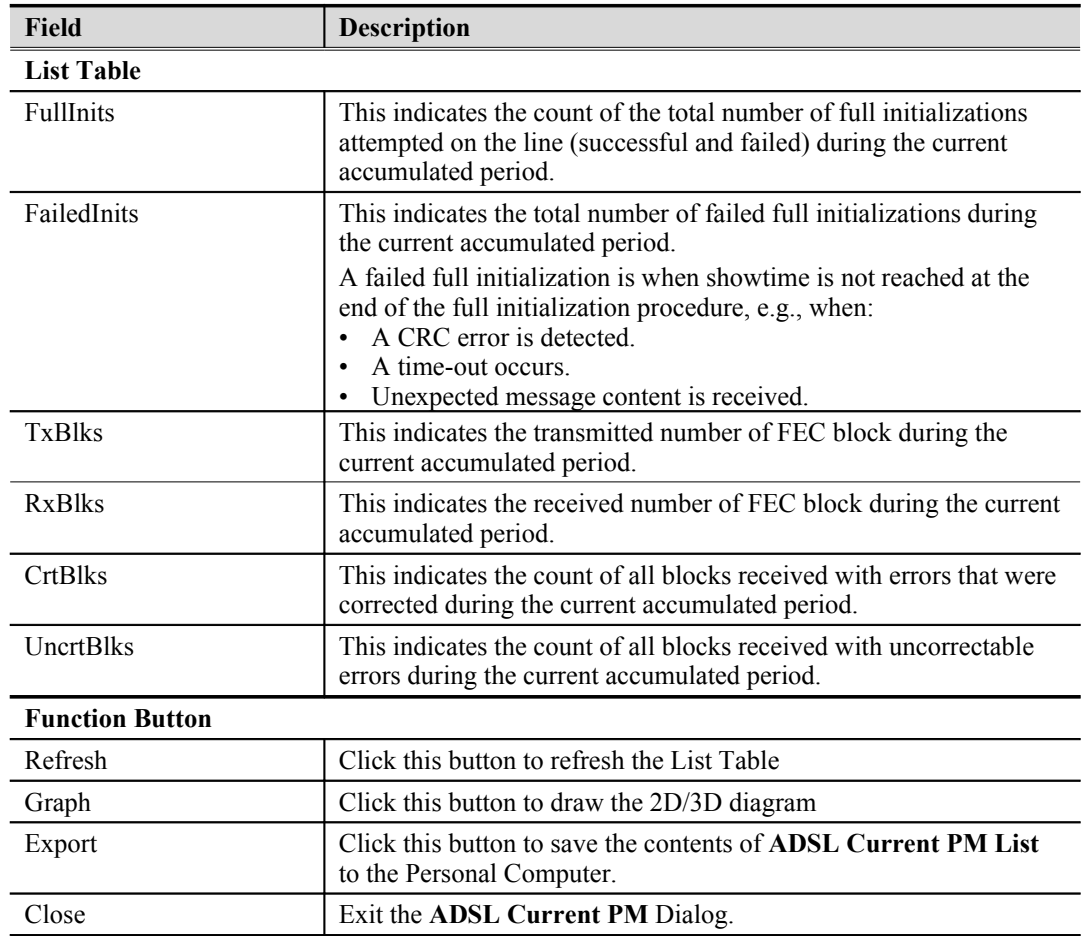

## **Table 9-82 ADSL Current PM Dialog [Description](#page-160-0) (Continued)**

## <span id="page-161-0"></span>**Figure 9-123 SHDSL Current PM Dialog**

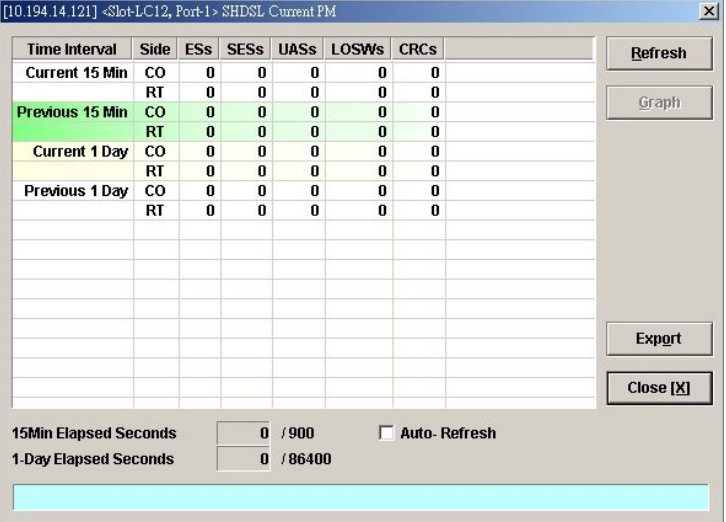

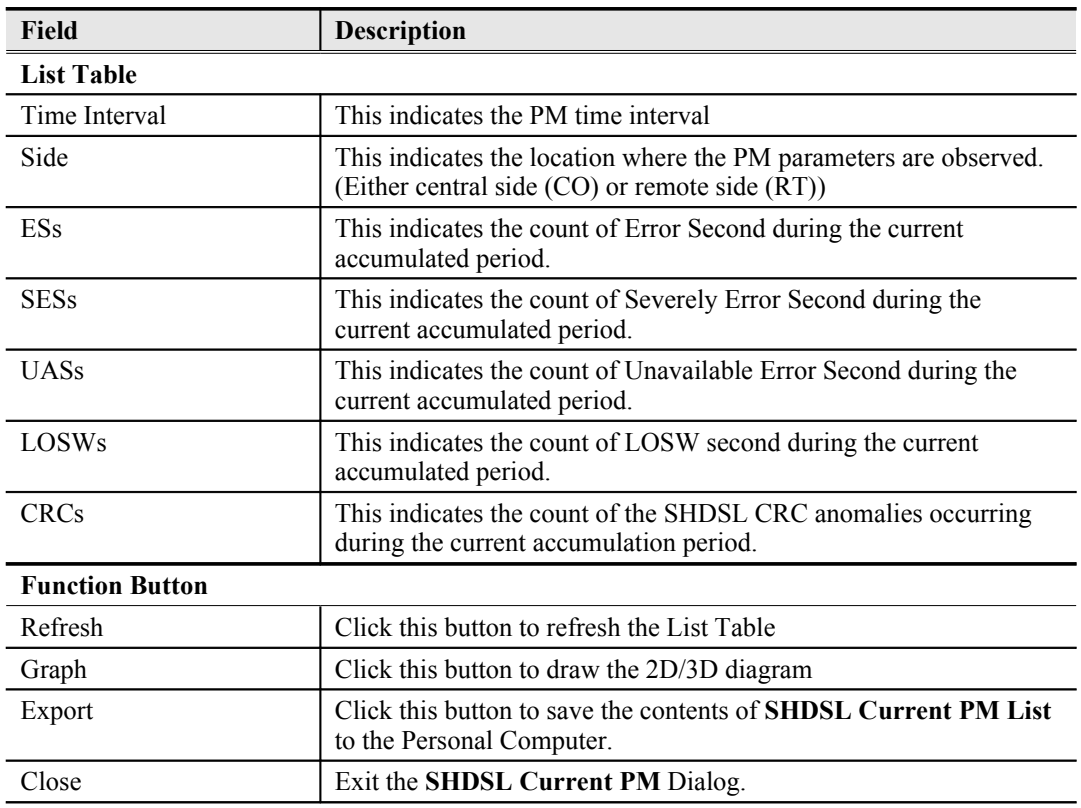

#### <span id="page-162-0"></span>**Table 9-83 SHDSL Current PM Dialog Description**

## <span id="page-162-1"></span>**xDSL Line Historical Performance Information**

Follow the subsequent procedure to obtain data for evaluating the history xDSL line performance.

- **Step 1** Click Performance  $\rightarrow$  xDSL History PM on **Main Menu** to open the **xDSL History PM** Port Selection Dialog as shown in [Figure 9-124.](#page-163-1)
- **Step 2** Select the port you want to show and press Query button to get the historical PM data. Depending on the type of selected port, the historical PM dialog looks different. [Figure](#page-163-0) [9-125](#page-163-0) shows the ADSL History PM Dialog. The corresponding descriptions are depicted in [Table 9-84.](#page-164-0) As to the SHDSL History PM Dialog, it is shown in [Figure 9-126](#page-165-2). The corresponding descriptions are depicted in [Table 9-85.](#page-165-1)

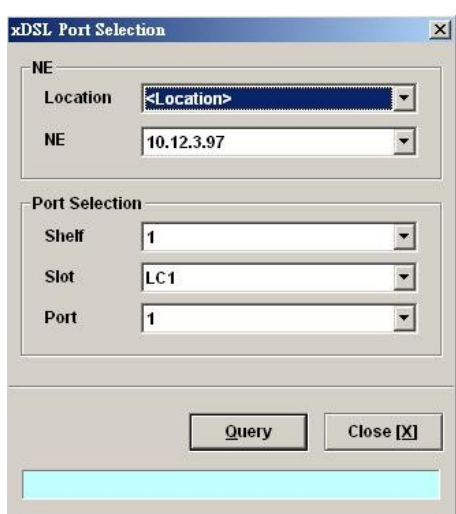

## <span id="page-163-1"></span>**Figure 9-124 xDSL History Port Selection Dialog**

## <span id="page-163-0"></span>**Figure 9-125 ADSL History PM Dialog**

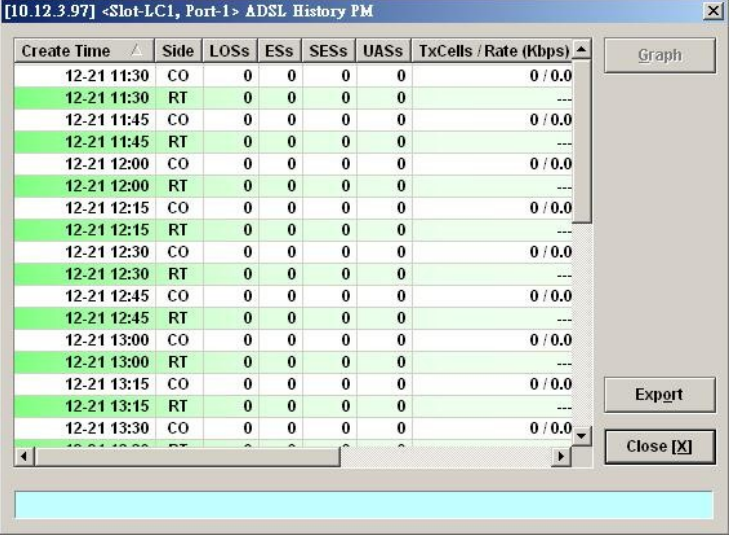

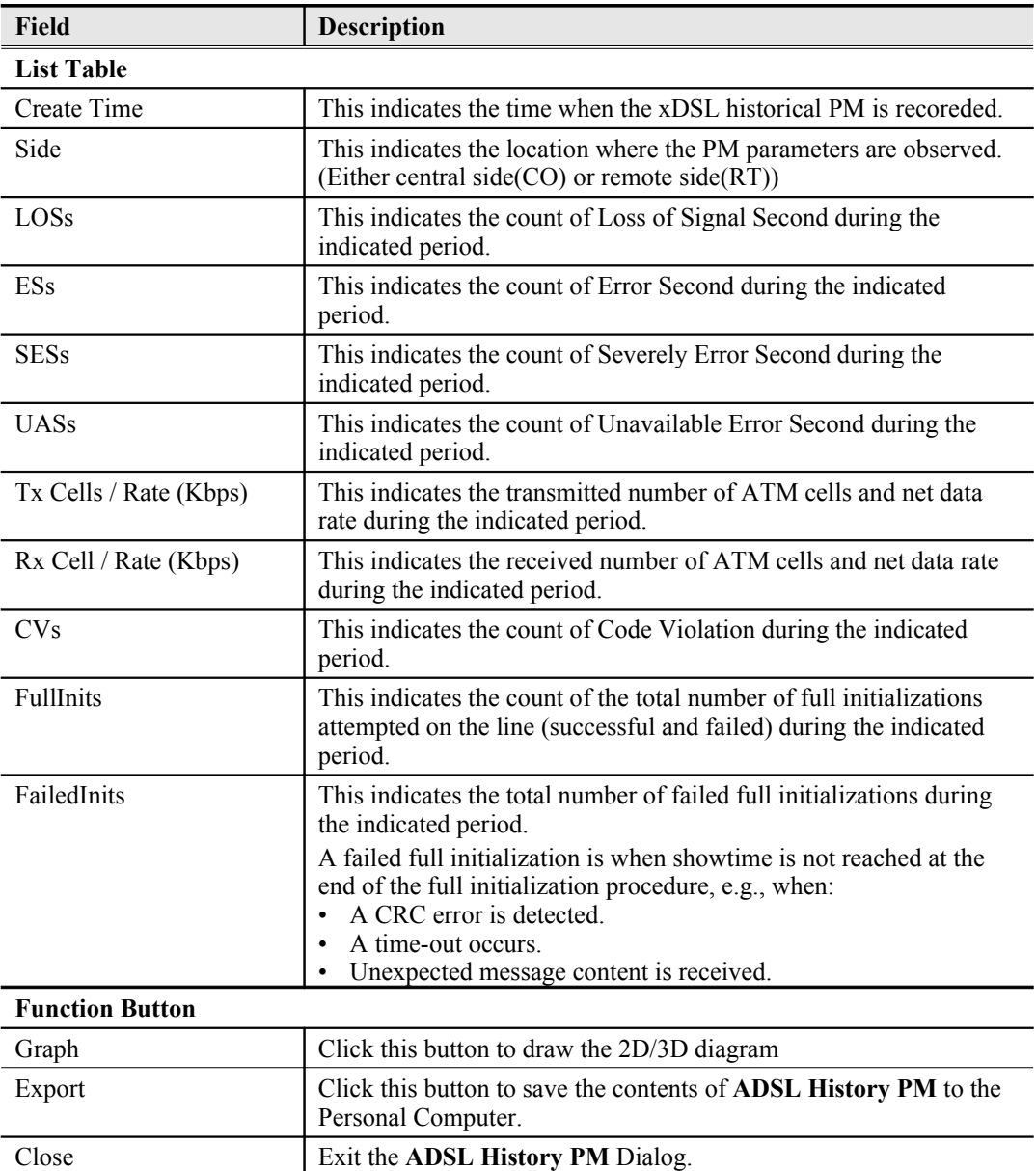

## <span id="page-164-0"></span>**Table 9-84 ADSL History PM Dialog Description**

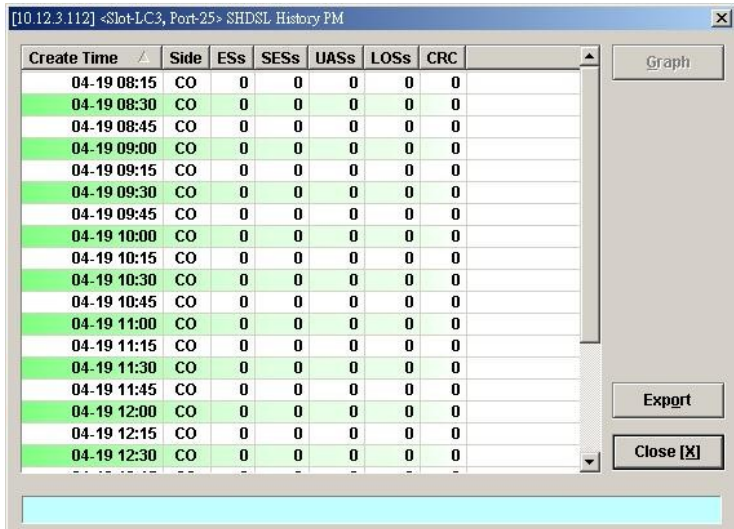

## <span id="page-165-2"></span>**Figure 9-126 SHDSL History PM Dialog**

<span id="page-165-1"></span>**Table 9-85 SHDSL History PM Dialog Description**

| Field                  | <b>Description</b>                                                                                                  |
|------------------------|----------------------------------------------------------------------------------------------------|
| <b>List Table</b>      |                                                                                                    |
| Create Time            | This indicates the time when the PM is reported                                                                     |
| Side                   | This indicates the location where the PM parameters are observed.<br>(Either central side (CO) or remote side (RT)) |
| <b>ESs</b>             | This indicates the count of Error Second during the indicated<br>period.                                            |
| <b>SESs</b>            | This indicates the count of Severely Error Second during the<br>indicated period.                                   |
| <b>UASs</b>            | This indicates the count of Unavailable Error Second during the<br>indicated period.                                |
| LOSWs                  | This indicates the count of LOSW second during the indicated<br>period.                                             |
| <b>CRCs</b>            | This indicates the count of the SHDSL CRC anomalies occurring<br>during the current accumulation period.            |
| <b>Function Button</b> |                                                                                                    |
| Graph                  | Click this button to draw the 2D/3D diagram                                                                         |
| Export                 | Click this button to save the contents of SHDSL History PM List<br>to the Personal Computer.                        |
| Close                  | Exit the SHDSL History PM Dialog.                                                                                   |

## <span id="page-165-0"></span>**GE Interface Performance Statistics**

Follow the subsequent procedure to obtain data for evaluating the GE interface performance.

Click Performance  $\rightarrow$  Trunk Port PM on Main Menu to open the Trunk Port PM Dialog as shown in [Figure 9-127.](#page-166-1) [Table 9-86](#page-166-0) depicts the related parameters.

## <span id="page-166-1"></span>**Figure 9-127 Trunk PM Statistics Dialog**

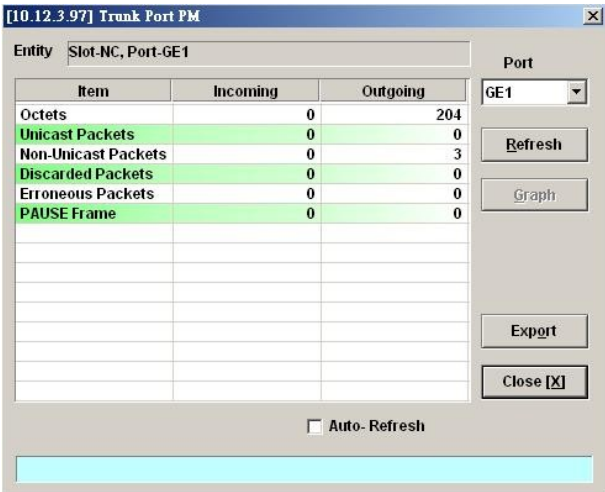

# <span id="page-166-0"></span>**Table 9-86 Trunk PM Dialog Description**

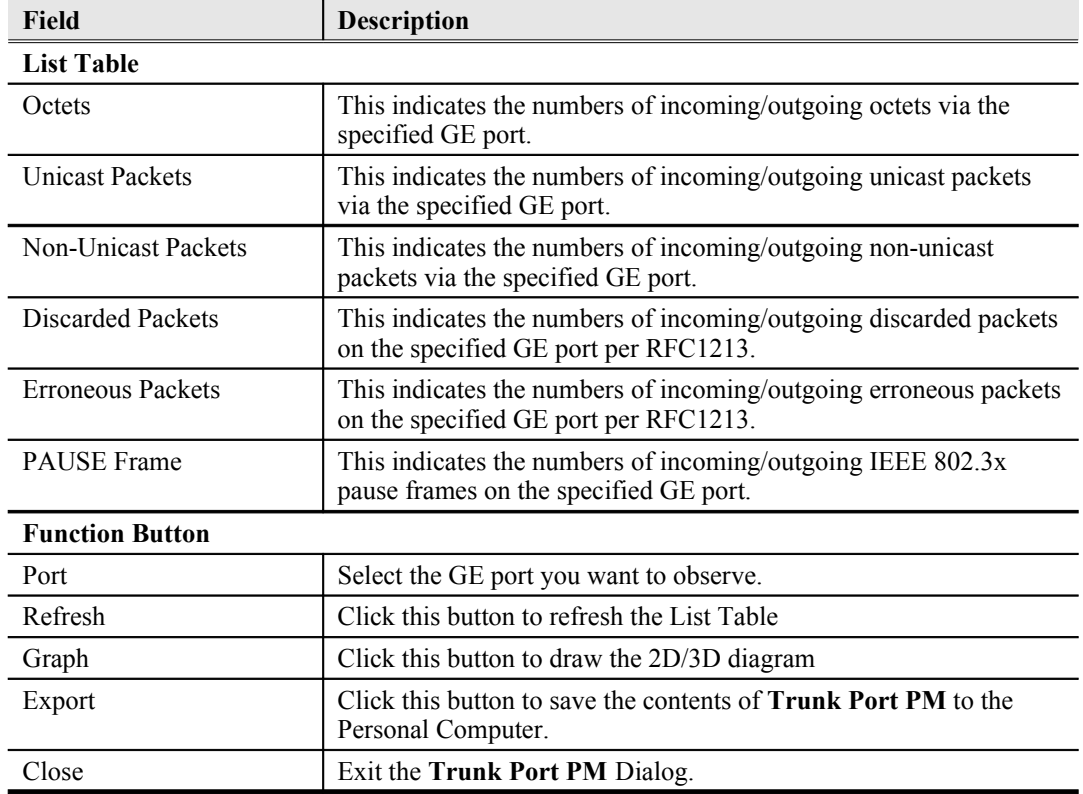

# **Chapter 10Fault Management**

This chapter describes the system fault management. The AMS LCT supports real time monitoring of the NE.

This chapter contains the following sections:

- [NE Alarm Information](#page-167-1)
- [System Alarm Management](#page-169-2)

## <span id="page-167-1"></span>**NE Alarm Information**

AMS LCT detects alarms from the NE system and interface card modules. Alarm detection is accomplished by way of either polling NE actively or receiving SNMP trap passively.

AMS LCT allows you to temporarily isolate a subset of event messages and display them in the List Table. By applying condition filters at top of dialog, the List Table will only contain the events that meet the specified filter criteria.

Follow the subsequent procedure to observe the current alarm information.

- **Step 1** Click Diagnosis  $\rightarrow$  NE Alarm  $\rightarrow$  Active Alarm on **Main Menu** to open the **Active Alarm & Event** dialog, or alternative select the object form **Rack Tab** and use right mouse button to bring out the menu, select the **Alarm**  $\rightarrow$  **Active Alarm**, as shown in [Figure 10-128](#page-167-0). [Table 10-87](#page-168-0) depicts the definition of fields..
- **Step 2** Select the event from the List Table and click '**Detail**' button to view the detail of a specific event, as shown in [Figure 10-129](#page-169-1) and [Table 10-88](#page-169-0) depicts the related parameters.

| No.              |          | Severity     | <b>NE</b>  | Slot-Port | <b>Entity Type</b>            | <b>Alarm Type</b> | Alarms           | $0 -$                 |                |                         |
|------------------|----------|--------------|------------|-----------|-------------------------------|-------------------|------------------|-----------------------|----------------|-------------------------|
| Ō.               | 175 Info |              | 10.12.3.97 | LC4-30    | SHDSL Port                    | equipment         | <b>DISABLE</b>   | 2006-                 | <b>Total</b>   | 197                     |
| Ø                | 176 Info |              | 10.12.3.97 | $LC4-31$  | SHDSL Port                    | equipment         | <b>DISABLE</b>   | 2006-                 |                |                         |
|                  | 177      | Info         | 10.12.3.97 | LC4-32    | SHDSL Port                    | equipment         | <b>DISABLE</b>   | 2006-                 | Critical       | $\bf{0}$                |
|                  | 178 Info |              | 10.12.3.97 | LC4-33    | SHDSL Port                    | equipment         | <b>DISABLE</b>   | 2006-                 |                |                         |
|                  | 179 Info |              | 10.12.3.97 | LC4-34    | SHDSL Port                    | equipment         | <b>DISABLE</b>   | 2006-                 | Major          | $\overline{\mathbf{4}}$ |
| ۲                | 180      | Info         | 10.12.3.97 | LC4-35    | SHDSL Port                    | equipment         | <b>DISABLE</b>   | 2006-                 | <b>Minor</b>   | $\bf{0}$                |
| Ø                |          | 181 Info     | 10.12.3.97 | LC4-36    | SHDSL Port                    | equipment         | <b>DISABLE</b>   | 2006-                 |                |                         |
| ۵                | 182 Info |              | 10.12.3.97 | LC4-37    | SHDSL Port                    | equipment         | <b>DISABLE</b>   | 2006-                 | Warning        | $\bf{0}$                |
| Ō                |          | 183 Info     | 10.12.3.97 | LC4-38    | SHDSL Port                    | equipment         | <b>DISABLE</b>   | 2006-                 |                |                         |
| $\odot$          | 184 Info |              | 10.12.3.97 | LC4-39    | SHDSL Port                    | equipment         | <b>DISABLE</b>   | 2006-                 | Info           | 193                     |
|                  |          | 185 Info     | 10.12.3.97 | LC4-40    | SHDSL Port                    | equipment         | <b>DISABLE</b>   | 2006-                 |                |                         |
|                  |          | 186 Info     | 10.12.3.97 | LC4-41    | SHDSL Port                    | equipment         | <b>DISABLE</b>   | 2006-                 |                |                         |
| G                | 187      | Info         | 10.12.3.97 | LC4-42    | SHDSL Port                    | equipment         | <b>DISABLE</b>   | 2006-                 | Detail         |                         |
| O                |          | 188 Info     | 10.12.3.97 | LC4-43    | SHDSL Port                    | equipment         | <b>DISABLE</b>   | 2006-                 |                |                         |
| G                |          | 189 Info     | 10.12.3.97 | LC4-44    | SHDSL Port                    | equipment         | <b>DISABLE</b>   | 2006-                 |                |                         |
|                  |          | 190 Info     | 10.12.3.97 | LC4-45    | SHDSL Port                    | equipment         | <b>DISABLE</b>   | 2006-                 |                |                         |
| $\circ$          | 191 Info |              | 10.12.3.97 | LC4-46    | SHDSL Port                    | equipment         | <b>DISABLE</b>   | 2006-                 | <b>Refresh</b> |                         |
| G                |          | 192 Info     | 10.12.3.97 | LC4-47    | SHDSL Port                    | equipment         | <b>DISABLE</b>   | 2006-                 |                |                         |
|                  | 193 Info |              | 10.12.3.97 | LC4-48    | SHDSL Port                    | equipment         | <b>DISABLE</b>   | 2006-                 |                |                         |
| о                | 194      | <b>Major</b> | 10.12.3.97 | NC-GE1    | GE Port                       | communication     | LOS              | 2006-                 |                |                         |
| 0                | 195 Info |              | 10.12.3.97 | NC-GE2    | $\mathscr{F}$ GE Port         | equipment         | <b>DISABLED</b>  | 2006-                 | Export         |                         |
|                  |          | 196 Major    | 10.12.3.97 | Fan       | <b>Fan Module</b>             | equipment         | FAN <sub>2</sub> | 1970-                 |                |                         |
|                  |          | 197 Major    | 10.12.3.97 | Relay     | <b>Relay Module equipment</b> |                   | <b>MISS</b>      | 2006-                 |                |                         |
| $\left  \right $ |          |              |            |           |                               |                   |                  | $\blacktriangleright$ | Close [X]      |                         |

<span id="page-167-0"></span>**Figure 10-128 Active Alarm & Event List Dialog**

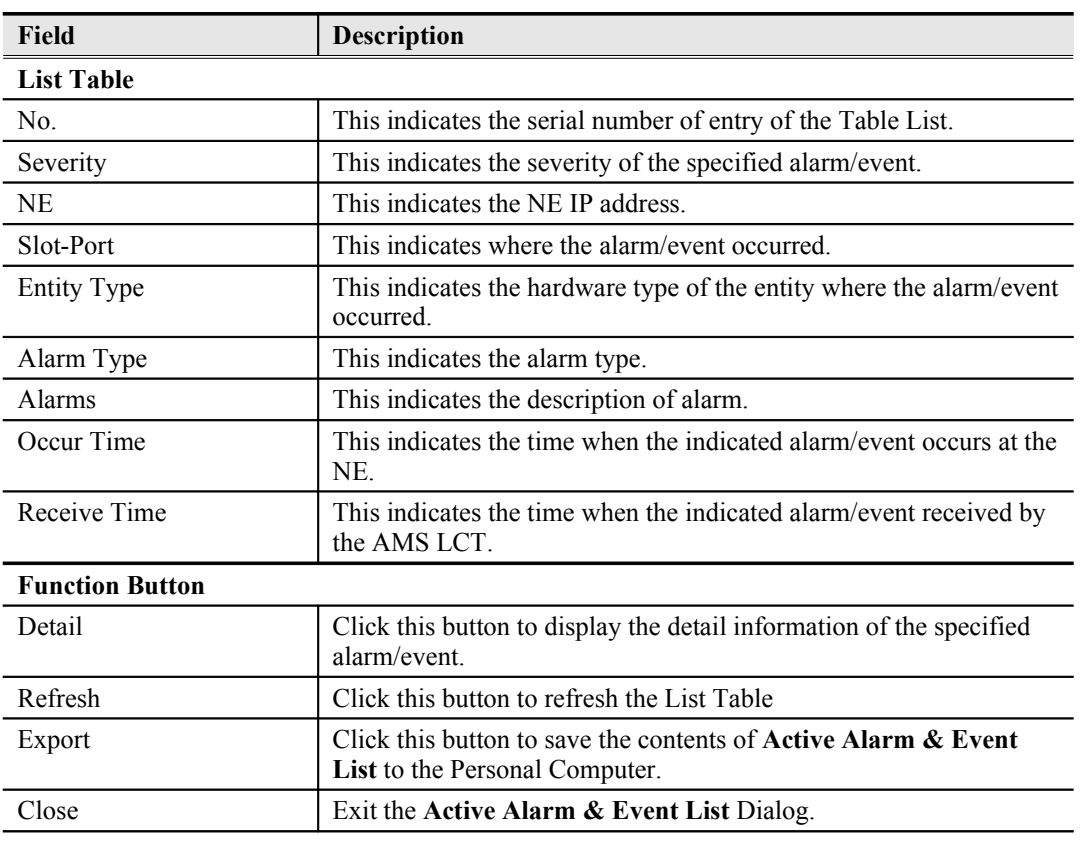

## <span id="page-168-0"></span>**Table 10-87 Active Alarm & Event List Dialog Description**

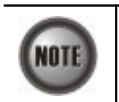

The right-hand side of dialog provides a summary of all the active alarm status under the selected object (Slot-Port), with a display of the alarm of severity.

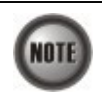

The List Table of Active Alarm & Event dialog displays the selected object. The title of dialog shows the scope of selecting object.

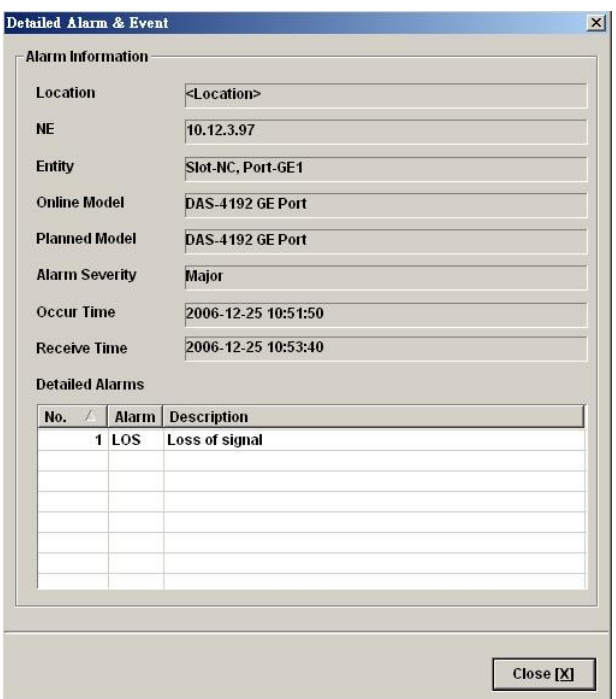

#### <span id="page-169-1"></span>**Figure 10-129 Detailed Alarm & Event Dialog**

<span id="page-169-0"></span>**Table 10-88 Detailed Alarm & Event Dialog Description**

| <b>Field</b>             | <b>Description</b>                                                     |
|--------------------------|------------------------------------------------------------------------|
| <b>Alarm Information</b> |                                                                        |
| Location                 | This indicates the location of the NE                                  |
| NE.                      | This indicates the NE IP address.                                      |
| Entity                   | This indicates the module where the alarm/event occurred.              |
| Online Model             | This indicates the online model name associated with the "Entity".     |
| Planned Model            | This indicates the planned model name associated with the<br>"Entity". |
| Alarm Severity           | This indicates the severity of the observed alarm/event.               |
| Occur Time               | This record occur time of the observed alarm/event.                    |
| Receive Time             | This record receives time of the specified alarm/event.                |
| Detailed Alarm           | This describes the detailed alarm information.                         |

# <span id="page-169-2"></span>**System Alarm Management**

The system alarm management allows you to manually gather the alarm information from NE. You can also configure the system alarm relay input and monitor the NE hardware operation status (like voltage, temperature).

This section contains the following three subsections.

- [Alarm Synchronization](#page-170-1)
- [Relay Input Alarm Management](#page-170-0)
- [Relay-Output Alarm Management](#page-172-0)
- [Hardware Status Monitoring](#page-173-0)

## <span id="page-170-1"></span>**Alarm Synchronization**

The AMS LCT provides automatic alarm synchronization. However, since the AMS LCT polls the NE periodically, the polling may not reflect the real-time status. To supplement this issue, the AMS LCT supports the real-time manually alarm synchronization function.

Follow the subsequent procedure to perform the alarm synchronization function.

Click Diagnosis → NE Alarm → Alarm Sync on Main Menu to process the alarm synchronization, as shown in [Figure 10-130](#page-170-3).

<span id="page-170-3"></span>**Figure 10-130 Completed Alarm Sync Dialog**

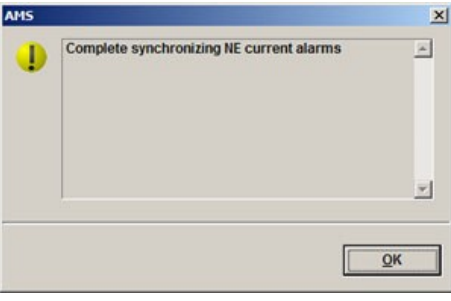

## <span id="page-170-0"></span>**Relay Input Alarm Management**

The NE support housekeep alarm relays for input signals. The system relay-in alarm management allows you to define the alarm relay input. Please see "*System Installation Guide*" for the definition. Once the normal status of input signal is different from the current status, the NE will launch an "abnormal status" alarm of the specified relay input to LCT.

Follow the subsequent procedure to manage the alarm relay-in.

**Step 1** Click Diagnosis  $\rightarrow$  NE Alarm  $\rightarrow$  Alarm Input on **Main Menu** to open the **Alarm Input** Dialog as shown in [Figure 10-131](#page-170-2) . [Table 10-89](#page-171-0) depicts the related parameters.

<span id="page-170-2"></span>**Figure 10-131 Alarm Input List Dialog**

| Index           | Name              | <b>Normal State</b> | <b>Admin State</b> | <b>Current State</b> | Severity       | Modify    |
|-----------------|-------------------|---------------------|--------------------|----------------------|----------------|-----------|
| $\bullet$<br>1  | << not defined >> | Opened              | Disable            | Opened               |                |           |
| 2               | << not defined >> | Opened              | Disable            | Opened               |                |           |
| 3               | << not defined >> | Opened              | <b>Disable</b>     | Opened               |                |           |
| 4               | << not defined >> | Opened              | <b>Disable</b>     | Opened               |                |           |
|                 |                   |                     |                    |                      |                |           |
|                 |                   |                     |                    |                      |                | Export    |
|                 |                   |                     |                    |                      |                | Close [X] |
| <b>Critical</b> | Major             | <b>Minor</b>        | Warning            | e<br><b>Info</b>     | <b>Disable</b> |           |

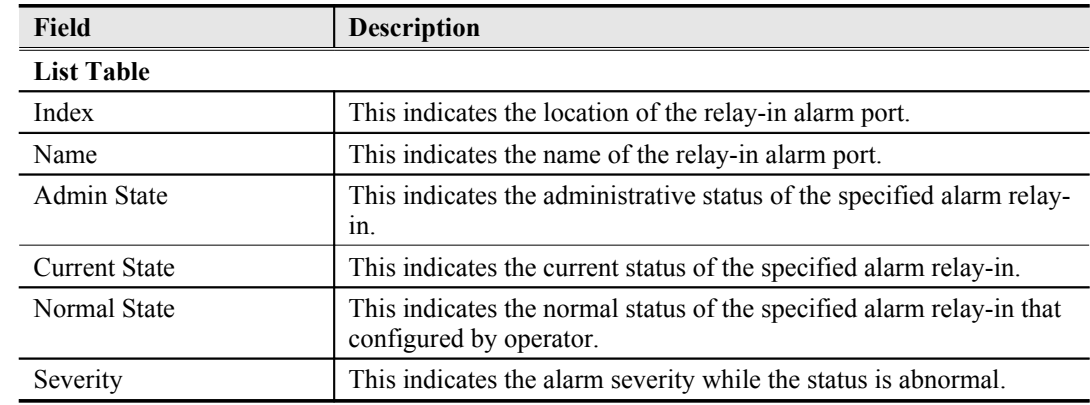

## <span id="page-171-0"></span>**Table 10-89 Alarm Input List Dialog Description**

**Step 2** Select the row and click '**Modify**' button to modify the normal status of the alarm input port as shown in [Figure 10-132](#page-171-2). [Table 10-90](#page-171-1) depicts the related parameters.

#### <span id="page-171-2"></span>**Figure 10-132 Alarm Input Modification Dialog**

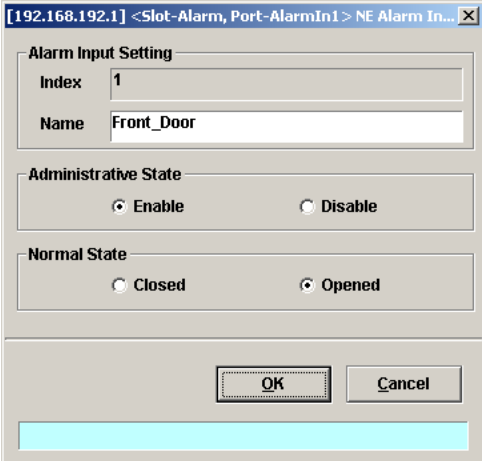

#### <span id="page-171-1"></span>**Table 10-90 Alarm Input Modification Dialog Description**

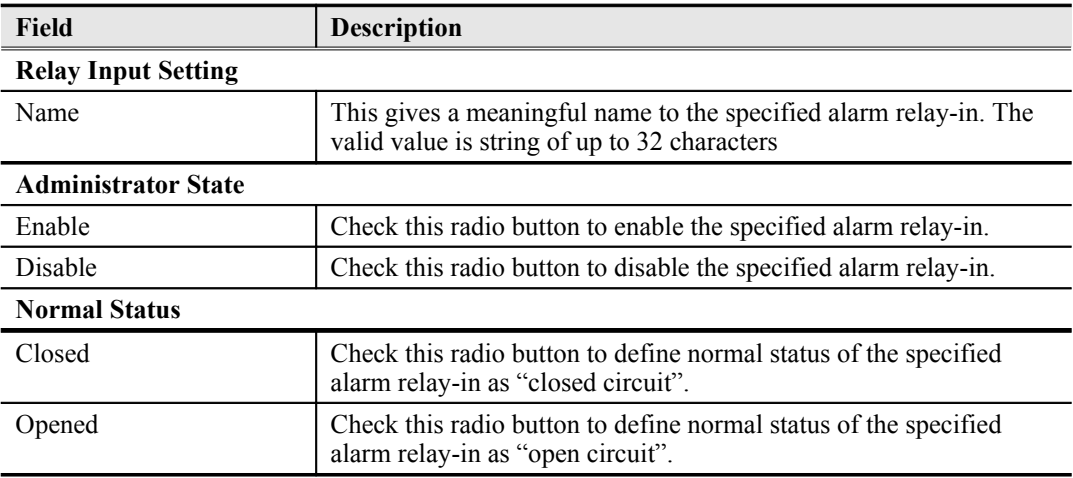

## <span id="page-172-0"></span>**Relay-Output Alarm Management**

The NE support housekeeping alarm relays to trigger the external device such as speaker or light to launch warning signal.

Follow the subsequent procedure to manage the alarm relay-in.

**Step 1** Click Diagnosis  $\rightarrow$  NE Alarm  $\rightarrow$  Alarm output on **Main Menu** to open the **Alarm Output** Dialog as shown in [Figure 10-133](#page-172-3). [Table 10-91](#page-172-2) depicts the related parameters.

#### <span id="page-172-3"></span>**Figure 10-133 Alarm Output List Dialog**

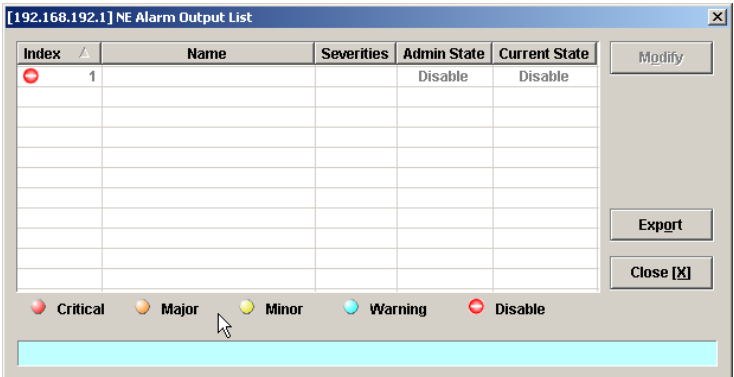

## <span id="page-172-2"></span>**Table 10-91 Alarm Output List Dialog Description**

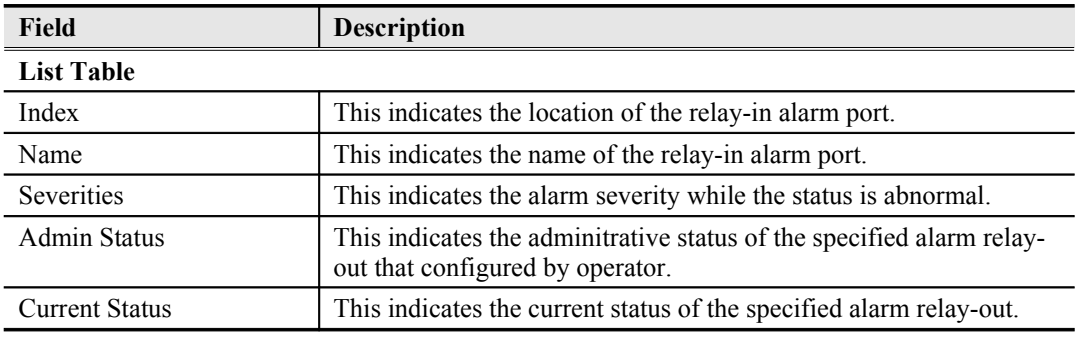

**Step 2** Select the row and click '**Modify**' button to modify the normal status of the alarm output port as shown in [Figure 10-134](#page-172-1). [Table 10-92](#page-173-1) depicts the related parameters.

<span id="page-172-1"></span>**Figure 10-134 Alarm Output Modification Dialog**

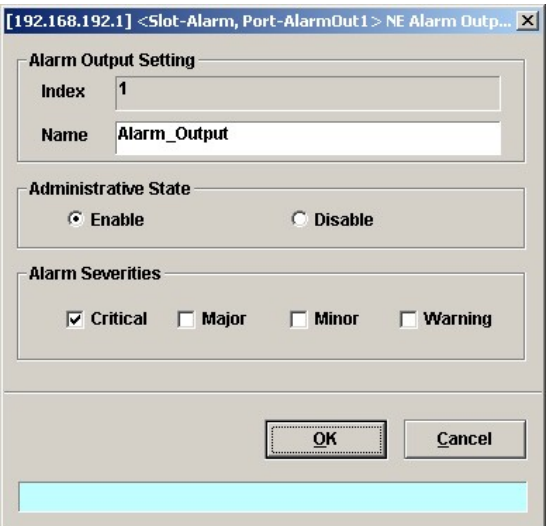

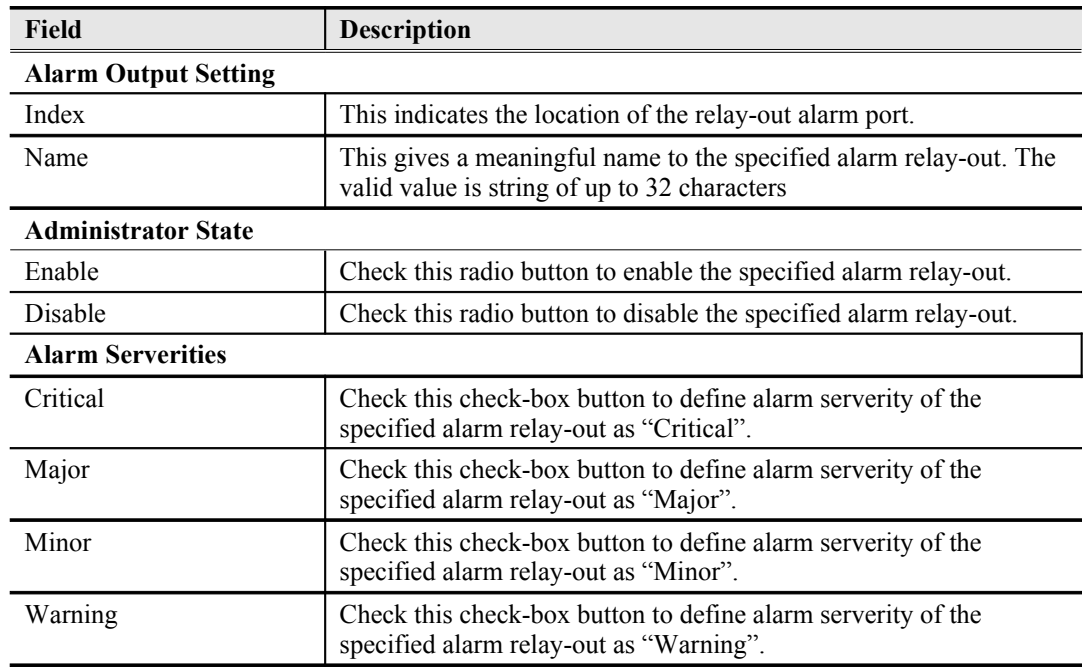

#### <span id="page-173-1"></span>**Table 10-92 Alarm Input Modification Dialog Description**

## <span id="page-173-0"></span>**Hardware Status Monitoring**

In the hardware monitoring list dialog, you can monitor the temperature and voltage status of any specific card module.

- **Step 1** Click Diagnosis  $\rightarrow$  NE Alarm  $\rightarrow$  Hardware Monitoring on **Main Menu** to open the **Hardware Monitoring List** Dialog as shown in [Figure 10-135](#page-174-1). [Table 10-93](#page-174-0) depicts the related parameters.
- **Step 2** Select the row and click '**Modify**' button to the system temperature threshold value as shown in [Figure 10-136](#page-175-0).

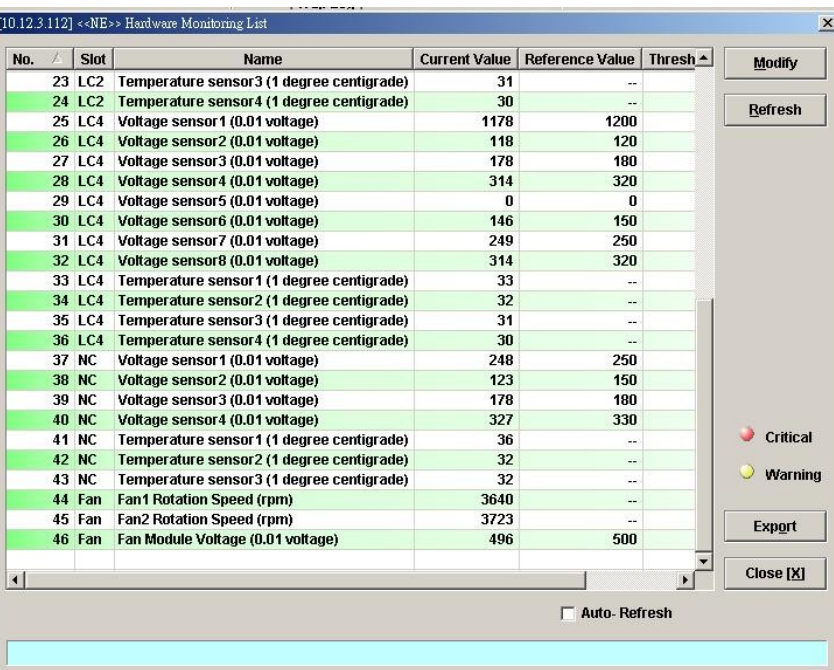

## <span id="page-174-1"></span>**Figure 10-135 Hardware Monitoring List Dialog**

<span id="page-174-0"></span>**Table 10-93 Hardware Monitoring List Dialog Description**

| <b>Field</b>           | <b>Description</b>                                                                                            |
|------------------------|----------------------------------------------------------------------------------------------------|
| <b>List Table</b>      |                                                                                                    |
| No.                    | This indicates the serial number of entry of the List Tale.                                                   |
| Slot                   | This indicates the location of line card or other card model.                                                 |
| Name                   | This indicates the name of sensor.                                                                            |
| Current Value          | This indicates the current value of the specified sensor.                                                     |
| Reference Value        | This indicates the normal value of the specified sensor.                                                      |
| Threshold - Low/High   | This indicates the low-high threshold value of the specified sensor.                                          |
| <b>Function Button</b> |                                                                                                    |
| Modify                 | Click this button to modify the system temperature threshold value<br>as shown in Figure 10-136.              |
| Refresh                | Click this button to refresh the table list.                                                                  |
| Export                 | Click this button to save the contents of <b>Hardware Monitoring</b><br><b>List</b> to the Personal Computer. |
| Close                  | Exit the <b>Hardware Monitoring List</b> dialog.                                                              |

<span id="page-175-0"></span>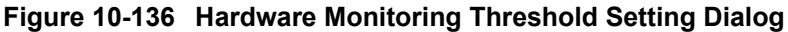

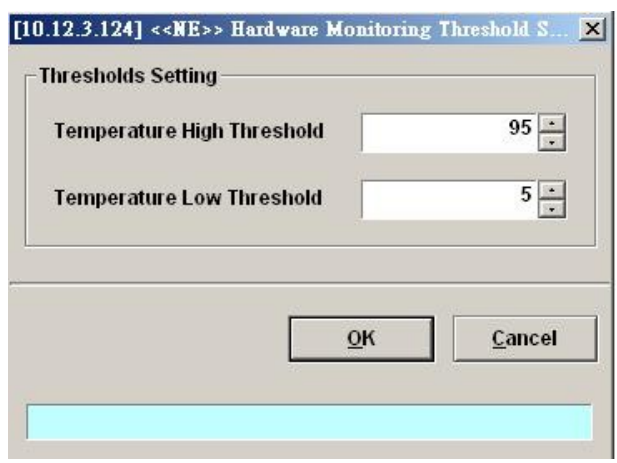

**This page is leave in blank for note or memo use**

# **Chapter 11Diagnosis Management**

This chapter describes the diagnosis of xDSL line interface, GE interface, and system network connectivity.

This chapter contains the following sections:

- [xDSL Line Status Diagnosis](#page-177-2)
- [xDSL Service Status Diagnosis](#page-188-0)
- [Trunk Current Status Diagnosis](#page-205-0)
- [Network Diagnosis](#page-212-0)

## <span id="page-177-2"></span>**xDSL Line Status Diagnosis**

The NE supports the following five xDSL line status related diagnosis functions.

- [Port Rate Status](#page-177-1)
- **•** [Bits Allocation Monitoring](#page-179-0)
- $\bullet$  [Loop Monitoring](#page-181-0)
- [Loop Diagnosis \(DELT <Dual-Ended Line Test>\)](#page-184-0)
- [Loop SELT Test \(Single End Loop Test\)](#page-187-0)

## <span id="page-177-1"></span>**Port Rate Status**

Follow the subsequent procedure to monitor the ADSL current rate status.

- **Step 1** Click Diagnosis  $\rightarrow$  xDSL Current Status  $\rightarrow$  Port Rate Status on **Main Menu** to open the **xDSL Port Selection Dialog** as shown in **[Figure 11-137](#page-177-0)**.
- **Step 2** Select the port you want to show and press Query button on the **xDSL Port Selection** Dialog to observe the current ADSL port status as shown in [Figure 11-138](#page-178-1). [Table 11-94](#page-178-0) depicts the related parameters.

#### <span id="page-177-0"></span>**Figure 11-137 xDSL Port Selection Dialog**

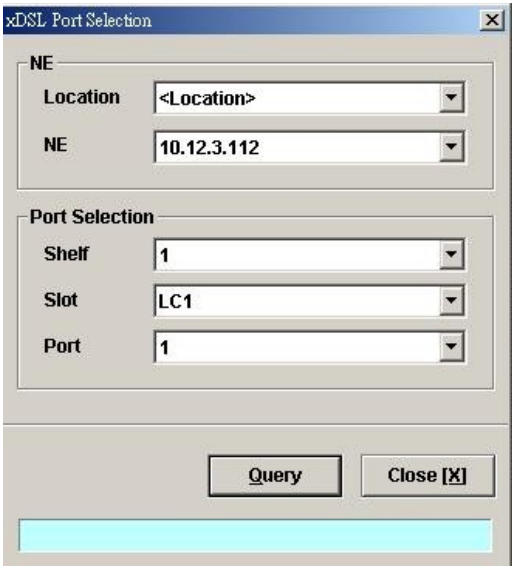

**AMS LCT**

## <span id="page-178-1"></span>**Figure 11-138 ADSL Port Rate Status Dialog**

| <b>Item</b>                    | <b>Downstream</b>     | <b>Upstream</b> | Refresh       |
|--------------------------------|-----------------------|-----------------|---------------|
| <b>Current Tx Rate (Kbps)</b>  | 29027                 | 1303            |               |
| <b>Previous Tx Rate (Kbps)</b> | $\bf{0}$              | $\bf{0}$        | Next          |
| <b>Attainable Rate (Kbps)</b>  | 30541                 | 1300            |               |
| SNR Margin (dB)                | 8.9                   | 6.5             |               |
| <b>Attenuation (dB)</b>        | 0.0                   | 0.0             | << Previous   |
| <b>Output Power (dBm)</b>      | 14.5                  | 12.1            |               |
| Interleave Delay (msec)        | 0                     | 0               | $\lt$ First   |
| Data Block Length (byte)       | 255                   | 37              |               |
| <b>Line Standard</b>           | <b>G.992.5 AnnexA</b> | ۰-              | Last >        |
| <b>Power Management Mode</b>   | <b>Manual</b>         | $\overline{a}$  |               |
| <b>Power State</b>             | L <sub>0</sub>        | a.              |               |
| Current INP (0.01 symbol time) | $\bf{0}$              | 0               | Transit to LO |
|                                |                       |                 | Transit to L2 |
|                                |                       |                 | Transit to L3 |
|                                |                       |                 | <b>Export</b> |
|                                |                       |                 | Close [X]     |

<span id="page-178-0"></span>**Table 11-94 ADSL Port Rate Status Dialog Description**

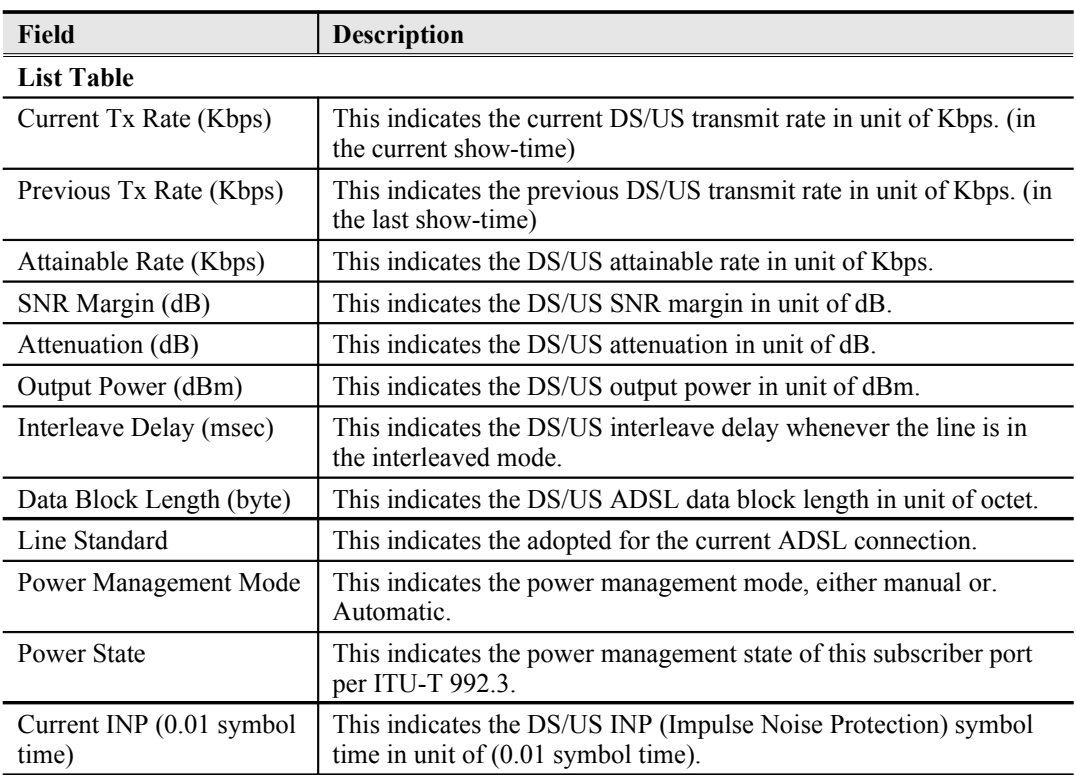

| <b>Field</b>              | <b>Description</b>                                                                                                 |
|---------------------------|----------------------------------------------------------------------------------------------------|
| <b>Function Button</b>    |                                                                                                    |
| Refresh                   | Click this button to refresh the specified threshold value.                                                        |
| <b>Next</b>               | Click this button to display the next subscriber port.                                                             |
| Previous                  | Click this button to display the previous subscriber port.                                                         |
| First                     | Click this button to go to the first subscriber status.                                                            |
| Last                      | Click this button to go to the last subscriber status.                                                             |
| Transit to L0             | Click this button to force the power management state to L0 per<br>ITU-T 992.3.                                    |
| Transit to L <sub>2</sub> | Click this button to set the power management state to L2 per ITU-<br>T 992.3.                                     |
| Transit to L <sub>3</sub> | Click this button to set the power management state to L3 per ITU-<br>T 992.3.                                     |
| Export                    | Click this button to save the contents of <b>ADSL Current Rate</b><br><b>Status List</b> to the Personal Computer. |
| Close                     | Exit the <b>ADSL Current Rate Status</b> Dialog.                                                                   |

**Table 11-1 ADSL Port Rate Status Dialog Description (Continued)**

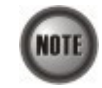

Please refer to ITU-T 992.3 for the details of state transition among the power management state L0, L2 and L3.

## <span id="page-179-0"></span>**Bits Allocation Monitoring**

The bit allocation monitoring function allows the operator to observe the number of bits carried on each tone of ADSL line in show-time.

Follow the subsequent procedure to monitor the bit allocation status on the specified ADSL connection.

- **Step 1** Click Diagnosis  $\rightarrow$  xDSL Current Status  $\rightarrow$  Bits Allocation on **Main Menu** to open the **xDSL Port Selection Dialog** as shown in **[Figure 11-137](#page-177-0)**.
- S**tep 2** Select the port you want to show and press Query button on the **xDSL Port Selection** Dialog to open the **xDSL Bit Allocation** Dialog as shown in [Figure 11-139.](#page-180-1) [Table 11-95](#page-180-0) depicts the related parameters.
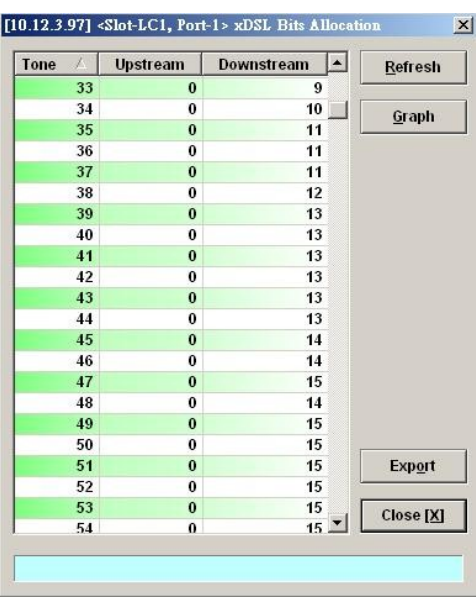

## **Figure 11-139 ADSL Bit Allocation Status Dialog**

**Table 11-95 ADSL Bit Allocation Status Dialog Description**

| <b>Field</b>           | <b>Description</b>                                                                                                   |
|------------------------|----------------------------------------------------------------------------------------------------|
| <b>List Table</b>      |                                                                                                    |
| Tone                   | This indicates number of tone index.                                                                                 |
| Upstream               | This indicates the upstream bit allocation of the specified tone.                                                    |
| Downstream             | This indicates the downstream bit allocation of the specified tone.                                                  |
| <b>Function Button</b> |                                                                                                    |
| Refresh                | Click this button to refresh the bit allocation list table.                                                          |
| Graph                  | Click this button to display the graph for the bit allocation.                                                       |
| Export                 | Click this button to save the contents of <b>ADSL Bit Allocation</b><br><b>Status List to the Personal Computer.</b> |
| Close                  | Exit the ADSL Bit Allocation Status Dialog.                                                                          |

S**tep 3** Click "Graph" to show the graph of Bit Allocation as shown in [Figure 11-140](#page-181-0).

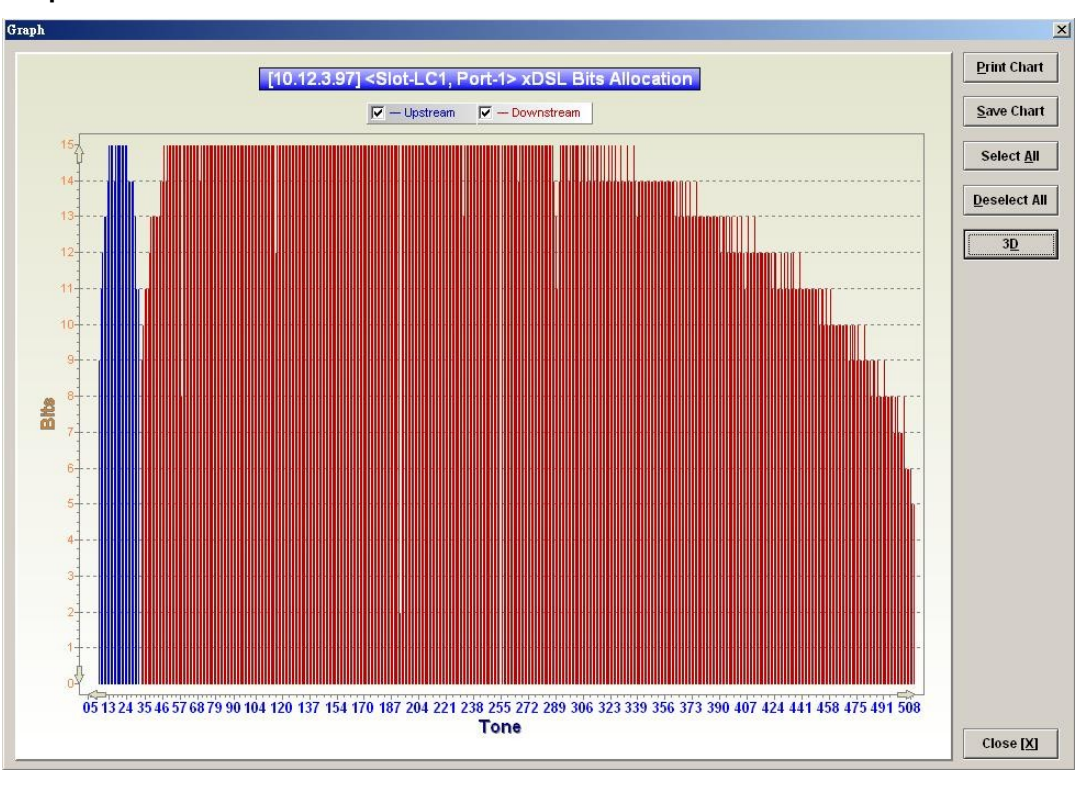

<span id="page-181-0"></span>**Figure 11-140 Graph of Bit Allocation**

#### **Loop Monitoring**

The loop monitoring function provides the records of ADSL loop characteristics measured during the last training. It is noted that the measured results are only available in the show-time.

- **Step 1** Click Diagnosis  $\rightarrow$  xDSL Current Status  $\rightarrow$  Bits Allocation on **Main Menu** to open the **xDSL Port Selection Dialog** as shown in **[Figure 11-137](#page-177-0)**.
- **Step 2** Select the port you want to show and press Query button on the **xDSL Port Selection** Dialog to open the **ADSL Loop Monitoring** Dialog as shown in [Figure 11-141](#page-182-1). [Table](#page-182-0) [11-96](#page-182-0) depicts the related parameters.
- **Step 3** Press Start button to get starting.
- **Step 4** Click "Graph" button to show the graph of Magnitude as shown in [Figure 11-142](#page-183-1) or show the graph of Quiet Line PSD as shown in [Figure 11-143](#page-183-0)

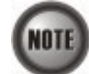

.

Please refer to ITU-T 992.3 for the details of loop monitoring parameters.

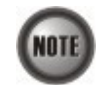

In comparison with the DELT, the ADSL loop is not corrupted whenever the operator performs the loop monitoring function.

## <span id="page-182-1"></span>**Figure 11-141 ADSL Loop Monitoring Dialog**

| <b>Status</b>  | <b>Reason for Failure</b> | succeeded      | <b>Start</b>    |               |
|----------------|---------------------------|----------------|-----------------|---------------|
| Magnitude      |                           | Quiet Line PSD |                 | Graph         |
| Tone<br>厶      |                           | Upstream (dB)  | Downstream (dB) |               |
| $\bf{0}$       |                           | $-33.0$        | $-96.2$         |               |
| 1              |                           | <b>NA</b>      | $-64.3$         |               |
| $\overline{2}$ |                           | $-83.6$        | $-67.6$         |               |
| 3              |                           | $-78.9$        | $-67.6$         |               |
| 4              |                           | 83.6           | $-67.6$         |               |
| 5              |                           | <b>NA</b>      | $-73.3$         |               |
| 6              |                           | $-27.2$        | $-67.6$         |               |
| $\overline{7}$ |                           | $-19.5$        | $-67.6$         |               |
| 8              |                           | $-13.5$        | $-73.3$         |               |
| 9              |                           | $-9.5$         | $-73.3$         |               |
| 10             |                           | $-7.5$         | $-73.3$         |               |
| 11             |                           | $-6.9$         | $-73.3$         |               |
| 12             |                           | $-6.9$         | $-73.3$         |               |
| 13             |                           | $-7.4$         | $-73.3$         |               |
| 14             |                           | $-7.9$         | $-73.3$         |               |
| 15             |                           | $-8.5$         | $-96.2$         |               |
| 16             |                           | $-9.1$         | $-70.6$         | <b>Export</b> |
| 17             |                           | $-9.9$         | $-70.6$         |               |
| 18             |                           | $-10.8$        | $-66.7$         | Close [X]     |
| 19             |                           | $-11.7$        | $-69.0$         |               |

<span id="page-182-0"></span>**Table 11-96 ADSL Loop Monitoring Dialog Description**

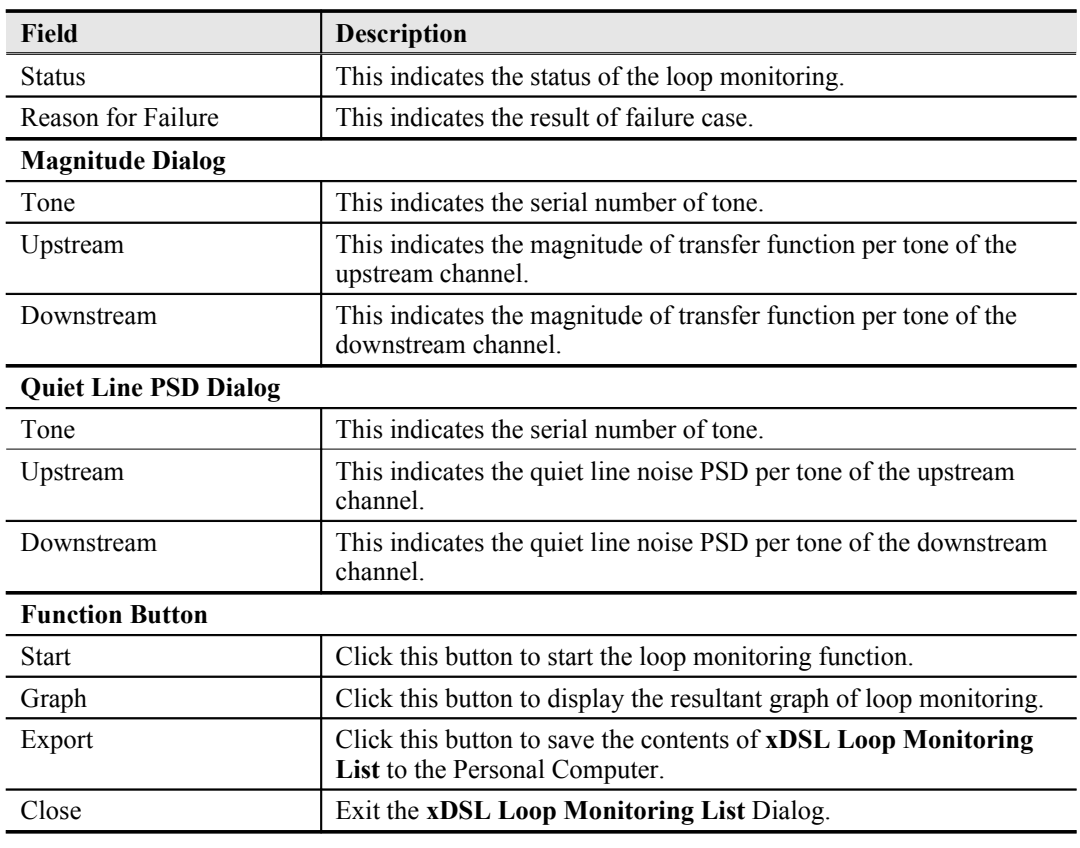

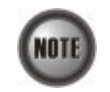

Please refer to ITU-T 992.3 for the details of loop monitoring parameters.

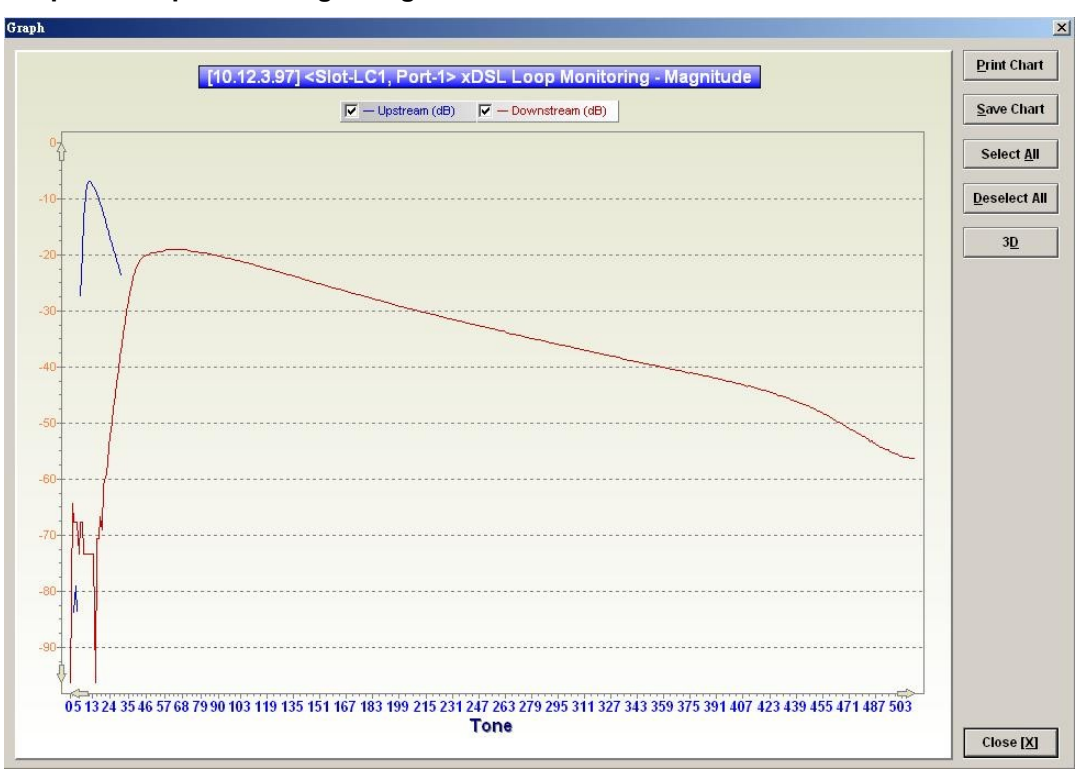

<span id="page-183-1"></span>**Figure 11-142 Graph of Loop Monitoring – Magnitude**

<span id="page-183-0"></span>**Figure 11-143 Graph of Loop Monitoring – Quiet Line Noise PSD**

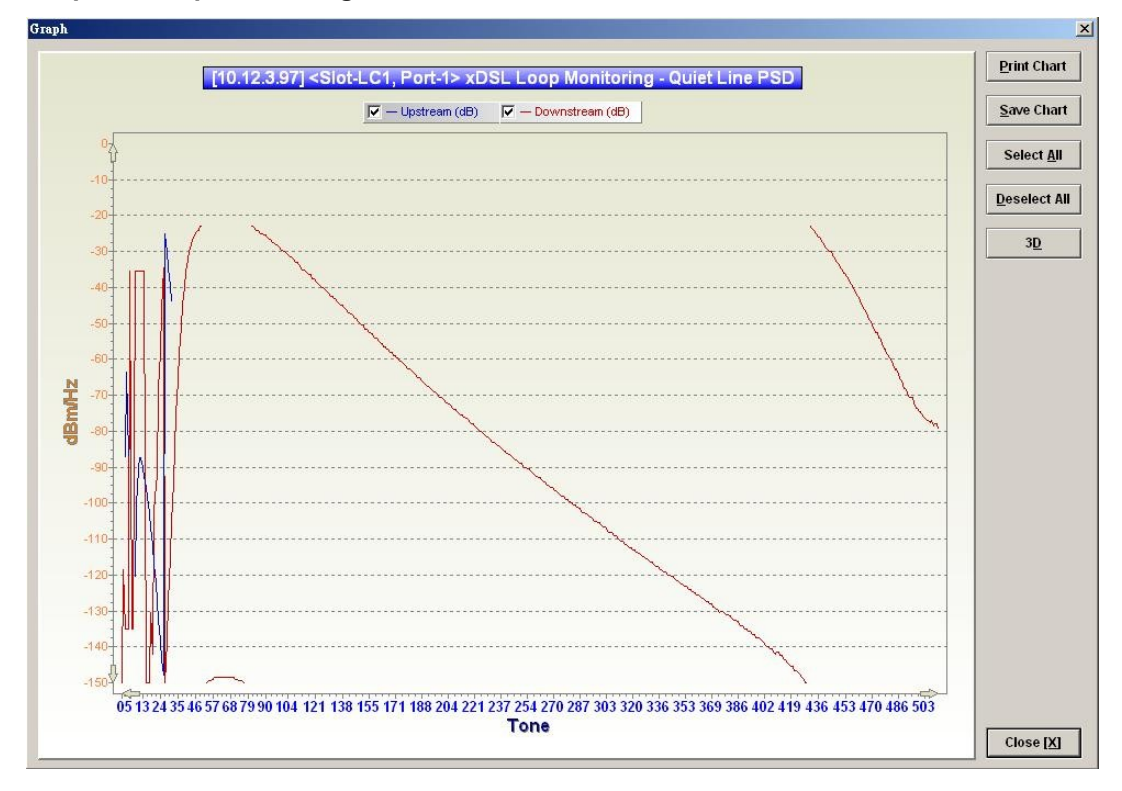

## **Loop Diagnosis (DELT <Dual-Ended Line Test>)**

The DELT loop diagnosis function provides mechanism to measure the ADSL loop quality. This action will interrupt the ADSL connection. However, more detailed inform are gathered in comparison with the aforementioned loop monitoring function.

- **Step 1** Click Diagnosis  $\rightarrow$  xDSL Current Status  $\rightarrow$  Bits Allocation on **Main Menu** to open the **xDSL Port Selection Dialog** as shown in **[Figure 11-137](#page-177-0)**.
- **Step 2** Select the port you want to show and press Query button on the **xDSL Port Selection** Dialog to open the **ADSL Loop Diagnosis** Dialog as shown in [Figure 11-144](#page-184-0). [Table 11-](#page-185-0) [97](#page-185-0) depicts the related parameters.
- **Step 3** Press Start button to get starting.
- **Step 4** Click "Graph" button to show the graph of Magnitude as shown in [Figure 11-145](#page-186-1) or the graph of Quiet Line PSD as shown in [Figure 11-146](#page-186-0) or the graph of SNR as shown in [Figure 11-147.](#page-187-0)

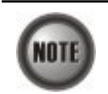

In comparison with the loop monitoring function, the ADSL loop is corrupted whenever the operator performs the DELT.

#### <span id="page-184-0"></span>**Figure 11-144 ADSL Loop Diagnosis Dialog**

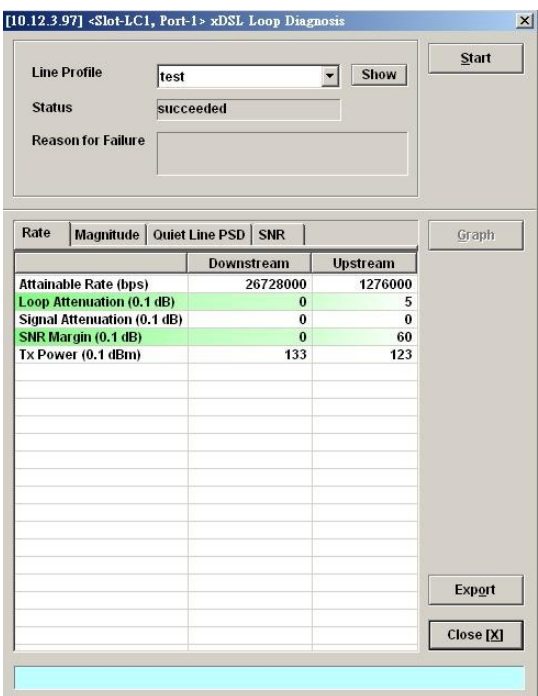

The above dialog lists the loop diagnostics parameters that display, see the ITU-T's G.992.3 and G.992.5 for more information.

| <b>Field</b>                                    | Description                                                                                      |
|-------------------------------------------------|--------------------------------------------------------------------------------------------------|
| Line Profile                                    | Use this combo-box to select the line profile to test.                                           |
| <b>Status</b>                                   | This indicates the status of the DELT.                                                           |
| Reason for Failure                              | This indicates the result of failure case.                                                       |
| <b>Rate Dialog</b>                              |                                                                                                  |
| Attainable Rate (bps)                           | This displays the attainable rate of DELT.                                                       |
| Loop Attenuation (0.1dB)                        | This displays the loop attenuation of DELT.                                                      |
| Signal Attenuation<br>(0.1dB)                   | This displays the signal attenuation of DELT.                                                    |
| SNR Margin (0.1dB)                              | This displays the SNR margin value of DELT.                                                      |
| $Tx$ Power $(0.1dB)$                            | This displays the transmit power value of DELT.                                                  |
|                                                 | Magnitude Dialog (The magnitude of ADSL line transfer function)                                  |
| Tone                                            | This indicates the number of the tone.                                                           |
| Upstream                                        | This indicates the upstream magnitude of the specified tone.                                     |
| Downstream                                      | This indicates the downstream magnitude of the specified tone.                                   |
| Quiet Line PSD Dialog (PSD of Quiet Line Noise) |                                                                                                  |
| Tone                                            | This indicates the number of the tone.                                                           |
| Upstream                                        | This indicates the upstream PSD of Quiet Line Noise of the<br>specified tone.                    |
| Downstream                                      | This indicates the downstream PSD of Quiet Line Noise of the<br>specified tone.                  |
| <b>SNR Dialog</b>                               |                                                                                                  |
| Tone                                            | This indicates the number of the tone.                                                           |
| Upstream                                        | This indicates the upstream SNR of the specified tone.                                           |
| Downstream                                      | This indicates the downstream SNR of the specified tone.                                         |
| <b>Function Button</b>                          |                                                                                                  |
| Show                                            | Click this button to display the selected line profile.                                          |
| <b>Start</b>                                    | Click this button to start the DELT function.                                                    |
| Graph                                           | Click this button to display the result graph of DELT.                                           |
| Export                                          | Click this button to save the results of ADSL Loop Diagnosis<br>(DELT) to the Personal Computer. |
| Close                                           | Exit the ADSL Loop Diagnosis (DELT) Dialog.                                                      |

<span id="page-185-0"></span>**Table 11-97 ADSL Loop Diagnosis Dialog Description**

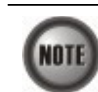

Please refer to ITU-T 992.3 for the details of DELT.

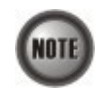

'Upshift Noise Margin', 'Downshift Noise Margin', 'Upshift Time' and 'Downshift Time' are only applied to the Rate Mode 'Adaptive at Run-Time'.

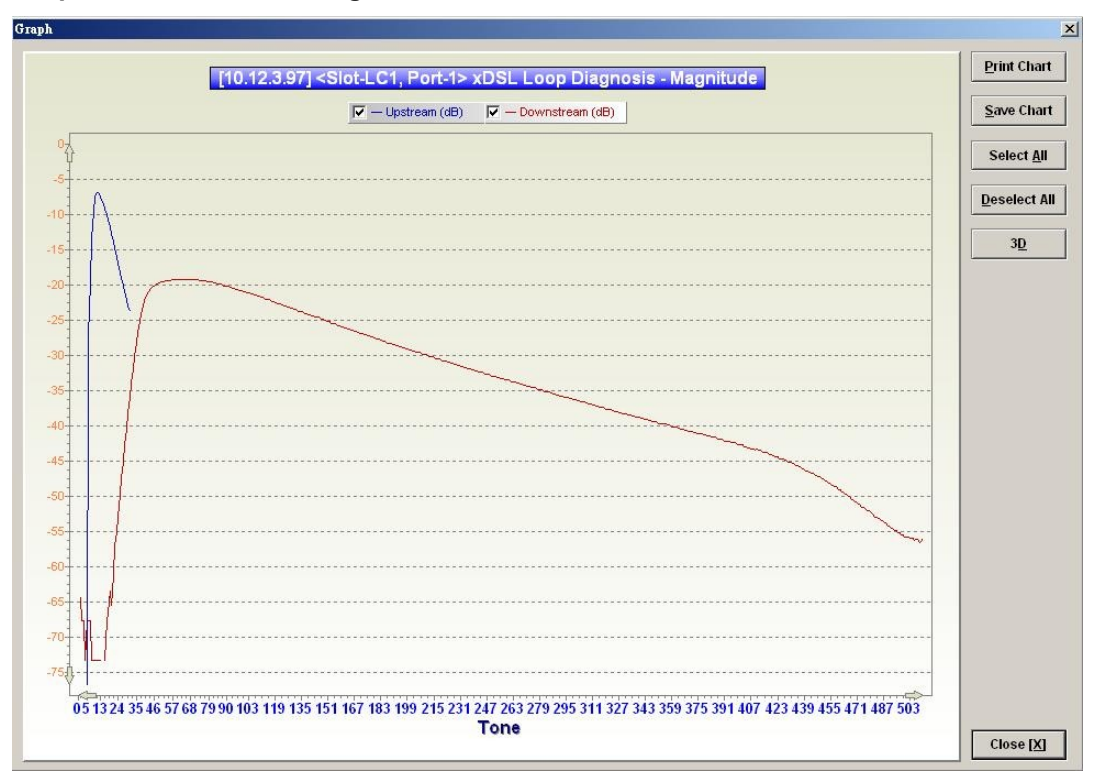

<span id="page-186-1"></span>**Figure 11-145 Graph of DELT result – Magnitude**

## <span id="page-186-0"></span>**Figure 11-146 Graph of DELT result – Quiet Line PSD**

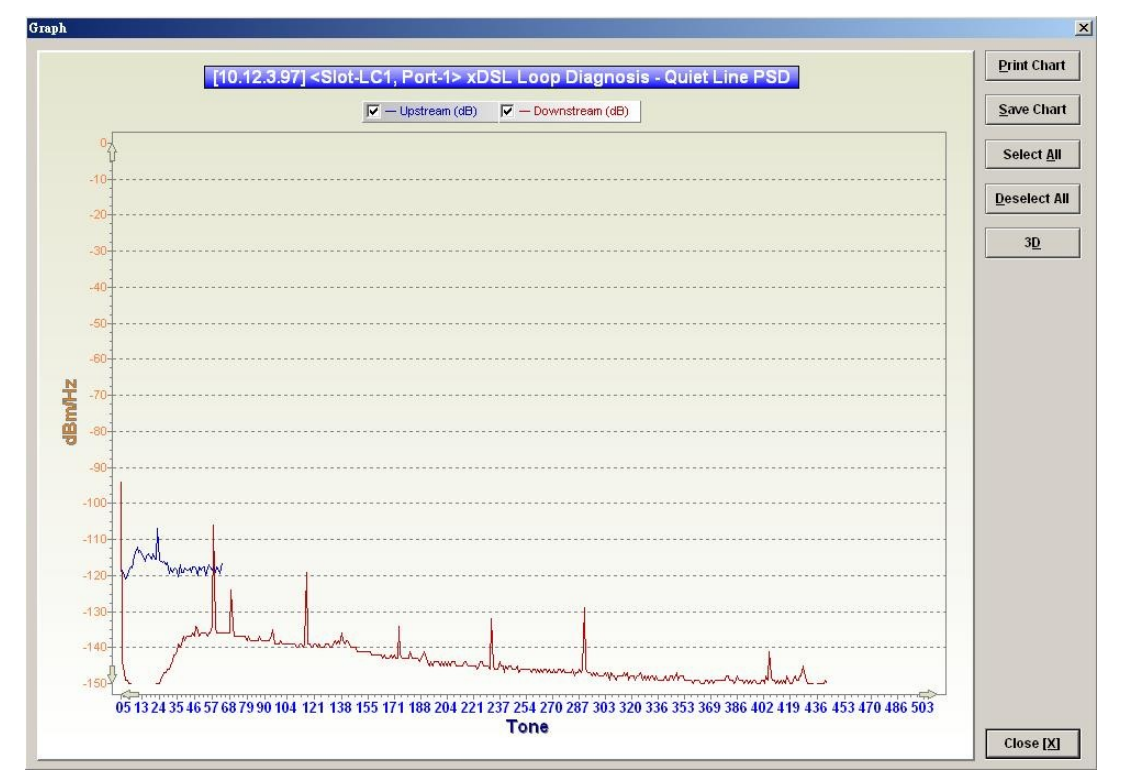

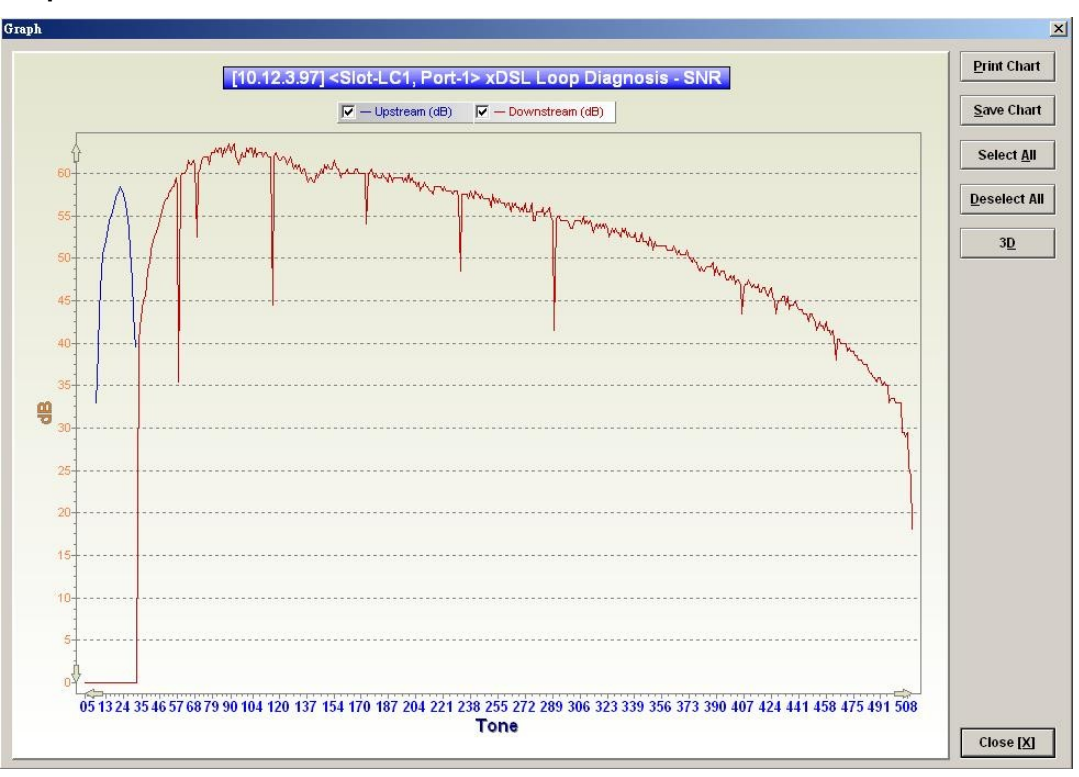

<span id="page-187-0"></span>**Figure 11-147 Graph of DELT result – SNR**

## **Loop SELT Test (Single End Loop Test)**

The SELT loop function diagnosis function is to estimate the distance of the DSL connection from the NE to the subscriber's location without connecting a subscriber device.

- **Step 1** Click Diagnosis  $\rightarrow$  xDSL Current Status  $\rightarrow$  Bits Allocation on **Main Menu** to open the **xDSL Port Selection Dialog** as shown in **[Figure 11-137](#page-177-0)**.
- **Step 2** Select the port you want to show and press Query button on the **xDSL Port Selection** Dialog to open the **ADSL Loop SELT Test** Dialog as shown in [Figure 11-148](#page-187-1) and [Table 11-98](#page-188-0) depicts the related parameters.
- **Step 3** Press Start button to get starting.

<span id="page-187-1"></span>**Figure 11-148 ADSL Loop SELT Test**

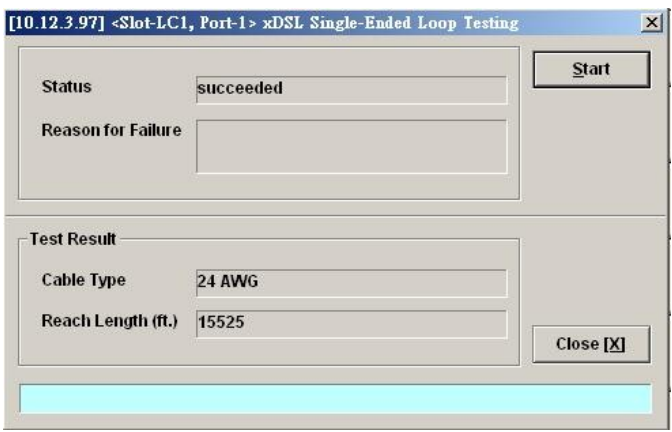

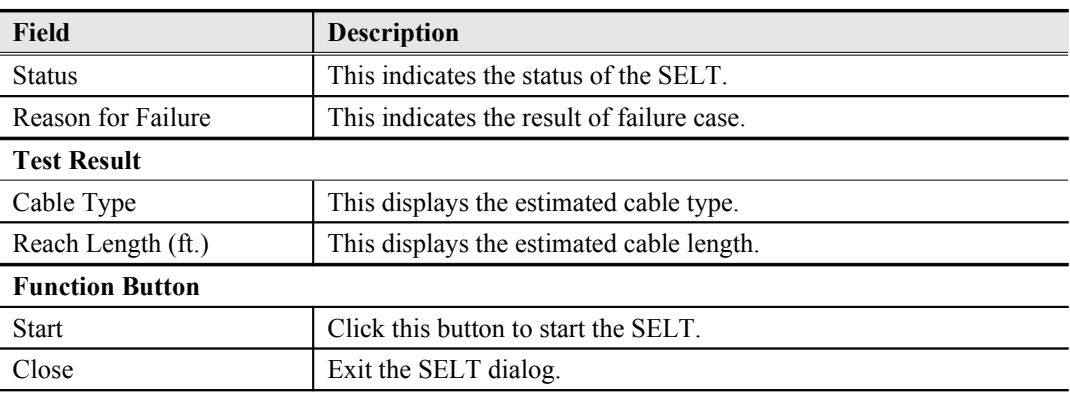

#### <span id="page-188-0"></span>**Table 11-98 ADSL Loop SELT Test Dialog Description**

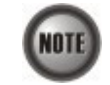

Please refer to ITU-T 992.3 for the details of SELT.

# **xDSL Service Status Diagnosis**

The NE supports the following six xDSL service status related diagnosis functions.

- **[ATM OAM F5 VC Diagnosis](#page-188-1)**
- **•** [Bridge Filtering Database](#page-189-1)
- $\bullet$  [VLAN Membership](#page-196-0)
- [xDSL MAC Spoofing Statu](#page-198-0)
- $\bullet$  [Multicast Channel Status](#page-199-0)
- **•** [Multicast Group Membership](#page-200-0)
- [xDSL Downstream Broadcast Forwarding VLANs](#page-202-1)
- DHCP Session [Information](#page-202-0)
- [PPPOE Session Information](#page-203-0)

#### <span id="page-188-1"></span>**ATM OAM F5 VC Diagnosis**

In order to diagnose and fix problem, the NE supports to perform the ATM Operation, Administration, and Maintenance (OAM) F5 diagnosis at data connection layer.

Via ATM OAM F5 loopback diagnosis, the operator is able to diagnose the health of existant ATM VC connection between the NE and ADSL CPE in intrest.

Follow the subsequent procedure to manage the VC-to-VLAN connectivity on a specific xDSL port.

- **Step 1** Click Configuration  $\rightarrow$  xDSL  $\rightarrow$  VC-to-VLAN on **Main Menu** to open the **xDSL VCto-VLAN List** Dialog as shown in [Figure 7-75](#page-107-0).
- **Step 2** Click on the 'VC OAM Test' button to to launch the **ATM Loopback OAM Cell Testing** as shown in and [Table 11-99](#page-189-0) depicts the related parameters.

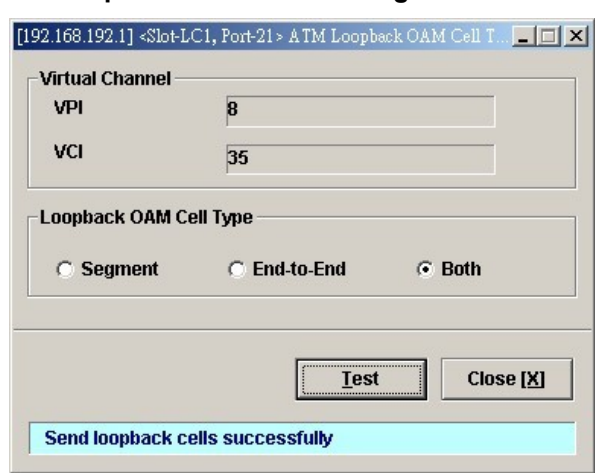

#### **Figure 11-149 TM Loopback OAM Cell Testing**

#### <span id="page-189-0"></span>**Table 11-99 ATM Loopback OAM Cell Testing**

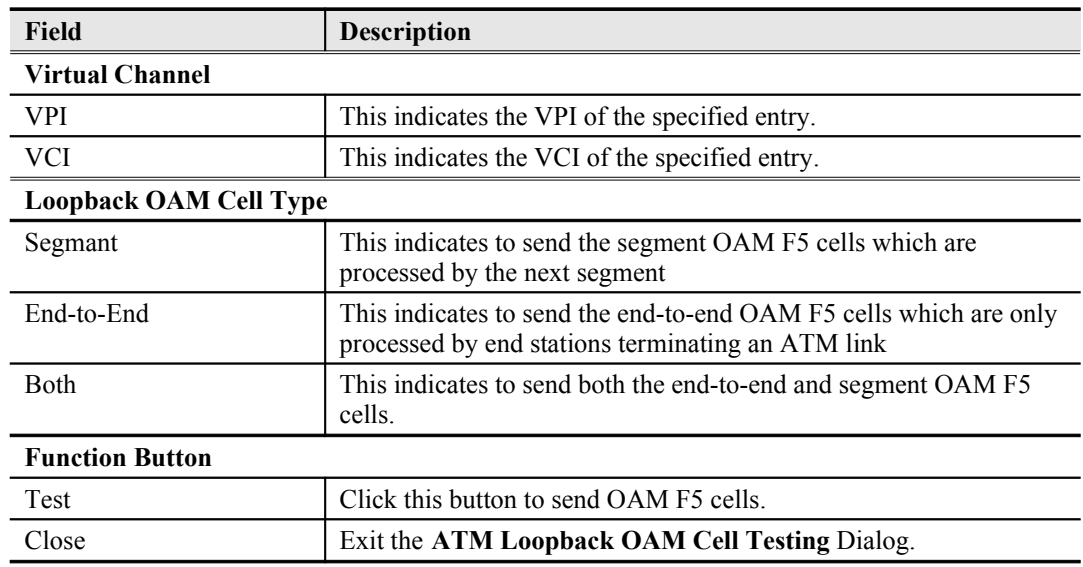

#### <span id="page-189-1"></span>**Bridge Filtering Database**

The FDB (filtering Database) of DAS4-Series system stores the following MAC entries

- the manually configured MAC addresses on an ATM VC of xDSL port.
- the MAC addresses learned from the associate ATM VC of xDSL port.
- the MAC addresses learned from the GE1(uplink GE port) or GE2 port(uplink/subtending GE port).

According to the nature of stored MAC entry, each entry possesses "status" field. The definitions of "status" field are as follows.

- "AD" : the abbreviation of "ACL Deny", It means the NE is to drop the upstream traffic of the indicated source MAC and forward the upstream traffic of other source MAC from the indicated xDSL port.
- "**AP**" : the abbreviation of "ACL Permit", It means the NE is to forward the upstream traffic of this indicated source MAC and drops the upstream traffic of other source MAC from the indicated xDSL port.
- "**S**": the abbreviation of "Static", It means this MAC entry is configured manually in FDB.
- "**LU**": the abbreviation of "Learned Unique", It means this MAC is learned on the indicated xDSL port dynamically with setting aged

time and is a unique one.

- "**LUN**": the abbreviation of "Learned Unique, non-aged", It means this MAC is learned on the indicated xDSL port dynamically with setting non-aged time and is a unique one.
- "**LR**" : the abbreviation of "Learned Routed", It means this MAC is inserted by the xDSL LC in the case that the indicated xDSL port is in the RFC2684 routed mode.
- "**LSI**": the abbreviation of "Learned Spoofed Inactive",
	- It means the following identities.
		- This MAC is learned on the indicated xDSL port.
		- The NE learns the same MAC on the xDSL ports other than the indicated xDSL port. That is, this MAC is spoofed.
		- This spoofed MAC is at the "inactive" state. That is the NE is to drop the upstream traffic of the spoofed MAC from the the indicated xDSL port.
- "**LSA**" : the abbreviation of "Learned Spoofed Active",

It means the following identities.

- $\blacksquare$  This MAC is learned on the indicated xDSL port.<br>The NE also learns the same MAC on the xDSL r
- The NE also learns the same MAC on the xDSL ports other than the indicated xDSL port. That is, this MAC is spoofed.
- This spoofed MAC is at the "active" state. That is the NE is to forward the upstream traffic of the spoofed MAC from the the indicated xDSL port.

[Table 11-100](#page-190-1) shows how the NE treats the upstream Ethernet frame whenever its source MAC hits the PVC\_FDB. Here, the "PVC\_FDB" indicates the the FDB associated with the specified ATM PVC.

[Table 11-101](#page-190-0) shows the conditions the NE will not learn the source MAC of upstream traffic.

<span id="page-190-1"></span>**Table 11-100 The treatment of an upstream Ethernet frame of source MAC hitting the PVC\_FDB**

| Status of hitted MAC entry<br>in PVC FDB                       | AD | <b>AP</b> | LU | LUN | LR | LSA | LSI |
|----------------------------------------------------------------|----|-----------|----|-----|----|-----|-----|
| Forward $(F)$ /Drop $(D)$<br>packets of the same source<br>MAC |    |           |    |     |    |     |     |

<span id="page-190-0"></span>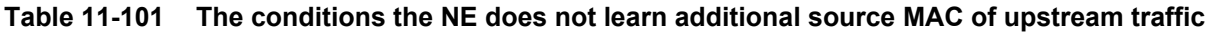

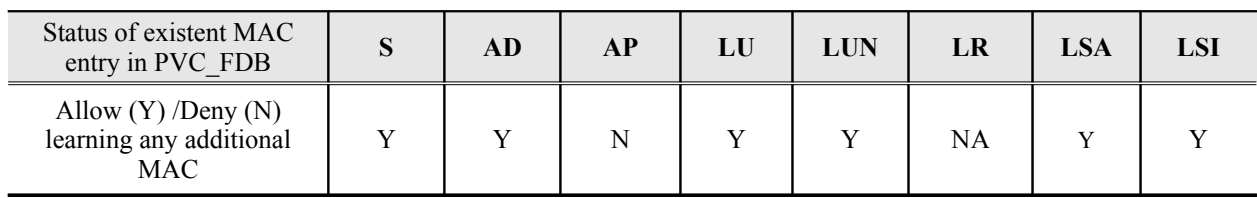

The NE may add a MAC entry to FDB due to either one of the following cases.

The operator intends to manually add a MAC ACL entry.

- The operator intends to manually add a static MAC entry.
- The NE executes the basic "learning process of a bridge".

Depending on the status of existent MAC entries in FDB, the NE may take some or all of the following actions when it is to add a MAC entry to FDB

- Change the status of existent MAC entries of the same MAC.
- Reject to add this new MAC entry.
- Allow to add this new MAC entry but assign it some different status.

[Table 11-102~](#page-191-0)[Table 11-104](#page-192-0) depicts the expected status of hitted MAC entry as well as the status of new added MAC entry in the aforementioned cases with the follwoing notations.

- Dif Port FDB = The MAC entries of FDB associated with different port
- Dif PVC\_FDB = The MAC entries of FDB associated with the same port but different PVC
- $PV\overline{C}$  FD $\overline{B}$  = The MAC entries of FDB associated with the same port and the same PVC
- $o:$  Permit  $x:$  Reject  $\# :$  Clear LU/LUN Entry  $\vdots$  Clear AP Entry  $\vdots$  Clear AP Entry  $\vdots$  Replacement
- $&$ : Clear non-AP Entry r : Replacement
- c-u: Clear the uge spoofed table

#### <span id="page-191-0"></span>**Table 11-102 The expected status of hitted MAC entry as well as the status of new added MAC entry in the case that the MAC entry to be added hits the entry of Dif\_Port\_FDB**

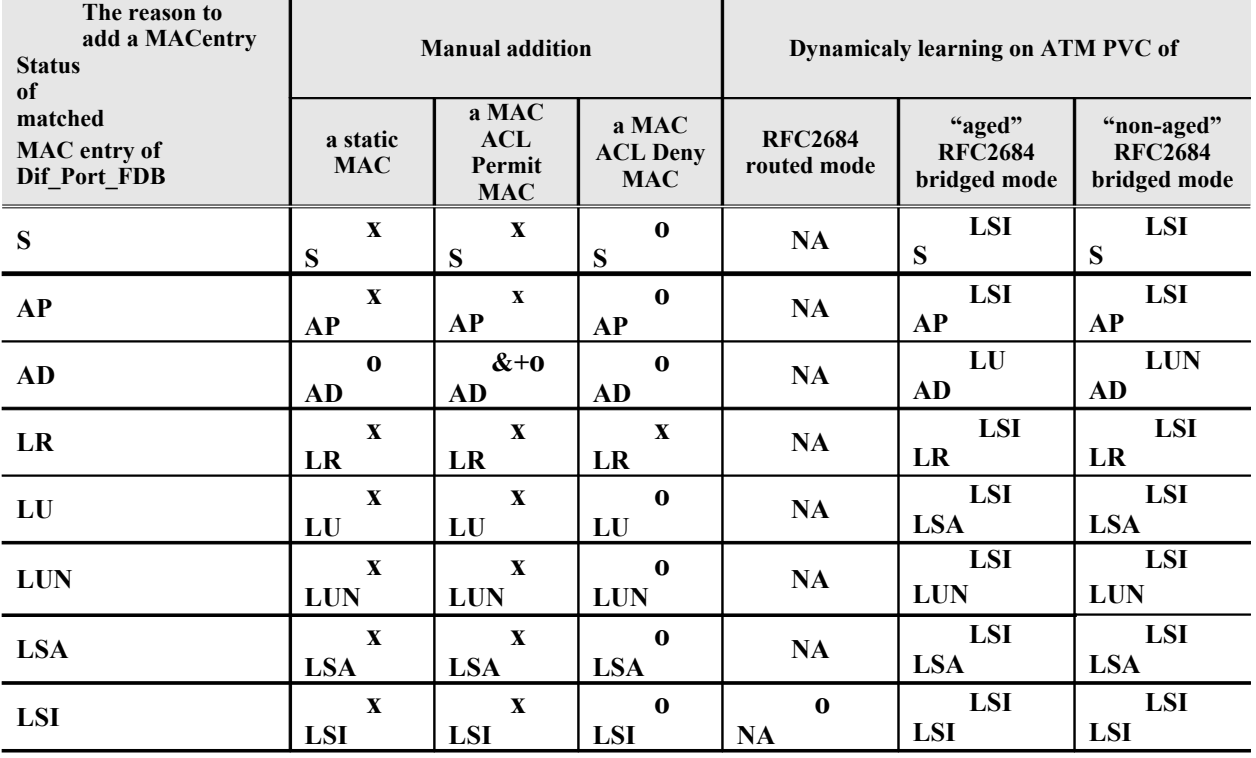

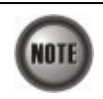

NA indicates "Not Applicable". As the NE reserves MACs for routed PVC. It's not possible for NE to dynamicaly learn such a MAC address on an ATM PVC of RFC2684 routed mode.

Whenever the following 3 cases hold simultaneously.

- NE learns a new MAC entry on a ATM PVC of "non-aged"/"aged" RFC2684 bridged mode,
- This new MAC is the same as the one of FDB associated with different port
- The status of the MAC entry associated with different port is "LUN".
- The NE will keep the status of the MAC entry associated with different port as "LUN".

| The reason to add<br>a MACentry                                   |                           | <b>Manual addition</b>               |                                        |                               | Dynamicaly learning on ATM PVC of        |                                              |
|-------------------------------------------------------------------|---------------------------|--------------------------------------|----------------------------------------|-------------------------------|------------------------------------------|----------------------------------------------|
| <b>Status of</b><br>matched<br><b>MAC</b> entry of<br>Dif PVC FDB | a static<br><b>MAC</b>    | a MAC<br>ACL<br>Permit<br><b>MAC</b> | a MAC<br><b>ACL Deny</b><br><b>MAC</b> | <b>RFC2684</b><br>routed mode | "aged"<br><b>RFC2684</b><br>bridged mode | "non-aged"<br><b>RFC2684</b><br>bridged mode |
| S                                                                 | $\bf{0}$<br>S             | $\mathbf 0$<br>S                     | $\mathbf 0$<br>S                       | NA                            | LU<br>S                                  | <b>LUN</b><br>S                              |
| AP                                                                | $\bf{0}$<br><b>AP</b>     | $\mathbf 0$<br>AP                    | $\bf{0}$<br>AP                         | <b>NA</b>                     | LU<br>AP                                 | <b>LUN</b><br>AP                             |
| AD                                                                | $\bf{0}$<br>AD            | $\mathbf 0$<br>AD                    | $\bf{0}$<br>AD                         | NA                            | LU<br>AD                                 | <b>LUN</b><br><b>AD</b>                      |
| LR                                                                | $\mathbf{x}$<br>LR        | $\mathbf{x}$<br>LR                   | $\mathbf{x}$<br>LR                     | <b>NA</b>                     | <b>NA</b>                                | <b>NA</b>                                    |
| LU                                                                | $\bf{0}$<br>LU            | $\mathbf 0$<br>LU                    | $\bf{0}$<br>LU                         | NA                            | $\mathbf x$<br>LU                        | $\mathbf{X}$<br>LU                           |
| <b>LUN</b>                                                        | $\mathbf 0$<br><b>LUN</b> | $\mathbf 0$<br><b>LUN</b>            | $\mathbf 0$<br><b>LUN</b>              | <b>NA</b>                     | $\mathbf{x}$<br><b>LUN</b>               | $\mathbf{x}$<br><b>LUN</b>                   |
| <b>LSA</b>                                                        | $\mathbf X$<br><b>LSA</b> | $\mathbf{x}$<br><b>LSA</b>           | $\mathbf{x}$<br><b>LSA</b>             | NA                            | $\mathbf{x}$<br><b>LSA</b>               | $\mathbf X$<br><b>LSA</b>                    |
| <b>LSI</b>                                                        | $\mathbf X$<br><b>LSI</b> | $\mathbf{x}$<br><b>LSI</b>           | $\mathbf{x}$<br><b>LSI</b>             | <b>NA</b>                     | $\mathbf x$<br><b>LSI</b>                | $\mathbf X$<br><b>LSI</b>                    |

**Table 11-103 The expected status of hitted MAC entry as well as the status of new added MAC entry in the case that the MAC entry to be added hits the entry of Dif\_PVC\_FDB**

#### <span id="page-192-0"></span>**Table 11-104 The expected status of hitted MAC entry as well as the status of new added MAC entry in the case that the MAC entry to be added hits the entry of PVC\_FDB**

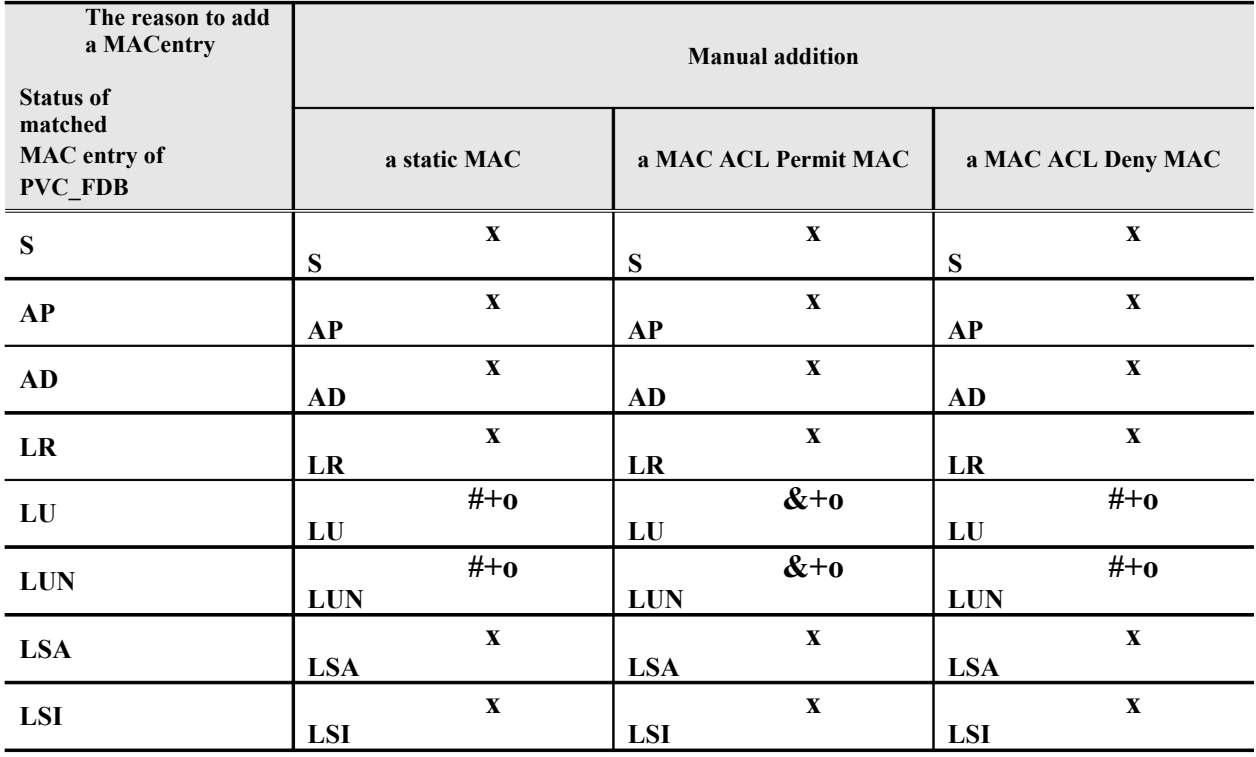

| The reason to add<br>a MAC entry<br><b>Status of</b> |                        | <b>Manual addition</b>               |                                        |           | Dynamically learning on the line port of |                   |
|------------------------------------------------------|------------------------|--------------------------------------|----------------------------------------|-----------|------------------------------------------|-------------------|
| matched<br>uplink<br>(uge1) port                     | a static<br><b>MAC</b> | a MAC<br>ACL<br>Permit<br><b>MAC</b> | a MAC<br><b>ACL Deny</b><br><b>MAC</b> | LR        | LU                                       | <b>LUN</b>        |
| LU                                                   | LU                     | АP<br>LU                             | <b>AD</b><br>LU                        | <b>NA</b> | LU<br>c-u                                | <b>LUN</b><br>c-u |
| <b>LSA</b>                                           | X<br><b>LSA</b>        | X<br><b>LSA</b>                      | <b>AD</b><br>LSA                       | <b>NA</b> | LSI<br><b>LSA</b>                        | LSI<br><b>LSA</b> |

**Table 11-105 The expected spoofed status between the xDSL line port and uplink (uge1) port**

| The reason to add<br>a MAC entry              | Dynamically learning on the uplink<br>(uge1) port of |
|-----------------------------------------------|------------------------------------------------------|
| <b>Status of</b><br>matched<br>xDSL line port | LU                                                   |
| S                                             | <b>LSA</b><br>S                                      |
| AP                                            | <b>LSA</b><br>AP                                     |
| <b>AD</b>                                     | LU<br><b>AD</b>                                      |
| LR                                            | X<br>LR                                              |
| LU                                            | <b>LSA</b><br><b>LSA</b>                             |
| <b>LUN</b>                                    | <b>LSA</b><br><b>LUN</b>                             |
| <b>LSA</b>                                    | <b>LSA</b><br><b>LSA</b>                             |
| <b>LSI</b>                                    | <b>LSA</b><br><b>LSI</b>                             |

**Table 11-106 The expected spoofed status between the xDSL line port and subtending (uge2)port**

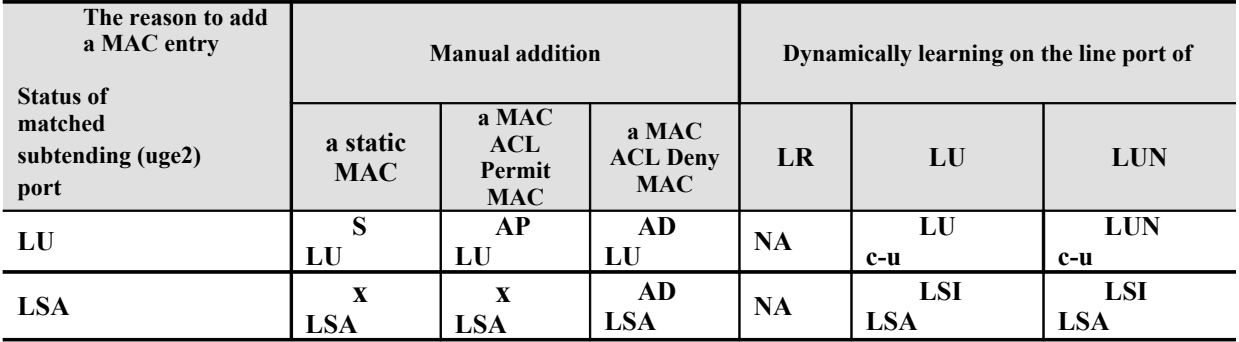

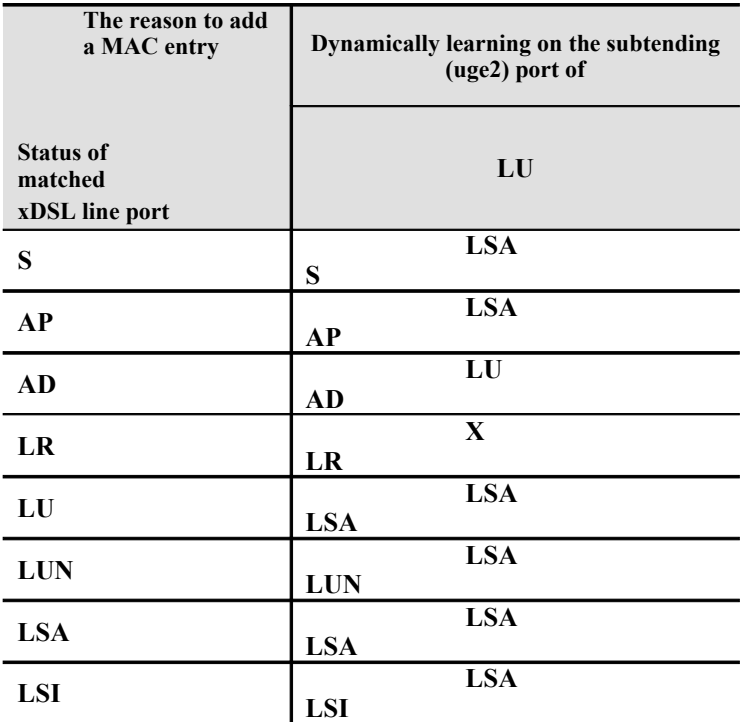

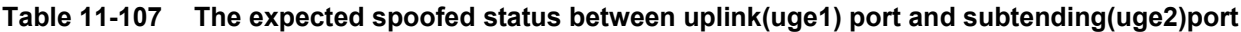

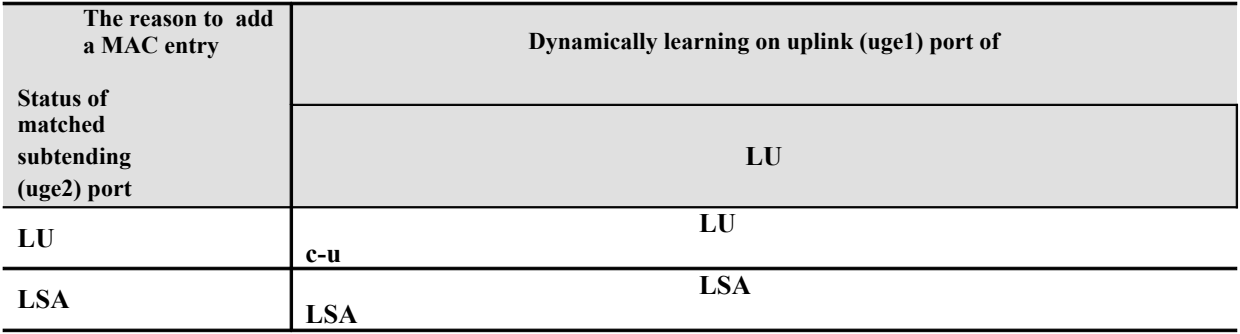

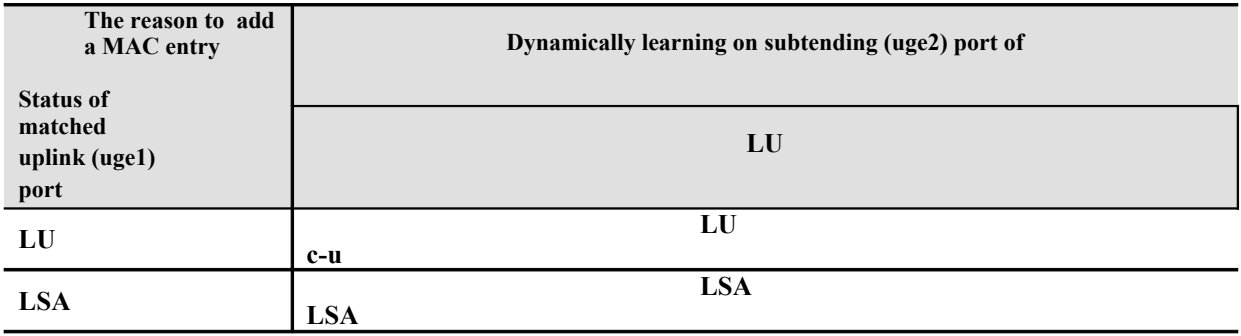

| The reason to add<br>a MAC entry                     | Dynamically learning on uplink (uge1) port of |
|------------------------------------------------------|-----------------------------------------------|
| <b>Status of</b><br>matched<br>uplink<br>(uge2) port | LU                                            |
| LU                                                   | LU<br>$c-u$                                   |
| <b>LSA</b>                                           | <b>LSA</b><br>LSA                             |

**Table 11-108 The expected spoofed status between uplink(uge1) port and uplink (uge2)port**

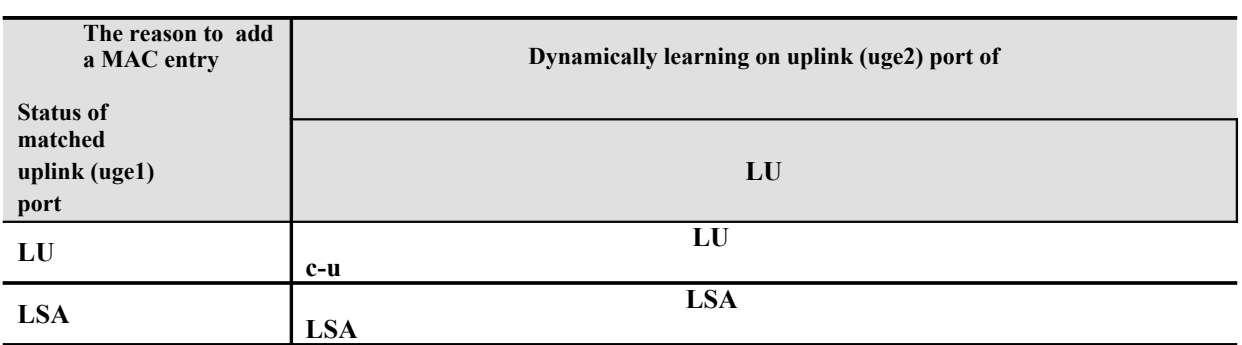

Click Diagnosis  $\rightarrow$  xDSL Current Status  $\rightarrow$  Bridge Filtering Database on Main Menu to open the **Filtering Database Entry List** Dialog as shown in [Figure 11-150.](#page-195-0) [Table 11-109](#page-196-1) depicts the related parameters.

#### <span id="page-195-0"></span>**Figure 11-150 Bridge Filtering Database Entry List Dialog**

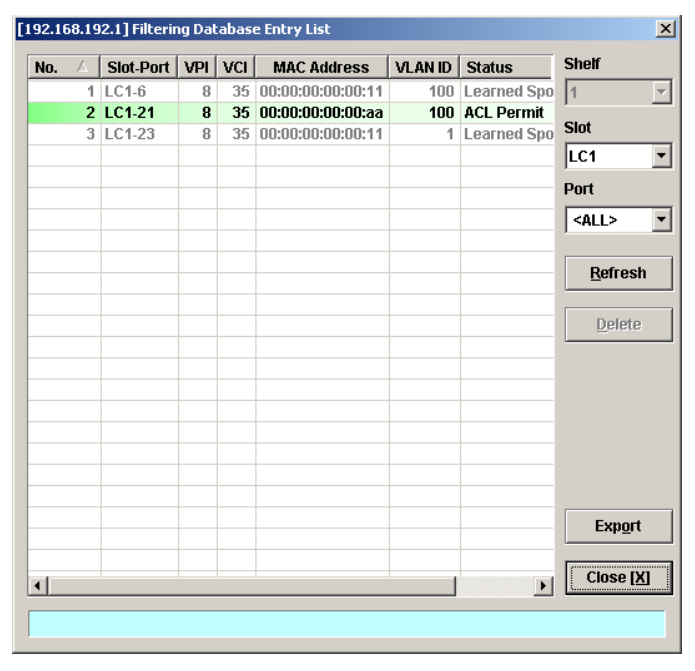

| Field                  | <b>Description</b>                                                                                                    |  |  |  |  |  |
|------------------------|----------------------------------------------------------------------------------------------------|--|--|--|--|--|
| <b>List Table</b>      |                                                                                                    |  |  |  |  |  |
| No.                    | This indicates the serial number of entry of the List Table.                                                                                                    |  |  |  |  |  |
| Slot-Port              | This indicates the location of xDSL port.                                                                                                    |  |  |  |  |  |
| VPI                    | This indicates the VPI of the specified entry.<br>This indicates the VCI of the specified entry.                                                                                                |  |  |  |  |  |
| <b>VCI</b>             |                                                                                                    |  |  |  |  |  |
| <b>MAC Address</b>     | This indicates the MAC address of the specified entry.                                                                                                    |  |  |  |  |  |
| <b>Status</b>          | This indicates the reason the MAC address appears in this entry.<br>The definitions of status are as follows.                                                                                   |  |  |  |  |  |
|                        | ٠<br><b>Static:</b> It indicates this MAC entry is configured manually<br>in FDB.                                                                                                    |  |  |  |  |  |
|                        | ACL Permit: It indicates the NE is to forward the<br>٠<br>upstream traffic of this indicated source MAC and drops<br>the upstream traffic of other source MAC from the<br>indicated xDSL port.  |  |  |  |  |  |
|                        | ٠<br>ACL Deny: It indicates the NE is to drop the upstream<br>traffic of the indicated source MAC and forward the<br>upstream traffic of other source MAC from the indicated<br>xDSL port.      |  |  |  |  |  |
|                        | ٠<br><b>Learned Unique:</b> It indicates the MAC address is learned<br>on the indicated xDSL port dynamically with setting aged<br>time and is a unique one                                     |  |  |  |  |  |
|                        | Learned Non-aged: It indicates the MAC address is<br>learned on the indicated xDSL port dynamically with<br>setting non-aged time and is a unique one.                                          |  |  |  |  |  |
|                        | Learned Spoofed Active: It indicates the spoofed MAC is<br>at the "active" state. That is the NE is to forward the<br>upstream traffic of the spoofed MAC from the the<br>indicated xDSL port.  |  |  |  |  |  |
|                        | Learned Spoofed Inactive: It indicates the spoofed MAC<br>is at the "inactive" state. That is the NE is to drop the<br>upstream traffic of the spoofed MAC from the the<br>indicated xDSL port. |  |  |  |  |  |
| <b>Function Button</b> |                                                                                                    |  |  |  |  |  |
| Slot                   | Use this combo-box to select the line card.                                                                                                    |  |  |  |  |  |
| Port                   | Use this combo-box to select the xDSL port.                                                                                                    |  |  |  |  |  |
| Refresh                | Click this button to refresh the list table.                                                                                                    |  |  |  |  |  |
| Export                 | Click this button to save the contents of Filtering Database Entry<br>List to the Personal Computer.                                                                                            |  |  |  |  |  |
| Close                  | Exit the Filtering Database Entry List Dialog.                                                                                                    |  |  |  |  |  |

<span id="page-196-1"></span>**Table 11-109 Bridge Filtering Database Entry List Dialog Description**

## <span id="page-196-0"></span>**VLAN Membership**

The VLAN membership displays the list of xDSL ports belonging to a VLAN of particular VLAN ID.

Click Diagnosis  $\rightarrow$  xDSL Current Status  $\rightarrow$  VLAN Membership on **Main Menu** to open the **VLAN Membership List** Dialog as shown in [Figure 11-151](#page-197-1). [Table 11-110](#page-197-0) depicts the related parameters.

|                | <b>Slot</b>      | <b>PortList</b> | $\mathbf{1}$ | $\overline{2}$ | $\overline{\mathbf{3}}$ | 4         | 5  | 6         | $\overline{7}$ | 8         | $\mathbf{9}$ | 10       | <b>VLAN ID</b> |                  |
|----------------|------------------|-----------------|--------------|----------------|-------------------------|-----------|----|-----------|----------------|-----------|--------------|----------|----------------|------------------|
|                | 1 <sub>LC1</sub> | $01 - 10$       | ۵            |                | ۵                       |           | ۵  |           | ٥              |           | ٥            | ۵        | 100            |                  |
| $\overline{c}$ |                  | 11-20           | ۵            |                | a.                      | ۵         | a. | ۵         | ۸              | a         | ۸            | ۵        | 150            |                  |
| 3              |                  | 21-30           | ٠            | ۵              | a.                      | ٠         | G  | ٠         | ٠              | ٠         | ٠            | ۵        | 200            |                  |
| $\overline{4}$ |                  | 31-40           | ۵            |                | a.                      | ۵         | ۵  | a.        | ۵              | ۵         | ۵            | ۵        | 300            |                  |
| 5              |                  | 41-48           | ۵            |                | ۵                       | ۵         | a. | ۵         | ۵              | O         |              |          |                |                  |
| 6              | LC <sub>2</sub>  | $01 - 10$       | ü            | 盲              | ü                       | G         | ü  | G         | ü              | ü         | ü            | ü        |                |                  |
| $\overline{7}$ |                  | $11-20$         | 宿            | $\omega$       | 业                       | ü         | 审  | ü         | ü              | ü         | ü            | 益        |                |                  |
| $\bf{8}$       |                  | 21-30           | ü            | ü              | G)                      | ü         | 面  | ü         | ü              | 面         | ü            | <b>W</b> |                |                  |
| 9              |                  | 31-40           | 49           | G              | 0                       | G         | ü  | ü         | G              | G         | G            | G        |                |                  |
| 10             |                  | 41-48           | u            | u              | <b>QL</b>               | ü         | Q  | ü         | ü              | ü         |              |          |                |                  |
|                | 11 LC3           | $01-10$         | G            | ü              | ü                       | ü         | ü  | ü         | ü              | ü         | ü            | ü        |                |                  |
| 12             |                  | 11-20           | ü            | 申              | 申                       | ü         | 道  | 溢         | ü              | ü         | ü            | ü        |                |                  |
| 13             |                  | 21-30           | G            | G              | 溢                       | G         | 溢  | ü         | ü              | ü         | G            | ü        |                |                  |
| 14             |                  | 31-40           | ū            | ū              | ū                       | ü         | ū  | ü         | ü              | ü         | ø            | ø        |                |                  |
| 15             |                  | 41-48           | $\circ$      | G              | ü                       | ü         | ü  | ü         | ü              | ü         |              |          | Ö.             | <b>Member</b>    |
|                | <b>16 LC4</b>    | $01 - 10$       | ū            | ü              | <b>Gil</b>              | ü         | ü  | ü         | ü              | ü         | <b>GI</b>    | ü        |                | <b>Nonmember</b> |
| 17             |                  | $11-20$         | 69           | ü              | 0                       | G         | G  | Q         | G              | ü         | G            | ۵        |                |                  |
| 18             |                  | 21-30           | w            | <b>W</b>       | G                       | <b>GI</b> | ω  | <b>QL</b> | Q              | <b>QL</b> | G)           | ü        |                |                  |
| 19             |                  | 31-40           | ü            | ü              | 逗                       | 谥         | 道  | 溢         | 溢              | ü         | ü            | ü        |                |                  |
| 20             |                  | $41 - 48$       | ü            | Ŵ              | Q)                      | ü         | ü  | ü         | ü              | ü         |              |          |                | <b>Export</b>    |
|                |                  |                 |              |                |                         |           |    |           |                |           |              |          |                | Close [X]        |

<span id="page-197-1"></span>**Figure 11-151 VLAN Membership List Dialog**

# <span id="page-197-0"></span>**Table 11-110 VLAN Membership List Dialog Description**

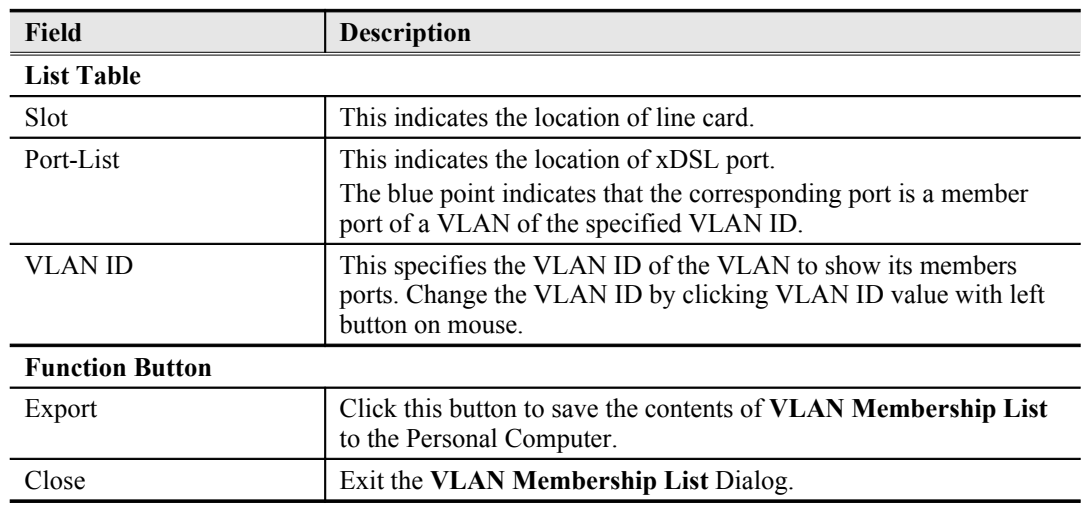

## <span id="page-198-0"></span>**xDSL MAC Spoofing Status**

The xDSL MAC Spoofing displays the duplicate MAC address from two or more individual xDSL subscriber ports. Moreover, the NE supports to prevent forwarding the upstream traffic of duplicated MAC address from xDSL subscribers as they may be maybe opportunist or hacker

When the NE learns two or more duplicated MAC addresses from xDSL subscriber side learned at the same time, the NE's default action is to **allow the first MAC address and block all the others.**

However, the illegal user's MAC address may be learned firstly. To provide the operator a tool to cure the aforemention situation, the NE supports to manually set the action to the the upstream traffic of spoofed source MAC.

Click Diagnosis  $\rightarrow$  xDSL Current Status  $\rightarrow$  MAC Spoofing Status on **Main Menu** to open the **MAC Spoofing Status List** Dialog as shown in [Figure 11-152](#page-198-1). [Table 11-111](#page-199-1) depicts the related parameters.

#### <span id="page-198-1"></span>**Figure 11-152 MAC Spoofing Status List Dialog**

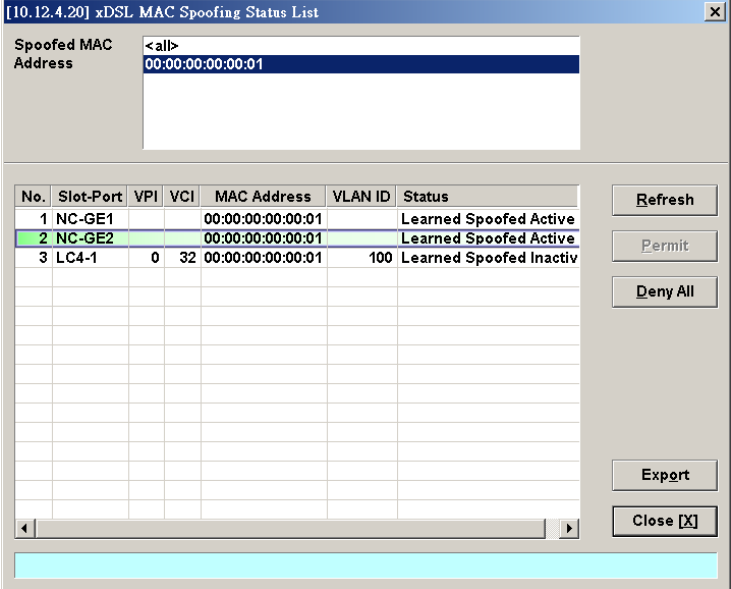

| <b>Field</b>               | Description                                                                                                    |
|----------------------------|----------------------------------------------------------------------------------------------------|
| <b>Spoofed MAC Address</b> | This displays the current spoofed MAC address.                                                                                                    |
| <b>List Table</b>          |                                                                                                    |
| No.                        | This indicates the serial number of entry of the List Table.                                                                                                    |
| Slot-Port                  | This indicates the location of xDSL port where the spoofed MAC<br>address is observed                                                                                       |
| <b>VPI</b>                 | This indicates the VPI of the PVC where the spoofed MAC address<br>is observed                                                                                              |
| <b>VCI</b>                 | This indicates the VCI of the PVC where the spoofed MAC address<br>is observed.                                                                                             |
| <b>MAC Address</b>         | This indicates the spoofed MAC address                                                                                                    |
| <b>Status</b>              | This indicates the current status of the recorded MAC address. The<br>definition of possible statuses is as follows.                                                        |
|                            | Learned Spoofed Active: It indicates the dynamically<br>learned MAC address is spoofed. The NE forwards the<br>packet from this subscriber port as it appears first.        |
|                            | Learned Spoofed Inactive: It indicates the dynamically<br>learned MAC address is spoofed. The NE drop the packet<br>from this subscriber port as it does not appears first. |
| <b>Function Button</b>     |                                                                                                    |
| Refresh                    | Click this button to refresh the Spoofed MAC Address list.                                                                                                    |
| Export                     | Click this button to save the contents of Spoofed MAC Address<br>List to the Personal Computer.                                                                             |
| Close                      | Exit the Spoofed MAC Address List Dialog.                                                                                                    |

<span id="page-199-1"></span>**Table 11-111 MAC Spoofing Status List Dialog Description**

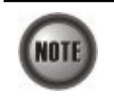

Whenever the NE detects spoofed MAC address, the NE launches a SNMP traps to the SNMP trap managers as specified in the section "[Configuring the SNMP Trap Manager](#page-41-0)" in Chap 4.

## <span id="page-199-0"></span>**Multicast Channel Status**

Whenever the subscriber clicks his remote controller to watch a TV channel transmitted via the ADSL line, the set-top-box sends the corresponding IGMP report packet. The NE inspects the received IGMP report packet to check whether its multicast IP hits the associated multicast service profile (MSP) or not. If the multicast IP hits the associated MSP, the NE forwards the IGMP packet. In the meantime, the NE also records the multicast IP in the **Multicast Channel Status List** s shown in [Figure 11-153](#page-200-2). Refer the related information to the section ["Multicast Service](#page-78-0) [Profile](#page-78-0)" in [5](#page-53-0).

Click Diagnosis  $\rightarrow$  xDSL Current Status  $\rightarrow$  Multicast Channel Status on **Main Menu** to open the **Multicast Channel Status List** Dialog as shown in [Figure 11-153](#page-200-2). [Table 11-112](#page-200-1) depicts the related parameters.

## <span id="page-200-2"></span>**Figure 11-153 Multicast Channel Status List Dialog**

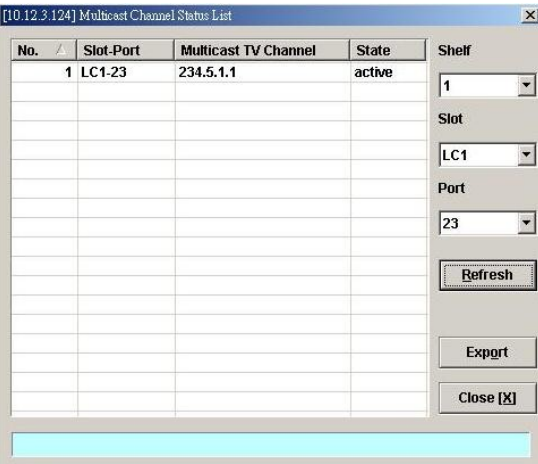

#### <span id="page-200-1"></span>**Table 11-112 Multicast Channel Status List Dialog Description**

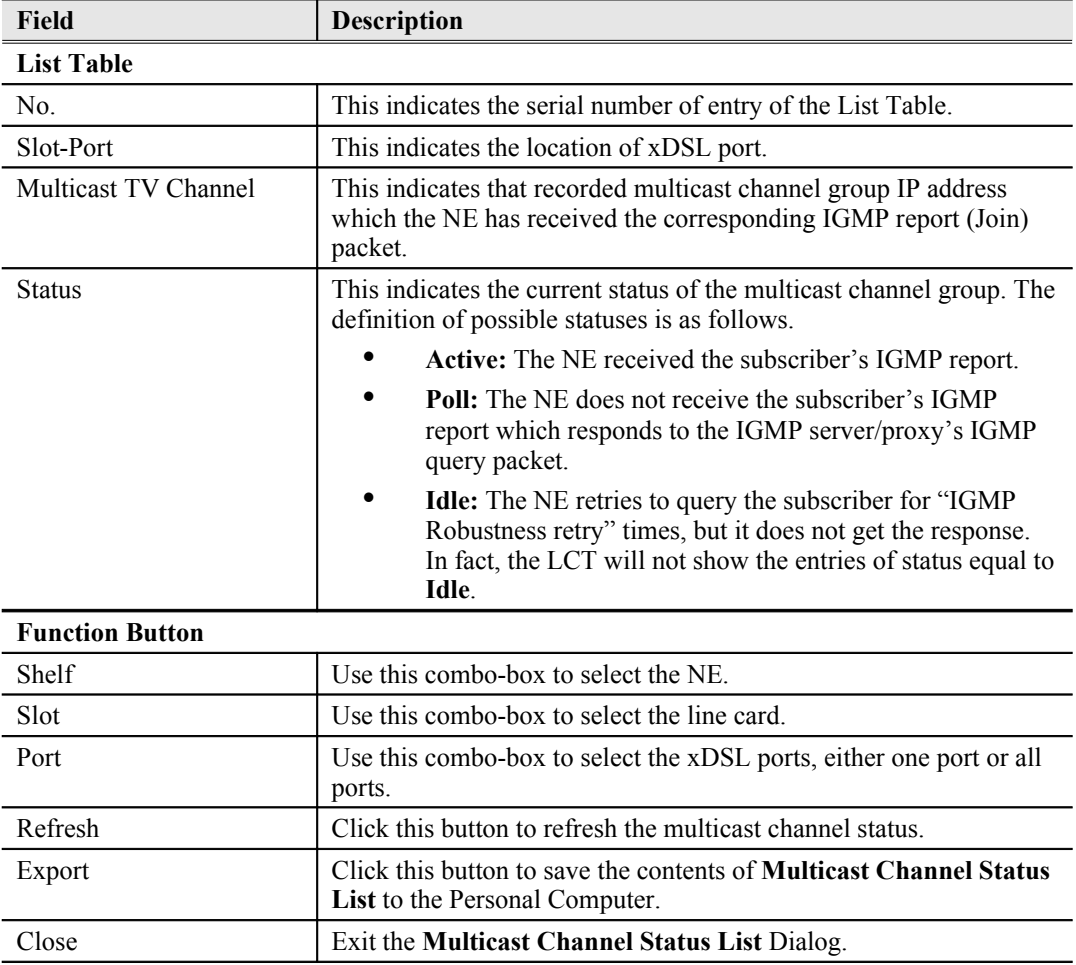

## <span id="page-200-0"></span>**Multicast Group Membership**

The multicast group membership list displays the list of xDSL subscriber ports from which the NE has received the IGMP report (Join) packets to join a particular multicast TV channel. In other word, the multicast group membership list shows the xDSL member ports of a particular multicast TV Channel.

Click Diagnosis → xDSL Current Status → Multicast Group Membership on Main Menu to open

the **Multicast Group Membership List** Dialog as shown in [Figure 11-154.](#page-201-1) [Table 11-113](#page-201-0) depicts the related parameters.

<span id="page-201-1"></span>**Figure 11-154 Multicast Group Membership List Dialog**

|                  |  |    |          | $LC1-23$<br>10.10.10.10 |                          |               |   | <b>Last Reporter</b>    |   |                |              | 234. 5. 1. 1 (100) |                 | <b>Multicsat</b><br><b>TV Channel</b> |
|------------------|--|----|----------|-------------------------|--------------------------|---------------|---|-------------------------|---|----------------|--------------|--------------------|-----------------|---------------------------------------|
|                  |  |    |          | $\overline{\mathbf{1}}$ |                          |               |   | <b>Member Count</b>     |   |                |              |                    |                 |                                       |
|                  |  |    |          | 15                      |                          | Up Time (sec) |   |                         |   |                |              |                    |                 |                                       |
| <b>Refresh</b>   |  | 10 | $\bf{9}$ | 8                       | $\overline{\mathcal{L}}$ | 6             | 5 | $\overline{\mathbf{4}}$ | 3 | $\overline{2}$ | $\mathbf{1}$ | <b>PortList</b>    | Slot            |                                       |
|                  |  | a  | ₿        | ü                       | o                        | ü             | ü | a                       | ü | ü              | ü            | $01-10$            | 1 LC1           |                                       |
| Member           |  | G  | ü        | G                       | ü                        | ü             | ü | ü                       | ü | ü              | ü            | 11-20              |                 | $\overline{c}$                        |
|                  |  | G  | ₿        | G                       | G                        | G             | G | ü                       | ٠ | ü              | G            | 21-30              |                 | 3                                     |
| <b>Nonmember</b> |  | G  | G)       | G                       | G                        | G             | ü | G                       | ü | ü              | ü            | 31-40              |                 | 4                                     |
|                  |  |    |          | ü                       | G                        | G             | ü | G                       | ü | G              | ü            | 41-48              |                 | 5                                     |
|                  |  | ø  | G        | ø                       | ø                        | G             | ü | a                       | u | Q              | u            | $01 - 10$          | LC <sub>2</sub> | 6                                     |
|                  |  | ۵  | ü        | ü                       | ω                        | G             | G | G                       | G | ω              | ü            | $11 - 20$          |                 | $\overline{t}$                        |
|                  |  | o  | u        | ü                       | u                        | ü             | ü | ü                       | ü | ü              | a            | $21-30$            |                 | 8                                     |
|                  |  | a  | ü        | ü                       | ü                        | ü             | ü | ü                       | ü | ₿              | G            | 31-40              |                 | $\bf{g}$                              |
|                  |  |    |          | ü                       | ü                        | ü             | ü | ü                       | ü | ü              | ü            | 41-48              |                 | 10                                    |
|                  |  | ü  | ₿        | ü                       | G                        | G             | 9 | G                       | 9 | G              | ₿            | $01 - 10$          | <b>11 LC3</b>   |                                       |
|                  |  | G  | ü        | G                       | 9                        | Q             | o | Q                       | ø | Q              | ü            | $11-20$            |                 | 12                                    |
|                  |  | G  | G        | G                       | G                        | G             | G | G                       | ü | ₿              | G            | 21-30              |                 | 13                                    |
|                  |  | ü  | ü        | G                       | G                        | G             | ü | G                       | ü | ü              | ü            | 31-40              |                 | 14                                    |
|                  |  |    |          | ₿                       | ⋼                        | ₿             | ü | ₿                       | ₿ | ₿              | ₿            | 41-48              |                 | 15                                    |
|                  |  | ω  | ü        | ü                       | u                        | ü             | ü | ü                       | ü | ü              | a            | $01 - 10$          | <b>16 LC4</b>   |                                       |
|                  |  | ü  | u        | ×                       | ×                        | u             | a | u                       | u | u              | G            | $11 - 20$          |                 | 17                                    |
|                  |  | ö  | ü        | G                       | G                        | ü             | ū | ü                       | G | ü              | G            | 21-30              |                 | 18                                    |
|                  |  | ٥  | G        | G                       | G                        | G             | G | G                       | ü | a              | G            | 31-40              |                 | 19                                    |
| Export           |  |    |          | Q                       | a                        | ū             | ü | ū                       | ū | ū              | u            | 41-48              |                 | 20                                    |
|                  |  |    |          |                         |                          |               |   |                         |   | ü              | ü            | <b>Subtend</b>     | <b>21 NC</b>    |                                       |
| Close [X]        |  |    |          |                         |                          |               |   |                         |   |                |              |                    |                 |                                       |

<span id="page-201-0"></span>**Table 11-113 Multicast Group Membership List Dialog Description**

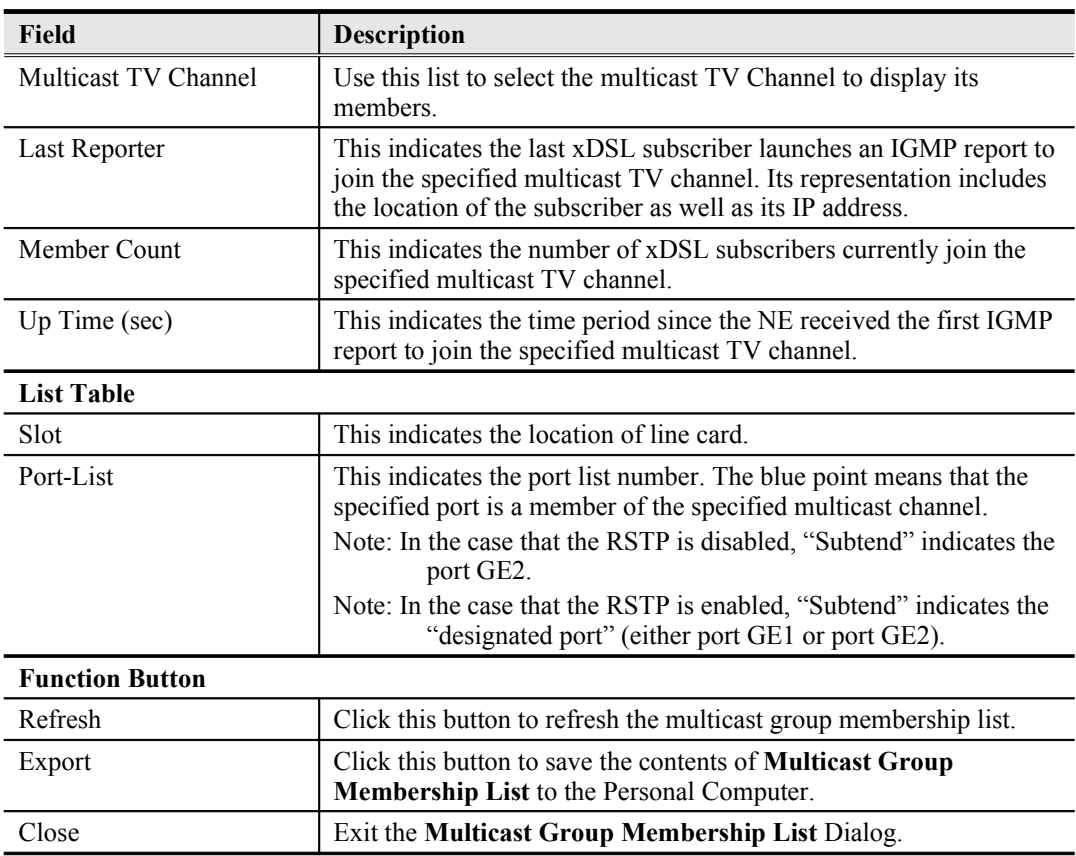

### <span id="page-202-1"></span>**xDSL Downstream Broadcast Forwarding VLANs**

The xDSL Downstream Broadcast Forwarding VLANs List displays the list of VLANs which are allowed to forward the downstream broadcast traffic.

Click Diagnosis  $\rightarrow$  xDSL Current Status  $\rightarrow$  Broadcast Filter Status on Main Menu to open the **xDSL Forwarding Broadcast VLANs List** Dialog as shown in [Figure 11-155](#page-202-3) and [Table 11-114](#page-202-2) depicts the related parameters.

#### <span id="page-202-3"></span>**Figure 11-155 xDSL Forwarding Broadcast VLANs List**

[10.12.3.97] xDSL Forwarding Broadcast VLANs  $\overline{\mathbf{x}}$ Shelf 1st Vian 2nd Vian 3rd Vian 4th Vlan  $\overline{\mathbf{v}}$ 100 Slot  $|cc1|$  $\overline{\phantom{a}}$ Refresh Export  $Close [X]$ 

<span id="page-202-2"></span>**Table 11-114 xDSL Forwarding Broadcast VLANs List Description**

| Field                  | <b>Description</b>                                                                                                    |
|------------------------|----------------------------------------------------------------------------------------------------|
| <b>List Table</b>      | This displays current VLAN ID of VLAN which forwards the<br>broadcast packets.                                            |
| <b>Function Button</b> |                                                                                                    |
| Slot                   | Use this combo-box to select the location of xDSL line card.                                                              |
| Refresh                | Click this button to refresh the Forwarding Broadcast VLANs list.                                                         |
| Export                 | Click this button to save the contents of <b>xDSL</b> Forwarding<br><b>Broadcast VLANs List to the Personal Computer.</b> |
| Close                  | Exit the xDSL Forwarding Broadcast VLANs List Dialog.                                                                     |

### <span id="page-202-0"></span>**DHCP Session Information**

The DHCP session information list displays the DHCP transaction information on the xDSL ports.

Click Diagnosis xDSL Current Status DHCP Session Information on **Main Menu** to open the **DHCP Session Information** Dialog as shown in [Figure 11-156](#page-203-2). [Table 11-115](#page-203-1) depicts the related parameters.

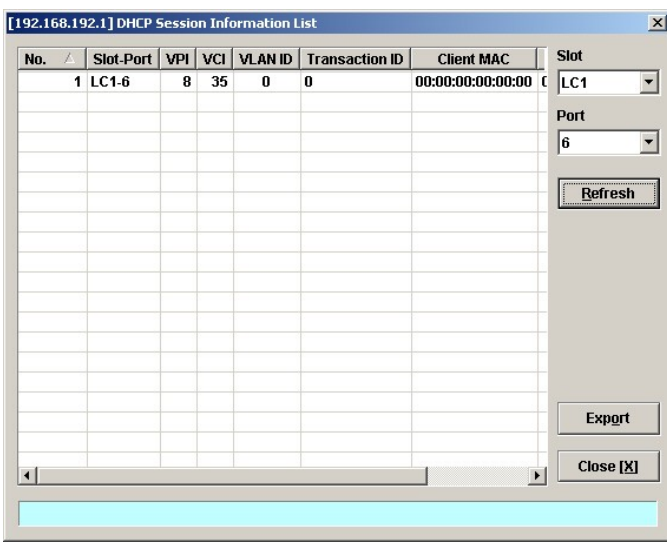

#### <span id="page-203-2"></span>**Figure 11-156 DHCP Session Information List Dialog**

<span id="page-203-1"></span>**Table 11-115 DHCP Session Information List Dialog Description**

| <b>Field</b>           | <b>Description</b>                                                                                                 |  |  |  |
|------------------------|----------------------------------------------------------------------------------------------------|--|--|--|
| <b>List Table</b>      |                                                                                                    |  |  |  |
| No.                    | This indicates the index of DHCP session information.                                                              |  |  |  |
| Slot-Port              | This indicates the location of xDSL slot-port.                                                                     |  |  |  |
| <b>VPI</b>             | This indicates the VPI value of the PVC where the DHCP<br>transaction resides.                                     |  |  |  |
| <b>VCI</b>             | This indicates the VCI value of the PVC where the DHCP<br>transaction resides.                                     |  |  |  |
| VLAN ID                | This indicates the VLAN ID associated with the PVC specified by<br>(VPI, VCI).                                     |  |  |  |
| <b>Transaction ID</b>  | This indicates the DHCP transaction ID.                                                                            |  |  |  |
| Client MAC             | This indicates the MAC address of client.                                                                          |  |  |  |
| Assigned IP            | This indicates the IP address assigned to this client.                                                             |  |  |  |
| <b>Status</b>          | This indicates the DHCP transaction state                                                                          |  |  |  |
|                        | Init $(1)$                                                                                                    |  |  |  |
|                        | Select $(2)$                                                                                                    |  |  |  |
|                        | Bound $(3)$                                                                                                    |  |  |  |
|                        | Renew $(4)$                                                                                                    |  |  |  |
|                        | Unknown (5)                                                                                                    |  |  |  |
| <b>Function Button</b> |                                                                                                    |  |  |  |
| Refresh                | Click this button to refresh the information list                                                                  |  |  |  |
| Export                 | Click this button to save the contents of <b>DHCP</b> Session<br><b>Information List to the Personal Computer.</b> |  |  |  |
| Close                  | Exit the DHCP Session Information List Dialog.                                                                     |  |  |  |

## <span id="page-203-0"></span>**PPPOE Session Information**

The PPPOE session information list displays the PPPOE session information on the xDSL ports.

Click Diagnosis xDSL Current Status PPPOE Session Information on **Main Menu** to open the **PPPOE Session Information** Dialog as shown in [Figure 11-157.](#page-204-1) [Table 11-116](#page-204-0) depicts the

related parameters.

<span id="page-204-1"></span>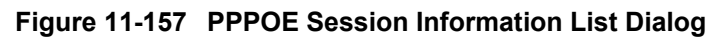

| No.<br>A |         |   |    | Slot-Port   VPI   VCI   Session ID | <b>SAMAC</b>     | <b>Slot</b>        |
|----------|---------|---|----|------------------------------------|------------------|--------------------|
|          | 1 LC1-6 | 8 | 35 | 0                                  | 00:00:00:00:00:0 | LC1                |
|          |         |   |    |                                    |                  | Port               |
|          |         |   |    |                                    |                  | 6                  |
|          |         |   |    |                                    |                  | <br><b>Refresh</b> |
|          |         |   |    |                                    |                  |                    |
|          |         |   |    |                                    |                  |                    |
|          |         |   |    |                                    |                  |                    |
|          |         |   |    |                                    |                  |                    |
|          |         |   |    |                                    |                  |                    |
|          |         |   |    |                                    |                  |                    |
|          |         |   |    |                                    |                  |                    |
|          |         |   |    |                                    |                  |                    |
|          |         |   |    |                                    |                  | Export             |
|          |         |   |    |                                    |                  |                    |
|          |         |   |    |                                    | $\blacksquare$   | Close [X]          |

<span id="page-204-0"></span>**Table 11-116 PPPOE Session Information List Dialog Description**

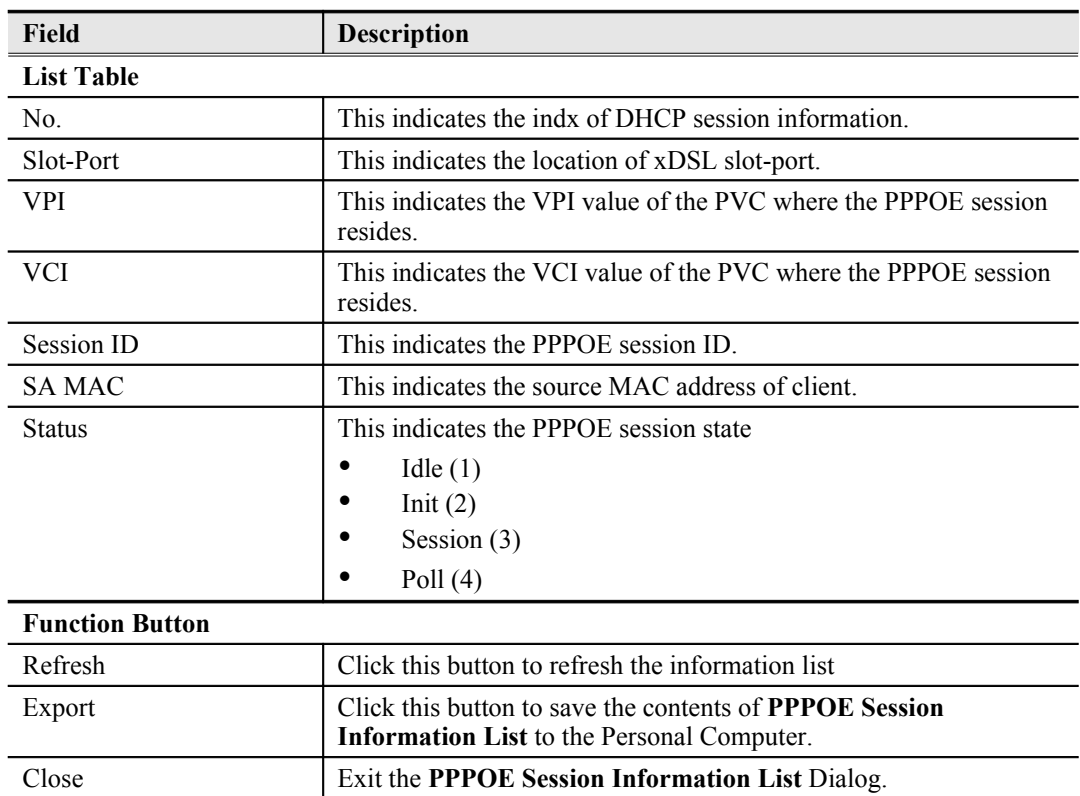

# **Trunk Current Status Diagnosis**

This section contains the following two subsections.

- $\bullet$  [LACP Diagnosis](#page-205-1)
- **•** [RSTP Diagnosis](#page-206-1)
- **O** [UGE VLAN List](#page-209-0)<br>
SFP Information
- [SFP Information List](#page-210-0)

## <span id="page-205-1"></span>**LACP Diagnosis**

Follow the subsequent procedures to view the current LACP status.

Click Diagnosis  $\rightarrow$  Trunk Current Status  $\rightarrow$  Link Aggregation Status on **Main Menu** to open the **Current Status of Link Aggregation Dialog**. [Figure 11-158](#page-205-0) shows **Current Status of Link Aggregation Dialog**, and [Table 11-117](#page-206-0) depicts the related parameters.

#### <span id="page-205-0"></span>**Figure 11-158 Current Status of Link Aggregation Dialog**

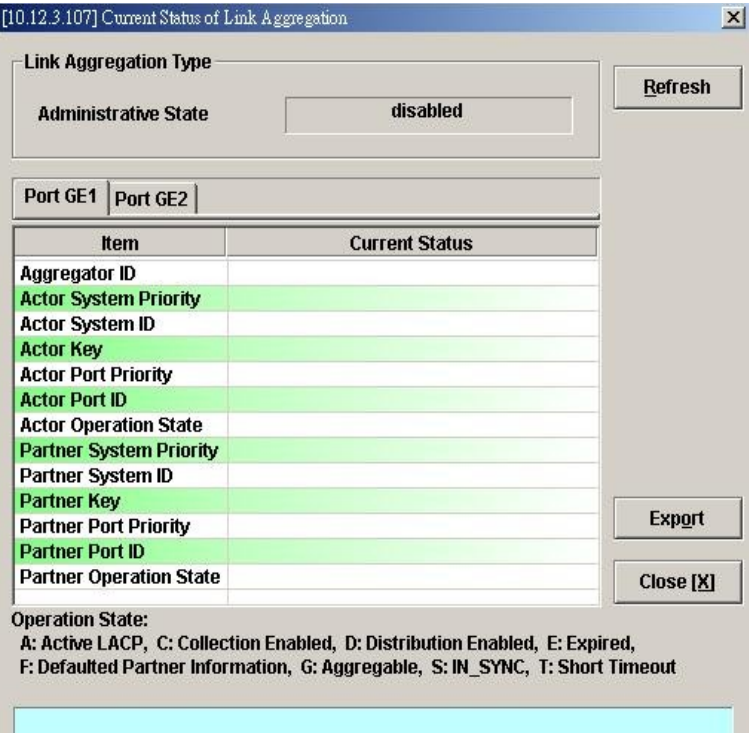

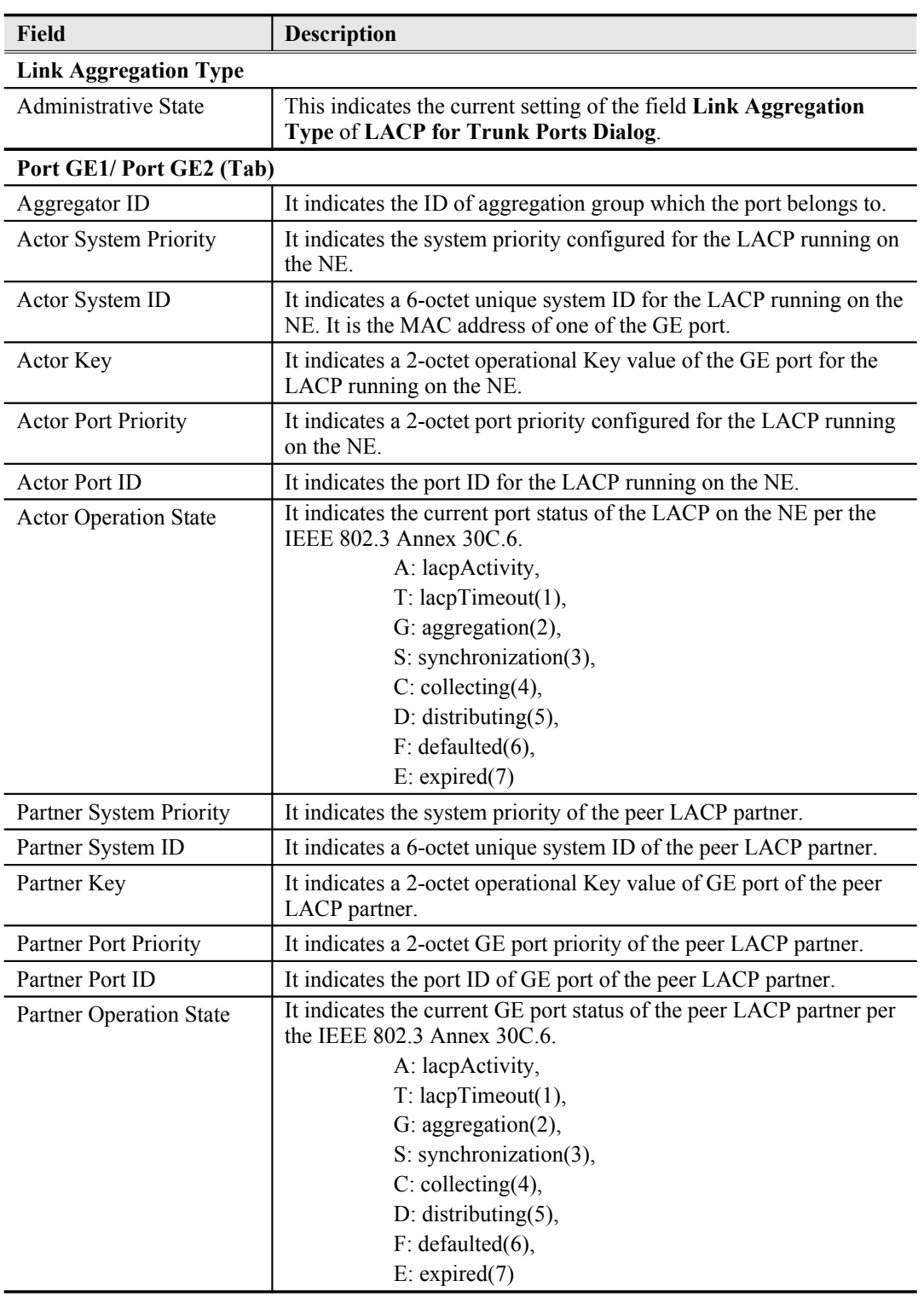

#### <span id="page-206-0"></span>**Table 11-117 Current Status of Link Aggregation Dialog Description**

## <span id="page-206-1"></span>**RSTP Diagnosis**

Follow the subsequent procedures to view the current RSTP-Bridge status.

Click Diagnosis  $\rightarrow$  Trunk Current Status  $\rightarrow$  RSTP Status on **Main Menu** to open the Current **Status of Rapid Spanning Tree Protocol– Bridge Dialog** as shown in [Figure 11-159](#page-207-1). [Table 11-](#page-207-0) [118](#page-207-0) depicts the related parameters.

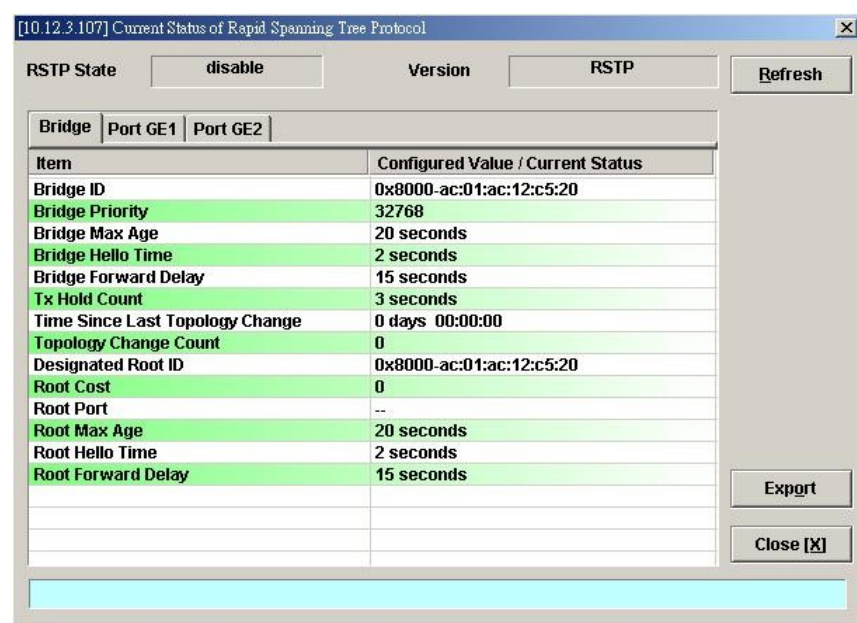

<span id="page-207-1"></span>**Figure 11-159 Current Status of Rapid Spanning Tree Protocol** – **Bridge Dialog**

<span id="page-207-0"></span>**Table 11-118 Current Status of Rapid Spanning Tree Protocol** – **Bridge Dialog Description**

| <b>Field</b>                       | <b>Description</b>                                                                                                    |
|------------------------------------|----------------------------------------------------------------------------------------------------|
| <b>RSTP</b> State                  | This indicates the enable/disable the RSTP function at GE ports.                                                                                                    |
| Version                            | This indicates the RSTP version the NE runs.                                                                                                    |
| <b>Bridge (Tab)</b>                |                                                                                                    |
| Bridge ID                          | It indicates an unique 8-octet bridge ID which consists of a 2-octet<br>Bridge Priority and a 6-octet MAC address.                                                                               |
| <b>Bridge Priority</b>             | It indicates the configured 2-octet bridge priority.                                                                                                    |
| Bridge Max Age                     | It indicates the configured maximum age of STP/RSTP.                                                                                                    |
| Bridge Hello Time                  | It indicates the configured amount of time between the transmission<br>of configuration bridge PDUs by this node on any port when it is<br>the root of the spanning tree or trying to become so. |
| <b>Bridge Forward Delay</b>        | It indicates the configured time value that controls how fast a port<br>changes its spanning state when moving towards the Forwarding<br>state.                                                  |
| <b>Tx Hold Count</b>               | It indicates the configured Bridge Tx Hold Count.                                                                                                    |
| Time Since Last Topology<br>Change | It indicates the time since last topology change.                                                                                                    |
| <b>Topology Change Count</b>       | It indicates the count of topology changes.                                                                                                    |
| Designated Root ID                 | It indicates the Root Bridge ID once the RSTP selects a bridge as a<br>root bridge.                                                                                                    |
| Root Cost                          | It indicates the total cost from the NE to the root bridge.                                                                                                    |
| Root Port                          | It indicates the port toward the root bridge                                                                                                    |
| Root Max Age                       | It indicates the Max Age determined by RSTP.                                                                                                    |
| Root Hello Time                    | It indicates the Hello Time determined by RSTP.                                                                                                    |
| Root Forward Delay                 | It indicates the Forward Delay determined by RSTP.                                                                                                    |

**Port GE1/Port GE2**

Follow the subsequent procedures to view the current RSTP- Port GE1/Port GE2 status.

Click the **Port GE1/Port GE2** tab in **Current Status of Rapid Spanning Tree Protocol Dialog** to launch the **Current Status of Rapid Spanning Tree Protocol –Port GE1/Port GE2 Dialog** as shown in [Figure 11-160.](#page-208-0) [Table 11-119](#page-209-1) depicts the related parameters.

<span id="page-208-0"></span>**Figure 11-160 Current Status of Rapid Spanning Tree Protocol** –**Port GE1/Port GE2 Dialog**

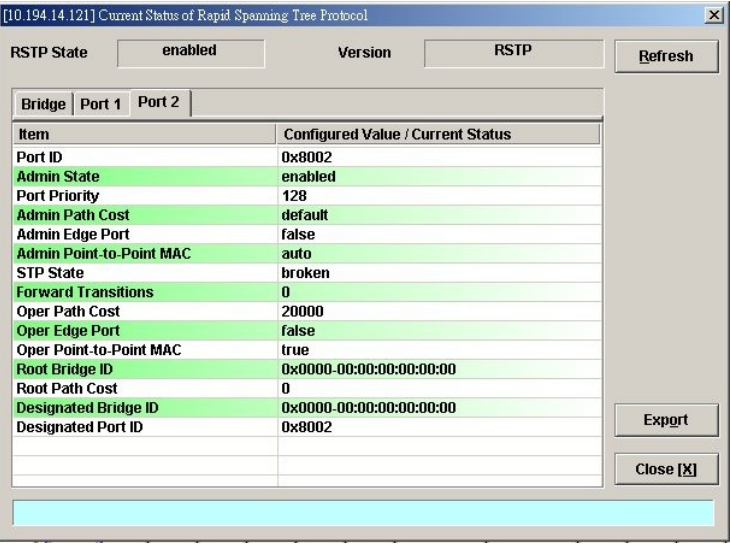

| <b>Field</b>                         | Description                                                                                                    |  |  |  |
|--------------------------------------|----------------------------------------------------------------------------------------------------|--|--|--|
| <b>RSTP</b> State                    | This indicates the enable/disable the RSTP function at GE ports.                                                                                                    |  |  |  |
| Version                              | This indicates the RSTP version the NE runs.                                                                                                    |  |  |  |
| Port GE 1 / Port GE 2 (Tab)          |                                                                                                    |  |  |  |
| Port ID                              | It indicates the port ID the GE port.                                                                                                    |  |  |  |
| <b>RSTP Port Enable State</b>        | It indicates the current RSTP enabled/disabled status of the GE<br>port.                                                                                                    |  |  |  |
| Priority                             | It indicates the configured port priority the GE port.                                                                                                    |  |  |  |
| Configured Path Cost                 | It indicates the configured path cost of the GE port.                                                                                                    |  |  |  |
| Configured Edge Port                 | It indicates whether the GE port is configured as Edge Port or not.                                                                                                    |  |  |  |
| Configured Point-to-Point<br>Link    | It indicates the configured status of the LAN segment attached to<br>this GE port.<br>ture: It indicates that this port should always be treated as if it                                                                                                    |  |  |  |
|                                      | is connected to a point-to-point link.<br>false: It indicates that this port should be treated as having a<br>٠<br>shared media connection<br>$\bullet$<br>Auto-detection: It indicates that this port is considered to<br>have a point-to-point link if it is an Aggregator and all of its<br>members are aggregatable, or if the MAC entity is configured |  |  |  |
|                                      | for full duplex operation, either through auto-negotiation or<br>by management means.                                                                                                    |  |  |  |
| <b>Current Operation State</b>       | It indicates the current operation state of GE port.                                                                                                    |  |  |  |
| <b>Forward Transitions</b>           | It indicates the number of times this port has transitioned from the<br>Learning state to the Forwarding state.                                                                                                    |  |  |  |
| Current Path Cost                    | It indicates the configured numerical path cost of the GE port.                                                                                                    |  |  |  |
| <b>Current Edge Port State</b>       | It indicates whether the GE port is edge port or not.                                                                                                    |  |  |  |
| Current Point-to-Point<br>Link State | It indicates whether the GE port connects with point-to-point link<br>or not.                                                                                                    |  |  |  |
| Designated Root ID                   | It indicates the unique Bridge Identifier of the Bridge recorded as<br>the Root in the Configuration BPDUs transmitted by the designated<br>Bridge for the segment to which the port is attached.                                                                                                    |  |  |  |
| Designated Cost                      | It indicates the path cost of the Designated Port of the segment<br>connected to this port. This value is compared to the Root Path cost<br>field in received bridge BPDUs                                                                                                    |  |  |  |
| Designated Bridge ID                 | It indicates the Bridge Identifier of the bridge which this port<br>considers to be the Designated Bridge for this port's segment.                                                                                                    |  |  |  |
| Designated Port ID                   | The Port Identifier of the port on the Designated Bridge for this<br>port's segment.                                                                                                    |  |  |  |

<span id="page-209-1"></span>**Table 11-119 Current Status of Rapid Spanning Tree Protocol** –**Port GE1/Port GE2 Dialog Description**

## <span id="page-209-0"></span>**UGE VLAN List**

Follow the subsequent procedures to view the current UGE VLAN status.

Click Diagnosis Trunk Current Status UGE VLAN Status on **Main Menu** to open the **UGE VLAN Status Dialog** as shown in [Figure 11-161.](#page-210-1)

## <span id="page-210-1"></span>**Figure 11-161 UGE VLAN Status Dialog**

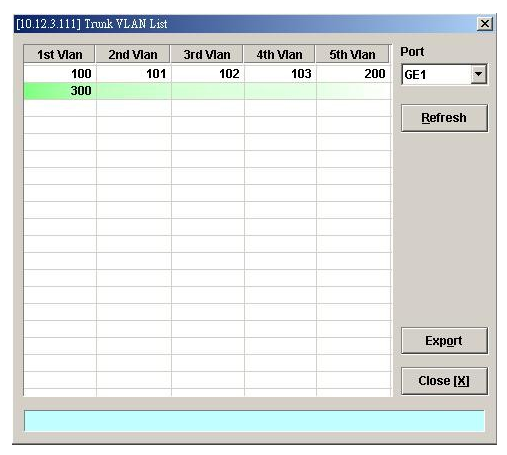

## <span id="page-210-0"></span>**SFP Information List**

Follow the subsequent procedures to view the current status of small form-factor pluggable (SFP) in GE ports.

Click Diagnosis  $\rightarrow$  Trunk Current Status  $\rightarrow$  SFP Information on **Main Menu** to open the **SFP Information Dialog** as shown in [Figure 11-162.](#page-210-2)

### <span id="page-210-2"></span>**Figure 11-162 Current Status of SFP Information Dialog**

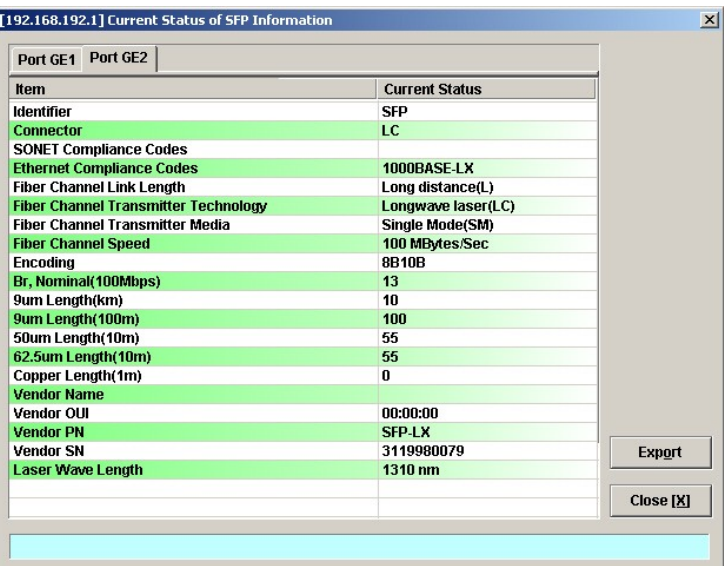

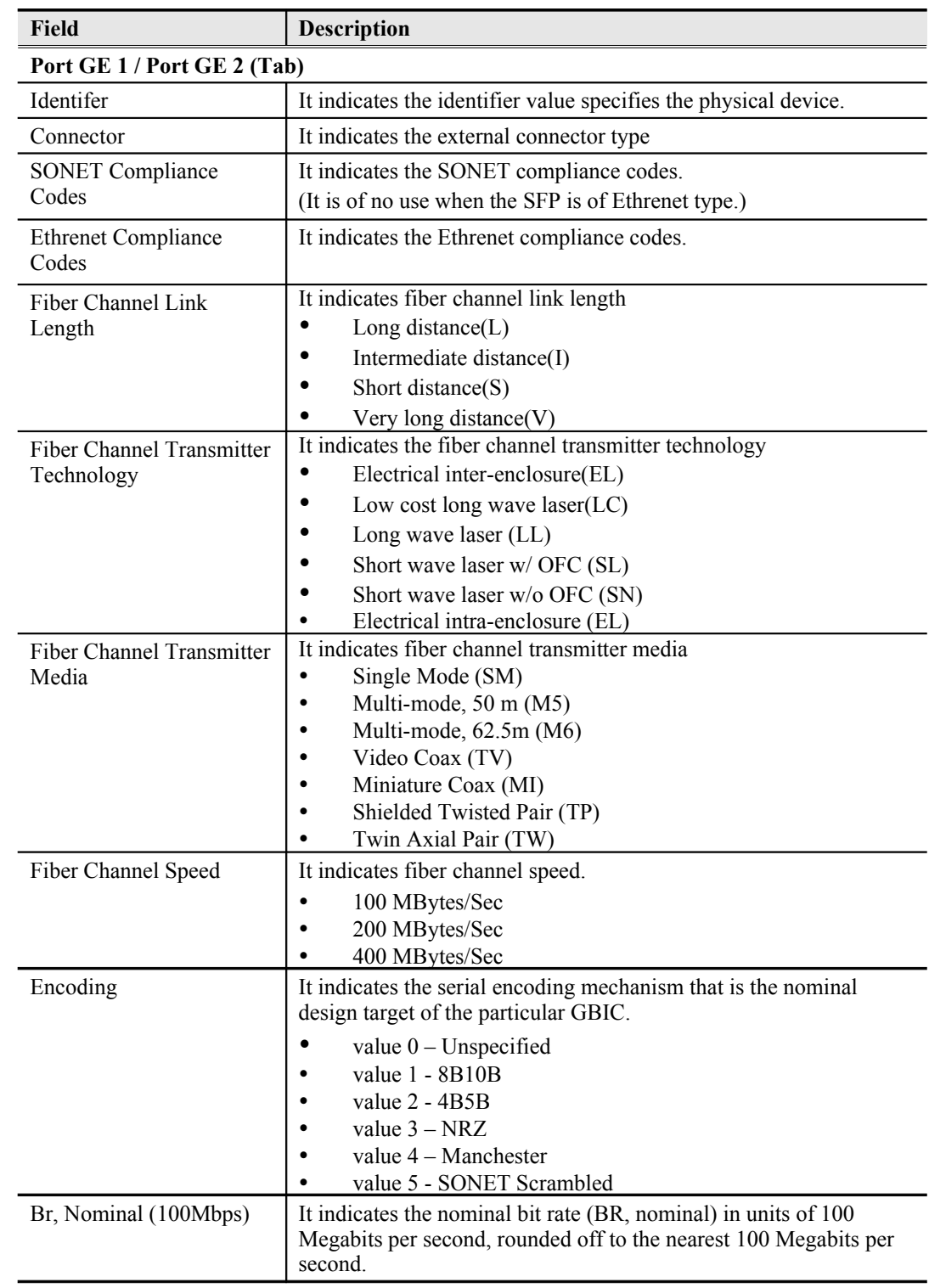

## <span id="page-211-0"></span>**Table 11-120 Current Status of SFP Information** –**Port GE1/Port GE2 Dialog Description**

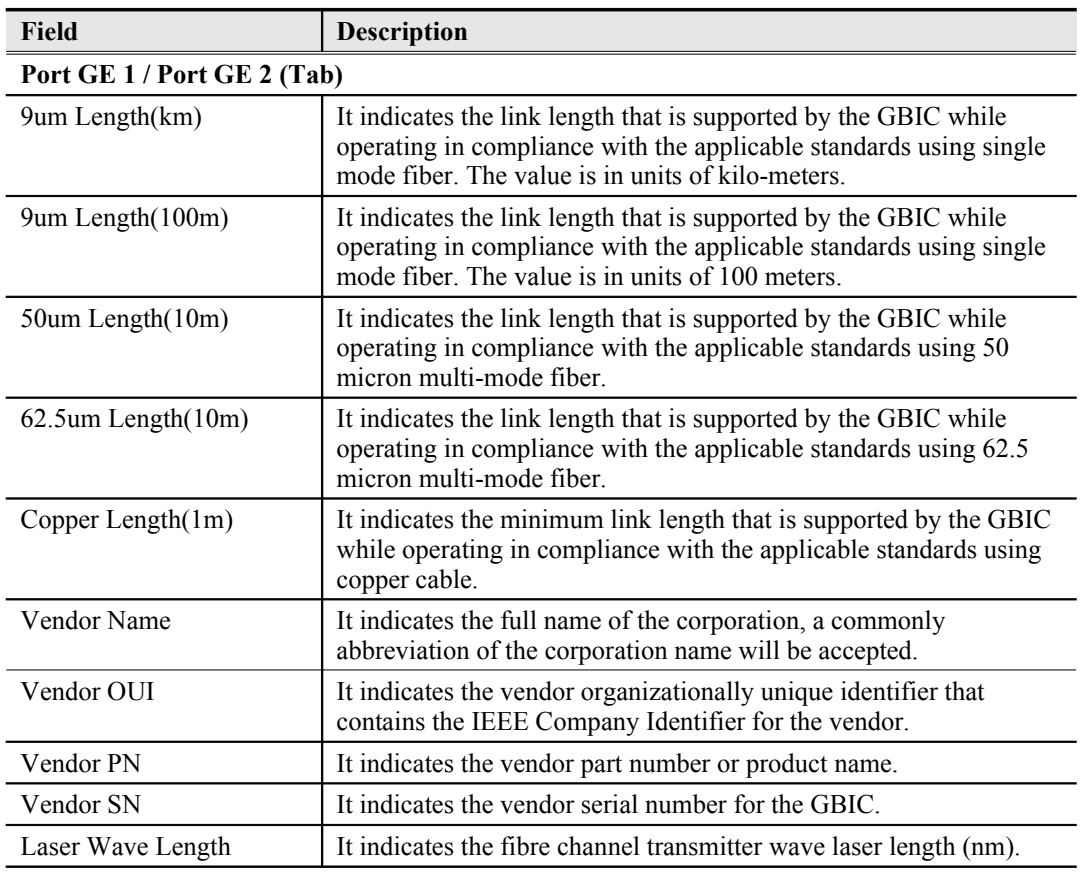

**[Table 11-120 Current Status of SFP Information –Port GE1/Port GE2 Dialog Description](#page-211-0) (Continued)**

# **Network Diagnosis**

The AMS LCT supports the following three network related diagnosis functions to check the connection between the AMS LCT and NE.

- [Ping NE](#page-212-0)
- **•** [Traceroute](#page-214-0)
- [Telnet](#page-215-0)<br>• Telnet
- [Telnet Timeout](#page-216-0)<br>• Check SNMP C
- [Check SNMP Connection](#page-217-0)

### <span id="page-212-0"></span>**Ping NE**

Use the 'Ping NE' echo to check the NE connection from AMS LCT host.

Click Diagnosis  $\rightarrow$  NE Connection  $\rightarrow$  Ping NE on **Main Menu** to open the **Ping NE** Dialog as shown in [Figure 11-163](#page-213-1) and [Table 11-121](#page-213-0) depicts the related parameters.

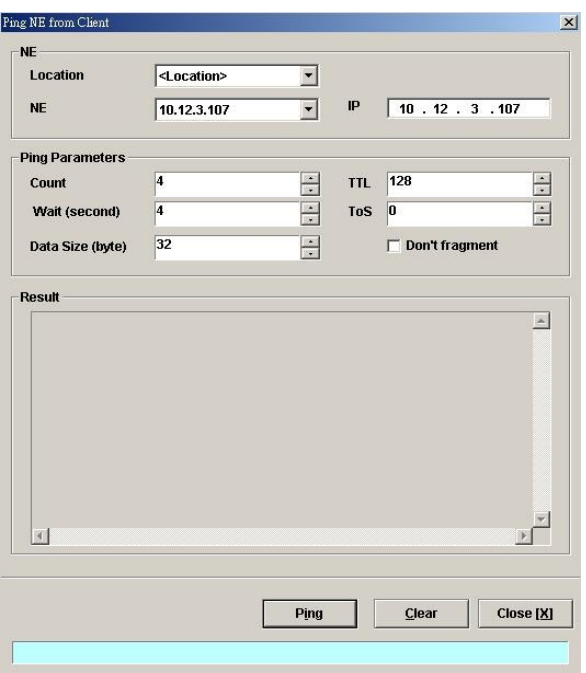

<span id="page-213-1"></span>**Figure 11-163 Ping NE from Client Dialog**

## <span id="page-213-0"></span>**Table 11-121 Ping NE from Client Dialog Description**

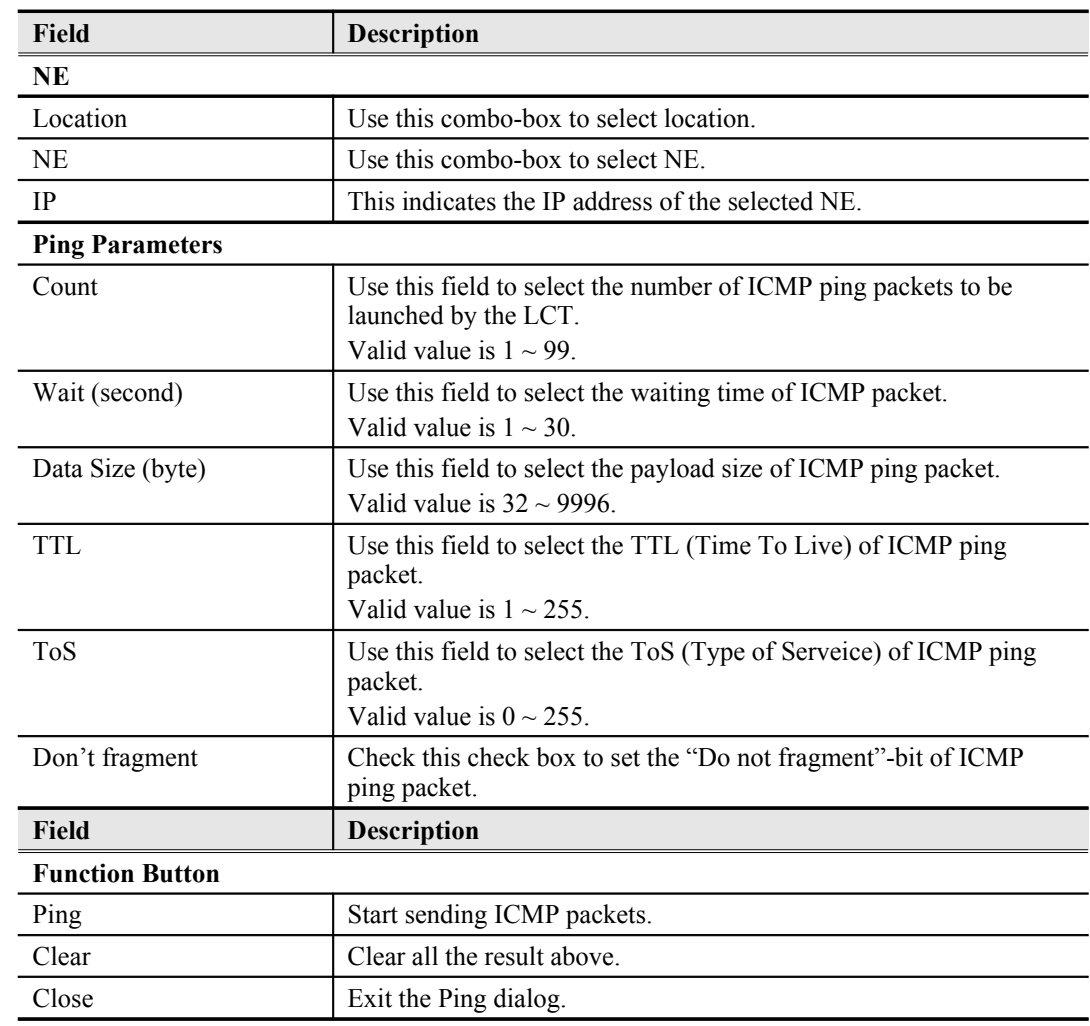

## <span id="page-214-0"></span>**Traceroute**

Use the 'Traceroute" to check the NE connection from AMS LCT host.

Click Diagnosis NE Connection Traceroute on **Main Menu** to open the **Traceroute NE** Dialog as shown in [Figure 11-164](#page-214-1). [Table 11-122](#page-215-1) depicts the related parameters.

<span id="page-214-1"></span>**Figure 11-164 Tracer Route NE from Client Dialog**

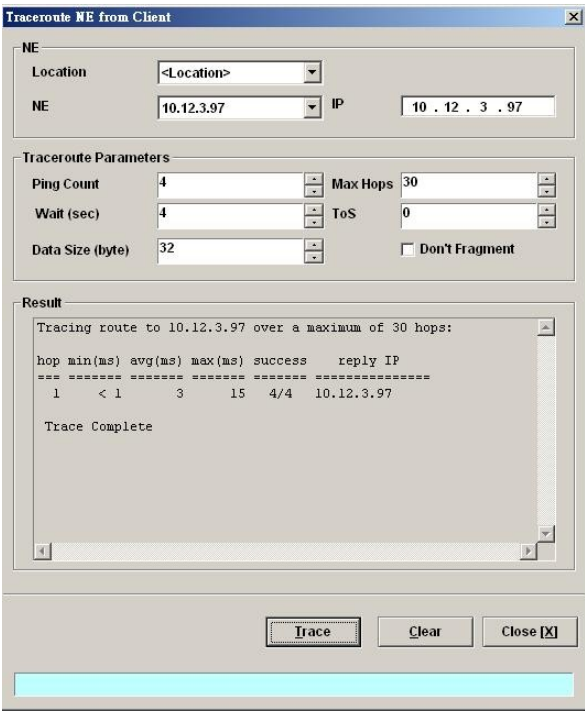

| Field                  | <b>Description</b>                                                                                                |
|------------------------|----------------------------------------------------------------------------------------------------|
| <b>NE</b>              |                                                                                                    |
| Location               | Use this combo-box to select location.                                                                            |
| <b>NE</b>              | Use this combo-box to select NE.                                                                                  |
| <b>IP</b>              | This indicates the IP address of the selected NE.                                                                 |
| <b>Ping Parameters</b> |                                                                                                    |
| Ping Count             | Use this field to select the number of ICMP packets to be launched<br>by the LCT.<br>Valid value is $1 \sim 99$ . |
| Wait (second)          | Use this field to select the waiting time of ICMP packet.<br>Valid value is $1 \sim 30$ .                         |
| Data Size (byte)       | Use this field to select the payload size of ICMP packet.<br>Valid value is $32 \sim 9996$ .                      |
| Max Hops               | Use this field to select the maximum number of hops of tracing.<br>Valid value is $1 \sim 255$ .                  |
| <b>ToS</b>             | Use this field to select the ToS (Type of Serveice) of ICMP packet.<br>Valid value is $0 \sim 255$ .              |
| Do not fragment        | Check this check box to set the "Do not fragment"-bit of ICMP<br>packet.                                          |
| <b>Function Button</b> |                                                                                                    |
| Trace                  | Start Traceroute by sending ICMP packets.                                                                         |
| Clear                  | Clear all the result above.                                                                                       |
| Close                  | Exit the Trace Route dialog.                                                                                      |

<span id="page-215-1"></span>**Table 11-122 Trace Route NE from Client Dialog Description**

## <span id="page-215-0"></span>**Telnet**

The AMS LCT allows operator to launch a Telnet window in the LCT environment.

Click Diagnosis  $\rightarrow$  NE Connection  $\rightarrow$  Telnet on **Main Menu** to launch the Telnet window as shown in [Figure 11-165.](#page-216-1)

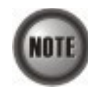

If the IP address of NE is changed during configuration, the Telnet session will be broken. The operator needs to build a new Telnet session to continue the configuration process.

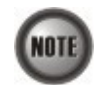

If the assigned IP has been changed and forgotten, locally access NE via Console port to retrieve the IP address assigned to the system.

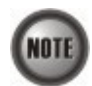

The IP address assigned must be unique in use with the device on the network segment.

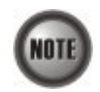

A single NE supports up to 12 concurrent telnet sessions. Only one concurrent telnet session is allowed to enter by admin account user at a time (Console access included), the default "**admin**" account user is with administrator privilege level, see Section "[User Account Management"](#page-44-0) of [4](#page-35-0) for detail information.
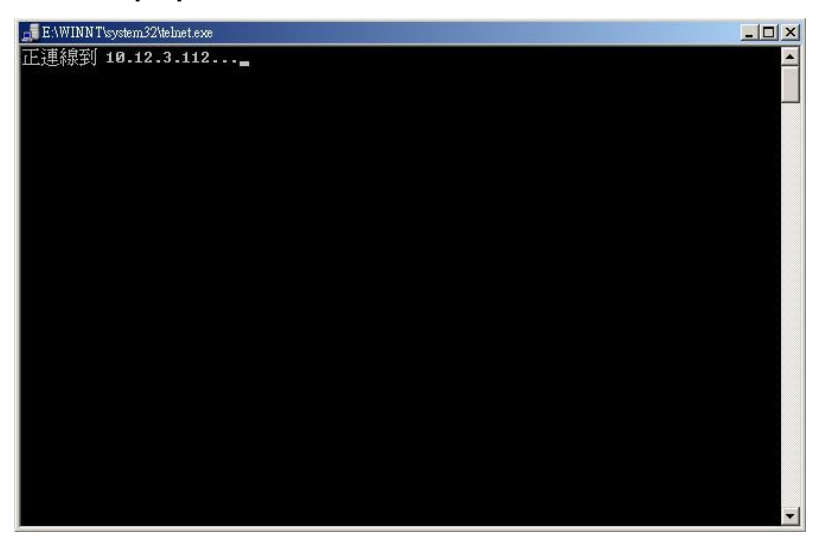

## **Telnet Timeout**

Use the '**Telnet Time-out**' to set the telnet time out of the system.

Click Configuration  $\rightarrow$  NE Management  $\rightarrow$  NE Connection  $\rightarrow$  CLI Setting  $\rightarrow$  Telnet Time-out on **Main Menu** to open the **Telnet Time-out Setting** Dialog as shown in [Figure 11-166.](#page-216-0)

<span id="page-216-0"></span>**Figure 11-166 Telnet Time-out Setting Dialog**

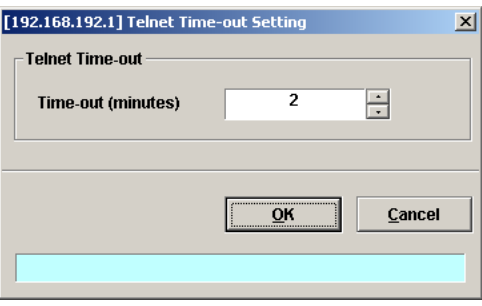

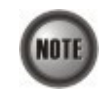

The range of telnet timeout is from 2 minutes to 1440 minutes. The default value is 2 minutes.

# **CLI Prompt Setting**

Use the '**CLI prompt setting**' to set the CLI prompt of the system.

Click Configuration  $\rightarrow$  NE Management  $\rightarrow$  NE Connection  $\rightarrow$  CLI Setting  $\rightarrow$  CLI Prompt **Setting** on **Main Menu** to open the **Telnet Time-out Setting** Dialog as shown in [Figure 11-166](#page-216-0).

**Figure 11-167 CLI Prompt Setting Dialog**

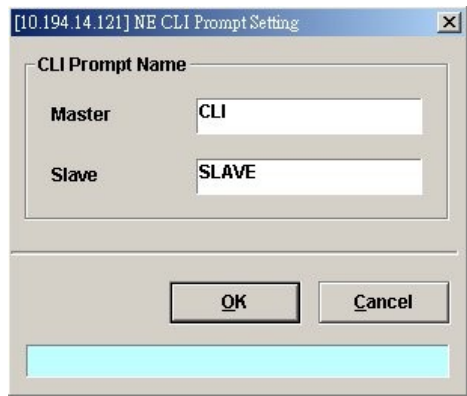

## **Check SNMP Connection**

Use the 'SNMP Connection' to check whether the connection between NE and AMS LCT host is normal or not.

Click Diagnosis  $\rightarrow$  NE Connection  $\rightarrow$  SNMP Connection on **Main Menu** to open the **SNMP Connection** Dialog as shown in [Figure 11-168](#page-217-1) and [Table 11-123](#page-217-0) depicts the related parameters.

<span id="page-217-1"></span>**Figure 11-168 Check NE SNMP Connection Dialog**

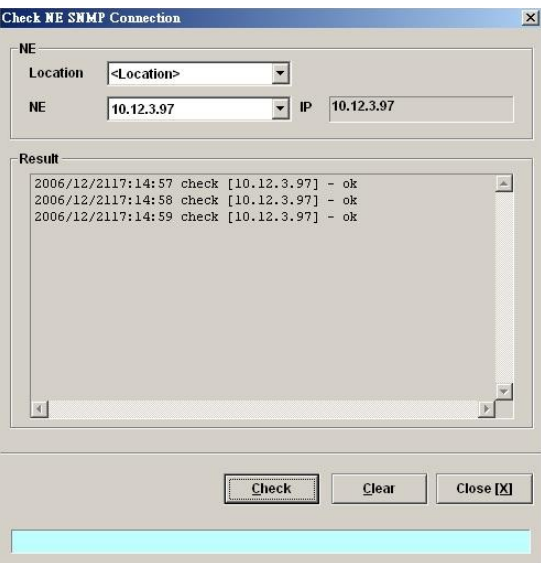

<span id="page-217-0"></span>**Table 11-123 Check NE SNMP Connection Dialog Description**

| Field                  | <b>Description</b>                                |  |
|------------------------|---------------------------------------------------|--|
| NE.                    |                                                   |  |
| Location               | Use this combo-box to select location.            |  |
| <b>NE</b>              | Use this combo-box to select NE.                  |  |
| <b>IP</b>              | This indicates the IP address of the selected NE. |  |
| <b>Function Button</b> |                                                   |  |
| Check                  | Start checking the SNMP connection.               |  |
| Clear                  | Clear all the result above.                       |  |
| Close                  | Exit the Check NE SNMP Connection Dialog.         |  |

**This page is leave in blank for note or memo use**

# **Chapter 12General System Management**

This chapter details the various operations that need to be carried out to setup and start services.

[AMS LCT Options](#page-219-1)

# <span id="page-219-1"></span>**AMS LCT Options**

### **Configuring the Alarm Warning Options**

The AMS LCT supports to notify the operators whenever there is an alarm sent from the NE. The operator is allowed to control the AMS LCT to notify by flashing the alarm on the multimedia view (see [Figure 3-2](#page-28-0)) and/or playing a audio file.

Click System  $\rightarrow$  Option on **Main Menu** to open the **Client Options** Dialog as shown in [Figure](#page-219-0) [12-169](#page-219-0). [Table 12-124](#page-220-0) depicts the related parameters.

#### <span id="page-219-0"></span>**Figure 12-169 Client Options Dialog – Alarm Warning**

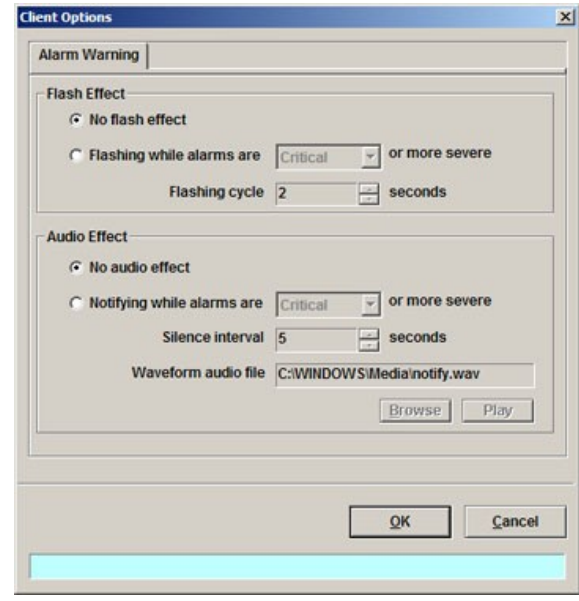

| <b>Field</b>                        | <b>Description</b>                                                                                                    |  |
|-------------------------------------|----------------------------------------------------------------------------------------------------|--|
| <b>Flash Effect</b>                 |                                                                                                    |  |
| No flash effect                     | This option button disables the alarm warning flash effect.                                                                                     |  |
| Flashing condition and<br>cycle     | This option button enables the alarm warning flash effect. You can<br>control the alarm severity and flashing cycles.                           |  |
| <b>Audio Effect</b>                 |                                                                                                    |  |
| No audio effect                     | This option button disables the audio effect.                                                                                                   |  |
| Notifying condition and<br>interval | This option button enables the audio effect. You can control the<br>alarm severity and the silence interval between two audio<br>notifications. |  |
| Waveform audio file                 | This specifies the sound file of audio effect. Click 'Browse' button<br>to select file and click 'Play' to test.                                |  |

<span id="page-220-0"></span>**Table 12-124 Client Options Dialog – Alarm Warning Description**

# **Chapter 13Administrating and Maintenance**

AMS supports the NE firmware and NE inventory management as follows.

This chapter contains the following sections:

- [NE Inventory Information](#page-221-1)
- [NE Configuration Backup and Restore](#page-222-1)
- [NE Firmware Upgrade](#page-223-0)
- [SHDSL LC Firmware Upgrade](#page-225-0)
- [NE Boot Partition](#page-226-0)
- [NE File System List](#page-227-0)
- [Reset the Unit](#page-228-0)

# <span id="page-221-1"></span>**NE Inventory Information**

Follow the subsequent procedure to display the inventory information of NE software/ hardware version, card serial number, card type and so on

**Step 1** Click Diagnosis  $\rightarrow$  Inventory on **Main Menu** to open the **Inventory Information** List as shown in [Figure 13-170.](#page-221-0) [Table 13-125](#page-222-0) depicts the related parameters.

#### <span id="page-221-0"></span>**Figure 13-170 Inventory Information List**

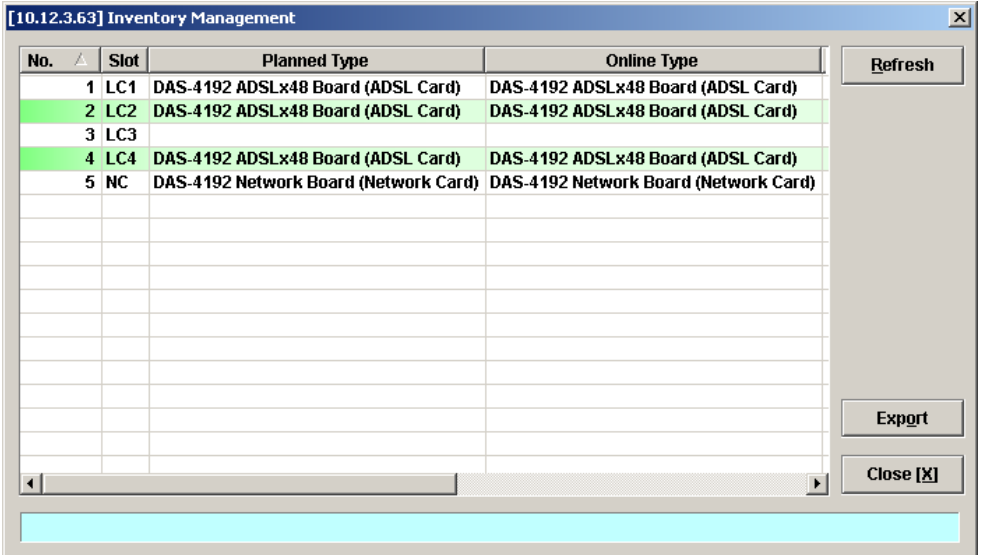

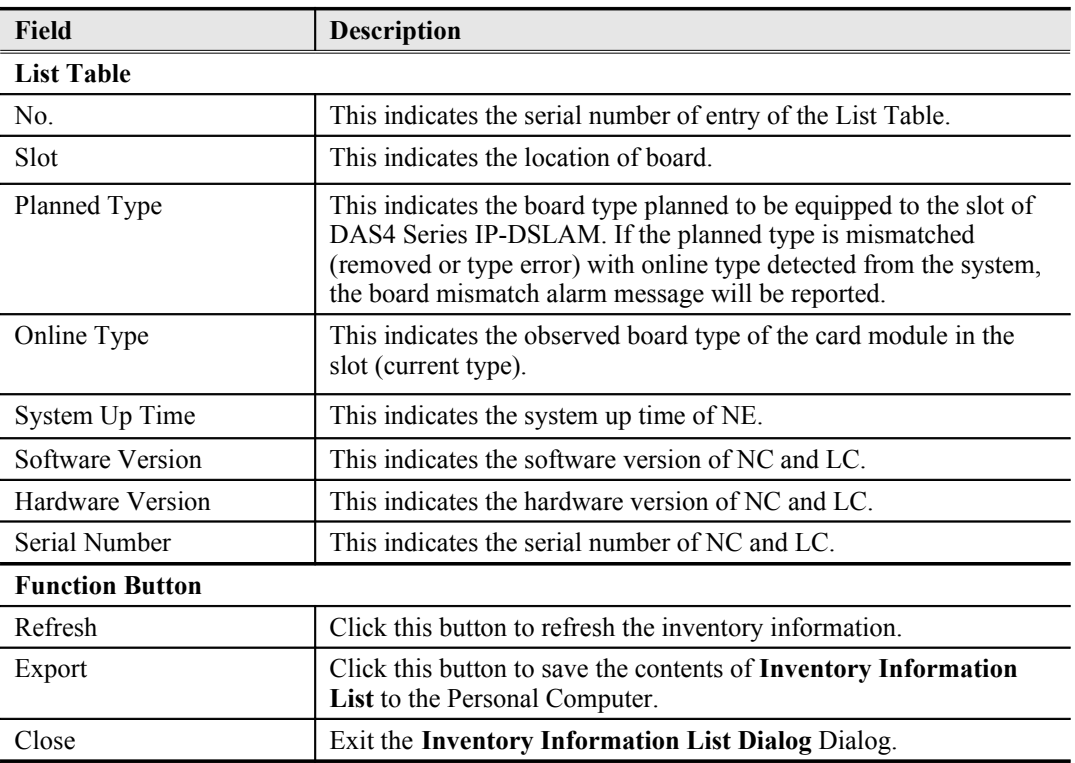

#### <span id="page-222-0"></span>**Table 13-125 Inventory Information List Dialog Description**

# <span id="page-222-1"></span>**NE Configuration Backup and Restore**

Follow the subsequent procedure to backup and restore the configuration data file of NE on local LCT PC through FTP.

- **Step 1** Click Configuration  $\rightarrow$  NE Management  $\rightarrow$  Backup & Restore on **Main Menu** to open the **NE Configuration Backup & Restore** Dialog as shown in [Figure 13-171](#page-223-2) and [Table 13-126](#page-223-1) depicts the related parameters.
- **Step 2** To backup the configuration file, please input a valid administrative level username/password and give your backup file a file name, then click '**Backup**' button.
- **Step 3** To restore the configuration file, click '**Browse**' and choose the target file from the backup file directory, then click '**Restore**' button.
- **Step 4** After restoring the configuration data, it is noted that the NE needs to be rebooted to make the configuration data take effect.

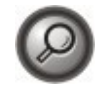

You can also select and highlight the NE from the **Network Tree View** to progress the NE configuration Backup & Restore by right click of pop-up menu, NE Management  $\rightarrow$  NE Backup & Restore.

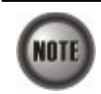

It is noted that login device via FTP must be of the read-write authorization. The default username/password is **admin/admin**.

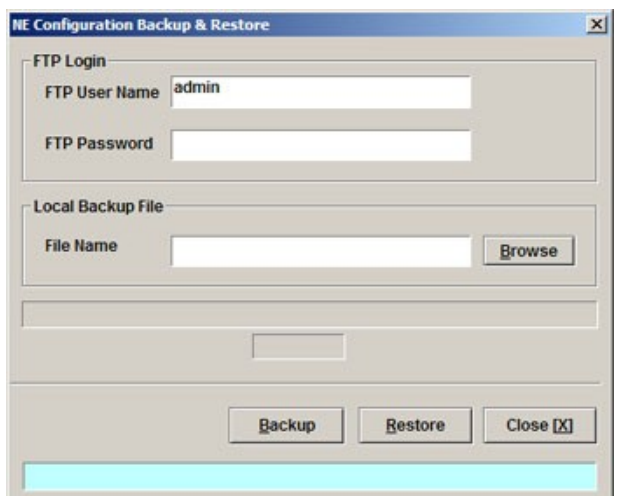

<span id="page-223-2"></span>**Figure 13-171 NE Configuration Backup & Restore File List Dialog**

<span id="page-223-1"></span>**Table 13-126 NE Configuration Backup & Restore File List Dialog Description**

| <b>Field</b>           | <b>Description</b>                                                                                                    |  |
|------------------------|----------------------------------------------------------------------------------------------------|--|
| <b>FTP</b> Login       |                                                                                                    |  |
| FTP User Name          | Fill the administrative level username of FTP.                                                                                      |  |
| FTP Password           | Fill the comparative password of the administrative level username.                                                                 |  |
| Local Backup File      |                                                                                                    |  |
| <b>Browse</b>          | Click this button to open the file choice window.                                                                                   |  |
| <b>Function Button</b> |                                                                                                    |  |
| Backup                 | Start to backup the configuration data file of NE by saving it as the<br>specified file on the local LCT PC through FTP.            |  |
| Restore                | Start to restore the configuration of NE by sending the specified NE<br>configuration file to NE from the the local LCT PC via FTP. |  |
| Close                  | Exit the Configuration Backup & Restore Dialog.                                                                                     |  |

# <span id="page-223-0"></span>**NE Firmware Upgrade**

AMS LCT provides the "NE Firmware Upgrade" dialog to upgrade the NC/ADSL LC firmware image to NE through FTP.

Follow the subsequent procedure to upgrade the NC/ADSL LC firmware image. It is noted that the NE needs to be rebooted to execute the new image.

- **Step 1** Click Configuration  $\rightarrow$  NE Management  $\rightarrow$  Firmware Upgrade on **Main Menu** to open the **NE Firmware Upgrade** Dialog as shown in [Figure 13-172](#page-224-1). [Table 13-127](#page-224-0) depicts the related parameters.
- **Step 2** Click '**Browse**' button to choose the suitable code file from host directory.
- **Step 3** Click '**Upgrade**' button to process.
- **Step 4** Reset the NC or ADSL LC to execute the upgraded firmware.

<span id="page-224-1"></span>**Figure 13-172 NE Firmware Upgrade Dialog**

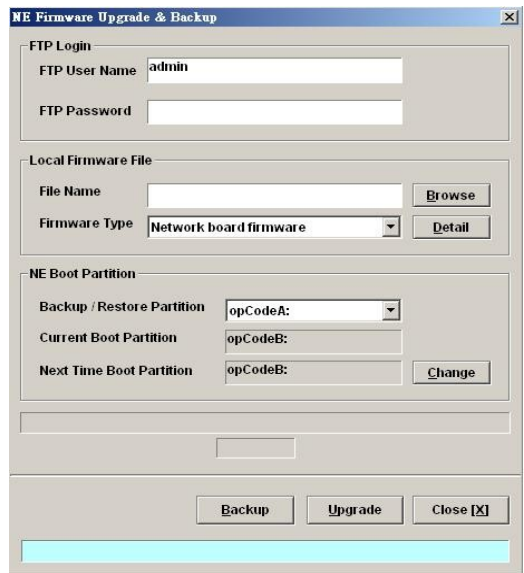

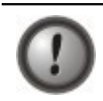

Make sure the source image file that you select is accordant to the NE model; else the NE may not run well with the upgraded firmware image after rebooting.

## <span id="page-224-0"></span>**Table 13-127 NE Firmware Upgrade Dialog Description**

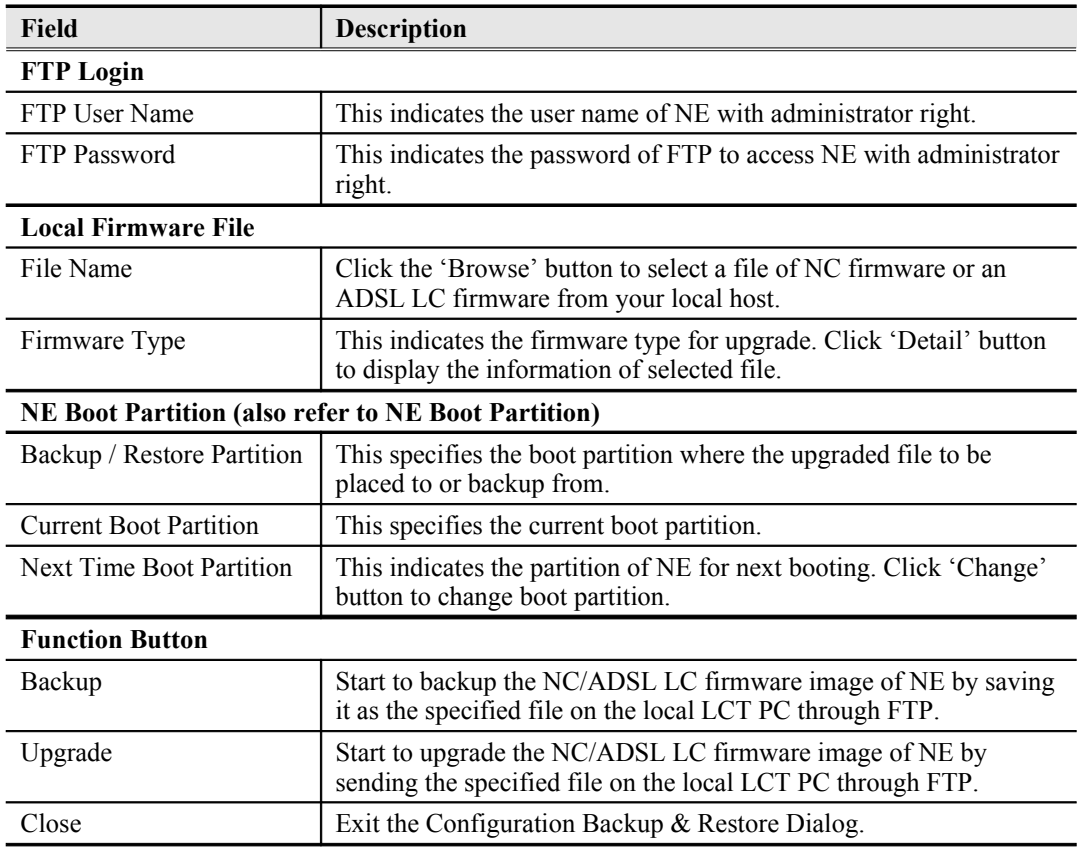

# <span id="page-225-0"></span>**SHDSL LC Firmware Upgrade**

AMS LCT provides the "NE SHDSL Firmware Upgrade" dialog to upgrade the SHDSL LC firmware image to NE through FTP.

Follow the subsequent procedure to upgrade the SHDSL LC firmware image. It is noted that the NE needs to be rebooted to execute the new image.

AMS LCT provides the "NE SHDSL Firmware Upgrade" dialog to upload the firmware image to NC through FTP and then upgrade the new image from NC to SHDSL card. Follow the subsequent procedures to upgrade your SHDSL line card if necessary.

- **Step 1** Click Configuration  $\rightarrow$  NE Management  $\rightarrow$  NE SHDSL Firmware Upgrade on **Main Menu** to open the **NE SHDSL Firmware Upgrade** Dialog as shown in [Figure 13-173.](#page-225-1) [Table 13-128](#page-226-1) depicts the related parameters.
- **Step 2** Click '**Browse**' button to choose the suitable code file from host directory.
- **Step 3** Click '**FTP**' button to upload new firmware to NC card.
- **Step 4** Mark the SHDSL LC which you want to upgrade firmware, and then click "**Upgrade**" to be proceed.
- **Step 5** Reset the SHDSL LC to execute the upgraded firmware.

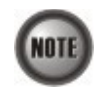

In comparison with the NC/ADSL LC firmware upgrade procedure, you need take one more step (**Step 4**) to upgrade the SHDSL firmware.

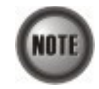

It is noted that the SHDSL LC must be reset at the completion of **Step 4**.

#### <span id="page-225-1"></span>**Figure 13-173 NE SHDSL Firmware Upgrade Dialog**

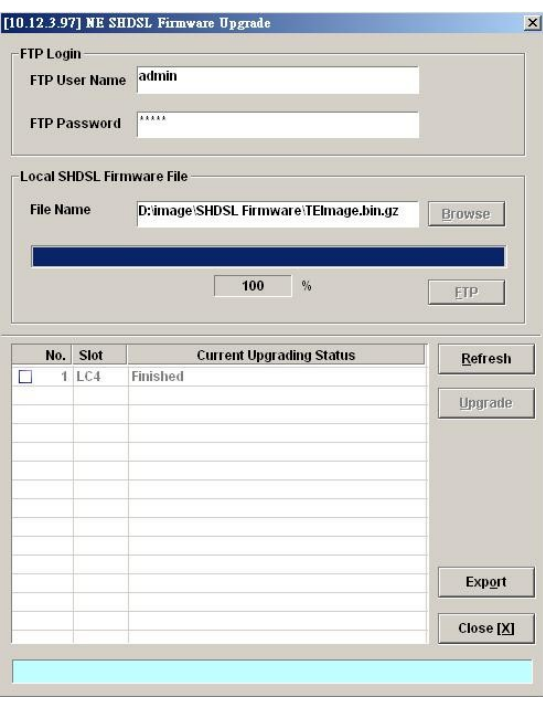

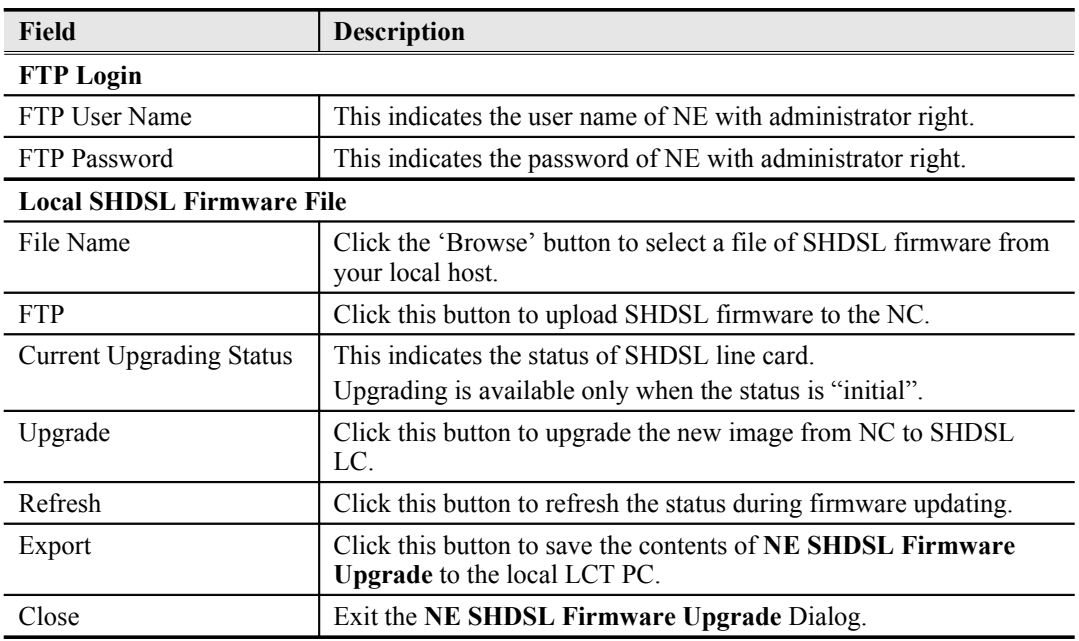

#### <span id="page-226-1"></span>**Table 13-128 NE SHDSL Firmware Upgrade Dialog Description**

# <span id="page-226-0"></span>**NE Boot Partition**

The NE supports two boot sections 'opCodeA' and 'opCodeB', each contains the necessary firmware for the system. With 2 boot sections, the original NE firmware can be kept as it is. As a result, the operator is able to recover the NE whenever it fails to upgrade NE firmware due to any reason (ex. the upgraded firmware is corrupted due to network failure.)

To this end, it is recommened the operator to upload the new firmware to the 'opCodeA' if the current boot partition is 'opCodeB'.

Follow the subsequent procedure to select boot partition when the NC reboots.

- **Step 1** Click Configuration  $\rightarrow$  NE Management  $\rightarrow$  Boot Partition on **Main Menu** to open the **NE Firmware Boot Partition** Dialog as shown in [Figure 13-174](#page-226-2) .[Table 13-129](#page-227-1) depicts the related parameters.
- **Step 2** Select the boot partition form 'Next Time Boot Partition' field to decide the booting image the NE will run whenever it is rebooted.

#### <span id="page-226-2"></span>**Figure 13-174 NE Firmware Boot Partition Dialog**

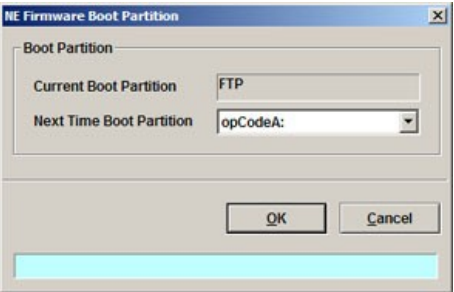

| Field                         | <b>Description</b>                                    |  |
|-------------------------------|-------------------------------------------------------|--|
| <b>Current Boot Partition</b> | This indicates the current boot partition.            |  |
| Next Time Boot Partition      | Use this combo-box to select the next boot partition. |  |
| <b>Function Button</b>        |                                                       |  |
| OK                            | Commit the configuration.                             |  |
| Cancel                        | Cancel the setting.                                   |  |

<span id="page-227-1"></span>**Table 13-129 NE Firmware Boot Partition Dialog Description**

<span id="page-227-0"></span>NE File System List

Click Configuration  $\rightarrow$  NE Management  $\rightarrow$  File System List, on **Main Menu** to open the **NE File System List** Dialog as shown in [Figure 13-175](#page-227-3). [Table 13-130](#page-227-2) depicts the related parameters.

<span id="page-227-3"></span>**Figure 13-175 NE File System List Dialog**

| No.            | Device  | <b>File Name</b> | <b>Size</b> | Data / Time               | <b>Delete</b> |
|----------------|---------|------------------|-------------|---------------------------|---------------|
| 1              | opCodeA | am0021.enc       |             | 2790885 Oct 15 2000 03:52 |               |
| 2              | opCodeA | mla2021br.enc    |             | 32892 Oct 10 2000 10:17   |               |
| 3              | opCodeA | mla2021fw.enc    |             | 457808 Oct 10 2000 10:18  | Copy          |
| $\overline{4}$ | opCodeB | am0021.enc       |             | 2769201 Aug 18 2008 14:35 |               |
| 5              | opCodeB | mla2021br.enc    |             | 32892 May 6 2008 18:15    |               |
| $\overline{6}$ | onCodeB | mla2021fw.enc    |             | 457808 May 6 2008 18:17   |               |
| 7              | cfg     | config.cfg       |             | 205471 Oct 10 2000 00:03  |               |
| 8              | cfg     | config.md5       |             | 32 Oct 10 2000 00:03      |               |
| 9              | cfg     | mac.cfg          | 37          | Oct 23 2000 03:34         |               |
|                |         |                  |             |                           |               |
|                |         |                  |             |                           |               |
|                |         |                  |             |                           |               |
|                |         |                  |             |                           |               |
|                |         |                  |             |                           |               |
|                |         |                  |             |                           | <b>Export</b> |
|                |         |                  |             |                           | Close [X]     |

<span id="page-227-2"></span>**Table 13-130 NE File System List Dialog Description**

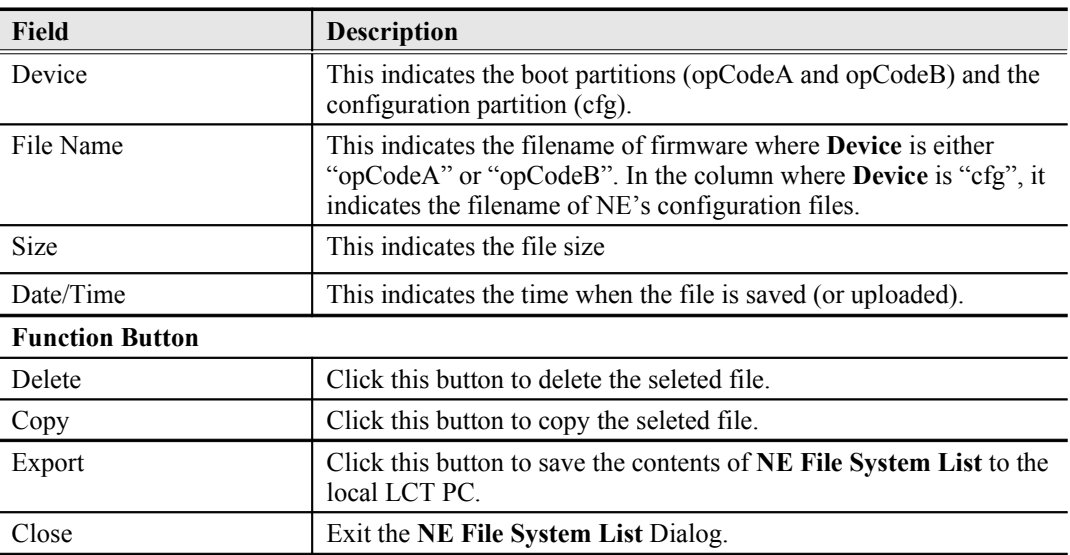

#### **Administrating and Maintenance**

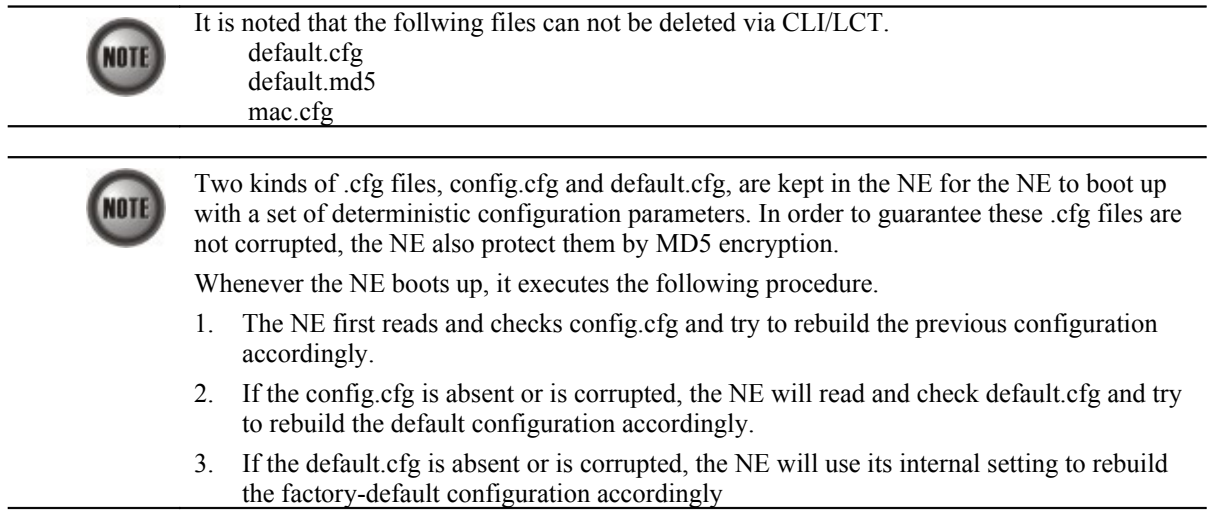

# <span id="page-228-0"></span>**Reset the Unit**

Select the NC/LC or Port object, use right mouse button to bring out the menu, select the 'Reset' option to launch the **Reset the Unit Dialog** as shown in [Figure 13-176](#page-228-1).

#### <span id="page-228-1"></span>**Figure 13-176 Reset the Unit Dialog**

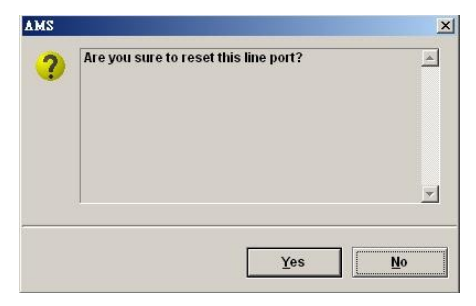

# **Appendix AAbbreviations and Acronyms**

The abbreviations and acronyms used in this document.

| <b>Abbreviations</b> | <b>Full Name</b>                                        |
|----------------------|---------------------------------------------------------|
| AAL                  | <b>ATM Adaptation Layer</b>                             |
| <b>ADSL</b>          | Asymmetric Digital Subscriber line                      |
| AIS                  | Alarm Indication Signal                                 |
| ATM                  | Asynchronous Transfer Mode                              |
| ATU-C                | ADSL Transceiver Unit at the central office end         |
| ATU-R                | ADSL Transceiver Unit at the remote end                 |
| <b>CBR</b>           | Constant Bit Rate                                       |
| CV                   | Coding Violation                                        |
| <b>DSLAM</b>         | Digital Subscriber line Access Multiplexer              |
| ES                   | Error Seconds                                           |
| <b>EOA</b>           | Ethernet over ATM                                       |
| <b>GE</b>            | Gigabit Ethernet                                        |
| IP                   | <b>Internet Protocol</b>                                |
| LAN                  | Local Area Network                                      |
| LOF                  | Loss of Frame                                           |
| LOS                  | Loss of Signal                                          |
| <b>LPR</b>           | Loss of Power                                           |
| <b>OAM</b>           | Operation, Administration, and Maintenance              |
| PADI                 | PPPoE active discovery initiation                       |
| <b>PADR</b>          | PPPoE active discovery request                          |
| <b>PADT</b>          | PPPoE active discovery terminate                        |
| <b>PCR</b>           | Peak Cell Rate                                          |
| <b>PSD</b>           | Power Spectral Density                                  |
| <b>PVC</b>           | Permanent Virtual Channel                               |
| rtVBR                | Real time Variable Bit Rate                             |
| <b>SCR</b>           | Sustainable Cell Rate                                   |
| <b>SNR</b>           | Signal-to Noise Ratio                                   |
| <b>SNMP</b>          | Simple Network Management Protocol                      |
| <b>UAS</b>           | Unavailable Seconds                                     |
| <b>UBR</b>           | Unspecified Bit Rate                                    |
| VC                   | Virtual Channel                                         |
| VCI                  | Virtual Channel Identify                                |
| <b>VCL</b>           | Virtual Channel Link                                    |
| <b>VDSL</b>          | Very high-speed Digital Subscriber line                 |
| <b>VLAN</b>          | Virtual Local Area Network                              |
| <b>VP</b>            | Virtual Path                                            |
| <b>VPI</b>           | Virtual Path Identifier                                 |
| VTU-O                | VDSL Transmission Unit at the Optical network interface |
| VTU-R                | VDSL Transmission Unit at the remote end                |
| WAN                  | Wide Area Network                                       |
| xDSL                 | ADSL/VDSL                                               |

**Table A-1 Abbreviations and Acronyms Table**

**This page is leave in blank for note or memo use**

# **Appendix BAlarm Definition**

Describe all the alarm in the AMS.

#### **Table B-2 Alarm Definition**

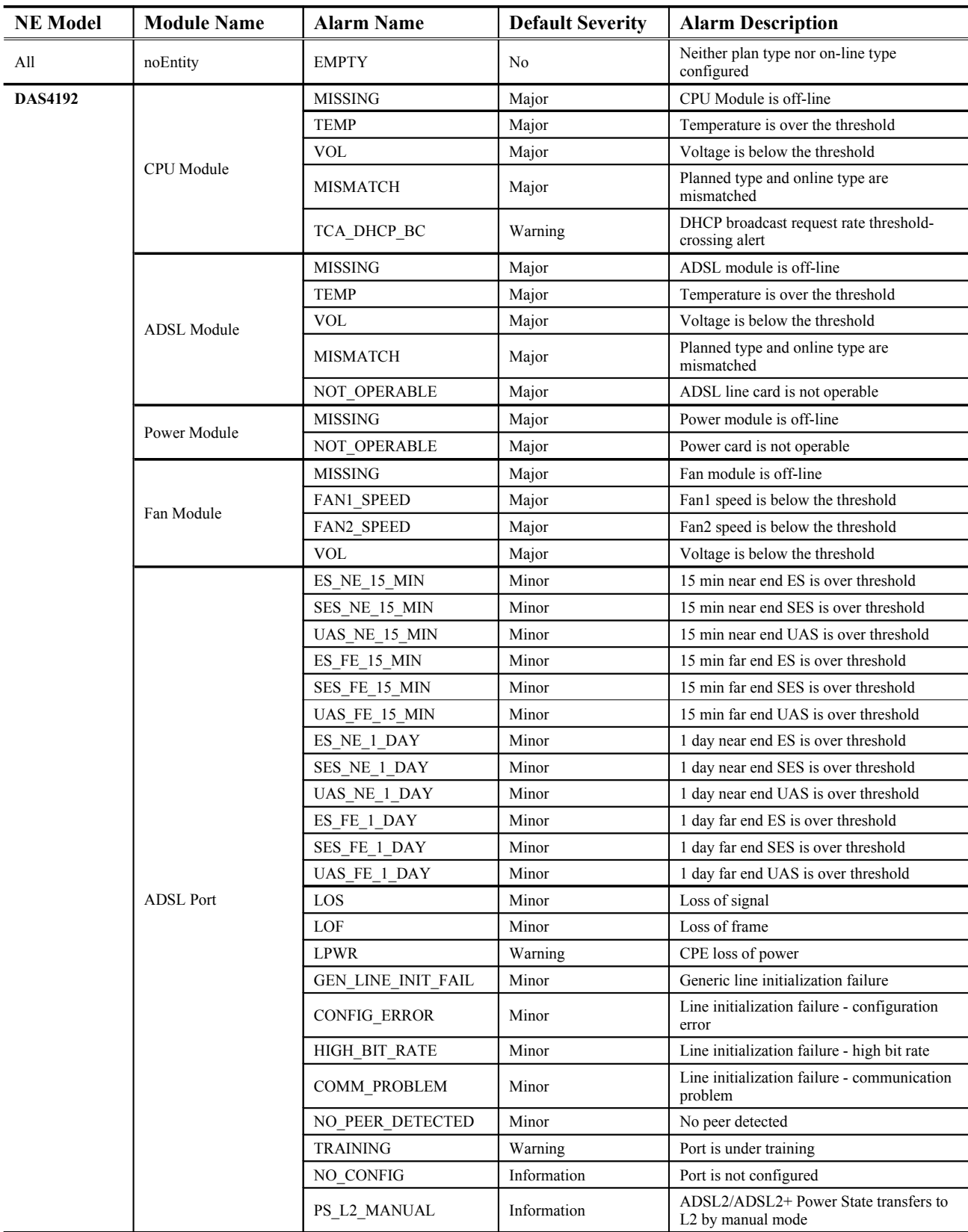

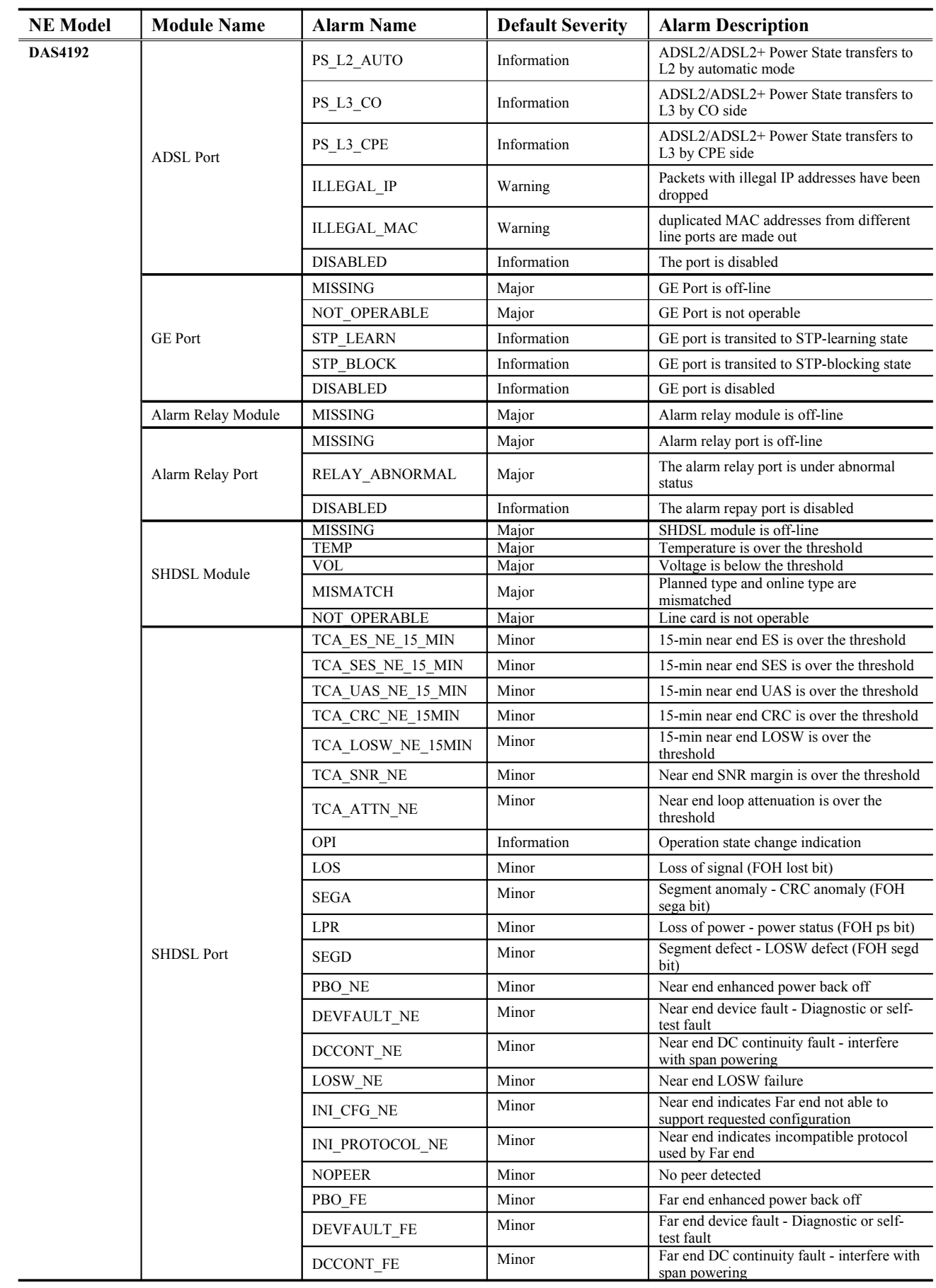

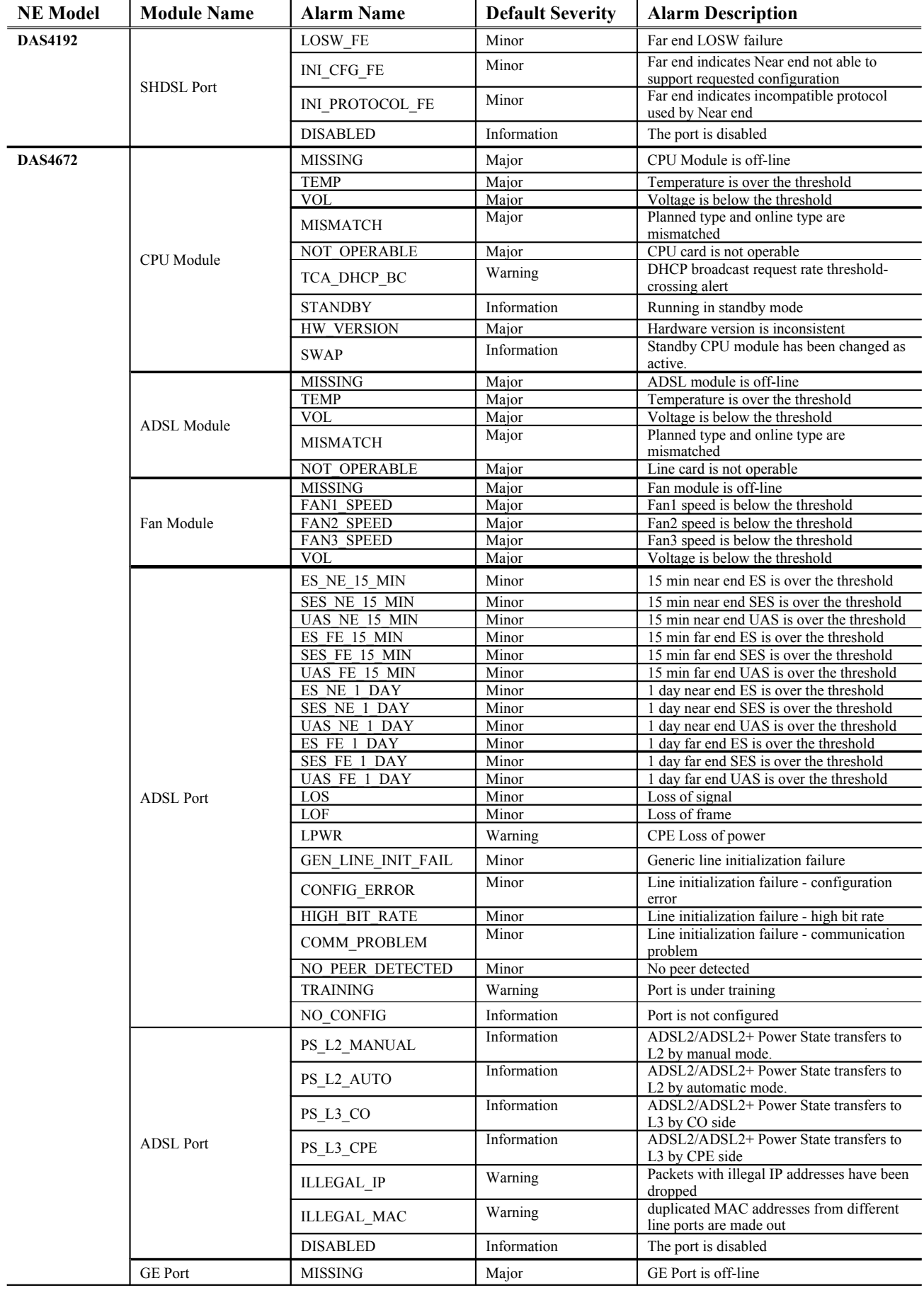

## **Alarm Definition 221**

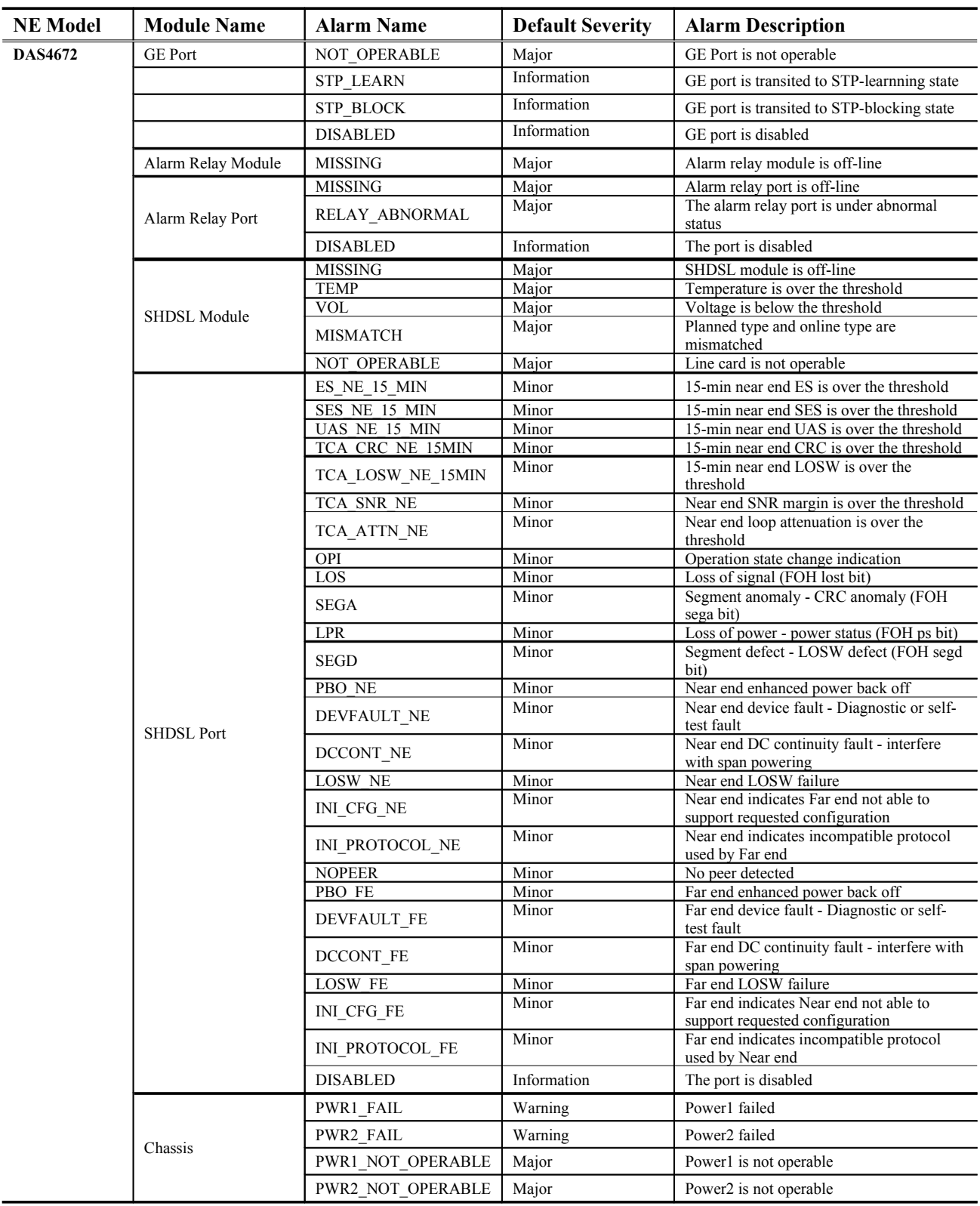

# **Appendix CQuick Configuration Guide for LCT**

This appendix contains the following "How to" for the operator to be familiar with the DAS4 series product.

- HowTo 1. How to configure to provide a unicast/broadcast and bridged data service on the DAS4-series series IP-DSALM
- HowTo 2. How to configure to provide a multicast and bridged data service on the DAS4-series series IP-DSALM
- HowTo 3. How to configure to provide a Trunk CoS Mapping on the DAS4-series series IP-DSALM
- HowTo 4. How to backup and restore the NE Configuration

HowTo 5. How to download the NE firmware via the out-band port

## **HowTo 1. How to configure to provide a unicast/broadcast and bridged data service on the DAS4-series series IP-DSALM**

#### **Environment**

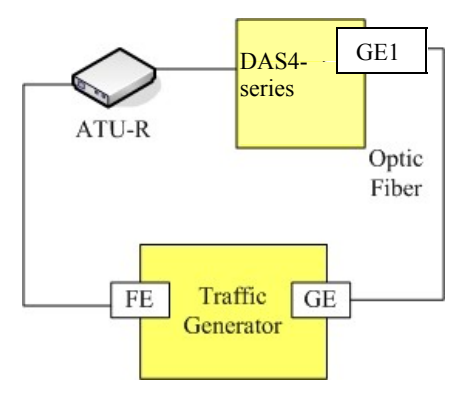

**Set Up via AMS LCT**

**Step Procedure and example of parameter value (Procedure with blue background, Example with yellow background)**

ASteta ADSL line profile to system. Follow the procedures in Section "Configuring the xDSL Profile" to set the profiles by filling the indicated dialogs as follows **Line Profile** (Please refer the corresponding OID definition in [Table F-](#page-266-0)) 1. [Figure 5-29 Add ADSL Line Profile– Transmission Rate Dialog](#page-57-0) 2. [Figure 5-31 Add ADSL Line Profile– SNR Margin Dialog](#page-59-0) 3. [Figure 5-32 Add ADSL Line Profile– PSD Dialog](#page-61-0) 4. [Figure 5-33 Add ADSL Line Profile– Power Management Dialog](#page-63-0) 5. [Figure 5-34 Add ADSL Line Profile– INP Dialog](#page-64-0) **PM Threshold Profile (optional)** (Please refer the corresponding OID definition in Table F-) 1. [Figure 5-36 Add ADSL PM Threshold Profile Dialog](#page-66-0) **Traffic Policing Profile** (Please refer the corresponding OID definition in [Table F-](#page-271-0) ) 1. [Figure 5-38 Add Traffic Policing Profile Dialog](#page-68-0) **Example:** Please see the example setting as follows. **Line Profile** 1. [Figure 5-29 Add ADSL Line Profile– Transmission Rate Dialog](#page-57-0) [192.168.192.1] ADSL Line Profile : <new>  $\vert x \vert$ **Profile Information Profile Name** profile001 Transmission Rate SNR Margin | PSD Power Management | INP **Channel Mode Rate Mode** C Interleave C Fixed C Fast C Adaptive at Startup C Adaptive at Run-time Upstream Downstream **Min Rate** 64  $\equiv$  Kbps Min Rate 64  $\equiv$  Kbps **Max Rate** 2976  $\Rightarrow$  Kbps **Max Rate** 29984  $\Rightarrow$  Kbps  $\overline{\mathbf{6}}$  $\equiv$  msec  $\Rightarrow$  msec 6 **Max Delay Max Delay**  $QK$ Cancel 2. [Figure 5-31 Add ADSL Line Profile– SNR Margin Dialog](#page-59-0) [192.168.192.1] ADSL Line Profile : <new>  $\vert x \vert$ **Profile Information Profile Name** profile001 Transmission Rate SNR Margin PSD Power Management | INP Upstream Downstream  $310$  $310$ **Max Margin**  $\frac{1}{2}$  0.1dB **Max Margin**  $\Rightarrow$  0.1dB Upshift 200  $\frac{1}{\sqrt{2}}$  $0.1dB$ 200  $\Rightarrow$  0.1dB Upshift 60  $\frac{1}{2}$  0.1dB Target Target 60  $\rightarrow$  0.1dB  $\overline{30}$ 족  $0.1dB$  $\overline{30}$  $\boxed{=}$  0.1dB Downshift **Downshift**  $\overline{\mathbf{0}}$  $\boxed{-}$  0.1dB  $\overline{\mathbf{0}}$  $\equiv$  0.1dB Min Min

**223**

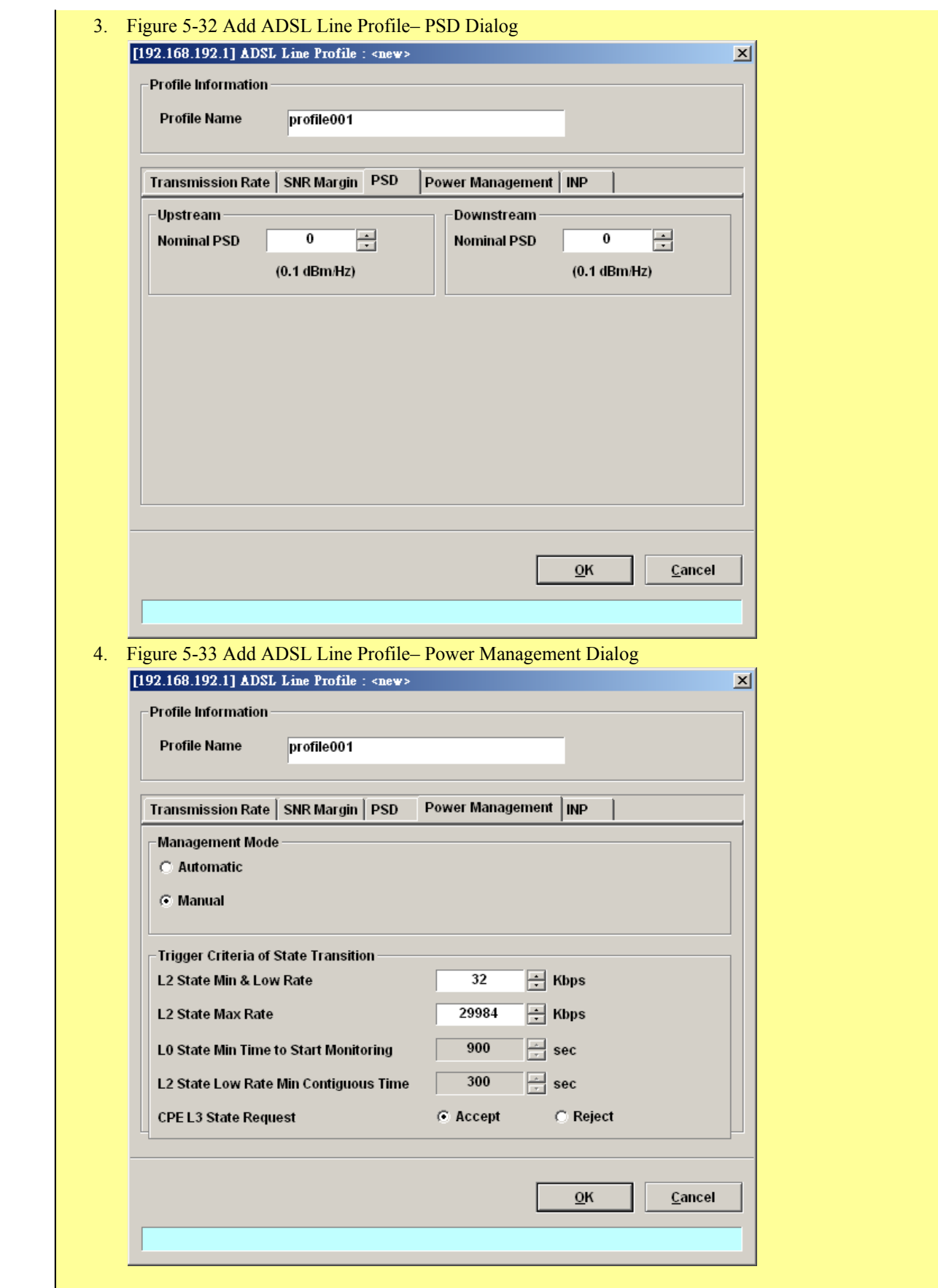

# **Quick Configuration Guide for LCT**

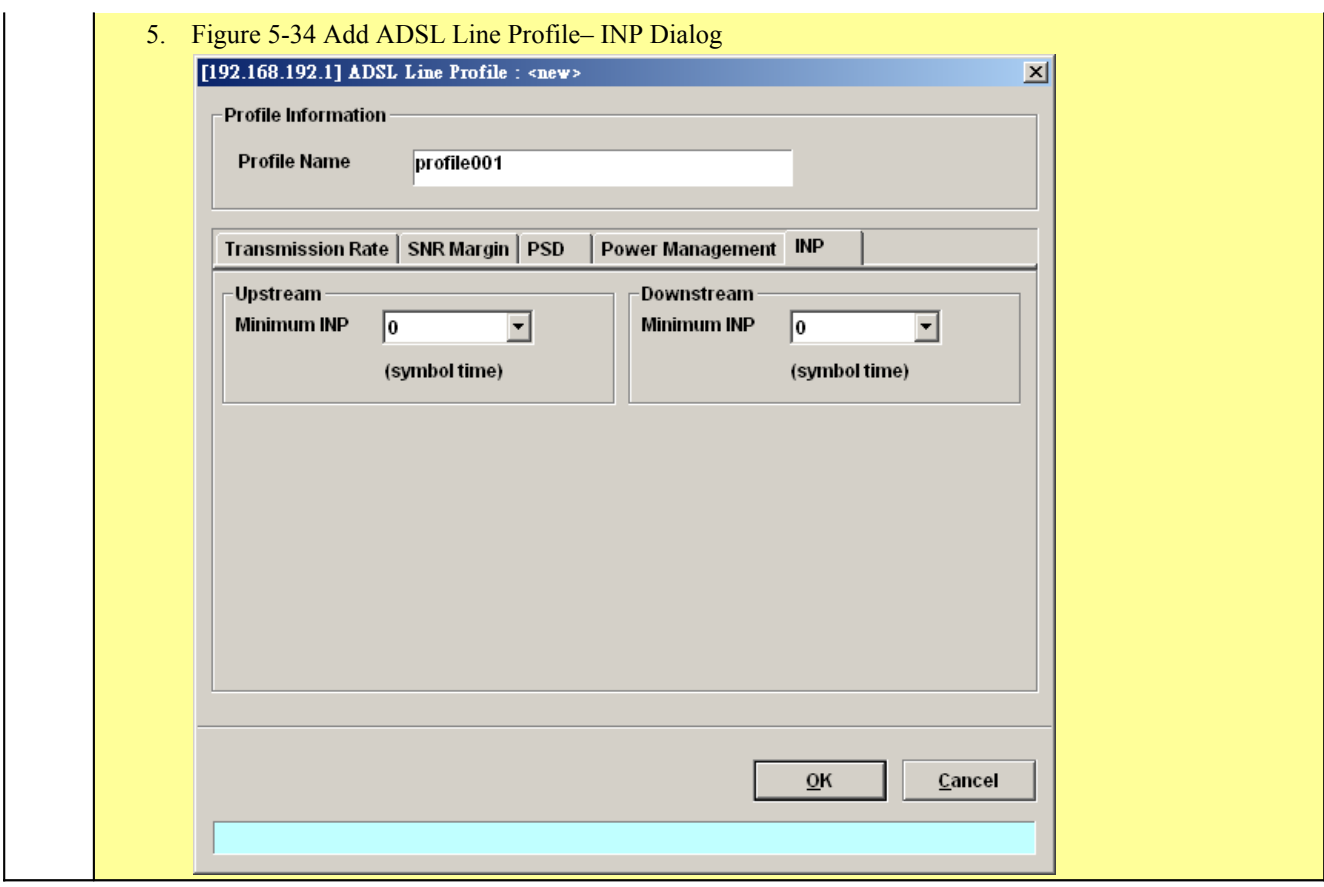

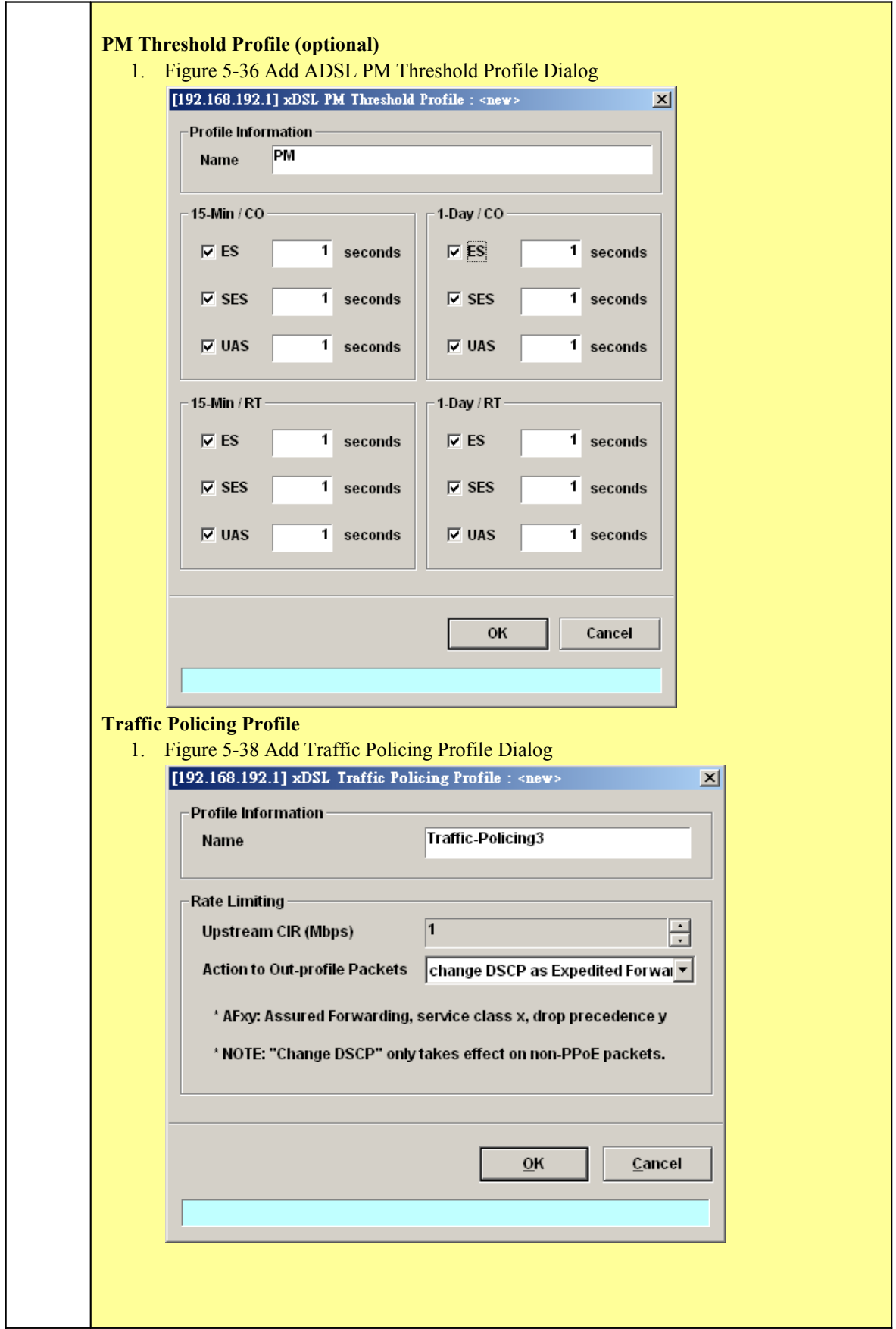

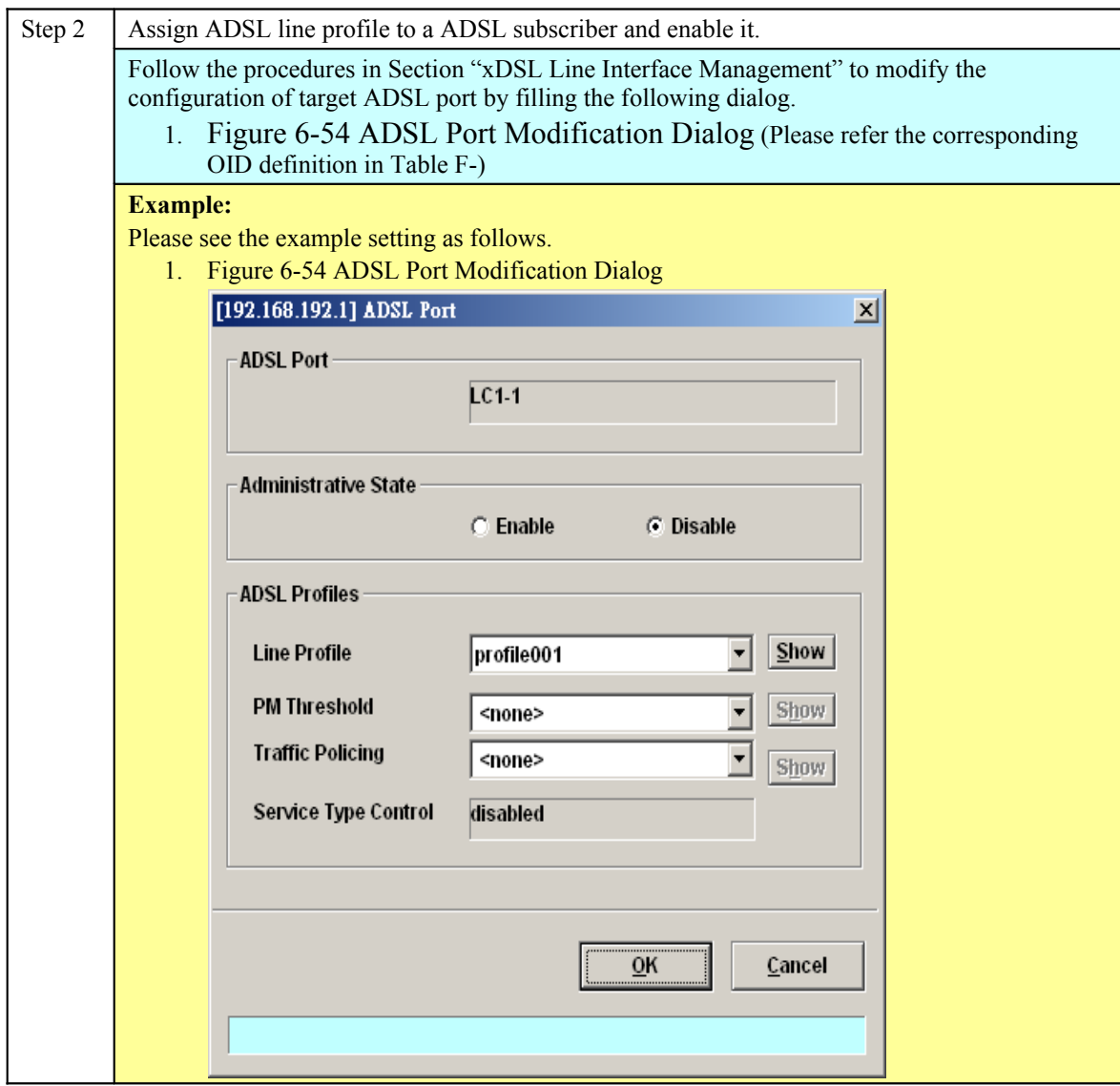

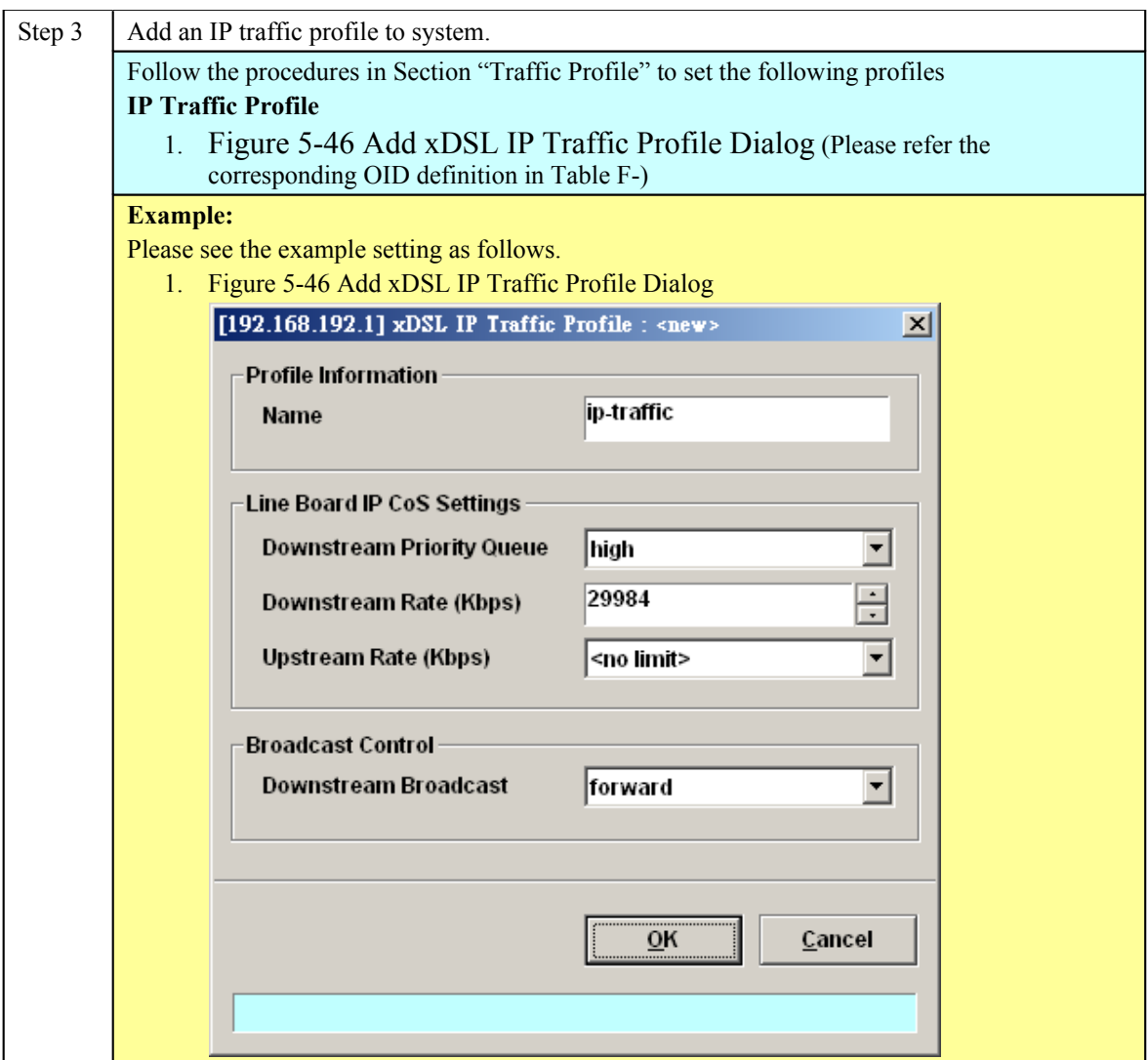

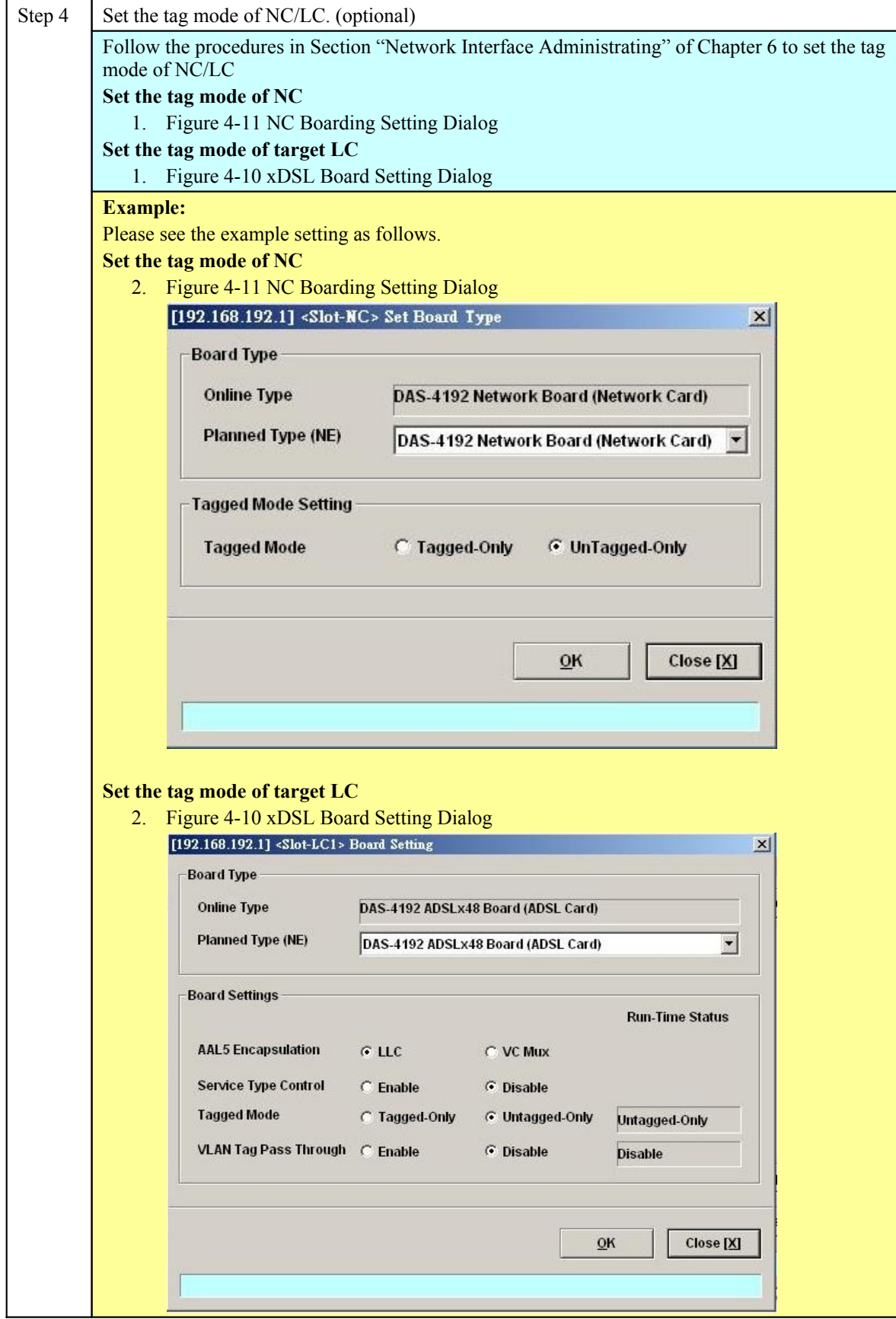

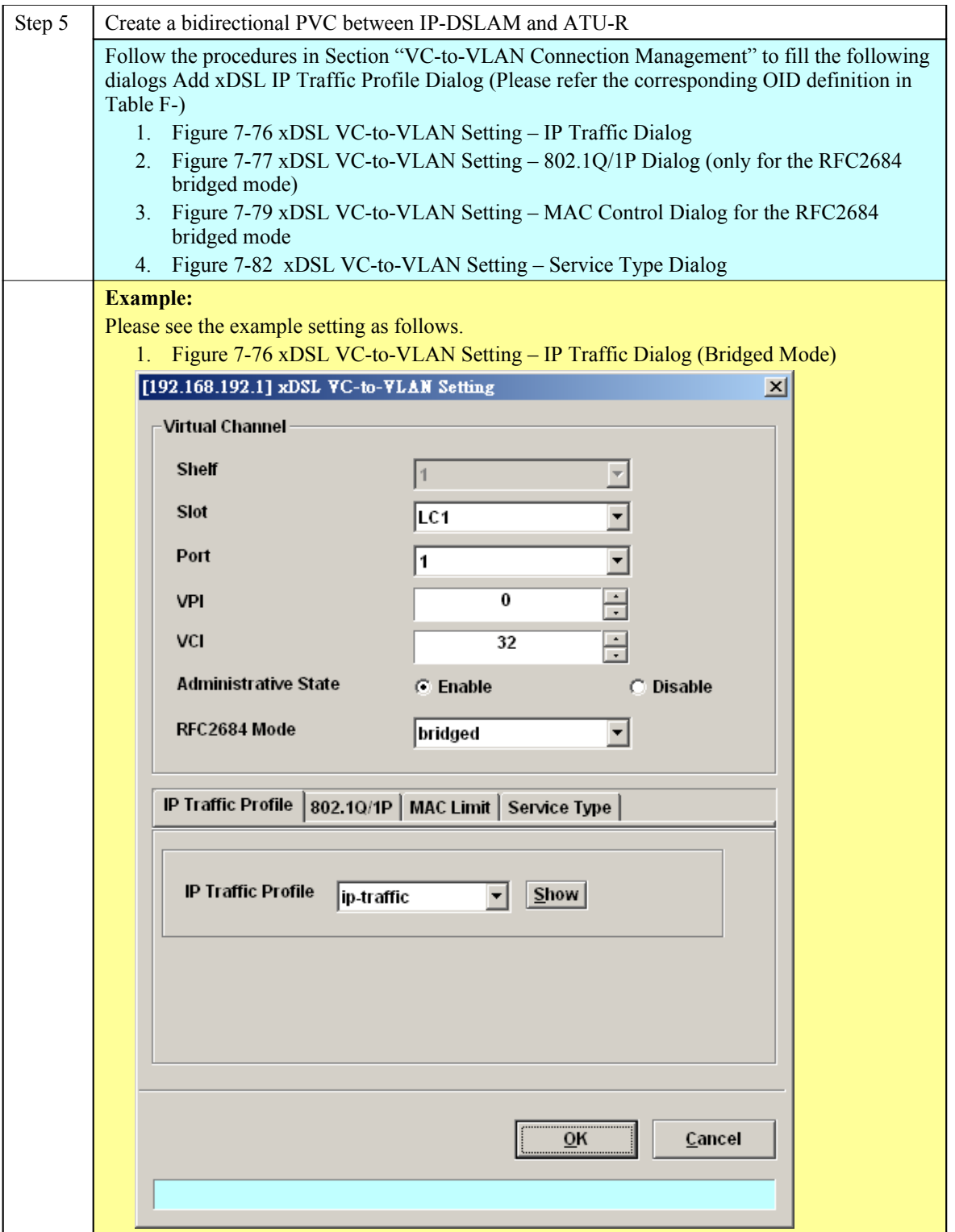

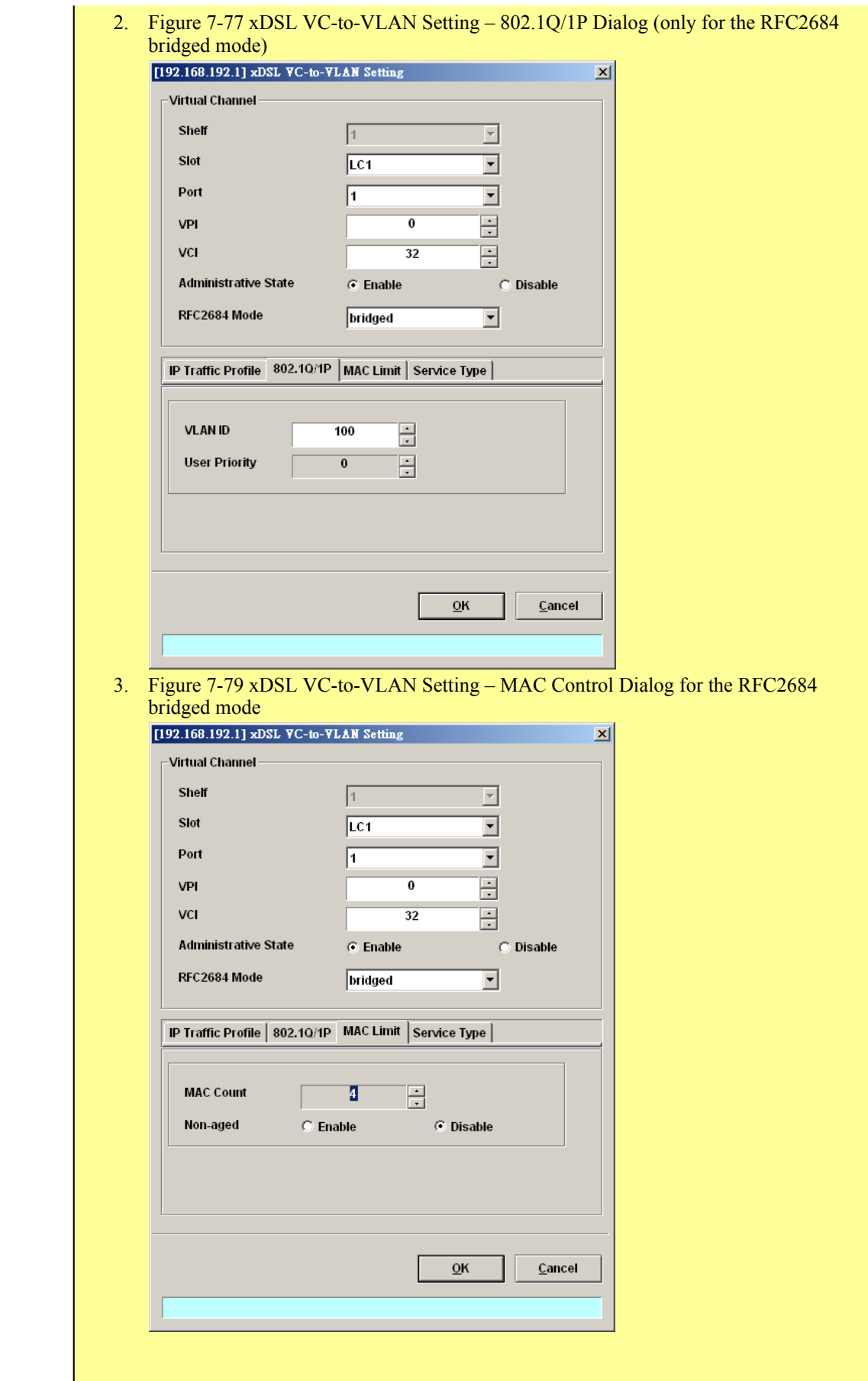

# **232 Quick Configuration Guide for LCT**

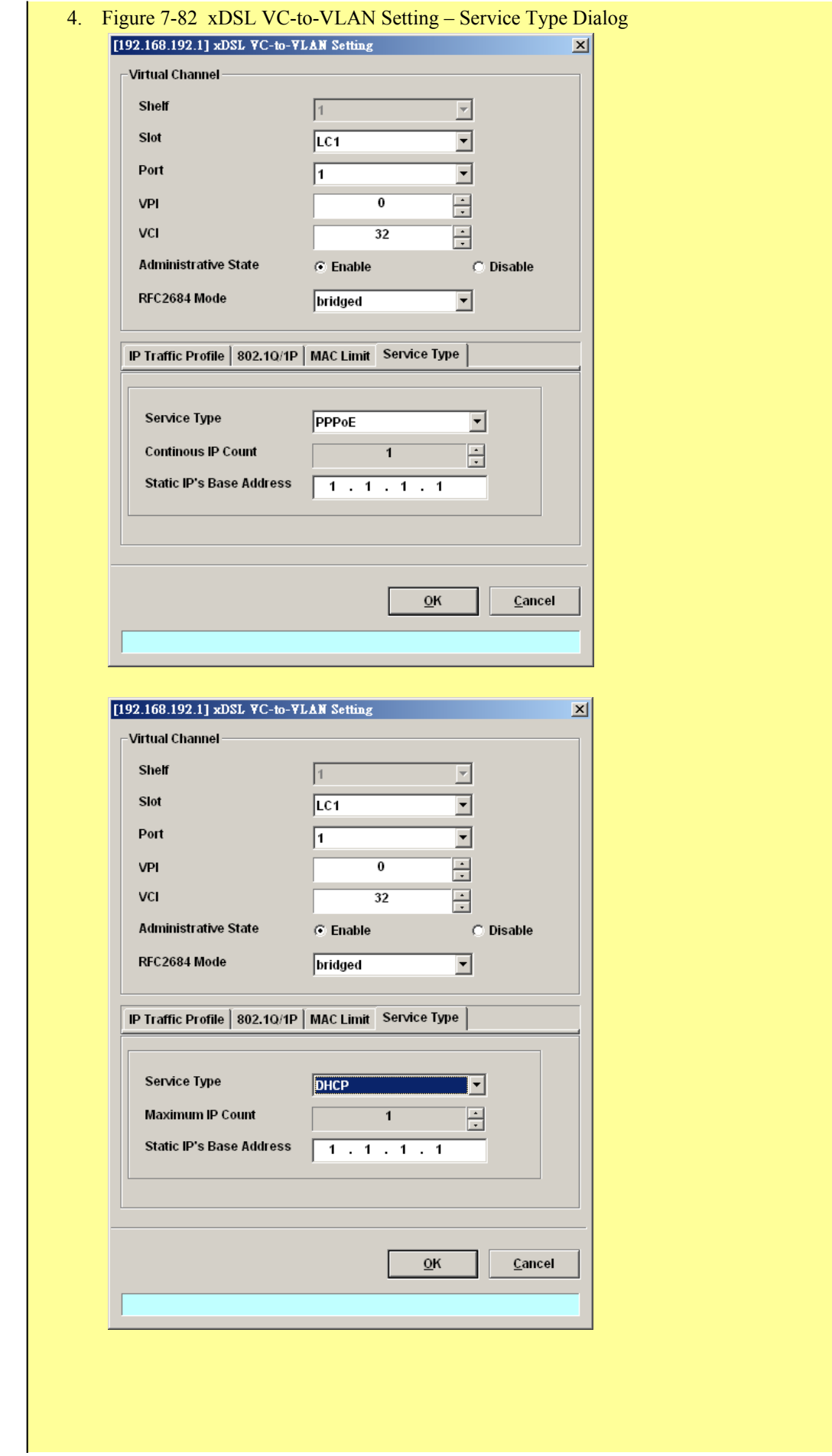

**AMS LCT Software Operation Guide**

# **HowTo 2. How to configure to provide a multicast and bridged data service on the DAS4-series series IP-DSALM**

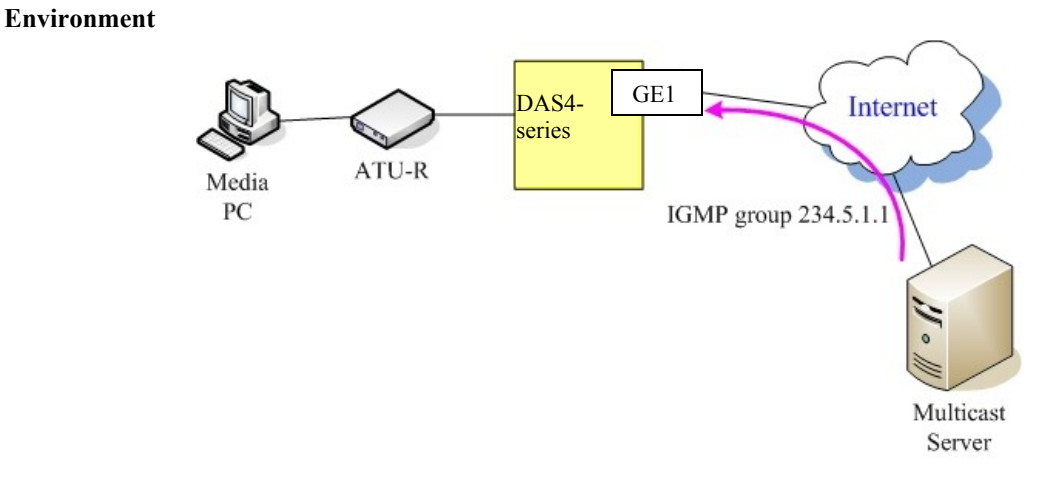

#### **Set Up via AMS LCT**

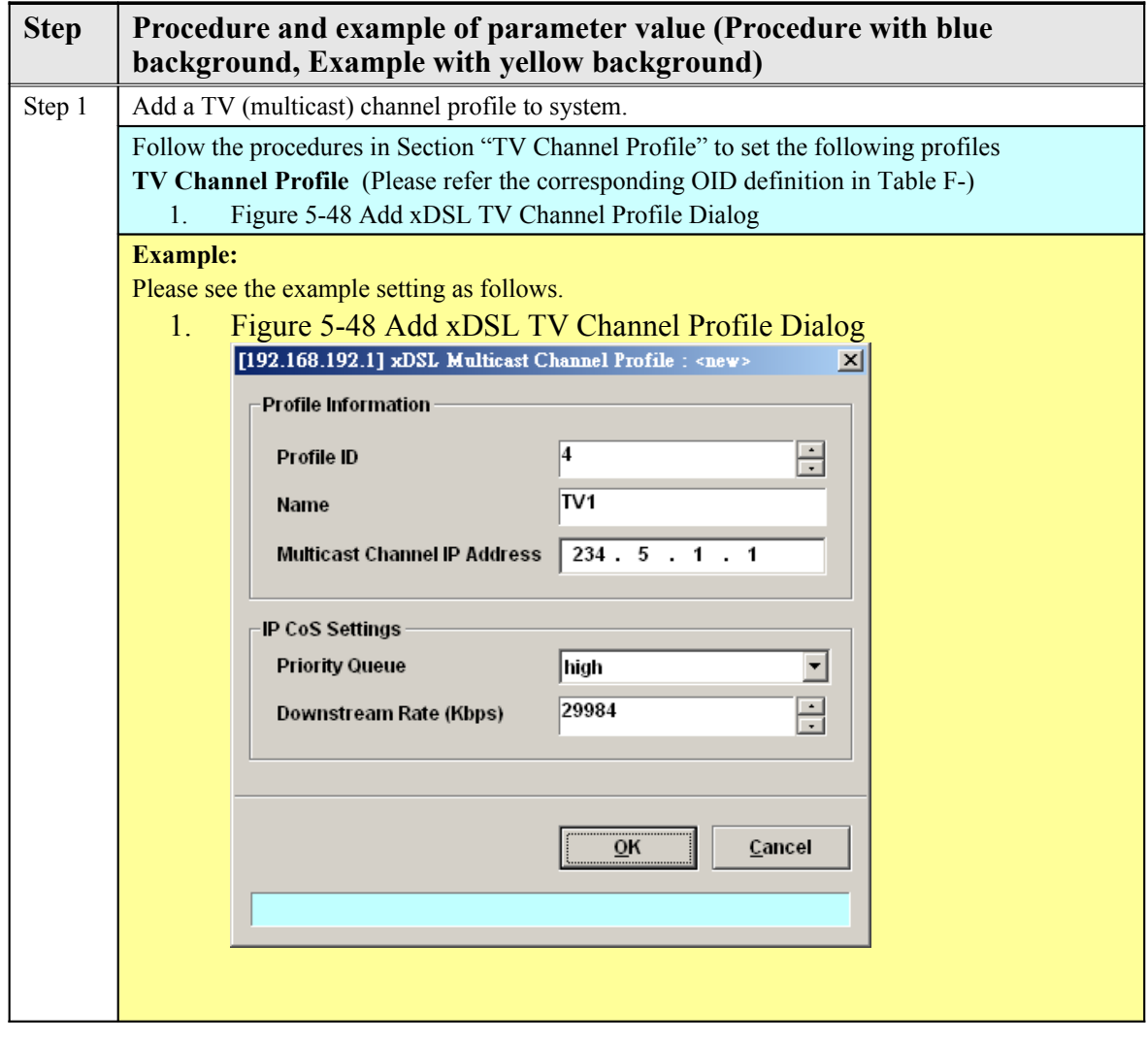

# **Quick Configuration Guide for LCT**

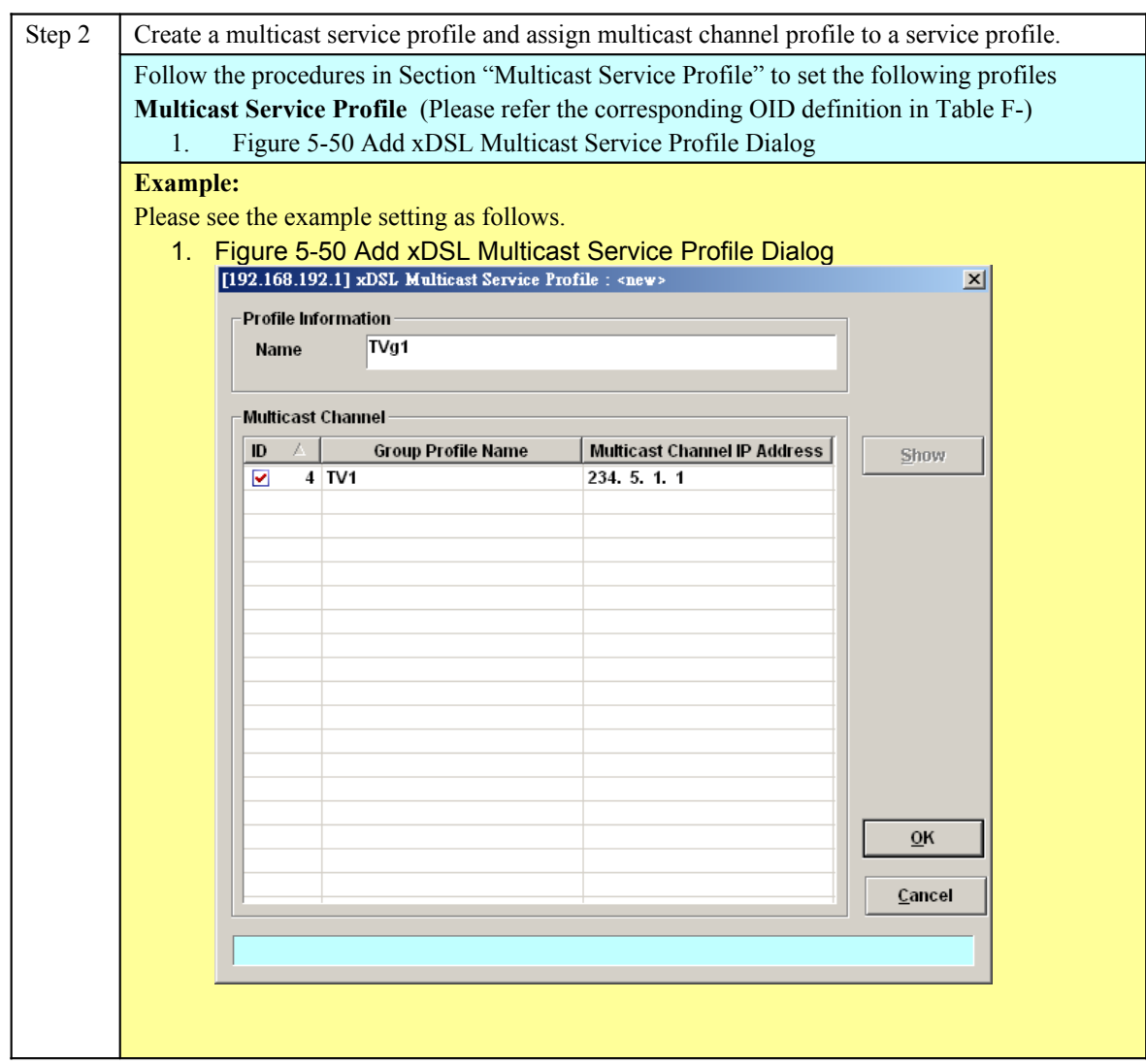

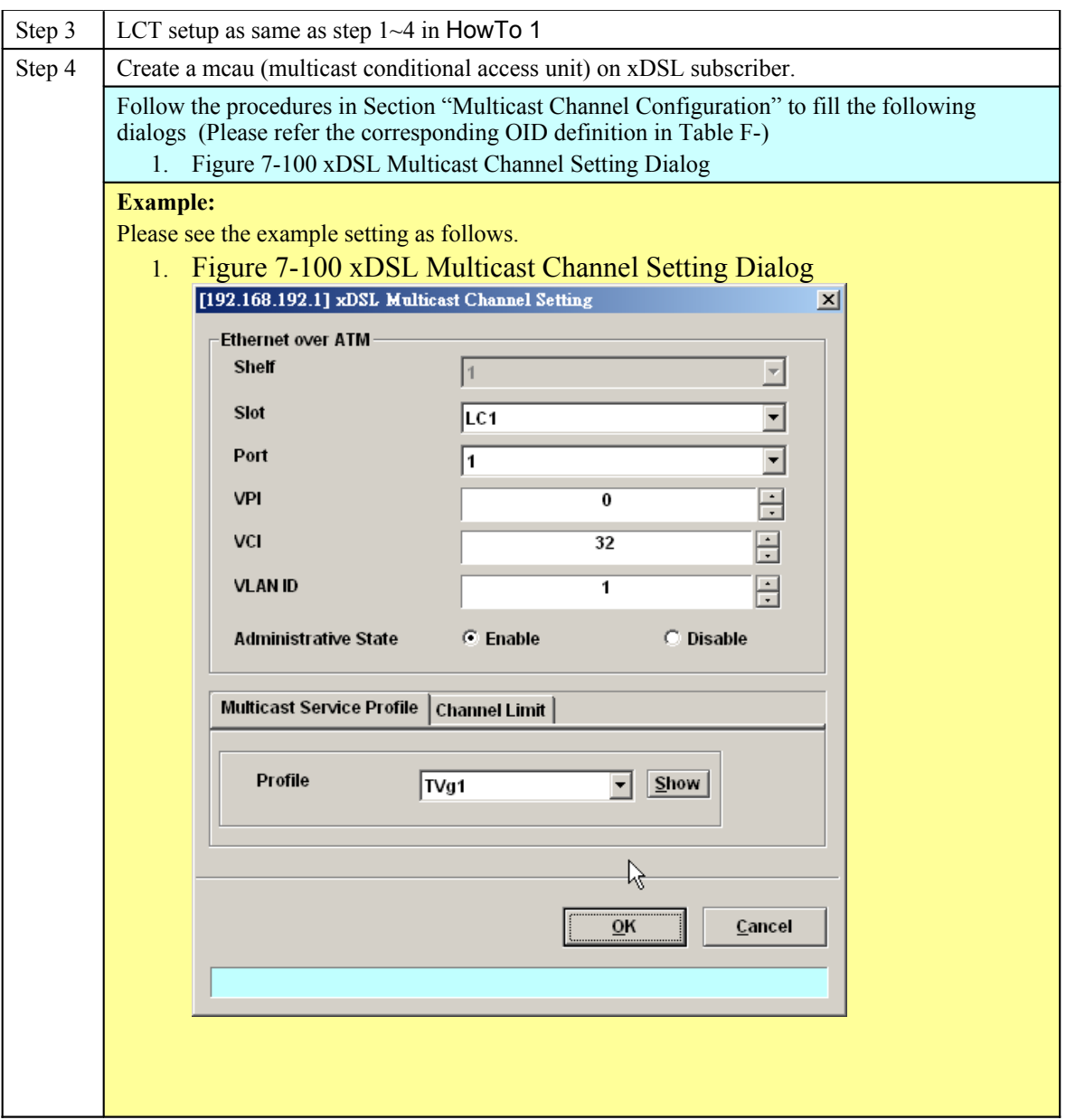

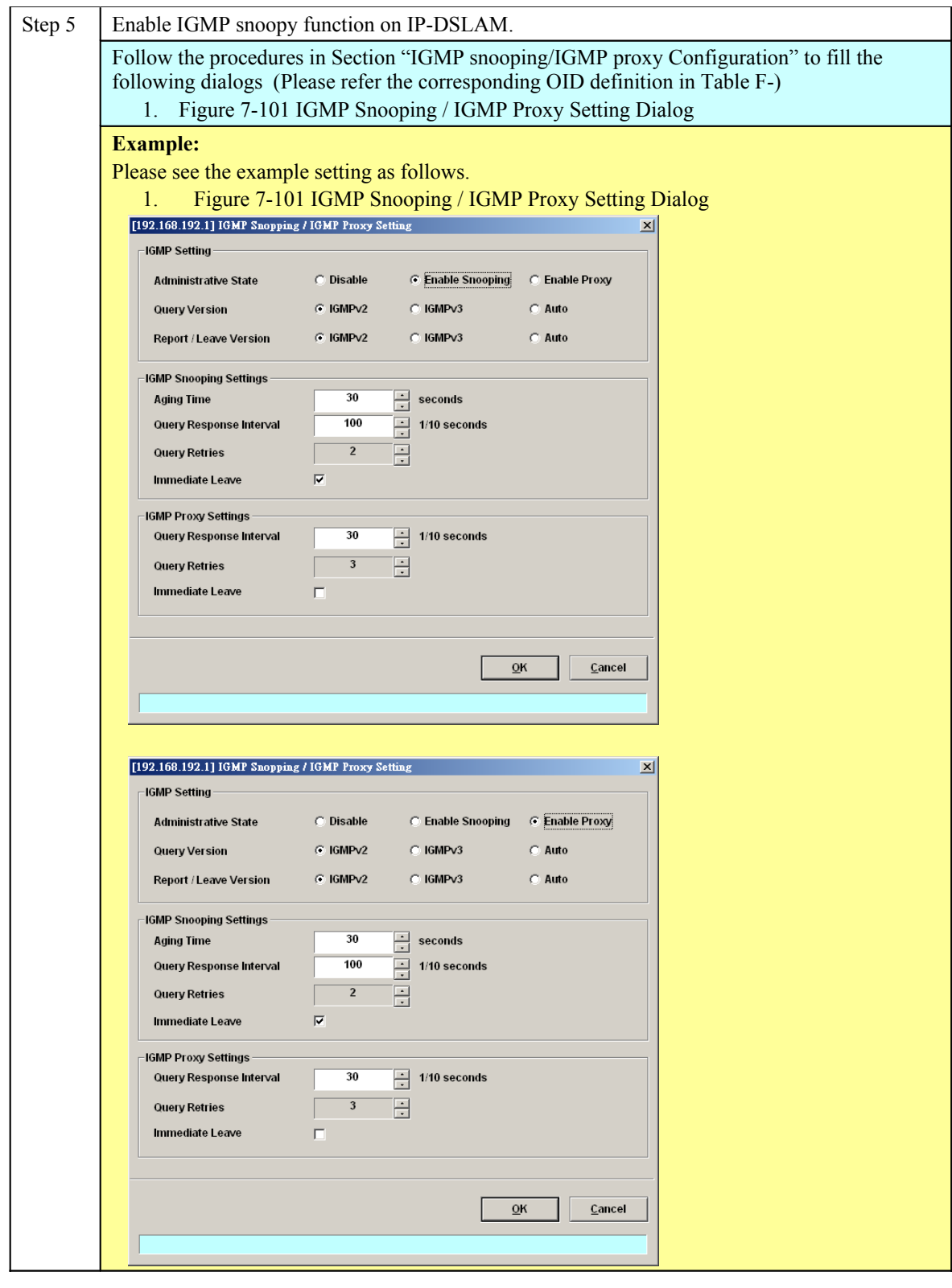

(NOTE)

As shown in the above figure, the default **Aging Time** is 30 seconds.

However, the aging time setting should be large enoughto prevent the spooned multicast IP MAC from being aged out. It is suggested to set the **Aging Time** to be 600 seconds.

## **HowTo 3. How to configure to provide a Trunk CoS Mapping on the DAS4-series series IP-DSALM**

**Set Up via AMS LCT**

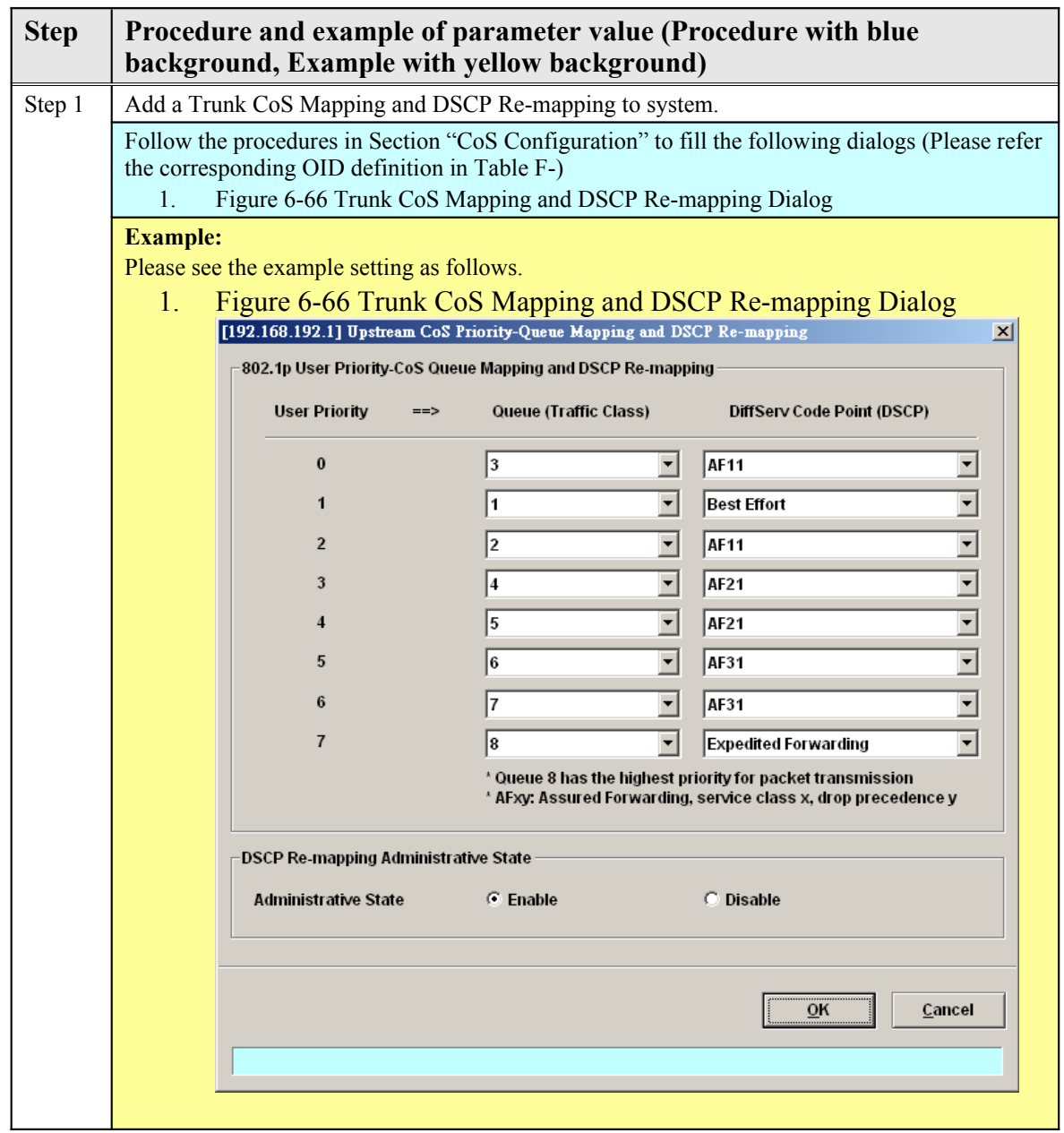
## **HowTo 4. How to backup and restore the NE Configuration Backup and Restore the NE Configuration via AMS LCT**

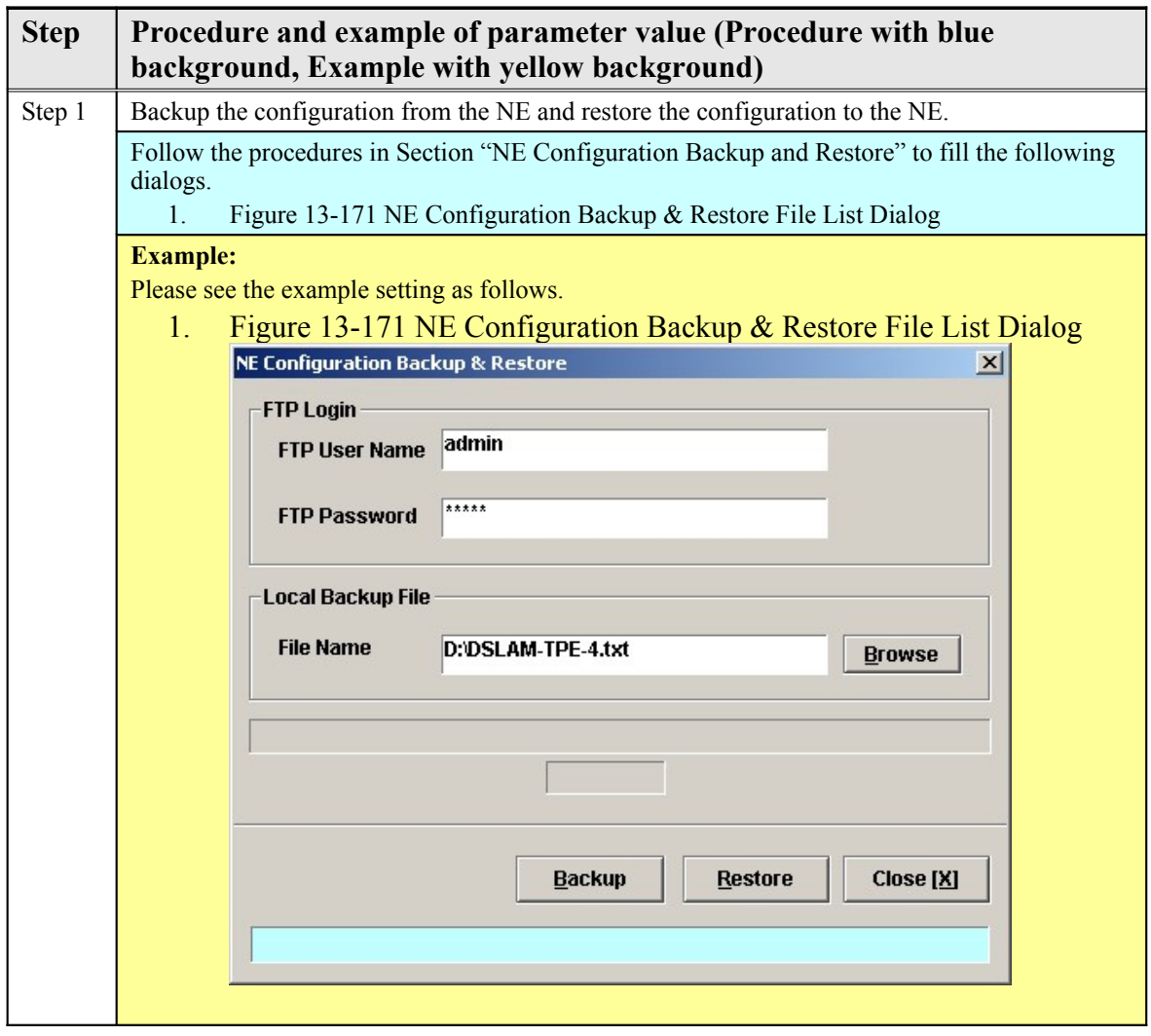

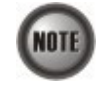

It is noted that the NE configuration is saved in "default.cfg" on the NE. The LCT allows to backup the "default.cfg" and save it with a different filename on the local host. In the mean time, the LCT also allows to restore the "default.cfg" with a NE configuration different filename on the local host.

Set Up via CLI

NE provides NC/ADSL LC backup and restore related CLI commands to backup or restore the NE configuration via FTP. The backup procedures are as following:

**Step 1** Open the DOS prompt window (or environment) on

personal computer (PC).

**Step 2** Go to the directory where the backup file is saved, and

then login the

DAS4-Series by FTP

**Step 3** Get the configuration file from NE to the target partition

via FTP by following

commands:

ftp> **cd cfg:**

ftp> **get default.cfg** 

or ftp> **put default.cfg** 

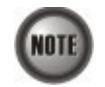

It is noted that login device via FTP must be used the read-write authorization. The default username/password is **admin/admin**.

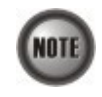

1.

It is noted that the NE configuration is saved in "default.cfg" on the NE. The operator can backup the "default.cfg" and save it with a different filename on the local host. However, the operator has to restore (by the ftp "put" command) the NE configuration with filename of "default.cfg".

> The following example shows how to backup the configurations from NE.

2.D:\>ftp 10.12.3.160 3.Connected to 10.12.3.160. 4.220-====================================================================- 5.220- Welcome to the IP-DSLAM FTP Server 6.220- - 7.220- CAUTION: It's your responsibility to use the FTP service correctly - 8.220- , please put the right files into the right file system. - 9.220 ====================================================================-  $10.$ User (10.12.3.160:(none)): admin 11.331 Password required 12.Password: 13.230 User logged in  $14.$ ftp> cd cfg: 15.250 Changed directory to "cfg:/" 16.ftp> get default.cfg D:\DSLAM-TPE-4.txt 17.200 Port set okay 18.150 Opening BINARY mode data connection 19.226 Transfer complete 20.ftp: 152231 bytes received in 0.45Seconds 335.31Kbytes/sec.  $21$ .ftp> bye 22.221 Bye...see you later 23. 24.D:\> The following example shows how to restore the configurations to NE. 25. 26.D:\>ftp 10.12.3.160 27.Connected to 10.12.3.160. 28.220-====================================================================- 29.220- Welcome to the IP-DSLAM FTP Server

30.220- -

31.220- CAUTION: It's your responsibility to use the FTP service correctly -

32.220- , please put the right files into the right file system. -

33.220 ====================================================================-

34.User (10.12.3.160: (none)): admin

35.331 Password required 36.Password: 37.230 User logged in  $38.$ ftp> cd cfg: 39.250 Changed directory to "cfg:/"

## 40.ftp> put DSLAM-TPE-4.cfg default.cfg

41.200 Port set okay

42.150 Opening BINARY mode data connection

43.226- CAUTION:Please wait for 120 seconds or check the Flash LED -

44.226 Transfer complete

45.ftp: 152231 bytes sent in 0.80Seconds 191.01Kbytes/sec.

 $46$ .ftp> bye

47.221 Bye...see you late

## **HowTo 5. How to download the NE firmware via the out-band port**

The NE supports to use FTP to download the NE firmware from a local host (PC, for example) to the NE via the out-band port (i.e. nme). To this end, this section depicts the procedures on the local host side and the NE side as follows.

#### **On the local host side:**

The local host should be equipped with a FTP Server (WFTP for example) and the NE firmware in demand. The configuration of WFTP is as follows.

> **Step 1** Execute the wftp32.exe **Step 2** Click Users/rights under the Security sub-menu. (Refers to Figure 1) **Step 3** Click New User to create username and password. (Refers to Figure 2) **Step 4** Input the full path in "Home Directory" and finish it by clicking 'Done'. (Refers to Figure 2)

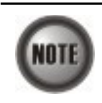

The NE firmware must be placed in the "Home Directory" of host PC as set in Figure 2. Otherwise, the NE will fail to download the NE firmware.

### **Figure 1 The setting of WFTP: To open the Users/rights dialog**

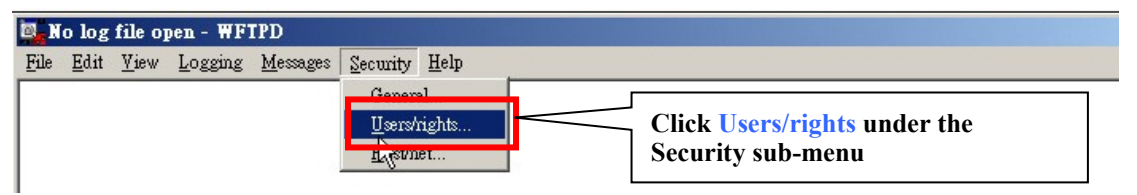

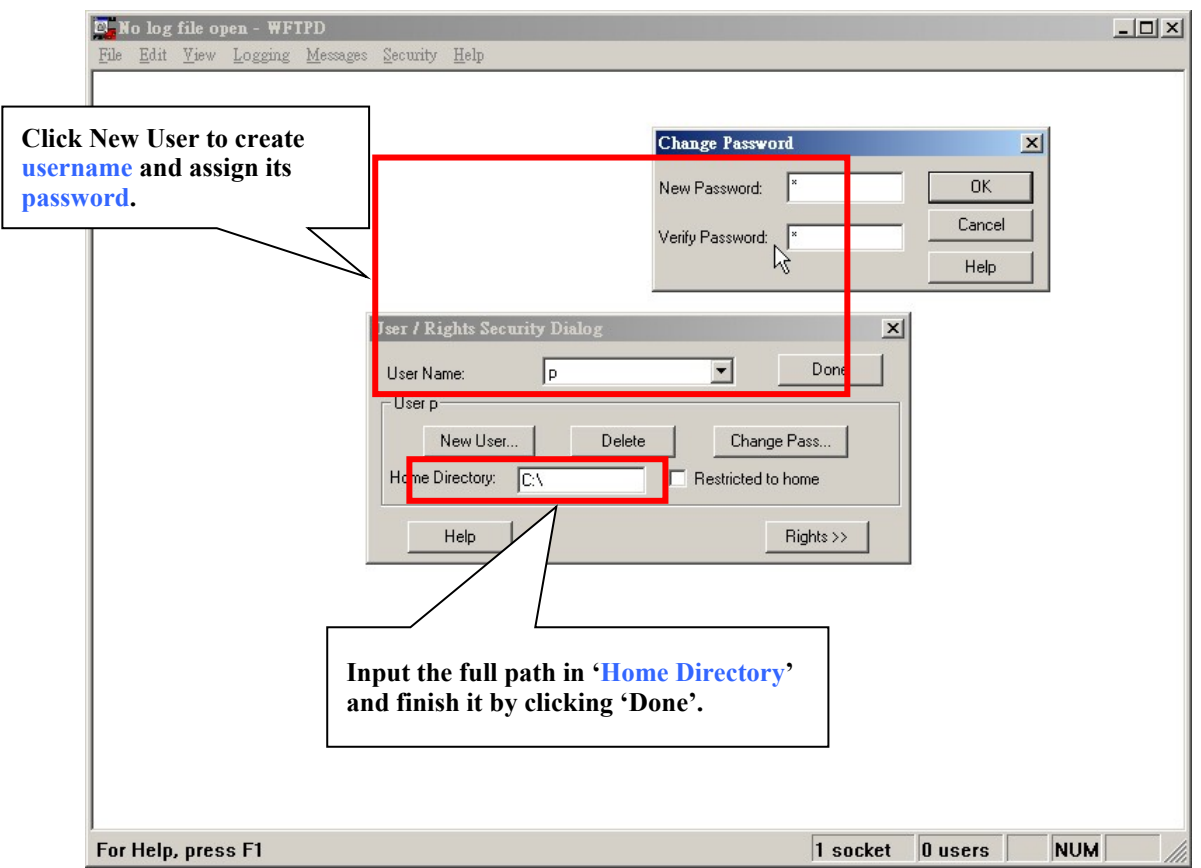

### **Figure 2 The setting of WFTP: Create User and assign its password**.

#### **On the NE side:**

Example 1depicts the procedure on the NE side.

**Step 1** Power up the NE and press any key to enter the "VxWorks Boot" mode.

**Step 2** Change the boot configuration by the command 'c'. (Refers to Example 1)

**Step 3** Change to the values marked in red rectangles as shown in Example 1.

(Refers Table 1 for the description of the mandatory

parameters in Example 1)

**Step 4** Enter command 'p' to show and confirm the new setting of NE boot configuration as shown in Example 2.

**Step 5** Enter command '@' to load the NE firmware from the local host and execute it.

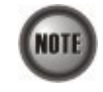

After loading the firmware from the local host via FTP, the boot partition must be changed to 'opCodeA' or 'opCodeB' . Such that the NE reboots from the non-volatile memory instead of the local host.

For the related commands, please refers them to Chapter 3 in "IP-DSLAM System Configuration Guide" or Chapter 13 in "LCT Software Operation Guide"

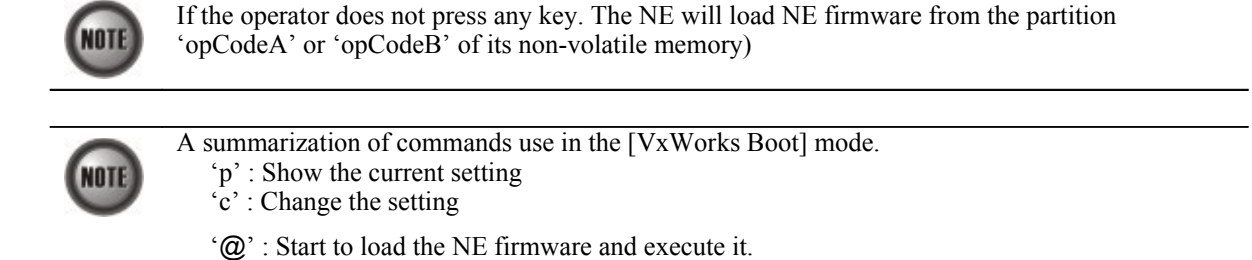

## **Example 1 Change the setting of [VxWorks Boot]**

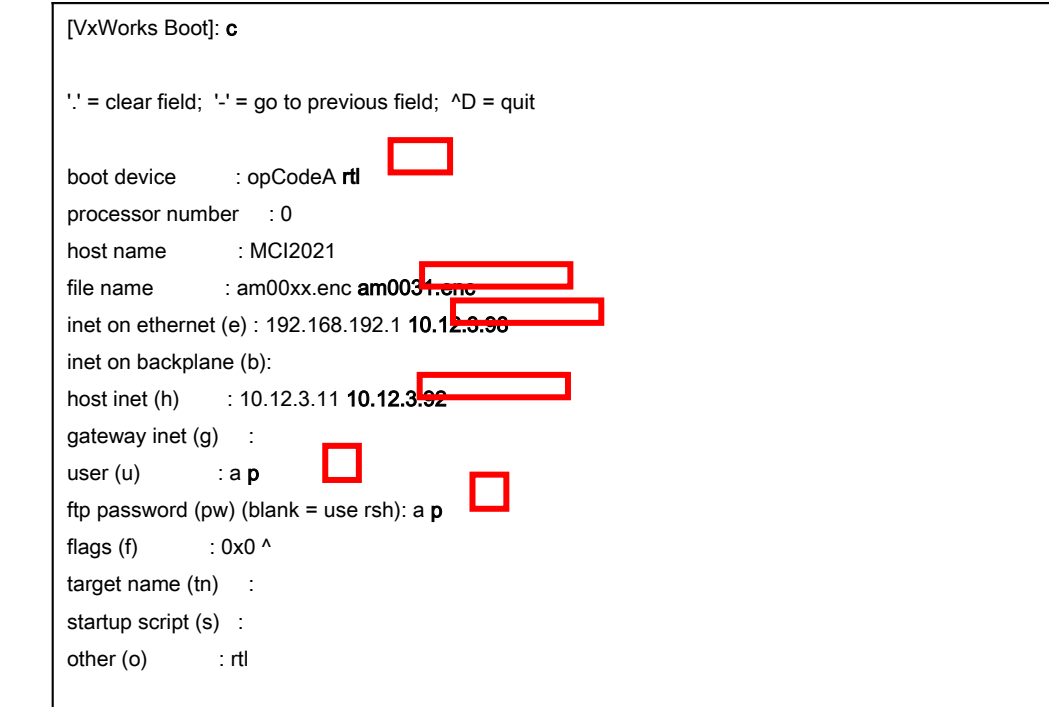

**Example 2 Show the current setting of [VxWorks Boot]**

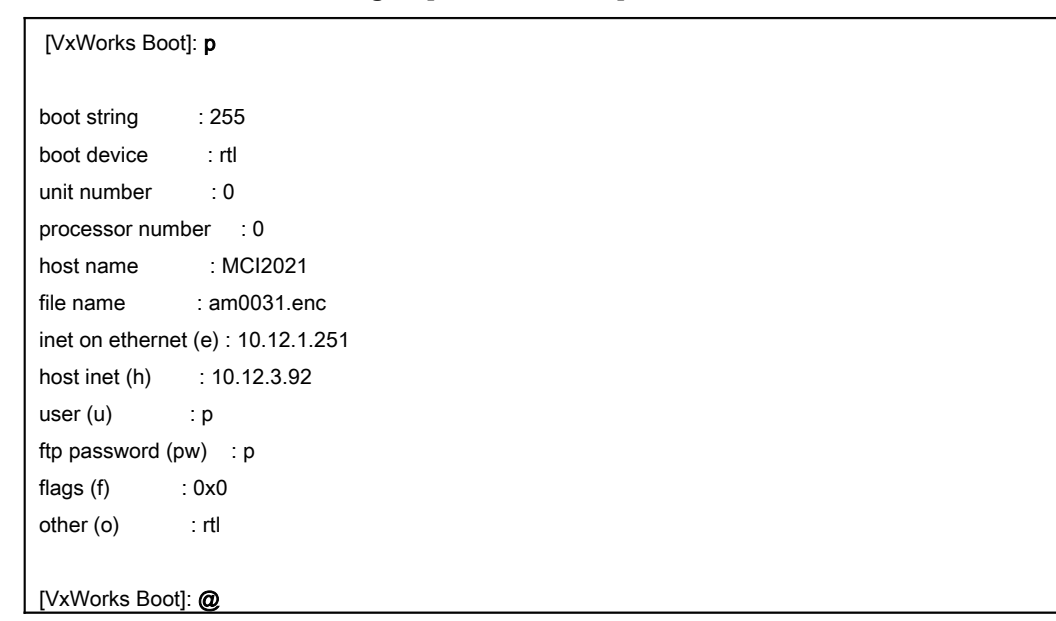

## **Table 1 Description of the mandatory parameters shown in the [VxWorks Boot] mode**

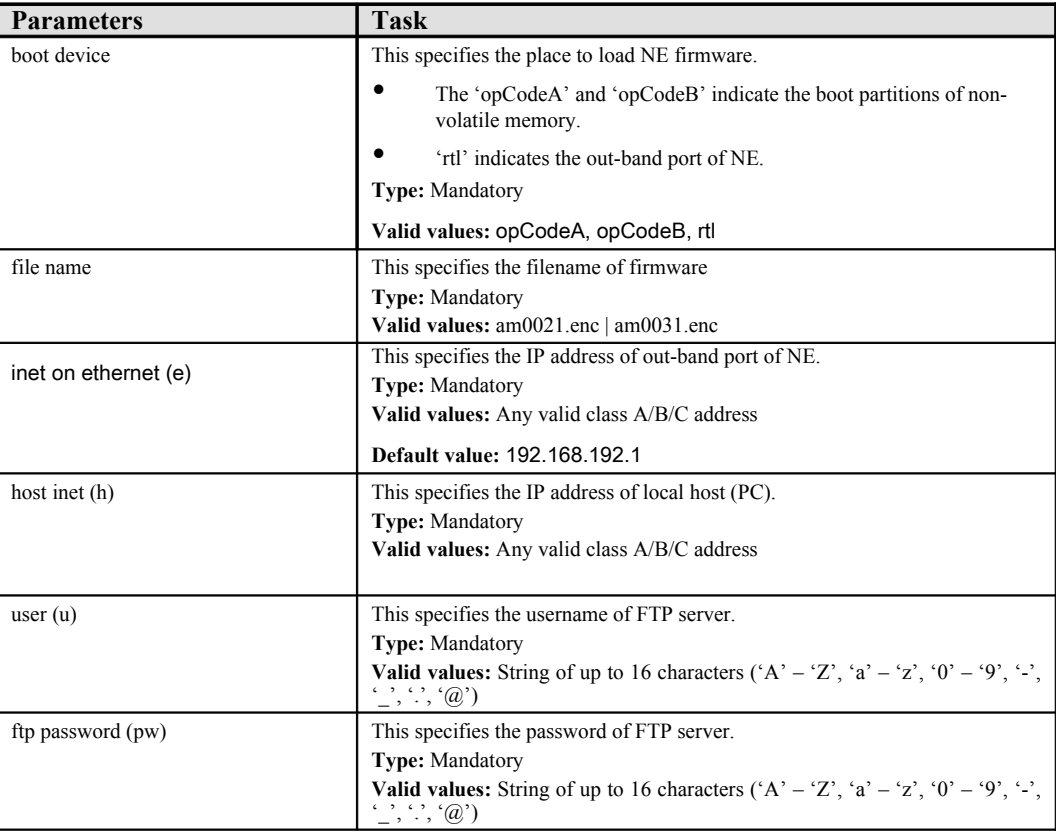

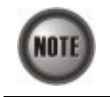

The configured IP addresses of 'inet on ethernet (e)' and 'host inet (h)' must be in the same subnet.

**This page is leave in blank for note or memo use**

# **Appendix DReference to Internet Protocol Numbers**

| <b>Decimal</b>   | <b>Keyword</b>     | Protocol                                       | References         |
|------------------|--------------------|------------------------------------------------|--------------------|
| $\boldsymbol{0}$ | <b>HOPOPT</b>      | IPv6 Hop-by-Hop Option                         | [RFC1883]          |
| $\mathbf{1}$     | <b>ICMP</b>        | <b>Internet Control Message</b>                | [RFC792]           |
| $\overline{2}$   | <b>IGMP</b>        | <b>Internet Group Management</b>               | [RFC1112]          |
| $\mathfrak{Z}$   | <b>GGP</b>         | Gateway-to-Gateway                             | $[RFC823]$         |
| $\overline{4}$   | $\rm IP$           | IP in IP (encapsulation)                       | [RFC2003]          |
| 5                | <b>ST</b>          | Stream                                         | [RFC1190][RFC1819] |
| 6                | <b>TCP</b>         | <b>Transmission Control</b>                    | [RFC793]           |
| 7                | <b>CBT</b>         | <b>CBT</b>                                     | [Ballardie]        |
| $\,8\,$          | EGP                | <b>Exterior Gateway Protocol</b>               | [RFC888][DLM1]     |
| $\mathbf{9}$     | <b>IGP</b>         | any private interior gateway                   | [IANA]             |
| 10               | <b>BBN-RCC-MON</b> | <b>BBN RCC Monitoring</b>                      | [SGC]              |
| 11               | NVP-II             | Network Voice Protocol                         | [RFC741][SC3]      |
| 12               | <b>PUP</b>         | <b>PUP</b>                                     | [PUP][XEROX]       |
| 13               | <b>ARGUS</b>       | <b>ARGUS</b>                                   | [RWS4]             |
| 14               | <b>EMCON</b>       | <b>EMCON</b>                                   | [BN7]              |
| 15               | <b>XNET</b>        | <b>Cross Net Debugger</b>                      | [IEN158][JFH2]     |
| 16               | <b>CHAOS</b>       | Chaos                                          | [NC3]              |
| 17               | <b>UDP</b>         | User Datagram                                  | [RFC768][JBP]      |
| 18               | <b>MUX</b>         | Multiplexing                                   | [IEN90][JBP]       |
| 19               | <b>DCN-MEAS</b>    | <b>DCN</b> Measurement Subsystems              | [DLM1]             |
| 20               | <b>HMP</b>         | <b>Host Monitoring</b>                         | [RFC869][RH6]      |
| 21               | <b>PRM</b>         | Packet Radio Measurement                       | [ZSU]              |
| 22               | XNS-IDP            | XEROX NS IDP                                   | [ETHERNET][XEROX]  |
| 23               | TRUNK-1            | Trunk-1                                        | [BWB6]             |
| 24               | TRUNK-2            | Trunk-2                                        | [BWB6]             |
| 25               | LEAF-1             | Leaf-1                                         | [BWB6]             |
| 26               | LEAF-2             | Leaf-2                                         | [BWB6]             |
| 27               | <b>RDP</b>         | Reliable Data Protocol                         | [RFC908][RH6]      |
| 28               | <b>IRTP</b>        | <b>Internet Reliable Transaction</b>           | [RFC938][TXM]      |
| 29               | ISO-TP4            | ISO Transport Protocol Class 4                 | [RFC905][RC77]     |
| 30               | <b>NETBLT</b>      | <b>Bulk Data Transfer Protocol</b>             | [RFC969][DDC1]     |
| 31               | MFE-NSP            | MFE Network Services Protocol                  | [MFENET][BCH2]     |
| 32               | MERIT-INP          | MERIT Internodal Protocol                      | [HWB]              |
| 33               | <b>DCCP</b>        | Datagram Congestion Control Protocol           | [RFC4340]          |
| 34               | 3PC                | Third Party Connect Protocol                   | [SAF3]             |
| 35               | <b>IDPR</b>        | Inter-Domain Policy Routing Protocol           | [MXS1]             |
| 36               | <b>XTP</b>         | <b>XTP</b>                                     | [GXC]              |
| 37               | <b>DDP</b>         | Datagram Delivery Protocol                     | [WXC]              |
| 38               | <b>IDPR-CMTP</b>   | <b>IDPR Control Message Transport Protocol</b> | [MXS1]             |
| 39               | $TP++$             | TP++ Transport Protocol                        | [DXF]              |

**Table D-3 Internet Protocol Numbers Definition**

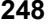

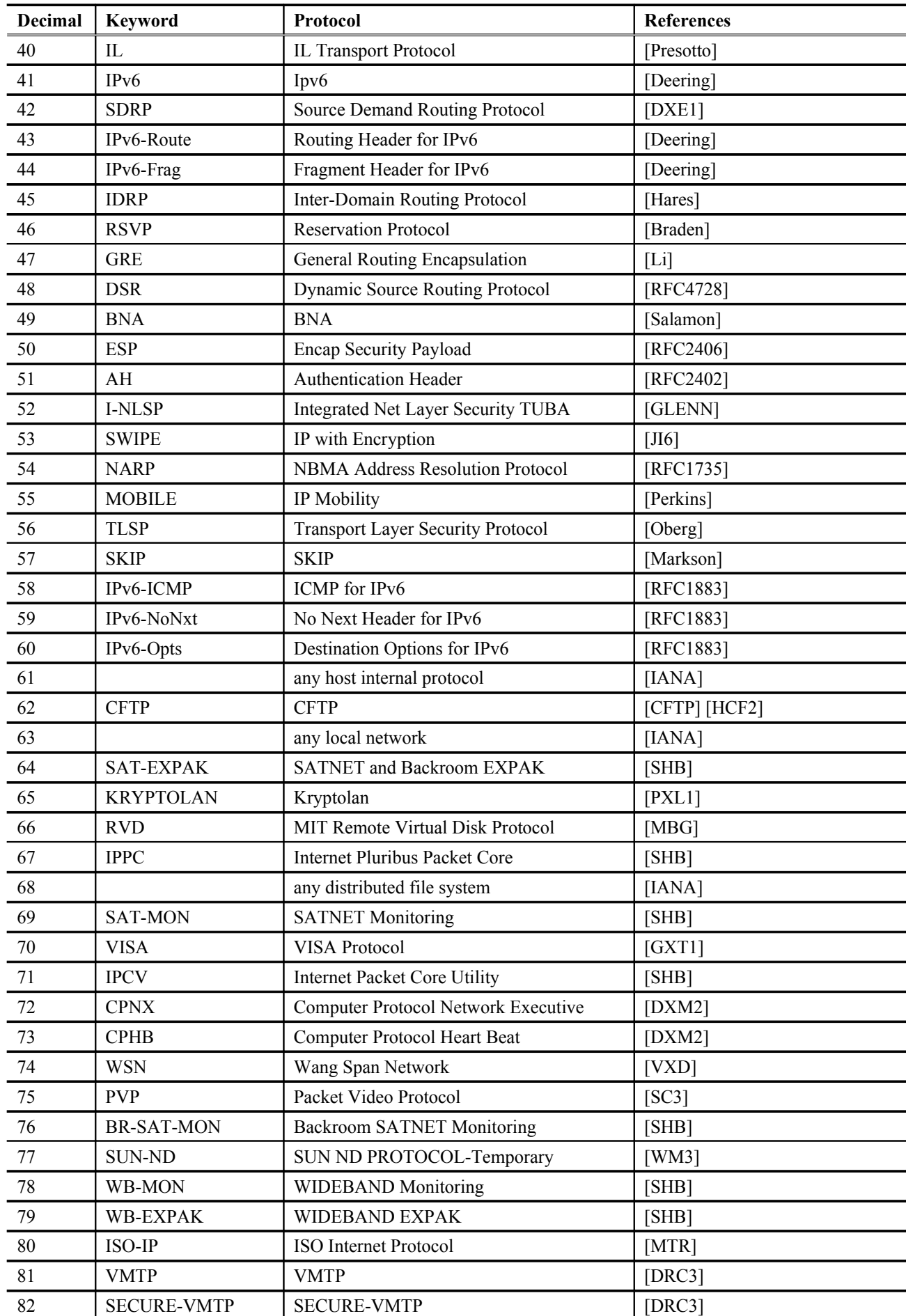

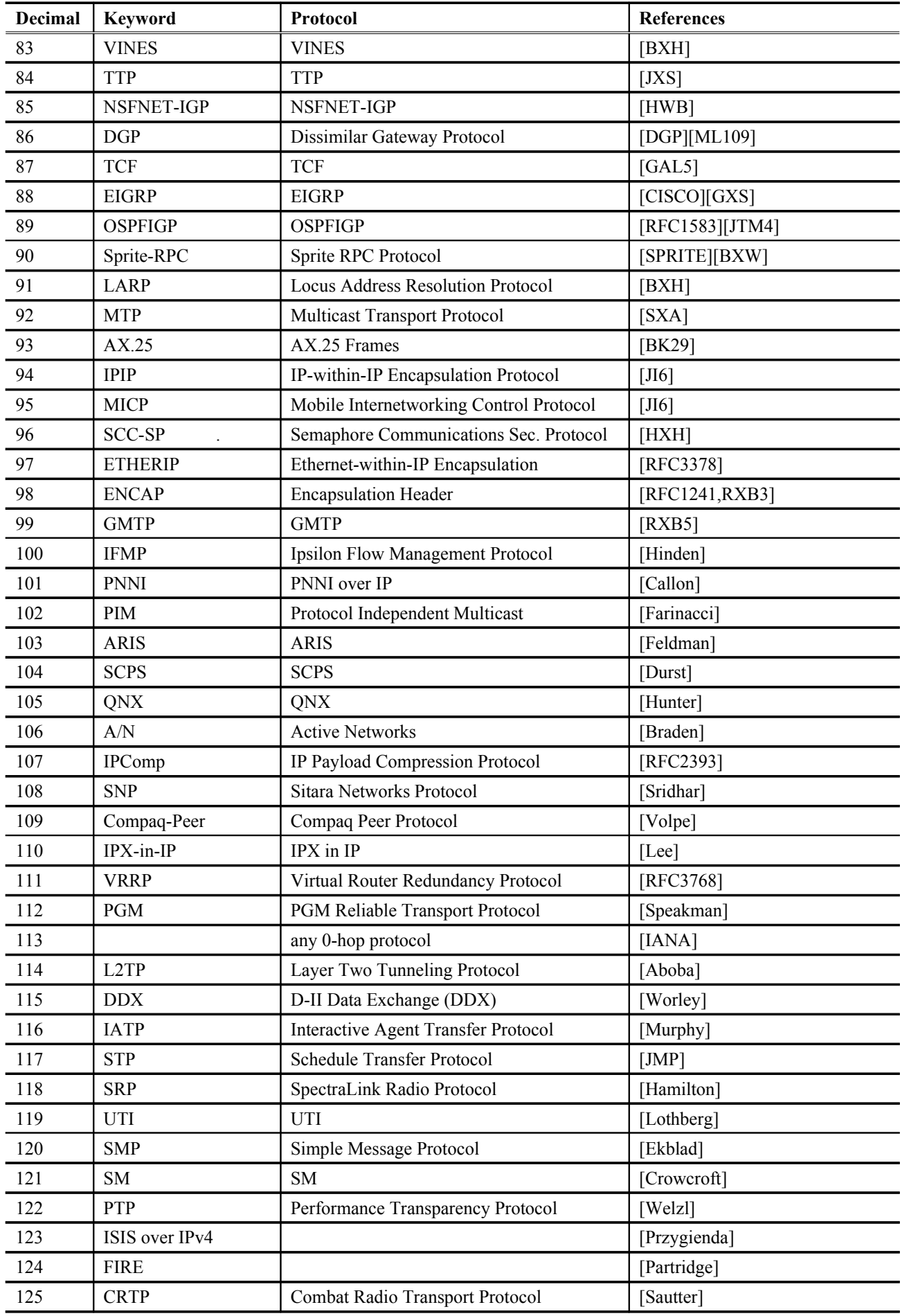

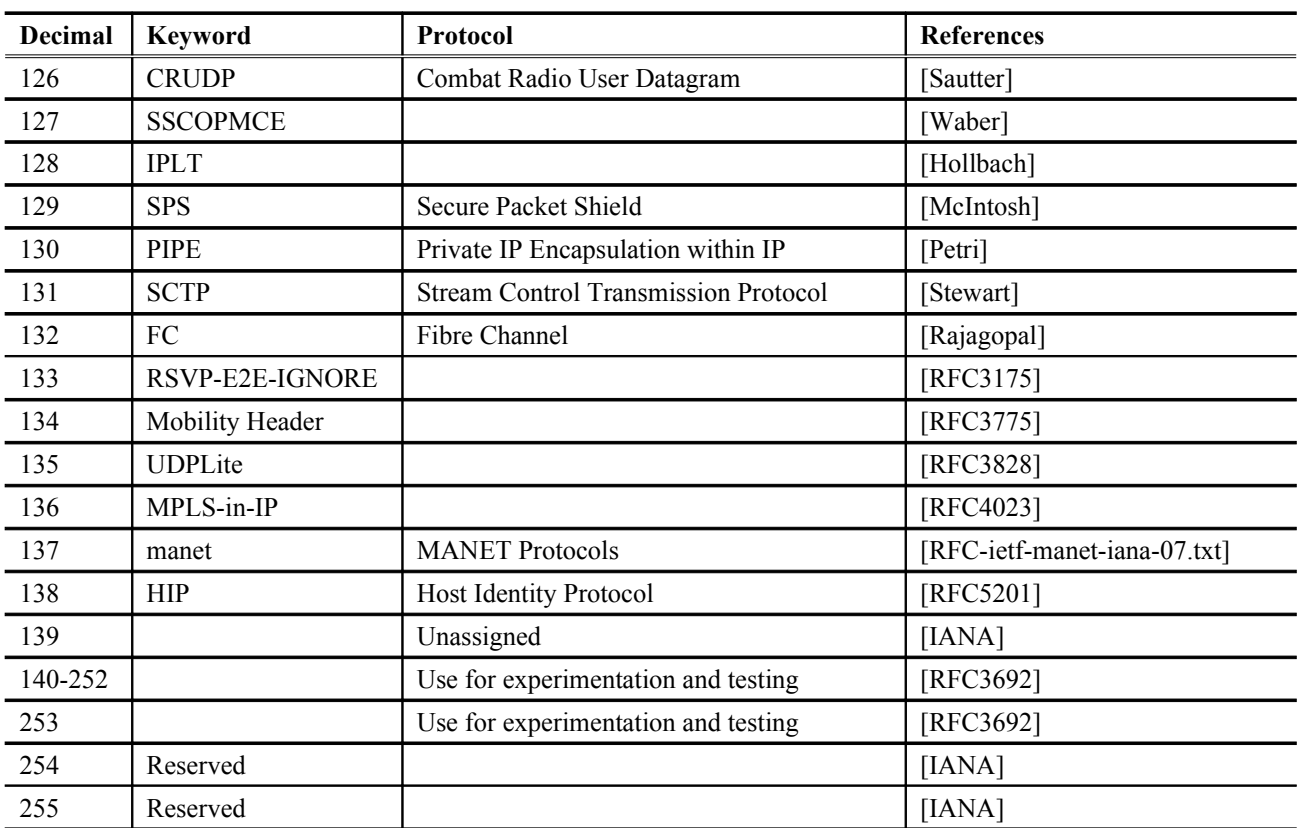

| Table E-4<br><b>Invalid IP Address Definition</b> |                                                                                                |                                                                                                    |  |  |
|---------------------------------------------------|------------------------------------------------------------------------------------------------|----------------------------------------------------------------------------------------------------|--|--|
| <b>Restrictions</b>                               | Range                                                                                          | <b>Descriptions</b>                                                                                                    |  |  |
| Format error                                      | x.x.x.255<br>0.x.x.x<br>x.x.x.0                                                                | This indicates the invalid IP format                                                                                                   |  |  |
| Reserved                                          | 224.0.0.0~239.255.255.255<br>$127.0.00 - 127.255.255.255$<br>$172.31.254.0 \sim 172.31.254.67$ | This indicates the IP addresses to be reserved<br>for specific usage, such as NME IP, UGE IP,<br>gateway IP, Root-IP and interface IP. |  |  |
| Muilticast                                        | 224.0.1.0~239.255.255.255                                                                      | This indicates the IP addresses to be reserved<br>for the multicast application, such as IGMP,<br>vedio on demand (MOD).               |  |  |
| Netmask                                           | 255.255.255.254<br>255.255.255.255<br>255.0.0.1<br>0.0.0.0                                     | This indicates the IP addresses to be reserved<br>for IP netmask.                                                                      |  |  |

**Appendix EInvalid IP Address Definition**

**This page is leave in blank for note or memo use**

## **Appendix FMIB files of DAS4 Series**

**Table F-5 The mapping of ADSL line profile related parameters and their corresponding OID**

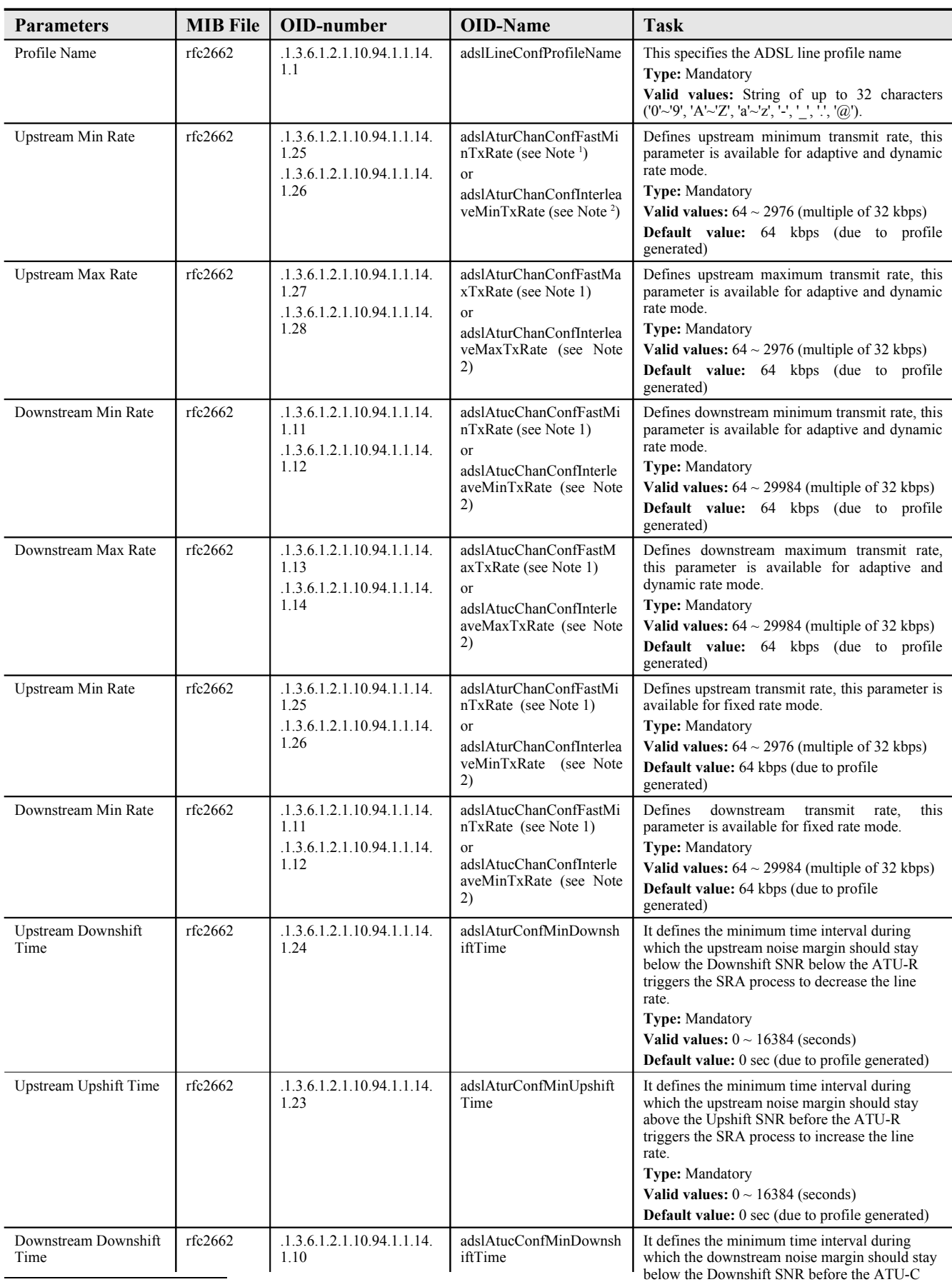

<span id="page-267-1"></span><sup>1</sup>Note . Applicable when the channel mode is fast path.

<span id="page-267-0"></span> $2$ Note . Applicable when the channel mode is interleaved path.

**255**

<sup>&</sup>lt;sup>3</sup>Note . Applicable when applying to set the upstream SNR margin.

<sup>4</sup>Note . Applicable when applying to set the downstream SNR margin.

**Table F-6 The mapping of PM Threshold profile related parameters and their corresponding OID**

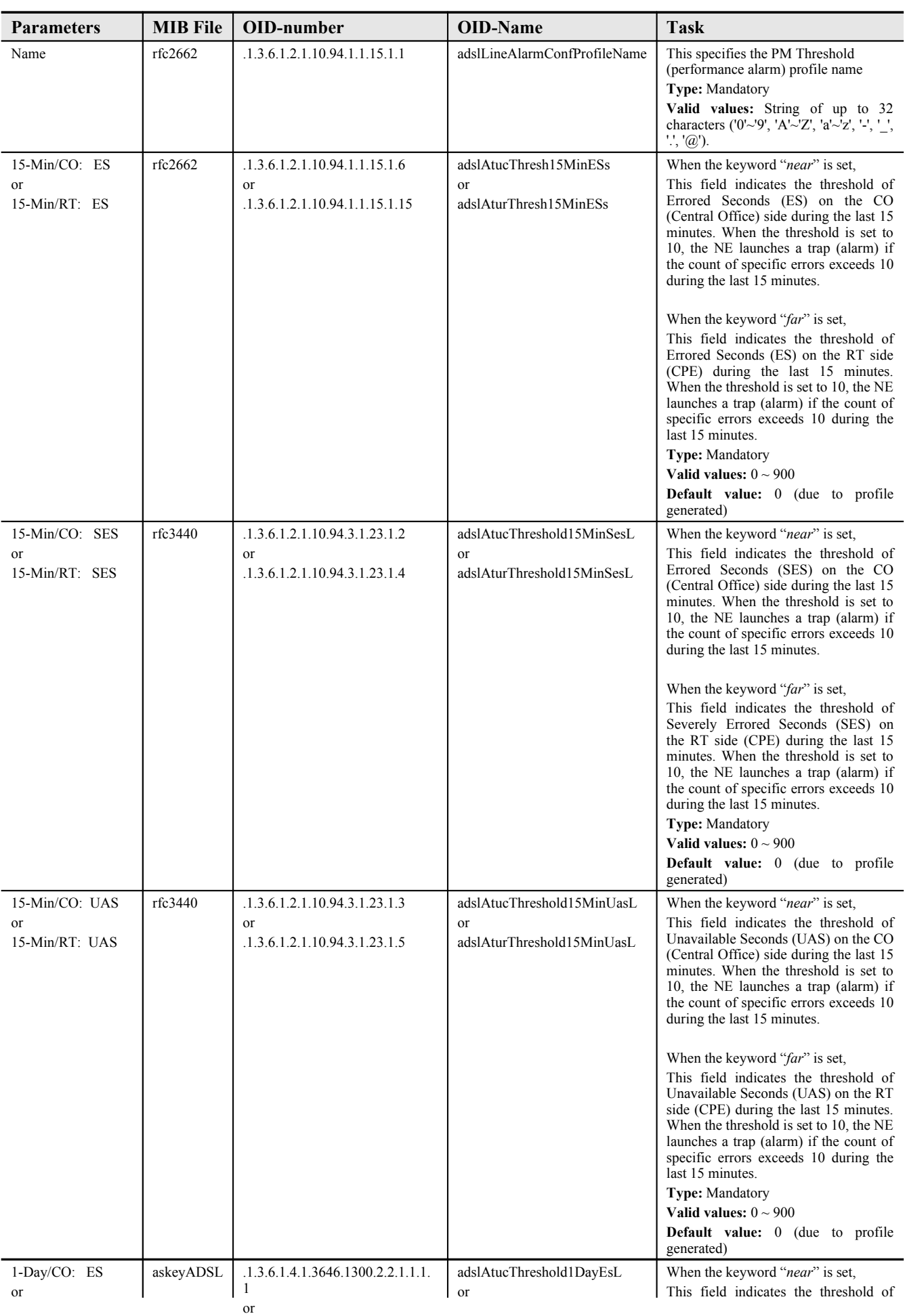

| <b>Parameters</b>                 | <b>MIB</b> File          | OID-number                                           | <b>OID-Name</b>       | <b>Task</b>                                                                                                    |
|-----------------------------------|--------------------------|------------------------------------------------------|-----------------------|----------------------------------------------------------------------------------------------------|
| Name                              | ASKEY-QOS-<br><b>MIB</b> | .1.3.6.1.4.1.3646.1300.2.16.3.1.1.                   | trafficPolicingName   | This specifies the traffic policing<br>profile name<br><b>Type:</b> Mandatory<br>Valid values: String of up to 32<br>characters ('0'~'9', 'A'~'Z', 'a'~'z',<br>$'$ ; $'$ , $'$ , $'$ , $'$ , $'$ $\omega$ ').                       |
| Upstream CIR<br>(Mbps)            | ASKEY-QOS-<br><b>MIB</b> | .1.3.6.1.4.1.3646.1300.2.16.3.1.1.<br>$\overline{2}$ | trafficPolicingCIR    | committed<br>Defines<br>the<br>information<br>of<br>traffic<br>rate<br>policing profile.<br><b>Type:</b> Mandatory<br>Valid values: $1 \sim 1000$ (mbps)                                                                            |
| Action to Out-<br>profile Packets | ASKEY-QOS-<br><b>MIB</b> | .1.3.6.1.4.1.3646.1300.2.16.3.1.1.<br>$\overline{4}$ | trafficPolicingAction | This identifies to which value<br>will DSCP be replace, drop<br>packets or do nothing when<br>user's upstream traffic exceeds<br>CIR.                                                                                               |
|                                   |                          |                                                      |                       | <b>Type:</b> Mandatory<br>Valid values: $no\text{-}action(0)$<br>BE(2)<br>AF11(3)<br>drop(1)<br>AF12(4)   AF13(5)   AF21(6)<br>$AF22(7)$   $AF23(8)$   $AF31(9)$<br>AF32(10)   AF33(11)   AF41(12)<br> AF42(13)   AF43(14)   EF(15) |

**Table F-7 The mapping of Traffic Policing profile related parameters and their corresponding OID**

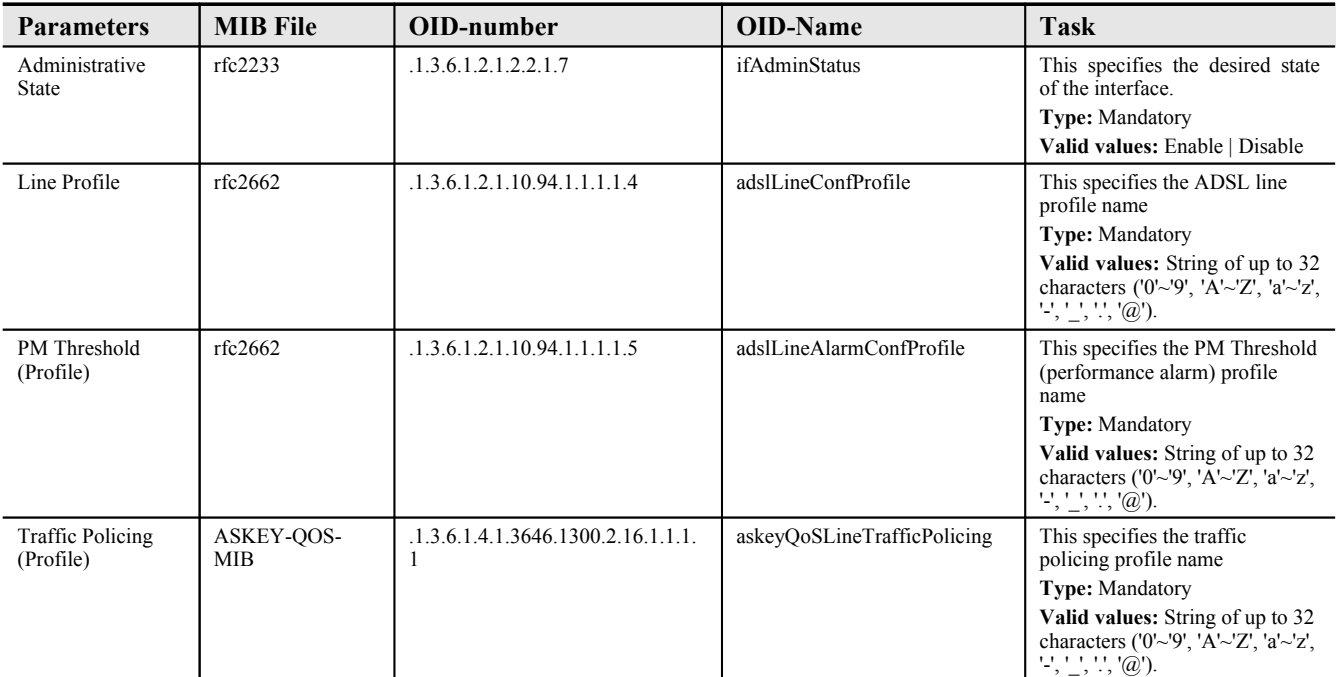

## **Table F-8 The mapping of ADSL port configuration parameters and their corresponding OID**

| corresponding OID                   |                 |                                         |                                              |                                                                                                    |
|-------------------------------------|-----------------|-----------------------------------------|----------------------------------------------|----------------------------------------------------------------------------------------------------|
| <b>Parameters</b>                   | <b>MIB</b> File | OID-number                              | <b>OID-Name</b>                              | <b>Task</b>                                                                                                    |
| Name                                | askeyVcVlan     | .1.3.6.1.4.1.3646.1300.2.11.2.2.1.<br>1 | ipTrafficProfileName                         | This specifies the IP traffic profile<br>name<br>Type: Mandatory<br>Valid values: String of up to 32<br>characters ('0'~'9', 'A'~'Z', 'a'~'z', '-', ' ',<br>$\cdot$ '', ' $\omega$ ').                                                                                                    |
| <b>Upstream Rate</b><br>(Kbps)      | askeyVcVlan     | .1.3.6.1.4.1.3646.1300.2.11.2.2.1.<br>2 | ipTrafficProfileUsRateLimit                  | This specifies the rate limit for the<br>upstream IP traffic on the PVC of a<br>specific ADSL port where the IP traffic<br>profile is applied to.<br><b>Type: Mandatory</b><br>Valid values: nolimit   32k   64k   128k<br>256k   384k   512k   768k                                                                                                    |
| Downstream Rate<br>(Kbps)           | askeyVcVlan     | .1.3.6.1.4.1.3646.1300.2.11.2.2.1.<br>3 | ipTrafficProfileMaxDsRate                    | This specifies the rate limit for the<br>downstream IP traffic on the PVC of a<br>specific ADSL port where the IP traffic<br>profile is applied to.<br><b>Type: Mandatory</b><br>Valid values: $0 \sim 29984$ kbps (multiple<br>of 32 kbps)                                                                                                    |
| Downstream<br><b>Priority Queue</b> | askeyVcVlan     | .1.3.6.1.4.1.3646.1300.2.11.2.2.1.<br>4 | ipTrafficProfileDsPriority                   | This defines the downstream priority of<br>the PVC of a specific ADSL port where<br>the IP traffic profile is applied to. It is<br>noted that the lower the priority of the<br>applied PVC, the higher the chance to<br>get drop due to traffic congestion.<br><b>Type: Mandatory</b><br><b>Valid values:</b> $low(0)$   medium(1)  <br>$high(2)$   highest(3) |
| Downstream<br><b>Broadcast</b>      | askeyVcVlan     | .1.3.6.1.4.1.3646.1300.2.11.2.2.1.<br>6 | ipTrafficProfileDsBcastFilte<br>$\mathbf{r}$ | This specifies to drop or to forward<br>downstream broadcast on the PVC of a<br>specific ADSL port where the IP traffic<br>profile is applied to.<br><b>Type: Mandatory</b><br><b>Valid values:</b> $drop(2)   forward(3)$                                                                                                    |

**Table F-9 The mapping of IP Traffic profile related parameters and their**

**Table F-10 The mapping of xDSL VC-to-VLAN Setting related parameters and their corresponding OID**

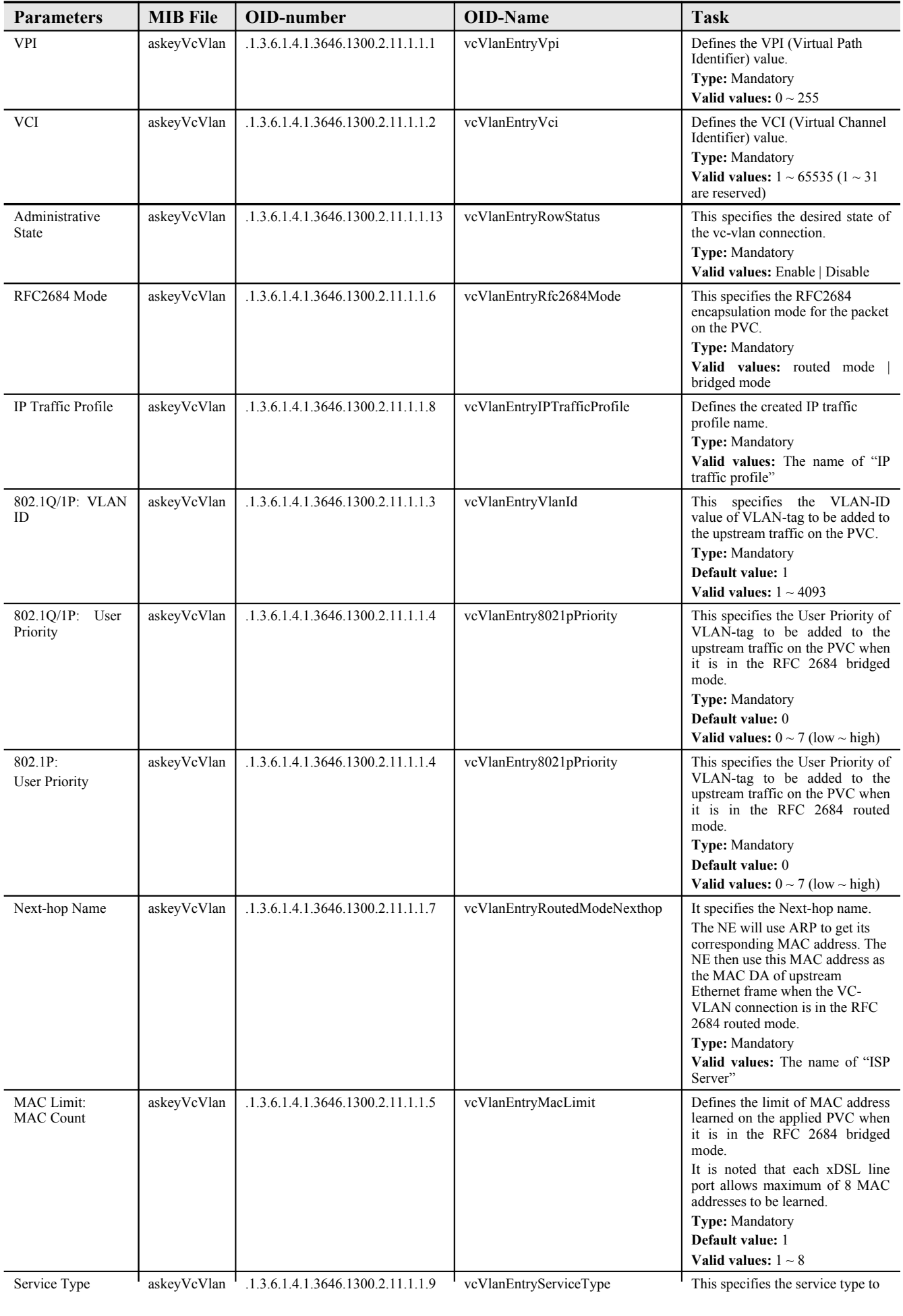

**AMS LCT Software Operation Guide**

| <b>Parameters</b>         | <b>MIB</b> File | OID-number                         | <b>OID-Name</b>  | Task                                                                                                    |
|---------------------------|-----------------|------------------------------------|------------------|----------------------------------------------------------------------------------------------------|
| Profile ID                | askeyMcast      | .1.3.6.1.4.1.3646.1300.2.5.1.2.1.1 | mProfileId       | This specifies the multicast channel<br>profile identifier.<br>Type: Mandatory<br>Valid values:                                                                                                    |
| Name                      | askeyMcast      | .1.3.6.1.4.1.3646.1300.2.5.1.2.1.2 | mProfileName     | This specifies the multicast channel<br>profile name<br>Type: Mandatory<br>Valid values: String of up to 32<br>characters ('0'~'9', 'A'~'Z', 'a'~'z', '-', '_',<br>$\cdot$ , $\cdot$ ( $\widehat{a}$ ). |
| TV Channel IP<br>Address  | askeyMcast      | .1.3.6.1.4.1.3646.1300.2.5.1.2.1.3 | mProfileIpAddr   | This specifies class D IP address of the<br>multicast stream.<br><b>Type:</b> Mandatory<br>Valid values: $224.0.1.0 \sim$<br>239.255.255.255                                                            |
| Priority Queue            | askeyMcast      | .1.3.6.1.4.1.3646.1300.2.5.1.2.1.5 | mProfilePriority | Defines the downstream forwarding<br>priority of the multicast stream.<br><b>Type: Mandatory</b><br><b>Valid</b> values: $\text{low}(0)$<br>median(1)<br>high $(2)$ highest $(3)$                       |
| Downstream Rate<br>(Kbps) | askeyMcast      | .1.3.6.1.4.1.3646.1300.2.5.1.2.1.4 | mProfileRate     | Defines the downstream transmission<br>rate limit of multicast stream.<br><b>Type:</b> Mandatory<br>Valid values: $0 \sim 29984$ kbps                                                                   |

**Table F-11 The mapping of TV Channel Profile related parameters and their corresponding OID**

| COTTESPONDING OID |                 |                                    |                           |                                                                                                    |
|-------------------|-----------------|------------------------------------|---------------------------|----------------------------------------------------------------------------------------------------|
| <b>Parameters</b> | <b>MIB</b> File | OID-number                         | <b>OID-Name</b>           | <b>Task</b>                                                                                                    |
| Name              | askeyMcast      | .1.3.6.1.4.1.3646.1300.2.5.3.2.1.1 | mcastServiceProfileName   | This specifies the multicast service<br>profile name<br><b>Type:</b> Mandatory<br>Valid values: String of up to 32<br>characters ('0'~'9', 'A'~'Z', 'a'~'z', '-', ' ',<br>$\langle \cdot, \cdot \rangle$ ( <i>a</i> ).                                                                                                  |
| TV Channel        | askeyMcast      | .1.3.6.1.4.1.3646.1300.2.5.3.2.1.2 | mcastServiceProfileBitMap | This specifies the multicast group<br>profile name. Each service profile may<br>book a set of 800 program at most, we<br>use 100 octets to save what it books.<br><b>Type:</b> Mandatory<br>Valid values: String of up to 32<br>characters ('0'~'9', 'A'~'Z', 'a'~'z', '-', ' ',<br>$\langle \cdot, \cdot \rangle$ (a). |

**Table F-12 The mapping of Multicast Service Profile related parameters and their corresponding OID**

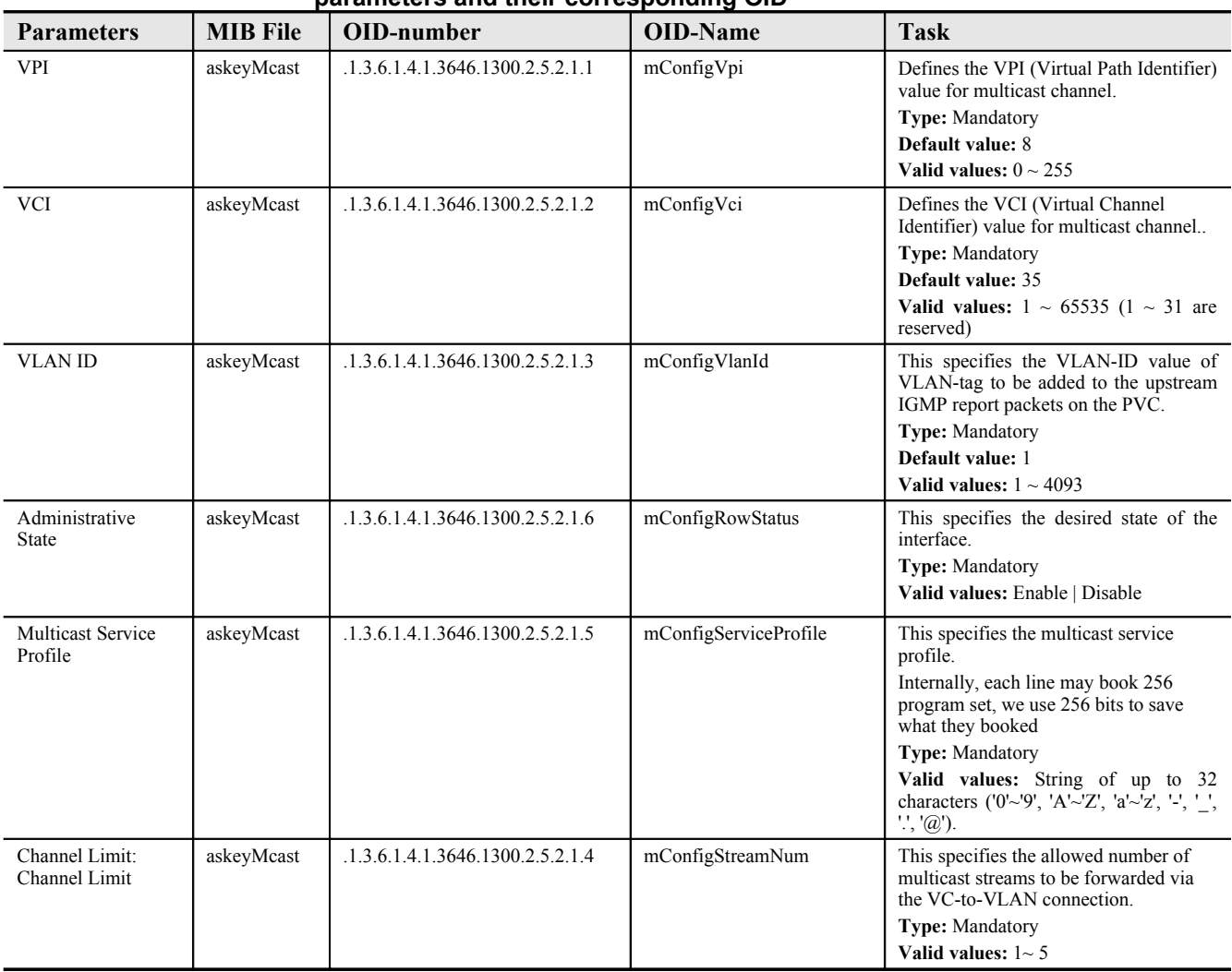

#### **Table F-13 The mapping of Multicast Channel Configuration related parameters and their corresponding OID**

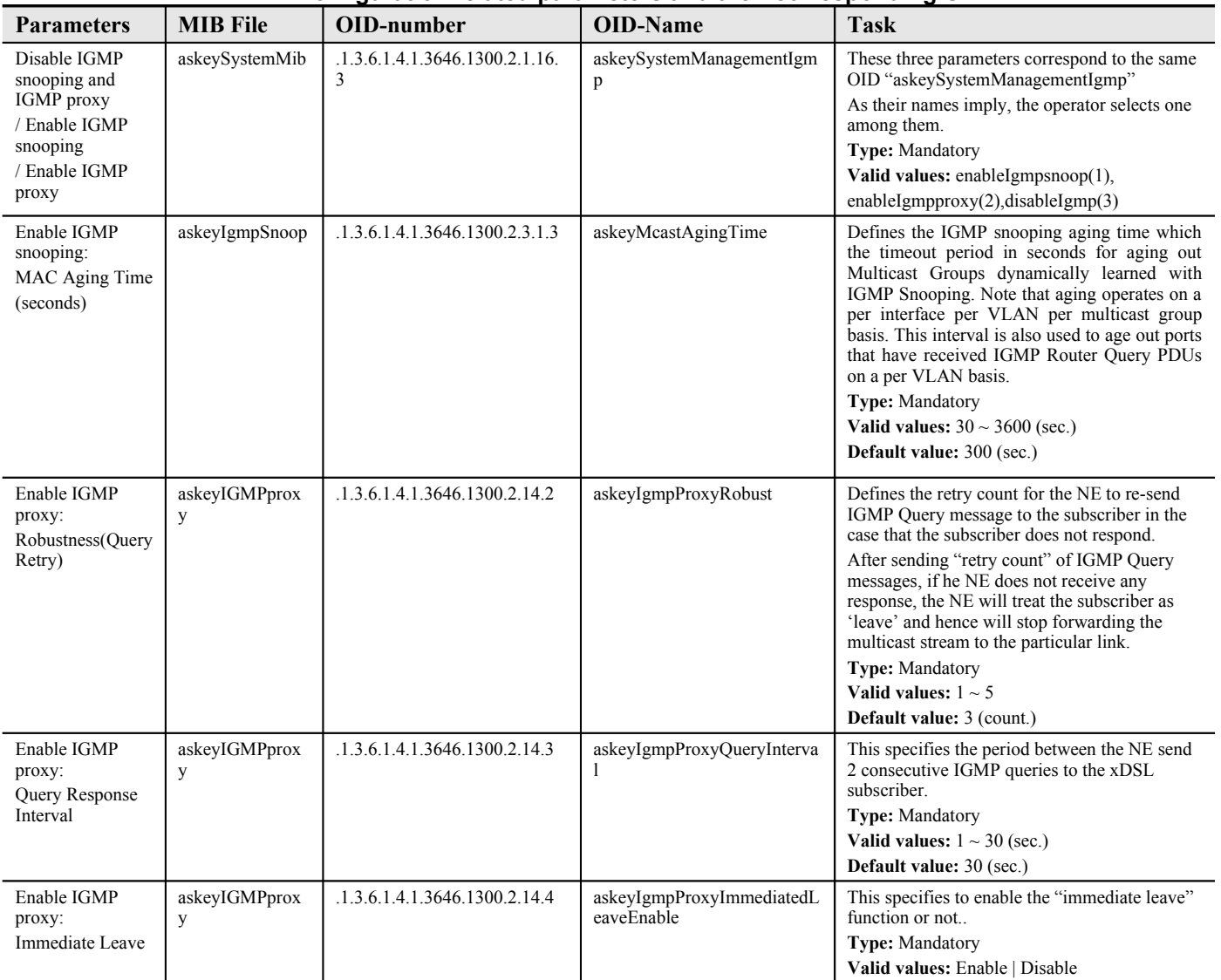

## **Table F-14 The mapping of IGMP snooping/IGMP proxy Configuration related parameters and their corresponding OID**

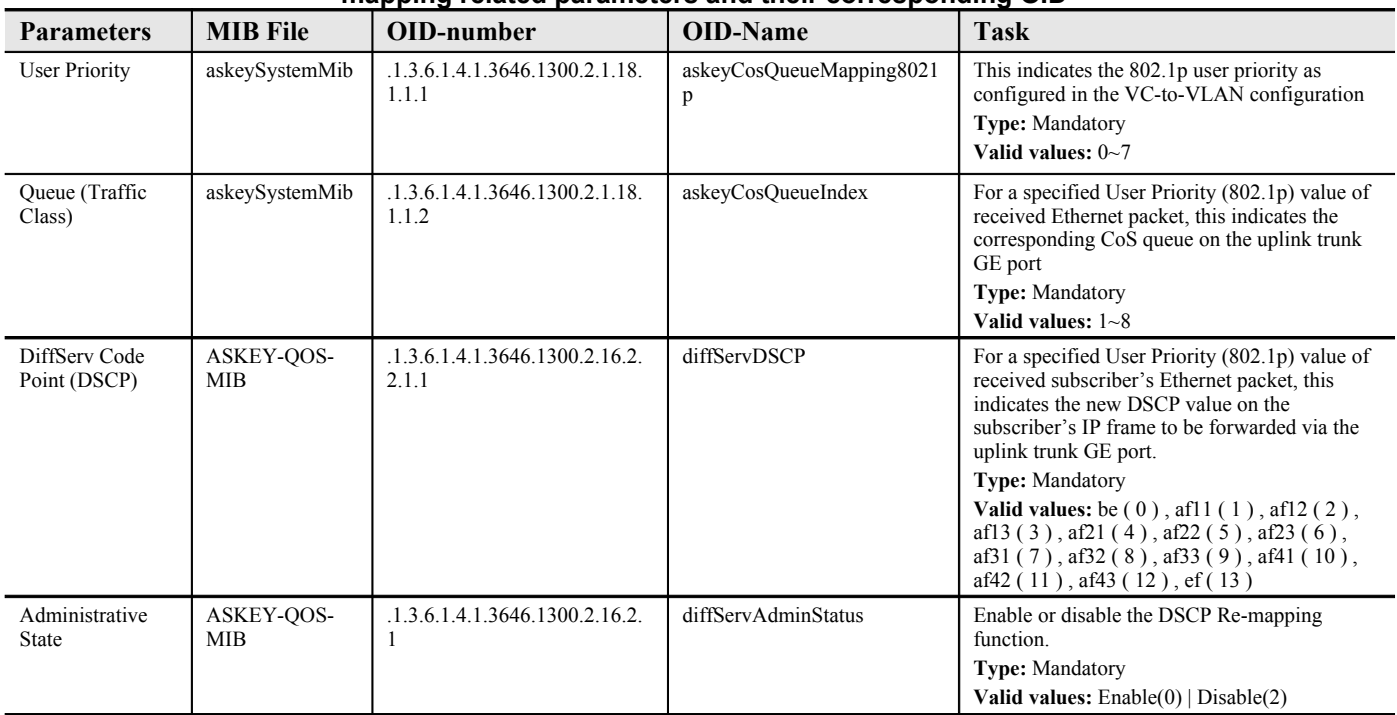

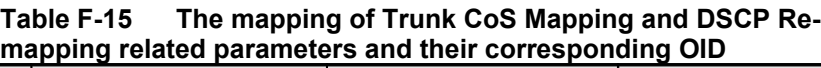